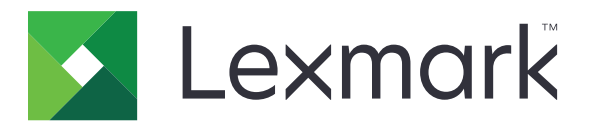

# **Многофункционални продукти CX421, CX522, CX622, CX625, MC2325, MC2425, MC2535, MC2640, XC2235, XC4240**

**Ръководство за потребителя**

**февруари 2021 г. [www.lexmark.com](http://www.lexmark.com)**

Вид машина: 7529 Модели: 081, 230, 238, 436, 486, 496, 636, 638, 686, 698, 836, 838, 898

# Съдържание

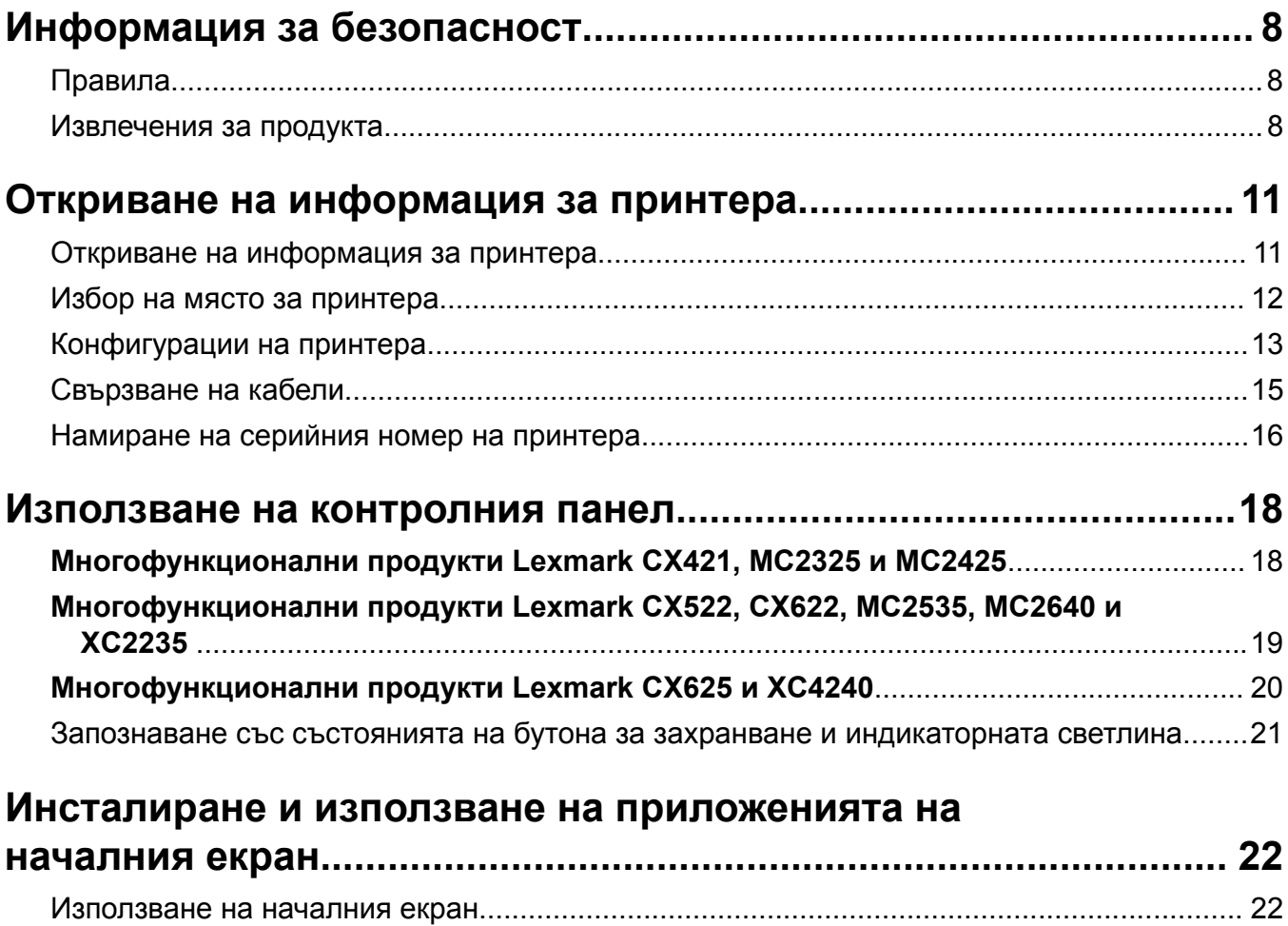

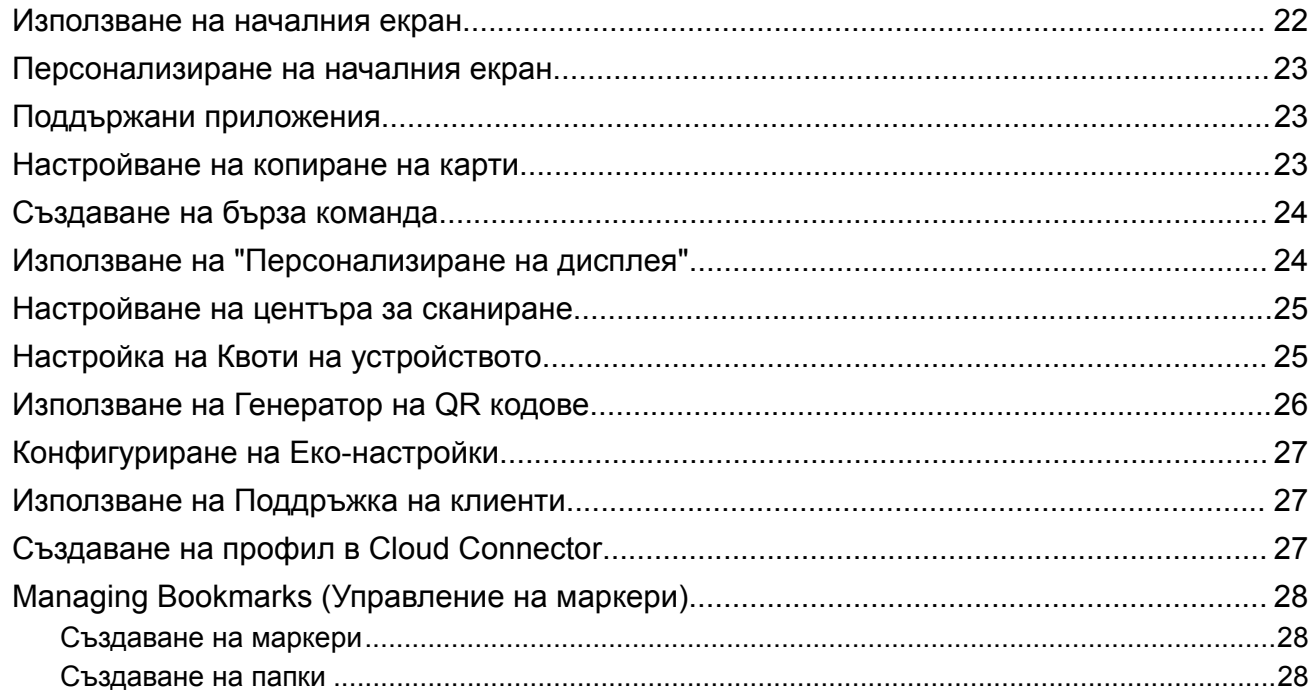

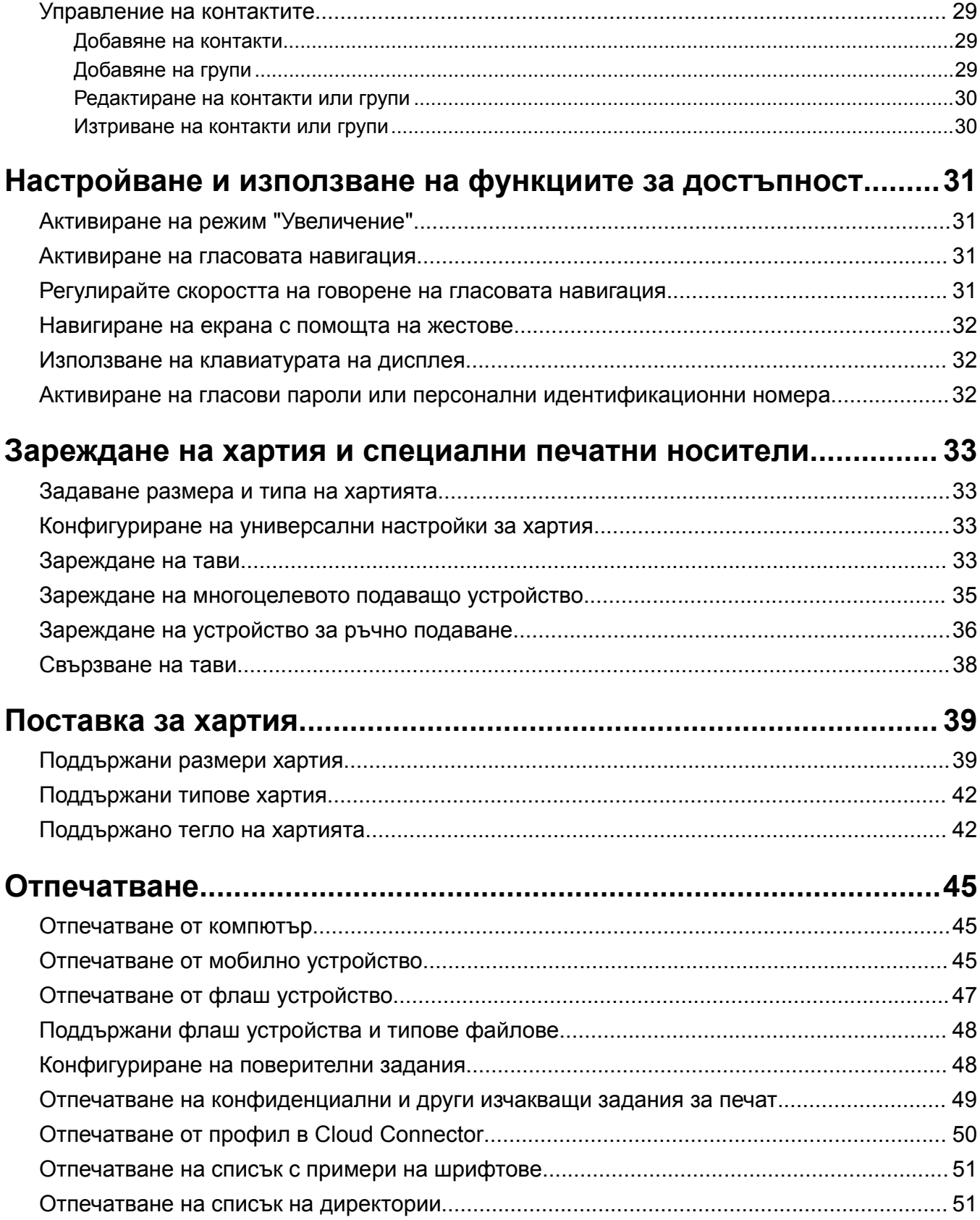

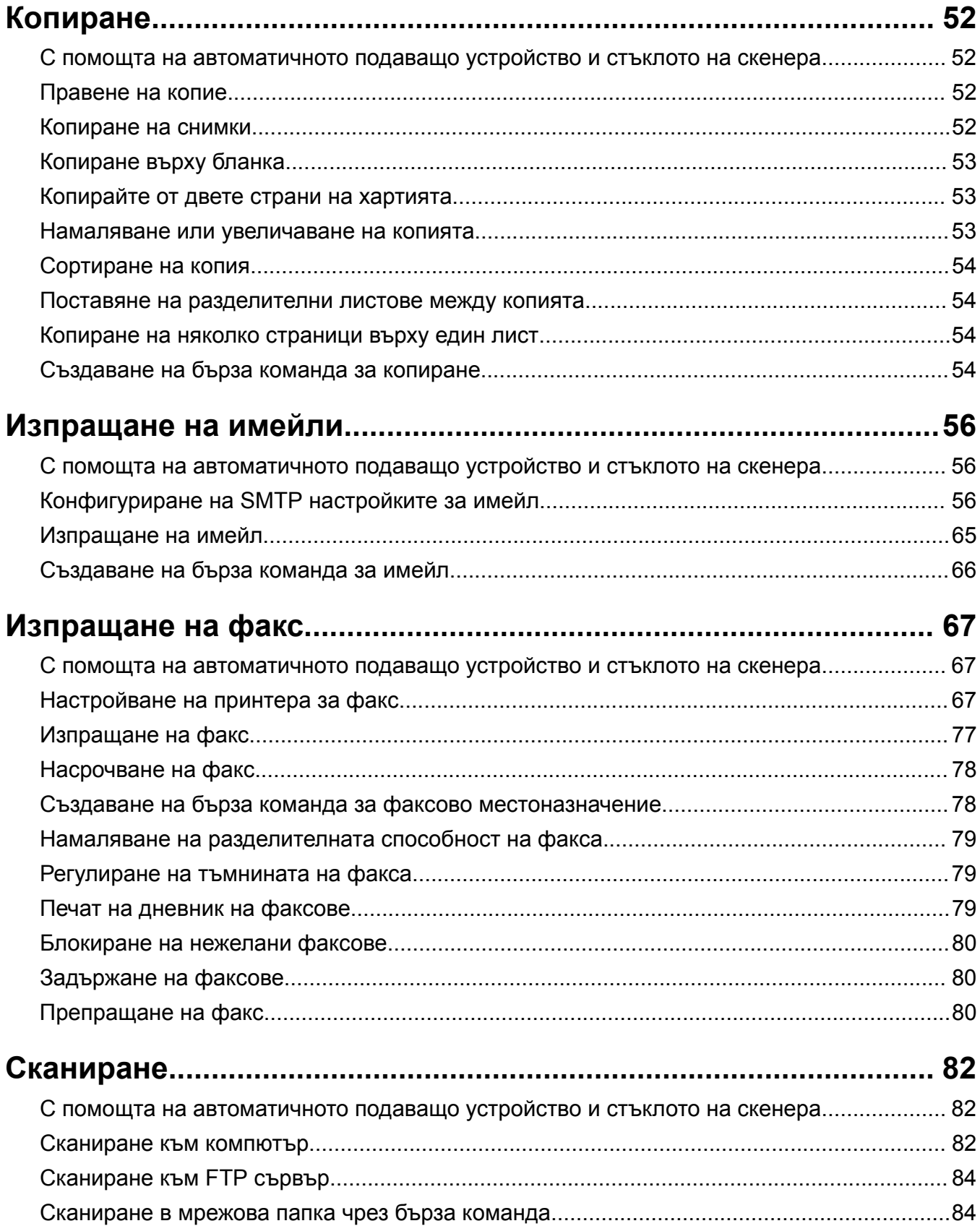

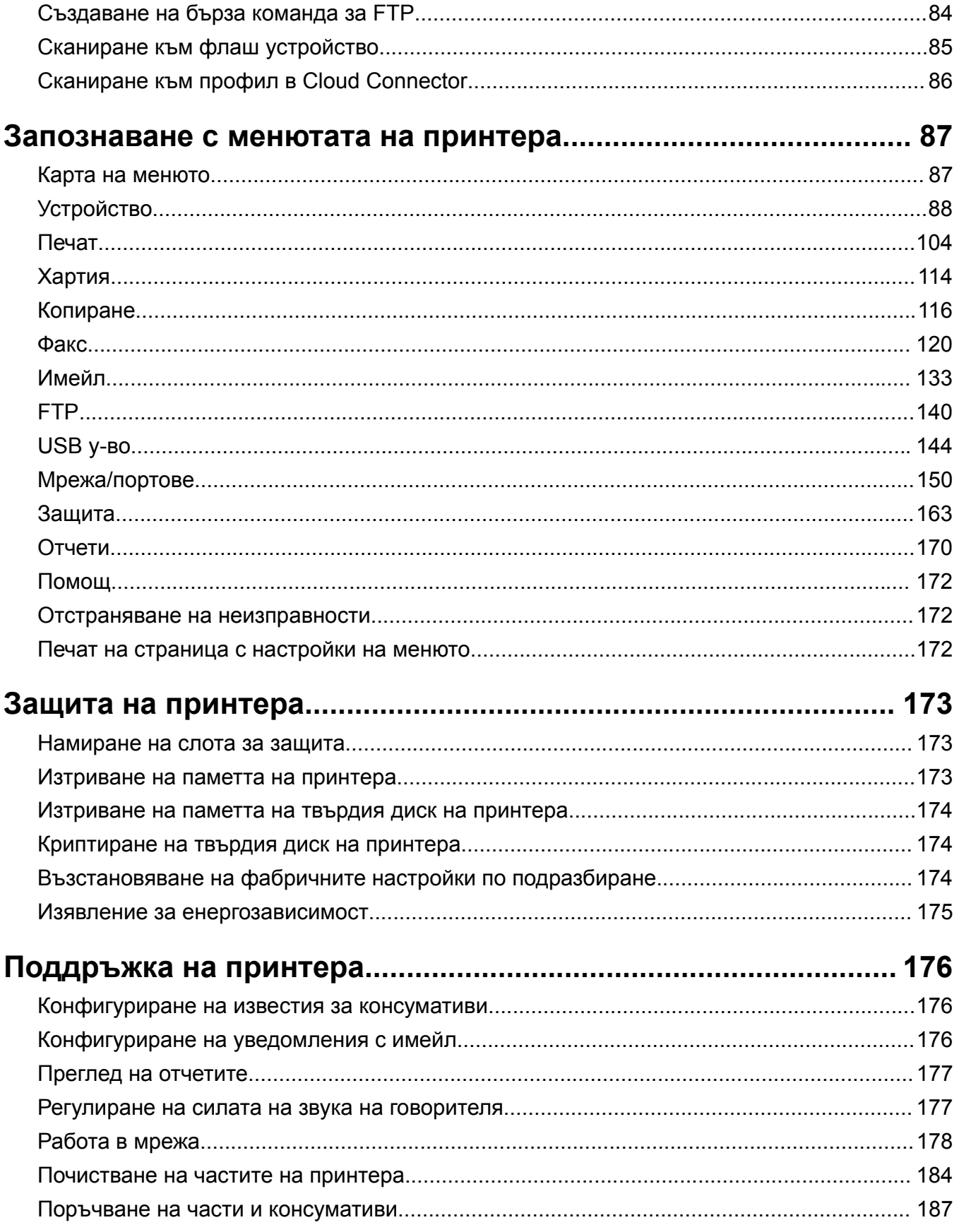

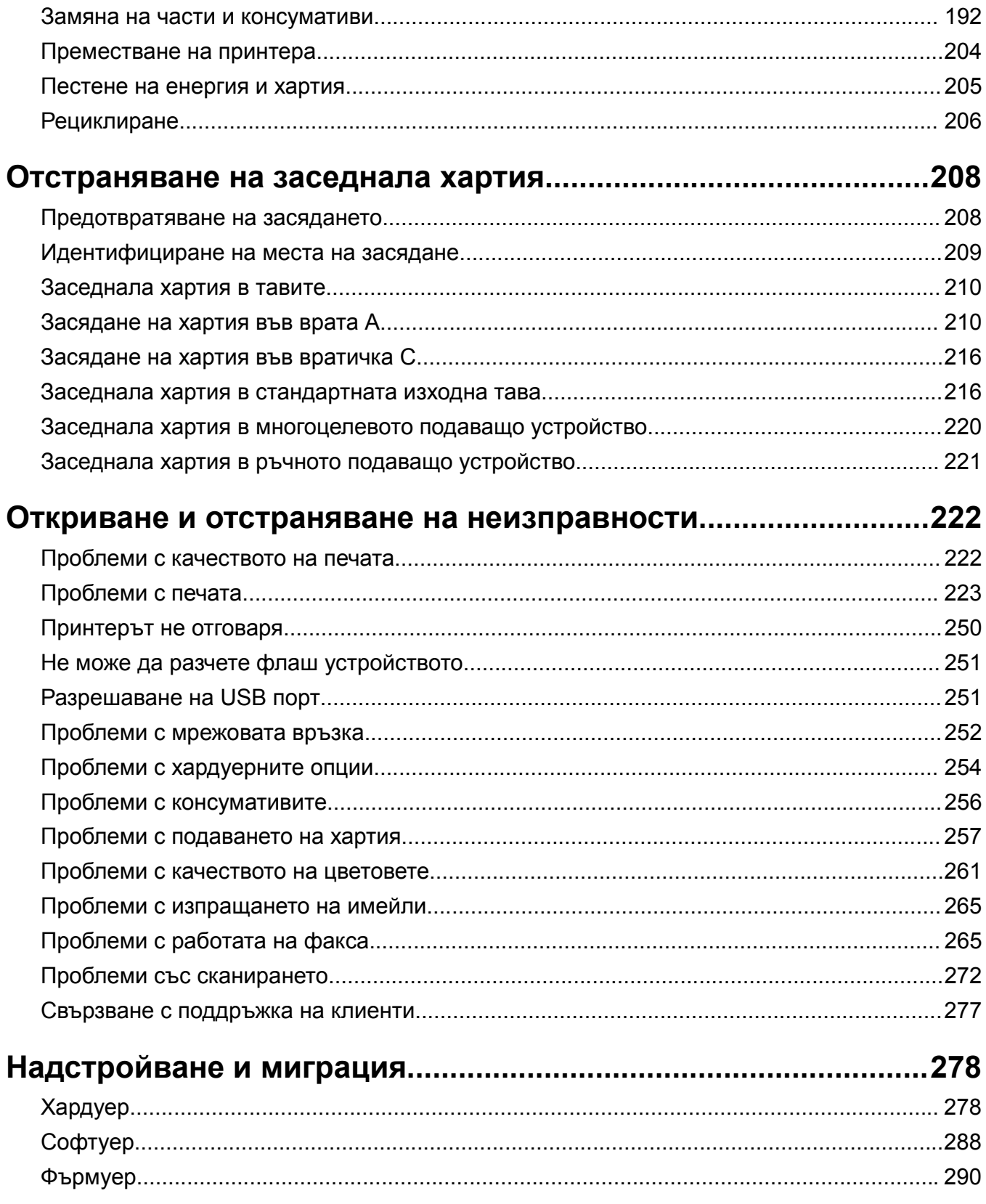

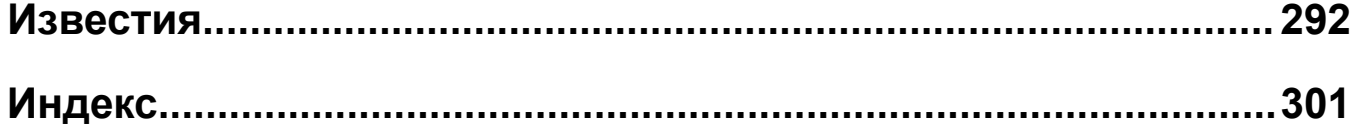

# <span id="page-7-0"></span>**Информация за безопасност**

### **Правила**

**Забележка**: *Забележката* посочва информация, която може да ви помогне.

**Предупреждение**: *Предупреждението* посочва нещо, което може да повреди хардуера или софтуера на продукта.

**ВНИМАНИЕ**: Индикацията за *внимание* посочва потенциално опасна ситуация, която може да ви нарани.

Различните видове индикации за внимание включват:

**ВНИМАНИЕ – ПОТЕНЦИАЛНО НАРАНЯВАНЕ:** Показва опасност от нараняване.

**ВНИМАНИЕ – ОПАСНОСТ ОТ ТОКОВ УДАР:** Показва опасност от токов удар.

**ВНИМАНИЕ – ГОРЕЩА ПОВЪРХНОСТ:** Показва опасност от изгаряне при докосване.

**ВНИМАНИЕ – ОПАСНОСТ ОТ СПЪВАНЕ:** Показва опасност от премазване.

**ВНИМАНИЕ – ОПАСНОСТ ОТ ЗАКЛЕЩВАНЕ:** Показва опасност от улавяне между движещи се части.

### **Извлечения за продукта**

**ВНИМАНИЕ – ПОТЕНЦИАЛНО НАРАНЯВАНЕ:** За да избегнете риска от пожар или токов удар, свържете захранващия кабел към подходящ и правилно заземен електрически контакт, който е в близост до продукта и е леснодостъпен.

**ВНИМАНИЕ – ПОТЕНЦИАЛНО НАРАНЯВАНЕ:** За да избегнете риска от пожар или токов удар, използвайте само захранващия кабел, предоставен с този продукт, или предложения за замяна от производителя разрешен кабел.

**ВНИМАНИЕ – ПОТЕНЦИАЛНО НАРАНЯВАНЕ:** Не използвайте този продукт с удължители, разклонители или удължители с много звена или UPS устройства. Капацитетът на мощност на тези видове аксесоари може лесно да бъде надвишен от лазерен принтер и може да доведе до риск от пожар, повреда на имущество или лоша работа на принтера.

**ВНИМАНИЕ – ПОТЕНЦИАЛНО НАРАНЯВАНЕ:** Само вграденото защитно устройство срещу свръхнапрежение на Lexmark, което е свързано правилно между принтера и захранващия кабел, предоставен с принтера, може да се използва с този продукт. Използването на защитни устройства срещу свръхнапрежение, непринадлежащи на Lexmark, може да доведе до риск от пожар, повреда на имущество или лоша работа на принтера.

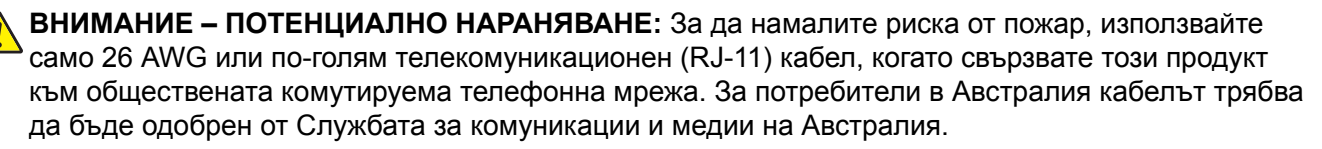

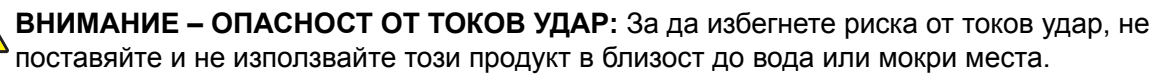

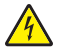

**ВНИМАНИЕ – ОПАСНОСТ ОТ ТОКОВ УДАР:** За да избегнете риска от токов удар, по време на гръмотевична буря не задавайте настройки на продукта и не го свързвайте с електрически или кабелни връзки, като например със захранващия кабел, функцията за факс или телефона.

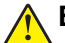

**ВНИМАНИЕ – ПОТЕНЦИАЛНО НАРАНЯВАНЕ:** Не режете, усуквайте, сгъвайте, пречупвайте или поставяйте тежки предмети върху кабела за захранване. Не подлагайте кабела за захранване на изтъркване или натиск. Не притискайте кабела за захранване между предмети като мебели и стени. Ако някое от тези неща се случи, има опасност от пожар или токов удар. Проверявайте редовно кабела за захранване за признаци за такива повреди. Извадете кабела за захранване от електрическия контакт, преди да го проверите.

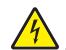

**ВНИМАНИЕ – ОПАСНОСТ ОТ ТОКОВ УДАР:** За да избегнете риска от токов удар, се уверете, че всички външни връзки (като Ethernet и връзки с телефонна система) са правилно монтирани в маркираните за тях портове за свързване.

**ВНИМАНИЕ – ОПАСНОСТ ОТ ТОКОВ УДАР:** За да избегнете риска от токов удар при достъп до платката на контролера или при инсталирането на допълнителен хардуер или устройство за памет, след като сте настроили принтера, изключете го и извадете захранващия кабел от електрическия контакт, преди да продължите. Ако има други устройства, свързани към принтера, изключете ги и извадете кабелите, които ги свързват с принтера.

**ВНИМАНИЕ – ОПАСНОСТ ОТ ТОКОВ УДАР:** За да се избегне рискът от токов удар, не използвайте функцията за факс по време на гръмотевична буря.

**ВНИМАНИЕ – ОПАСНОСТ ОТ ТОКОВ УДАР:** За да избегнете опасността от електрически удар при почистване на външните части на принтера, изключете захранващия кабел от контакта в стената и откачете всички кабели от принтера, преди да продължите нататък.

**ВНИМАНИЕ – ПОТЕНЦИАЛНО НАРАНЯВАНЕ:** Ако принтерът тежи повече от 20 кг (44 фунта), тогава за безопасното му пренасяне могат да са необходими двама или повече човека.

**ВНИМАНИЕ – ПОТЕНЦИАЛНО НАРАНЯВАНЕ:** Следвайте указанията по-долу при преместване на принтера, за да избегнете нараняване или повреда на принтера:

- **•** Уверете се, че всички врати и тави са затворени.
- **•** Изключете принтера и след това извадете кабела от контакта.
- **•** Разкачете всички кабели от принтера.
- **•** Ако принтерът има отделни допълнителни тави, стоящи на пода, или допълнителни изходни компоненти, свързани към него, тогава ги разкачете, преди да преместите принтера.
- **•** Ако принтерът има основа на колелца, тогава внимателно го изтърколете на новото място. Бъдете внимателни при преминаване през прагове и прекъсвания в подовата настилка.
- **•** Ако принтерът няма основа за колелца, но е конфигуриран с допълнителни тави или допълнителни изходни компоненти, тогава премахнете допълнителните изходни компоненти и повдигнете принтера от тавите. Не се опитвайте да вдигнете принтера и някои от допълнителните компоненти едновременно.
- **•** Винаги използвайте дръжките на принтера, за да го вдигнете.
- **•** Ако за преместване на принтера се използва количка, тя трябва да е с повърхност, побираща целия размер на принтера.
- **•** Ако за преместване на допълнителния хардуер се използва количка, тя трябва да е с повърхност, побираща целия размер на допълнителните компоненти.
- **•** Дръжте принтера в изправено положение.
- **•** Избягвайте силни удари при движение.
- **•** Уверете се, че пръстите ви не са под принтера, когато го поставяте.
- **•** Уверете се, че около принтера има достатъчно свободно пространство.

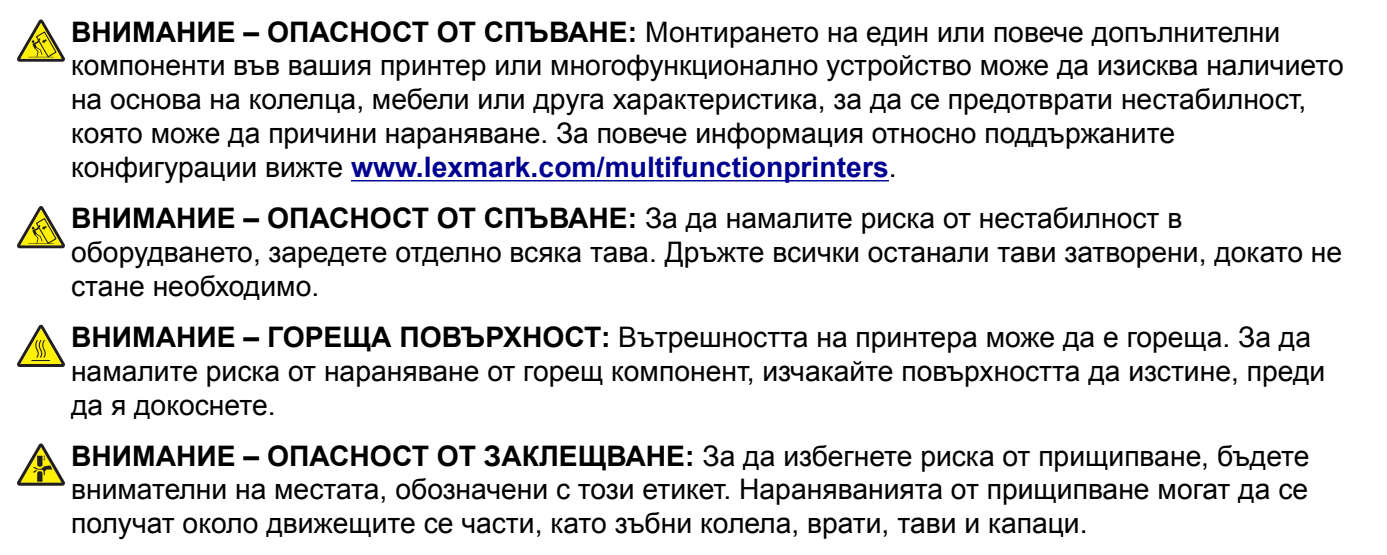

**ВНИМАНИЕ – ПОТЕНЦИАЛНО НАРАНЯВАНЕ:** Този продукт използва лазер. Използването на контролни елементи или настройки или изпълняването на процедури, различни от тези, посочени в *Ръководство на потребителя*, може да доведе до опасно облъчване с радиация.

**ВНИМАНИЕ – ПОТЕНЦИАЛНО НАРАНЯВАНЕ:** Литиевата батерия в този продукт не се сменя. Има опасност от експлозия, ако литиевата батерия се замени неправилно. Не трябва да презареждате, разглобявате или изгаряте литиева батерия. Изхвърляйте използваните литиеви батерии съгласно указанията на производителя и местните разпоредби.

Този продукт е разработен, изпробван и одобрен за строги световни стандарти за безопасност с употребата на специфични компоненти на производителя. Функциите за безопасност на някои части е възможно понякога да не са очевидни. Производителят не отговаря за употребата на подменени части.

По отношение на услуги или поправки, които са различни от описаните в документацията за потребителя, се обръщайте към служител от отдел по обслужване на клиенти.

Този продукт използва процес за отпечатване, който нагрява печатния носител, а топлината може да предизвика отделяне на емисии от носителя. Трябва да разберете този раздел от инструкциите за работа, който описва насоките за избор на печатен носител, за да избегнете вероятността от вредни емисии.

Този продукт може да произвежда малки количества озон по време на нормална работа и може да е оборудван с филтър с цел да ограничат концентрациите на озон до нива доста под препоръчителните допустими стойности. За да се избегнат високи нива на концентрация на озон по време на продължителна употреба, монтирайте продукта в добре проветрено помещение и заменяйте филтрите за озон и изгорели газове, ако е зададена инструкция за това в инструкциите за поддръжка на продукта. Ако не се споменава за филтри в инструкциите за поддръжка на продукта, тогава за този продукт няма налични филтри, изискващи подмяна.

#### **ПАЗЕТЕ ТЕЗИ ИНСТРУКЦИИ.**

# <span id="page-10-0"></span>**Откриване на информация за принтера**

# **Откриване на информация за принтера**

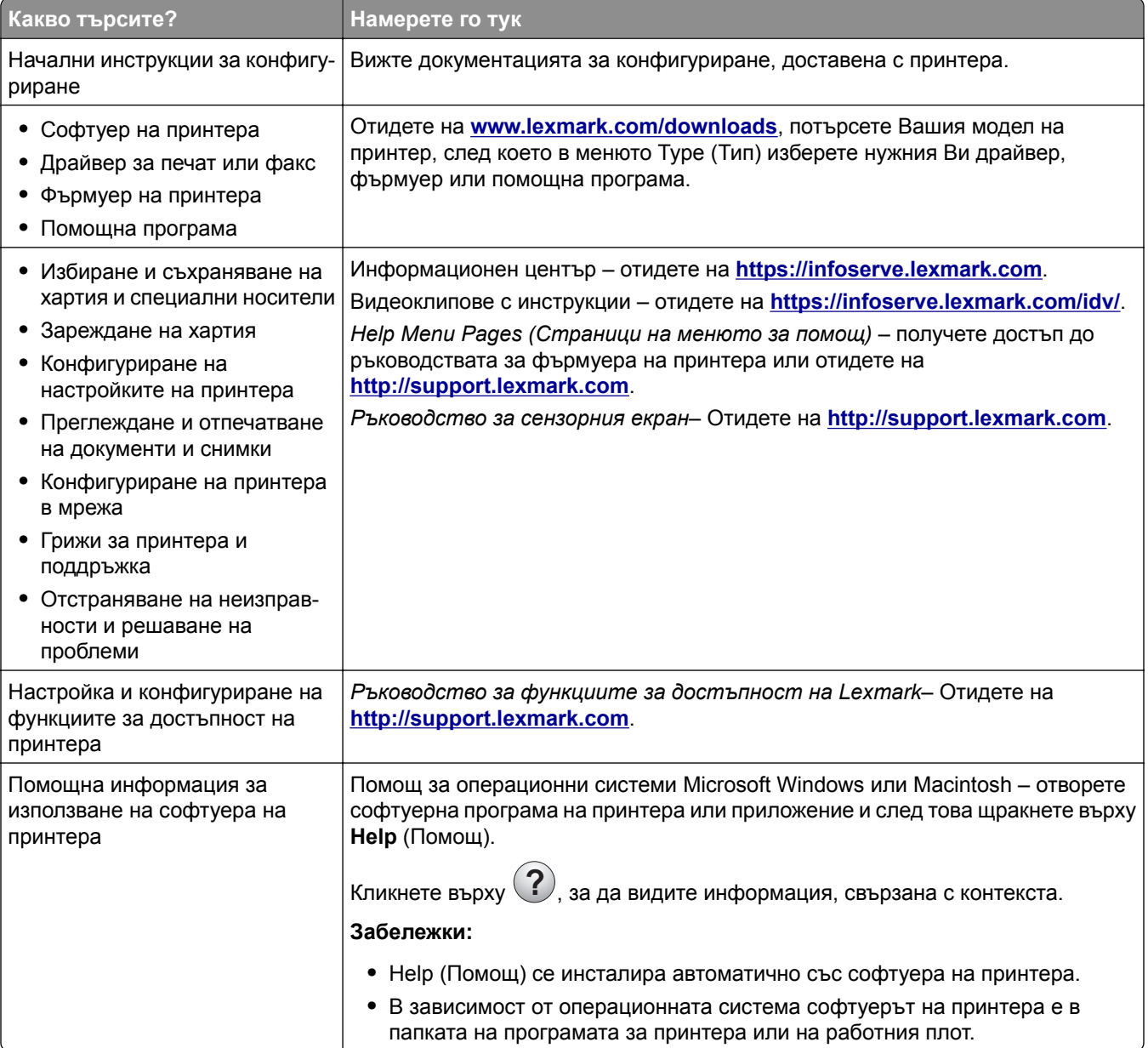

<span id="page-11-0"></span>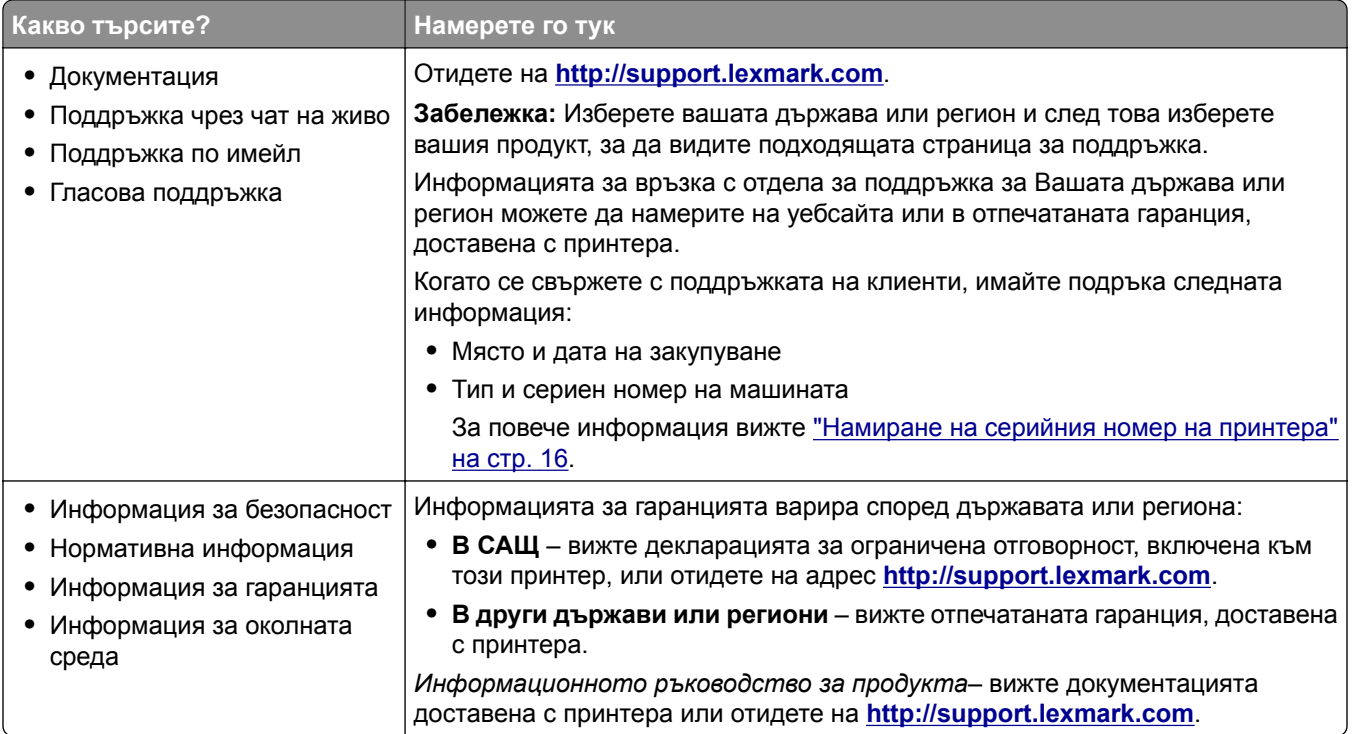

### **Избор на място за принтера**

- **•** Оставете достатъчно място за отваряне на тавите, капаците и вратичките и за инсталиране на хардуерни опции.
- **•** Поставете принтера близо до електрически контакт.

```
ВНИМАНИЕ – ПОТЕНЦИАЛНО НАРАНЯВАНЕ: За да избегнете риска от пожар или токов
удар, свържете захранващия кабел към подходящ и правилно заземен електрически контакт,
който е в близост до продукта и е леснодостъпен.
```
**ВНИМАНИЕ – ОПАСНОСТ ОТ ТОКОВ УДАР:** За да избегнете риска от токов удар, не поставяйте и не използвайте този продукт в близост до вода или мокри места.

- **•** Уверете се, че въздушният поток в помещението отговаря на най-новите изисквания на стандарта 62 на ASHRAE или стандарт 156 на Техническия комитет на Европейския комитет за стандартизация.
- **•** Осигурите равна, здрава и стабилна повърхност.
- **•** Дръжте принтера:
	- **–** Чист, сух и незапрашен
	- **–** Далеч от отделни скоби от телбод или кламери
	- **–** Далеч от пряко излагане на въздушния поток на климатици, отоплителни уреди или вентилатори
	- **–** При условия, които не включват директна слънчева светлина или силно количество влага
- **•** Наблюдавайте обхвата на температура.

Работна температура от 10 до 32,2 °С (от 50 до 90 °F)

**•** За добра вентилация е необходимо да осигурите следното препоръчително свободно пространство около принтера:

<span id="page-12-0"></span>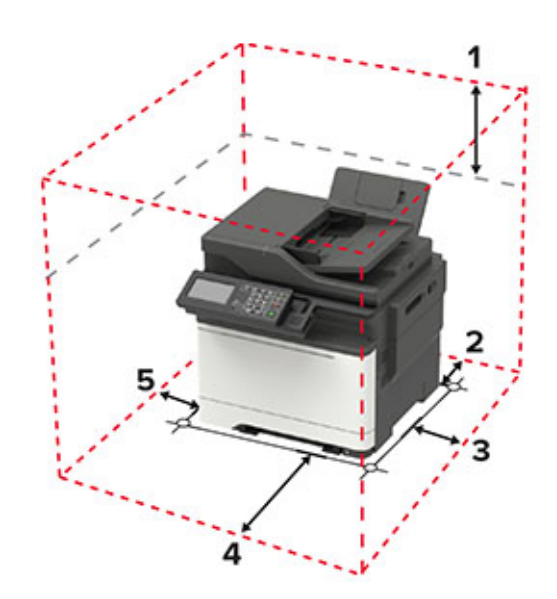

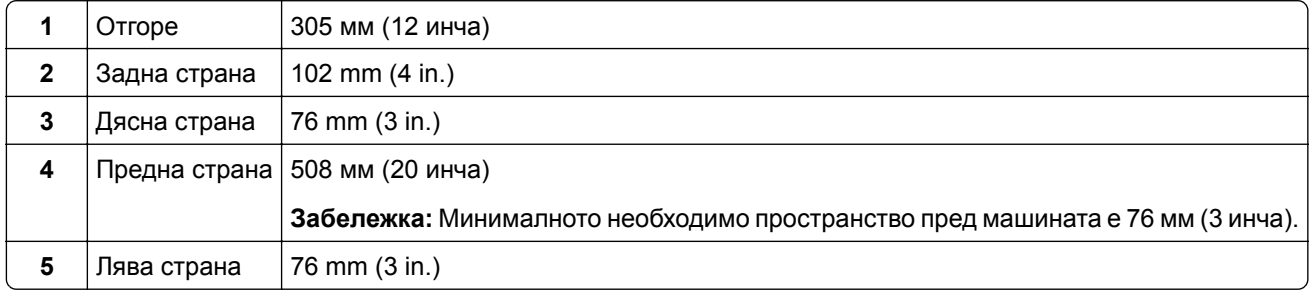

### **Конфигурации на принтера**

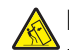

**ВНИМАНИЕ – ОПАСНОСТ ОТ СПЪВАНЕ:** Монтирането на един или повече допълнителни компоненти във вашия принтер или многофункционално устройство може да изисква наличието на основа на колелца, мебели или друга характеристика, за да се предотврати нестабилност, която може да причини нараняване. За повече информация относно поддържаните конфигурации вижте **[www.lexmark.com/multifunctionprinters](http://www.lexmark.com/multifunctionprinters)**.

**ВНИМАНИЕ – ОПАСНОСТ ОТ СПЪВАНЕ:** За да намалите риска от нестабилност в оборудването, заредете отделно всяка тава. Дръжте всички останали тави затворени, докато не стане необходимо да се използват.

В зависимост от модела на принтера можете да конфигурирате Вашия принтер, като добавите допълнителна двойна тава за 650 листа или и двете – двойна тава за 650 листа и тава за 550 листа. За повече информация вижте "Инсталиране на [допълнителни](#page-286-0) тави" на стр. 287.

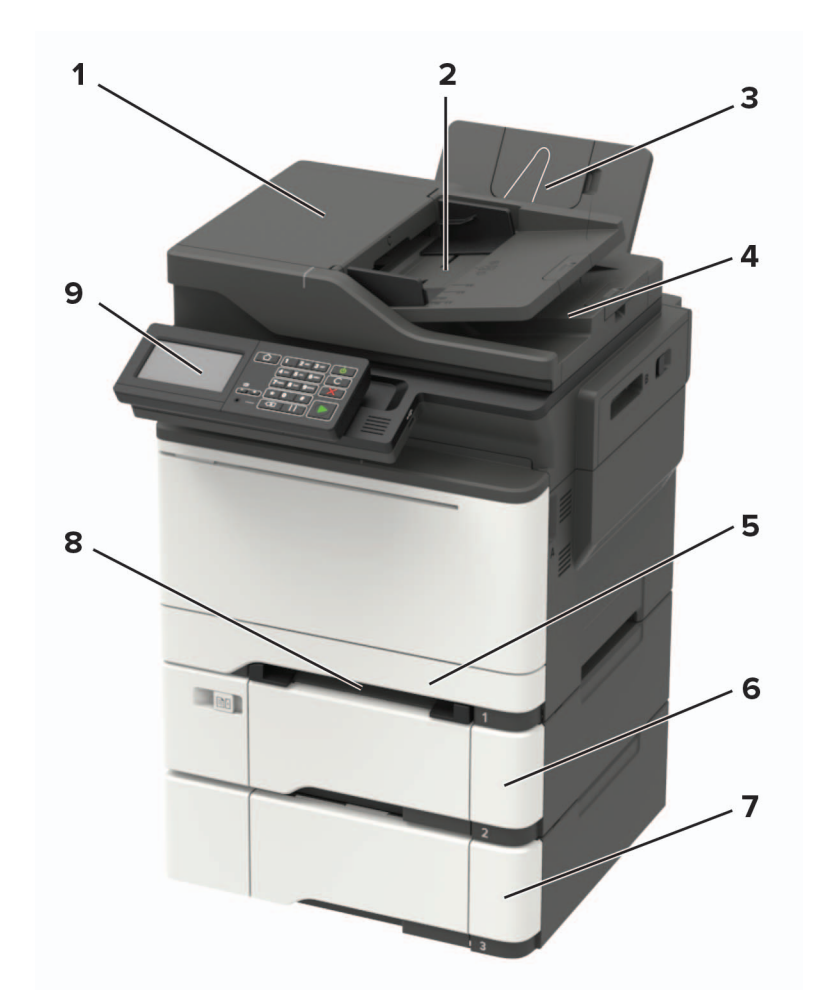

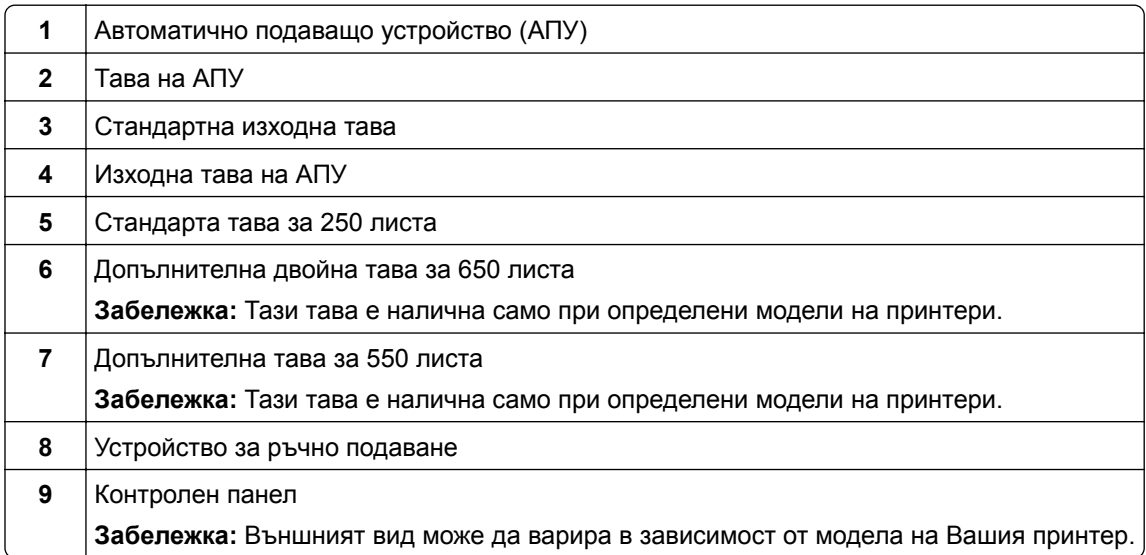

### <span id="page-14-0"></span>**Свързване на кабели**

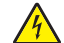

**ВНИМАНИЕ – ОПАСНОСТ ОТ ТОКОВ УДАР:** За да избегнете риска от токов удар, по време на гръмотевична буря не задавайте настройки на продукта и не го свързвайте с електрически или кабелни връзки, като например със захранващия кабел, функцията за факс или телефона.

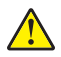

**ВНИМАНИЕ – ПОТЕНЦИАЛНО НАРАНЯВАНЕ:** За да избегнете риска от пожар или токов удар, свържете захранващия кабел към подходящ и правилно заземен електрически контакт, който е в близост до продукта и е леснодостъпен.

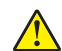

**ВНИМАНИЕ – ПОТЕНЦИАЛНО НАРАНЯВАНЕ:** За да избегнете риска от пожар или токов удар, използвайте само захранващия кабел, предоставен с този продукт, или предложения за замяна от производителя разрешен кабел.

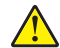

**ВНИМАНИЕ – ПОТЕНЦИАЛНО НАРАНЯВАНЕ:** За да намалите риска от пожар, използвайте само 26 AWG или по-голям телекомуникационен (RJ-11) кабел, когато свързвате този продукт към обществената комутируема телефонна мрежа. За потребители в Австралия кабелът трябва да бъде одобрен от Службата за комуникации и медии на Австралия.

**Предупреждение – потенциални щети:** За да избегнете загуба на данни или повреда на принтера, не докосвайте USB кабела, безжични мрежови адаптери или принтера в показаните зони по време на печат.

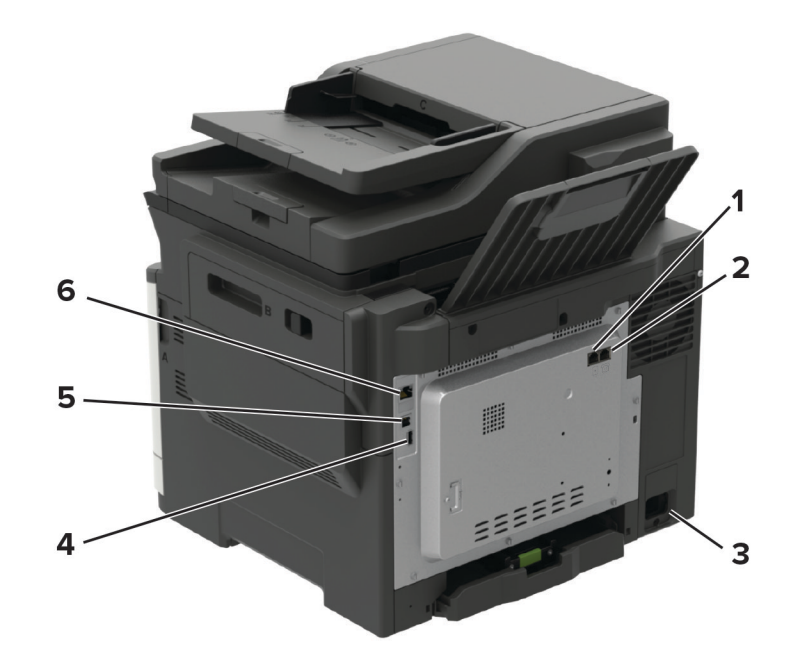

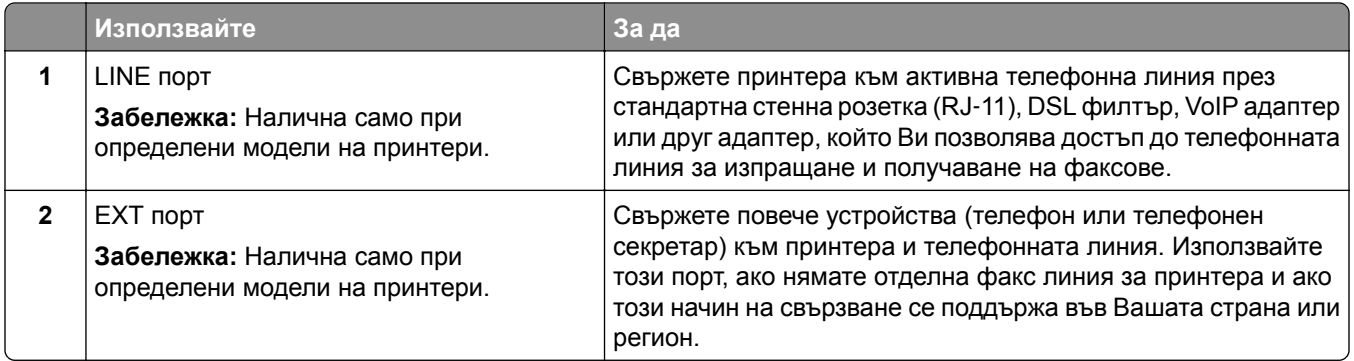

<span id="page-15-0"></span>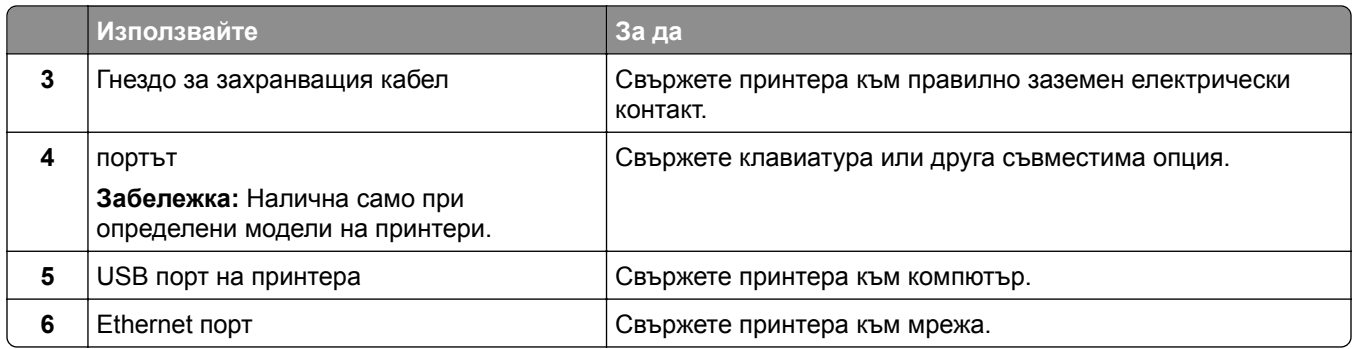

### **Намиране на серийния номер на принтера**

**1** Отворете вратичка А.

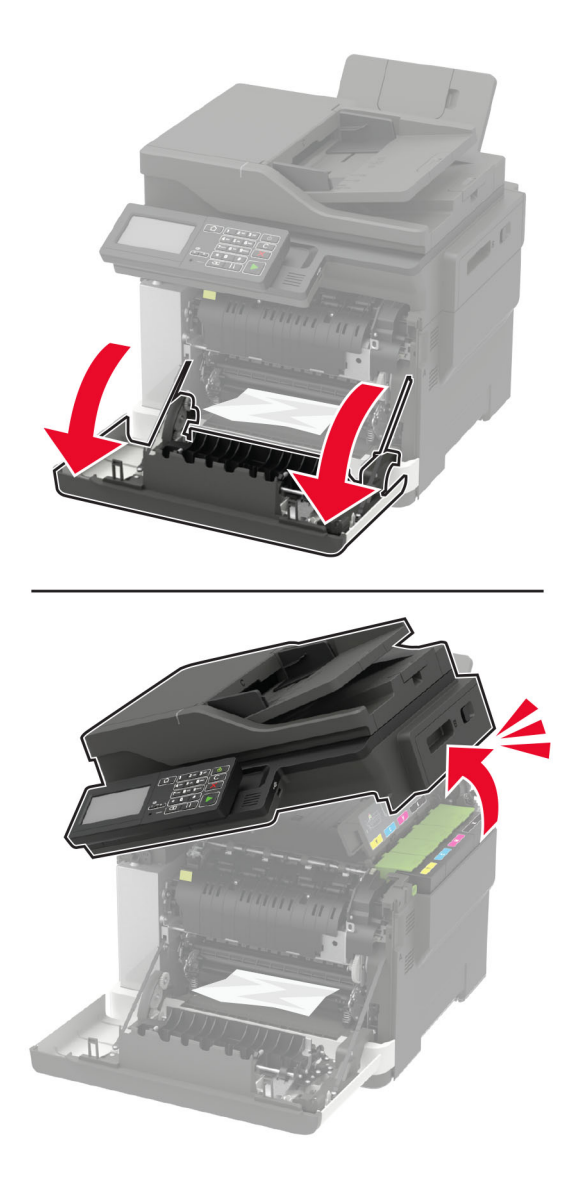

**2** Открийте серийния номер на лявата страна на принтера.

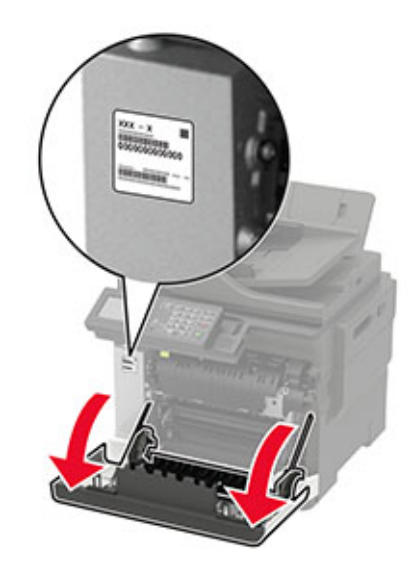

# <span id="page-17-0"></span>**Използване на контролния панел**

### **Многофункционални продукти Lexmark CX421, MC2325 и MC2425**

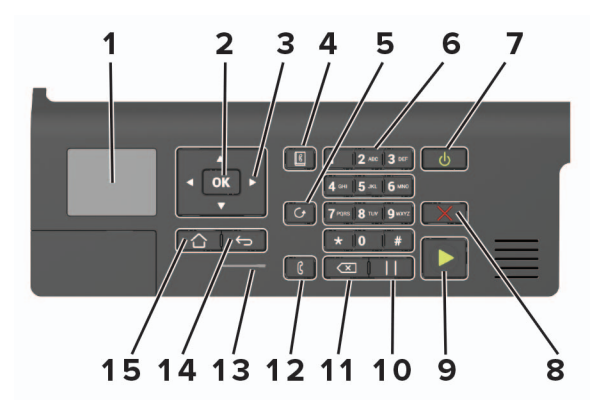

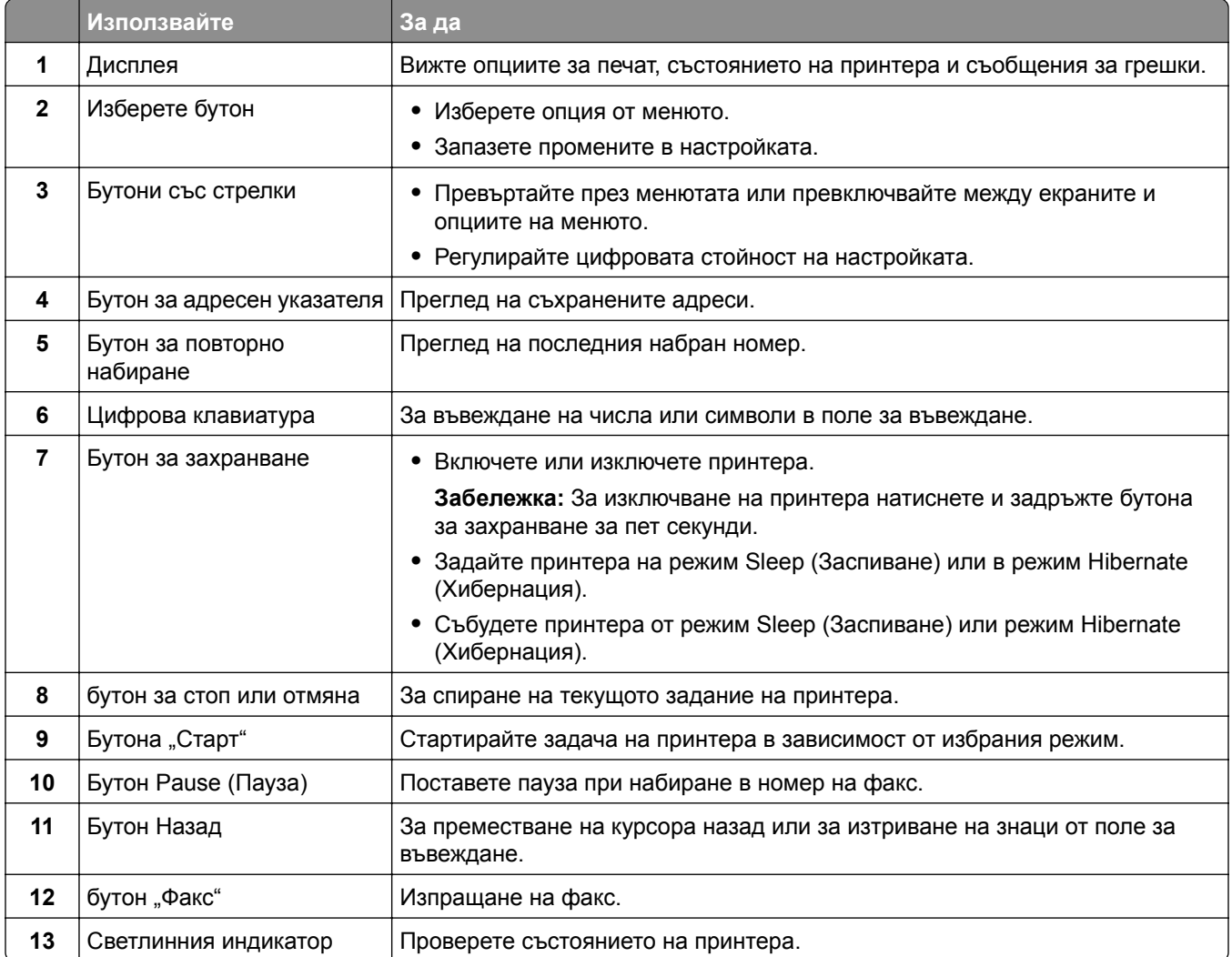

<span id="page-18-0"></span>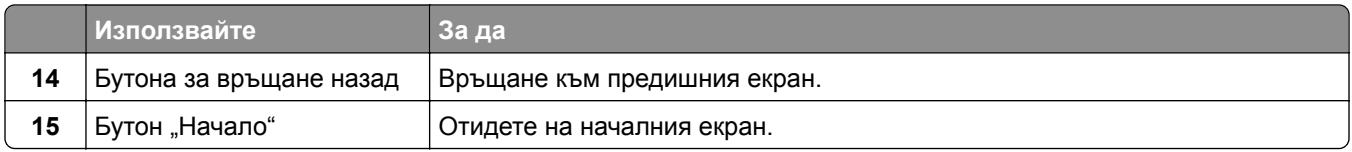

### **Многофункционални продукти Lexmark CX522, CX622, MC2535, MC2640 и XC2235**

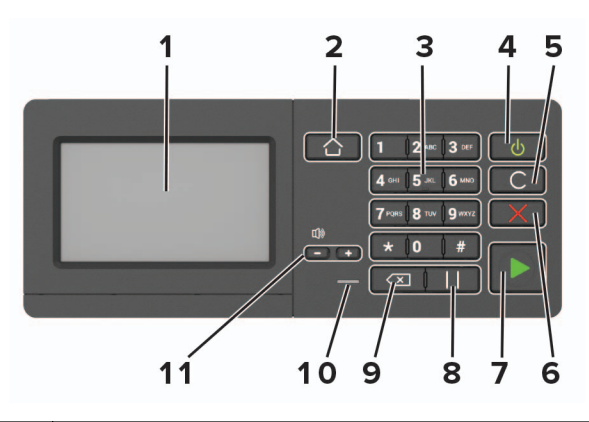

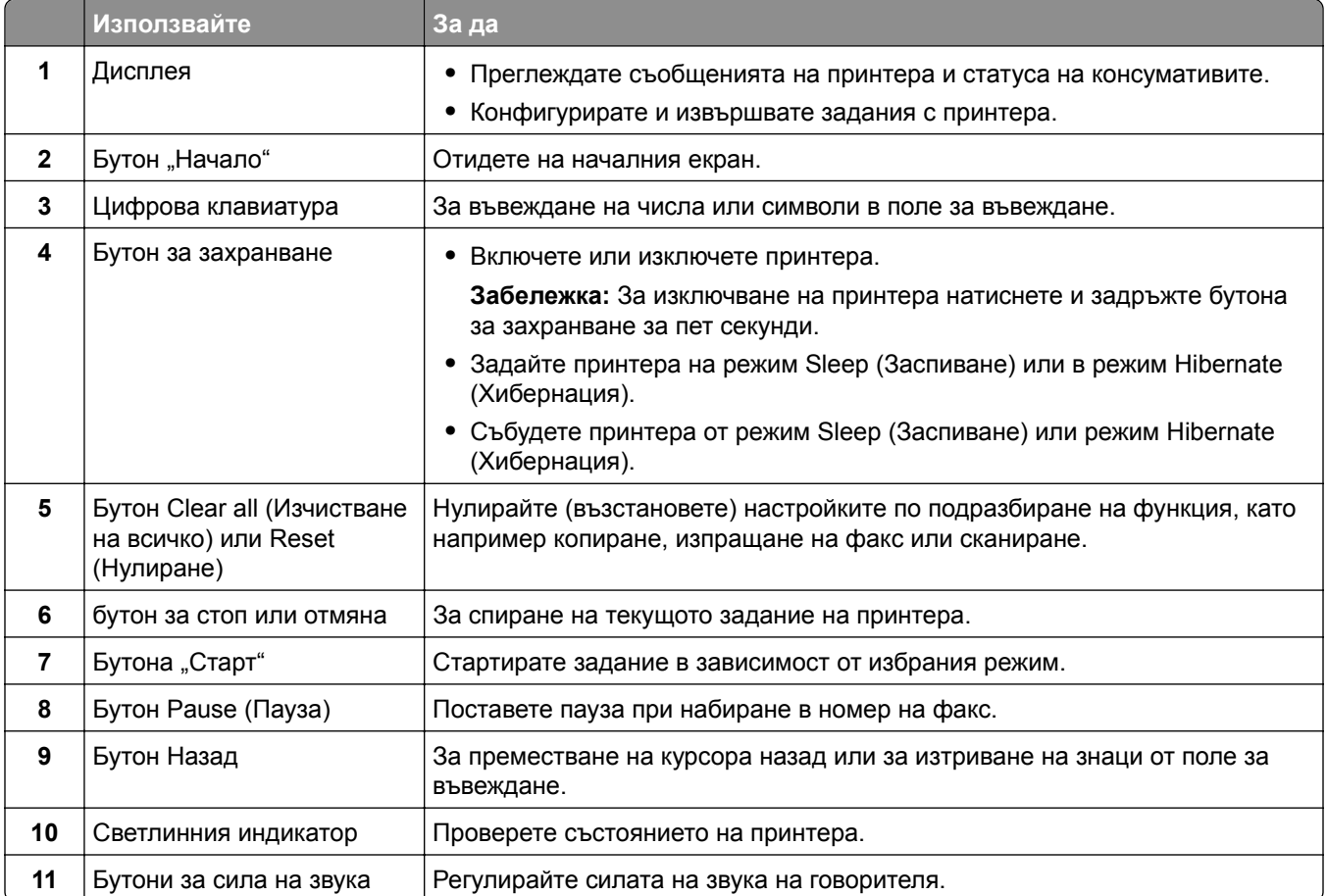

### <span id="page-19-0"></span>**Многофункционални продукти Lexmark CX625 и XC4240**

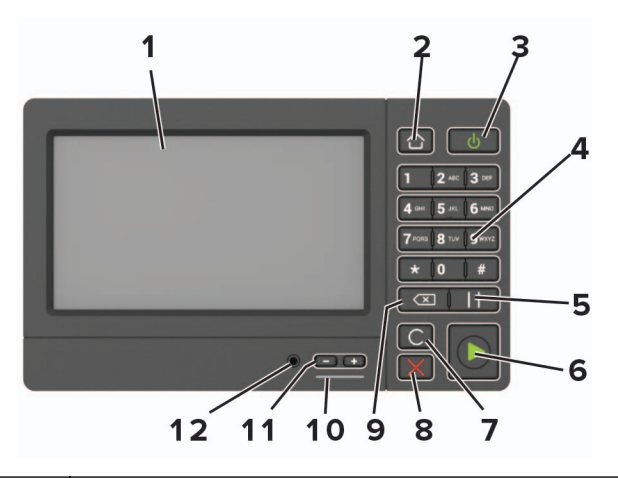

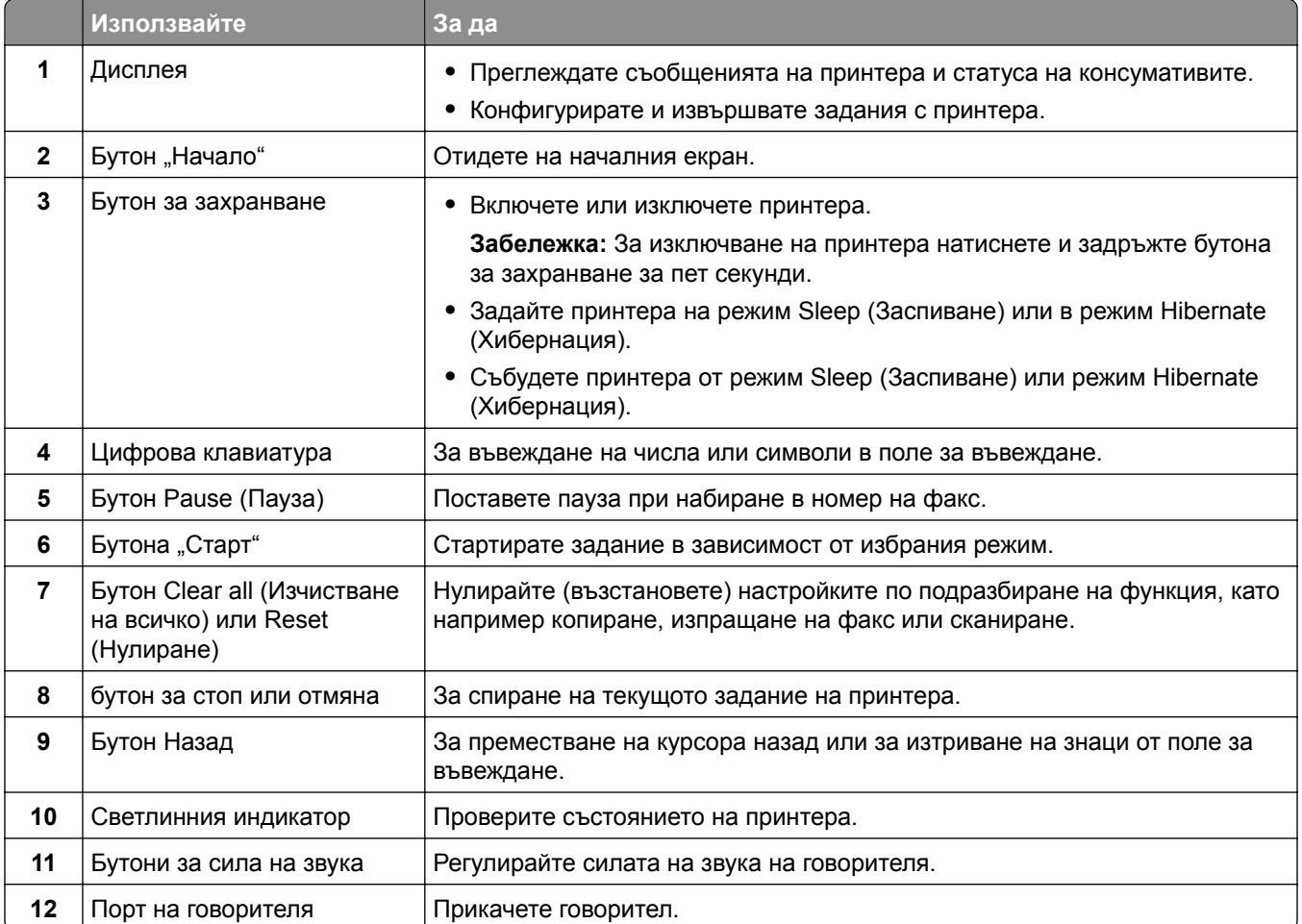

### <span id="page-20-0"></span>**Запознаване със състоянията на бутона за захранване и индикаторната светлина**

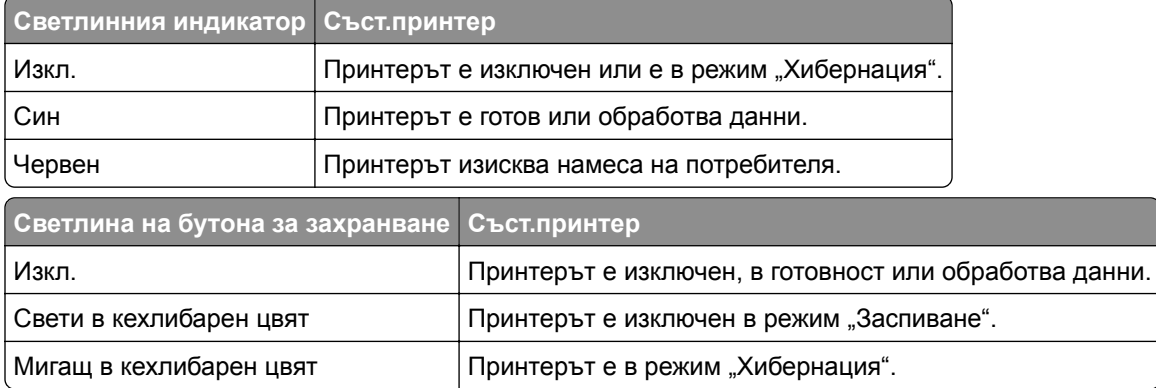

# <span id="page-21-0"></span>**Инсталиране и използване на приложенията на началния екран**

**Забележка:** Тези приложения се поддържат само в определени модели принтери.

### **Използване на началния екран**

**Забележка:** Вашият начален екран може да варира в зависимост от настройките за персонализиране на началния екран, администраторската конфигурация, както и активните Embedded Solutions.

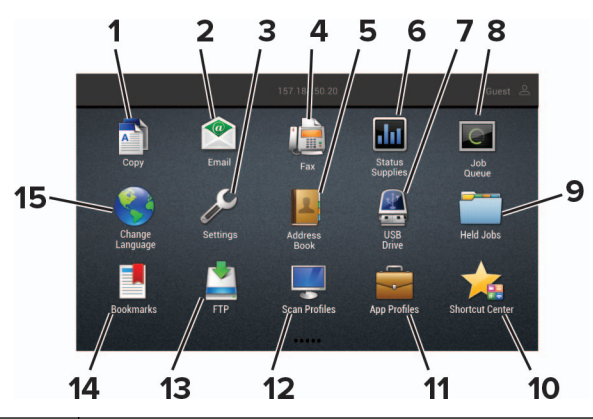

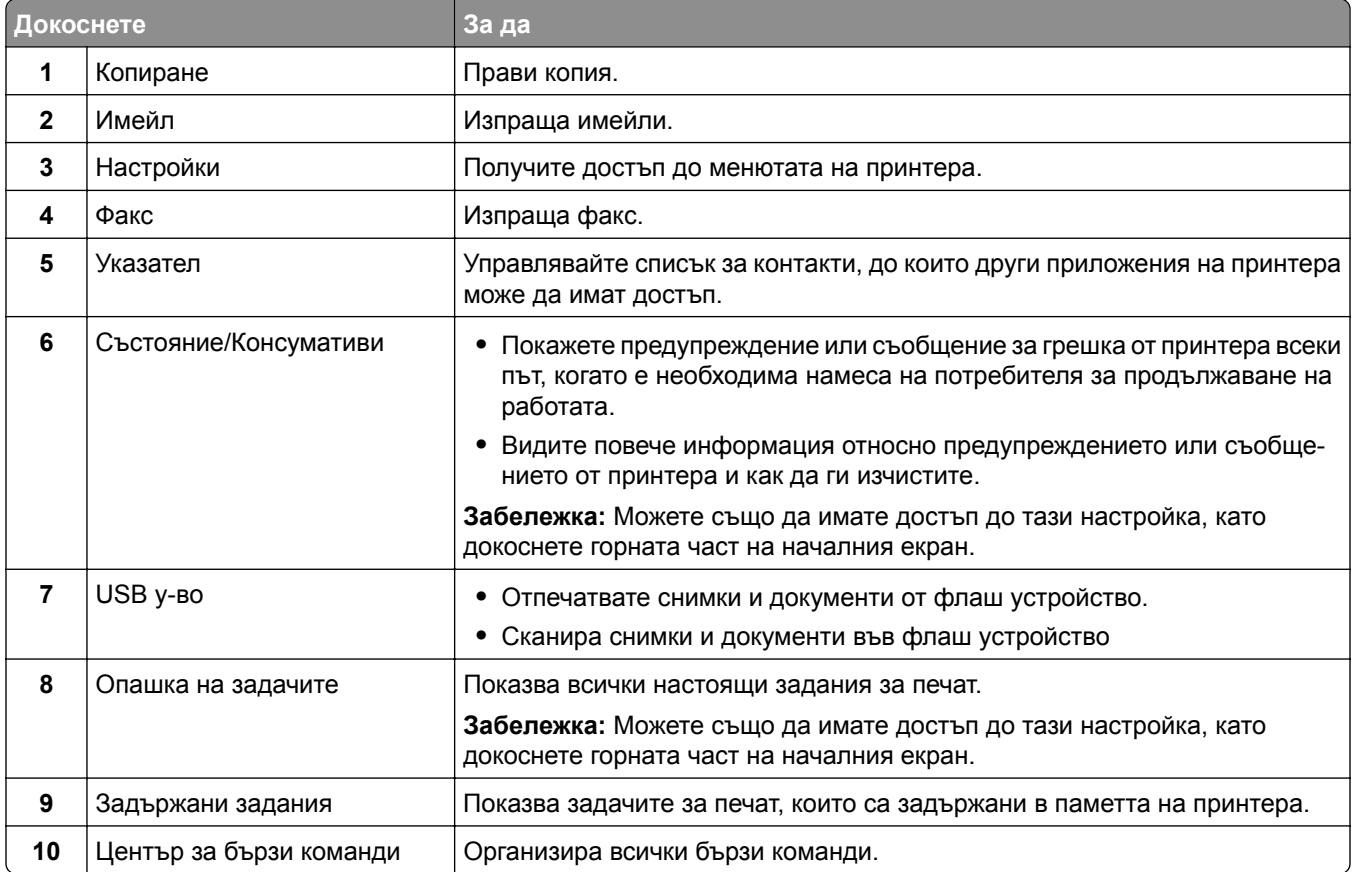

<span id="page-22-0"></span>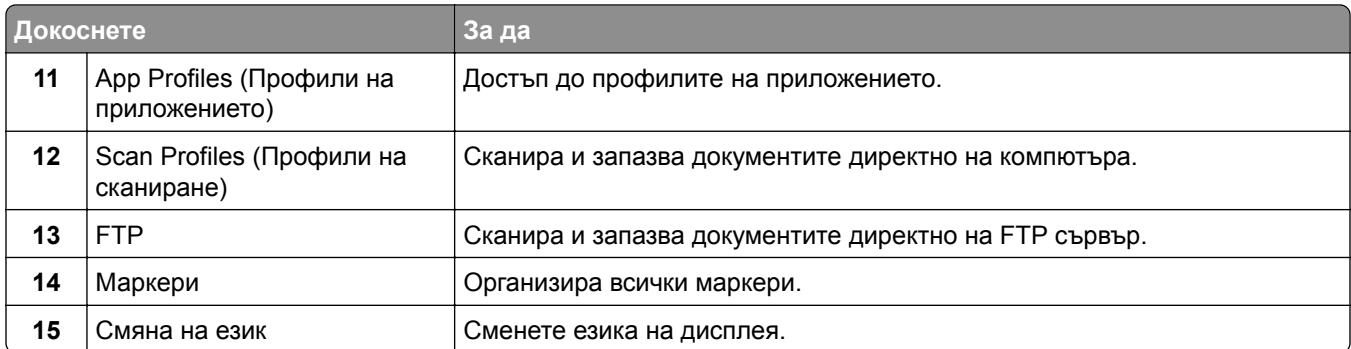

#### **Персонализиране на началния екран**

**1** Отворете уеб браузър и въведете IP адреса на принтера в полето за адрес.

#### **Забележки:**

- **•** Вижте IP адреса на принтера на началния екран на принтера. IP адресът се появява като четири поредици от цифри, разделени с точки, напр. 123.123.123.123.
- **•** В случай че използвате прокси сървър, временно го изключете, за да заредите уеб страницата правилно.
- **2** Щракнете върху **Settings** (Настройки) > **Device** (Устройство) > **Visible Home Screen Icons** (Видими икони на началния екран).
- **3** Изберете иконите, които искате да се показват на началния екран.
- **4** Приложете промените.

### **Поддържани приложения**

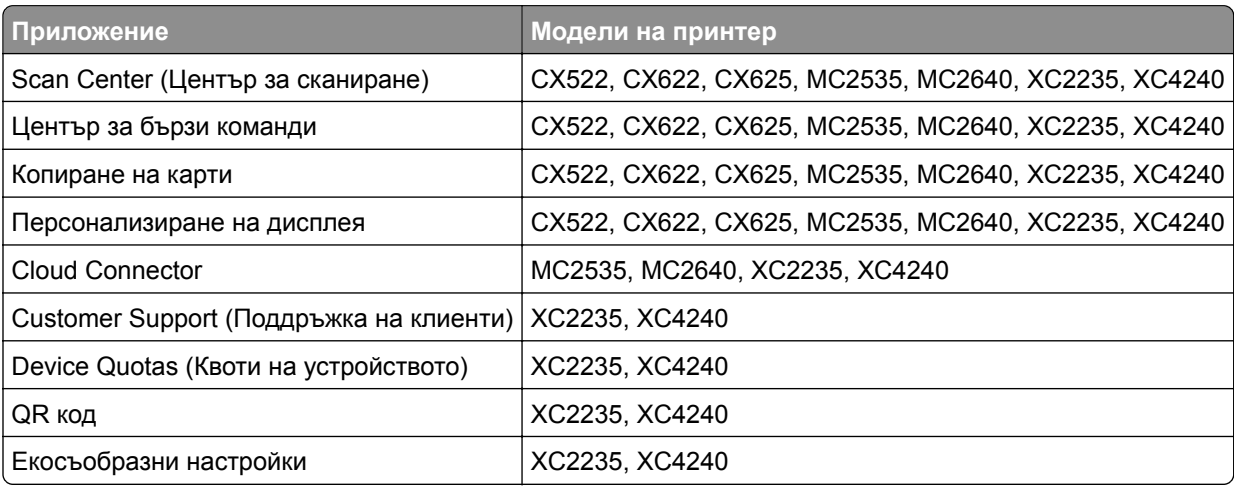

### **Настройване на копиране на карти**

**1** Отворете уеб браузър и въведете IP адреса на принтера в полето за адрес.

#### <span id="page-23-0"></span>**Забележки:**

- **•** Вижте IP адреса на принтера на началния екран на принтера. IP адресът се появява като четири поредици от цифри, разделени с точки, напр. 123.123.123.123.
- **•** В случай че използвате прокси сървър, временно го изключете, за да заредите уеб страницата правилно.
- **2** Кликнете върху **Apps (Приложения)** > **Card Copy (Копиране на карта)** > **Configure (Конфигуриране)**.

#### **Забележки:**

- **•** Уверете се, че показването на икони е активирано.
- **•** Уверете се, че настройките за имейл и мрежов дял са конфигурирани.
- **•** Когато сканирате карта, се уверете, че разделителната способност на сканиране не превишава 200 dpi за цветно и 400 dpi за черно-бяло сканиране.
- **•** Когато сканирате множество карти, се уверете, че разделителната способност на сканиране не превишава 150 dpi за цветно и 300 dpi за черно-бяло сканиране.
- **3** Приложете промените.

**Забележка:** Нуждаете се от твърд диск на принтера, за да сканирате множество карти.

### **Създаване на бърза команда**

**1** От началния екран докоснете **Shortcut Center (Център за бързи команди)**.

**Забележка:** Иконата и името може да са променени. За повече информация се свържете с Вашия администратор.

**2** Изберете функция на принтера, след което докоснете **Create Shortcut (Създаване на бърза команда)**.

**Забележка:** Функцията за сигурен имейл не се поддържа.

- **3** Конфигурирайте настройките, след което докоснете **Save (Записване)**.
- **4** Въведете уникално име на бързата команда.

**Забележка:** За да избегнете показването на отрязани имена върху началния екран, въведете само до 25 символа.

**5** Докоснете **ОК**.

Приложението автоматично генерира уникален номер на бързата команда. За да стартирате бързата команда, натиснете **#** и след това номера на бързата команда.

### **Използване на "Персонализиране на дисплея"**

Преди да използвате приложението, се уверете, че сте направили следното:

- **•** От Embedded Web Server (Вграден уеб сървър) кликнете **Apps (Приложения)** > **Display Customization (Персонализиране на дисплея)** > **Configure (Конфигуриране)**.
- **•** Активирайте и конфигурирайте настройките за скрийнсейвъра, слайдшоуто и тапета.

#### <span id="page-24-0"></span>**Управление на изображенията за скрийнсейвър и слайдшоу**

**1** От раздела за изображения за Screen Saver (Скрийнсейвър) и Slideshow (Слайдшоу) добавете, редактирайте или изтрийте изображение.

#### **Забележки:**

- **•** Можете да добавите до 10 изображения.
- **•** Когато са активирани, иконите за състоянието се появяват върху скрийнсейвъра само когато има грешки, предупреждения или облачно базирани известия.
- **2** Приложете промените.

#### **Смяна на изображението на тапета**

- **1** От началния екран докоснете **Change Wallpaper (Смяна на тапета)**.
- **2** Изберете изображение, което да използвате.
- **3** Приложете промените.

#### **Показване на слайдшоу от флаш устройство**

- **1** Поставете флаш устройство в USB порта.
- **2** От началния екран докоснете **Slideshow (Слайдшоу)**.

Изображенията се появяват в азбучен ред.

**Забележка:** Можете да извадите флаш устройството, след като започне слайдшоуто, но изображенията няма да бъдат съхранени в принтера. Ако слайдшоуто спре, поставете отново флаш устройството, за да прегледате изображенията.

### **Настройване на центъра за сканиране**

- **1** От началния екран докоснете **Scan Center (Център за сканиране)**.
- **2** Изберете и създайте местоназначение, а след това конфигурирайте настройките.

#### **Забележки:**

- **•** При създаване на мрежово местоназначение се уверете, че сте валидирали и коригирали настройките, докато не възникват никакви грешки.
- **•** Запаметяват се само местоназначения, създадени от вградения уебсървър. За повече информация вижте документацията на решението.
- **3** Приложете промените.

### **Настройка на Квоти на устройството**

#### **Забележки:**

**•** Това приложение се поддържа само при някои модели на принтер. За повече информация вижте "[Поддържани](#page-22-0) приложения" на стр. 23.

- <span id="page-25-0"></span>**•** Може да е необходимо да притежавате административни права за достъп до приложението.
- **1** Отворете уеб браузър и въведете IP адреса на принтера в полето за адрес.

#### **Забележки:**

- **•** Вижте IP адреса на принтера на началния екран на принтера. IP адресът се появява като четири поредици от цифри, разделени с точки, напр. 123.123.123.123.
- **•** В случай че използвате прокси сървър, временно го изключете, за да заредите уеб страницата правилно.
- **2** Кликнете върху **Apps (Приложения)** > **Device Quotas (Квоти на устройството)** > **Configure (Конфигуриране)**.
- **3** От раздела Потребителски профили добавете или редактирайте потребител и след това задайте потребителската квота.
- **4** Приложете промените.

**Забележка:** За информация относно начина на конфигуриране на приложението и неговите настройки за защита вижте *Ръководство за администратори за квоти на устройството*.

### **Използване на Генератор на QR кодове**

#### **Забележки:**

- **•** Това приложение се поддържа само при някои модели на принтер. За повече информация вижте "[Поддържани](#page-22-0) приложения" на стр. 23.
- **•** Може да е необходимо да притежавате административни права за достъп до приложението.
- **1** Отворете уеб браузър и въведете IP адреса на принтера в полето за адрес.

#### **Забележки:**

- **•** Вижте IP адреса на принтера на началния екран на принтера. IP адресът се появява като четири поредици от цифри, разделени с точки, напр. 123.123.123.123.
- **•** В случай че използвате прокси сървър, временно го изключете, за да заредите уеб страницата правилно.
- **2** Кликнете върху **Apps (Приложения)** > **QR Code Generator (Генератор на QR кодове)** > **Configure (Конфигуриране)**.
- **3** Извършете едно от следните неща:
	- **•** Изберете стойност по подразбиране за QR кода.
	- **•** Въведете стойност на QR кода.
- **4** Приложете промените.

### <span id="page-26-0"></span>**Конфигуриране на Еко-настройки**

**Забележка:** Това приложение се поддържа само при някои модели на принтер. За повече информация вижте "[Поддържани](#page-22-0) приложения" на стр. 23.

- **1** От началния екран докоснете **Eco**‑**Settings (Еко-настройки)**.
- **2** Конфигурирайте настройките на Екологичен режим или планирайте режим за енергоспестяване.

### **Използване на Поддръжка на клиенти**

**Забележка:** Това приложение се поддържа само при някои модели на принтер. За повече информация вижте "[Поддържани](#page-22-0) приложения" на стр. 23.

- **1** От началния екран докоснете **Customer Support (Поддръжка на клиенти)**.
- **2** Отпечатайте или изпратете информацията по имейл.

**Забележка:** За информация относно конфигурирането на настройките на приложението вижте *Ръководство за администратори за поддръжка на клиенти.*

### **Създаване на профил в Cloud Connector**

Препоръчваме Ви да влезете в принтера, преди да създадете профил. За да разрешите метод за вход, вижте *Embedded Web Server – Ръководството за администраторите по сигурността*.

- **1** От началния екран докоснете **Cloud Connector**.
- **2** Изберете доставчик на облачни услуги.
- **3** Докоснете **Create a Profile (Създаване на профил)** или .
- **4** Напишете уникално име на профила.
- **5** Ако е необходимо, въведете PIN.

**Забележка:** Когато използвате принтера като гост, защитете профила с PIN.

**6** Докоснете **Create (Създаване)** и след това обърнете внимание на кода за удостоверяване.

**Забележка:** Кодът за удостоверяване е валиден само за 24 часа.

- **7** Отворете уеббраузър и след което отидете на **<https://lexmark.cloud-connect.co>**.
- **8** Кликнете върху **Next (Напред)** и след това приемете Условията за ползване.
- **9** Въведете кода за удостоверяване и след това кликнете върху **Connect (Свързване)**.
- **10** Влезте в акаунта на Вашия доставчик на облачни услуги.
- **11** Удостоете с разрешение.

**Забележка:** За да завършите процеса по удостоверяване, отворете профила в рамките на 72 часа.

### <span id="page-27-0"></span>**Managing Bookmarks (Управление на маркери)**

#### **Създаване на маркери**

Използвайте маркери, за да отпечатвате често използвани документи, които се съхраняват в сървъри или в мрежата.

**1** Отворете уеб браузър и въведете IP адреса на принтера в полето за адрес.

#### **Забележки:**

- **•** Вижте IP адреса на принтера на началния екран на принтера. IP адресът се появява като четири поредици от цифри, разделени с точки, напр. 123.123.123.123.
- **•** В случай че използвате прокси сървър, временно го изключете, за да заредите уеб страницата правилно.
- **2** Кликнете върху **Bookmark Setup (Конфигуриране на маркера)** > **Add Bookmark (Добавяне на маркер)**, и след това въведете уникално име за маркера.
- **3** Изберете типа на адресния протокол и след това направете едно от следните:
	- **•** За HTTP и HTTPS въведете URL адреса, който искате да маркирате.
	- **•** За HTTPS се уверете, че използвате името на хоста вместо IP адреса. Например, въведете **myWebsite.com/sample.pdf** вместо да въведете **123.123.123.123/sample.pdf**. Уверете се, че името на хоста също съответства на стойността на обичайното име (CN) в сертификата на сървъра. За повече информация относно получаването на стойността на CN в сертификата на сървъра вижте помощната информация за Вашия уеббраузър.
	- **•** За FTP въведете FTP адреса. Например **myServer/myDirectory**. Въведете FTP порт. Порт 21 е портът по подразбиране за изпращане на команди.
	- **•** За SMB въведете адреса на мрежовата папка. Например **myServer/myShare/myFile.pdf**. Въведете името на мрежовия домейн.
	- **•** Ако е необходимо, изберете тип удостоверяване за FTP и SMB.

За да ограничите достъпа до маркера, въведете PIN.

**Забележка:** Приложението поддържа следните типове файлове: PDF, JPEG, TIFF и HTML базирани уеб страници. Други типове файлове като DOCX и XLXS се поддържат при някои модели принтери.

**4** Кликнете върху **Save (Записване)**.

**Забележка:** За да управлявате маркерите, кликнете върху **Bookmark Setup (Конфигуриране на маркера)**.

#### **Създаване на папки**

**1** Отворете уеб браузър и въведете IP адреса на принтера в полето за адрес.

#### **Забележки:**

**•** Вижте IP адреса на принтера на началния екран на принтера. IP адресът се появява като четири поредици от цифри, разделени с точки, напр. 123.123.123.123.

- <span id="page-28-0"></span>**•** В случай че използвате прокси сървър, временно го изключете, за да заредите уеб страницата правилно.
- **2** Кликнете върху **Bookmark Setup (Настройка на маркер)** > **Add Folder (Добавяне на папка)**, и след това въведете уникално име за папката.

**Забележка:** За да ограничите достъпа до папката, въведете PIN.

**3** Кликнете върху **Save (Записване)**.

#### **Забележки:**

- **•** Можете да създавате папки или маркери в дадена папка. За да създадете маркер, вижте "[Създаване](#page-27-0) на маркери" на стр. 28.
- **•** За да управлявате папките, кликнете върху **Bookmark Setup (Настройка на маркер)**.

### **Управление на контактите**

#### **Добавяне на контакти**

**1** Отворете уеб браузър и въведете IP адреса на принтера в полето за адрес.

#### **Забележки:**

- **•** Вижте IP адреса на принтера на началния екран на принтера. IP адресът се появява като четири поредици от цифри, разделени с точки, напр. 123.123.123.123.
- **•** В случай че използвате прокси сървър, временно го изключете, за да заредите уеб страницата правилно.
- **2** Кликнете върху **Address Book (Адресен указател)**.
- **3** От раздела Contacts (Контакти) добавете контакт.

**Забележка:** Можете да назначите контакта в една или повече групи.

- **4** Ако е необходимо, укажете начин за влизане, за да се позволи достъп до приложението.
- **5** Приложете промените.

#### **Добавяне на групи**

**1** Отворете уеб браузър и въведете IP адреса на принтера в полето за адрес.

#### **Забележки:**

- **•** Вижте IP адреса на принтера на началния екран на принтера. IP адресът се появява като четири поредици от цифри, разделени с точки, напр. 123.123.123.123.
- **•** В случай че използвате прокси сървър, временно го изключете, за да заредите уеб страницата правилно.
- **2** Кликнете върху **Address Book (Адресен указател)**.

<span id="page-29-0"></span>**3** От раздела Contact Groups (Групи контакти) добавете име на група.

**Забележка:** Можете да назначите един или повече контакта в групата.

**4** Приложете промените.

#### **Редактиране на контакти или групи**

**1** Отворете уеб браузър и въведете IP адреса на принтера в полето за адрес.

#### **Забележки:**

- **•** Вижте IP адреса на принтера на началния екран на принтера. IP адресът се появява като четири поредици от цифри, разделени с точки, напр. 123.123.123.123.
- **•** В случай че използвате прокси сървър, временно го изключете, за да заредите уеб страницата правилно.
- **2** Кликнете върху **Address Book (Адресен указател)**.
- **3** Извършете едно от следните неща:
	- **•** От раздела Contacts (Контакти) кликнете върху име на контакт и след това редактирайте информацията.
	- **•** От раздела Contact Groups (Групи контакти) кликнете върху име на група и след това редактирайте информацията.
- **4** Приложете промените.

#### **Изтриване на контакти или групи**

**1** Отворете уеб браузър и въведете IP адреса на принтера в полето за адрес.

#### **Забележки:**

- **•** Вижте IP адреса на принтера на началния екран на принтера. IP адресът се появява като четири поредици от цифри, разделени с точки, напр. 123.123.123.123.
- **•** В случай че използвате прокси сървър, временно го изключете, за да заредите уеб страницата правилно.
- **2** Кликнете върху **Address Book (Адресен указател)**.
- **3** Извършете едно от следните неща:
	- **•** От раздела Contacts (Контакти) изберете контакт, който желаете да изтриете.
	- **•** От раздела Contact Groups (Групи контакти) изберете име на група, което желаете да изтриете.

# <span id="page-30-0"></span>**Настройване и използване на функциите за достъпност**

**Забележки:**

- **•** Тези функции се поддържат само в определени модели на принтери.
- **•** За повече информация относно функциите за достъпност на Вашия модел принтер вижте Ръководството за достъпност на **<http://support.lexmark.com>**.

### **Активиране на режим "Увеличение"**

- **1** От контролния панел натиснете и задръжте клавиша **5**, докато чуете гласово съобщение.
- **2** Изберете **Режим "Увеличение"**.
- **3** Изберете **OK**.

За повече информация относно навигирането в увеличен екран вижте "[Навигиране](#page-31-0) на екрана с [помощта](#page-31-0) на жестове" на стр. 32.

#### **Активиране на гласовата навигация**

#### **От контролния панел**

- **1** Натиснете и задръжте клавиша **5**, докато чуете гласово съобщение.
- **2** Изберете **OK**.

#### **От клавиатурата**

- **1** Натиснете и задръжте клавиша **5**, докато чуете гласово съобщение.
- **2** Натиснете **Tab**, за да навигирате курсора на фокуса до бутона OK, след това натиснете **Enter**.

#### **Забележки:**

- **•** Гласовата навигация също се активира, когато вкарате слушалки в жака за слушалки.
- **•** За регулиране на силата на звука използвайте бутоните за сила на звука в долната част на контролния панел.

### **Регулирайте скоростта на говорене на гласовата навигация**

- **1** От началния екран изберете **Settings (Настройки)** > **Device (Устройство)** > **Accessibility (Достъпност)** > **Speech Rate (Скорост на говора)**.
- **2** Изберете скоростта на говорене.

### <span id="page-31-0"></span>**Навигиране на екрана с помощта на жестове**

#### **Забележки:**

- **•** Жестовете са приложими само когато е активирана гласовата навигация.
- **•** Активирайте Magnification (Увеличение), за да използвате мащабирането и панорамните жестове.
- **•** Използвайте физическа клавиатура, за да въведете знаци и да регулирате определени настройки.

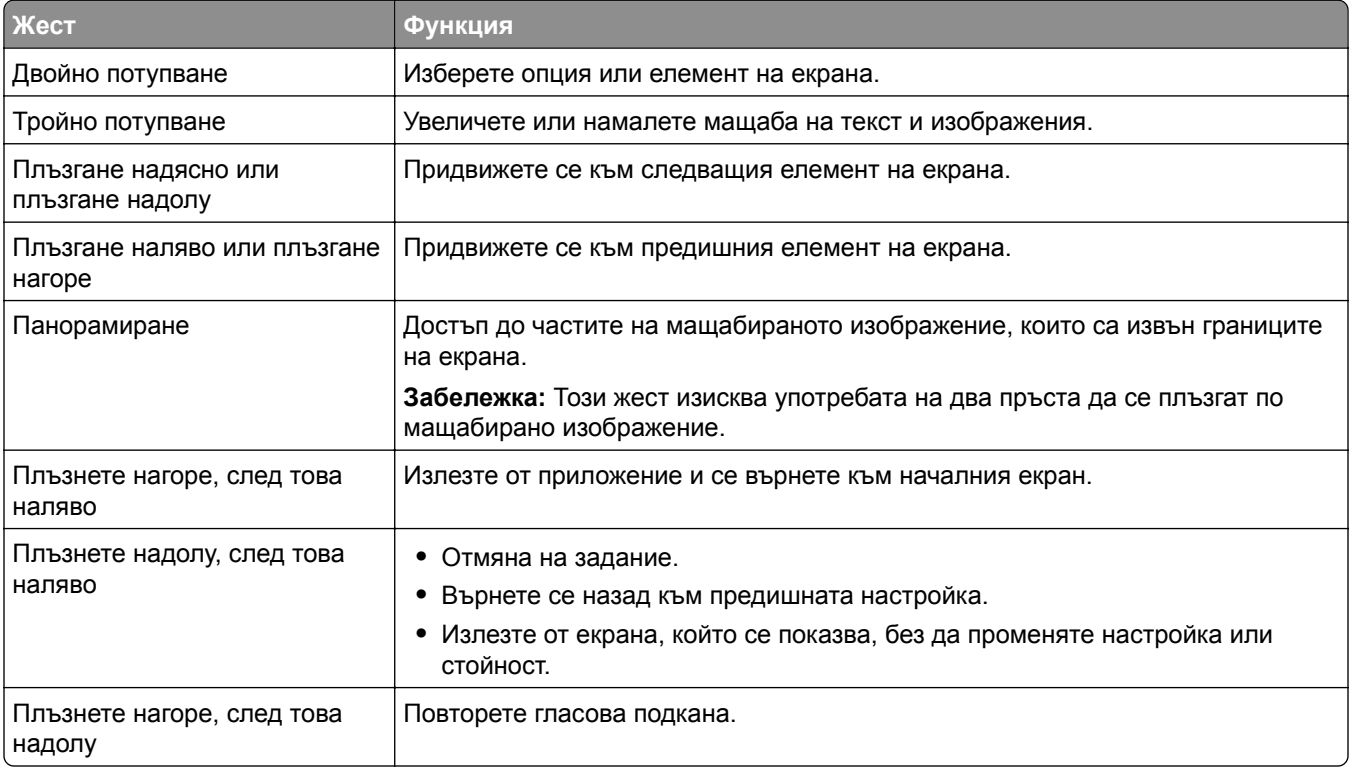

#### **Използване на клавиатурата на дисплея**

Извършете едно или повече от следните действия:

- **•** Плъзнете пръст по клавиша, за да обявите знака.
- **•** Вдигнете пръста си, за да въведете или напишете знака в полето.
- **•** Изберете **Backspace**, за да изтриете знаците.
- **•** За да чуете съдържанието в полето за въвеждане, изберете **Tab**, а след това изберете **Shift + Tab**.

### **Активиране на гласови пароли или персонални идентификационни номера**

- **1** От началния екран изберете **Settings (Настройки)** > **Device (Устройство)** > **Accessibility (Достъпност)** > **Speak Passwords/PINs (Гласови пароли/ПИН)**.
- **2** Активирайте настройката.

# <span id="page-32-0"></span>**Зареждане на хартия и специални печатни носители**

#### **Задаване размера и типа на хартията**

**1** От контролния панел се придвижете до:

**Settings (Настройки)** > **Paper (Хартия)** > **Tray Configuration (Конфигурация на тавата)** > **Paper Size/Type (Размер/тип на хартията)** > и изберете източник на хартията

За модели на принтери без сензорен екран натиснете  $|^{0K}|$ , за да преминете през настройките.

**2** Задайте размера и типа на хартията.

### **Конфигуриране на универсални настройки за хартия**

**1** От контролния панел се придвижете до:

**Settings** (Настройки) > **Paper** (Хартия) > **Media Configuration** (Конфигурация на носител) > **Universal Setup** (Универсална настройка)

За модели на принтери без сензорен екран натиснете  $\vert^{0K}\vert$ , за да преминете през настройките.

**2** Конфигурирайте настройките.

### **Зареждане на тави**

**ВНИМАНИЕ – ОПАСНОСТ ОТ СПЪВАНЕ:** За да намалите риска от нестабилност в оборудването, заредете отделно всяка тава. Дръжте всички останали тави затворени, докато не стане необходимо да се използват.

**1** Отстранете тавата.

**Забележка:** За да избегнете задръствания с хартия, не отстранявайте тави, докато принтерът работи.

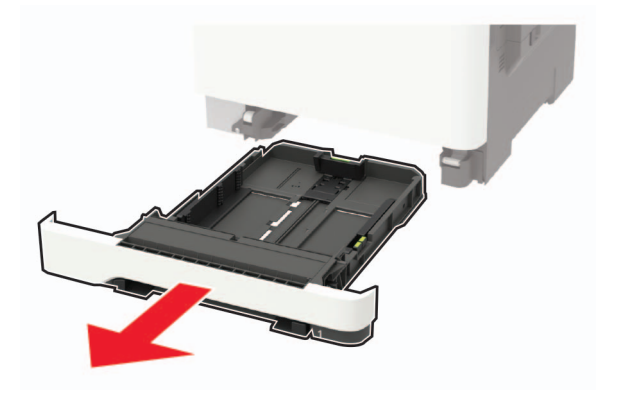

**2** Регулирайте водачите спрямо размера на хартията, която зареждате.

**Забележка:** Използвайте индикаторите от долната страна на тавата, за да позиционирате водачите.

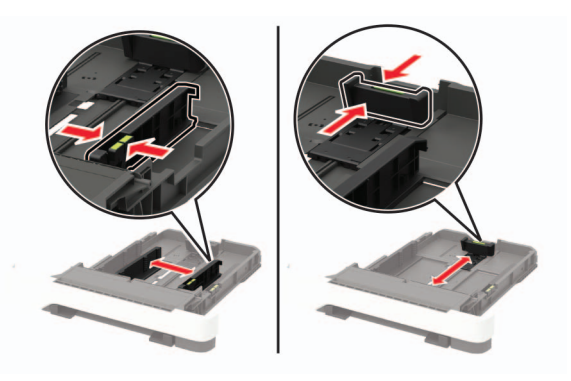

**3** Изпънете, развейте и изгладете ръбовете на хартията преди зареждане.

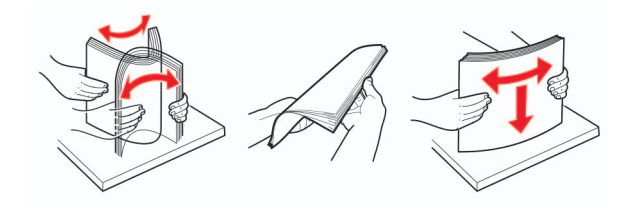

**4** Заредете хартията със страната за печат, обърната нагоре, и след това се уверете, че страничните водачи прилепват плътно срещу хартията.

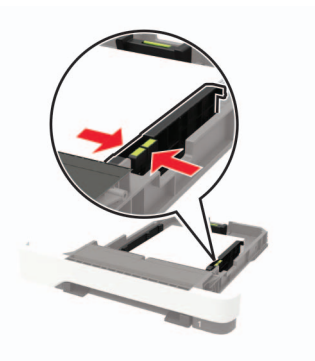

#### **Забележки:**

- **•** За едностранен печат заредете бланката обърната нагоре, като горният колонтитул е насочен към предната страна на тавата.
- **•** За едностранен печат заредете бланката с лице надолу, като горният колонтитул е насочен към задната страна на тавата.
- **•** Не плъзгайте хартията в тавата.
- **•** За да избегнете задръствания с хартия, се уверете, че височината на топа е под индикатора за максимално ниво на хартията.

<span id="page-34-0"></span>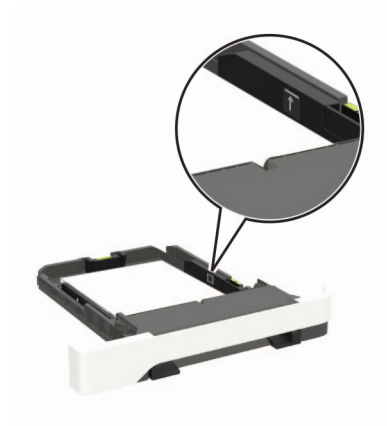

#### **5** Поставете тавата.

Ако е необходимо, задайте от контролния панел размер и тип хартия, съвпадащи със заредената хартия.

### **Зареждане на многоцелевото подаващо устройство**

**1** Отворете многоцелевото подаващо устройство.

**Забележка:** Многоцелевото подаващо устройство е налично само при някои модели принтери.

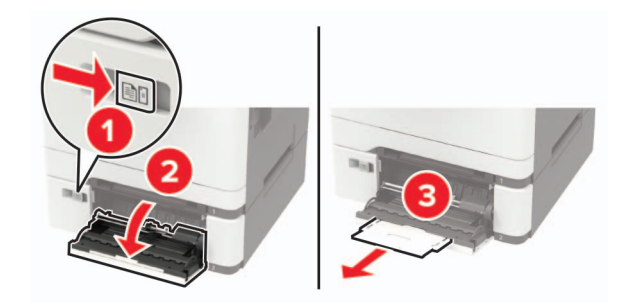

**2** Регулирайте водача спрямо размера на хартията, която зареждате.

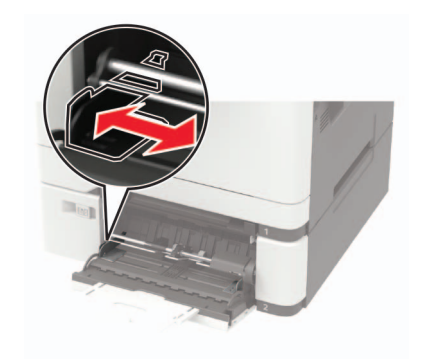

- 
- <span id="page-35-0"></span>**3** Изпънете, развейте и изгладете ръбовете на хартията преди зареждане.

- **4** Заредете хартия със страната за печат, обърната надолу.
	- **•** Заредете бланката със страната за печат, обърната надолу, и горния край, вкаран първи в принтера за едностранен печат.

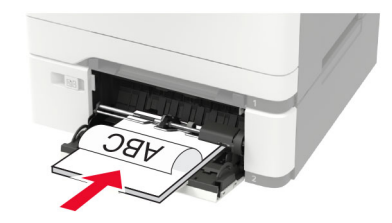

**•** Заредете бланката със страната за печат, обърната нагоре, и горния край, вкаран последен в принтера за двустранен печат.

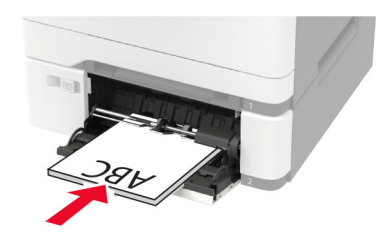

**•** Заредете пликове със страната на предкрилката нагоре и срещу дясната страна на водача на хартията.

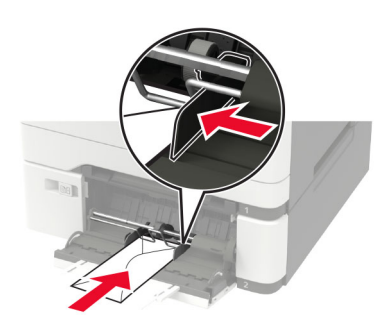

**Предупреждение – потенциални щети:** Не използвайте пликове с марки, закопчалки, скоби, прозорци, покритие или самозалепващи лепенки.

**5** От контролния панел задайте размера и типа на хартията да съответства на заредената хартия.

### **Зареждане на устройство за ръчно подаване**

**1** Регулирайте водачите за хартия спрямо ширината на хартията, която зареждате.
**Забележка:** Уверете се, че водачите се фиксират плътно към хартията, но не прекалено стегнато, тъй като това ще доведе до деформиране на хартията.

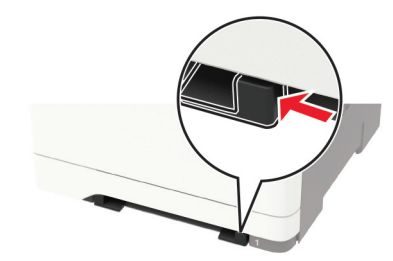

**2** Заредете лист хартия със страната за печат, обърната надолу.

**Забележка:** Уверете се, че хартията е заредена направо, за да избегнете изкривено отпечатване.

**•** Заредете бланката със страната за печат, обърната надолу, и горния край, вкаран първи в принтера за едностранен печат.

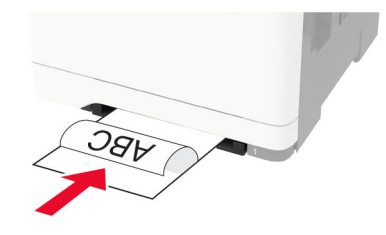

**•** Заредете бланката със страната за печат, обърната нагоре, и горния край, вкаран последен в принтера за двустранен печат.

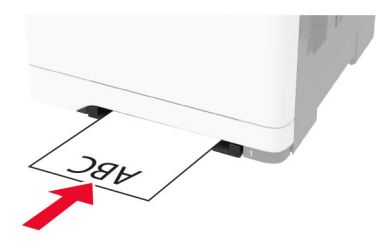

**•** Заредете плик със страната на предкрилката нагоре и срещу дясната страна на водача на хартията.

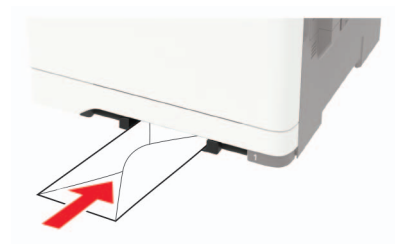

**3** Подайте хартията, докато водещият й край се издърпа.

**Предупреждение – потенциални щети:** За да избегнете задръствания с хартия, не използвайте сила при зареждането на хартия в устройството за ръчно подаване.

# **Свързване на тави**

**1** От контролния панел се придвижете до:

#### **Настройки** > **Хартия** > **Конфигурация на тава**

За модели на принтери без сензорен екран натиснете <sup>ОК</sup>, за да преминете през настройките.

- **2** Изберете източник на хартия.
- **3** Задайте същия размер хартия и тип хартия за тавите, които свързвате.
- **4** От контролния панел се придвижете до:

## **Настройки** > **Устройство** > **Поддръжка** > **Меню за конфигуриране** > **Конфигуриране на тава**

**5** Настройте Свързване на тавите на **Автоматично**.

**Забележка:** За премахване на свързването на тавите се уверете, че няма тави с еднакви настройки за размер и тип хартия.

**Предупреждение – потенциални щети:** Температурата на модула варира в зависимост от определения тип хартия. За избягване на проблеми с отпечатването изберете настройка за типа на хартията в принтера, които съответстват на хартията, заредена в тавата.

# **Поставка за хартия**

# **Поддържани размери хартия**

**Забележка:** Вашият модел на принтер може да има двойна тава за 650 листа, която се състои от една тава за 550 листа и интегрирано многоцелево подаващо устройство за 100 листа. Тавата за 550 листа на двойната тава за 650 листа поддържа същите размери на хартията, както допълнителната тава за 550 листа. Интегрираното многоцелево подаващо устройство поддържа различна по размер, тип и тегло хартия.

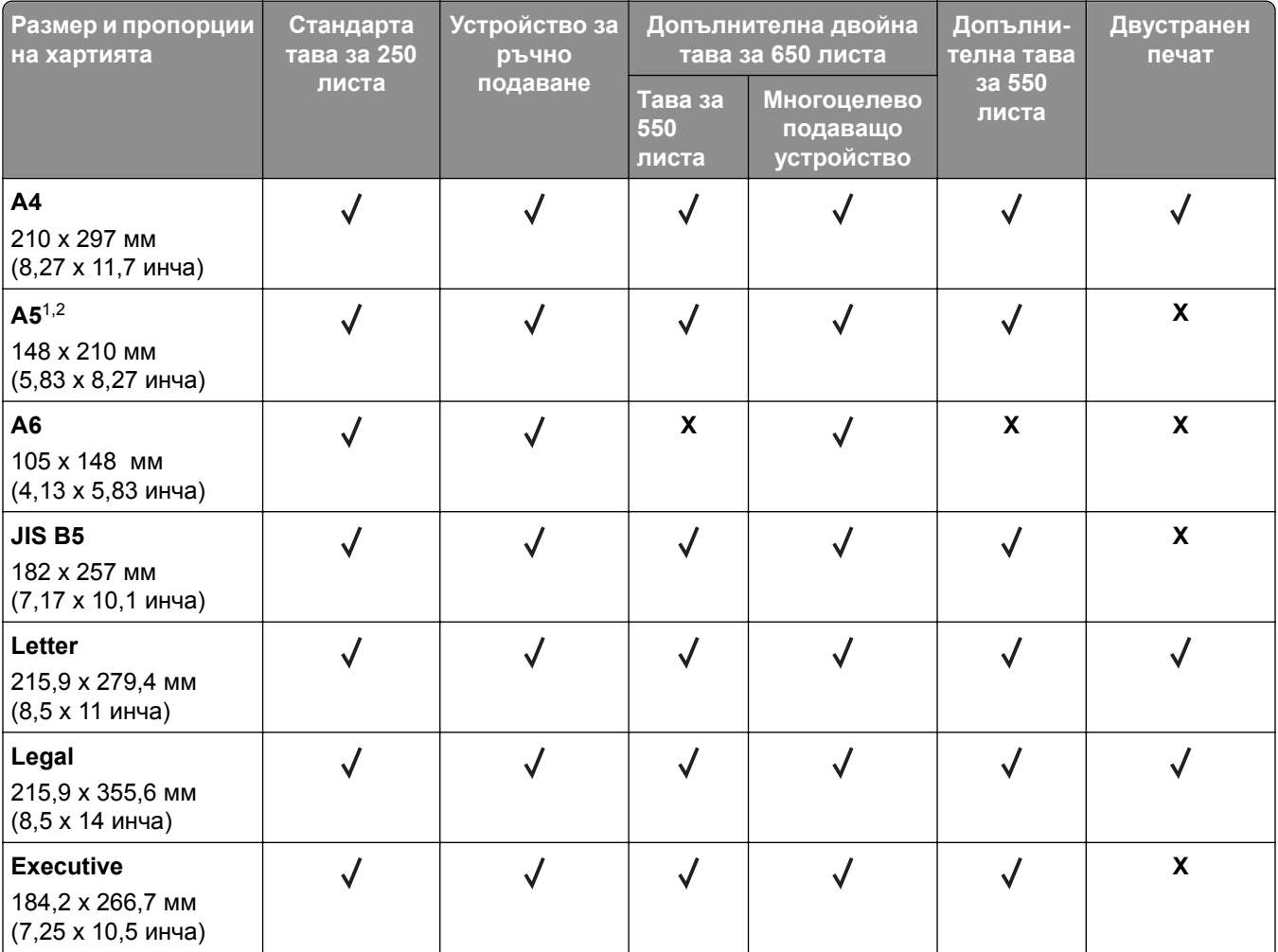

<sup>1</sup> Заредете този размер хартия в тава 1 и устройството за ръчно подаване, като дългият край трябва първо да влиза в принтера.

<sup>2</sup> Заредете този размер хартия в тава 2, тава 3 и многоцелевото подаващо устройство, като късият край трябва първо да влиза в принтера.

 $3$  Когато е избрана "Универсална", страницата се форматира за 215,9 х 355,6 мм (8,5 х 14 инча), освен ако размерът не е посочен от софтуерното приложение.

<sup>4</sup> Заредете тясна хартия, като късият край трябва да влиза първо в принтера.

 $5$  Когато е избрана "Друг плик", страницата се форматира за 215,9 х 355,6 мм (8,5 х 14 инча), освен ако размерът не е посочен от софтуерното приложение.

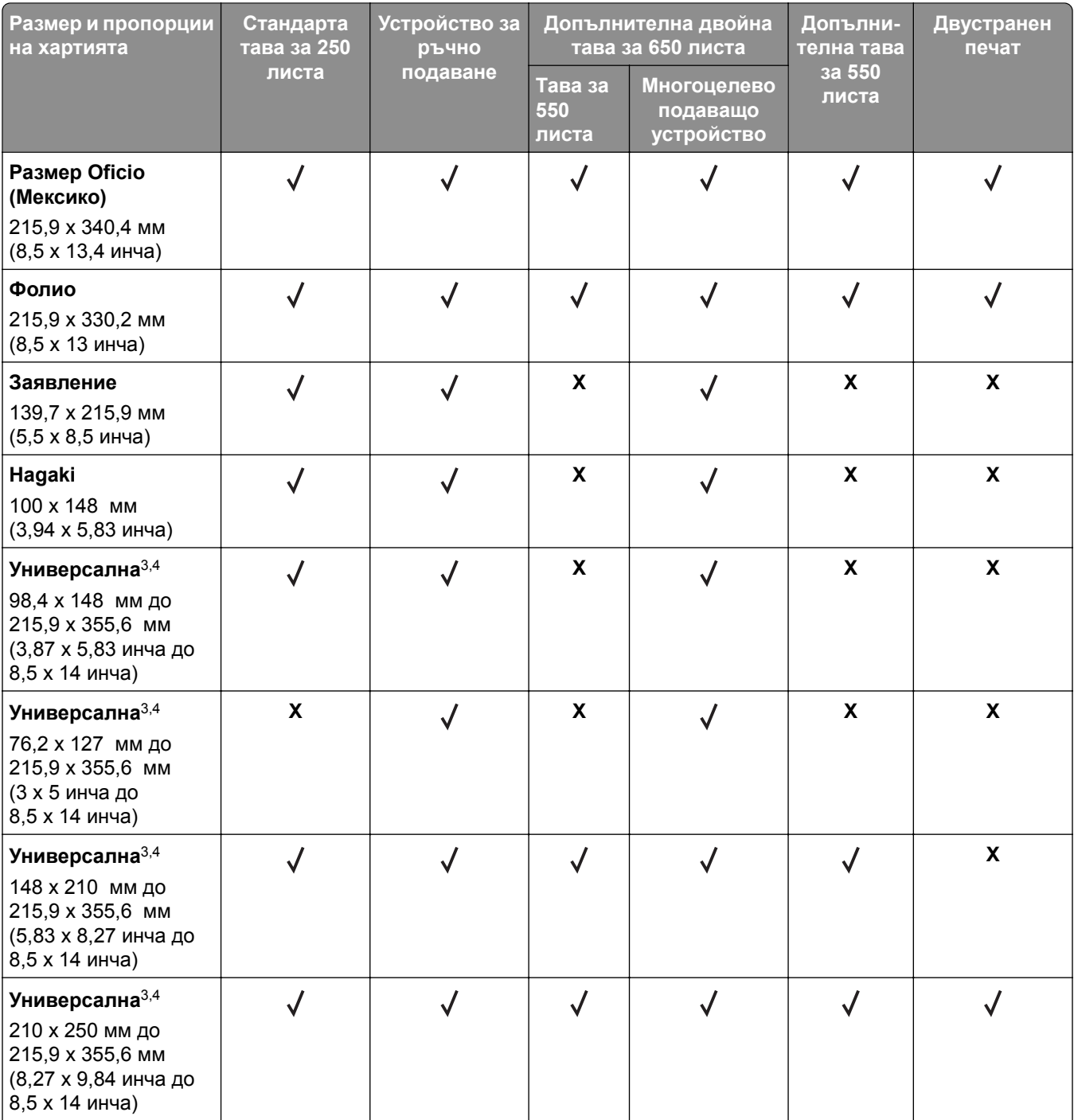

<sup>1</sup> Заредете този размер хартия в тава 1 и устройството за ръчно подаване, като дългият край трябва първо да влиза в принтера.

<sup>2</sup> Заредете този размер хартия в тава 2, тава 3 и многоцелевото подаващо устройство, като късият край трябва първо да влиза в принтера.

 $3$  Когато е избрана "Универсална", страницата се форматира за 215,9 х 355,6 мм (8,5 х 14 инча), освен ако размерът не е посочен от софтуерното приложение.

<sup>4</sup> Заредете тясна хартия, като късият край трябва да влиза първо в принтера.

 $5$  Когато е избрана "Друг плик", страницата се форматира за 215,9 х 355,6 мм (8,5 х 14 инча), освен ако размерът не е посочен от софтуерното приложение.

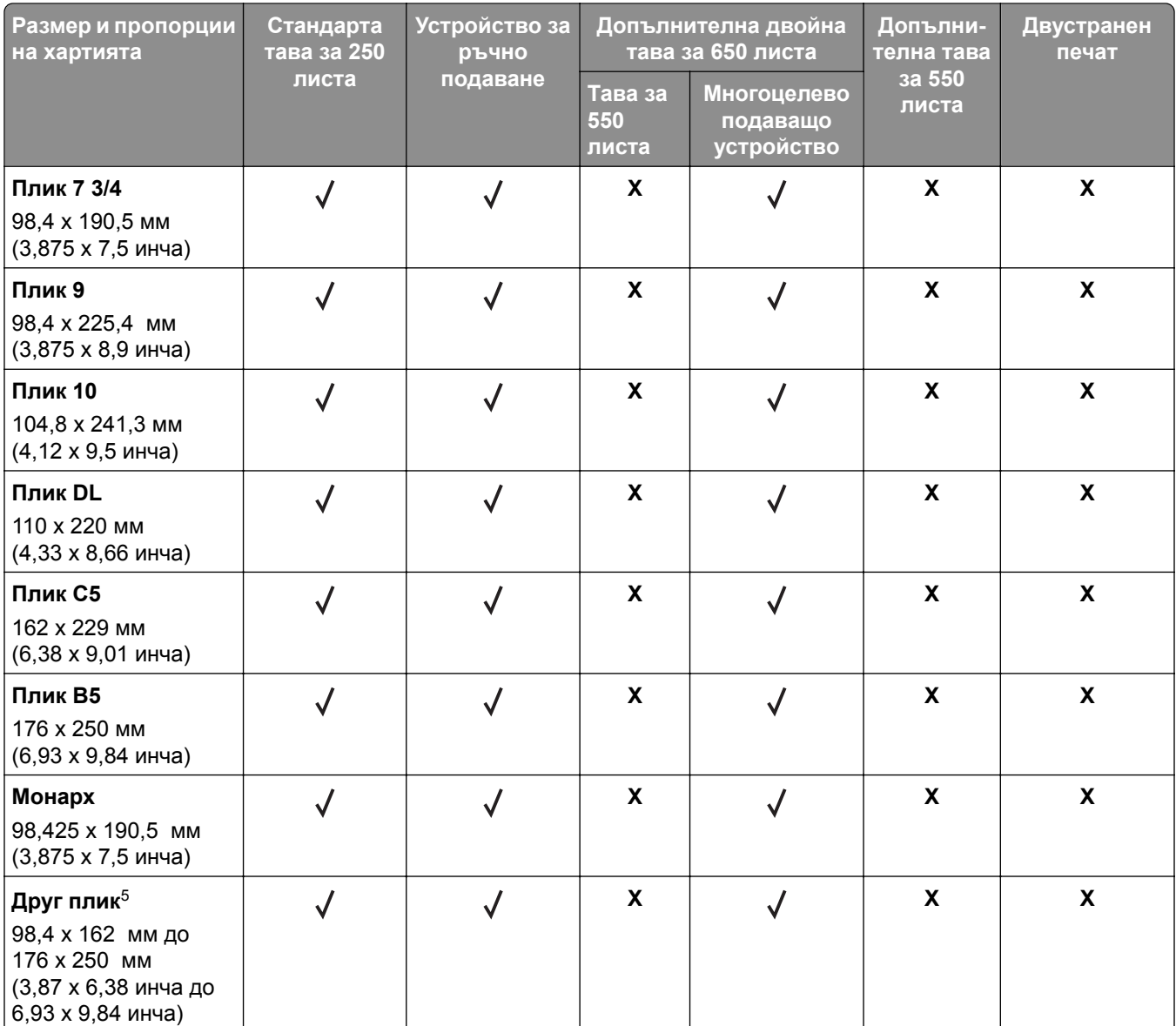

<sup>1</sup> Заредете този размер хартия в тава 1 и устройството за ръчно подаване, като дългият край трябва първо да влиза в принтера.

<sup>2</sup> Заредете този размер хартия в тава 2, тава 3 и многоцелевото подаващо устройство, като късият край трябва първо да влиза в принтера.

 $3$  Когато е избрана "Универсална", страницата се форматира за 215,9 х 355,6 мм (8,5 х 14 инча), освен ако размерът не е посочен от софтуерното приложение.

<sup>4</sup> Заредете тясна хартия, като късият край трябва да влиза първо в принтера.

 $5$  Когато е избрана "Друг плик", страницата се форматира за 215,9 х 355,6 мм (8,5 х 14 инча), освен ако размерът не е посочен от софтуерното приложение.

# **Поддържани типове хартия**

#### **Забележки:**

- **•** Вашият модел на принтер може да има двойна тава за 650 листа, която се състои от една тава за 550 листа и интегрирано многоцелево подаващо устройство за 100 листа. Тавата за 550 листа на двойната тава за 650 листа поддържа същия тип хартия като тавата за 550 листа. Интегрираното многоцелево подаващо устройство поддържа различна по размер, тип и тегло хартия.
- **•** Етикетите, пликовете и картоните за картички винаги се отпечатват при скорост от 25 страници на минута.
- **•** АПУ поддържа само обикновена хартия.

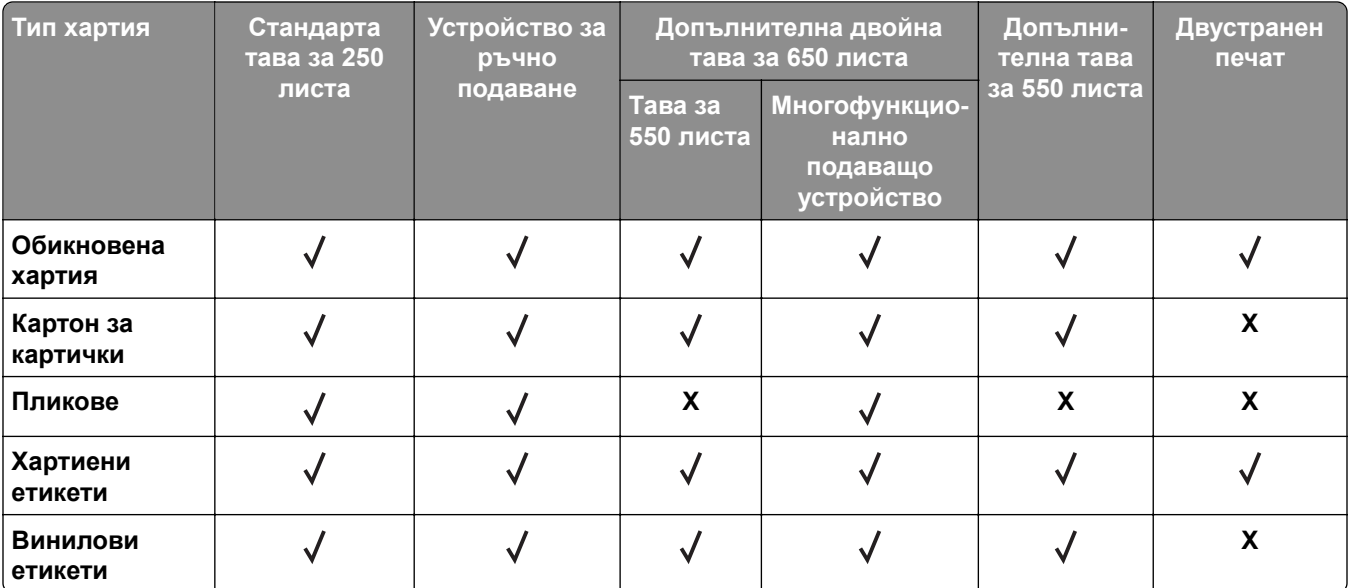

# **Поддържано тегло на хартията**

#### **Забележки:**

- **•** Вашият модел на принтер може да има двойна тава за 650 листа, която се състои от една тава за 550 листа и интегрирано многоцелево подаващо устройство за 100 листа. Тавата за 550 листа на двойната тава за 650 листа поддържа същите типове хартия като тавата за 550 листа. Интегрираното многоцелево подаващо устройство поддържа различна по размер, тип и тегло хартия.
- **•** Етикетите, пликовете и картоните за картички винаги се отпечатват при скорост от 25 страници на минута.
- **•** АПУ поддържа 52 120 г/м2 (14 32 фунта документна хартия) хартия.

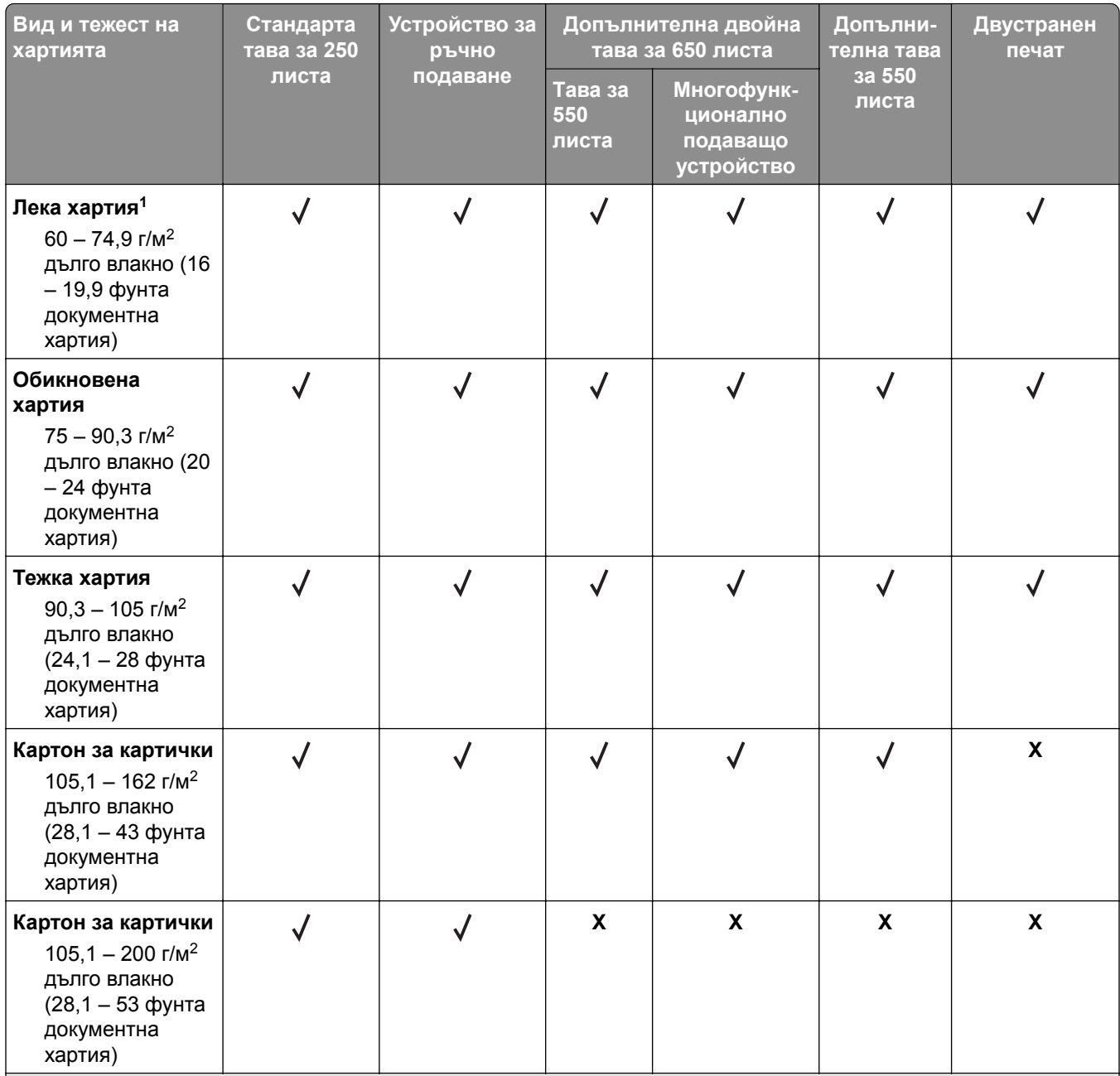

1 Хартия, която е по-лека от 75 г/м<sup>2</sup> (20 фунта) трябва да се отпечатва при тип хартия, зададен на лека хартия. Ако не го направите, това може да причини прекалено огъване, което може да доведе до грешки при подаване особено при по-влажни среди.

<sup>2</sup> Етикети и други специални печатни носители се поддържат за редовна употреба и трябва да се тестват за съвместимост.

 $3$  Поддържат се етикети за хартия до 105 г/м<sup>2</sup> (28 фунта документна хартия).

<sup>4</sup> Максималното тегло на 100% съдържание на памук е 24 фунта документна хартия.

<sup>5</sup> Пликове от 28 фунта документна хартия са ограничени до 25% съдържание на памук.

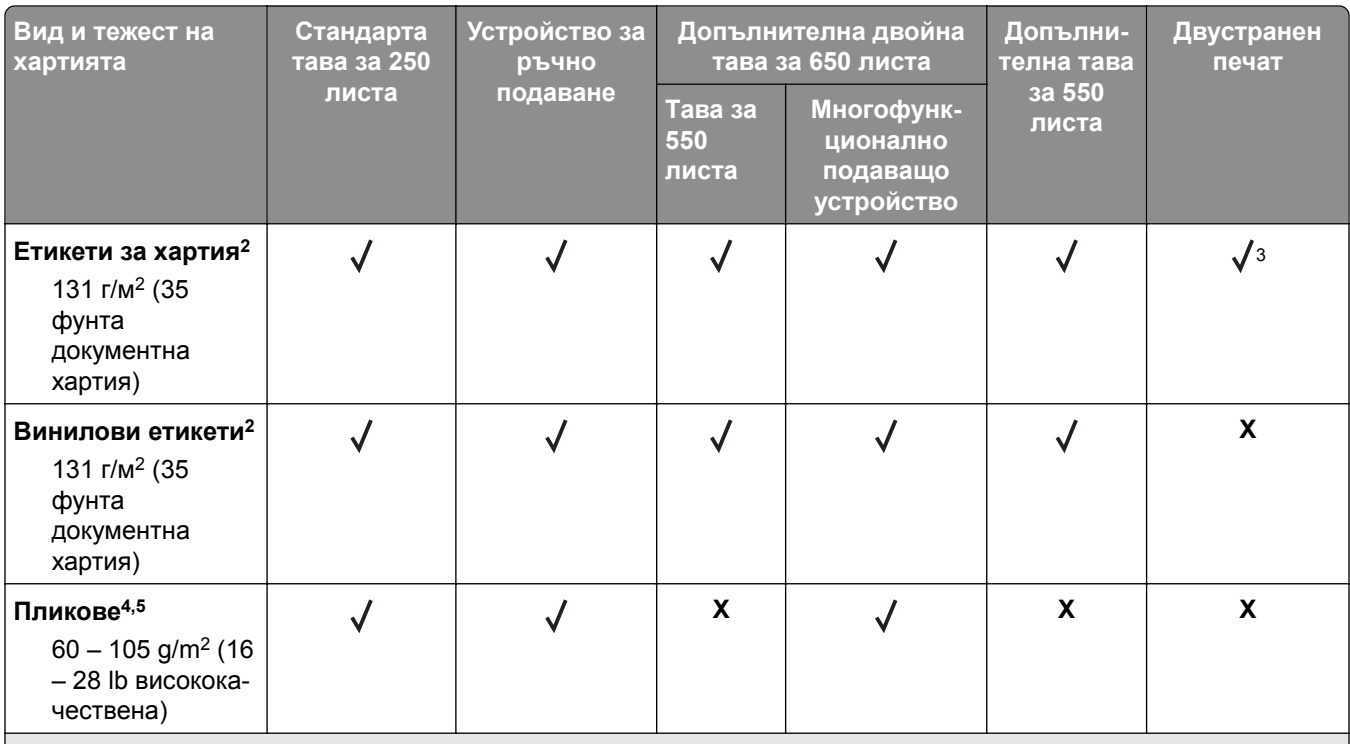

<sup>1</sup> Хартия, която е по-лека от 75 г/м<sup>2</sup> (20 фунта) трябва да се отпечатва при тип хартия, зададен на лека хартия. Ако не го направите, това може да причини прекалено огъване, което може да доведе до грешки при подаване особено при по-влажни среди.

<sup>2</sup> Етикети и други специални печатни носители се поддържат за редовна употреба и трябва да се тестват за съвместимост.

 $3$  Поддържат се етикети за хартия до 105 г/м<sup>2</sup> (28 фунта документна хартия).

<sup>4</sup> Максималното тегло на 100% съдържание на памук е 24 фунта документна хартия.

<sup>5</sup> Пликове от 28 фунта документна хартия са ограничени до 25% съдържание на памук.

# **Отпечатване**

# **Отпечатване от компютър**

**Забележка:** За етикети, картони и пликове задайте размера и типа на хартията в принтера, преди да отпечатате документа.

- **1** Отворете диалоговия прозорец "Печат" от документа, който искате да отпечатате.
- **2** Променете настройките, ако е необходимо.
- **3** Отпечатайте документа.

# **Отпечатване от мобилно устройство**

## **Отпечатване от мобилно устройство чрез Lexmark Mobile Print**

LexmarkTM С Mobile Print можете да изпращате документи и изображения директно до поддържан принтер Lexmark.

**1** Отворете документа и след това изпратете до или споделете документа с Lexmark Mobile Print.

**Забележка:** Някои приложения на трети страни може да не поддържат версията за изпращане или споделяне. За повече информация вижте документацията на приложението.

- **2** Изберете принтер.
- **3** Отпечатайте документа.

## **Отпечатване от мобилно устройство чрез услугата на принтера Mopria**

Mopria® Услугата на принтера е решение за мобилен печат за мобилни устройства, които използват AndroidTM, версия 5.0 или по-нова. Позволява директното отпечатване на всеки сертифициран за Mopria принтер.

**Забележка:** Уверете се, че сте свалили приложението за услуга на принтер Mopria от магазина на Google PlayTM, и го активирайте в мобилното устройство.

- **1** От Вашето мобилно устройство с Android стартирайте съвместимо приложение или изберете документ от Вашия файлов мениджър.
- **2** Натиснете > **Отпечатване**.
- **3** Изберете принтер, след което регулирайте настройките, ако е необходимо.
- $4$  Натиснете  $\blacksquare$

## **Отпечатване от мобилно устройство чрез AirPrint**

Софтуерната функция AirPrint е решение за мобилен печат, което ви позволява да отпечатвате директно от устройства на Apple на принтер, сертифициран по AirPrint.

#### **Забележки:**

- **•** Уверете се, че Apple устройството и принтерът са свързани към една и съща мрежа. Ако в мрежата има няколко безжични хъба, се уверете, че и двете устройства са свързани към една и съща подмрежа.
- **•** Това приложение е поддържано само в някои устройства Apple.
- **1** От Вашето мобилно устройство изберете документ от файловия мениджър или стартирайте съвместимо приложение.
- **2** Натиснете  $\overline{1}$  > Отпечатване.
- **3** Изберете принтер, след което регулирайте настройките, ако е необходимо.
- **4** Отпечатайте документа.

## **Отпечатване от мобилно устройство чрез Wi**‑**Fi Direct®**

Wi-Fi Direct® е услуга на принтер, която Ви позволява да отпечатвате на всеки принтер с готовност за печат от Wi‑Fi Direct.

**Забележка:** Уверете се, че мобилното устройство е свързано към безжичната мрежа на принтера. За повече информация вижте "Свързване на мобилно [устройство](#page-180-0) към принтера" на стр. 181.

- **1** От Вашето мобилно устройство стартирайте съвместимо приложение или изберете документ от Вашия файлов мениджър.
- **2** В зависимост от мобилното Ви устройство направете едно от следните:
	- **•** Натиснете > **Отпечатване**.
	- Натиснете  $\lceil \cdot \rceil$  > Отпечатване.
	- **•** Натиснете **•• > Отпечатване**.
- **3** Изберете принтер, след което регулирайте настройките, ако е необходимо.
- **4** Отпечатайте документа.

# **Отпечатване от флаш устройство**

**1** Поставете флаш устройството.

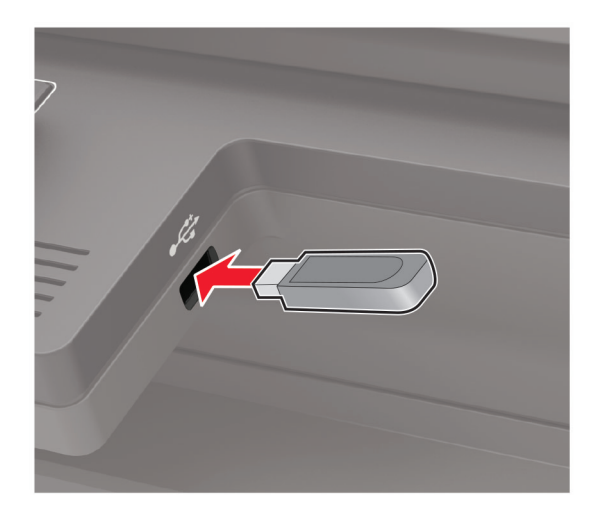

#### **Забележки:**

- **•** Ако вкарате флаш устройството, когато се появи съобщение за грешка, принтерът игнорира флаш устройството.
- **•** Ако поставите флаш устройството, докато принтерът обработва други задания за печат, тогава на дисплея се появява **Busy (Зает)**.
- **2** Изберете документа, който желаете да отпечатате.

Ако е необходимо, конфигурирайте другите настройки за печат.

**3** Отпечатайте документа.

За отпечатване на друг документ изберете **USB Drive (USB устройство)**.

**Предупреждение – потенциални щети:** За да избегнете загуба на данни или повреда на принтера, не докосвайте флаш устройството или принтера в показаните зони по време на печат, разчитане и записване от устройството с памет.

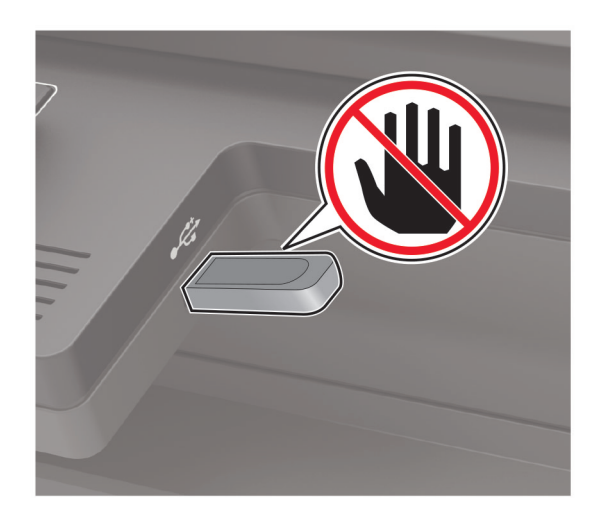

# **Поддържани флаш устройства и типове файлове**

## **Флаш устройства**

- **•** Lexar JumpDrive S70 (16 GB и 32 GB)
- **•** SanDisk Cruzer (16 GB и 32 GB)
- **•** PNY Attache (16 GB и 32 GB)

## **Забележки:**

- **–** Принтерът поддържа високоскоростни USB флаш устройства със стандарт на пълна скорост.
- **–** USB флаш устройствата трябва да поддържат системата File Allocation Table (FAT).

## **Типове файлове**

Оригинален

- **•** PDF (версия 1.7 или по-ранна)
- **•** XPS
- **•** Microsoft файлови формати (.doc, .docx, .xls, .xlsx, .ppt, .pptx) се поддържат само от някои модели на принтери.

Изображения

- **•** .dcx
- **•** .gif
- **•** .JPEG или .jpg
- **•** .bmp
- **•** .pcx
- **•** .TIFF или .tif
- **•** .png

# **Конфигуриране на поверителни задания**

**1** От контролния панел се придвижете до:

**Settings (Настройки)** > **Security (Защита)** > **Confidential Print Setup (Конфигуриране на поверителен печат)**

За модели на принтери без сензорен екран натиснете  $|^{0K}|$ за преминаване през настройките.

**2** Конфигурирайте настройките.

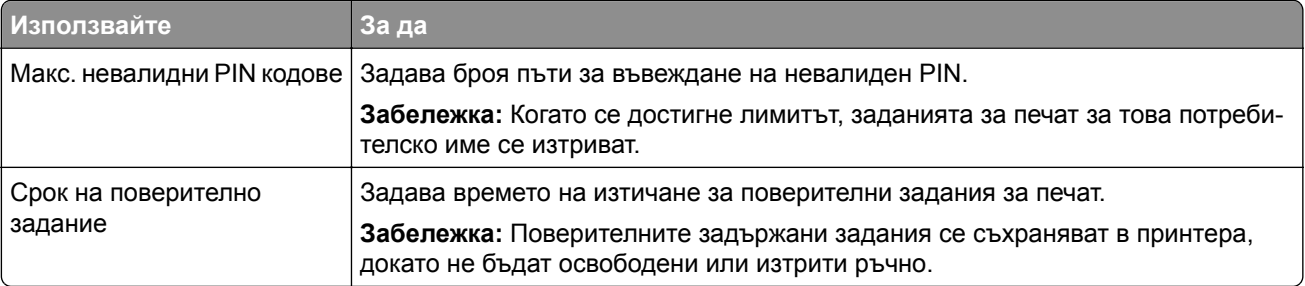

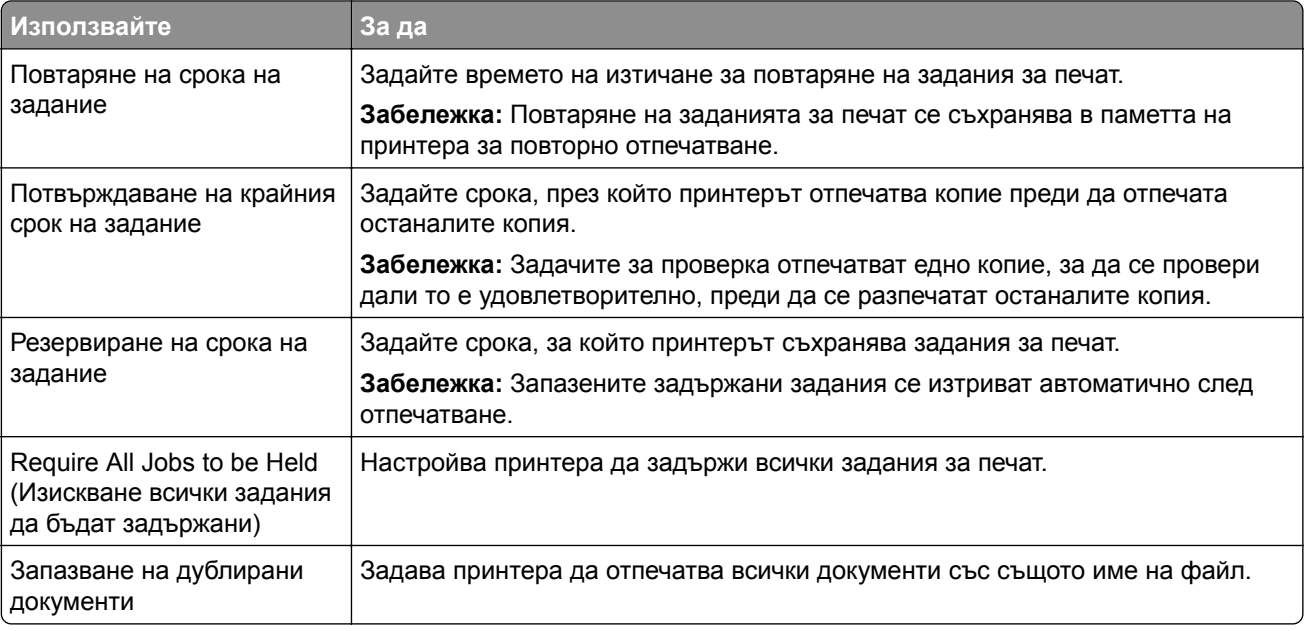

# **Отпечатване на конфиденциални и други изчакващи задания за печат**

## **За потребители на Windows**

- **1** С отворен документ кликнете върху **File** (Файл) > **Print** (Отпечатване).
- **2** Изберете принтер, след което кликнете върху **Properties (Свойства)**, **Preferences (Предпочитания)**, **Options (Опции)** или **Setup (Конфигуриране)**.
- **3** Кликване върху **Print and Hold** (Отпечатване и задържане).
- **4** Изберете **Use Print and Hold** (Използване на отпечатване и задържане) и след това задайте име на потребител.
- **5** Изберете типа задание за печат ("Поверителен", "Повтарящ се", "Резервен" или "Потвърждаващ"). Ако изберете **Confidential (Поверителен)**, след това защитете заданието за печат с персонален

идентификационен номер (PIN).

- **6** Кликнете върху **OK** или **Print (Отпечатване)**.
- **7** Пуснете заданието за печат от контролния панел на принтера.
	- **•** За поверителни задания за печат се придвижете до:

**Held jobs** (Задържани задания) > изберете Вашето потребителско име > **Confidential** (Поверителни) > въведете PIN > изберете заданието за печат > конфигурирайте настройките > **Print** (Отпечатване)

**•** За други задания за печат се придвижете до: **Held jobs** (Задържани задания) > изберете Вашето потребителско име > изберете заданието за печат > конфигурирайте настройките > **Print** (Отпечатване)

**Забележка:** За модели на принтери без сензорен екран натиснете <sup>ОК</sup>, за да преминете през настройките.

## **За потребители на Macintosh**

#### **Използване на AirPrint**

- **1** С отворен документ изберете **File** (Файл) > **Print** (Отпечатване).
- **2** Изберете принтер, след което от падащото меню, следващо менюто Orientation (Ориентация), изберете **PIN Printing (Отпечатване с PIN)**.
- **3** Разрешете **Отпечатване с PIN** и след това въведете четирицифрен PIN.
- **4** Натиснете **[Print/Печат]**.
- **5** Пуснете заданието за печат от контролния панел на принтера. Придвижете се до:

**Held jobs (Задържани задания)** > изберете името на Вашия компютър > **Confidential (Поверително)** > въведете PIN > изберете заданието за печат > **Print (Отпечатване)**

За модели на принтери без сензорен екран натиснете <sup>ОК</sup>, за да преминете през настройките.

#### **Използване на драйвера на принтера**

- **1** С отворен документ изберете **File** (Файл) > **Print** (Отпечатване).
- **2** Изберете принтер, след което от падащото меню, следващо менюто Orientation (Ориентация), изберете **Print and Hold (Отпечатване и задържане)**.
- **3** Изберете **Confidential Print (Поверителен печат)**, след което въведете четирицифрен PIN.
- **4** Натиснете **[Print/Печат]**.
- **5** Пуснете заданието за печат от контролния панел на принтера. Придвижете се до:

**Held jobs (Задържани задания)** > изберете името на Вашия компютър > **Confidential (Поверително)** > изберете заданието за печат > въведете PIN > **Print (Отпечатване)**

За модели на принтери без сензорен екран натиснете  $\vert$  ОК  $\vert$ , за да преминете през настройките.

# **Отпечатване от профил в Cloud Connector**

Тази функция е налична само за някои модели принтери.

- **1** От началния екран докоснете **Cloud Connector**.
- **2** Изберете доставчик на облачни услуги, а след това изберете профил.

**Забележка:** За повече информация относно създаване на профил в Cloud Connector вижте "Създаване на профил в [Cloud Connector"](#page-26-0) на стр. 27.

**3** Докоснете **Print (Отпечатване)** и след това изберете файл.

Ако е необходимо, променете настройките.

**Забележка:** Не забравяйте да изберете поддържан файл.

**4** Отпечатайте документа.

# **Отпечатване на списък с примери на шрифтове**

**1** От контролния панел се придвижете до:

**Settings** (Настройки) > **Reports** (Отчети) > **Print** (Отпечатване) > **Print Fonts** (Отпечатване на шрифтове)

За модели на принтери без сензорен екран натиснете <sup>ОК</sup>, за да преминете през настройките.

**2** Изберете примерен шрифт.

## **Отпечатване на списък на директории**

От контролния панел се придвижете до:

```
Settings (Настройки) > Reports (Отчети) > Print (Отпечатване) > Print Directory (Отпечатване на
директория)
```
За модели на принтери без сензорен екран натиснете <sup>ОК</sup>, за да преминете през настройките.

# **Копиране**

# **С помощта на автоматичното подаващо устройство и стъклото на скенера**

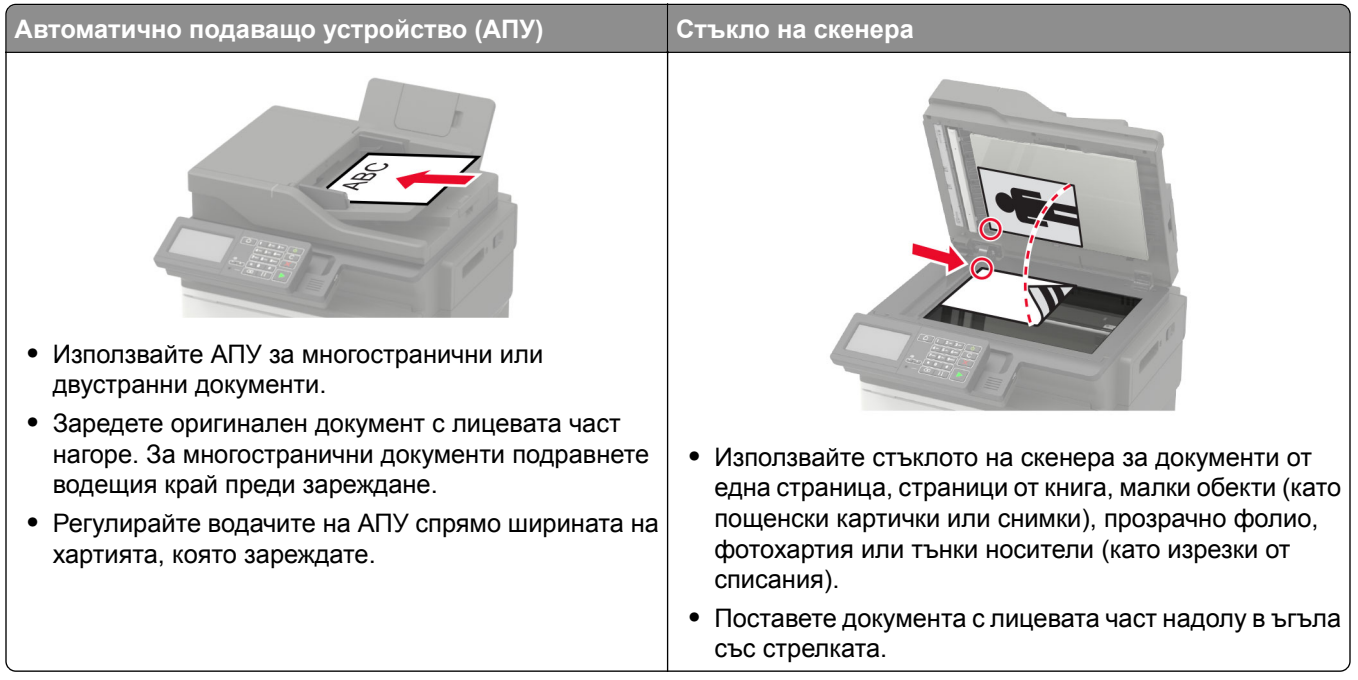

# **Правене на копие**

**1** Заредете оригиналния документ в тавата на АПУ или върху стъклото на скенера.

**Забележка:** За да не допуснете изрязано изображение, уверете се, че оригиналният документ и изходящият са с еднакъв размер на хартията.

- **2** От контролния панел изберете **Copy** (Копиране), след което посочете броя на копията. Променете другите настройки, ако е необходимо.
- **3** Копирайте документа.

Забележка: За да направите бързо копие, натиснете **от контролния панел.** 

# **Копиране на снимки**

- **1** Поставете снимка върху стъклото на скенера.
- **2** От контролния панел се придвижете до:

**Copy** (Копиране) > **Settings** (Настройки) > **Content** (Съдържание) > **Content Type** (Тип съдържание) > **Photo** (Снимка)

За модели на принтери без сензорен екран натиснете  $\frac{OK}{A}$ , за да преминете през настройките.

- **3** От менюто Content Source (Източник на съдържание) изберете настройката, която съответства найдобре на оригиналната снимка.
- **4** Копирайте документа.

# **Копиране върху бланка**

- **1** Заредете оригиналния документ в тавата на АПУ или върху стъклото на скенера.
- **2** От контролния панел се придвижете до:

**Copy (Копиране)** > **Copy From (Копиране от)** > изберете размера на оригиналния документ > **Copy To (Копиране към)** > изберете източник на хартия

Ако зареждате в многоцелевото подаващо устройство, тогава навигирайте към:

**Copy To (Копиране към)** > **Multipurpose Feeder (Многоцелево подаващо устройство)** > изберете големина на хартията > **Letterhead (Бланка)**

За модели на принтери без сензорен екран натиснете  $|^{0K}|$ , за да преминете през настройките.

**3** Копирайте документа.

# **Копирайте от двете страни на хартията**

- **1** Заредете оригиналния документ в тавата на АПУ или върху стъклото на скенера.
- **2** От контролния панел се придвижете до:

**Copy** (Копиране) > **Settings** (Настройки) > **Paper Setup** (Конфигуриране на хартия)

За модели на принтери без сензорен екран натиснете  $\left\lceil \frac{\text{OK}}{\text{OK}} \right\rceil$ , за да преминете през настройките.

- **3** Регулирайте настройките.
- **4** Копирайте документа.

# **Намаляване или увеличаване на копията**

- **1** Заредете оригиналния документ в тавата на АПУ или върху стъклото на скенера.
- **2** От контролния панел се придвижете до:

**Copy** (Копиране) > **Settings** (Настройки) > **Scale** (Мащаб) > посочване на стойност за мащаб

За модели на принтери без сензорен екран натиснете  $\left\lceil \frac{\text{OK}}{\text{OK}} \right\rceil$ , за да преминете през настройките.

**Забележка:** Промяна на размера на оригиналния документ или изходящ резултат след задаването на Scale (Мащаб) възстановява стойността на мащаба на Auto (Автоматично).

**3** Копирайте документа.

# **Сортиране на копия**

- **1** Заредете оригиналния документ в тавата на АПУ или върху стъклото на скенера.
- **2** От контролния панел се придвижете до:

**Copy** (Копиране) > **Settings** (Настройки) > **Collate** (Колиране) > **On [1,2,1,2,1,2]** (Вкл. [1,2,1,2,1,2])

**3** Копирайте документа.

# **Поставяне на разделителни листове между копията**

- **1** Заредете оригиналния документ в тавата на АПУ или върху стъклото на скенера.
- **2** От контролния панел се придвижете до: **Copy** (Копиране) > **Settings** (Настройки) > **Separator Sheets** (Разделителни листове) > **On** (Вкл.)

За модели на принтери без сензорен екран натиснете <sup>ОК</sup>, за да преминете през настройките.

- **3** Регулирайте настройките.
- **4** Копирайте документа.

# **Копиране на няколко страници върху един лист**

- **1** Заредете оригиналния документ в тавата на АПУ или върху стъклото на скенера.
- **2** От контролния панел се придвижете до:

**Copy (Копиране)** > **Settings (Настройки)** > **Pages Per Slide (Страници на страна)**

За модели на принтери без сензорен екран натиснете  $|^{0K}|$ , за да преминете през настройките.

- **3** Регулирайте настройките.
- **4** Копирайте документа.

# **Създаване на бърза команда за копиране**

**Забележка:** Може да е необходимо да притежавате административни права, за да създадете пряк път.

**1** Отворете уеб браузър и въведете IP адреса на принтера в полето за адрес.

## **Забележки:**

- **•** Вижте IP адреса на принтера на началния екран. IP адресът се появява като четири поредици от цифри, разделени с точки, напр. 123.123.123.123.
- **•** В случай че използвате прокси сървър, временно го изключете, за да заредите уеб страницата правилно.
- **2** Кликване върху **Shortcuts** (Преки пътища) > **Add Shortcut** (Добавяне на пряк път).
- **3** От менюто Shortcut Type (Тип пряк път) изберете **Copy** (Копиране), след което конфигурирайте настройките.
- **4** Приложете промените.

# <span id="page-55-0"></span>**Изпращане на имейли**

# **С помощта на автоматичното подаващо устройство и стъклото на скенера**

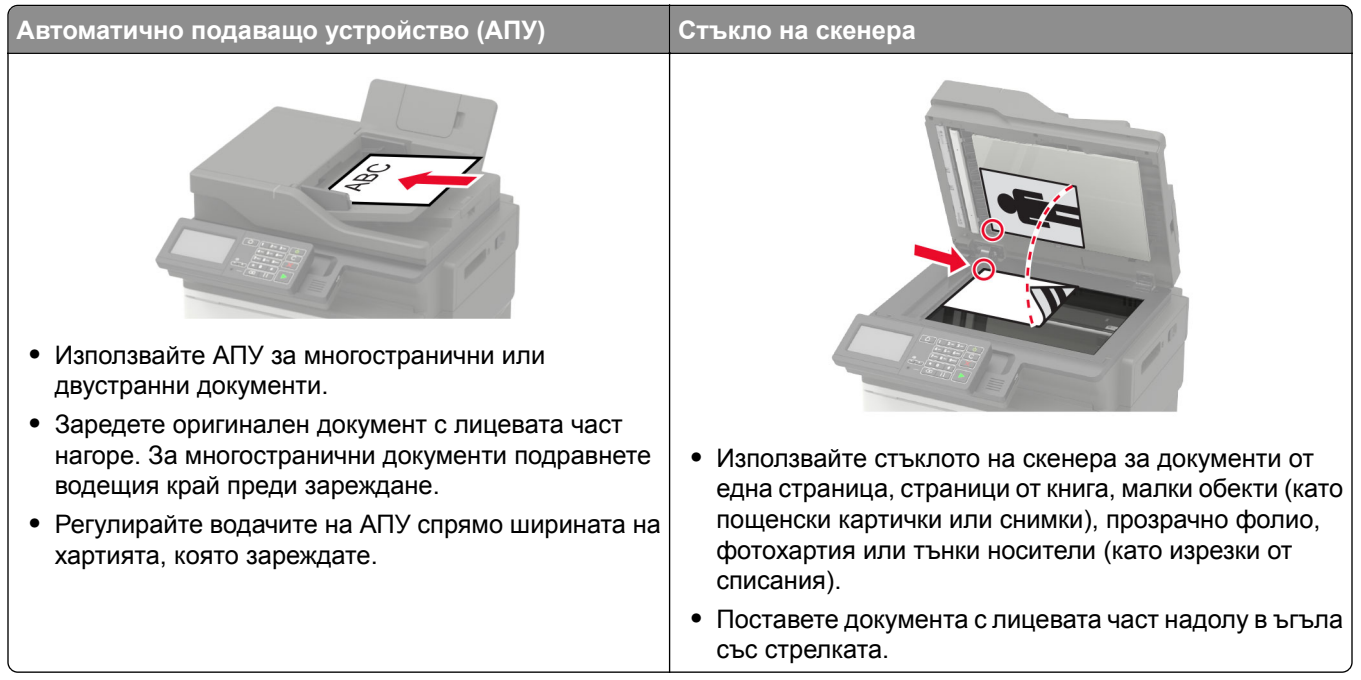

# **Конфигуриране на SMTP настройките за имейл**

Конфигурирайте настройките на Протокола за обикновено прехвърляне на имейли (SMTP), за да изпратите сканиран документ чрез имейл. Настройките варират при всеки доставчик на услуги. За повече информация вижте **[поддържани](#page-56-0) доставчици на имейл услуги**.

Преди да започнете, се уверете, че принтерът е свързан към мрежа.

## **Използване на менюто Settings (Настройки) в принтера**

**1** От контролния панел се придвижете до:

**Settings** (Настройки) > **E**‑**mail** (Имейл) > **E**‑**mail Setup** (Конфигуриране на имейл)

За модели на принтери без сензорен екран натиснете <sup>ОК</sup>, за да преминете през настройките.

**2** Конфигурирайте настройките.

#### **Забележки:**

- **•** За повече информация относно паролата вижте **[доставчици](#page-56-0) на имейл услуги**.
- **•** За доставчици на имейл услуги, които не са в списъка, се свържете с Вашия доставчик и поискайте настройките.

## <span id="page-56-0"></span>**Използване на Embedded Web Server**

**1** Отворете уеб браузър и въведете IP адреса на принтера в полето за адрес.

#### **Забележки:**

- **•** Вижте IP адреса на принтера на началния екран на принтера. IP адресът се появява като четири поредици от цифри, разделени с точки, напр. 123.123.123.123.
- **•** В случай че използвате прокси сървър, временно го изключете, за да заредите уеб страницата правилно.
- **2** Щракнете върху **Settings (Настройки)** > **E-mail (Имейл)**.
- **3** От раздела Настройка на имейл конфигурирайте настройките.
- **4** Кликнете върху **Save (Записване)**.

## **Доставчици на имейл услуги**

- **• AOL Mail**
- **• [Comcast Mail](#page-57-0)**
- **• [Gmail](#page-57-0)**
- **• [iCloud Mail](#page-58-0)**
- **• [Mail.com](#page-58-0)**
- **• [NetEase Mail \(mail.126.com\)](#page-59-0)**
- **• [NetEase Mail \(mail.163.com\)](#page-59-0)**
- **• [NetEase Mail \(mail.yeah.net\)](#page-60-0)**
- **• [Outlook Live](#page-60-0)**
- **• [QQ Mail](#page-61-0)**
- **• [Sina Mail](#page-62-0)**
- **• [Sohu Mail](#page-62-0)**
- **• [Yahoo! Mail](#page-63-0)**
- **• [Zoho Mail](#page-63-0)**

## **Забележки:**

- **•** Ако възникнат грешки при използване на предоставените настройки, се свържете с Вашия доставчик на имейл услуги.
- **•** За доставчици на имейл услуги, които не са в списъка, се свържете с Вашия доставчик.

## **AOL Mail**

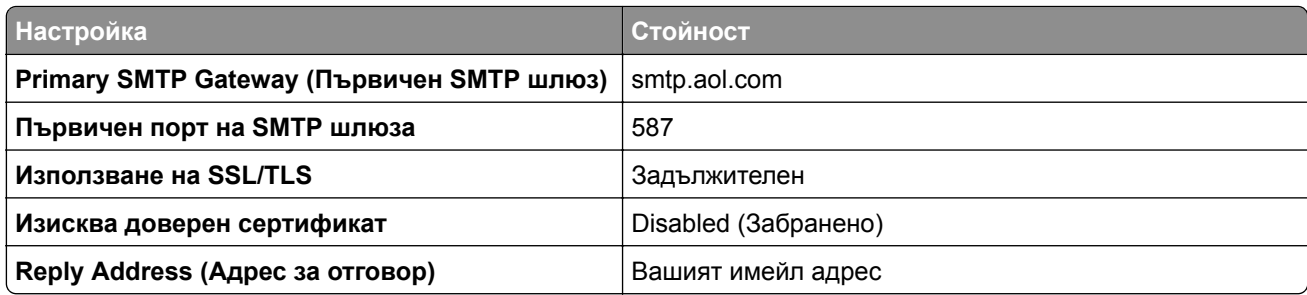

<span id="page-57-0"></span>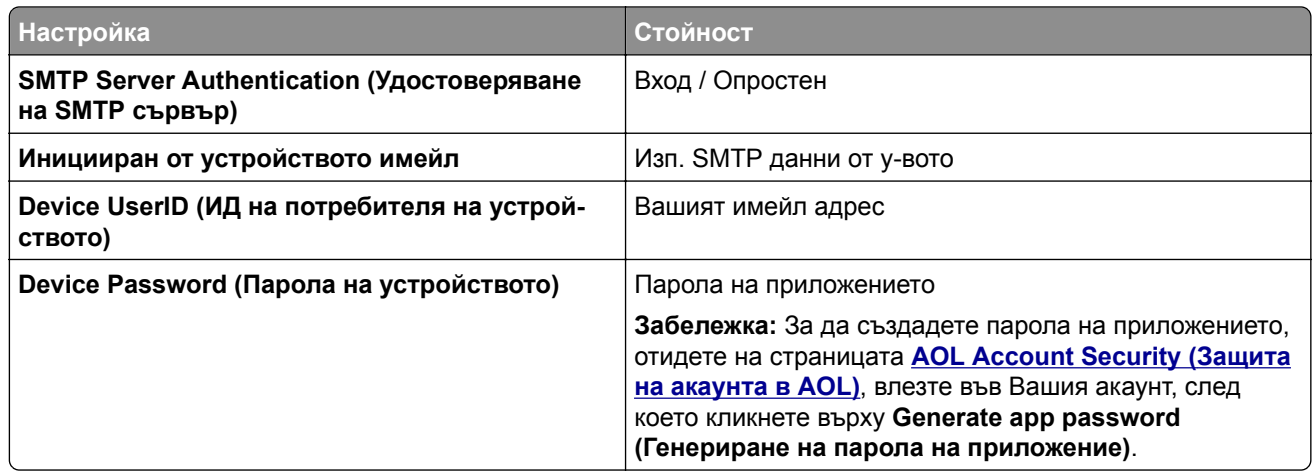

## **Comcast Mail**

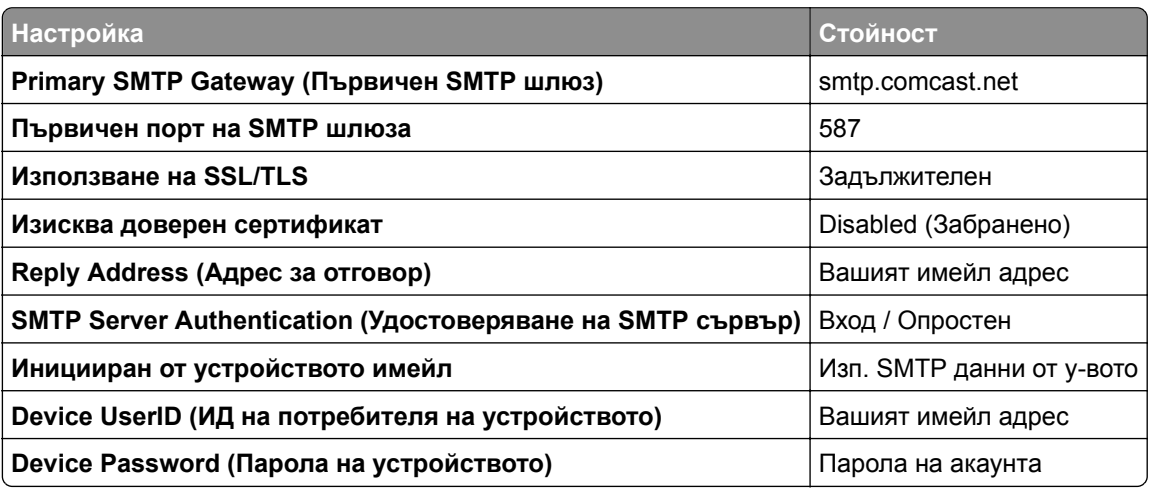

## **GmailTM**

**Забележка:** Уверете се, че е разрешено потвърждаване в две стъпки във Вашия акаунт в Google. За да разрешите потвърждаване в две стъпки, отидете на страницата

**[Google Account Security \(](https://myaccount.google.com/security)Защита на акаунта в Google)**, влезте във Вашия акаунт, след което от раздела "Signing in to Google (Влизане в Google)" кликнете върху **2**‑**Step Verification (Потвърждаване в 2 стъпки)**.

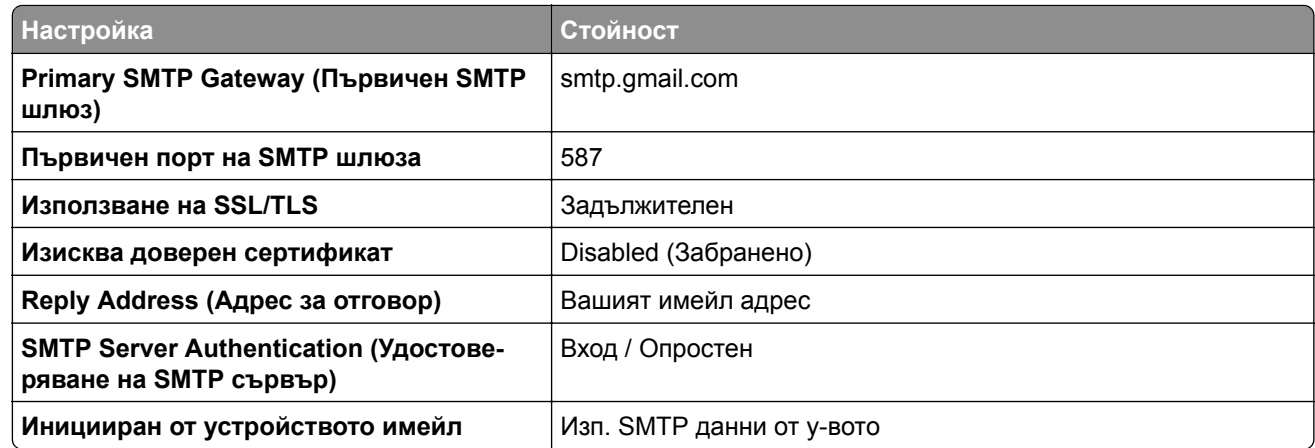

<span id="page-58-0"></span>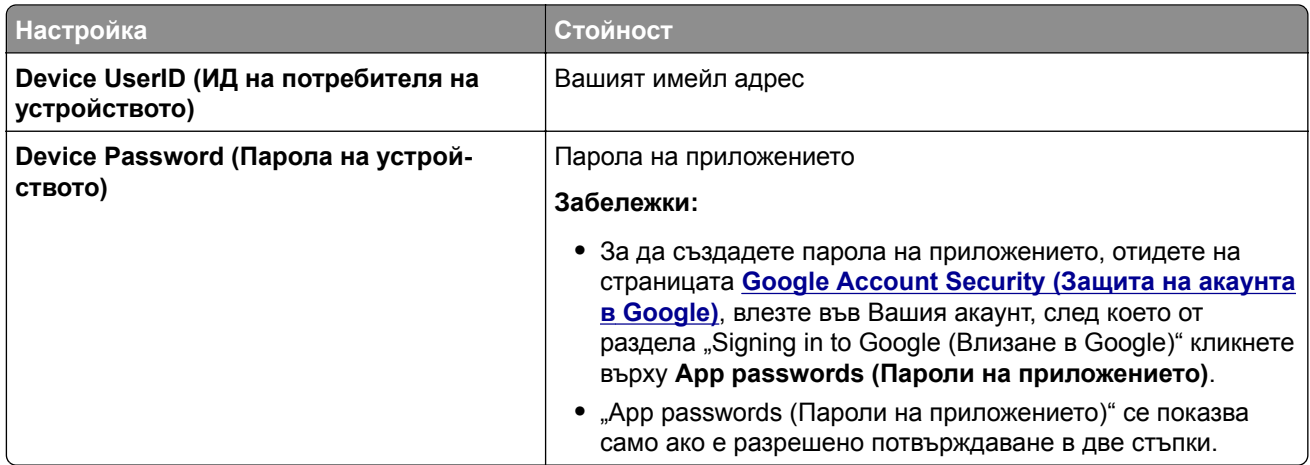

## **iCloud Mail**

**Забележка:** Уверете се, че е разрешено потвърждаване в две стъпки във Вашия акаунт.

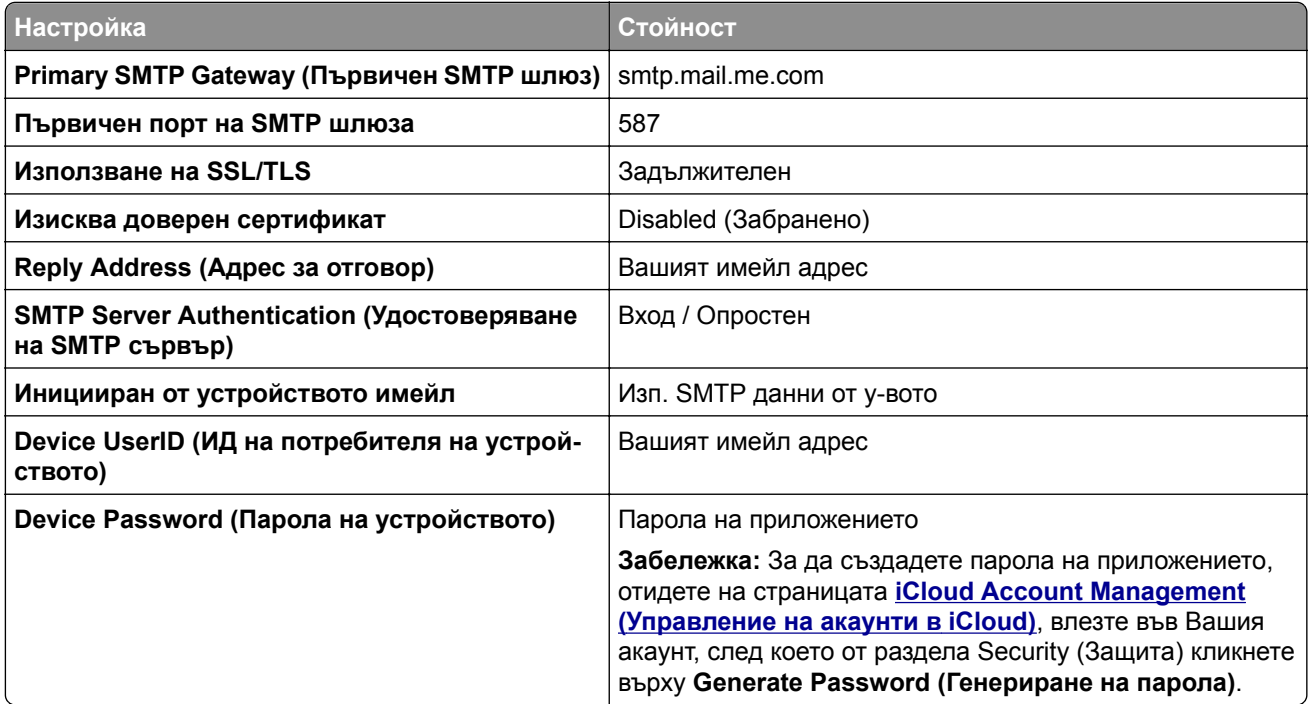

## **Mail.com**

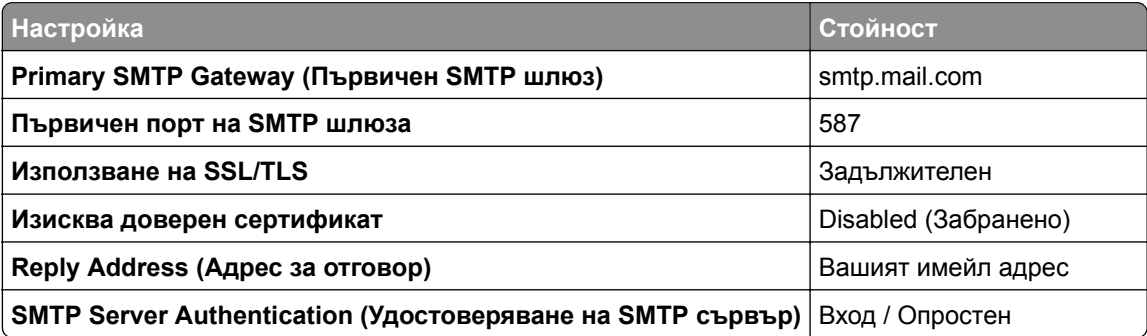

<span id="page-59-0"></span>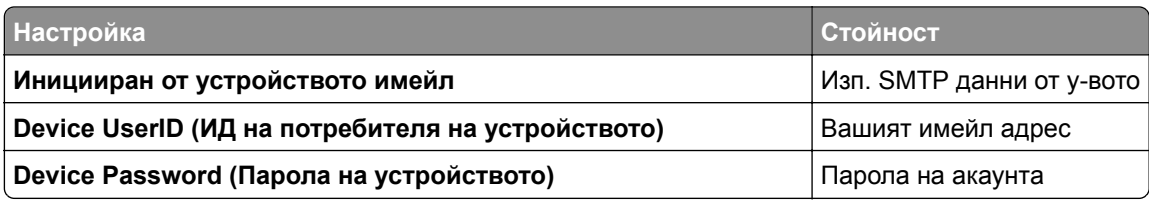

## **NetEase Mail (mail.126.com)**

**Забележка:** Уверете се, че SMTP услугата е разрешена във Вашия акаунт. За да разрешите услугата, от началната страница на NetEase Mail кликнете върху **Settings (Настройки)** > **POP3/SMTP/IMAP**, след което разрешете или **IMAP/SMTP service (IMAP/SMTP услуга)**, или **POP3/SMTP service (POP3/SMTP услуга)**.

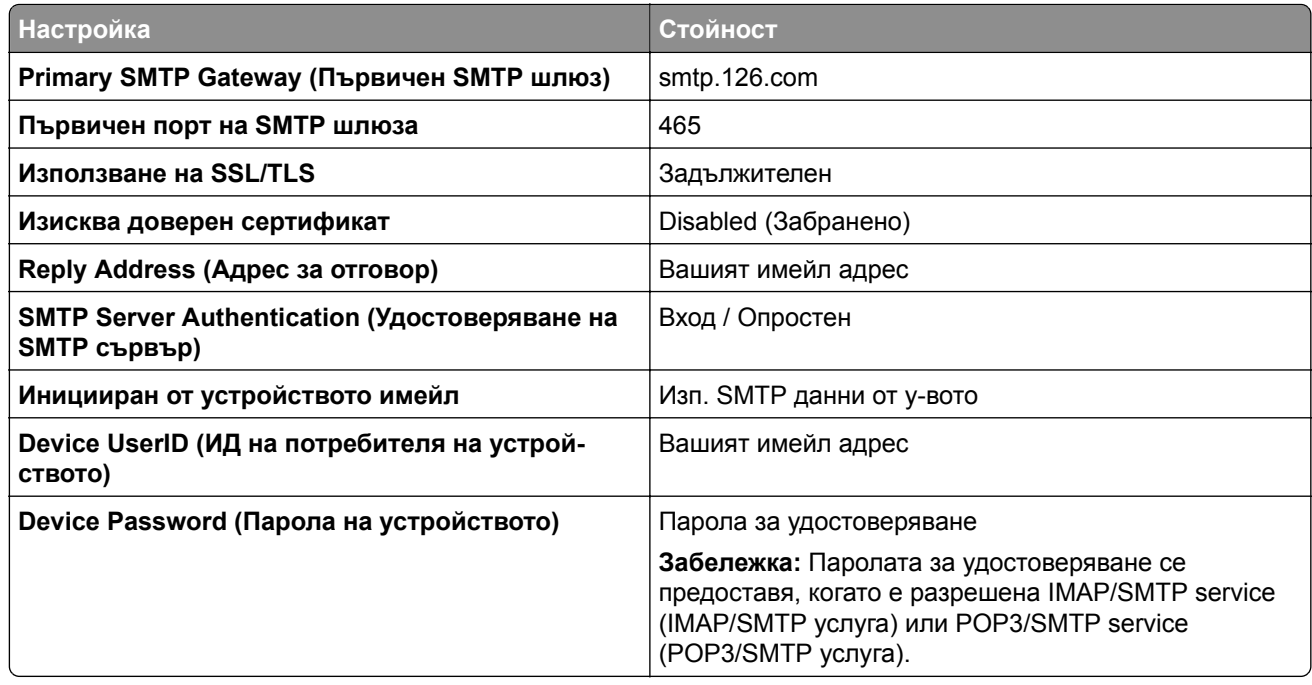

## **NetEase Mail (mail.163.com)**

**Забележка:** Уверете се, че SMTP услугата е разрешена във Вашия акаунт. За да разрешите услугата, от началната страница на NetEase Mail кликнете върху **Settings (Настройки)** > **POP3/SMTP/IMAP**, след което разрешете или **IMAP/SMTP service (IMAP/SMTP услуга)**, или **POP3/SMTP service (POP3/SMTP услуга)**.

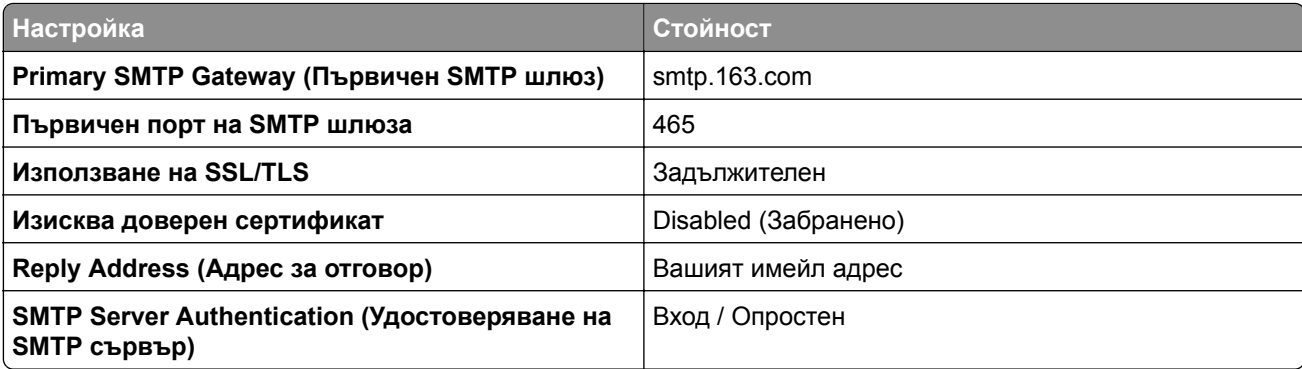

<span id="page-60-0"></span>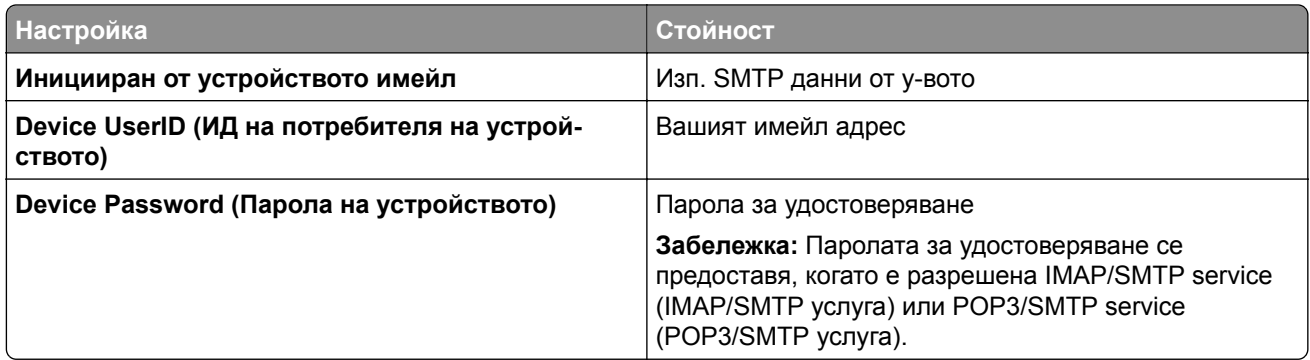

## **NetEase Mail (mail.yeah.net)**

**Забележка:** Уверете се, че SMTP услугата е разрешена във Вашия акаунт. За да разрешите услугата, от началната страница на NetEase Mail кликнете върху **Settings (Настройки)** > **POP3/SMTP/IMAP**, след което разрешете или **IMAP/SMTP service (IMAP/SMTP услуга)**, или **POP3/SMTP service (POP3/SMTP услуга)**.

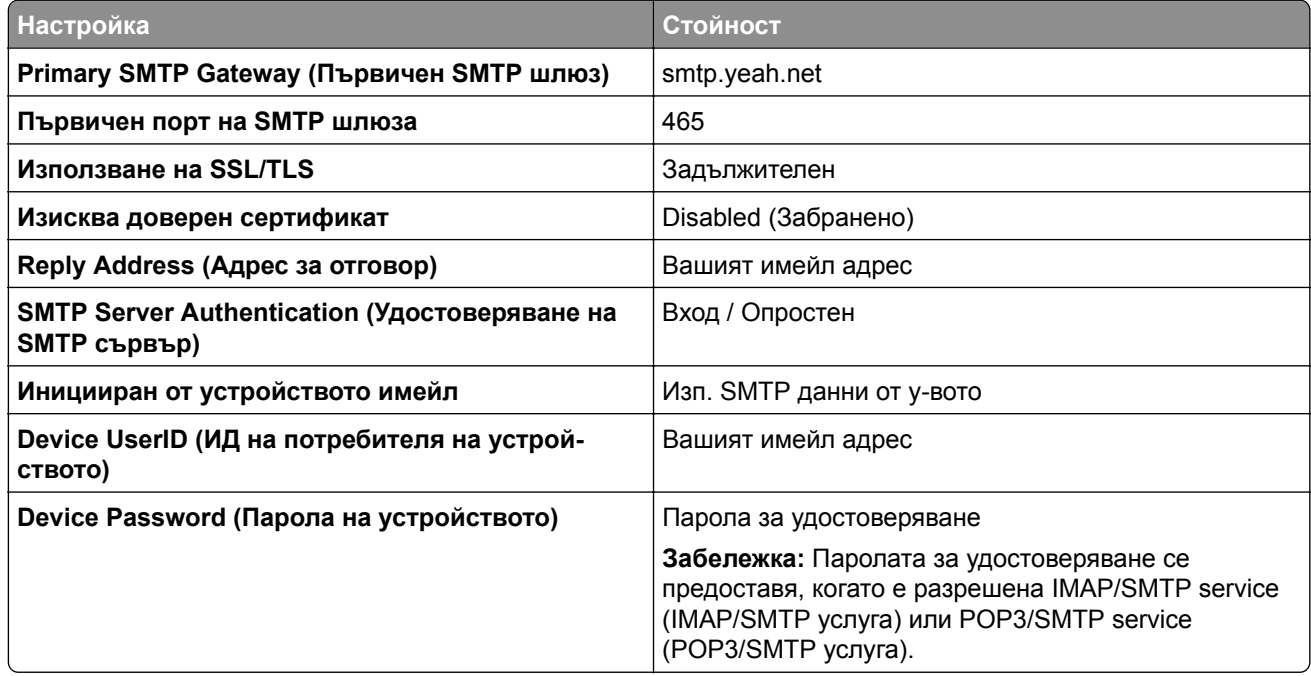

## **Outlook Live**

Тези настройки се отнасят за имейл домейните на outlook.com и hotmail.com.

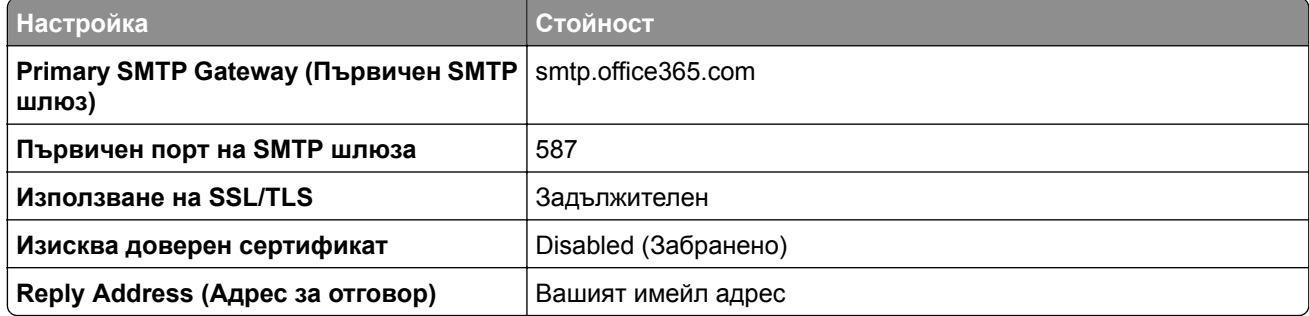

<span id="page-61-0"></span>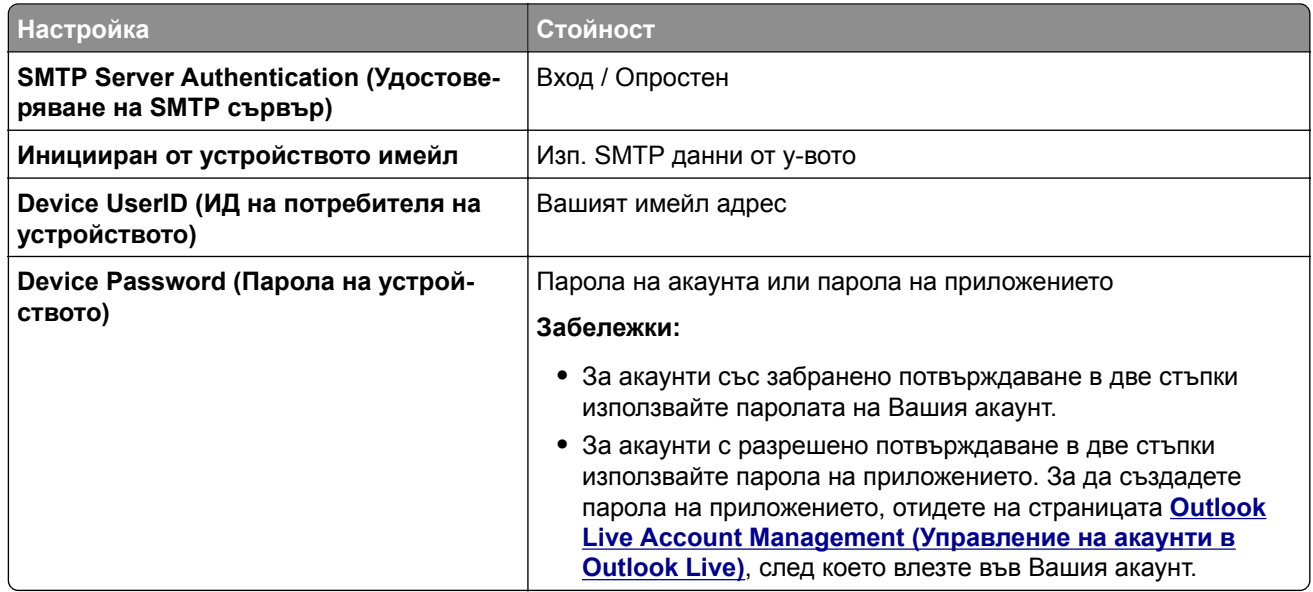

## **QQ Mail**

**Забележка:** Уверете се, че SMTP услугата е разрешена във Вашия акаунт. За да разрешите услугата, от началната страница на QQ Mail кликнете върху **Settings (Настройки)** > **Account (Акаунт)**. От раздела POP3/IMAP/SMTP/Exchange/CardDAV/CalDAV Service (POP3/IMAP/SMTP/размяна/CardDAV/CalDAV услуга) разрешете или **POP3/SMTP service (POP3/SMTP услуга)**, или **IMAP/SMTP service (IMAP/SMTP услуга)**.

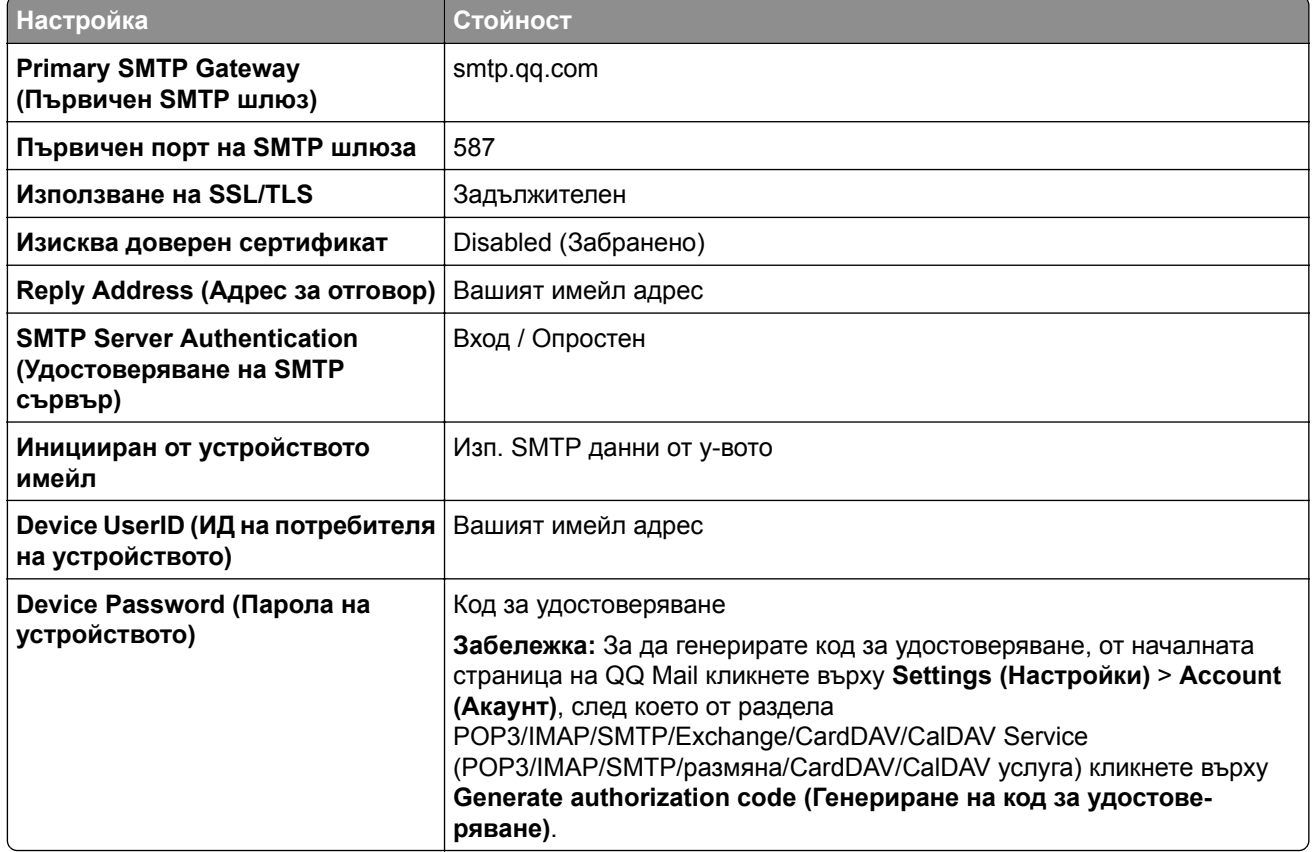

## <span id="page-62-0"></span>**Sina Mail**

**Забележка:** Уверете се, че POP3/SMTP service (POP3/SMTP услуга) е разрешена във Вашия акаунт. За да разрешите услугата, от началната страница на Sina Mail кликнете върху **Settings (Настройки)** > **More settings (Още настройки)** > **User**‑**end POP/IMAP/SMTP (POP/IMAP/SMTP на потребител)**, след което разрешете **POP3/SMTP service (POP3/SMTP услуга)**.

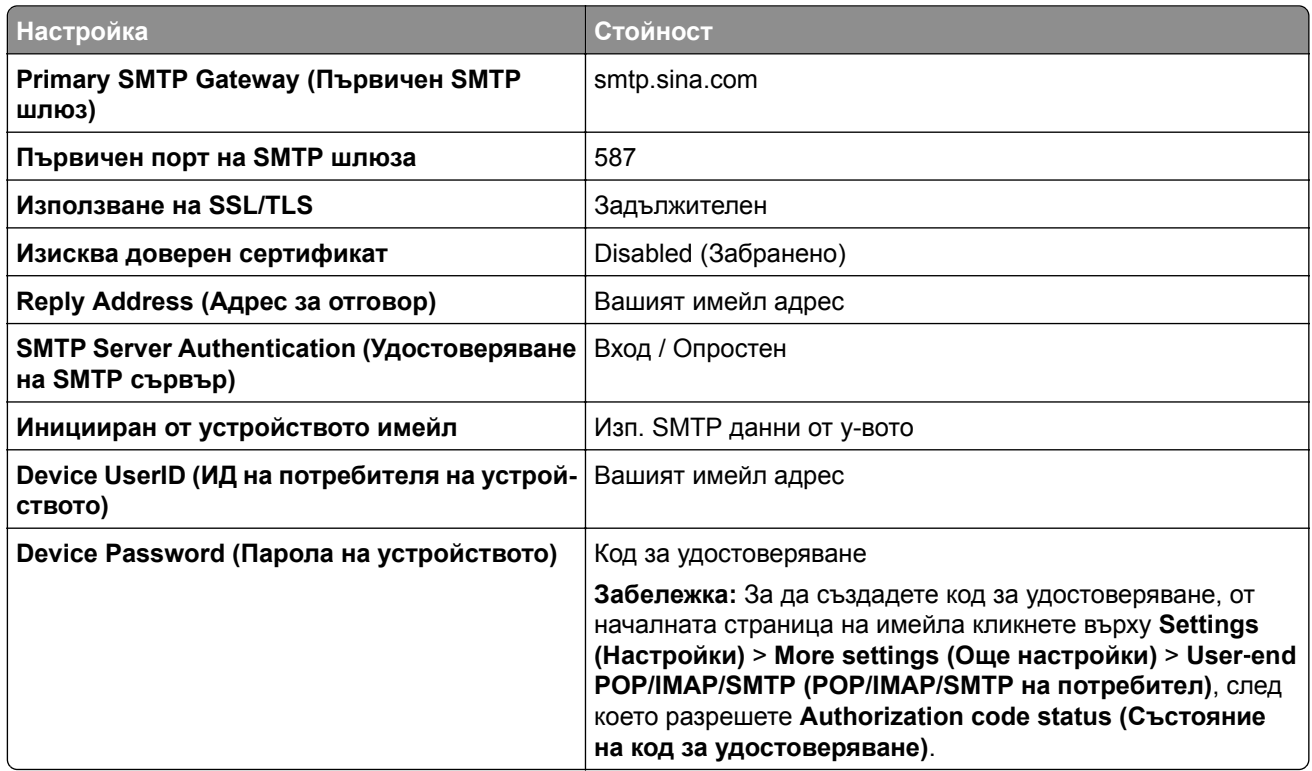

## **Sohu Mail**

**Забележка:** Уверете се, че SMTP услугата е разрешена във Вашия акаунт. За да разрешите услугата, от началната страница на Sohu Mail кликнете върху **Options (Опции)** > **Settings (Настройки)** > **POP3/SMTP/IMAP**, след което разрешете или **IMAP/SMTP service (IMAP/SMTP услуга)**, или **POP3/SMTP service (POP3/SMTP услуга)**.

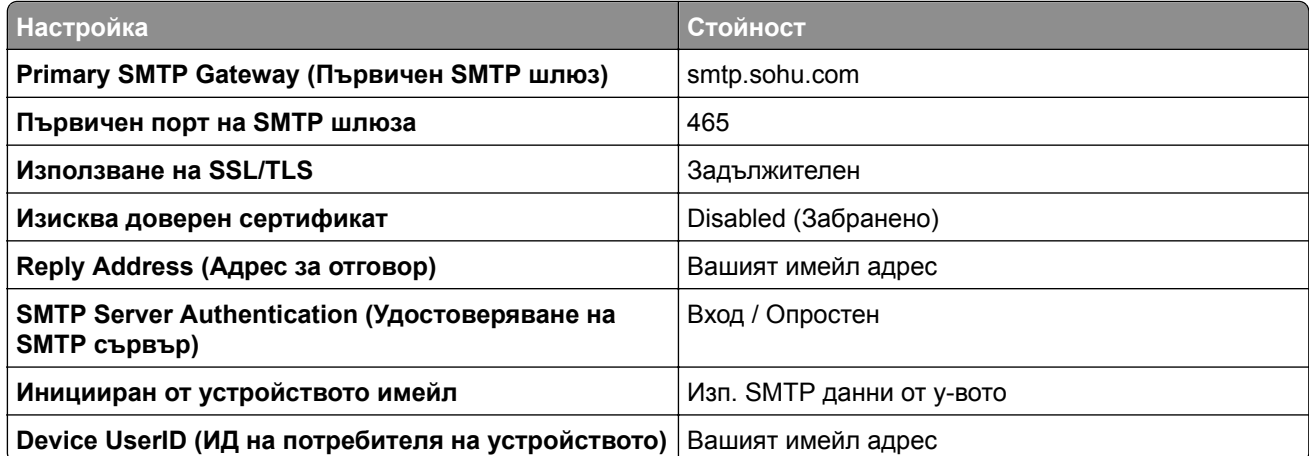

<span id="page-63-0"></span>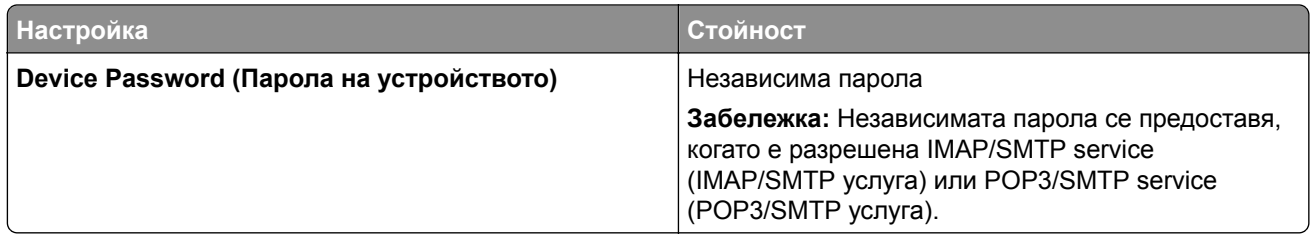

## **Yahoo! Mail**

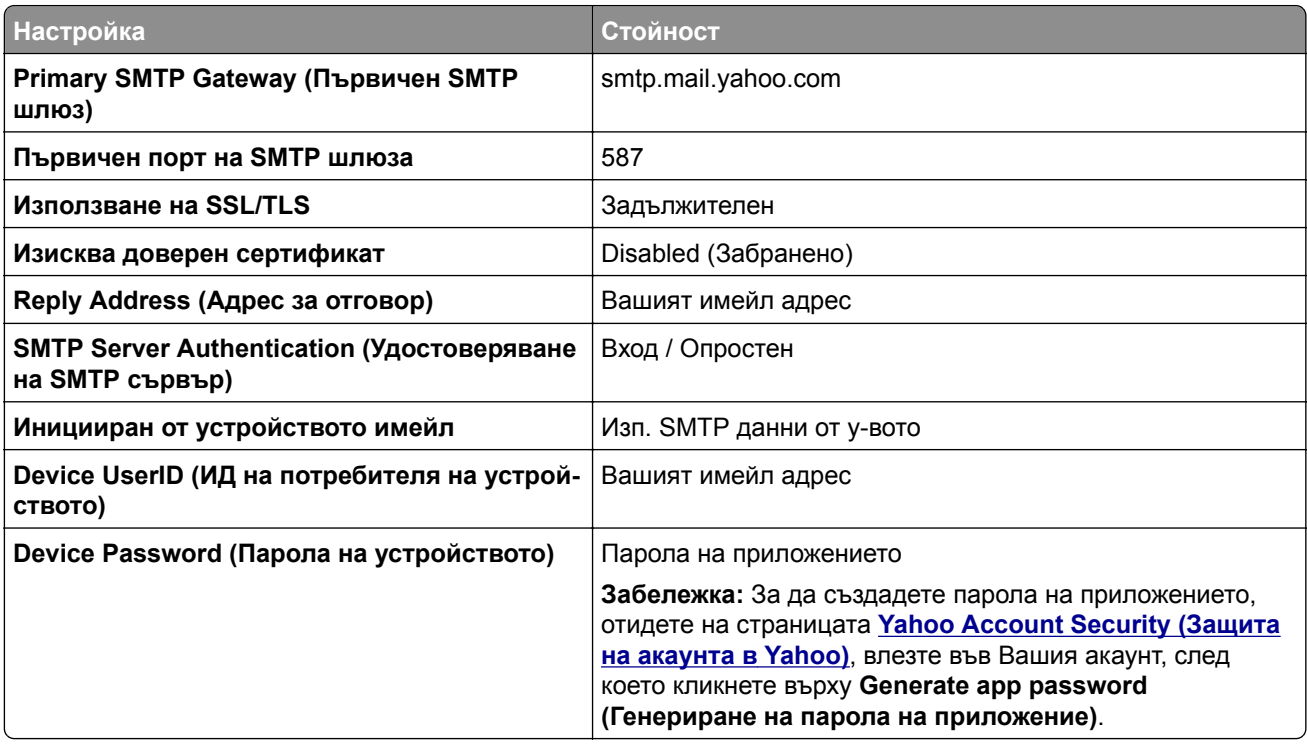

## **Zoho Mail**

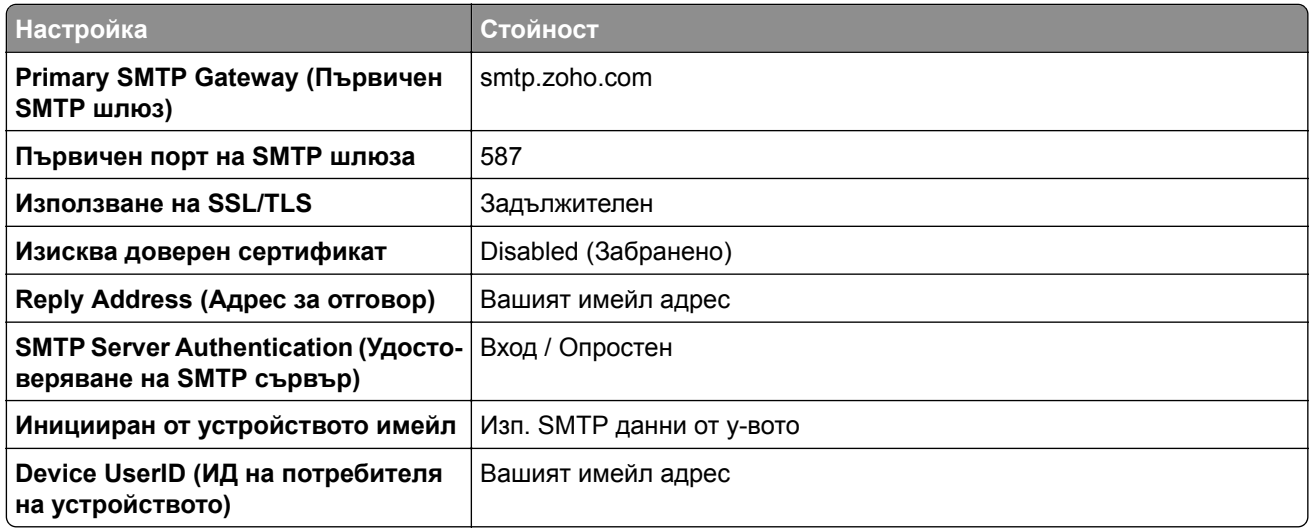

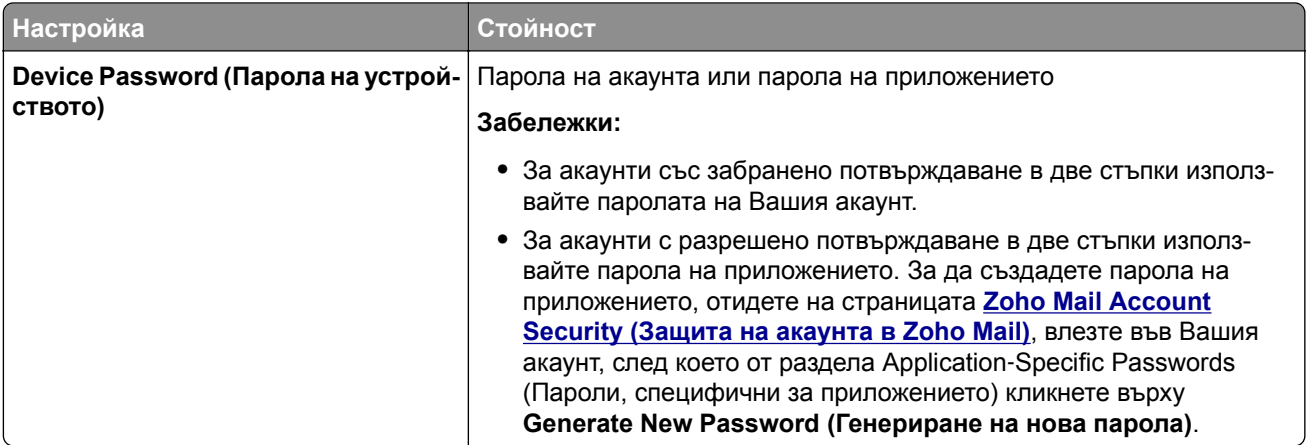

# **Изпращане на имейл**

Преди да започнете, се уверете, че SMTP настройките са конфигурирани. За повече информация вижте "[Конфигуриране](#page-55-0) на SMTP настройките за имейл" на стр. 56.

## **Използване на контролния панел**

- **1** Заредете оригиналния документ в тавата на АПУ или върху стъклото на скенера.
- **2** От началния екран докоснете **E-mail (Имейл)**, след което въведете необходимата информация.

Ако е необходимо, конфигурирайте настройките за тип на изходящия файл.

**3** Изпратете имейла.

## **Използване на номер на бърза команда**

- **1** Създаване на бърза команда за имейл.
	- **а** Отворете уеб браузър и въведете IP адреса на принтера в полето за адрес.

## **Забележки:**

- **•** Вижте IP адреса на принтера на началния екран. IP адресът се появява като четири поредици от цифри, разделени с точки, напр. 123.123.123.123.
- **•** В случай че използвате прокси сървър, временно го изключете, за да заредите уеб страницата правилно.
- **б** Кликнете върху **Shortcuts** (Бързи команди) > **Add Shortcut** (Добавяне на бърза команда).
- **в** От менюто Тип пряк път изберете **Имейл**, след което конфигурирайте настройките.
- **г** Приложете промените.
- **2** Заредете оригиналния документ в тавата на АПУ или върху стъклото на скенера.
- **3** От контролния панел се придвижете до:

#### **Бързи команди** > **Имейл**

За модели на принтери без сензорен екран натиснете <sup>ОК</sup>, за да преминете през настройките.

- **4** Изберете бързата команда.
- **5** Изпратете имейла.

# **Създаване на бърза команда за имейл**

**Забележка:** Може да е необходимо да притежавате административни права, за да създадете пряк път.

**1** Отворете уеб браузър и въведете IP адреса на принтера в полето за адрес.

#### **Забележки:**

- **•** Вижте IP адреса на принтера на началния екран. IP адресът се появява като четири поредици от цифри, разделени с точки, напр. 123.123.123.123.
- **•** В случай че използвате прокси сървър, временно го изключете, за да заредите уеб страницата правилно.
- **2** Кликване върху **Shortcuts** (Преки пътища) > **Add Shortcut** (Добавяне на пряк път).
- **3** От менюто Тип пряк път изберете **Имейл**, след което конфигурирайте настройките.
- **4** Приложете промените.

# **Изпращане на факс**

# **С помощта на автоматичното подаващо устройство и стъклото на скенера**

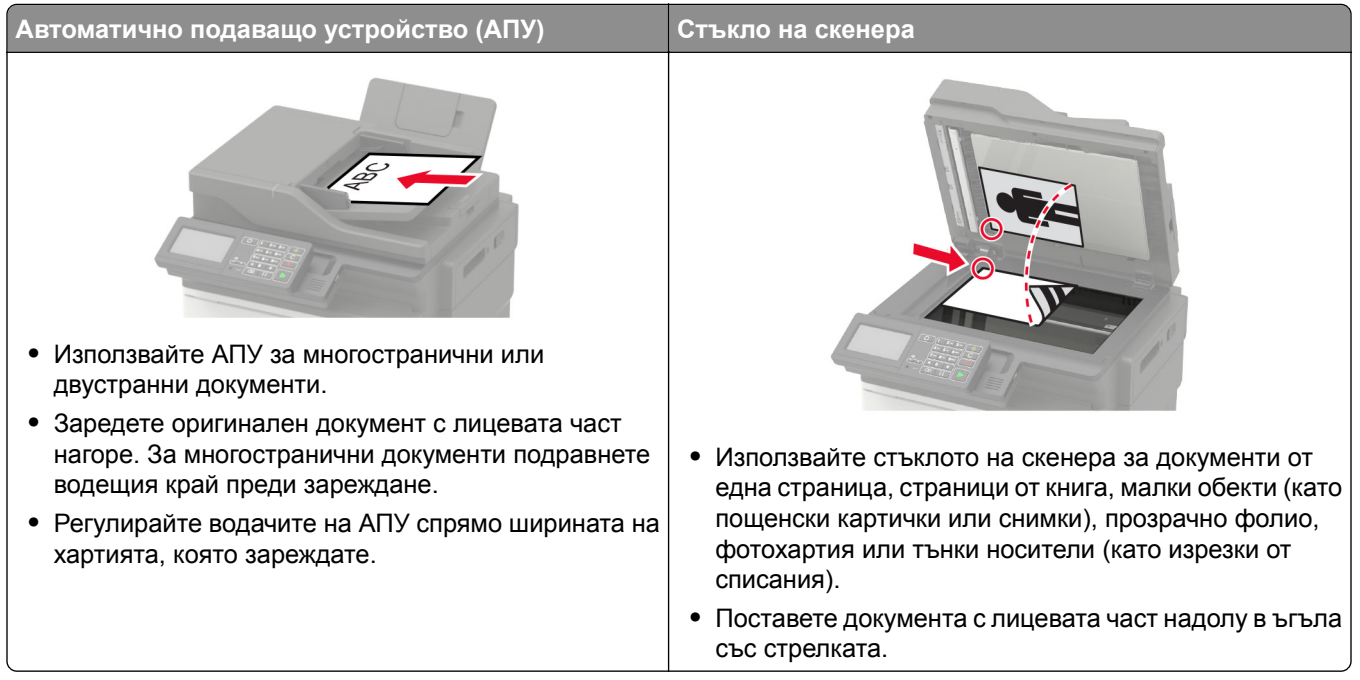

# **Настройване на принтера за факс**

## **Забележки:**

- **•** Следните начини за свързване са приложими само в някои страни или региони.
- **•** По време на първоначалното конфигуриране на принтера изчистете отметката от функцията за факс и всякаква друга функция, която планирате да конфигурирате по-късно, след което изберете **Continue (Продължаване)**.
- **•** Ако функцията за факс е активирана и не е напълно настроена, тогава индикаторната светлина може да мига в червено.

**Предупреждение – потенциални щети:** Не пипайте кабелите или принтера на показаното място, докато активно се изпраща или приема факс.

<span id="page-67-0"></span>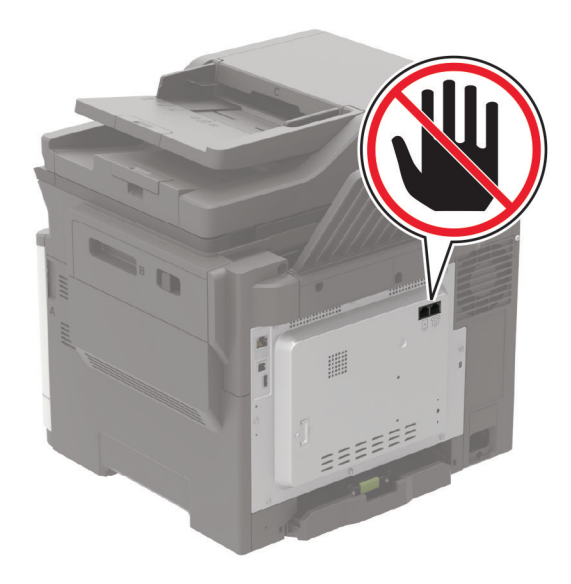

## **Поддържан факс**

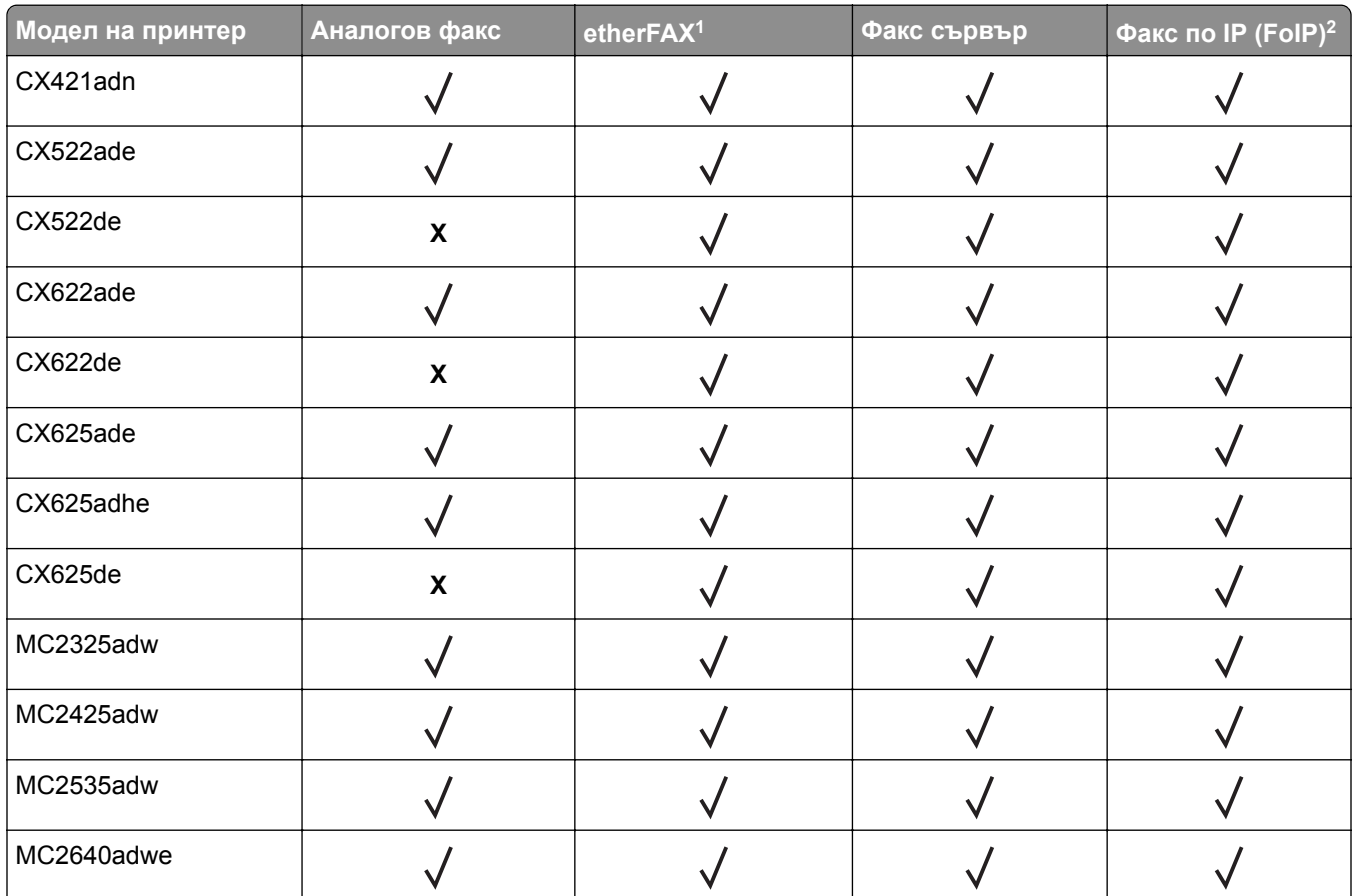

<sup>1</sup> Необходим е абонамент. За повече информация отидете на **<https://www.etherfax.net/lexmark>** или се свържете с мястото, откъдето сте закупили принтера.

<sup>2</sup> Трябва да има инсталиран лицензионен пакет. За повече информация се свържете с мястото, откъдето сте закупили принтера.

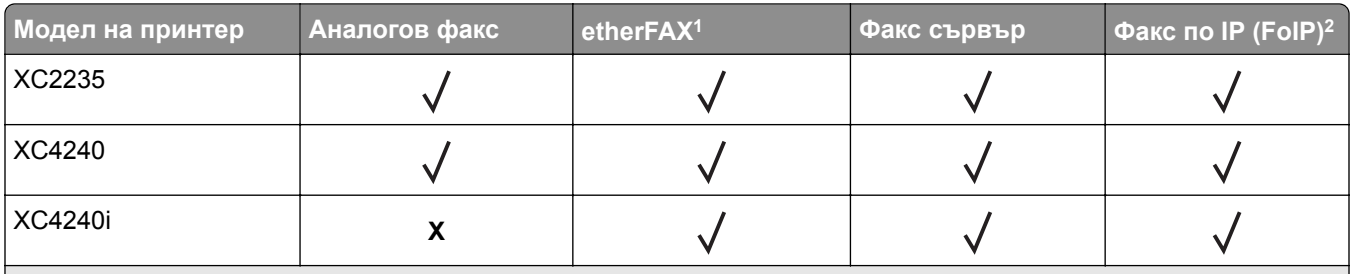

<sup>1</sup> Необходим е абонамент. За повече информация отидете на **<https://www.etherfax.net/lexmark>** или се свържете с мястото, откъдето сте закупили принтера.

<sup>2</sup> Трябва да има инсталиран лицензионен пакет. За повече информация се свържете с мястото, откъдето сте закупили принтера.

## **Настройване на функцията за факс чрез използване на аналогов факс**

#### **Забележки:**

- **•** Тази функция е налична само за някои модели принтери.
- **•** Някои начини за свързване са приложими само в някои държави или региони.
- **•** Ако функцията за факс е активирана и не е напълно настроена, тогава индикаторната светлина може да мига в червено.
- **•** Ако не разполагате с TCP/IP среда, тогава използвайте контролния панел за настройка на факса.

**Предупреждение – потенциални щети:** За да избегнете загуба на данни или повреда на принтера, не докосвайте кабелите или принтера в показаните зони по време на активно изпращане или получаване на факс.

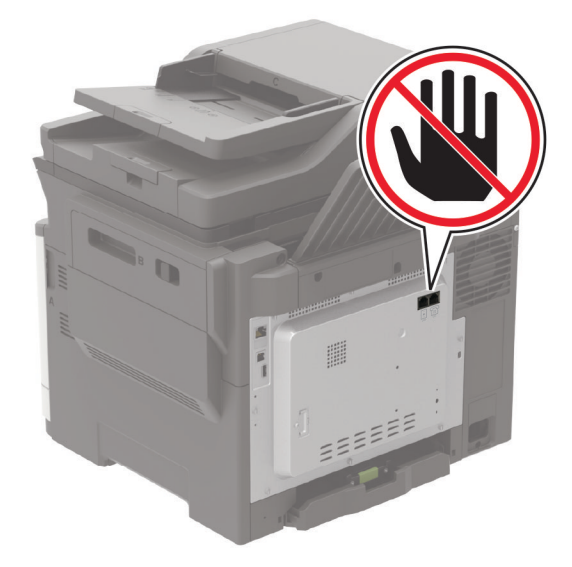

## **Използване на менюто Settings (Настройки) в принтера**

**1** От контролния панел се придвижете до:

**Settings (Настройки)** > **Fax (Факс)** > **Fax Setup (Конфигуриране на факс)** > **General Fax Settings (Общи настройки на факса)**.

За модели на принтери без сензорен екран натиснете <sup>ОК</sup>, за да преминете през настройките.

**2** Конфигурирайте настройките.

## **Използване на Embedded Web Server**

**1** Отворете уеб браузър и въведете IP адреса на принтера в полето за адрес.

#### **Забележки:**

- **•** Вижте IP адреса на принтера на началния екран. IP адресът се появява като четири поредици от цифри, разделени с точки, напр. 123.123.123.123.
- **•** В случай че използвате прокси сървър, временно го изключете, за да заредите уеб страницата правилно.
- **2** Кликнете върху **Settings (Настройки)** > **Fax (Факс)** > **Fax Setup (Конфигуриране на факс)** > **General Fax Settings (Общи настройки на факса)**.
- **3** Конфигурирайте настройките.
- **4** Приложете промените.

## **Настройване на функцията за факс чрез използване на etherFAX**

#### **Забележки:**

- **•** Фърмуерът на принтера трябва да се актуализира до най-новата версия. За повече информация вижте "[Актуализиране](#page-289-0) на фърмуера" на стр. 290.
- **•** Във Вашия принтер трябва да се инсталира подходящ лицензионен пакет. За повече информация се свържете с etherFAX.
- **•** Уверете се, че сте регистрирали принтера си в портала на etherFAX. За повече информация отидете на **<https://www.etherfax.net/lexmark>**.
- **•** При регистрацията се изисква серийният номер на принтера. За да откриете серийния номер, вижте "[Намиране](#page-15-0) на серийния номер на принтера" на стр. 16.
- **1** Отворете уеб браузър и въведете IP адреса на принтера в полето за адрес.

## **Забележки:**

- **•** Вижте IP адреса на принтера на началния екран. IP адресът се появява като четири поредици от цифри, разделени с точки, напр. 123.123.123.123.
- **•** В случай че използвате прокси сървър, временно го изключете, за да заредите уеб страницата правилно.
- **2** Кликнете върху **Settings (Настройки)** > **Fax (Факс)** > **Fax Setup (Конфигуриране на факс)** > **General Fax Settings (Общи настройки на факса)**.

**Забележка:** Fax Setup (Конфигуриране на факс) се показва само ако опцията Fax Mode (Режим факс) е зададена на Fax (Факс).

- **3** В полето Fax Name (Име на факс) въведете уникално име.
- **4** В полето Fax Number (Номер на факс) въведете номера на факс, предоставен от etherFAX.
- **5** От менюто Fax Transport (Транспортиране на факс) изберете **etherFAX**.
- **6** Приложете промените.

## **Настройване на функцията за факс чрез факс сървър**

#### **Забележки:**

- **•** Тази функция Ви позволява да изпращате факс съобщения до доставчик на факс услуги, който поддържа получаване на имейли.
- **•** Тази функция поддържа само изходящи факс съобщения. За поддържане на получаването на факс се уверете, че имате базиран на устройство факс, като например аналогов факс, etherFAX или факс по IP (FoIP), конфигуриран във Вашия принтер.
- **1** Отворете уеб браузър и въведете IP адреса на принтера в полето за адрес.

#### **Забележки:**

- **•** Вижте IP адреса на принтера на началния екран. IP адресът се появява като четири поредици от цифри, разделени с точки, напр. 123.123.123.123.
- **•** В случай че използвате прокси сървър, временно го изключете, за да заредите уеб страницата правилно.
- **2** Кликнете върху **Settings (Настройки)** > **Fax (Факс)**.
- **3** От менюто Fax Mode (Режим факс) изберете **Fax Server (Факс сървър)**, след което кликнете върху **Save (Запазване)**.
- **4** Кликнете върху **Fax Server Setup (Конфигуриране на факс сървър)**.
- **5** В полето To Format (До формат) въведете **[#]@myfax.com**, където **[#]** е факс номерът, а **myfax.com** е домейнът на доставчика на факс.

#### **Забележки:**

- **•** Ако е необходимо, конфигурирайте полетата Reply Address (Адрес за отговор), Subject (Тема) или Message (Съобщение).
- **•** За да позволите на принтера да получава факс съобщения, разрешете настройката за базирано на устройство получаване на факс. Уверете се, че сте конфигурирали базиран на устройство факс.
- **6** Кликнете върху **Save (Записване)**.
- **7** Кликнете върху **Fax Server E**‑**mail Settings (Имейл настройки на факс сървър)**, след което направете едно от следните неща:
	- **•** Разрешете **Use E**‑**mail SMTP Server (Използване на SMTP сървър на имейл)**.

**Забележка:** Ако SMTP настройките за на имейл не са конфигурирани, тогава вижте "[Конфигуриране](#page-55-0) на SMTP настройките за имейл" на стр. 56.

- **•** Конфигурирайте SMTP настройките. За повече информация се свържете с Вашия доставчик на имейл услуги.
- **8** Приложете промените.

## **Настройване на факса чрез използване на стандартна телефонна линия**

**Забележка:** Тези инструкции се отнасят само за принтери, които поддържат аналогов факс. За повече информация вижте "[Поддържан](#page-67-0) факс" на стр. 68.

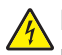

**ВНИМАНИЕ – ОПАСНОСТ ОТ ТОКОВ УДАР:** За да избегнете риска от токов удар, по време на гръмотевична буря не задавайте настройки на продукта и не го свързвайте с електрически или кабелни връзки, като например със захранващия кабел, функцията за факс или телефона.

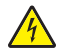

**ВНИМАНИЕ – ОПАСНОСТ ОТ ТОКОВ УДАР:** За да се избегне рискът от токов удар, не използвайте функцията за факс по време на гръмотевична буря.

**ВНИМАНИЕ – ПОТЕНЦИАЛНО НАРАНЯВАНЕ:** За да намалите риска от пожар, използвайте само 26 AWG или по-голям телекомуникационен (RJ-11) кабел, когато свързвате този продукт към обществената комутируема телефонна мрежа. За потребители в Австралия кабелът трябва да бъде одобрен от Службата за комуникации и медии на Австралия.

## **Настройка 1: Принтерът е свързан към специално отредена за целта факс линия**

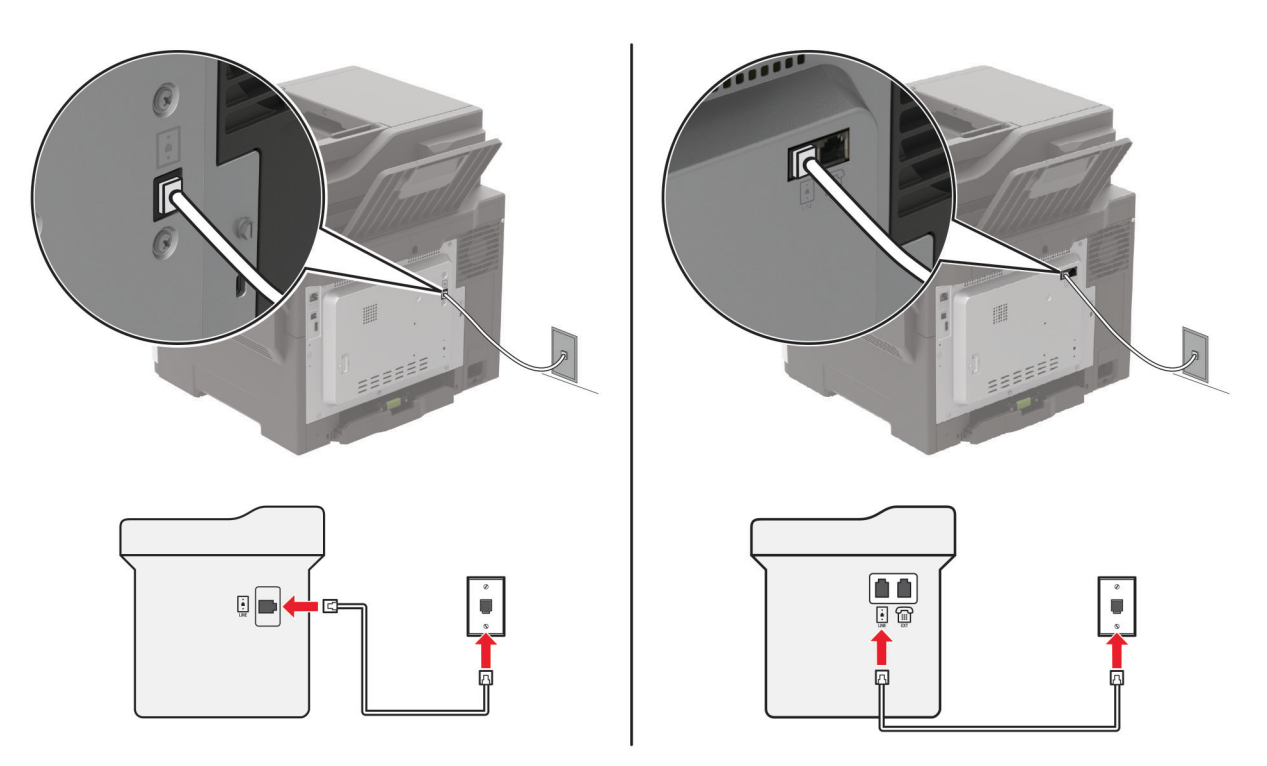

- **1** Свържете единия край на телефонния кабел към порта Line на принтера.
- **2** Свържете другия край на кабела към активна стенна розетка за аналогов телефон.

## **Забележки:**

- **•** Можете да настроите принтера да приема факсове автоматично (задайте Автоматичен отговор на **Вкл.**) или ръчно (задайте Автоматичен отговор на **Изкл**).
- **•** Ако искате да получавате факсове автоматично, тогава настройте принтера да приема факсове след определен брой позвънявания.
#### **Настройка 2: Принтерът споделя линията с телефонен секретар**

**Забележка:** Ако се абонирате за услуга за специално позвъняване, се уверете, че сте задали правилния начин на звънене за принтера. В противен случай принтерът няма да получава факсове дори ако сте го настроили да приема факсове автоматично.

#### **Ако са свързани към една и съща стенна телефонна розетка**

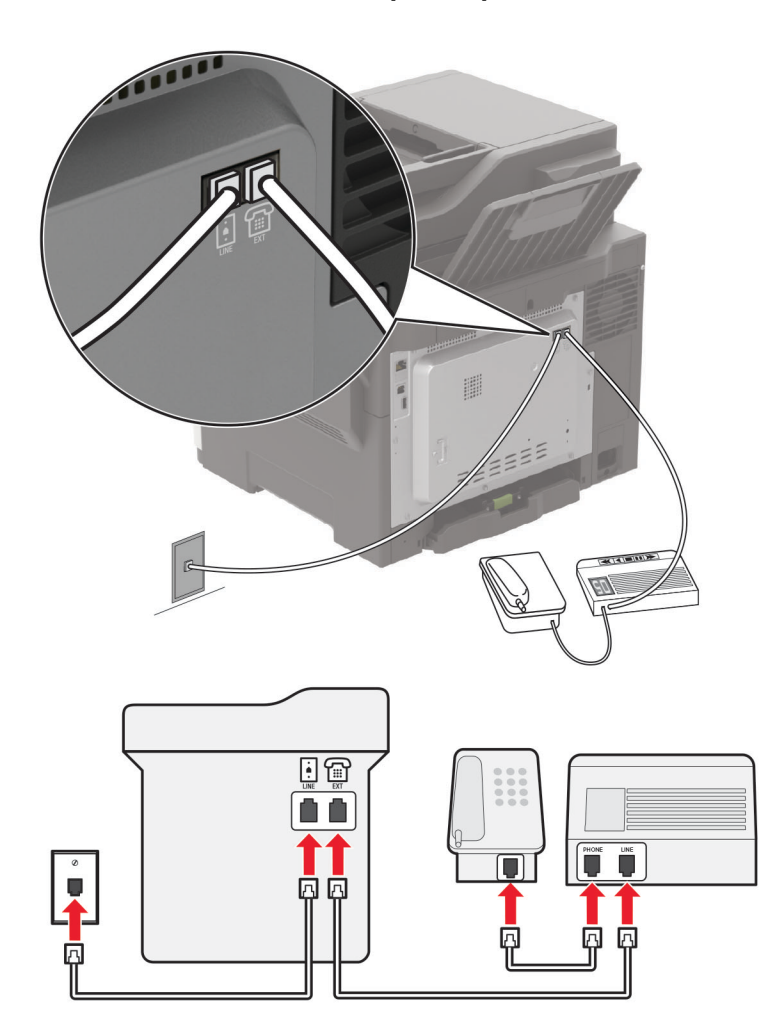

**Забележка:** Тези инструкции се отнасят само за принтери, които имат EXT и Line портове.

- **•** Свържете единия край на телефонния кабел към порта Line на принтера.
- **•** Свържете другия край на кабела към активна аналогова стенна розетка.
- **•** Свържете телефонния секретар към телефонния порт на принтера.

#### **Ако са свързани към различни стенни розетки**

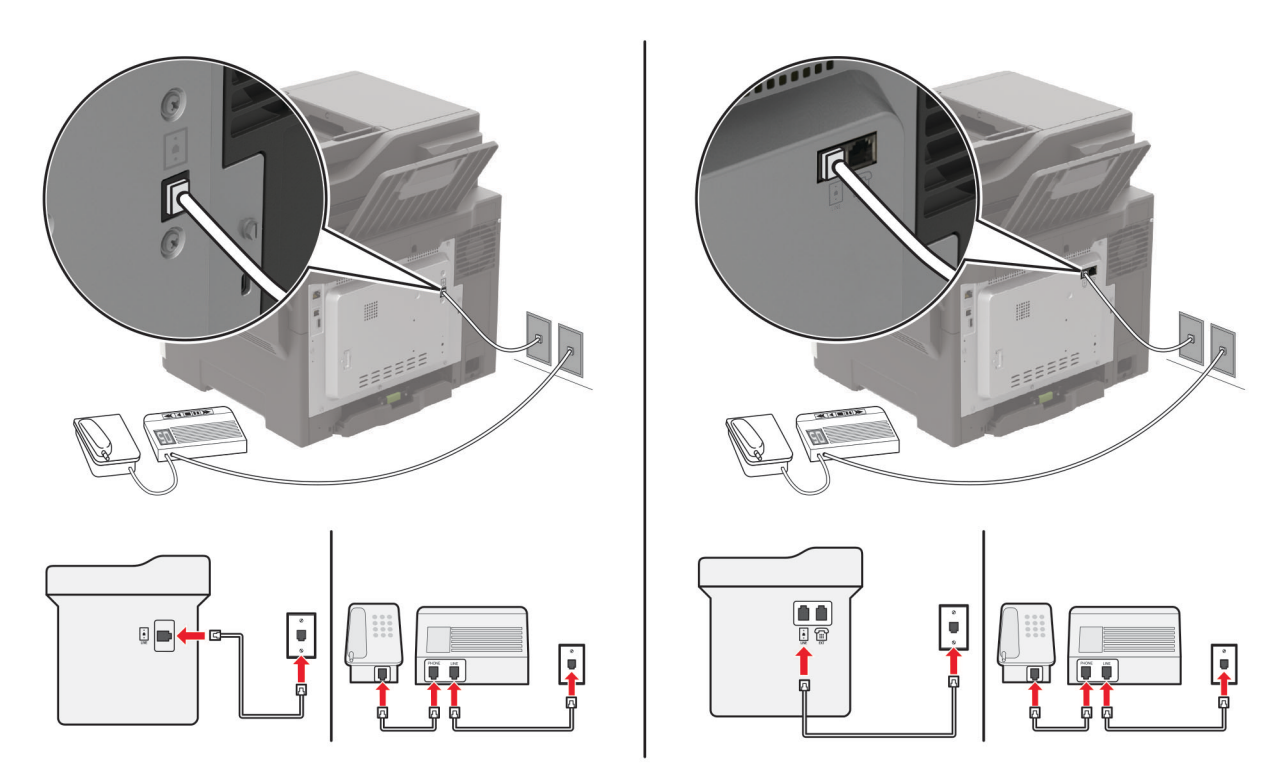

- **1** Свържете единия край на телефонния кабел към порта Line на принтера.
- **2** Свържете другия край на кабела към активна аналогова стенна розетка.

#### **Забележки:**

- **•** Ако на телефонната Ви линия има само един номер, трябва да зададете автоматично получаване на факсове от принтера.
- **•** Настройте принтера да приема обаждания две позвънявания след телефонния секретар. Например, ако сте настроили телефонния секретар да приема повиквания след четири позвънявания, настройте функцията Позвънявания преди отговор на **6**.

### **Настройване на факс в страни или региони с различни телефонни стенни розетки и щепсели**

**Забележка:** Тези инструкции се отнасят само за принтери, които поддържат аналогов факс. За повече информация вижте "[Поддържан](#page-67-0) факс" на стр. 68.

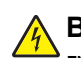

**ВНИМАНИЕ – ОПАСНОСТ ОТ ТОКОВ УДАР:** За да избегнете риска от токов удар, по време на гръмотевична буря не задавайте настройки на продукта и не го свързвайте с електрически или кабелни връзки, като например със захранващия кабел, функцията за факс или телефона.

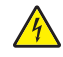

**ВНИМАНИЕ – ОПАСНОСТ ОТ ТОКОВ УДАР:** За да се избегне рискът от токов удар, не използвайте функцията за факс по време на гръмотевична буря.

**ВНИМАНИЕ – ПОТЕНЦИАЛНО НАРАНЯВАНЕ:** За да намалите риска от пожар, използвайте само 26 AWG или по-голям телекомуникационен (RJ-11) кабел, когато свързвате този продукт към обществената комутируема телефонна мрежа. За потребители в Австралия кабелът трябва да бъде одобрен от Службата за комуникации и медии на Австралия.

Стандартната стенна розетка, приета от повечето държави или региони, е RJ-11. Ако стенната розетка или оборудването в помещението Ви не е съвместимо с този тип свързване, тогава използвайте телефонен адаптер. Възможно е принтерът Ви да не е оборудван с адаптер за Вашата страна или регион и може да се наложи да закупите такъв отделно.

Може да има адаптерен щепсел, монтиран в телефонния порт на принтера. Не сваляйте адаптерния щепсел от телефонния порт на принтера, ако се свързвате към серийна или каскадна телефонна система.

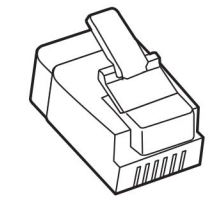

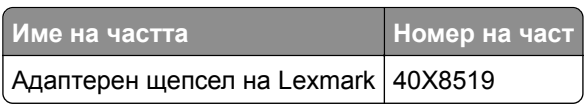

#### **Свързване на принтера със стенна розетка, която не е RJ-11**

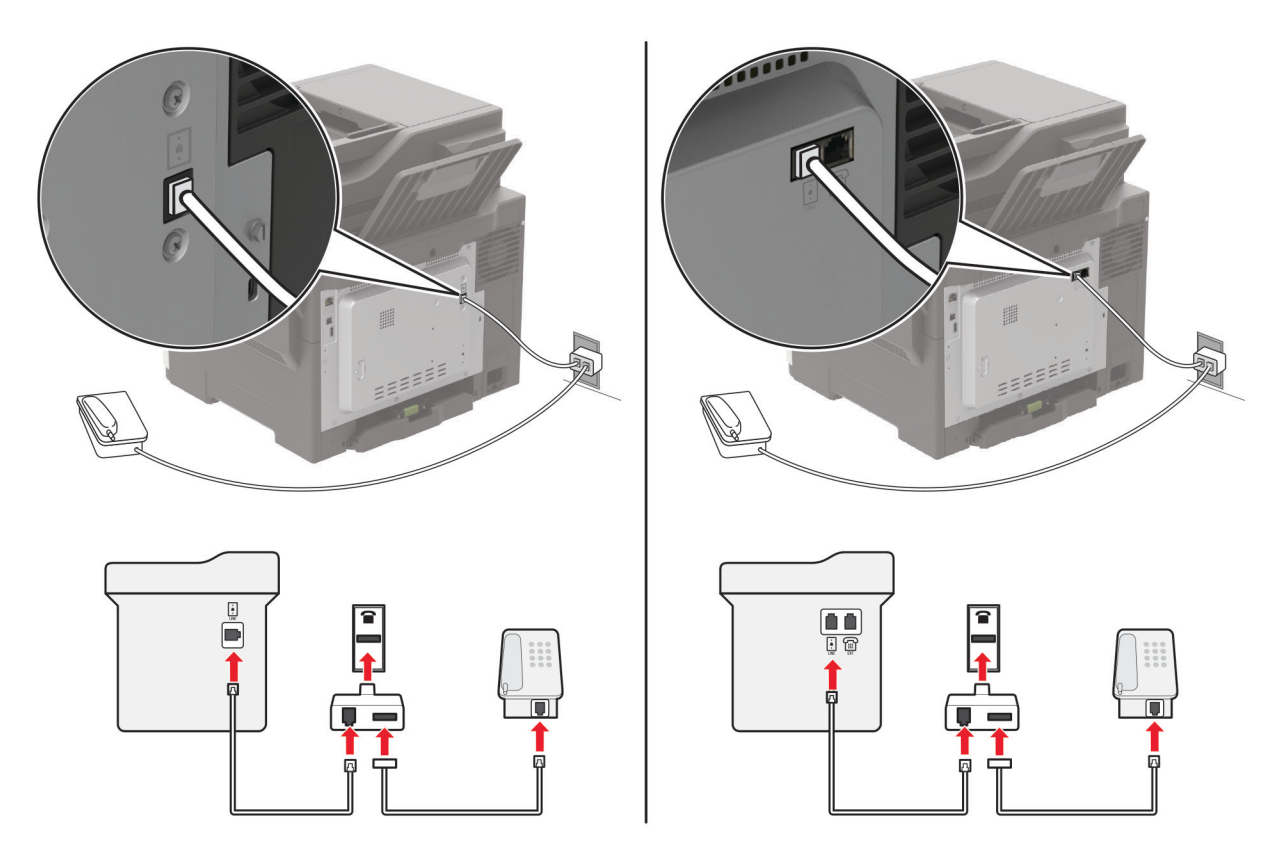

- **1** Свържете единия край на телефонния кабел към порта Line на принтера.
- **2** Свържете другия край на кабела към адаптера RJ-11, след което свържете адаптера към стенната розетка.
- **3** Ако искате да свържете друго устройство, което няма конектор RJ-11, към същата стенна розетка, тогава го свържете директно към телефонния адаптер.

### **Свързване към услуга за специално позвъняване**

С услугата за специално позвъняване можете да имате множество телефонни номера на една телефонна линия. На всеки телефонен номер е назначен различен модел на звънене.

**Забележка:** Тези инструкции се отнасят само за принтери, които поддържат аналогов факс. За повече информация вижте "[Поддържан](#page-67-0) факс" на стр. 68.

**1** От контролния панел се придвижете до:

**Settings** (Настройки) > **Fax** (Факс) > **Fax Setup** (Настройка на факс) > **Fax Receive Settings** (Настройки за получаване на факс) > **Admin Controls** (Контроли за администратор) > **Answer On** (Отговор – включен)

За модели на принтери без сензорен екран натиснете <sup>| ОК</sup> , за да преминете през настройките.

**2** Изберете модел на звънене.

### **Задаване на датата и часа на факса**

**Забележка:** Уверете се, че факсът е конфигуриран. За повече информация вижте "[Настройване](#page-66-0) на [принтера](#page-66-0) за факс" на стр. 67.

**1** От контролния панел се придвижете до:

```
Settings (Настройки) > Device (Устройство) > Preferences (Предпочитания) > Date and Time
(Дата и час) > Configure (Конфигуриране)
```
За модели на принтери без сензорен екран натиснете  $\vert$ <sup>OK</sup>, за да преминете през настройките.

**2** Конфигурирайте настройките.

### **Конфигуриране на лятното часово време**

**Забележка:** Уверете се, че факсът е конфигуриран. За повече информация вижте "[Настройване](#page-66-0) на [принтера](#page-66-0) за факс" на стр. 67.

**1** От контролния панел се придвижете до:

**Settings (Настройки)** > **Device (Устройство)** > **Preferences (Предпочитания)** > **Date and Time (Дата и час)** > **Configure (Конфигуриране)**

За модели на принтери без сензорен екран натиснете  $|^{0K}|$ , за да преминете през настройките.

- **2** В менюто Времева зона изберете **(UTC + потребител) Персонализиране**.
- **3** Конфигурирайте настройките.

# **Изпращане на факс**

**Забележка:** Уверете се, че факсът е конфигуриран. За повече информация вижте "[Настройване](#page-66-0) на [принтера](#page-66-0) за факс" на стр. 67.

### **Използване на контролния панел**

- **1** Заредете оригиналния документ в тавата на АПУ или върху стъклото на скенера.
- **2** От началния екран докоснете **Fax (Факс)**, след което въведете необходимата информация. Променете настройките, ако е необходимо.
- **3** Изпратете факса.

### **С помощта на компютър**

Преди да започнете, се уверете, че драйверът на факса е инсталиран. За повече информация вижте "[Инсталиране](#page-287-0) на факс драйвера" на стр. 288.

#### **За потребители на Windows**

- **1** От документа, който се опитвате да изпратите по факса, отворете диалоговия прозорец Print (Отпечатване).
- **2** Изберете принтера, след което кликнете върху **Properties** (Свойства), **Preferences** (Предпочитания), **Options** (Опции) или **Setup** (Конфигуриране).
- **3** Кликнете върху **Fax (Факс)** > **Enable fax (Разрешаване на факс)** > **Always display settings prior to faxing (Винаги показвай настройките преди изпращане по факс)**, след което въведете номера на получателя.

Ако е необходимо, конфигурирайте други настройките за факс.

**4** Изпратете факса.

#### **За потребители на Macintosh**

- **1** С отворен документ изберете **File** (Файл) > **Print** (Отпечатване).
- **2** Изберете принтера, към който след името му е добавена думата  **Факс**.
- **3** В полето To (До) въведете номера на получателя. Ако е необходимо, конфигурирайте други настройките за факс.
- **4** Изпратете факса.

# **Насрочване на факс**

**Забележка:** Уверете се, че факсът е конфигуриран. За повече информация вижте "[Настройване](#page-66-0) на [принтера](#page-66-0) за факс" на стр. 67.

- **1** Заредете оригиналния документ в тавата на АПУ или върху стъклото на скенера.
- **2** От контролния панел се придвижете до:

**Fax (Факс)** > **To (Към)** > въведете номера на факса > **Done (Готово)**

За модели на принтери без сензорен екран натиснете  $|^{0K}|$ , за да преминете през настройките.

**3** Изберете **Send Time (Час на изпращане)**, за да конфигурирате датата и часа, и после изберете **Done (Готово)**.

Ако е необходимо, конфигурирайте други настройките за факс.

**4** Изпратете факса.

# **Създаване на бърза команда за факсово местоназначение**

#### **Забележки:**

- **•** Може да е необходимо да притежавате административни права, за да създадете пряк път.
- **•** Уверете се, че факсът е конфигуриран. За повече информация вижте "[Настройване](#page-66-0) на принтера за [факс](#page-66-0)" на стр. 67.
- **1** Отворете уеб браузър и въведете IP адреса на принтера в полето за адрес.

#### **Забележки:**

- **•** Вижте IP адреса на принтера на началния екран. IP адресът се появява като четири поредици от цифри, разделени с точки, напр. 123.123.123.123.
- **•** В случай че използвате прокси сървър, временно го изключете, за да заредите уеб страницата правилно.
- **2** Кликнете върху **Shortcuts** (Бързи команди) > **Add Shortcut** (Добавяне на бърза команда).
- **3** От менюто Тип бърза команда изберете **Факс**, след което конфигурирайте настройките.
- **4** Приложете промените.

# **Намаляване на разделителната способност на факса**

**Забележка:** Уверете се, че факсът е конфигуриран. За повече информация вижте "[Настройване](#page-66-0) на [принтера](#page-66-0) за факс" на стр. 67.

- **1** Заредете оригиналния документ в тавата на АПУ или върху стъклото на скенера.
- **2** От контролния панел се придвижете до:

#### **Факс** > **Разделителна способност**

За модели на принтери без сензорен екран натиснете  $\frac{10K}{100}$ , за да преминете през настройките.

- **3** Изберете настройка.
- **4** Изпратете факса.

# **Регулиране на тъмнината на факса**

**Забележка:** Уверете се, че факсът е конфигуриран. За повече информация вижте "[Настройване](#page-66-0) на [принтера](#page-66-0) за факс" на стр. 67.

- **1** Заредете оригиналния документ в тавата на АПУ или върху стъклото на скенера.
- **2** От контролния панел се придвижете до:

#### **Факс** > **Тъмнина**

За модели на принтери без сензорен екран натиснете <sup>[ОК</sup>], за да преминете през настройките.

- **3** Изберете настройка.
- **4** Изпратете факса.

# **Печат на дневник на факсове**

**Забележка:** Уверете се, че факсът е конфигуриран. За повече информация вижте "[Настройване](#page-66-0) на [принтера](#page-66-0) за факс" на стр. 67.

**1** От контролния панел се придвижете до:

**Settings (Настройки)** > **Reports (Отчети)** > **Fax (Факс)**

За модели на принтери без сензорен екран натиснете  $\overline{0}$ К, за да преминете през настройките.

**2** Изберете **Fax Job Log (Дневник задания факс)** или **Fax Call Log (Дневник повик. факс)**.

# **Блокиране на нежелани факсове**

**Забележка:** Уверете се, че факсът е конфигуриран. За повече информация вижте "[Настройване](#page-66-0) на [принтера](#page-66-0) за факс" на стр. 67.

**1** От началния екран се придвижете до:

**Settings (Настройки)** > **Fax (Факс)** > **Fax Setup (Конфигуриране на факс)** > **Fax Receive Settings (Настройки за получаване на факс)** > **Admin Controls (Контроли за администратор)**

За модели на принтери без сензорен екран натиснете <sup>ОК</sup>, за да преминете през настройките.

**2** Настройте Block No Name Fax (Блокиране на факсове без име) на **On (Вкл.)**.

# **Задържане на факсове**

**Забележка:** Уверете се, че факсът е конфигуриран. За повече информация вижте "[Настройване](#page-66-0) на [принтера](#page-66-0) за факс" на стр. 67

**1** От контролния панел се придвижете до:

**Settings (Настройки)** > **Fax (Факс)** > **Fax Setup (Конфигуриране на факс)** > **Fax Receive Settings (Настройки за получаване на факс)** > **Holding Faxes (Задържане на факсове)**

За модели на принтери без сензорен екран натиснете  $|^{0K}|$ , за да преминете през настройките.

**2** Изберете режим.

# **Препращане на факс**

**Забележка:** Уверете се, че факсът е конфигуриран. За повече информация вижте "[Настройване](#page-66-0) на [принтера](#page-66-0) за факс" на стр. 67.

- **1** Създайте бърза команда за местоназначение.
	- **а** Отворете уеб браузър и въведете IP адреса на принтера в полето за адрес.

#### **Забележки:**

- **•** Вижте IP адреса на принтера на началния екран. IP адресът се появява като четири поредици от цифри, разделени с точки, напр. 123.123.123.123.
- **•** В случай че използвате прокси сървър, временно го изключете, за да заредите уеб страницата правилно.
- **б** Кликнете върху **Shortcuts** (Бързи команди) > **Add Shortcut** (Добавяне на бърза команда).
- **в** Изберете тип бърза команда, след което конфигурирайте настройките.

**Забележка:** Запишете си номера на бързата команда.

- **г** Приложете промените.
- **2** Кликнете върху **Settings (Настройки)** > **Fax (Факс)** > **Fax Setup (Конфигуриране на факс)** > **Fax Receive Settings (Настройки за получаване на факс)** > **Admin Controls (Контроли за администратор)**.
- **3** От менюто Fax Forwarding (Препращане на факс) изберете **Forward (Препращане)** или **Print and Forward (Отпечатване и препращане)**.
- **4** В менюто Forward to (Препращане до) изберете типа местоназначение, след което въведете номера на бързата команда.
- **5** Приложете промените.

# **Сканиране**

# **С помощта на автоматичното подаващо устройство и стъклото на скенера**

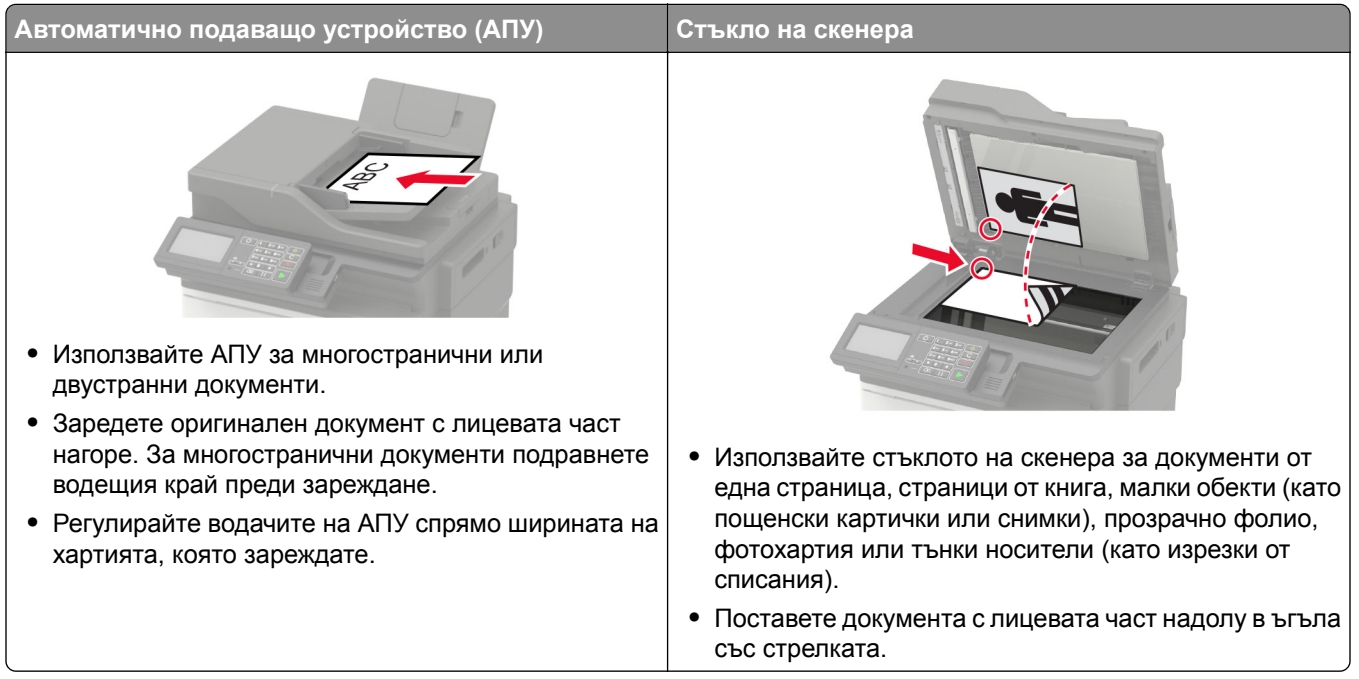

# **Сканиране към компютър**

Преди да започнете, се уверете, че:

- **•** Фърмуерът на принтера е актуализиран. За повече информация вижте "[Актуализиране](#page-289-0) на [фърмуера](#page-289-0)" на стр. 290.
- **•** Компютърът и принтерът са свързани към една и съща мрежа.

#### **За потребители на Windows**

#### **Използване на помощна програма Lexmark ScanBack**

**1** От компютъра стартирайте помощната програма Lexmark ScanBack, след което кликнете върху **Next (Напред)**.

**Забележка:** За да изтеглите помощната програма, отидете на **[www.lexmark.com/downloads](https://www.lexmark.com/downloads)**.

**2** Кликнете върху **Настройка** и след това добавете IP адреса на принтера.

**Забележка:** Вижте IP адреса на принтера на началния екран на принтера. IP адресът се появява като четири поредици от цифри, разделени с точки, напр. 123.123.123.123.

- **3** Кликнете върху **Затваряне** > **Напред**.
- **4** Изберете размера на оригиналния документ и след това кликнете върху **Напред**.
- **5** Изберете формат на файла и разделителната способност на сканиране и след това кликнете върху **Напред**.
- **6** Въведете уникално име на профил на сканиране и след това кликнете върху **Напред**.
- **7** Отидете до мястото, където искате да запазите сканирания документ, създайте име на файла, след което кликнете върху **Next (Напред)**.

**Забележка:** За повторно използване на профила на сканиране разрешете **Create Shortcut (Създаване на бърза команда)**, след което създайте уникално име на бърза команда.

- **8** Кликнете върху **Готово**.
- **9** Заредете оригинален документ в автоматичното подаващо устройство или върху стъклото на скенера.
- **10** От контролния панел на принтера навигирайте до **Scan Profiles (Профили на сканиране)** и след това изберете профил на сканиране.

**Забележка:** Уверете се, че Scan Profiles (Профили на сканиране) са разрешени. От контролния панел навигирайте до **Settings (Настройки)** > **Device (Устройство)** > **Visible Home Screen Icons (Видими икони на началния екран)** > **Scan Profiles (Профили на сканиране)** > **Display**

**(Показване)**. За модели на принтери без сензорен екран натиснете <sup>| ОК</sup>, за да преминете през настройките.

#### **Използване на програмата за факс и сканиране в Windows**

**Забележка:** Уверете се, че принтерът е добавен в компютъра. За повече информация вижте "Добавяне на принтери към [компютър](#page-287-0)" на стр. 288.

- **1** Заредете оригинален документ в автоматичното подаващо устройство или върху стъклото на скенера.
- **2** От компютъра отворете **Windows Fax and Scan (Факс и сканиране в Windows)**.
- **3** От менюто Source (Източник) изберете източник на сканиране.
- **4** Ако е необходимо, променете настройките за сканиране.
- **5** Сканирайте документа.

#### **За потребители на Macintosh**

**Забележка:** Уверете се, че принтерът е добавен в компютъра. За повече информация вижте "Добавяне на принтери към [компютър](#page-287-0)" на стр. 288.

- **1** Заредете оригинален документ в автоматичното подаващо устройство или върху стъклото на скенера.
- **2** От компютъра извършете едно от следните действия:
	- **•** Отворете **Image Capture (Заснемане на изображение)**.
	- **•** Отворете **Printers & Scanners (Принтери и скенери)**, след което изберете принтер. Кликнете върху **Сканиране** > **Отваряне на скенер**.
- **3** От прозореца Scanner (Скенер) извършете едно от следните действия:
	- **•** Изберете къде искате да запаметите сканирания документ.
	- **•** Изберете размера на оригиналния документ.
- **•** За да сканирате от АПУ, изберете **Document Feeder (Подаващо устройство)** от Scan Menu (Меню за сканиране) или разрешете **Use Document Feeder (Използване на подаващо устройство)**.
- **•** Ако е необходимо, конфигурирайте настройките за сканиране.
- **4** Кликнете върху **Сканиране**.

# **Сканиране към FTP сървър**

- **1** Заредете оригиналния документ в тавата на АПУ или върху стъклото на скенера.
- **2** От контролния панел изберете **FTP**, след което въведете необходимата информация.

За модели на принтер без сензорен екран натиснете **#**, а след това въведете номера на бързата команда, като използвате клавиатурата.

- **3** Ако е необходимо, конфигурирайте другите настройки на FTP.
- **4** Сканирайте документа.

### **Сканиране в мрежова папка чрез бърза команда**

- **1** Създайте бърза команда за мрежова папка.
	- **а** Отворете уеб браузър и въведете IP адреса на принтера в полето за адрес.

**Забележки:**

- **•** Вижте IP адреса на принтера на началния екран. IP адресът се появява като четири поредици от цифри, разделени с точки, напр. 123.123.123.123.
- **•** В случай че използвате прокси сървър, временно го изключете, за да заредите уеб страницата правилно.
- **б** Кликнете върху **Shortcuts** (Бързи команди) > **Add Shortcut** (Добавяне на бърза команда).
- **в** От менюто Shortcut Type (Тип бърза команда) изберете **Network Folder (Мрежова папка)**, след което конфигурирайте настройките.
- **г** Приложете промените.
- **2** Заредете оригиналния документ в тавата на АПУ или върху стъклото на скенера.
- **3** От контролния панел натиснете **#** и създадения от Вас номер на бърза команда.
- **4** Сканирайте документа.

# **Създаване на бърза команда за FTP**

**Забележка:** Може да е необходимо да притежавате административни права, за да създадете пряк път.

**1** Отворете уеб браузър и въведете IP адреса на принтера в полето за адрес.

#### **Забележки:**

**•** Вижте IP адреса на принтера на началния екран на принтера. IP адресът се появява като четири поредици от цифри, разделени с точки, напр. 123.123.123.123.

- **•** В случай че използвате прокси сървър, временно го изключете, за да заредите уеб страницата правилно.
- **2** Кликване върху **Shortcuts** (Преки пътища) > **Add Shortcut** (Добавяне на пряк път).
- **3** От менюто Shortcut Type (Тип пряк път) изберете **FTP**, след което конфигурирайте настройките.
- **4** Приложете промените.

# **Сканиране към флаш устройство**

- **1** Заредете оригиналния документ в тавата на АПУ или върху стъклото на скенера.
- **2** Поставете флаш устройството.

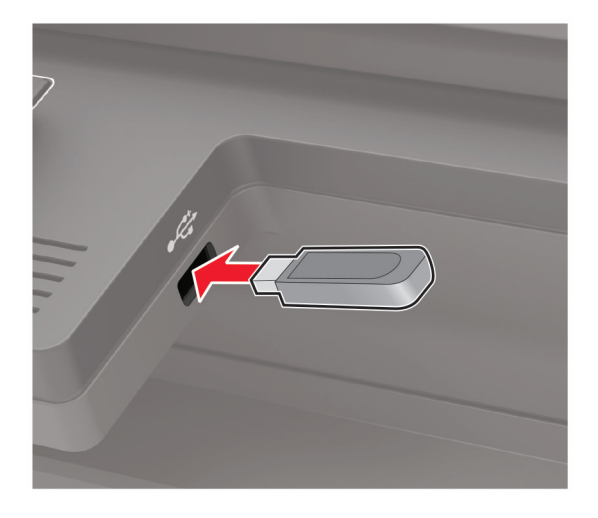

**3** Изберете **Scan to USB** (Сканиране към USB) и коригирайте настройките, ако е необходимо.

**Забележка:** Ако екранът на USB устройството не се изведе, тогава изберете **USB Drive** (USB устройство) на началния екран.

**4** Сканирайте документа.

**Предупреждение – потенциални щети:** За да избегнете загуба на данни или повреда на принтера, не докосвайте флаш устройството или принтера в показаните зони по време на печат, разчитане и записване от устройството с памет.

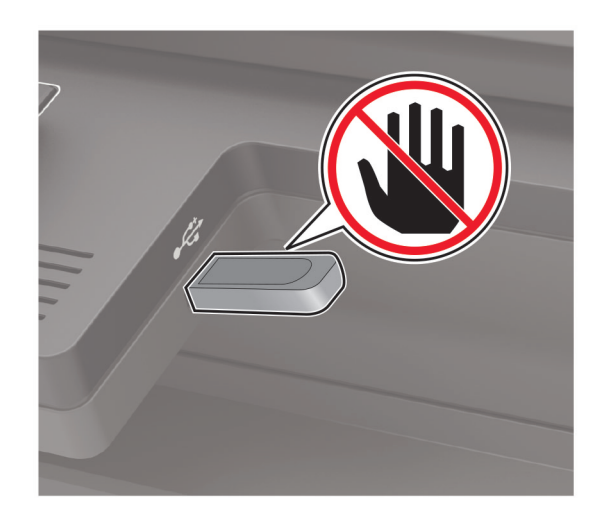

# **Сканиране към профил в Cloud Connector**

Тази функция е налична само за някои модели принтери.

- **1** Заредете оригиналния документ в тавата на АПУ или върху стъклото на скенера.
- **2** От началния екран докоснете **Cloud Connector**.
- **3** Изберете доставчик на облачни услуги, а след това изберете профил.

**Забележка:** За повече информация относно създаване на профил в Cloud Connector вижте "Създаване на профил в [Cloud Connector"](#page-26-0) на стр. 27.

- **4** Докоснете **Scan (Сканиране)**, след което назначете име на файл и папка на местоназначение.
- **5** Докоснете **Scan Here (Сканиране тук)**.

Ако е необходимо, променете настройките за сканиране.

**6** Сканирайте документа.

# **Запознаване с менютата на принтера**

# **Карта на менюто**

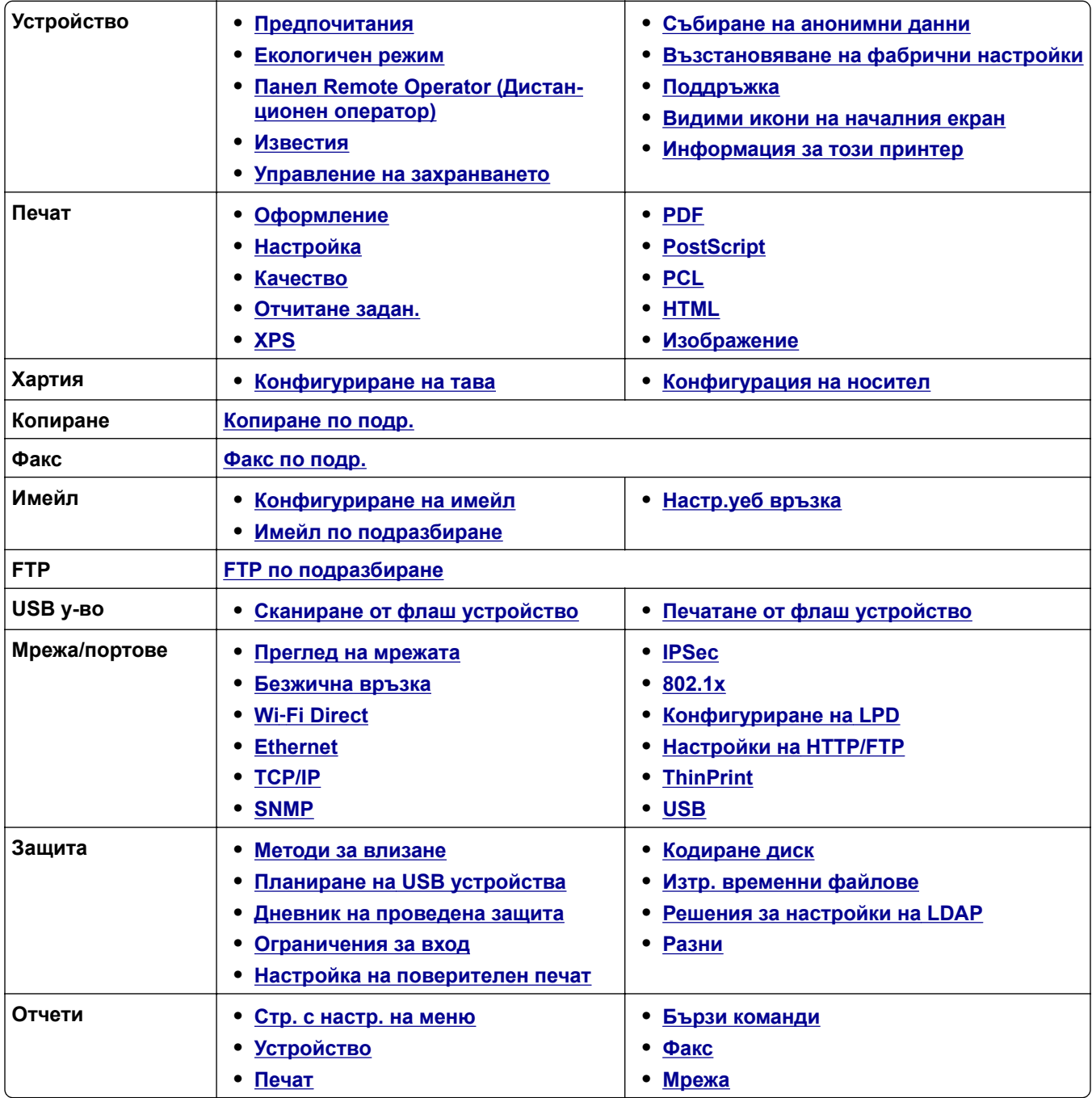

<span id="page-87-0"></span>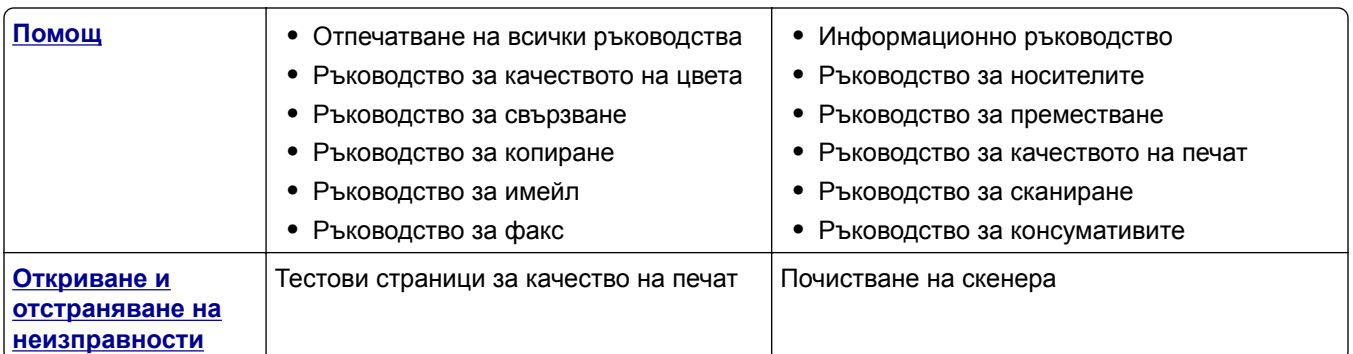

# **Устройство**

### **Предпочитания**

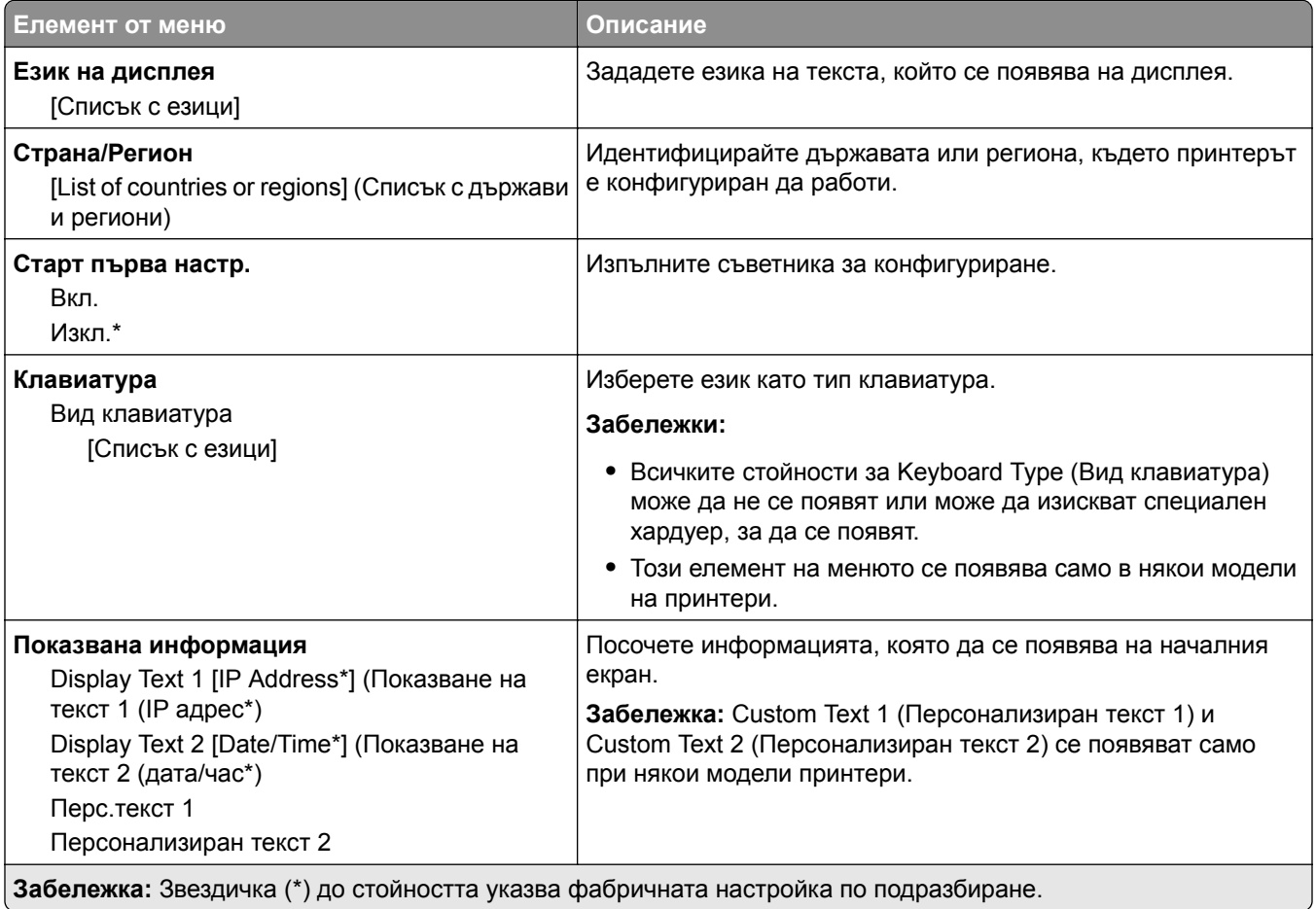

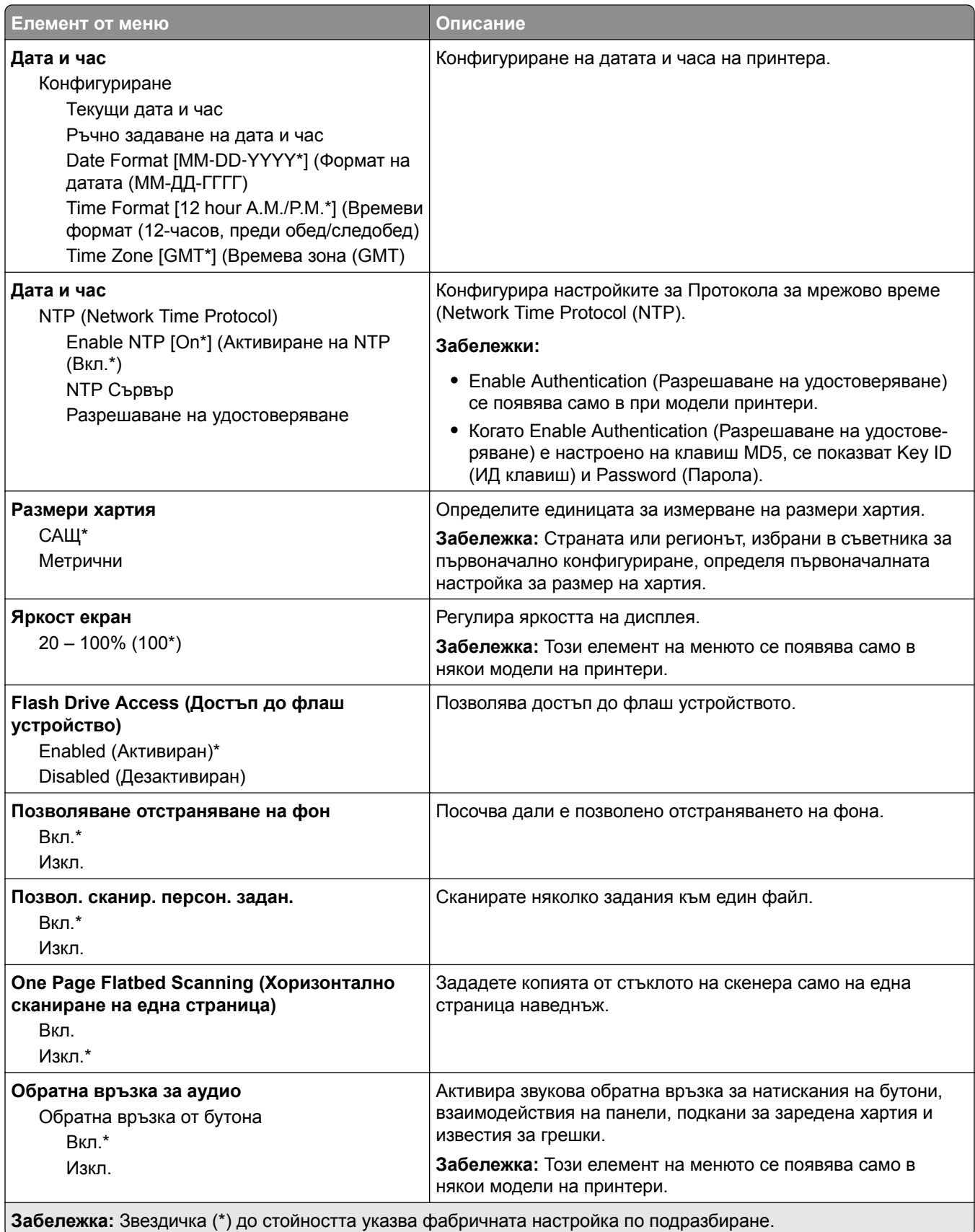

<span id="page-89-0"></span>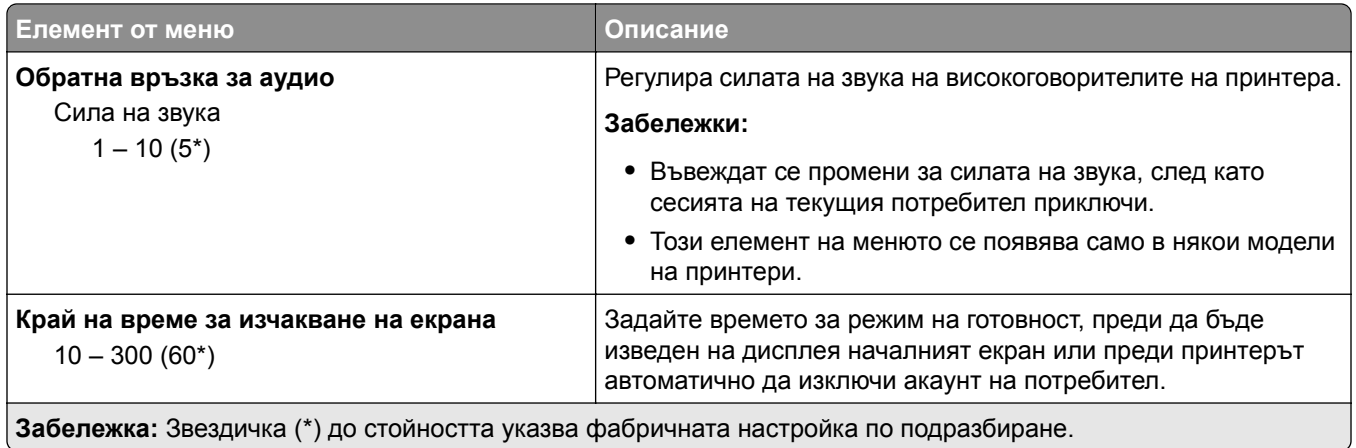

### **Еко-режим**

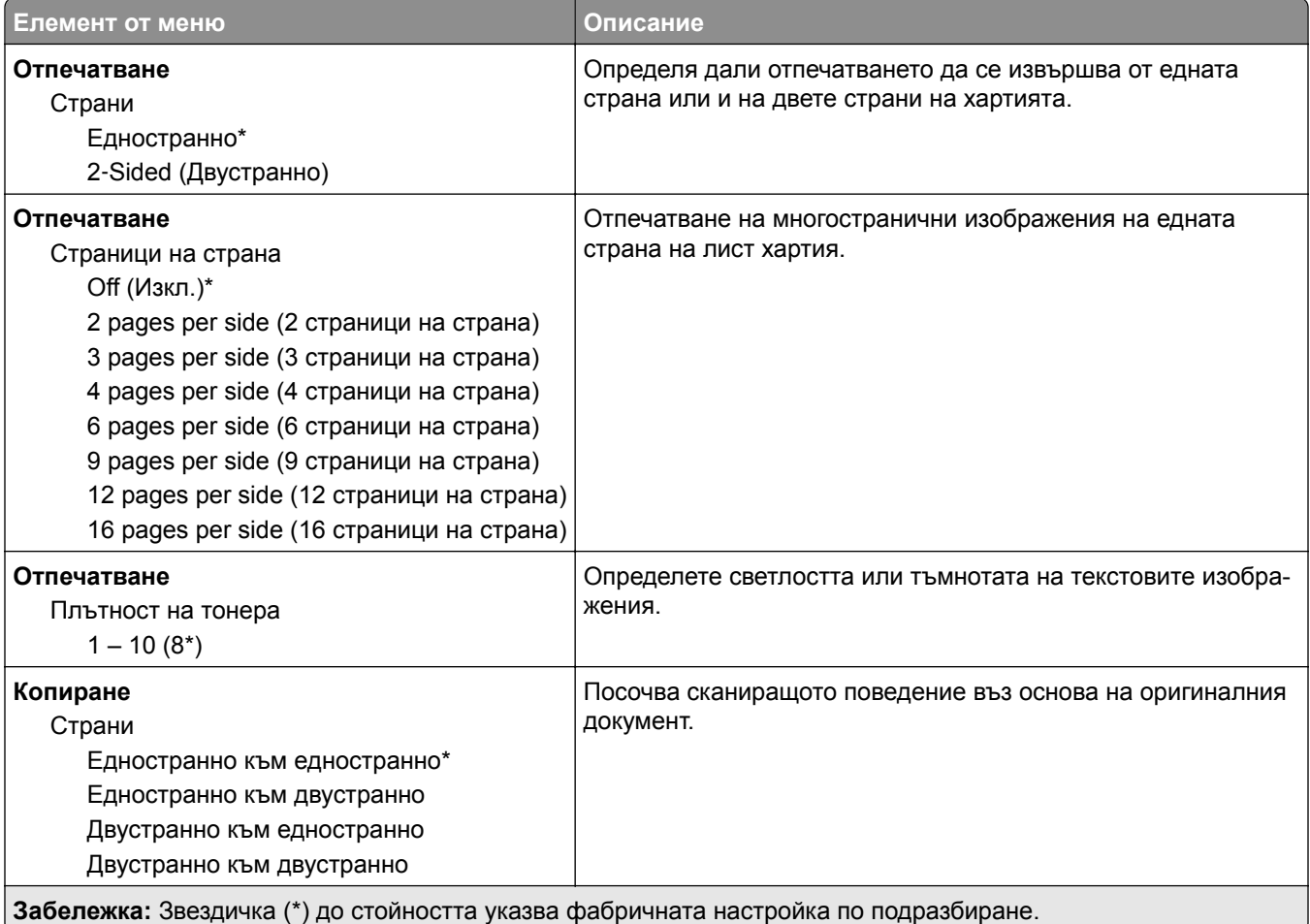

<span id="page-90-0"></span>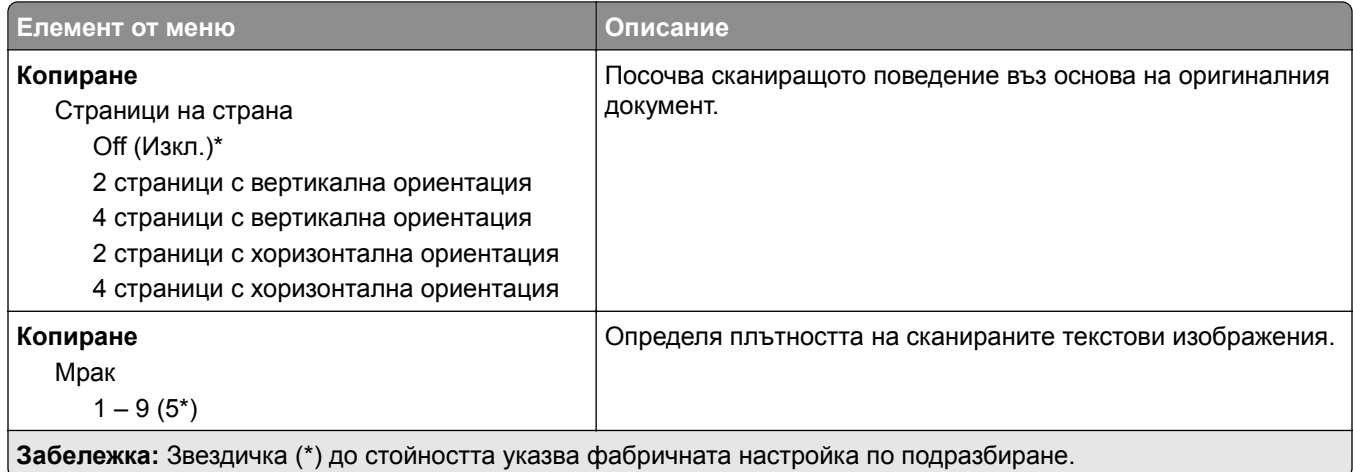

### **Панел Remote Operator (Дистанционен оператор)**

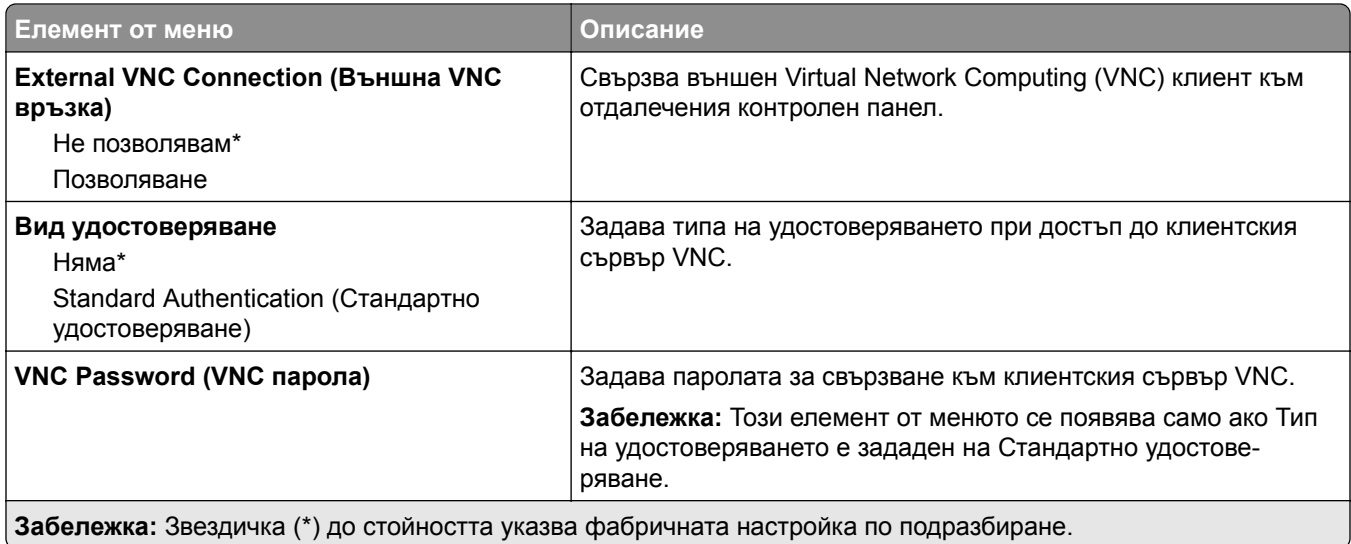

### **Известия**

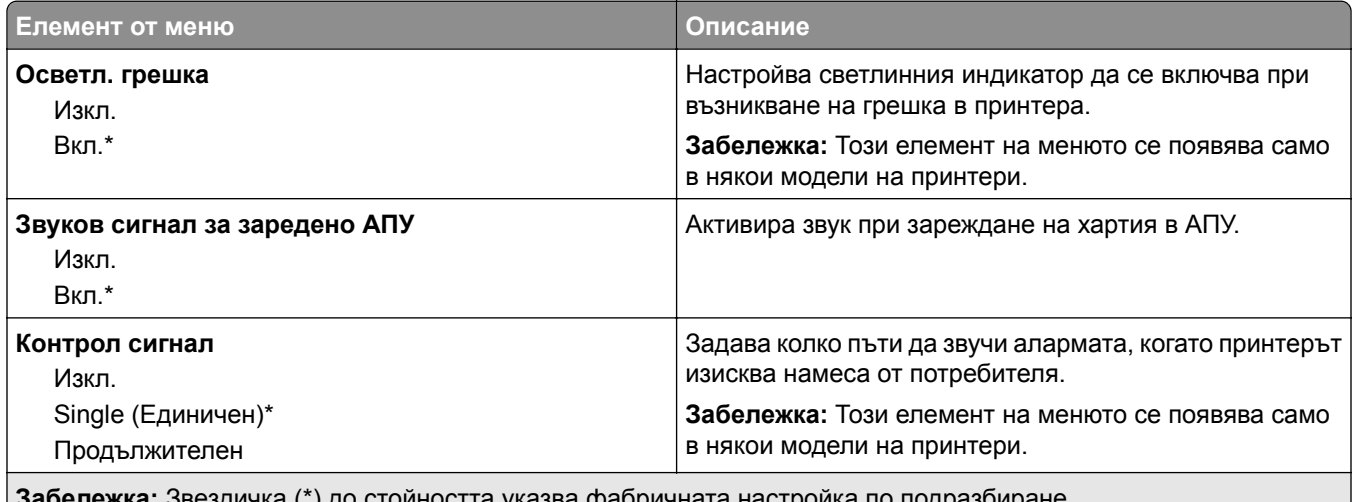

**Забележка:** Звездичка (\*) до стойността указва фабричната настройка по подразбиране.

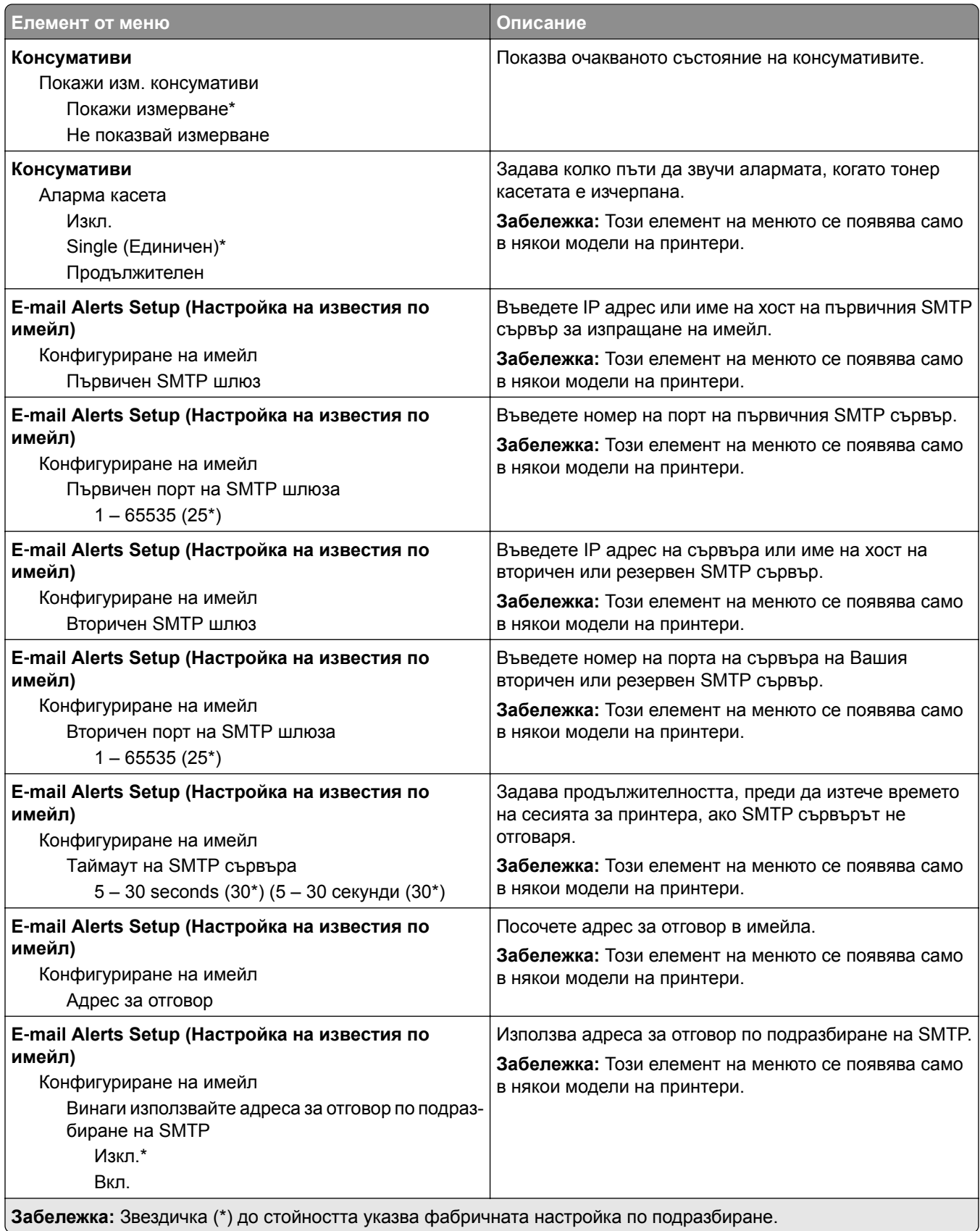

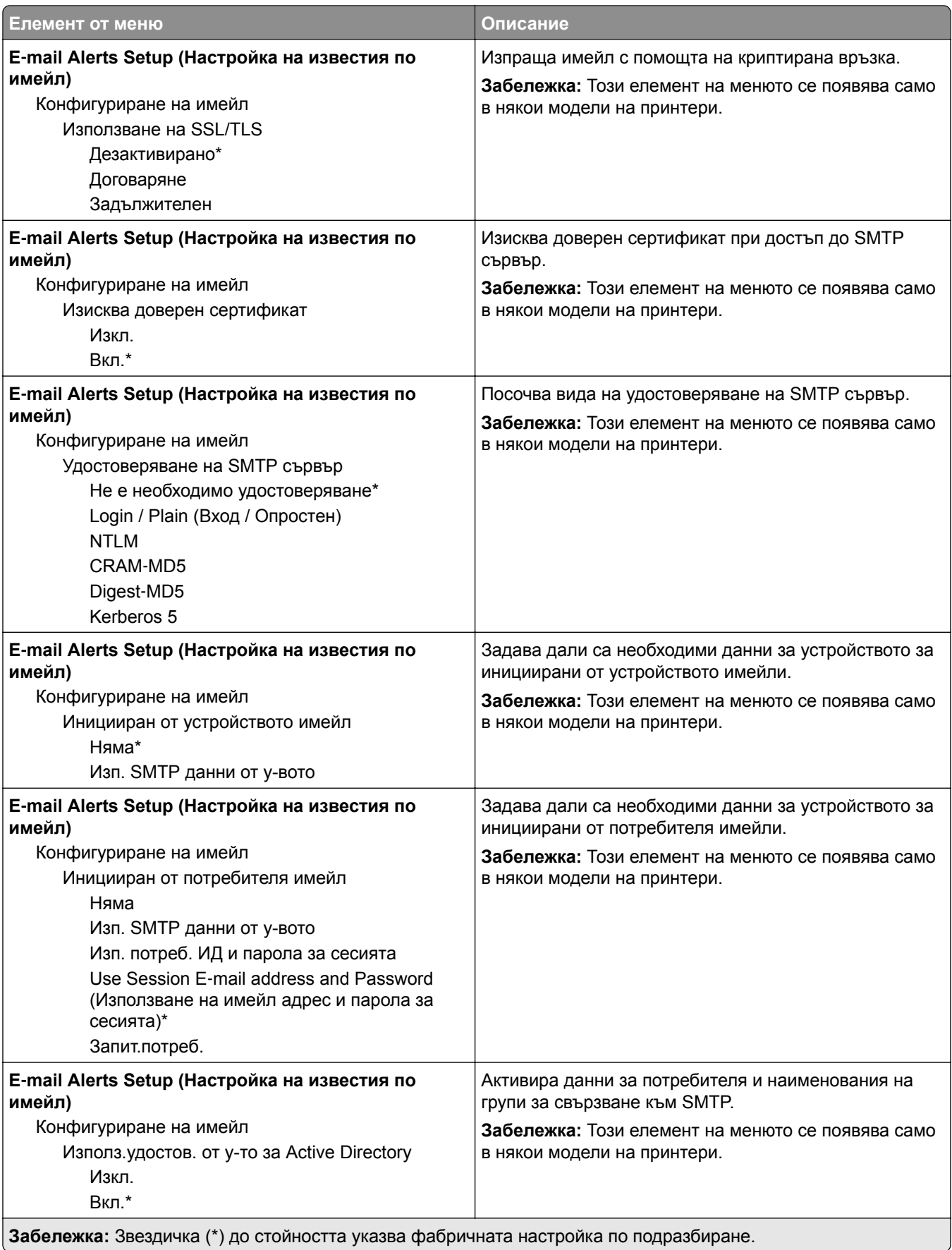

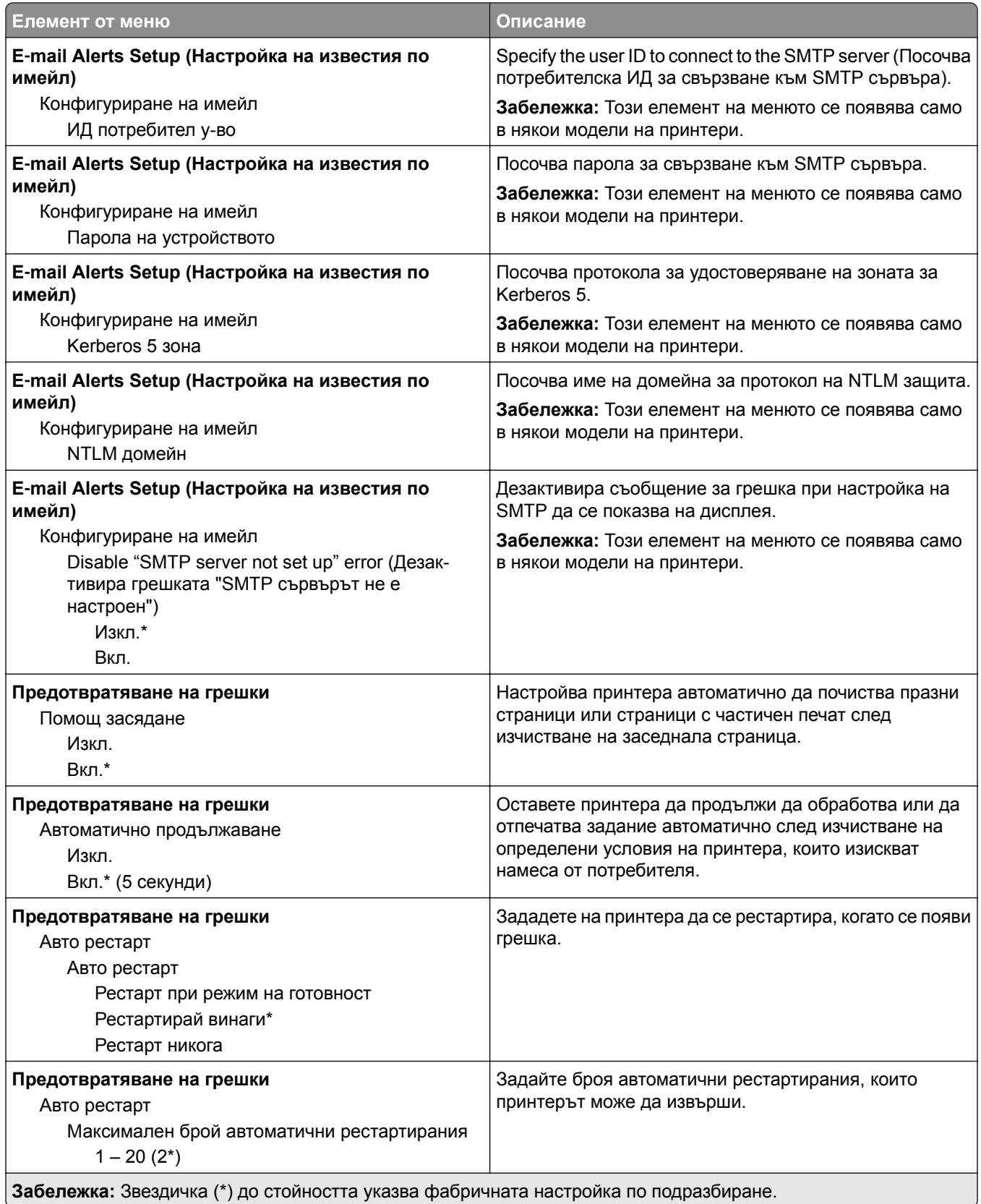

<span id="page-94-0"></span>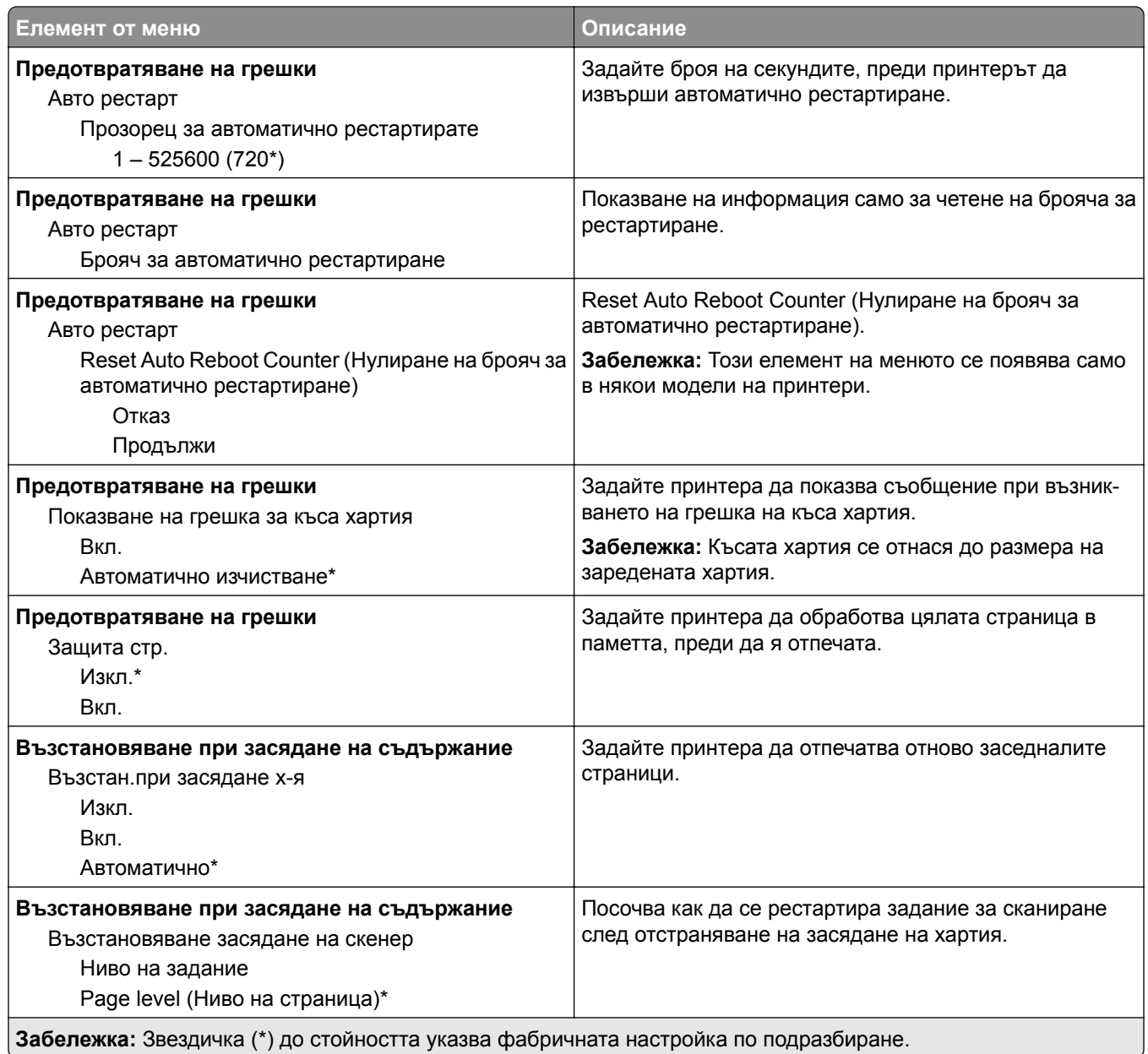

# **Управление на захранването**

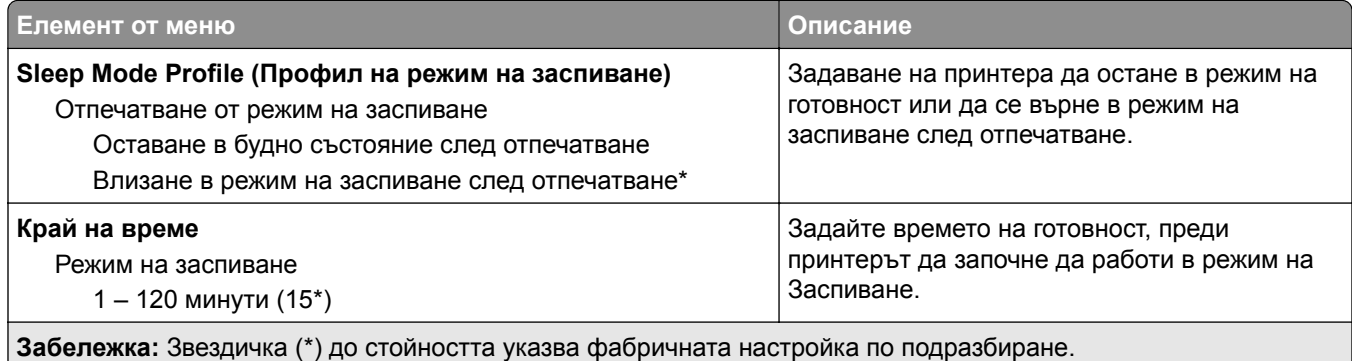

<span id="page-95-0"></span>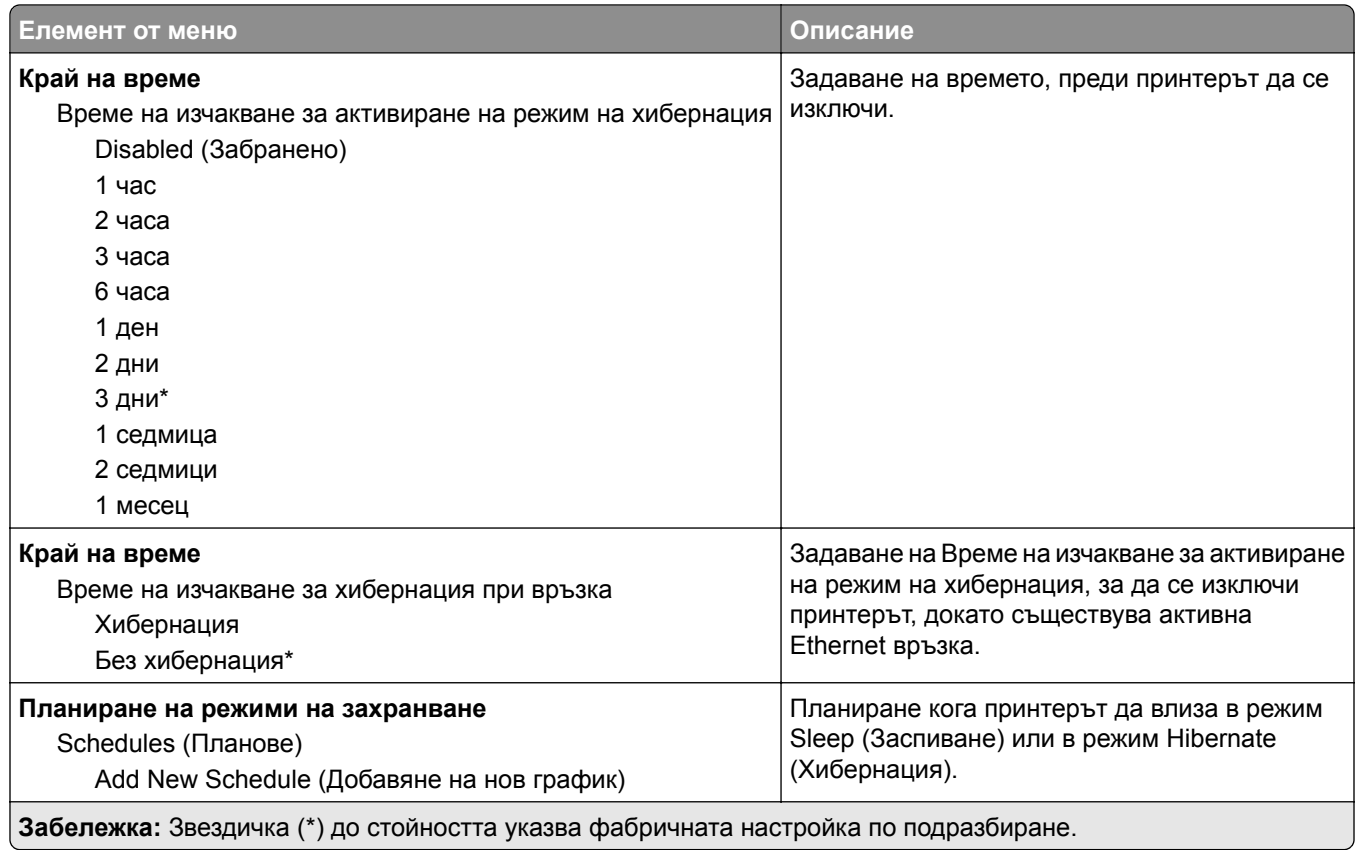

### **Събиране на анонимни данни**

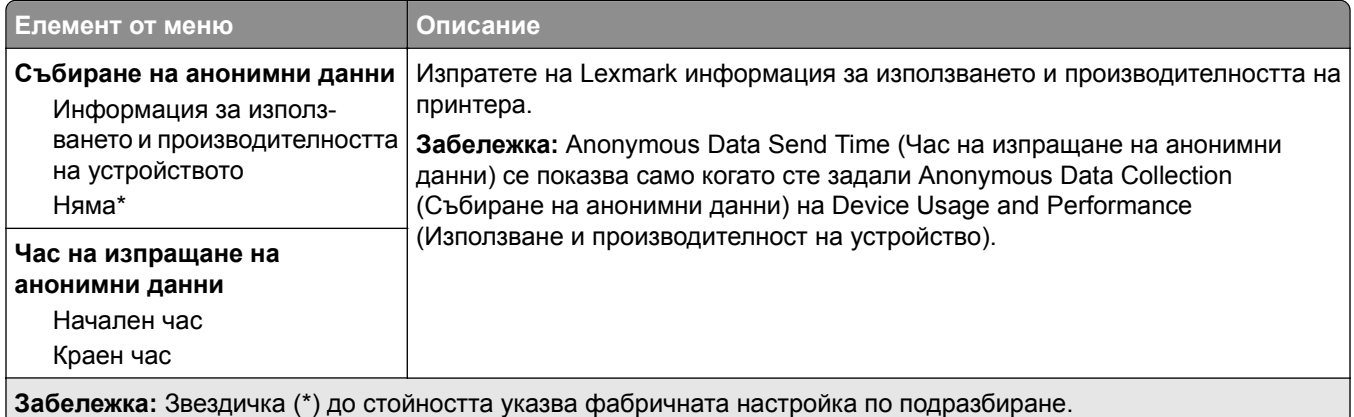

### **Достъпност**

**Забележка:** Това меню се появява само в някои модели на принтери.

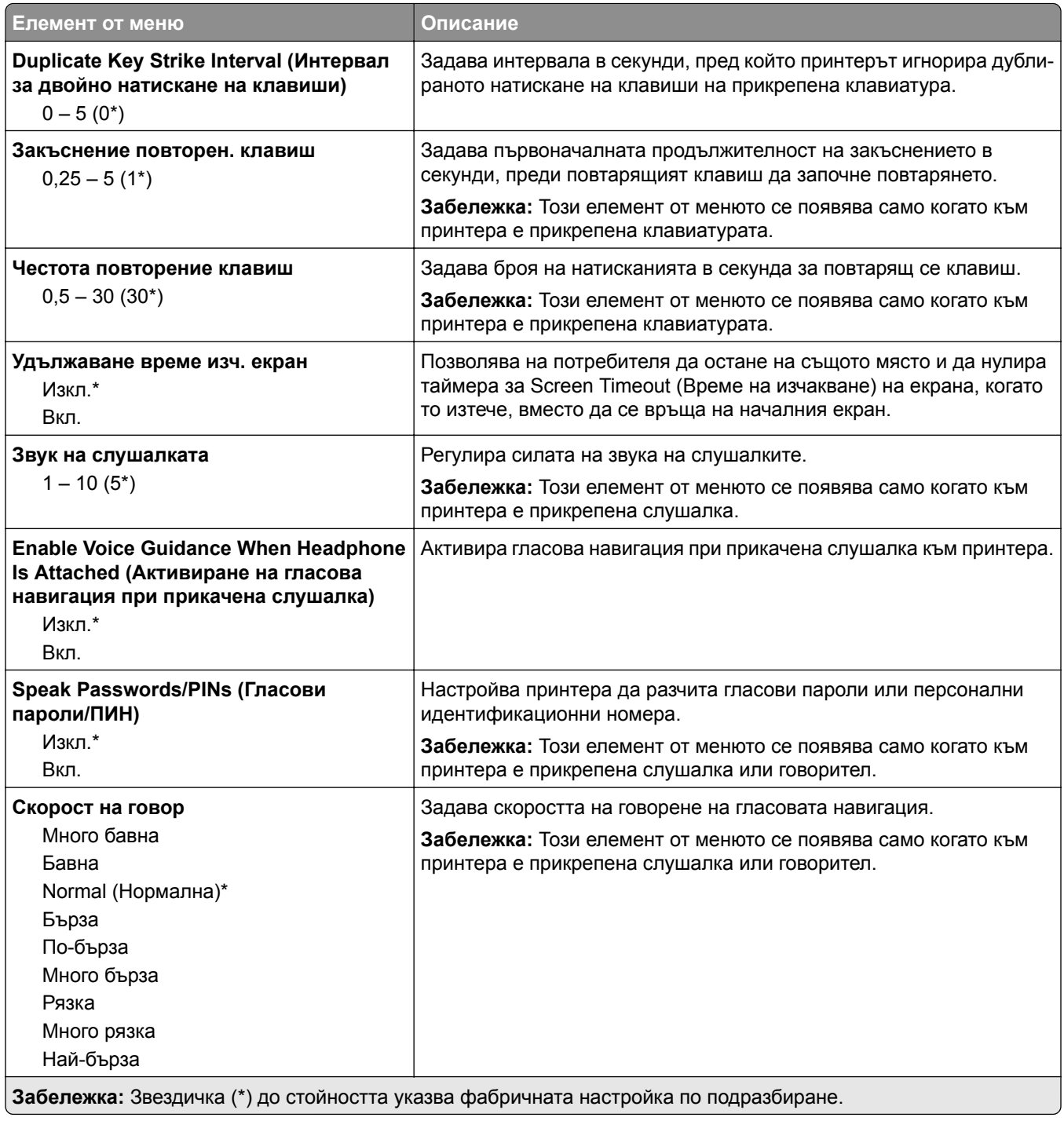

### <span id="page-97-0"></span>**Възстановяване на фабрични настройки**

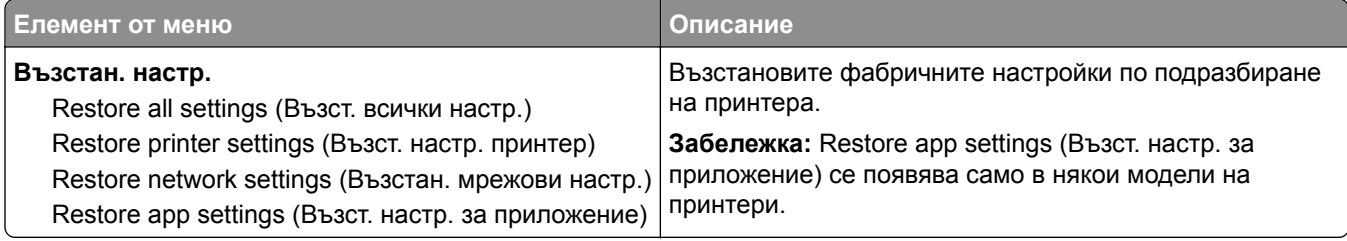

### **Поддръжка**

### **Меню "Конфигур."**

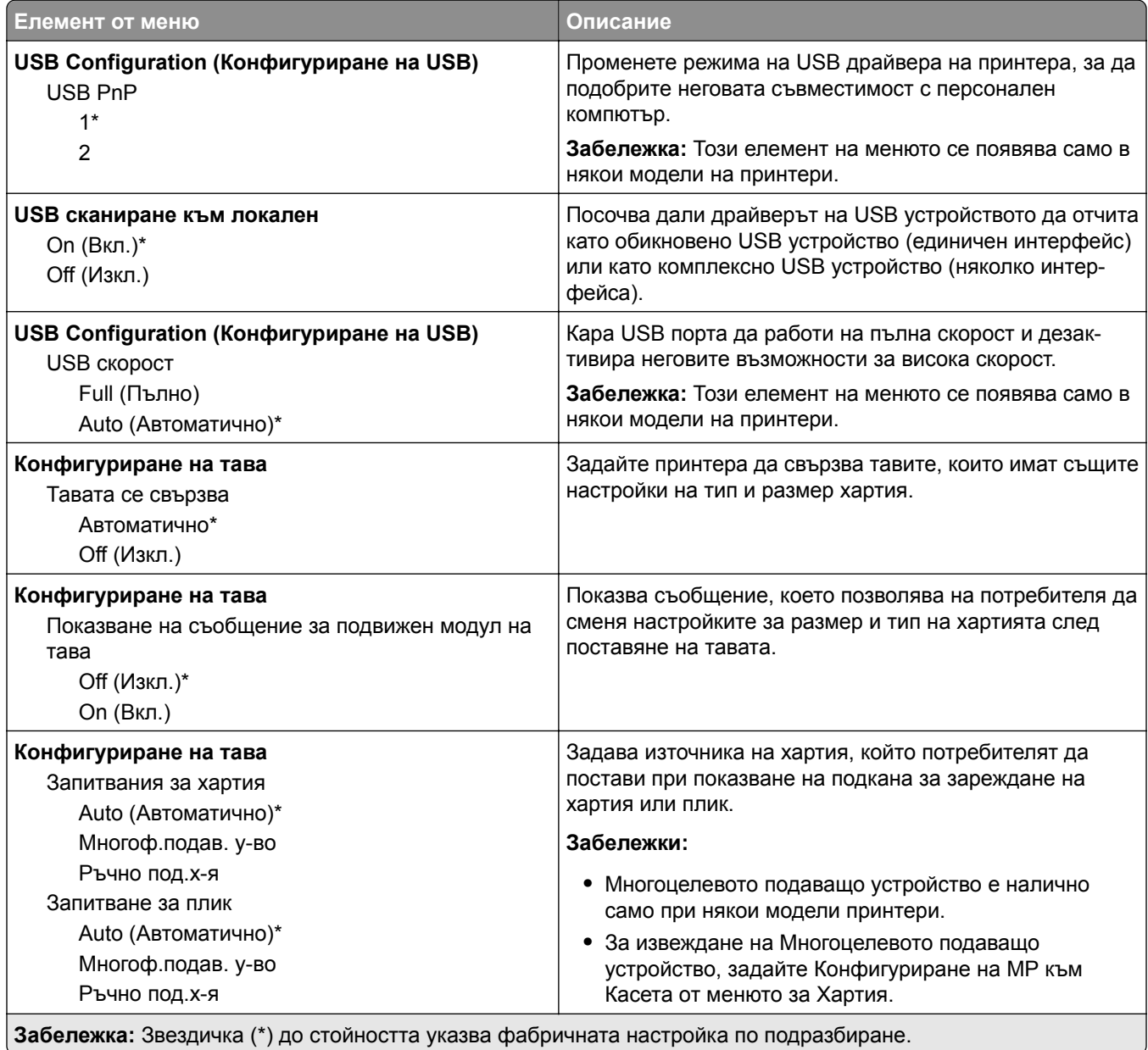

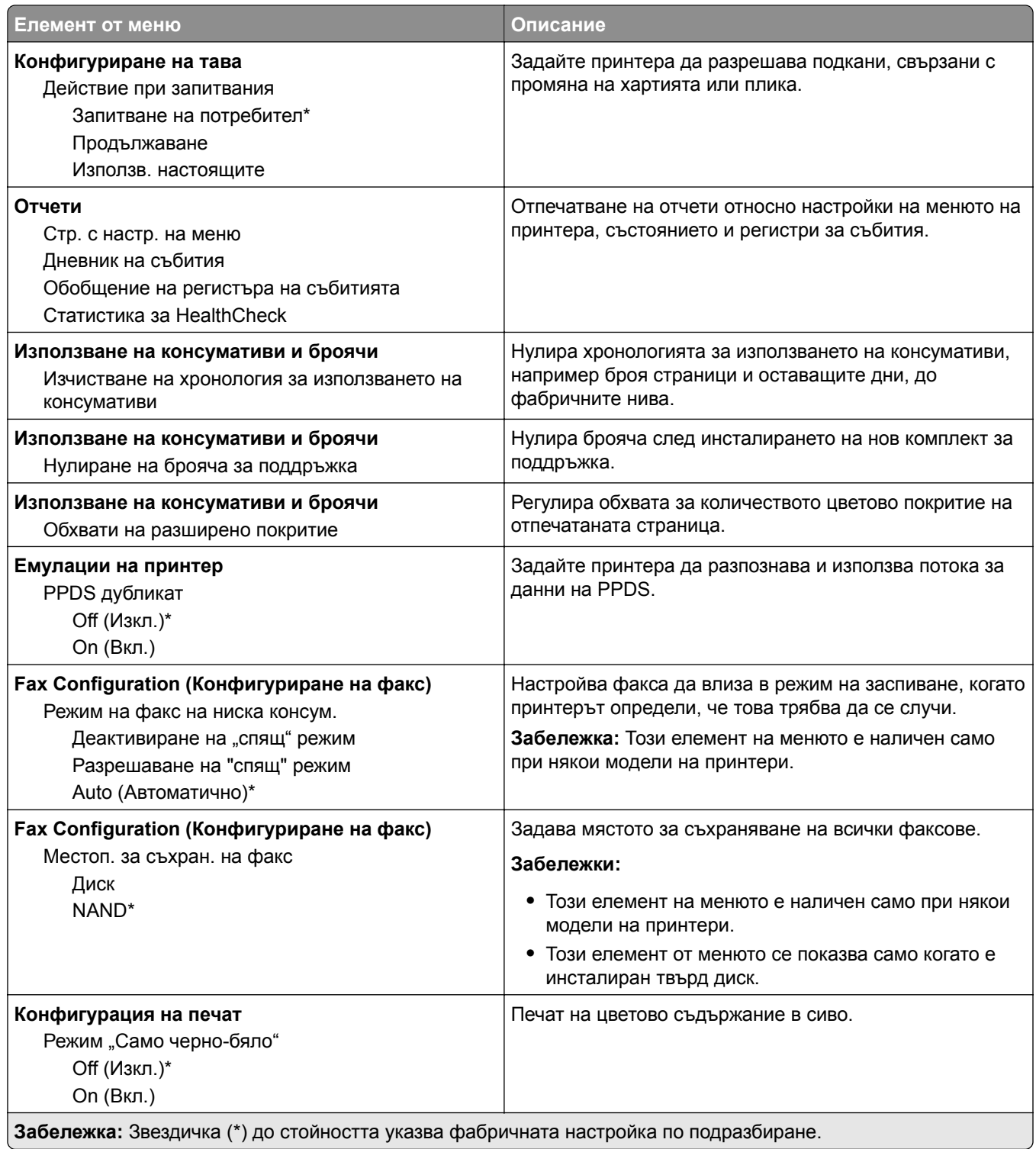

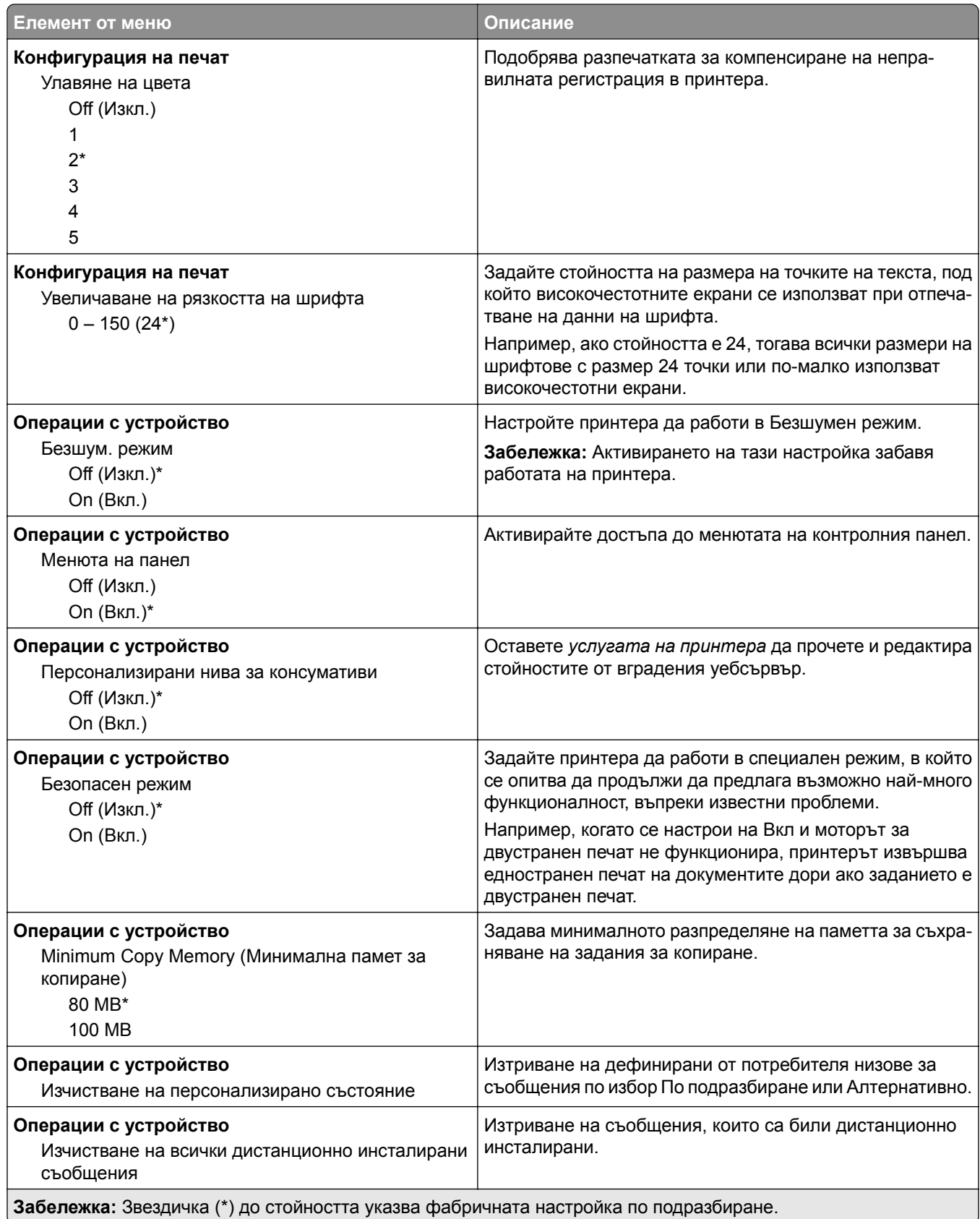

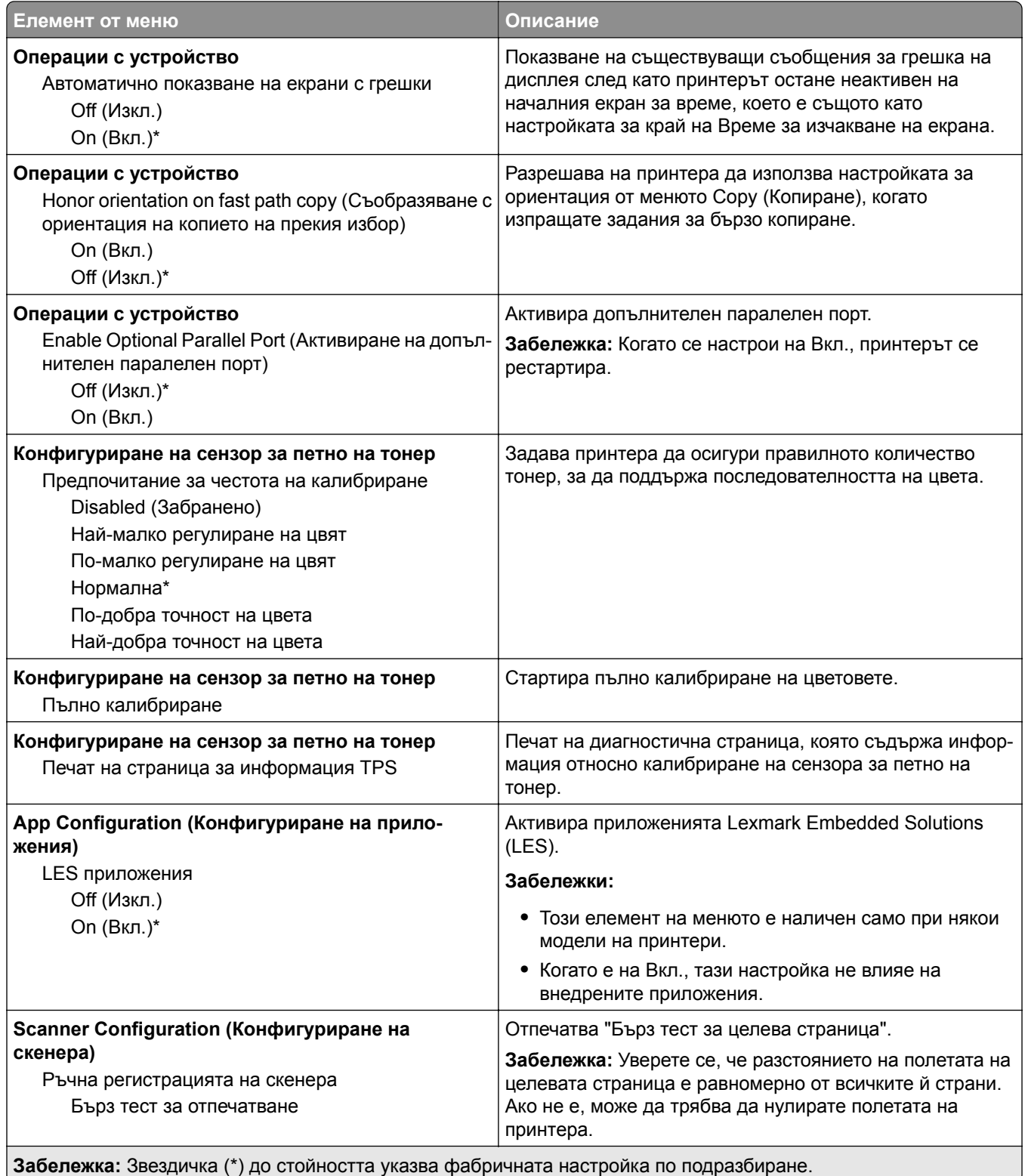

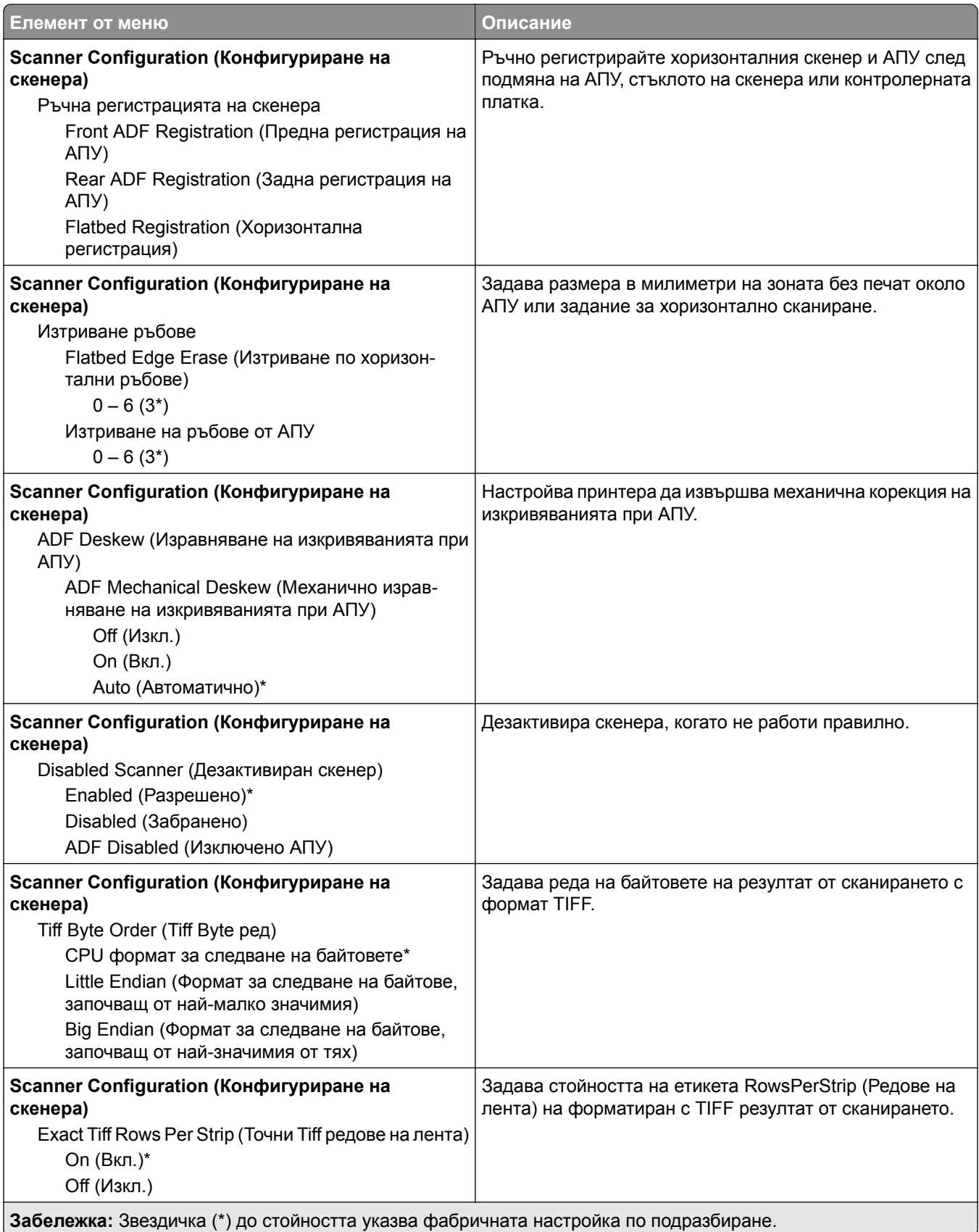

#### <span id="page-102-0"></span>**Изтр. при неизправност**

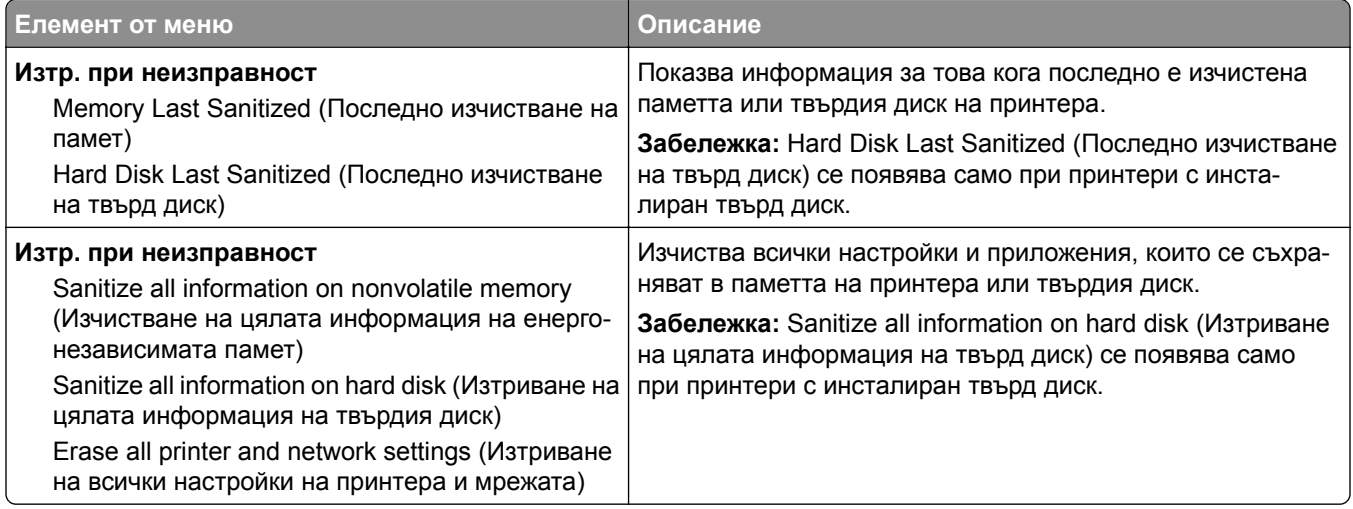

### **Видими икони на началния екран**

**Забележка:** Това меню се появява само в някои модели на принтери.

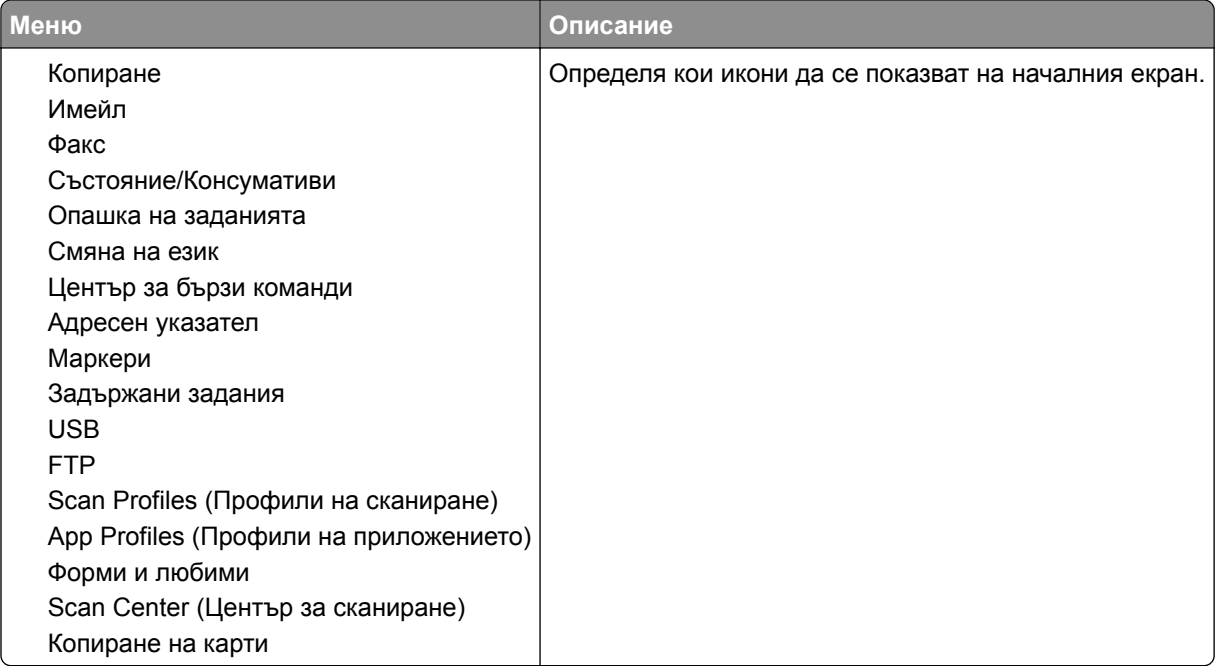

### **Информация за този принтер**

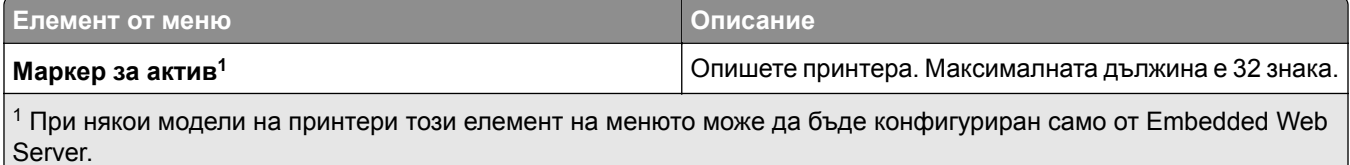

<sup>2</sup> Този елемент на менюто се появява само в някои модели на принтери.

<span id="page-103-0"></span>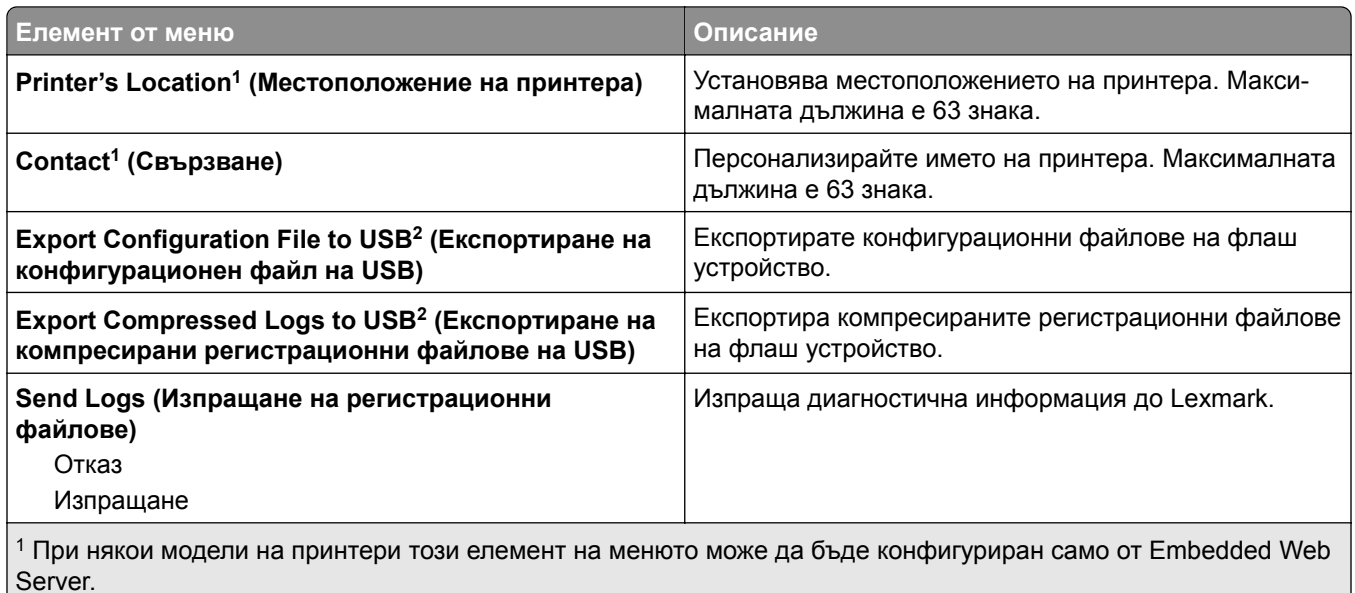

 $2$  Този елемент на менюто се появява само в някои модели на принтери.

# **Печат**

# **Оформление**

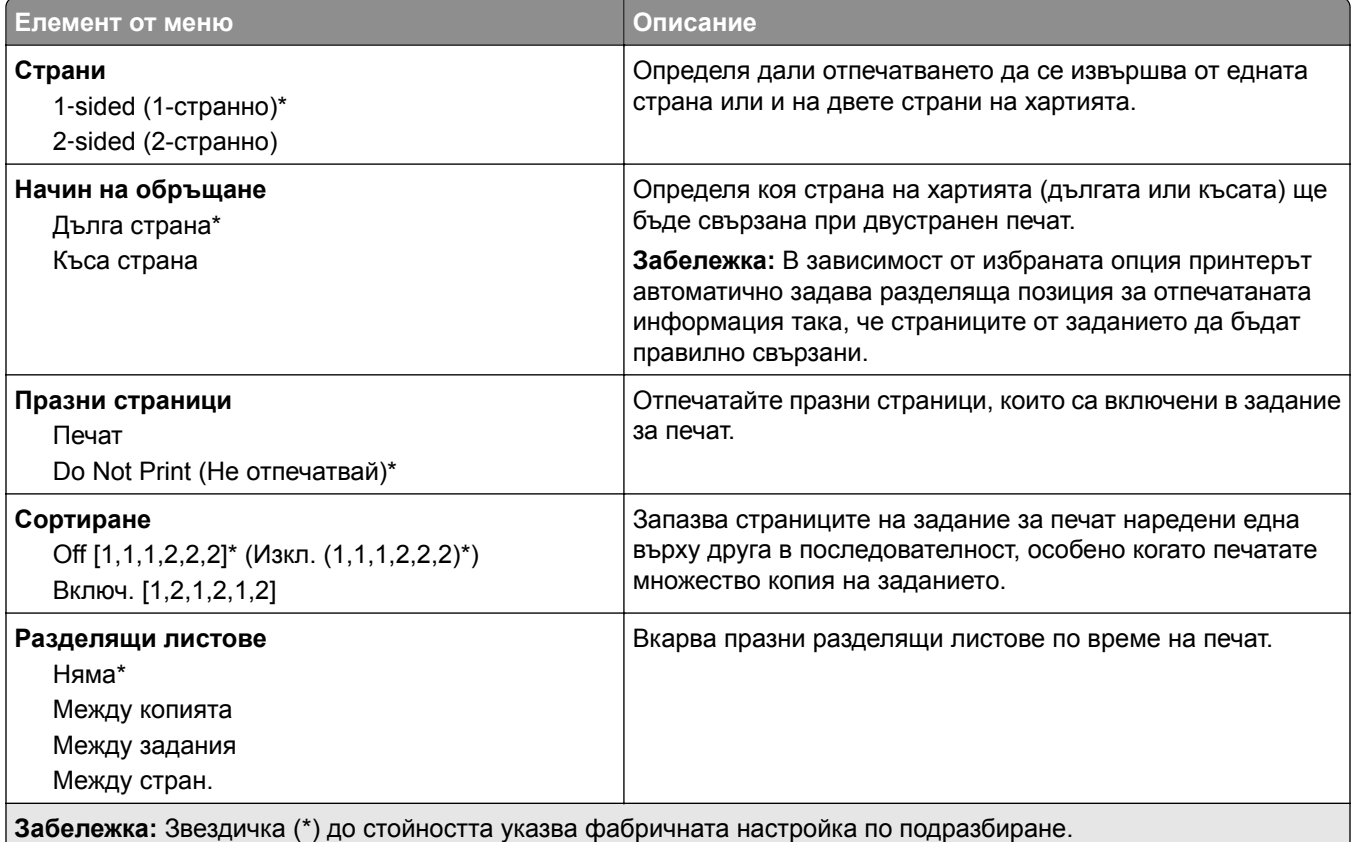

<span id="page-104-0"></span>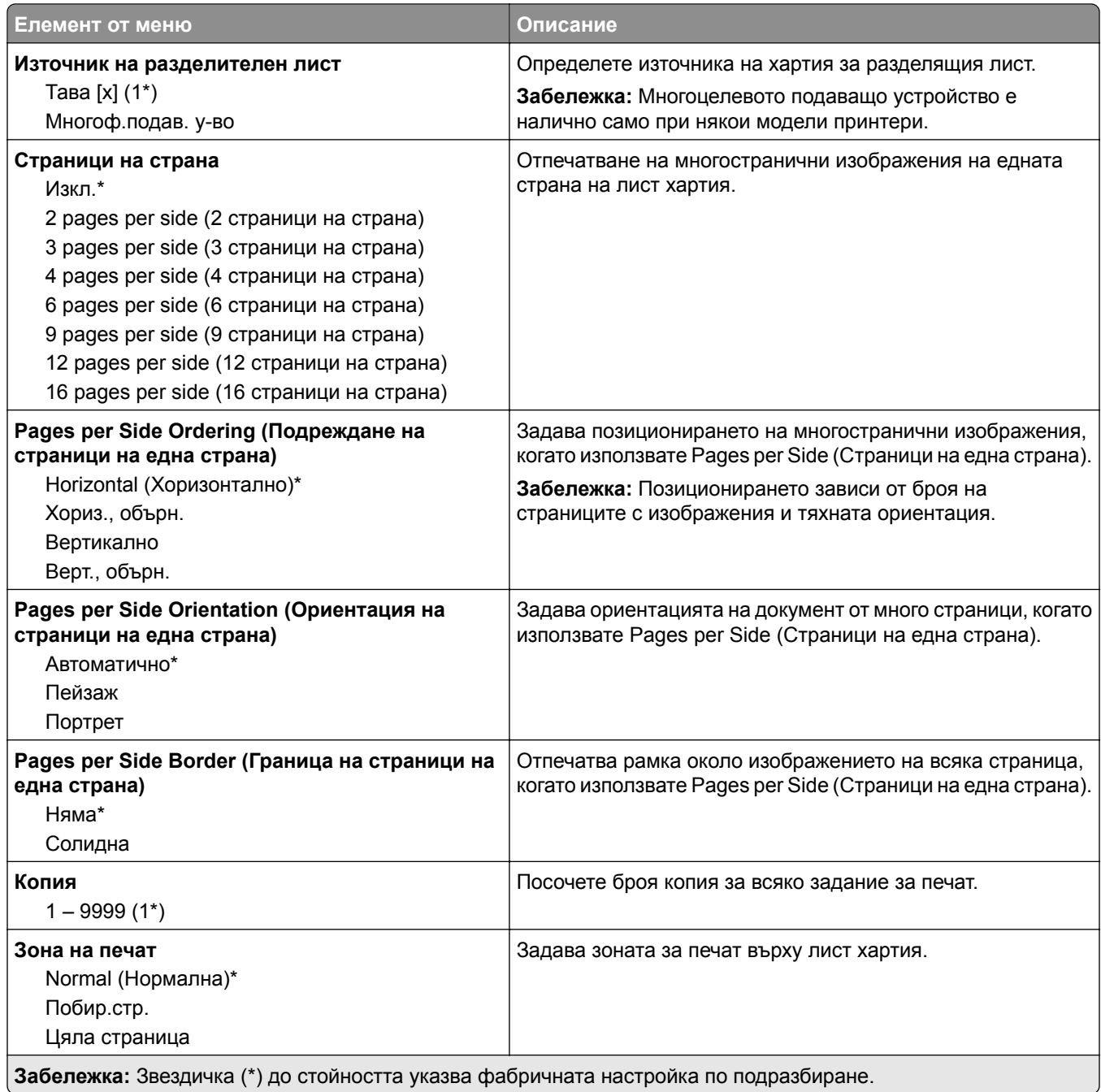

## **Настройка**

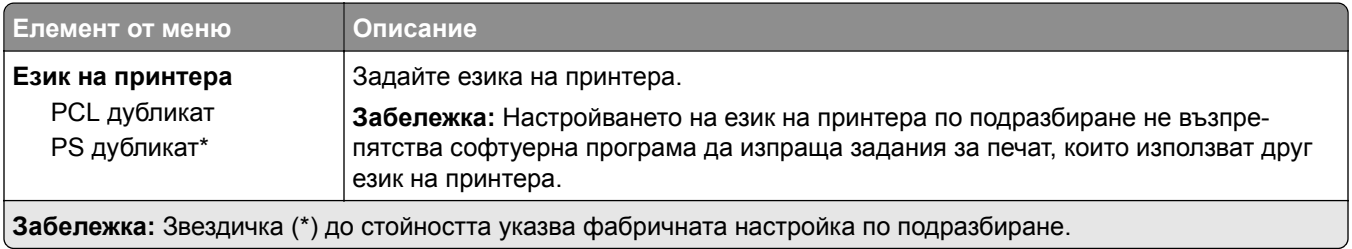

<span id="page-105-0"></span>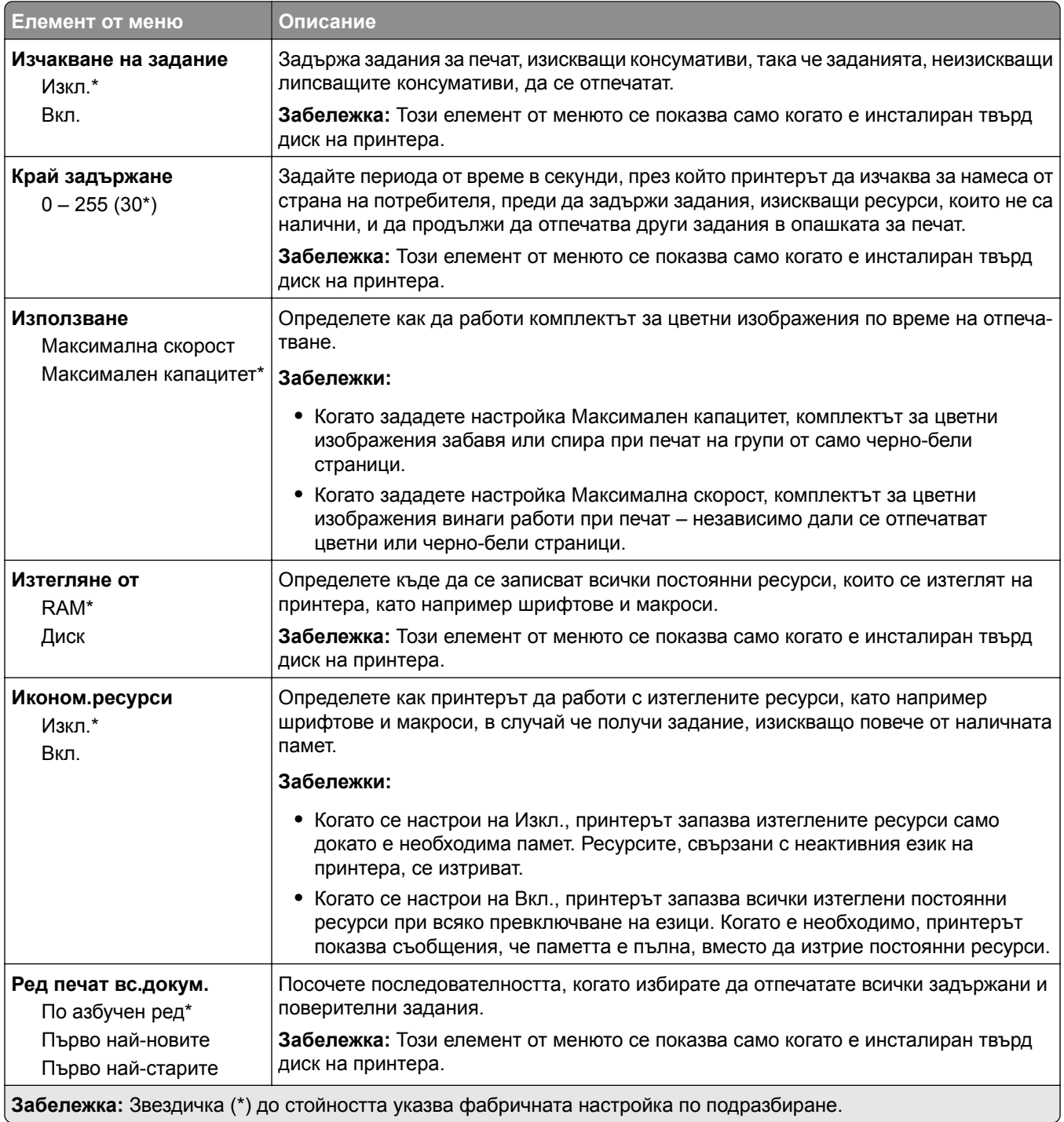

### **Качество**

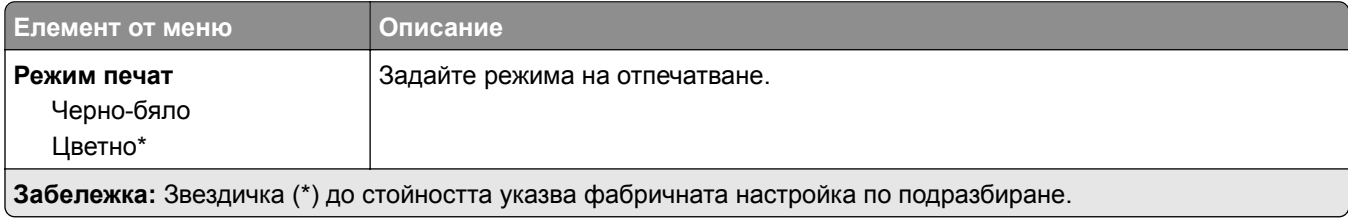

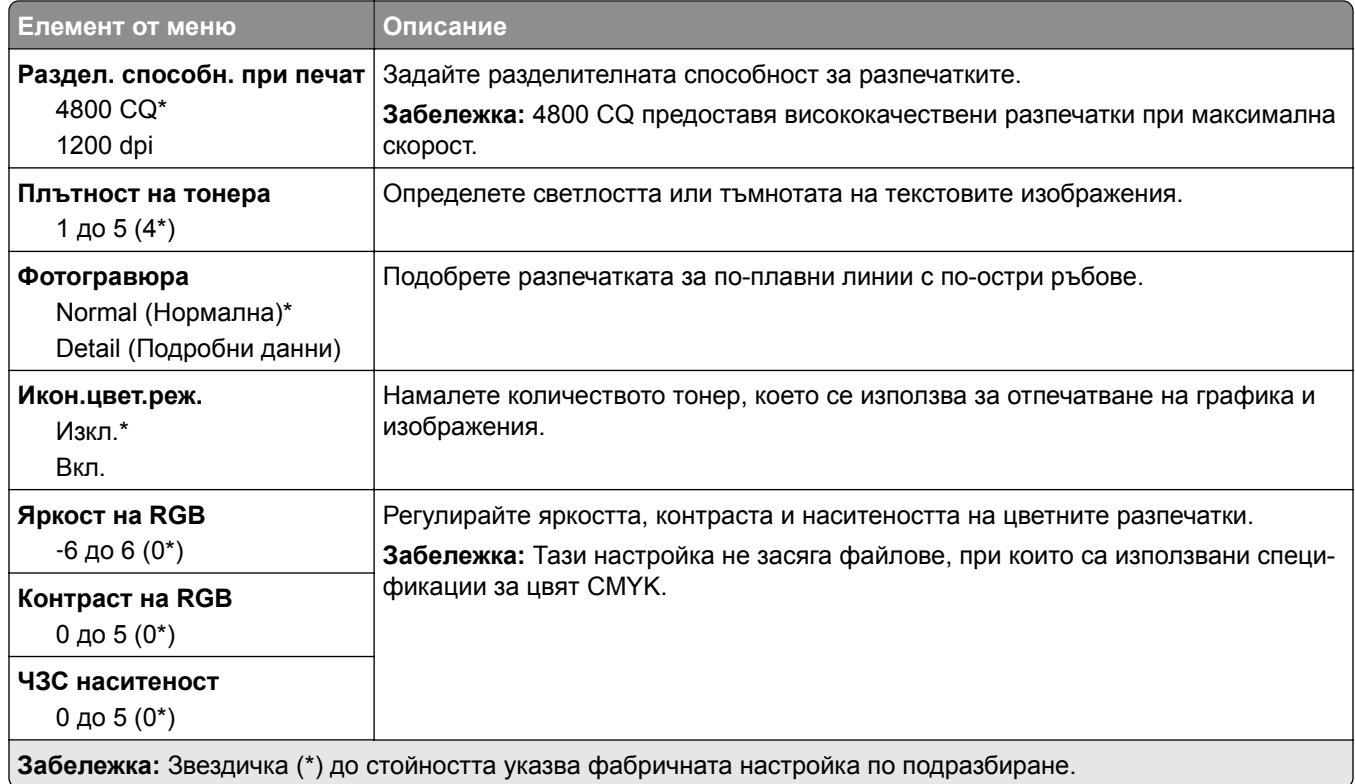

### **Усъвършенствани изображения**

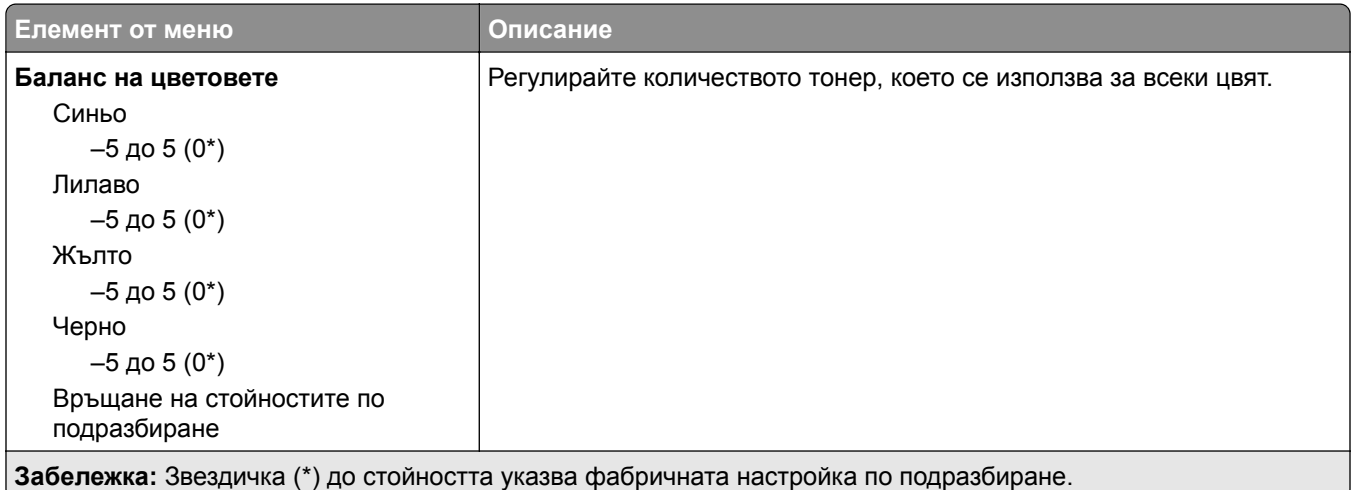

<span id="page-107-0"></span>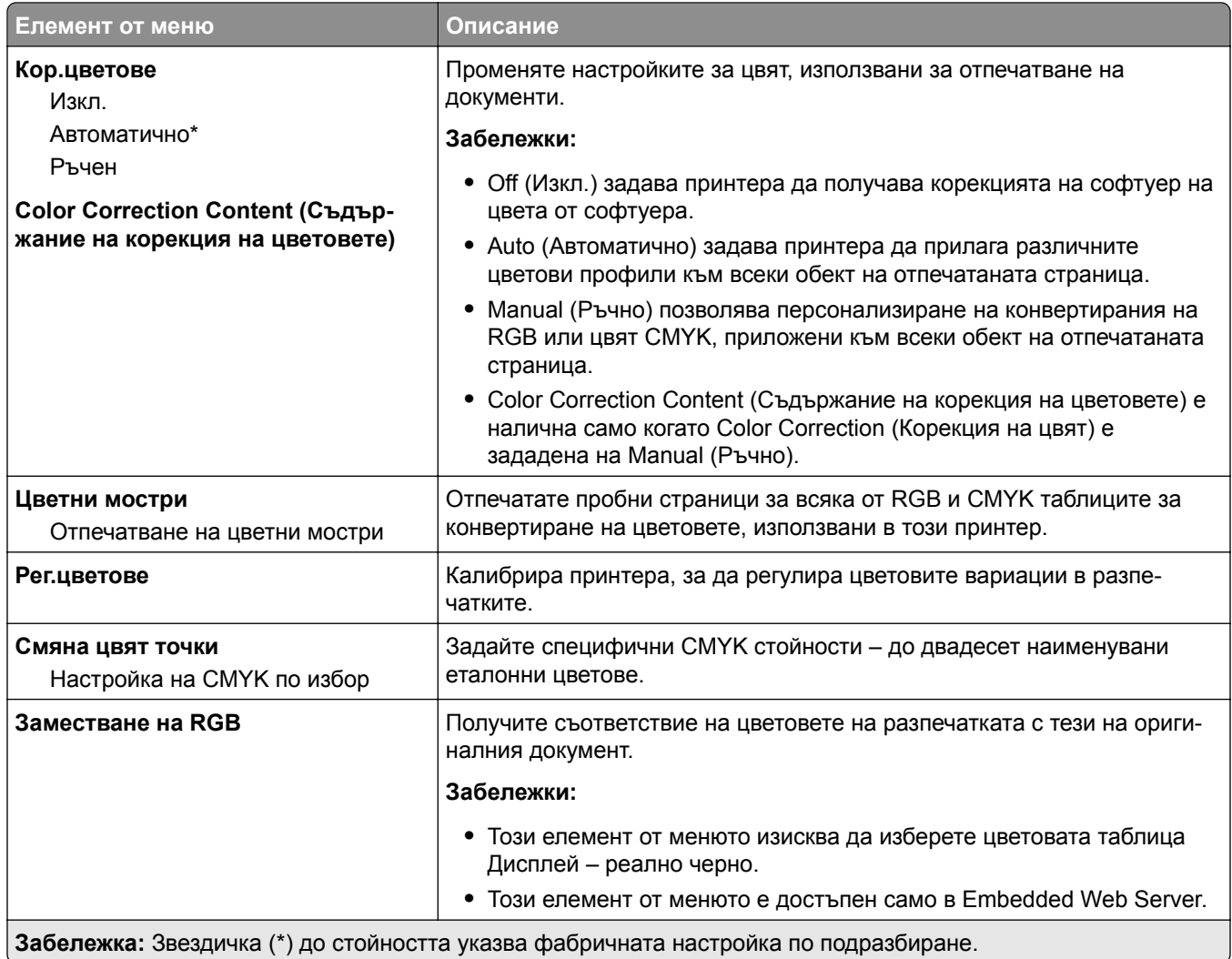

### **Отчитане задан.**

**Забележка:** Това меню се показва само когато е инсталиран твърд диск на принтера.

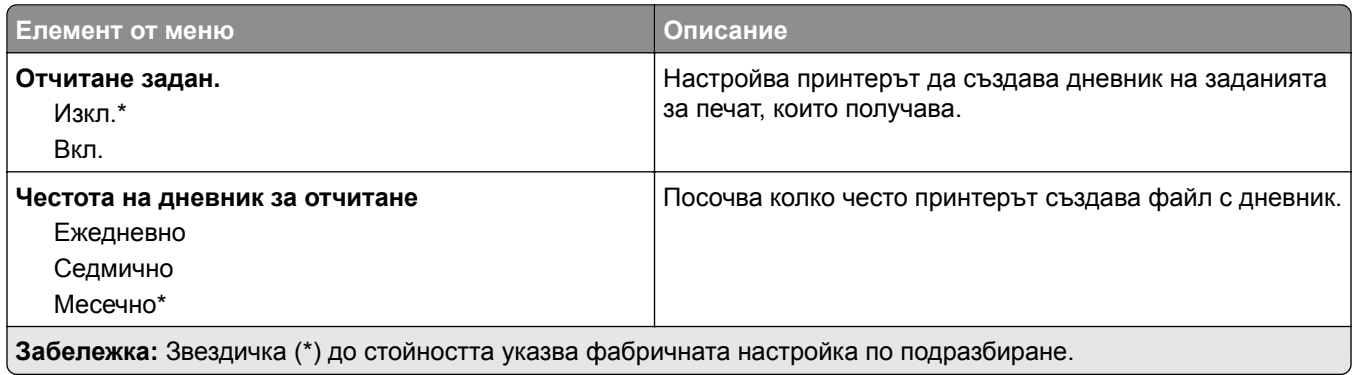
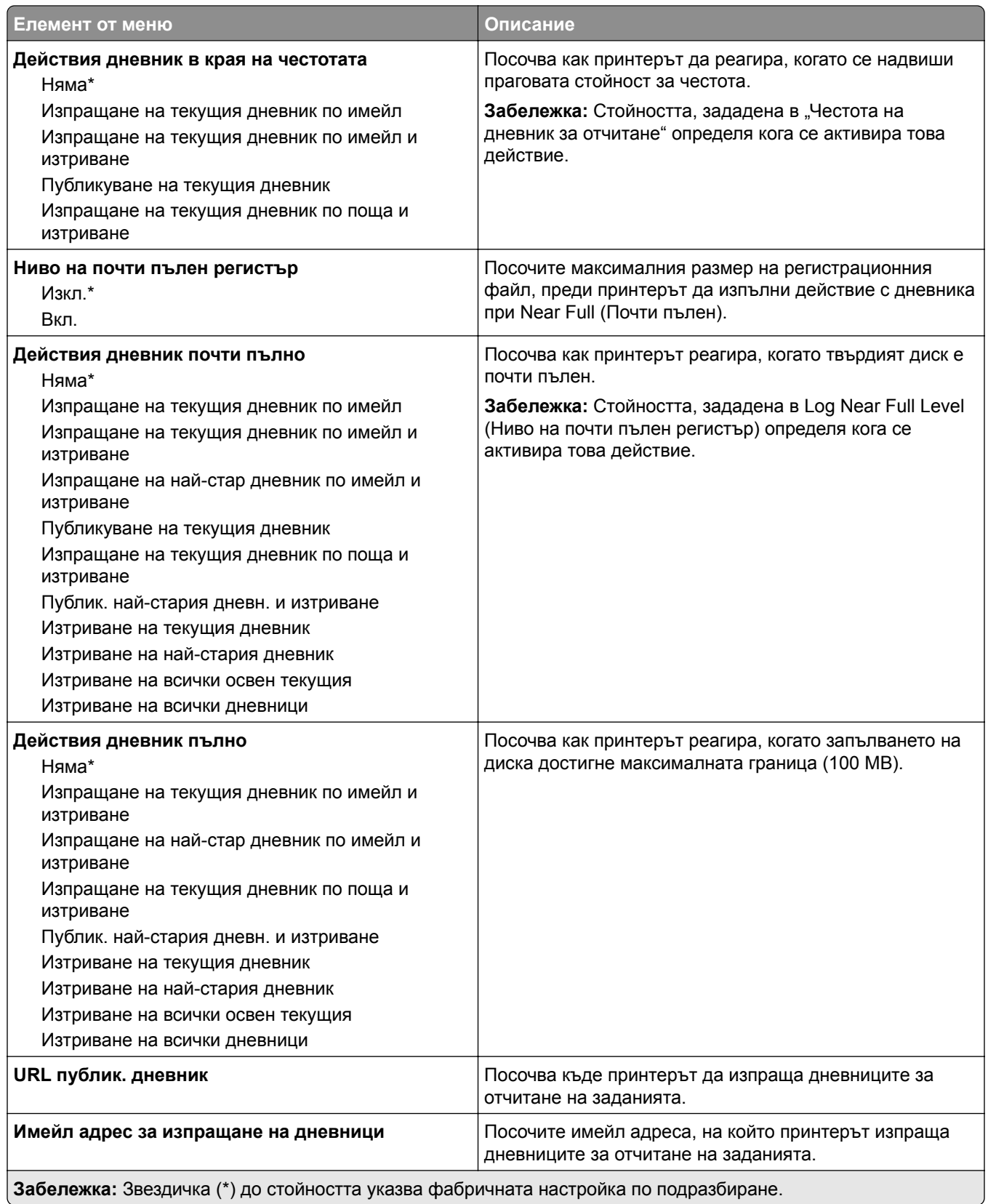

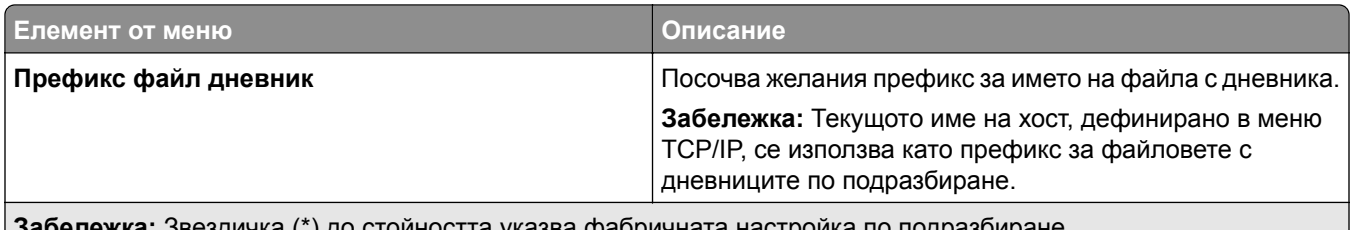

**Забележка:** Звездичка (\*) до стойността указва фабричната настройка по подразбиране.

### **XPS**

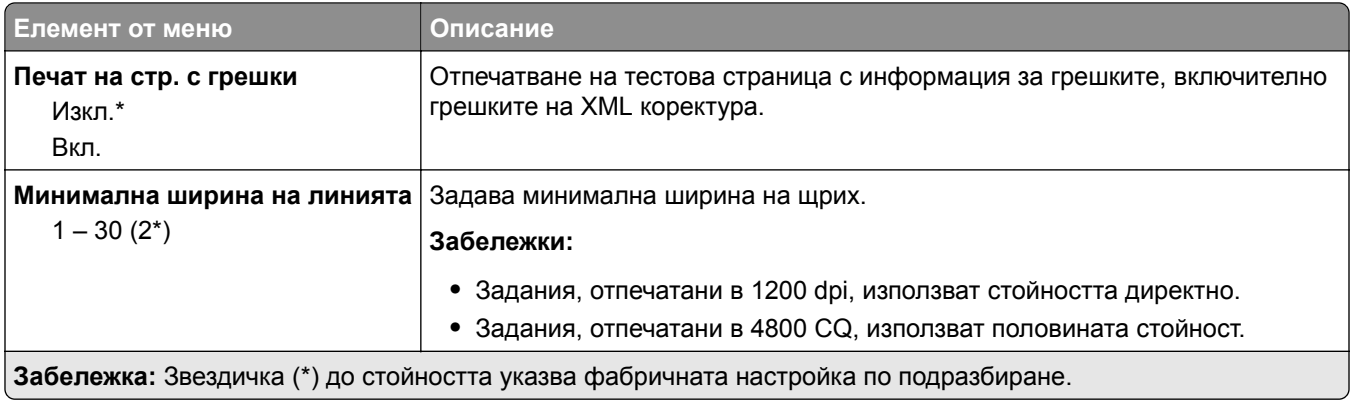

### **PDF**

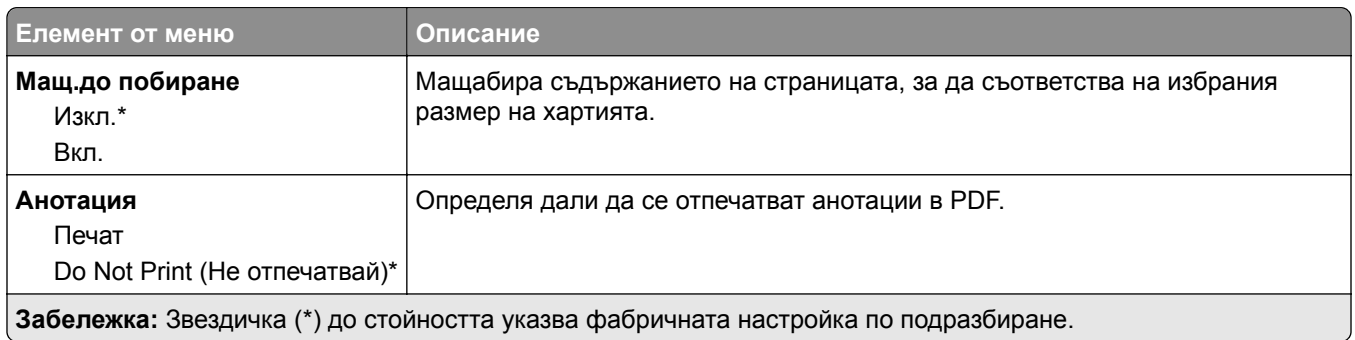

### **PostScript**

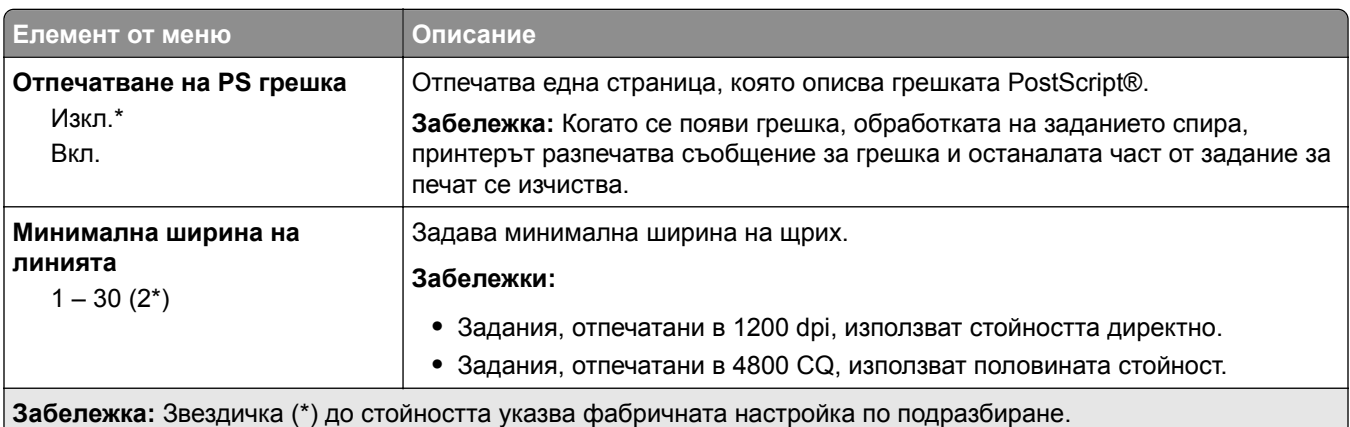

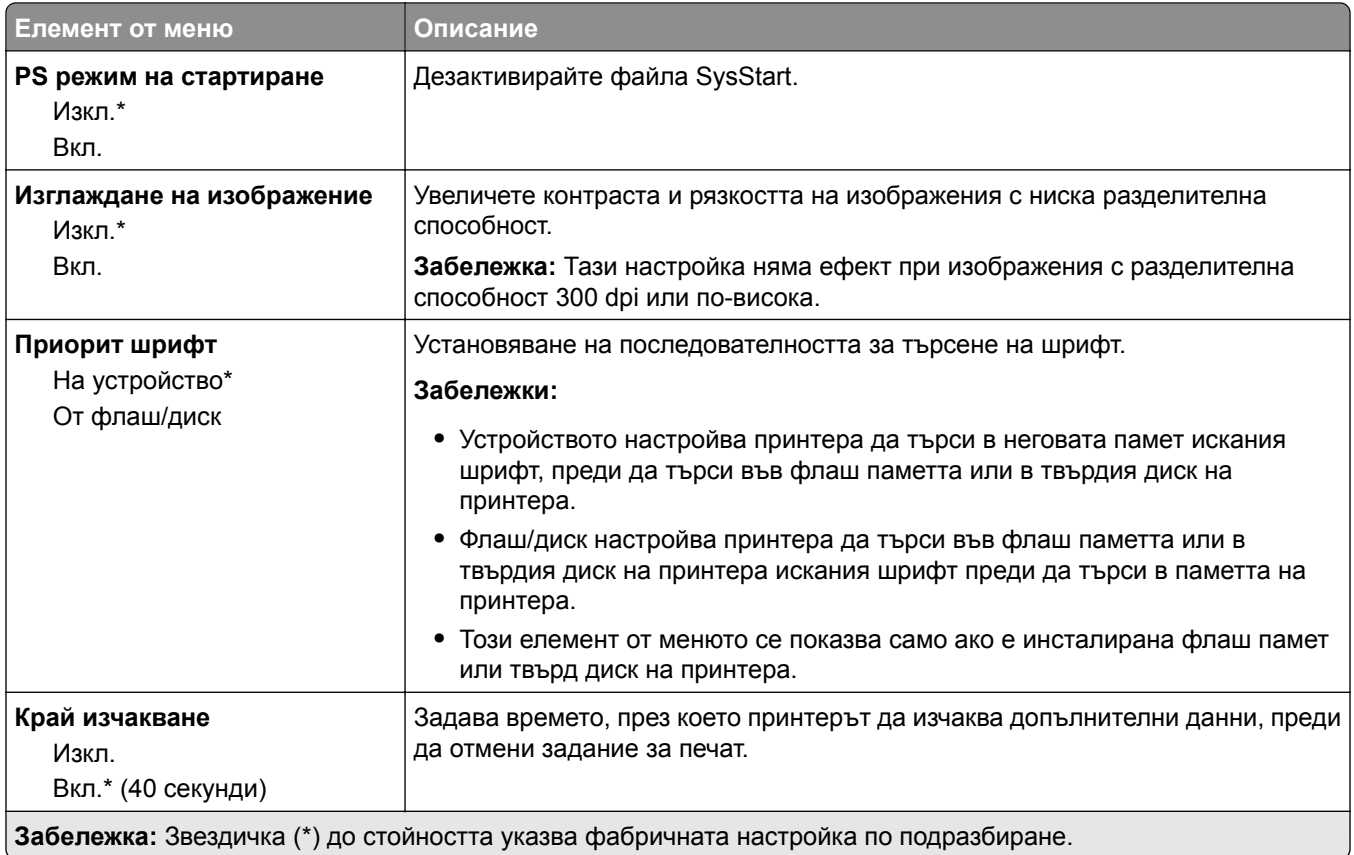

### **PCL**

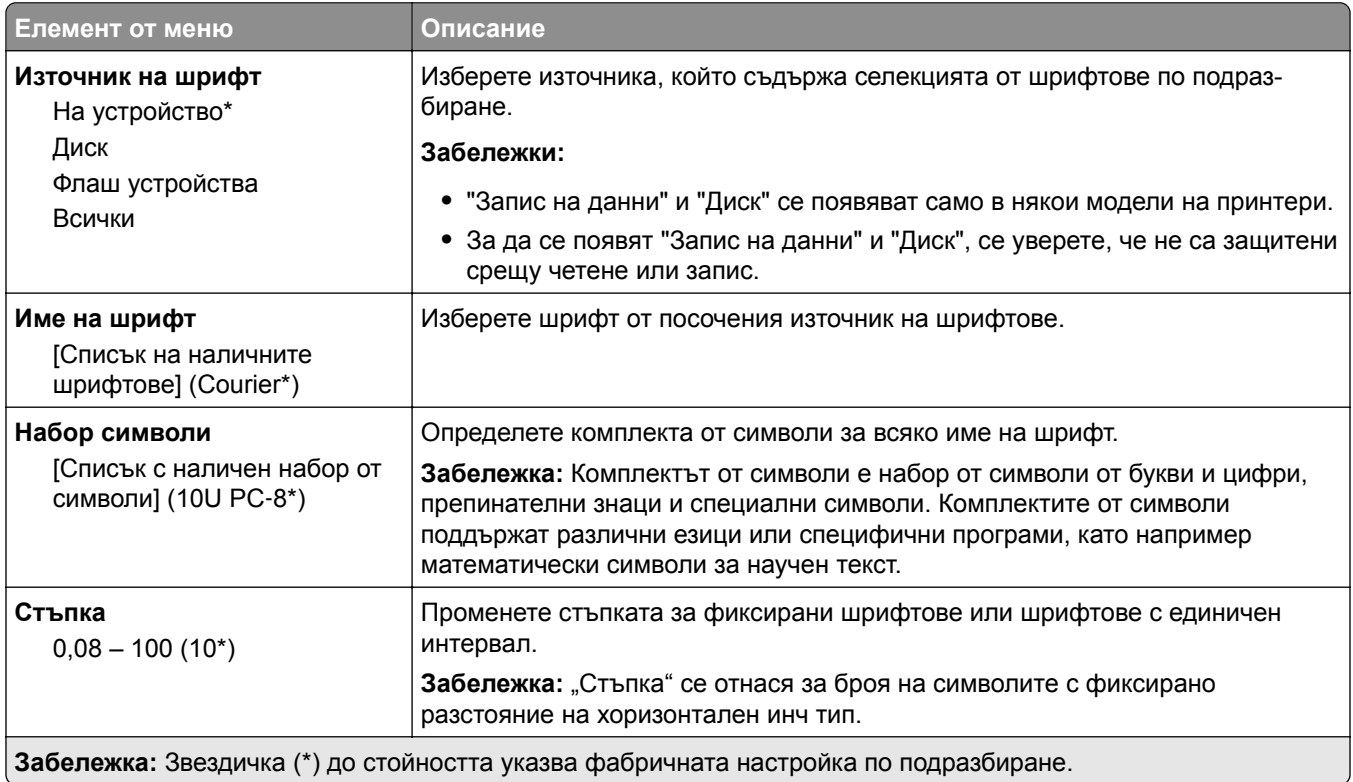

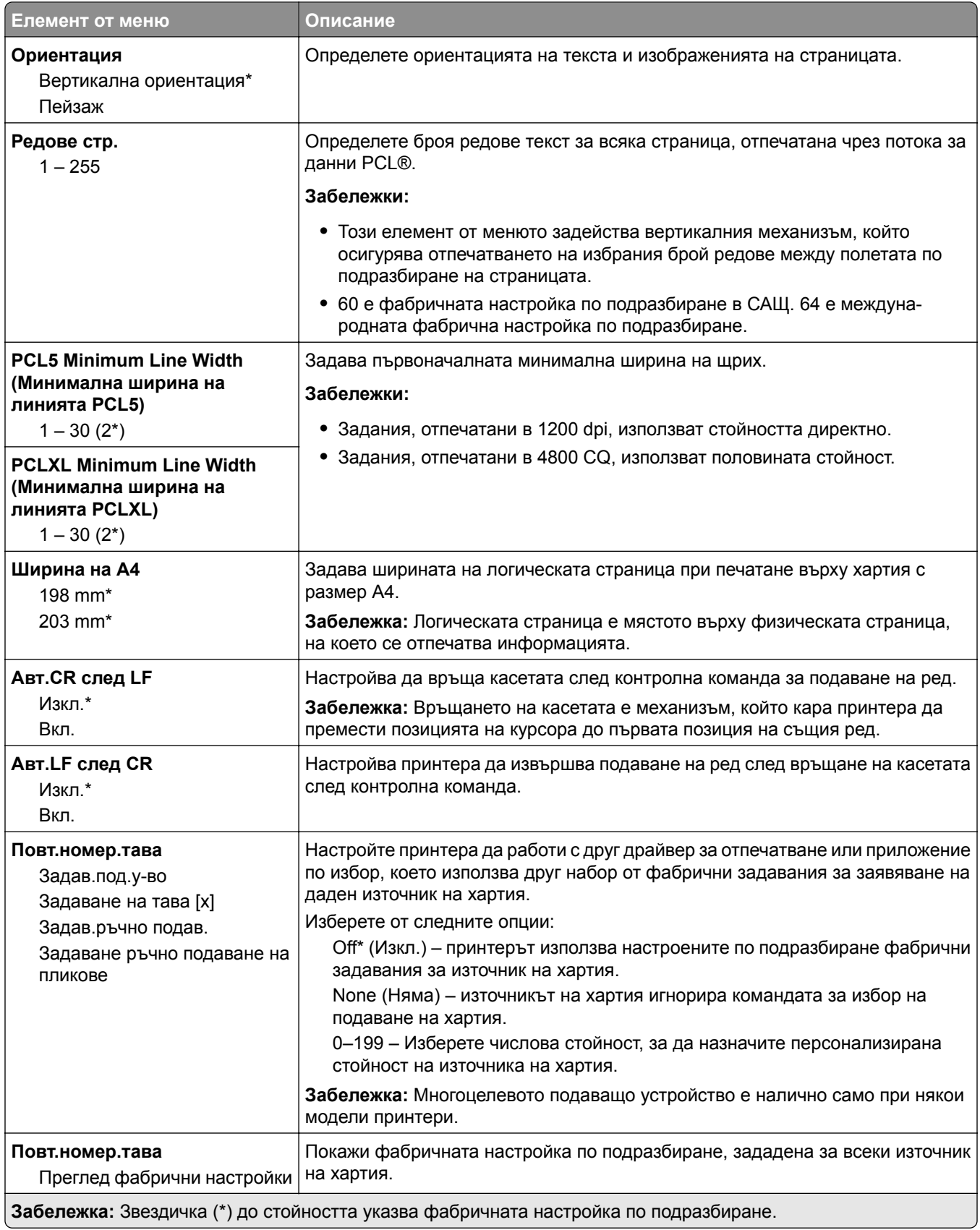

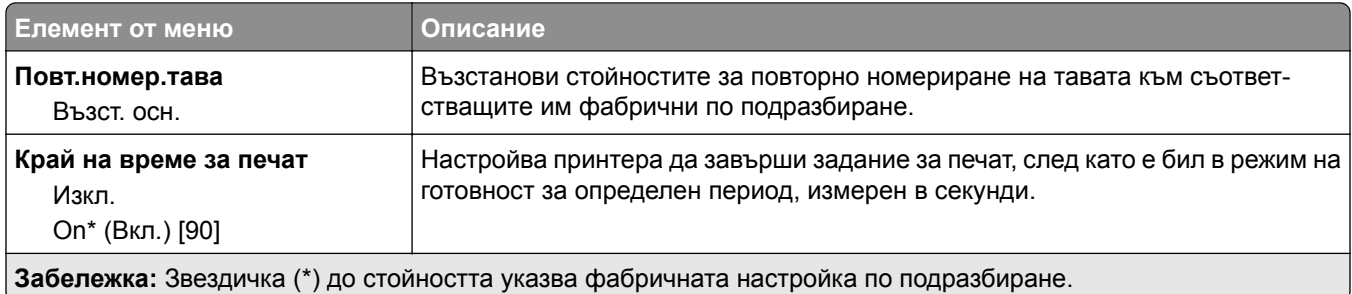

### **HTML**

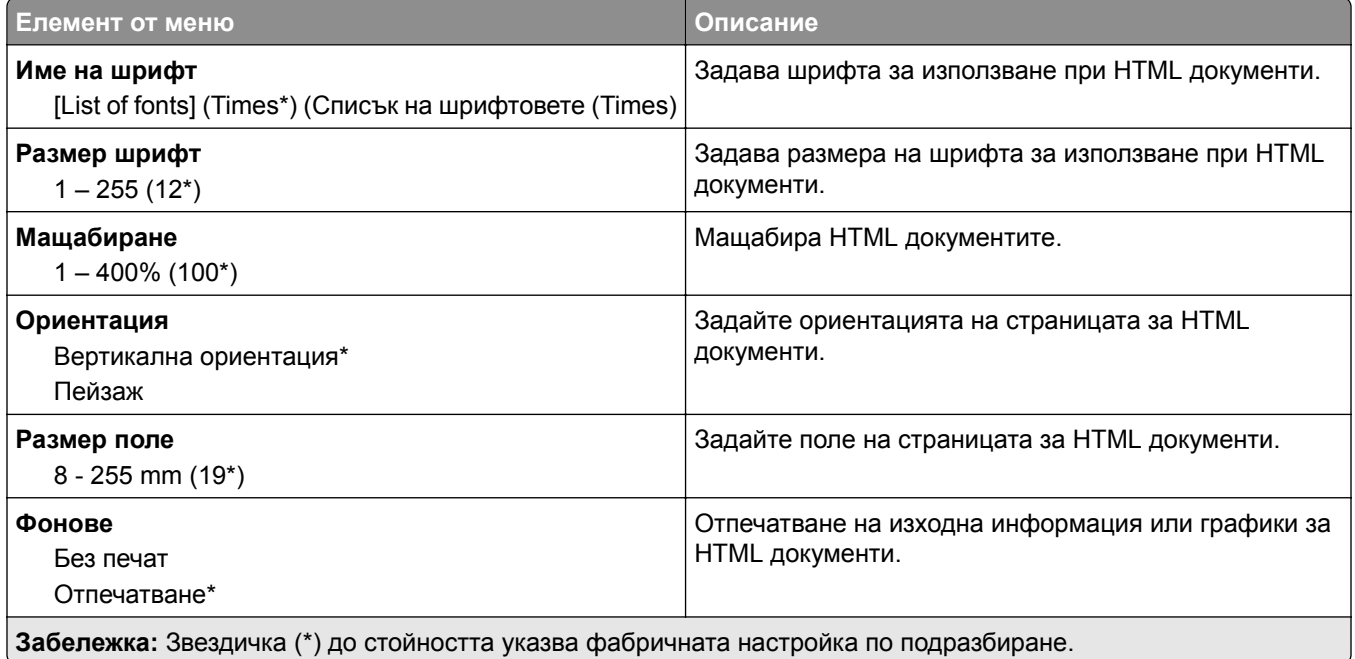

### **Изображение**

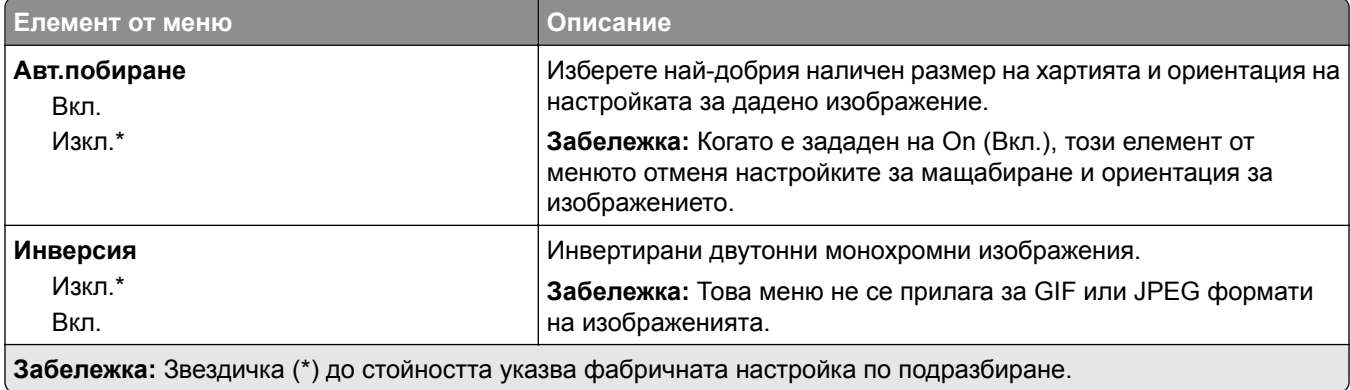

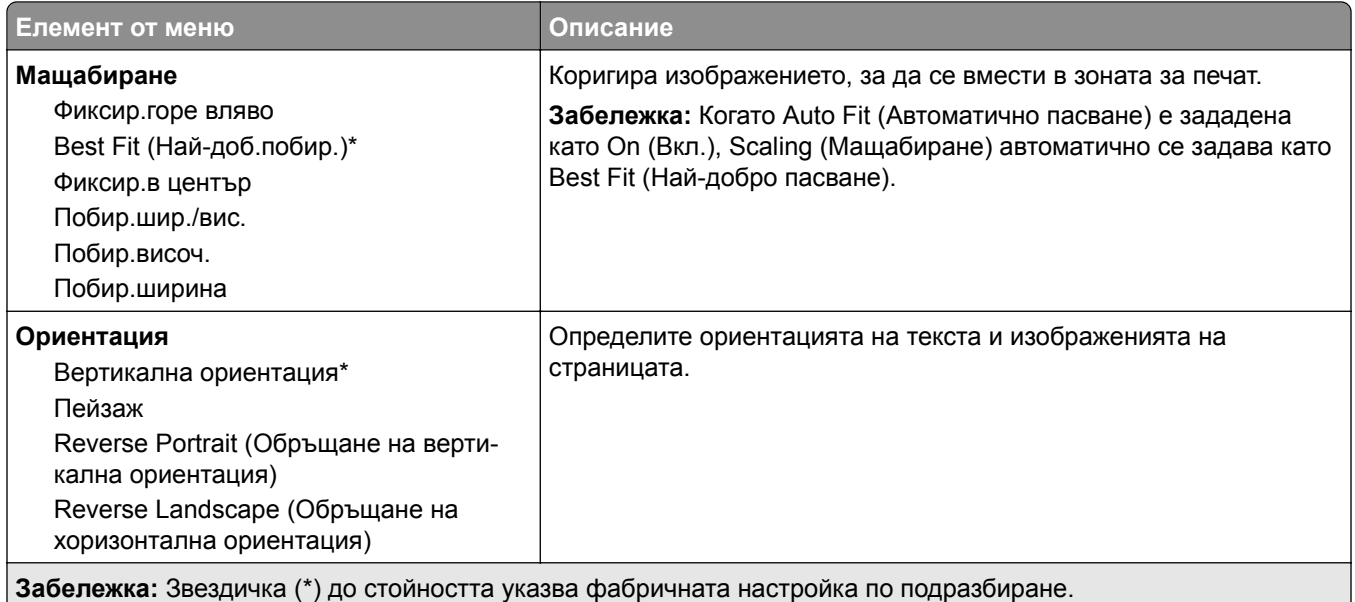

# **Хартия**

### **Конфигур. тава**

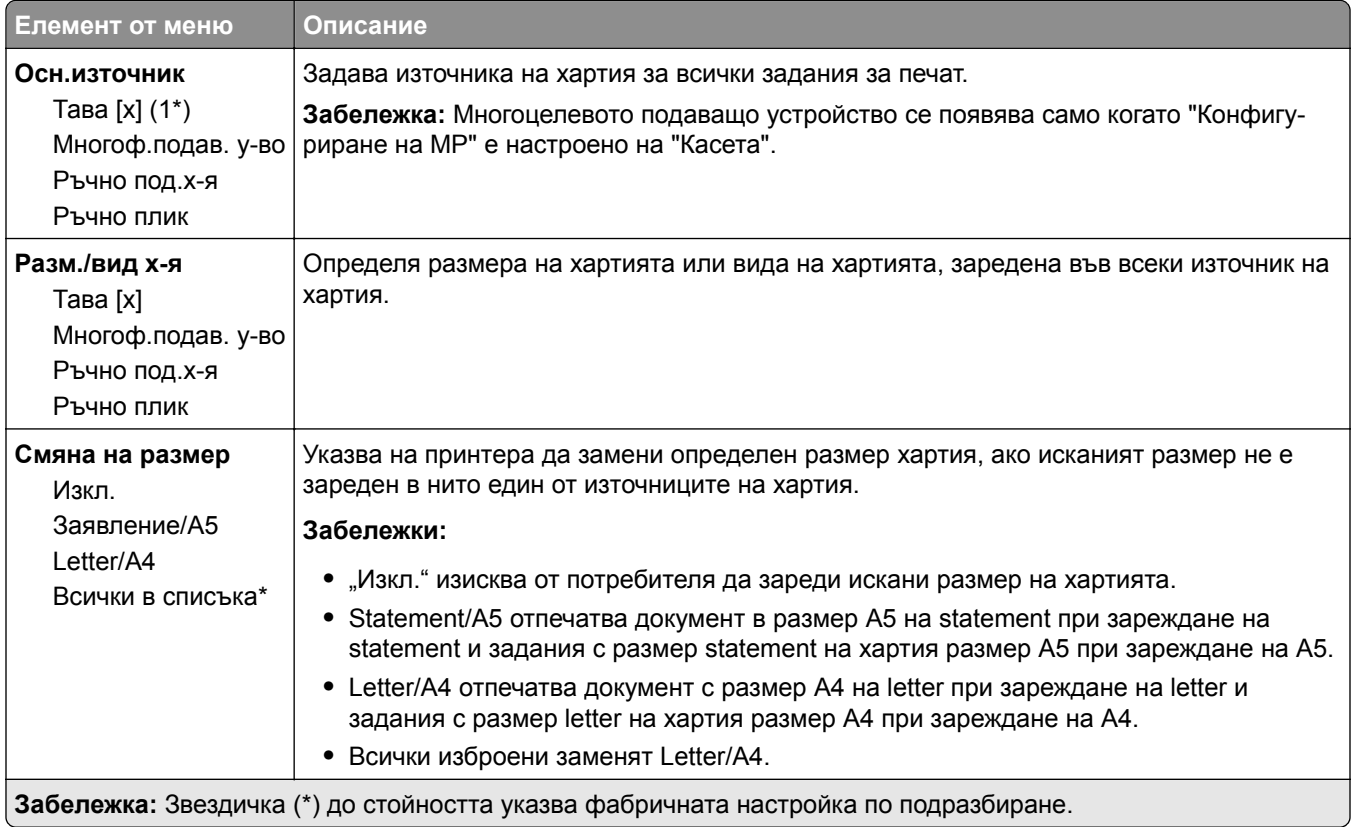

### **Конфигурация на носител**

#### **Универсална настройка**

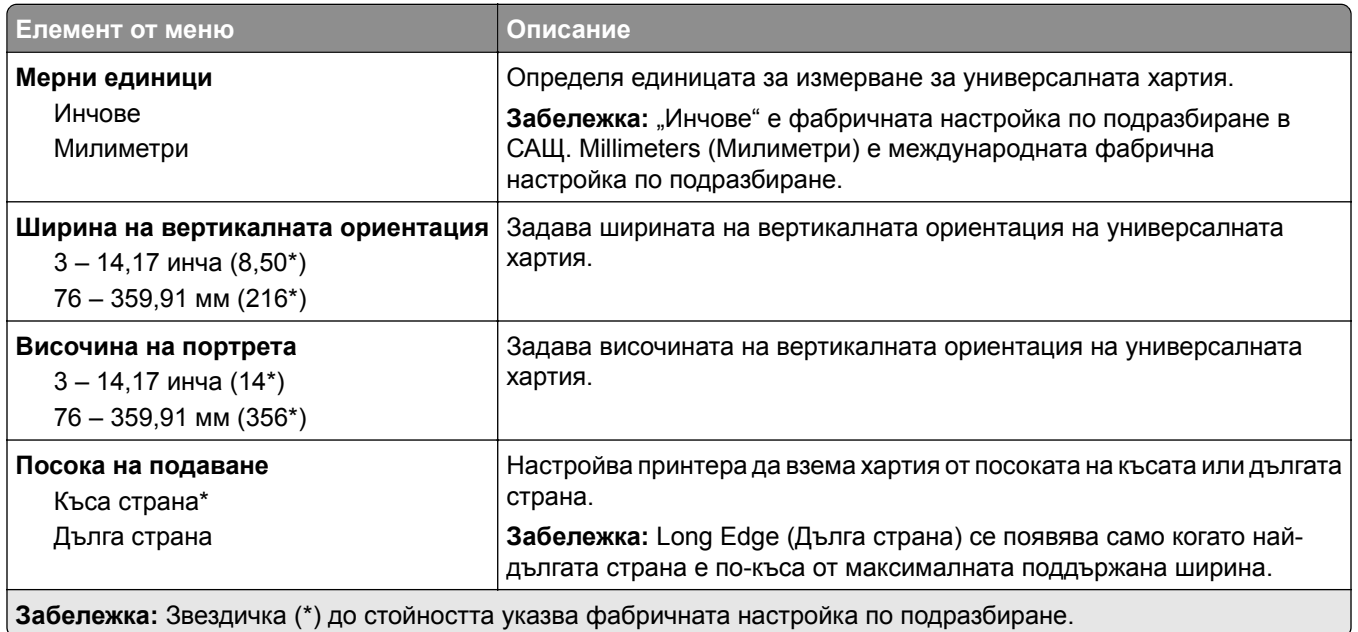

#### **Персонал. размери скан.**

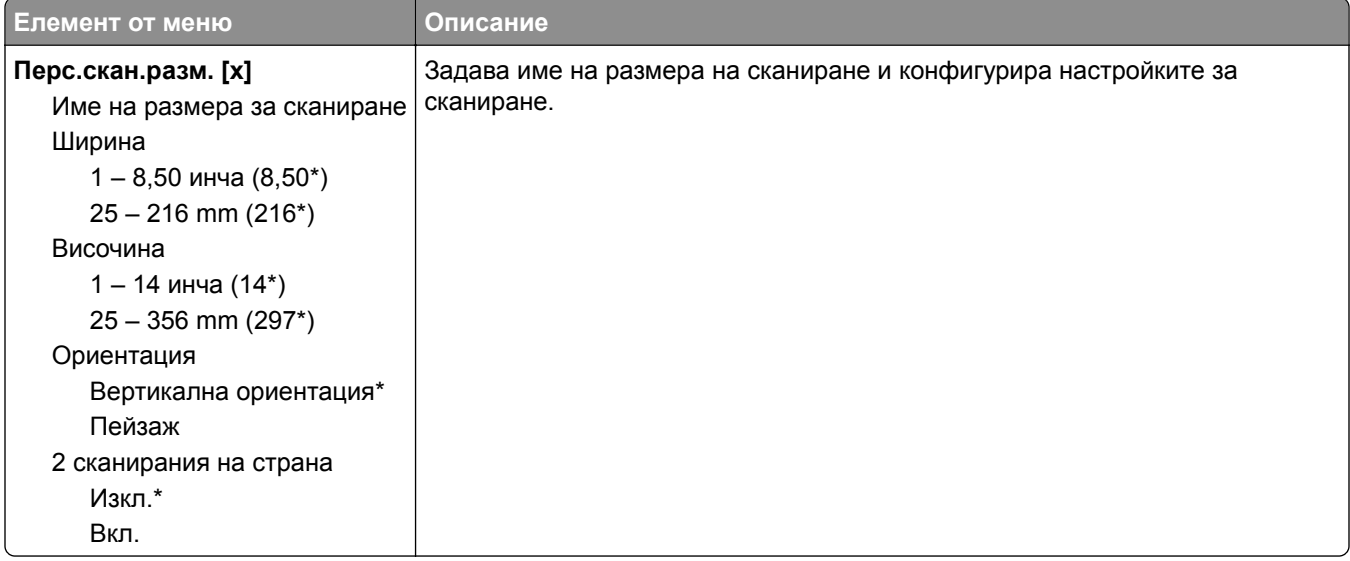

#### **Типове носители**

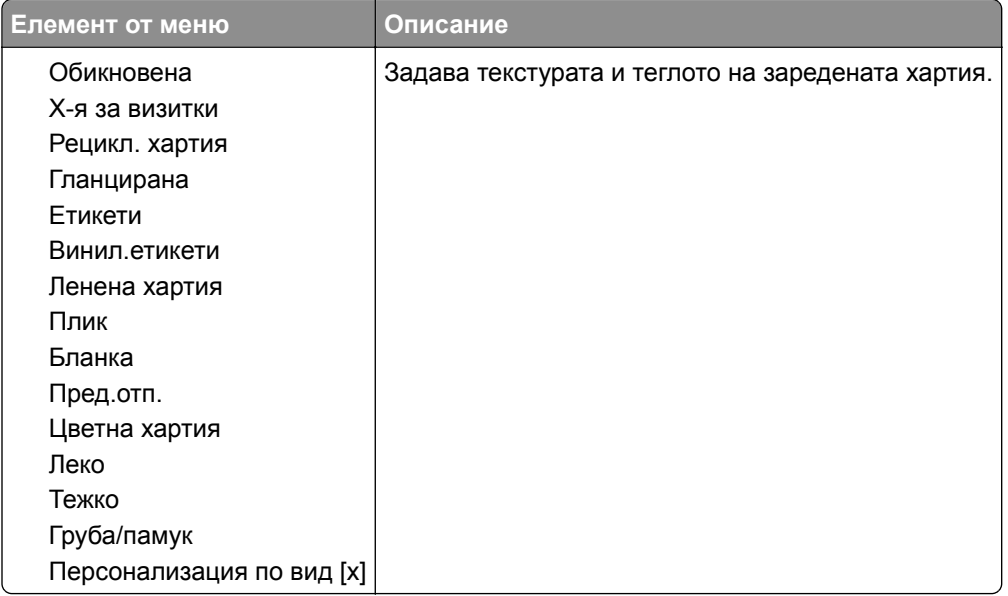

# **Копиране**

### **Копиране по подр.**

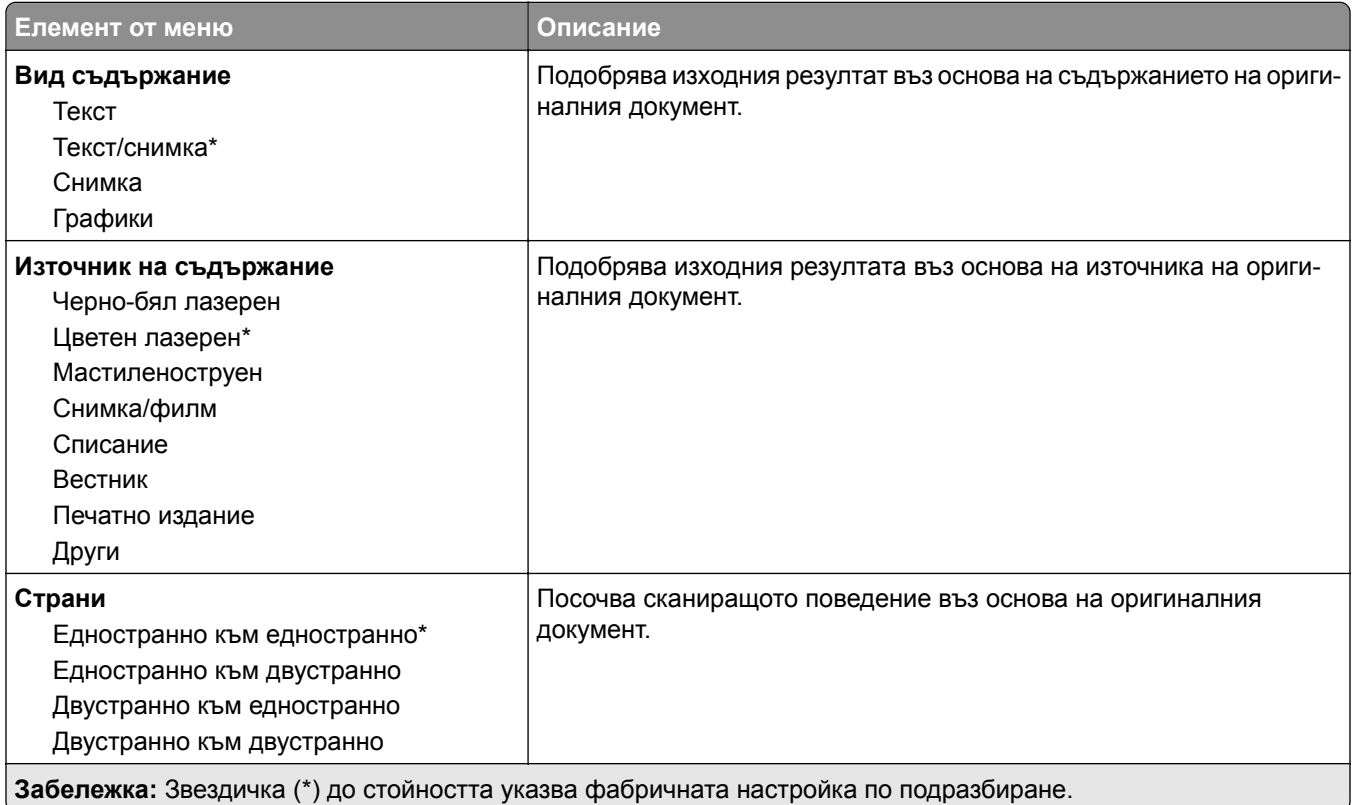

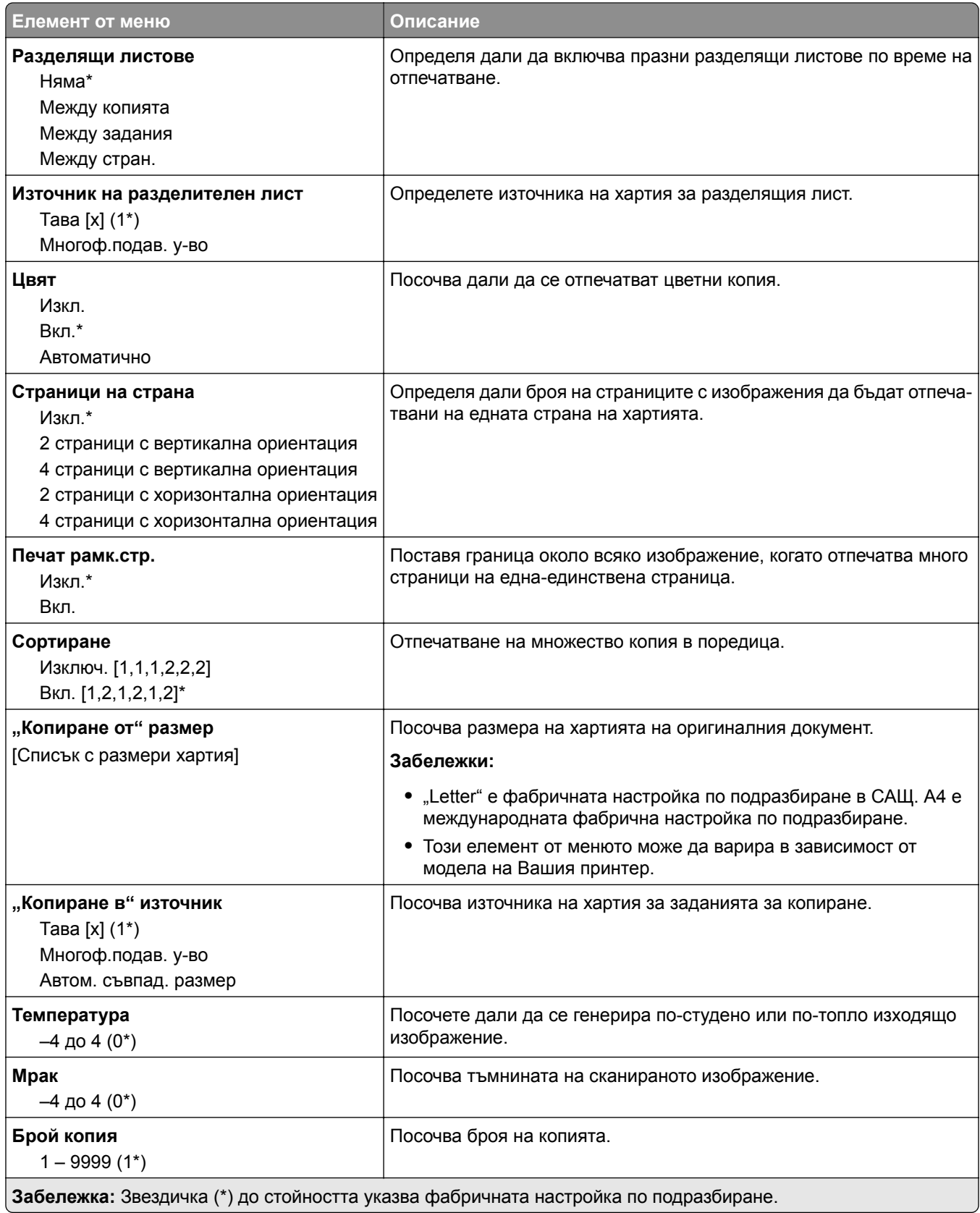

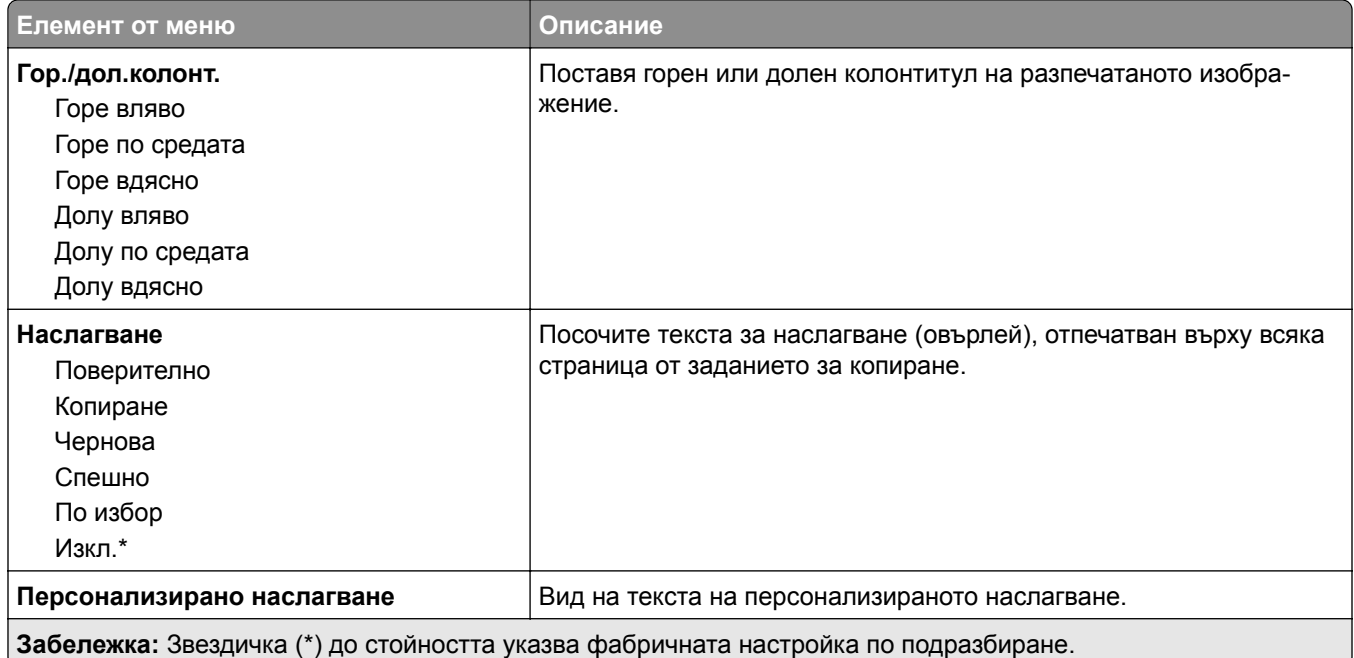

#### **Усъвършенствани изображения**

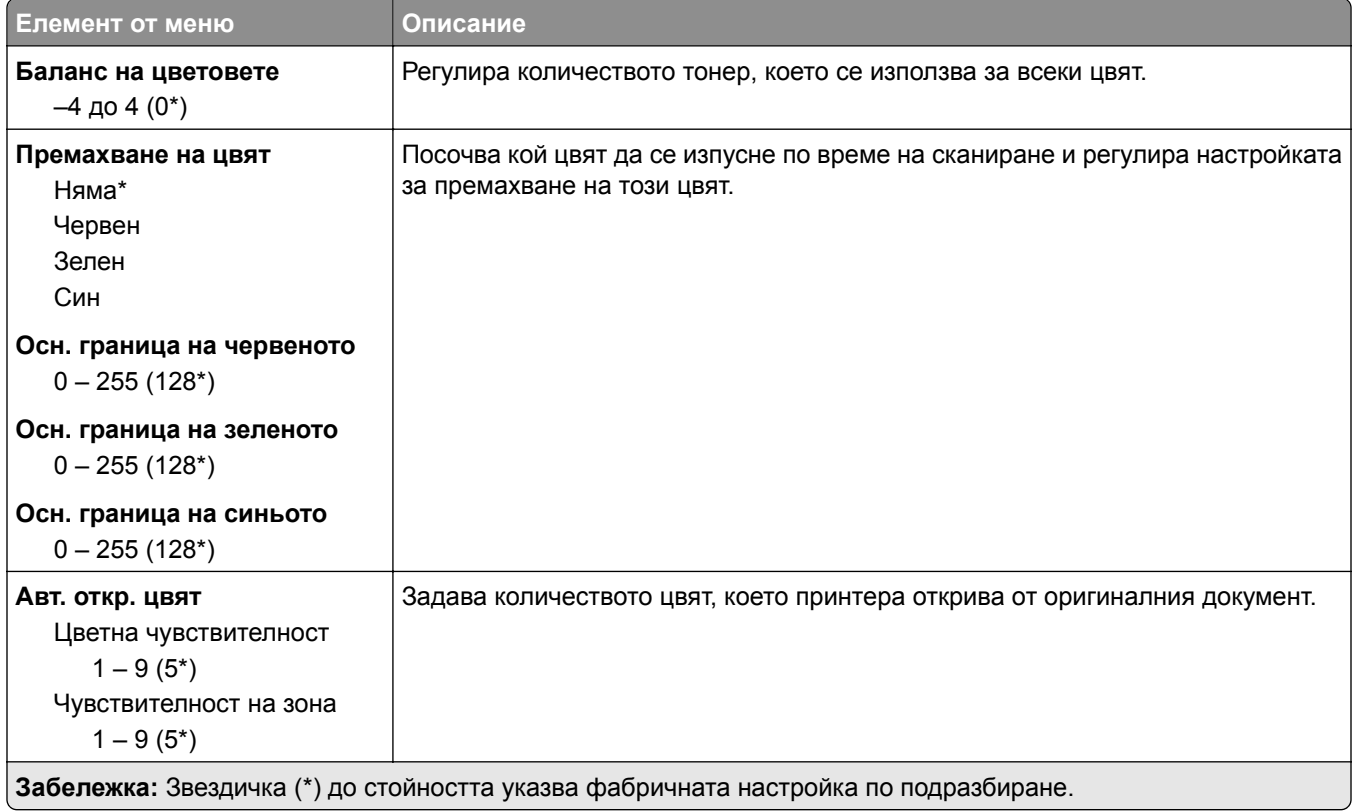

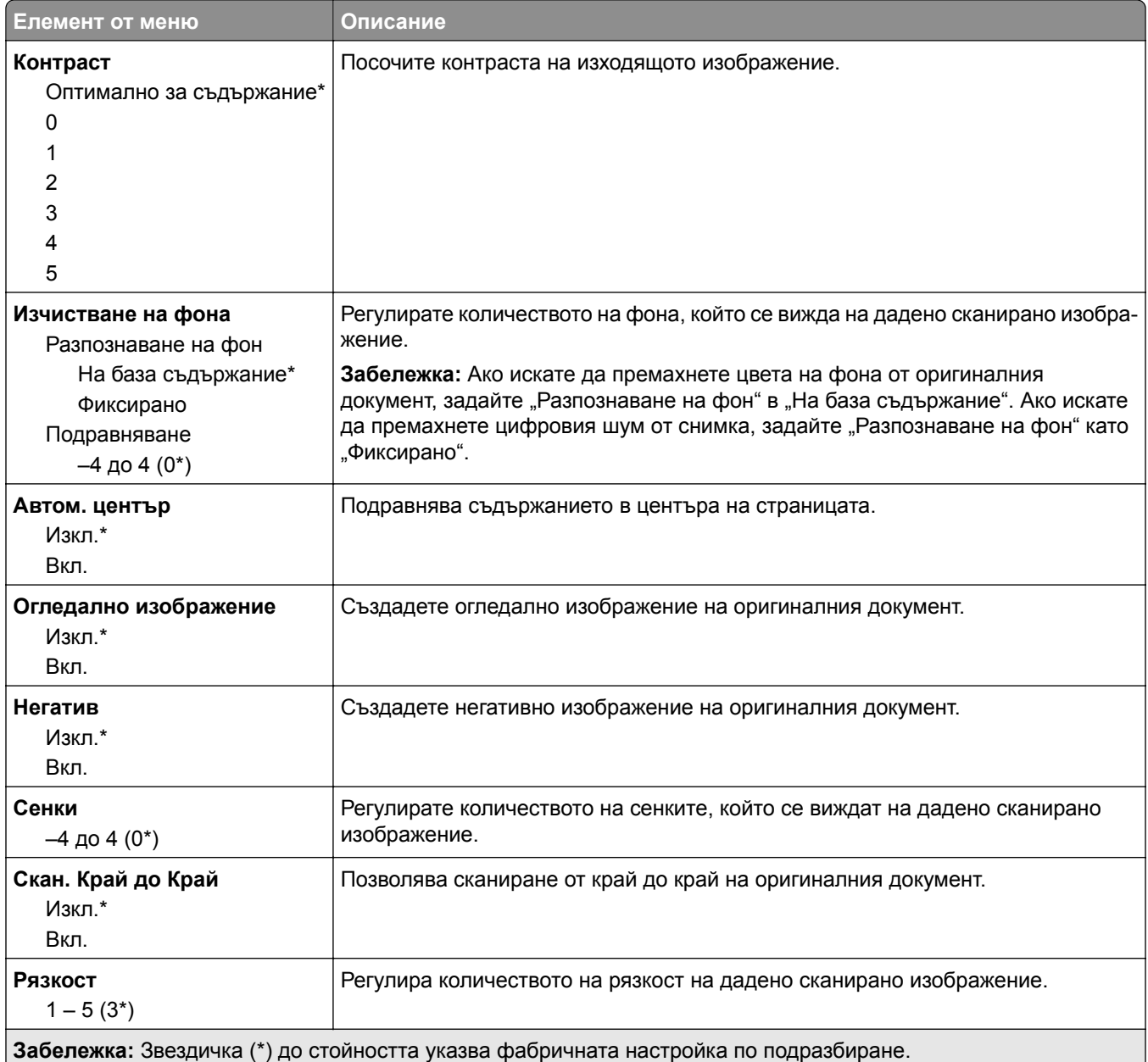

#### **Контроли за администратор**

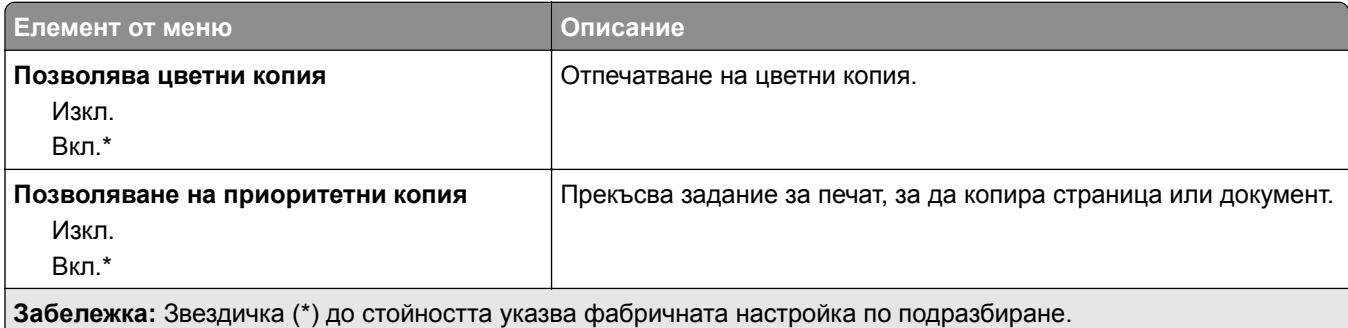

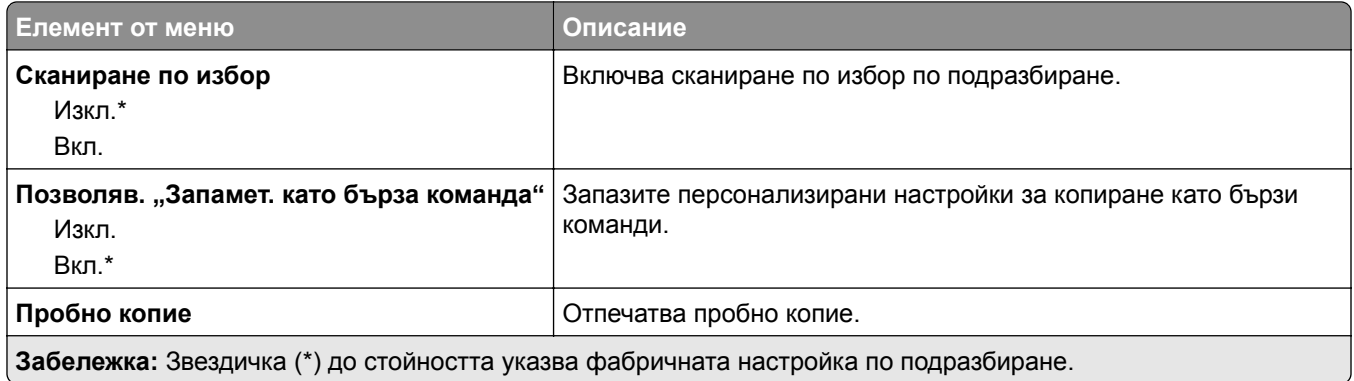

## **Факс**

### **Факс по подр.**

#### **Режим факс**

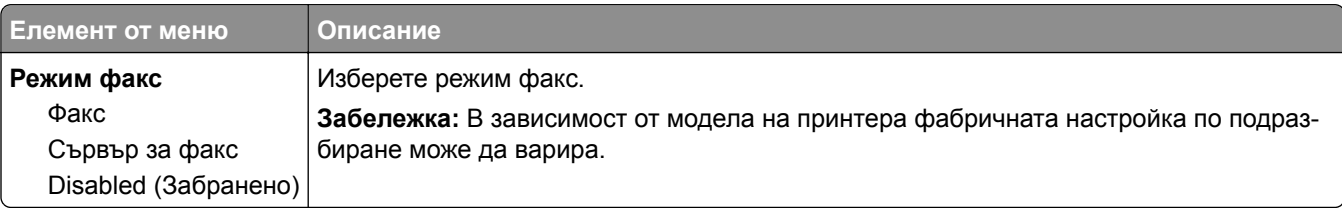

#### **Факс нас.**

#### **Общи настройки за факс**

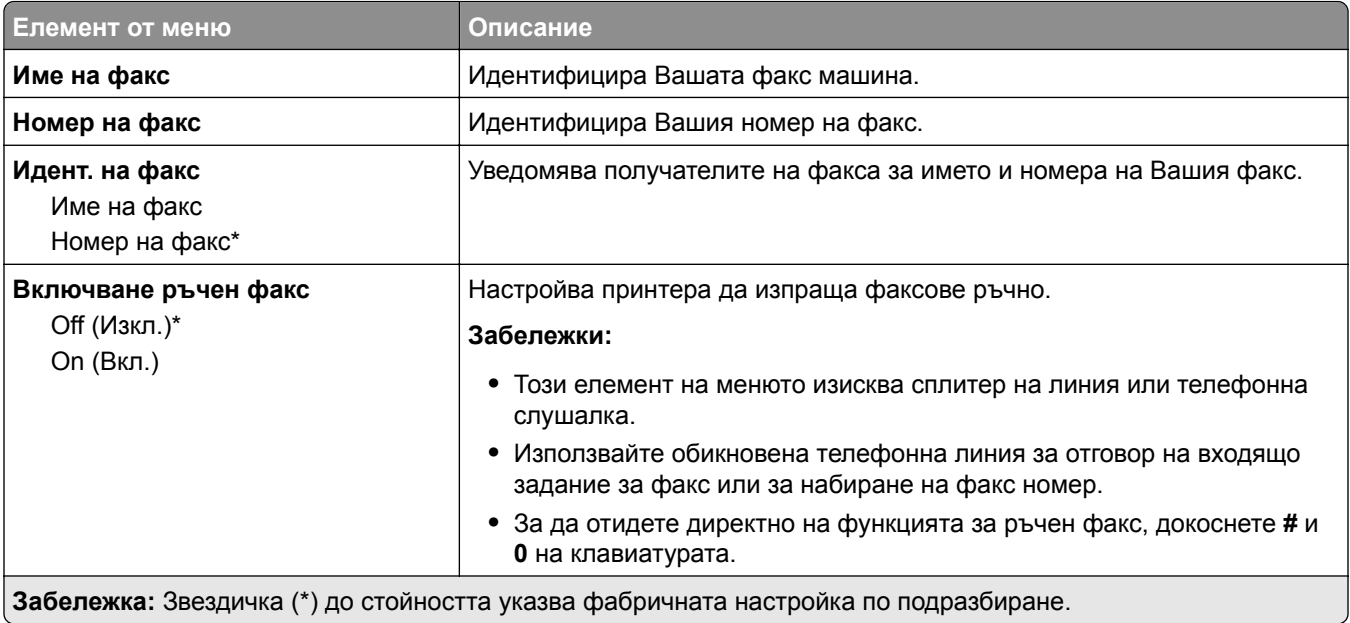

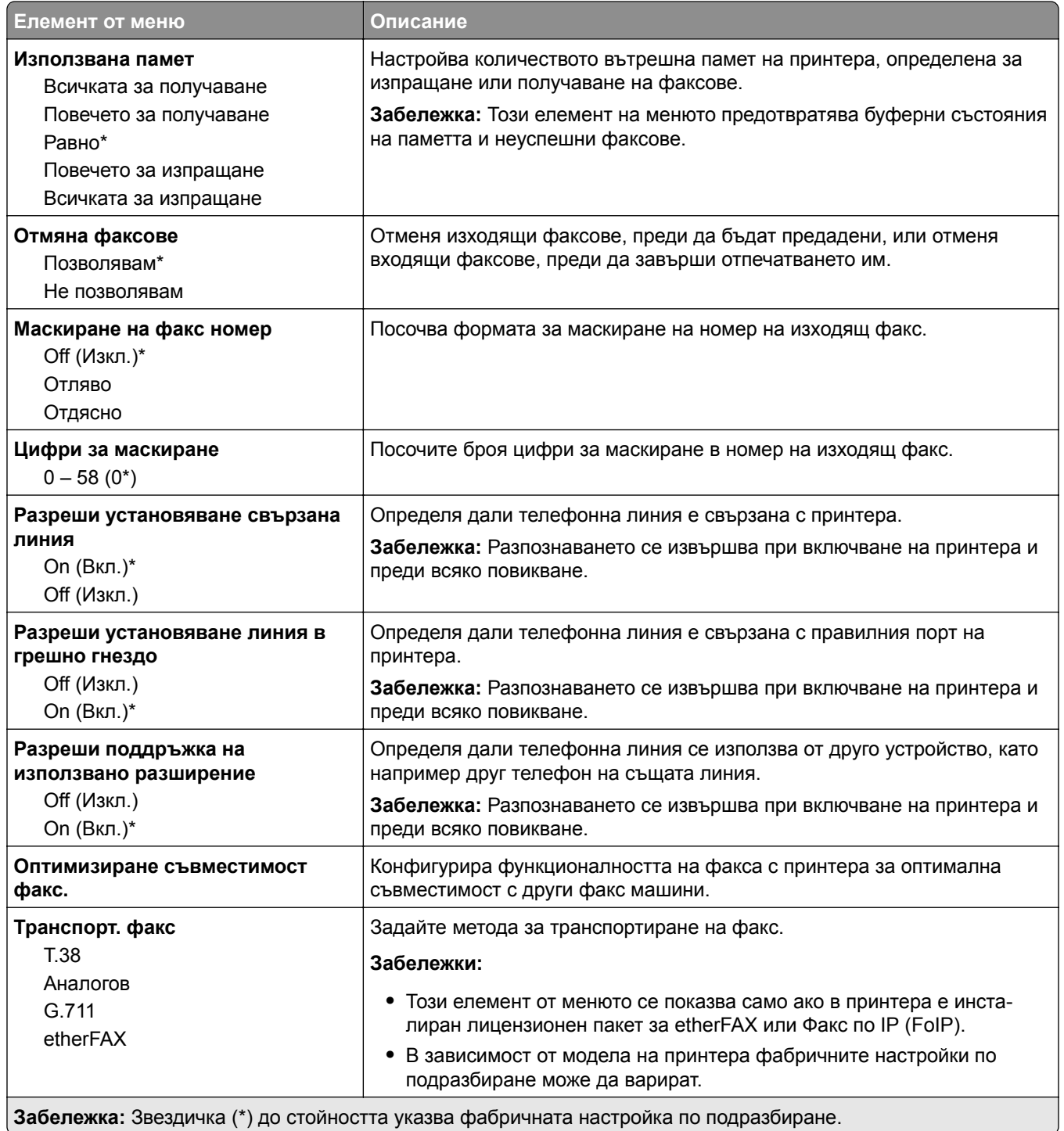

#### **Настройки на факс чрез HTTPS**

**Забележка:** Това меню се показва само ако опцията Fax Transport (Транспортиране на факс) е зададена на etherFAX.

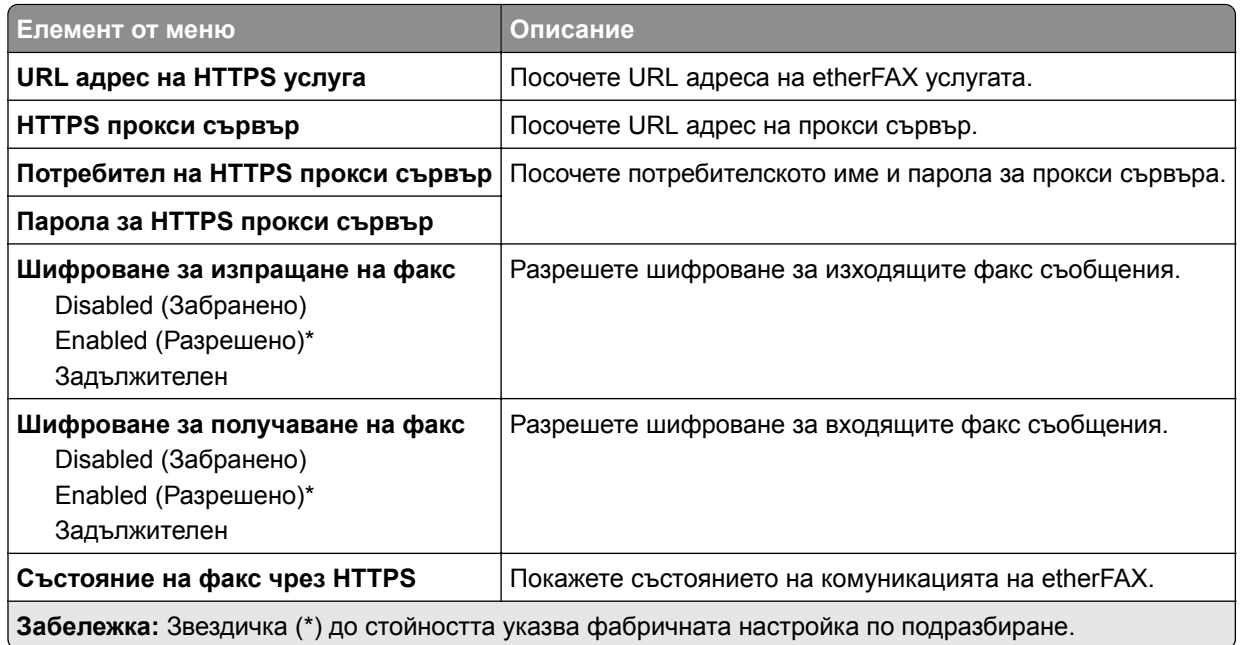

#### **Настройки за изпращане на факс**

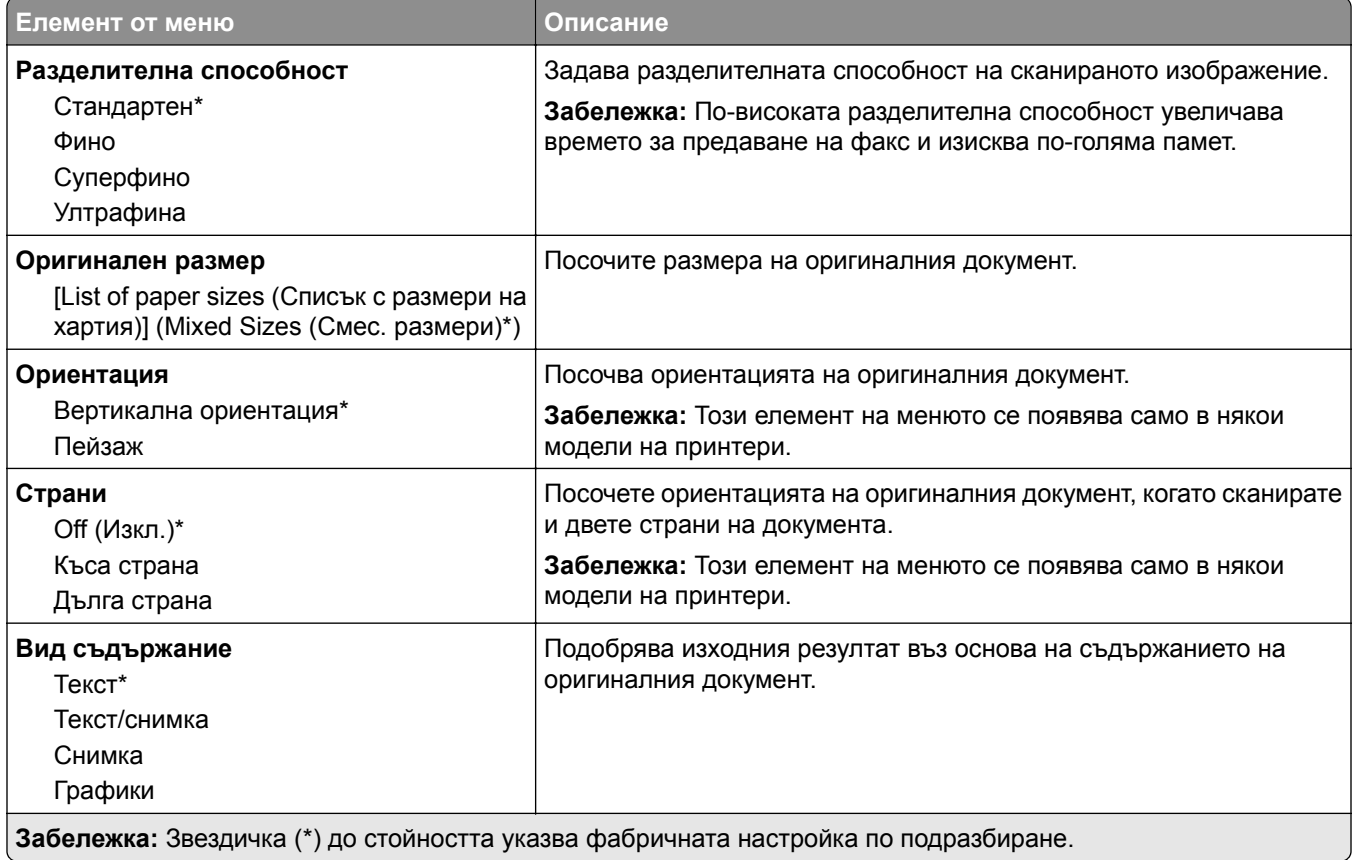

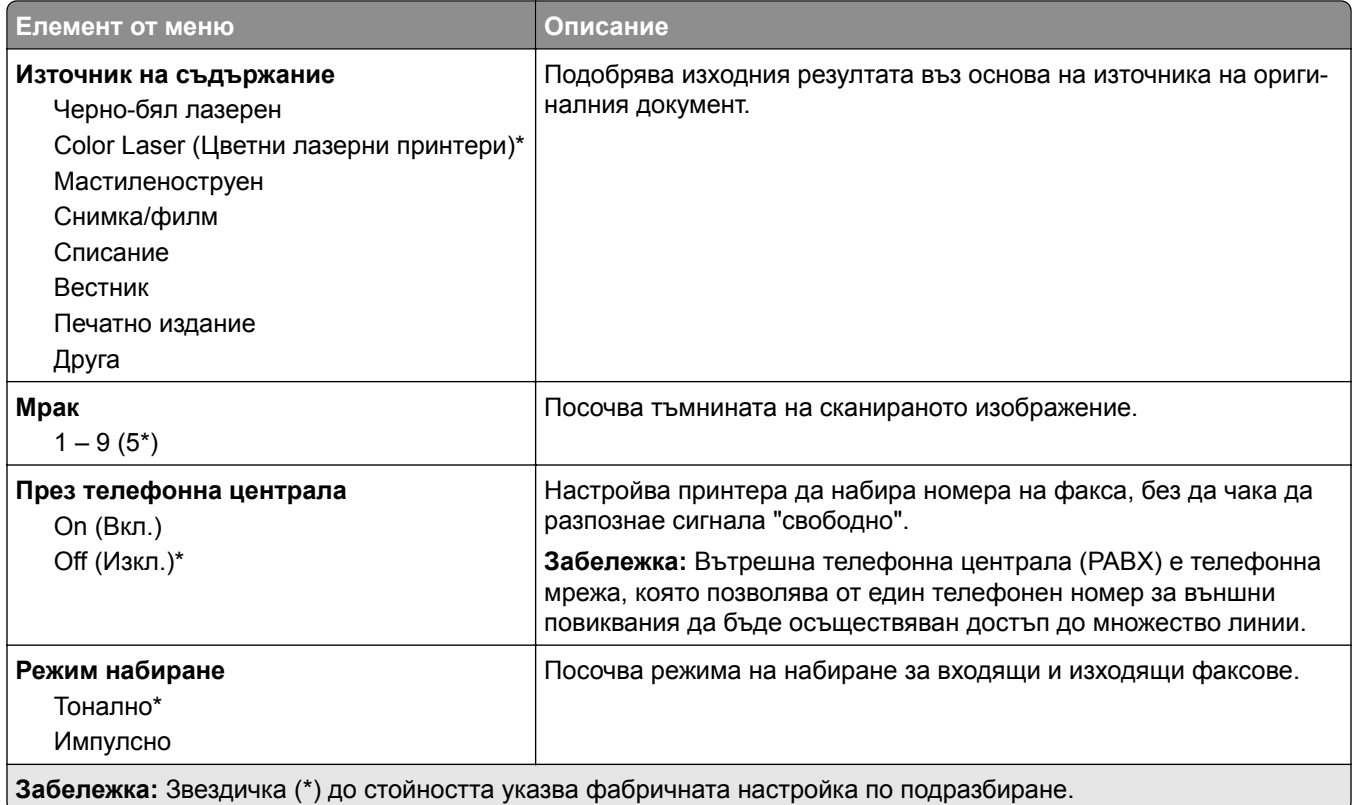

#### **Усъвършенствани изображения**

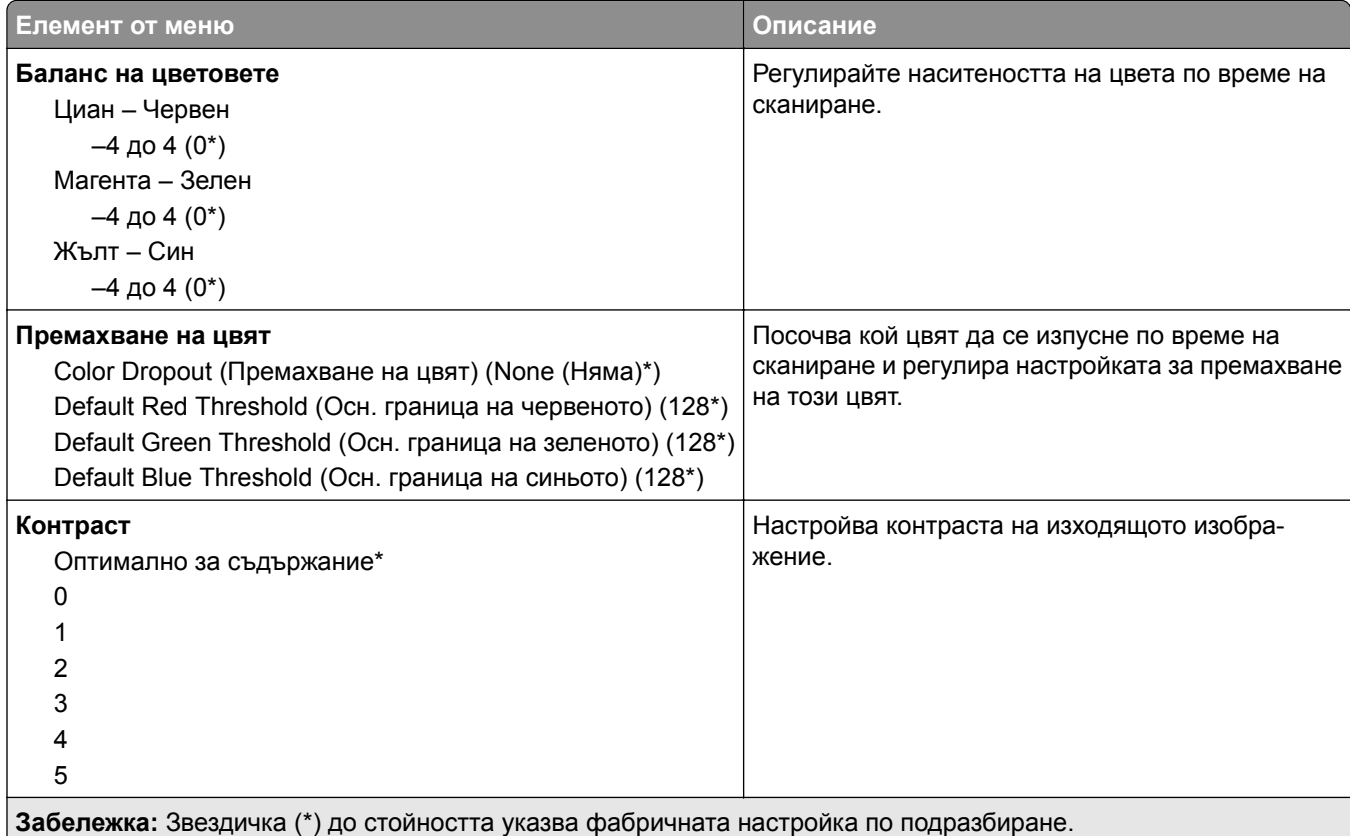

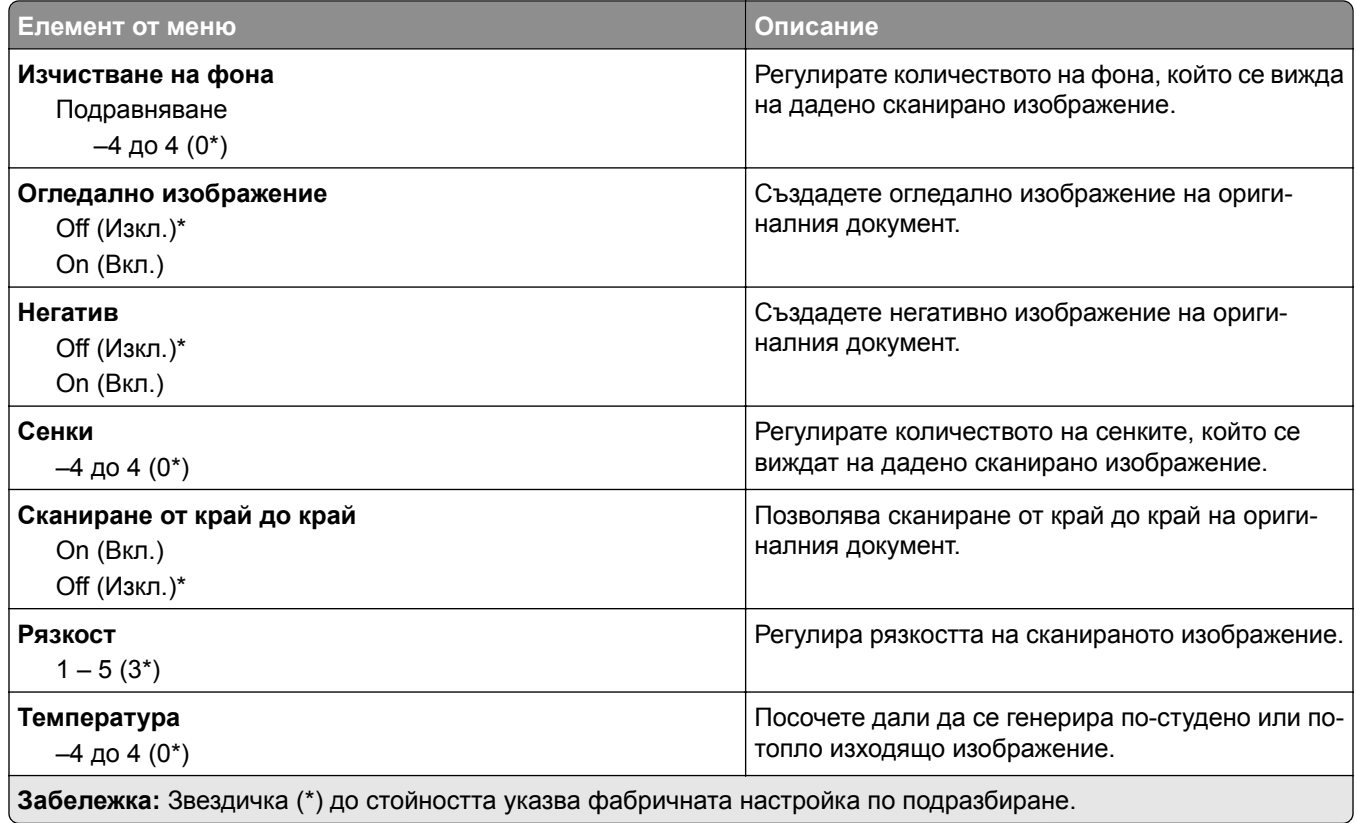

#### **Контроли за администратор**

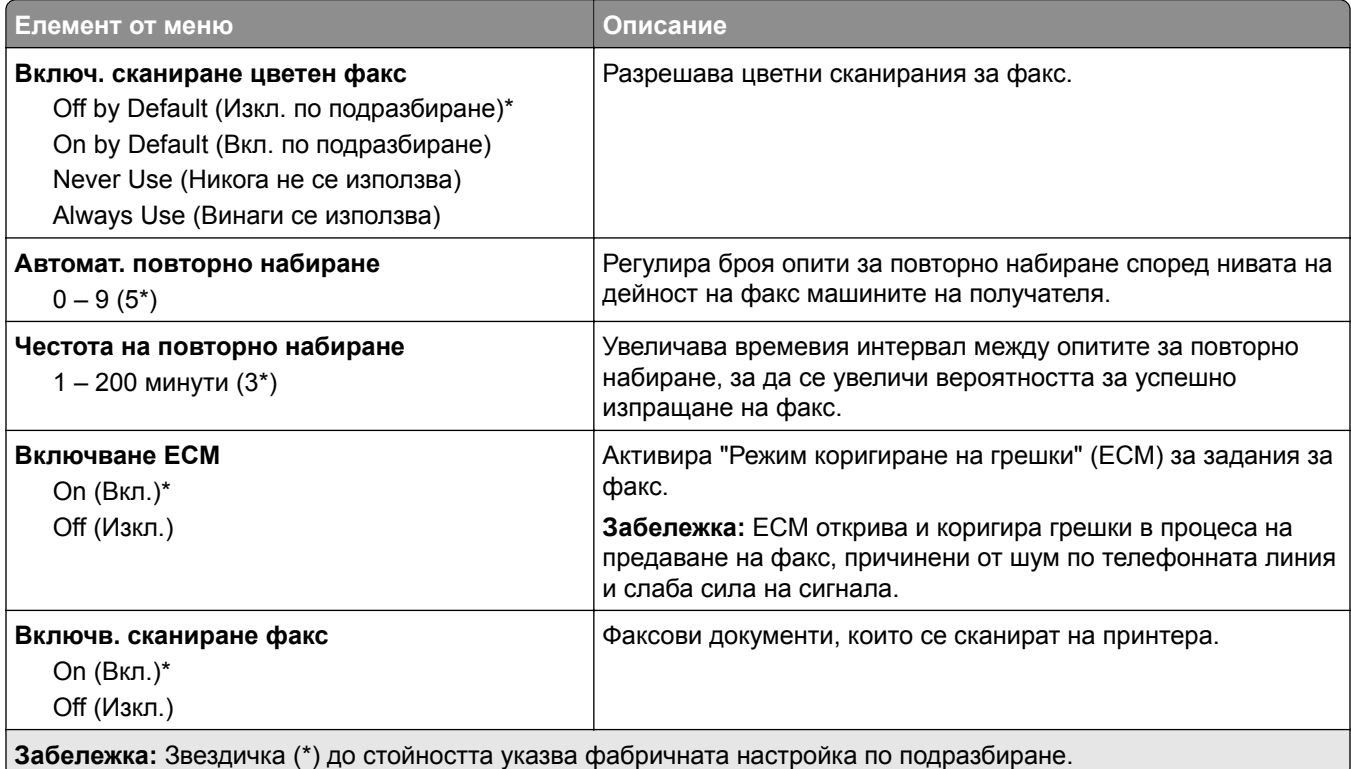

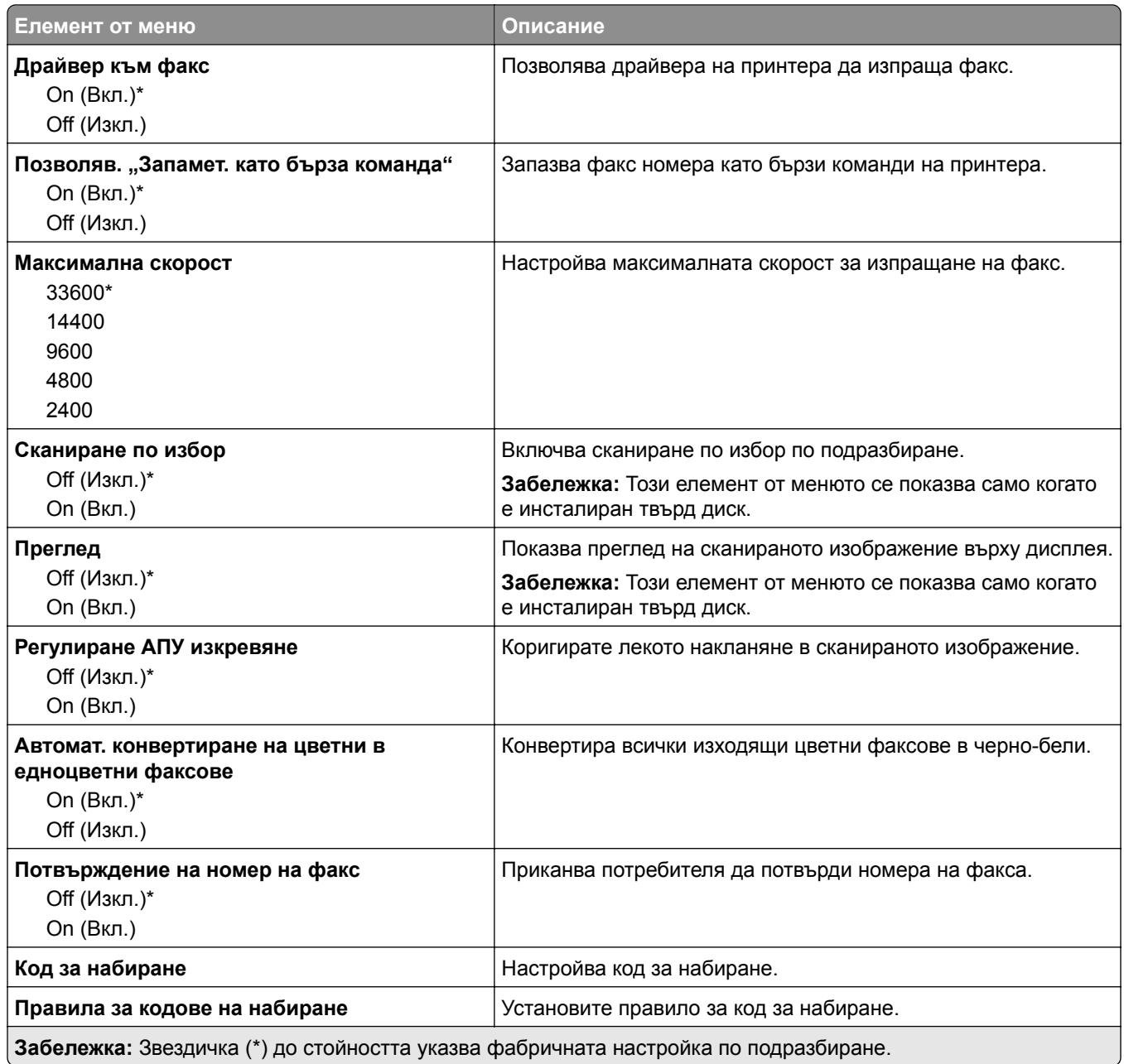

#### **Настройки за получаване на факс**

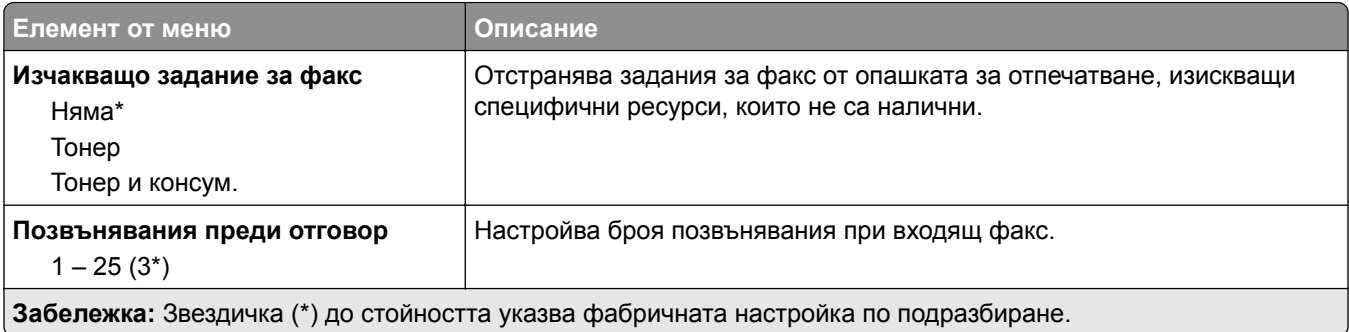

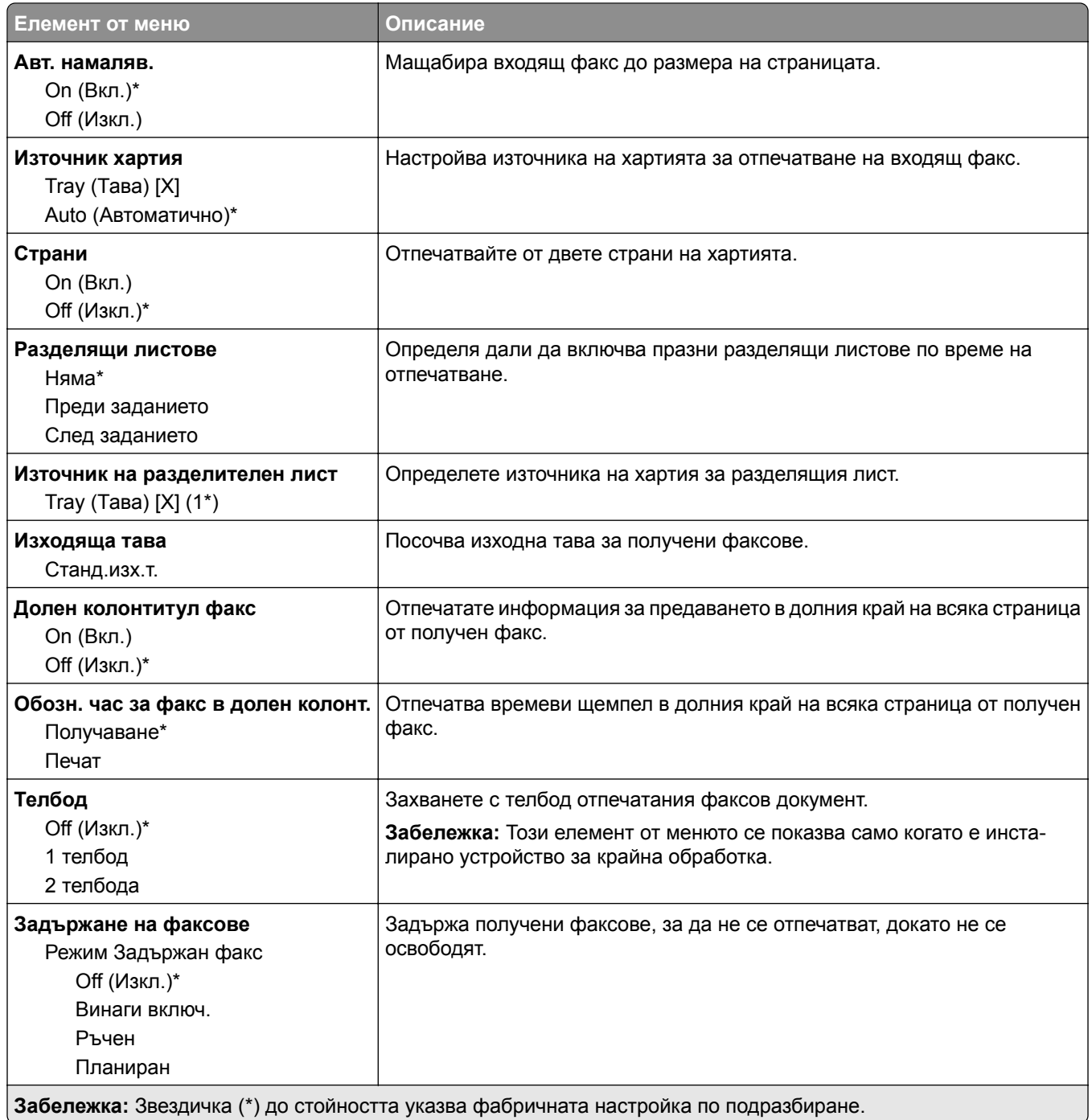

#### **Контроли за администратор**

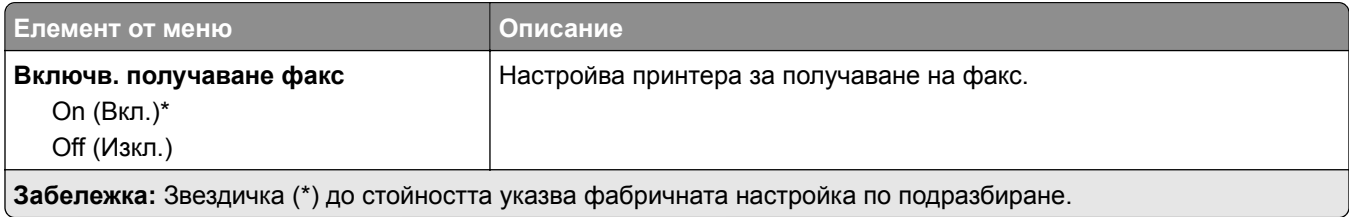

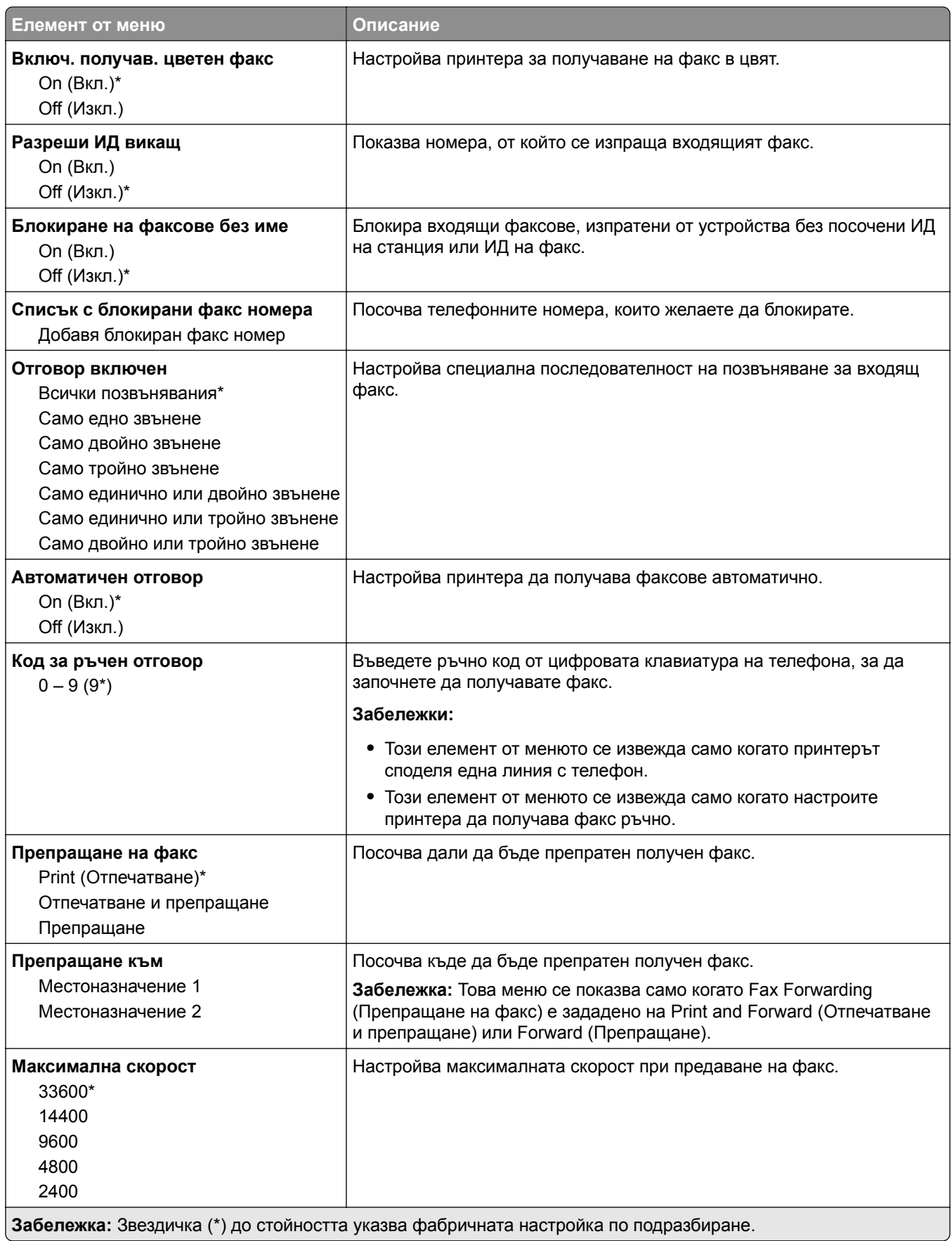

#### **Заглавна страница на факс**

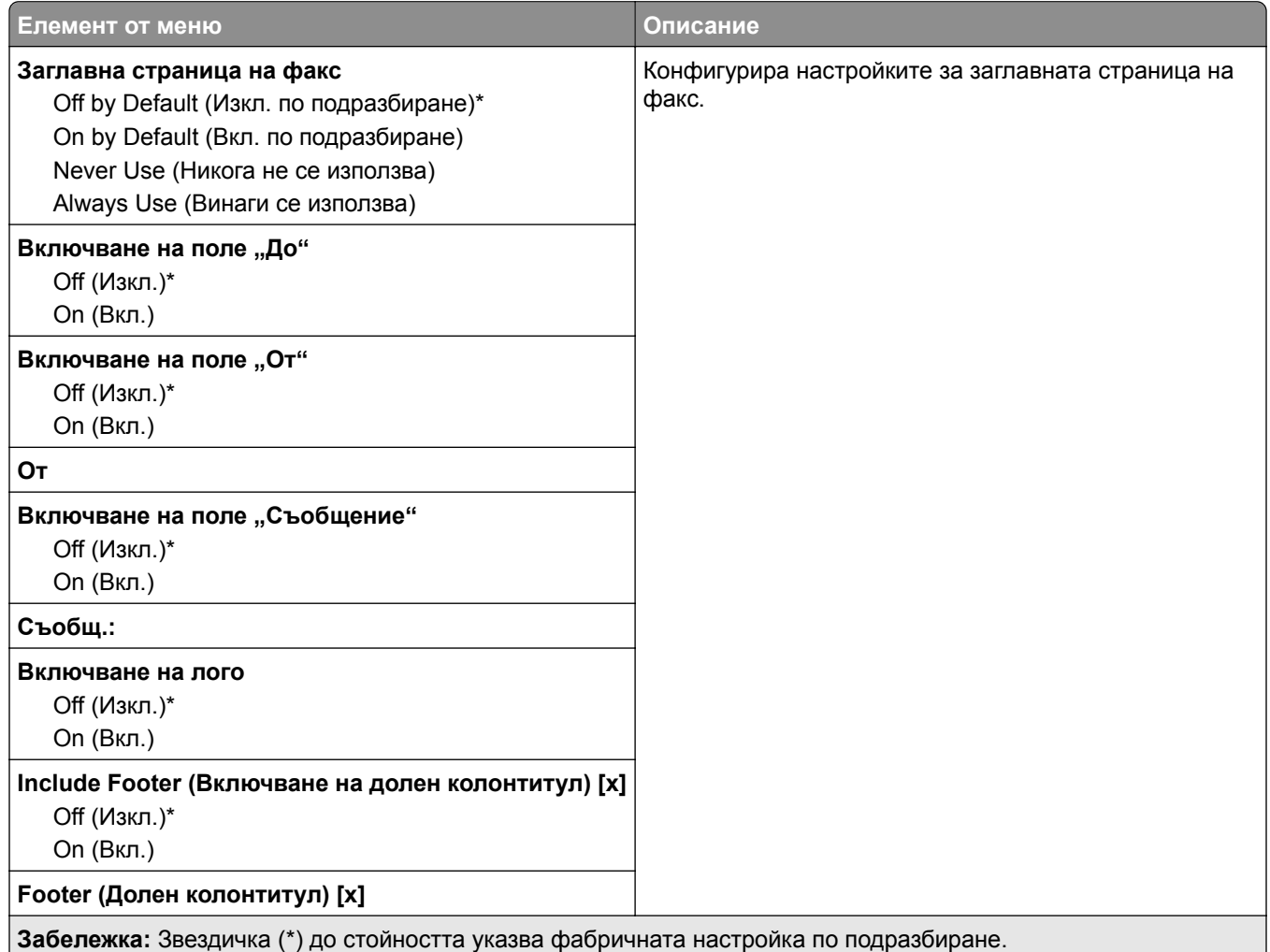

#### **Настройки факс дневник**

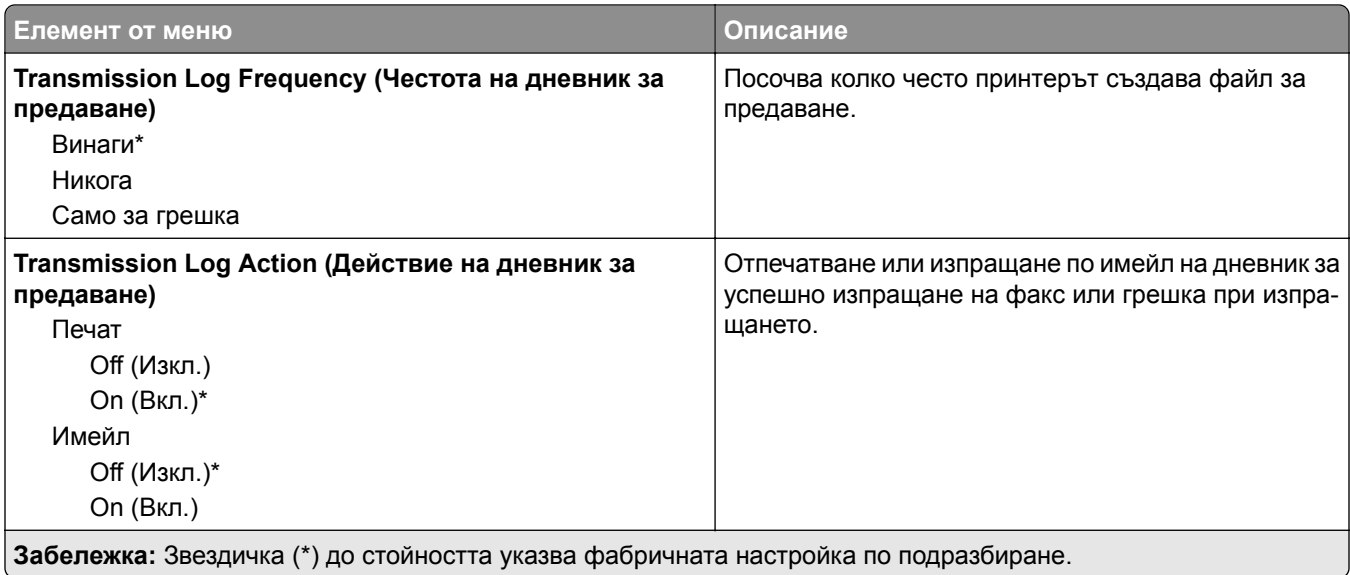

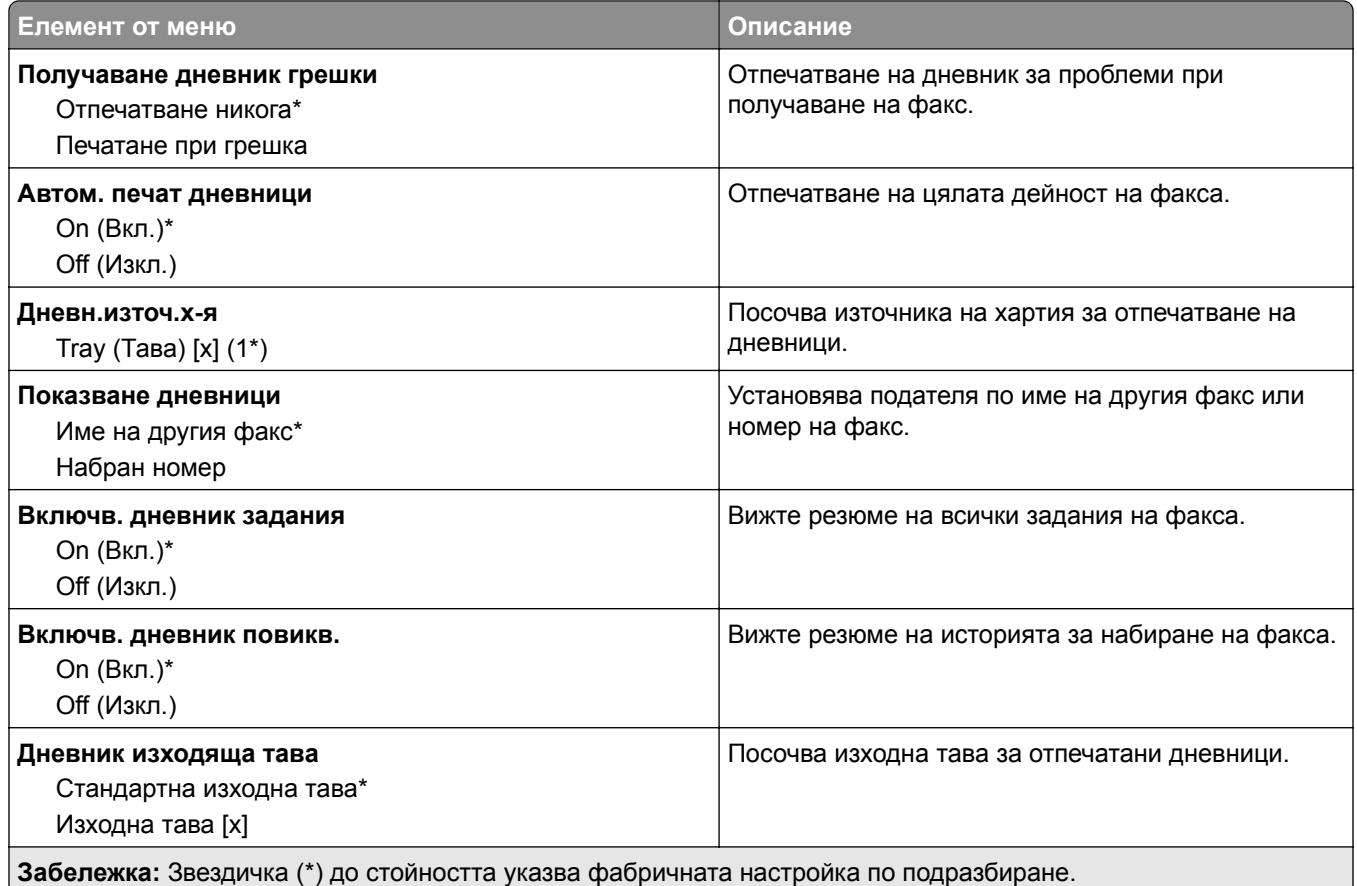

#### **Настройки на високоговорителя**

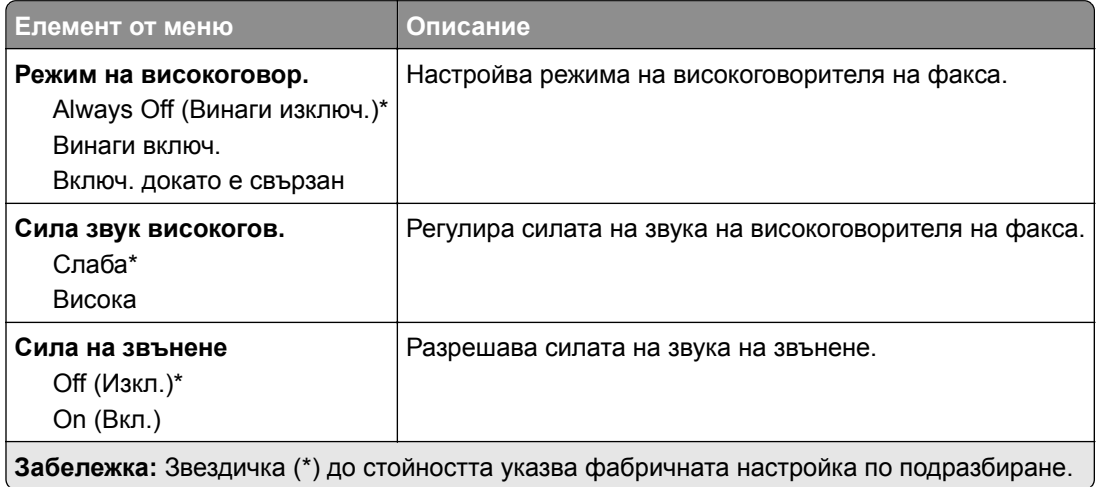

#### **Настройка факс сървър**

#### **Общи настройки за факс**

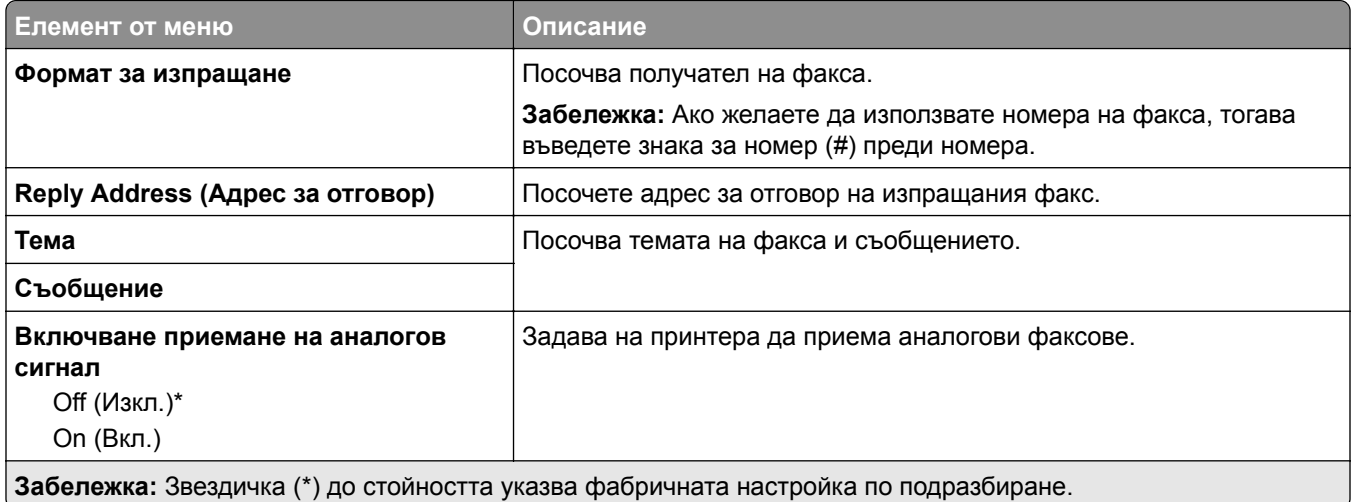

#### **Настройки на имейл във факс сървър**

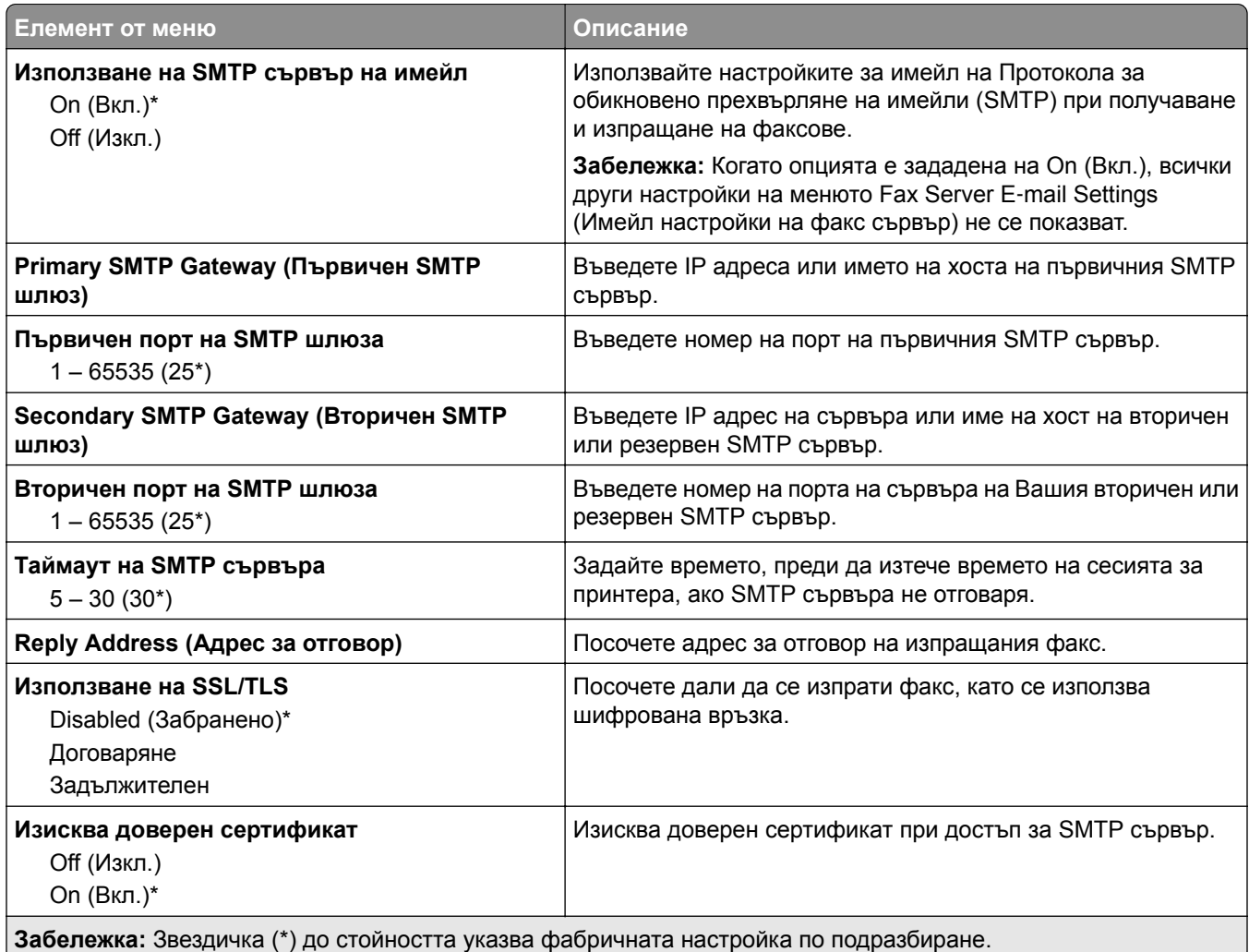

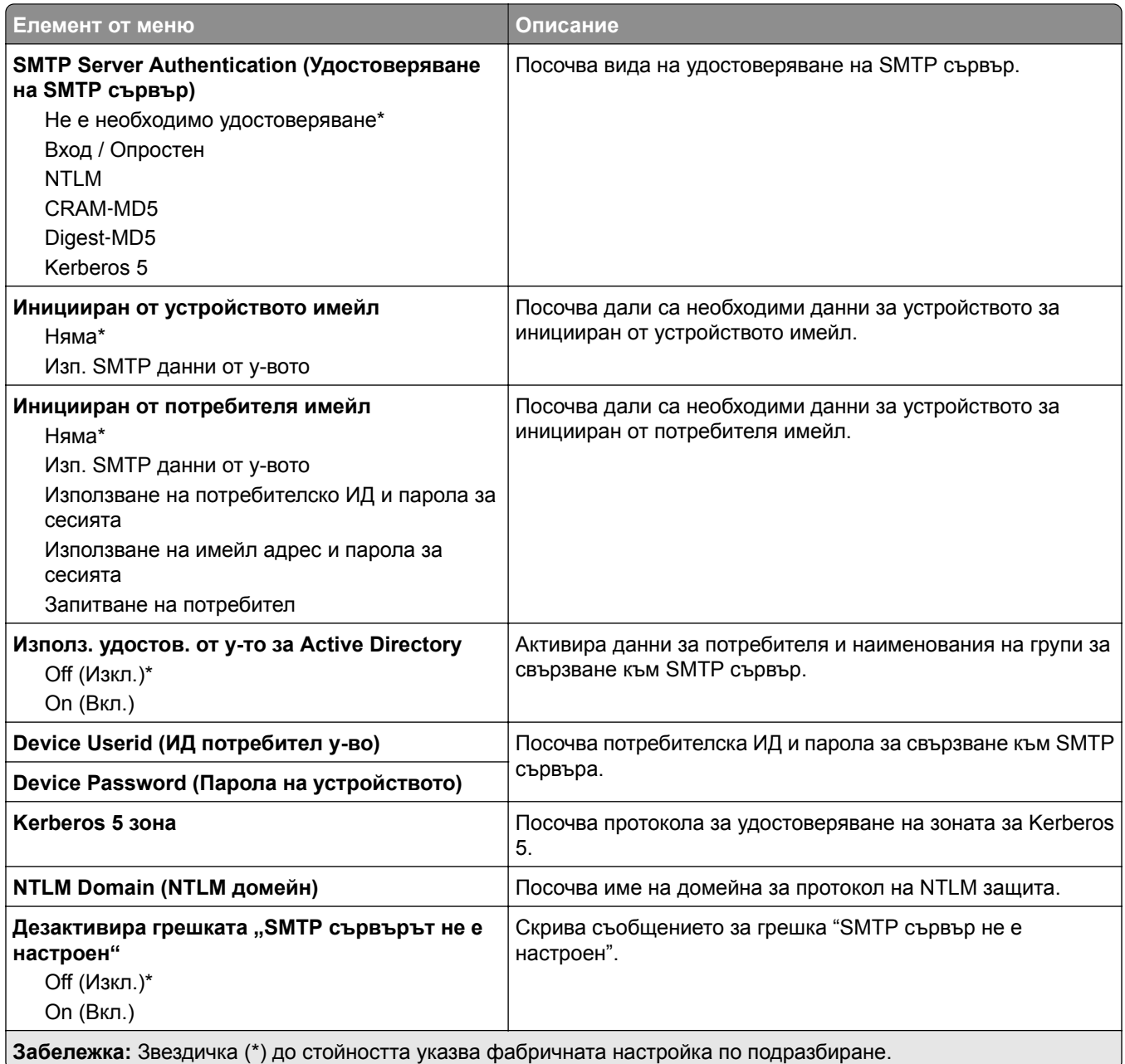

#### **Настройки на сканиране във факс сървър**

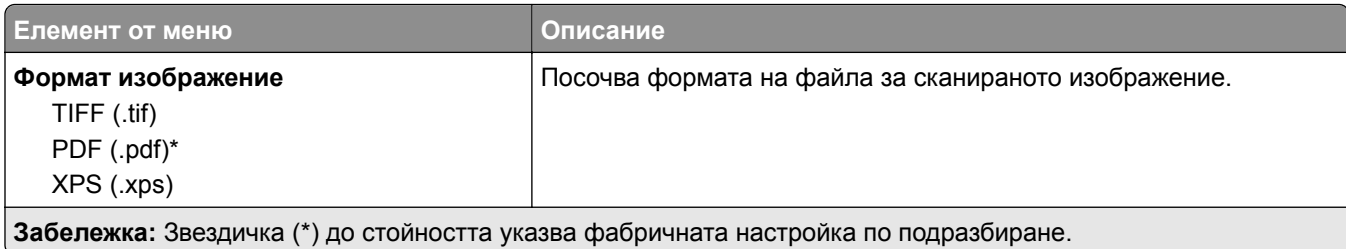

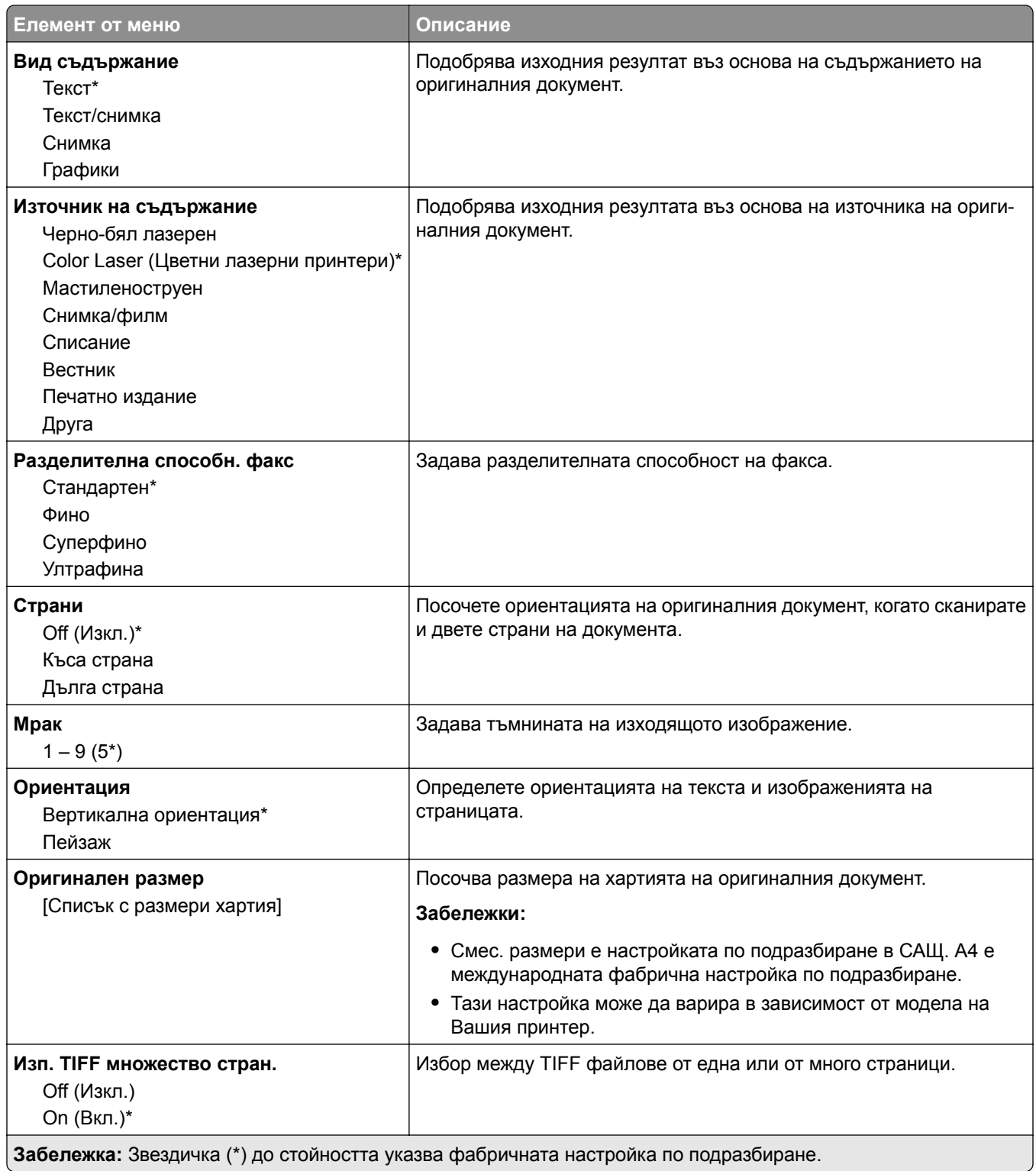

## **Имейл**

### **Конфигуриране на имейл**

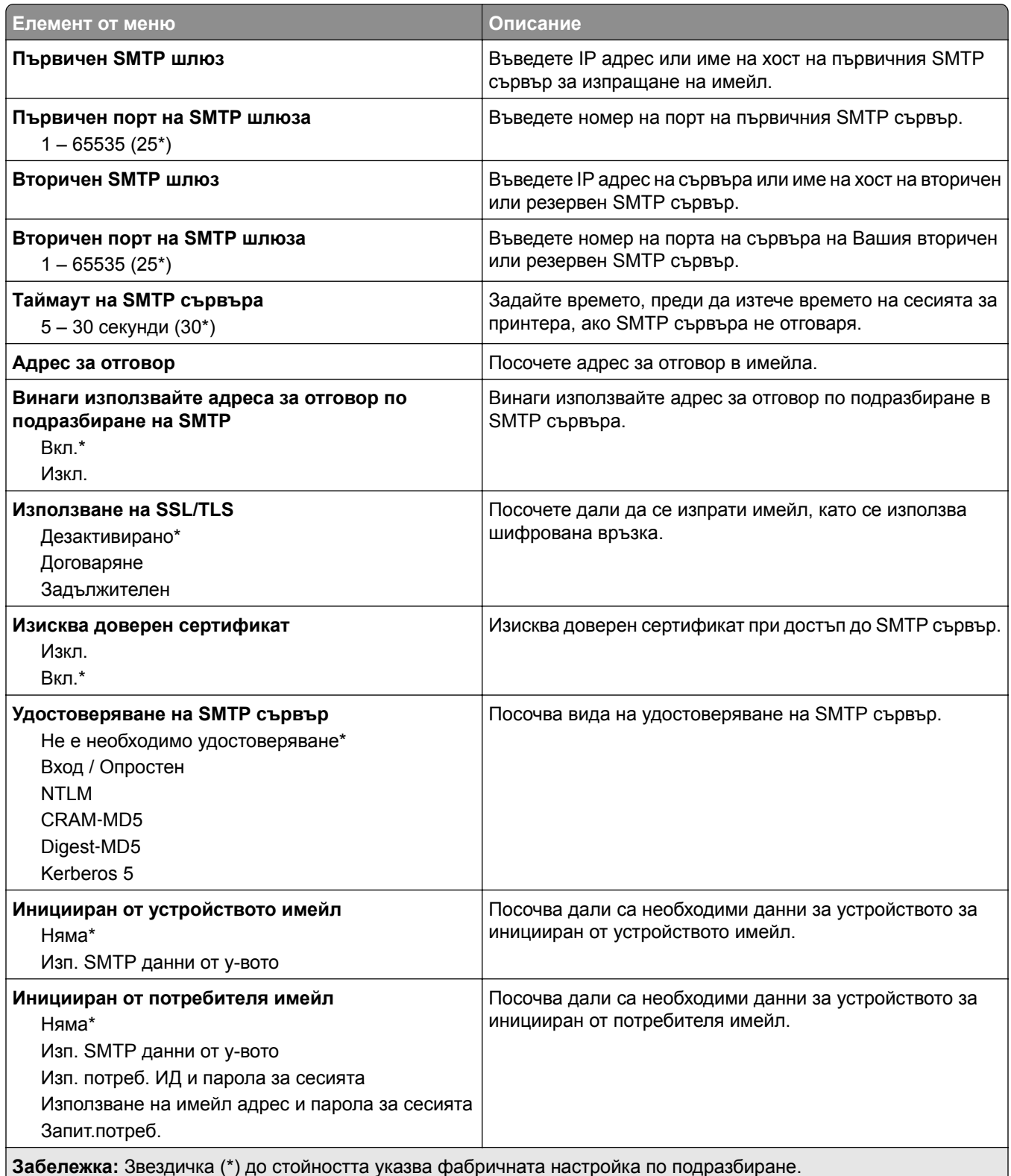

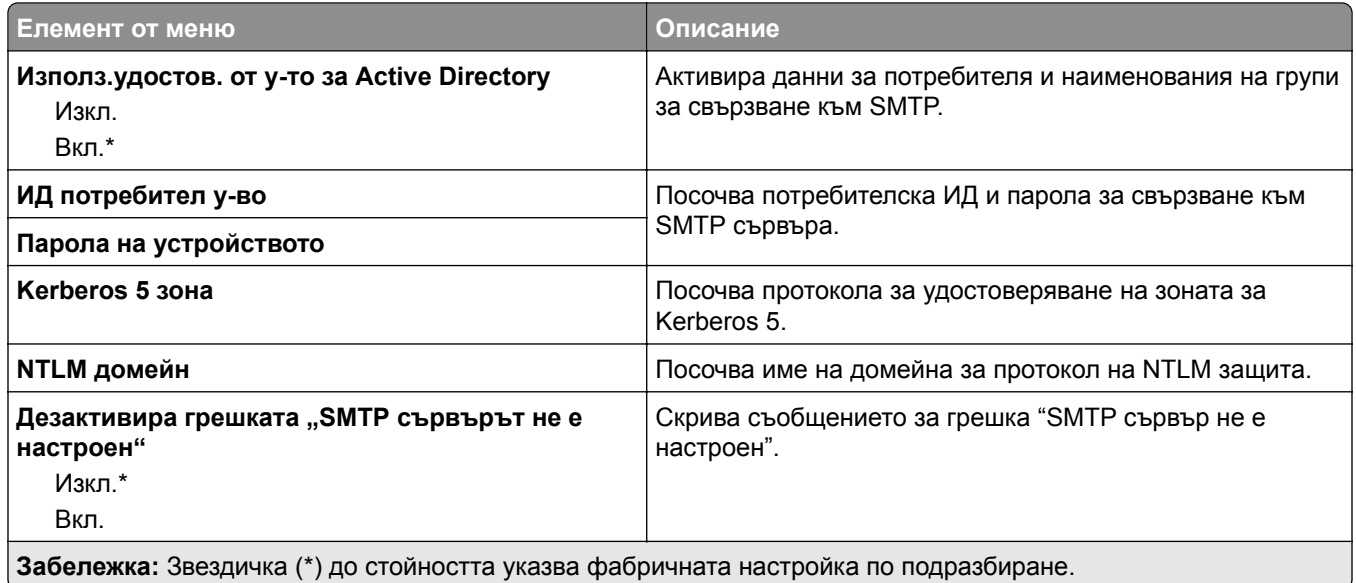

## **Имейл по подразбиране**

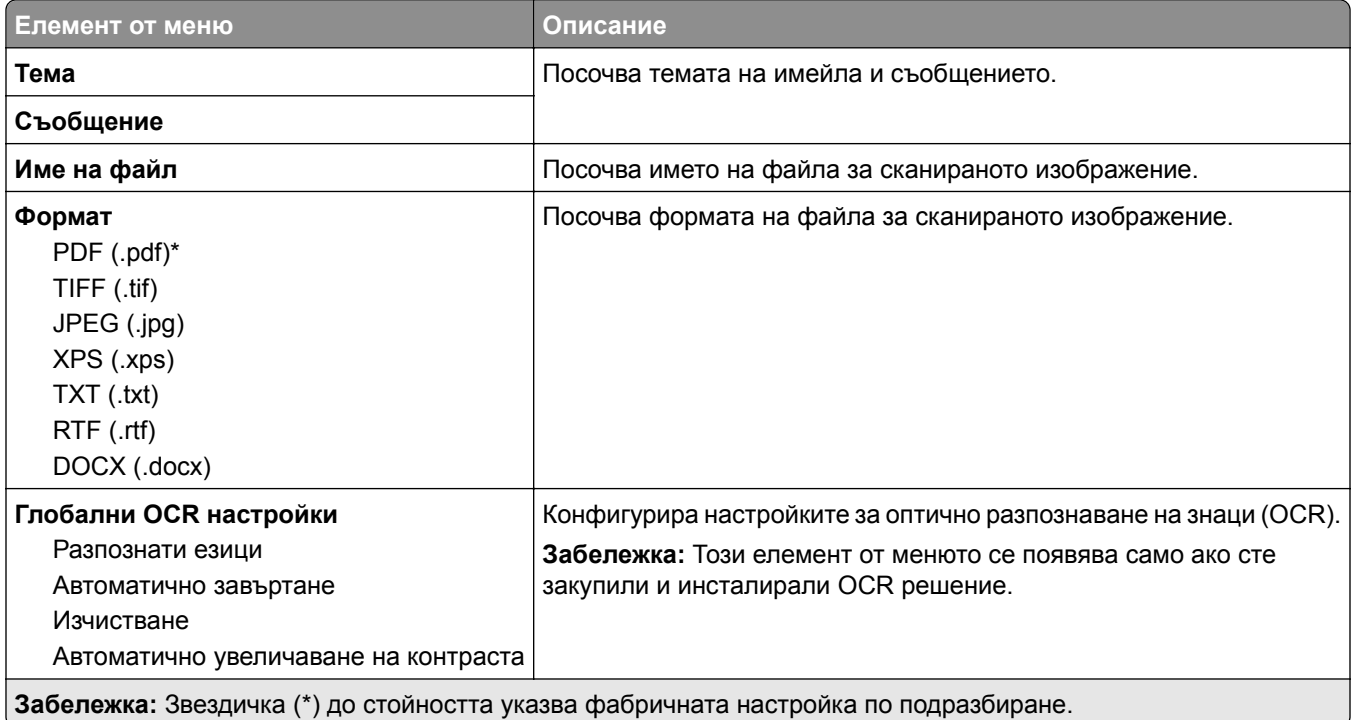

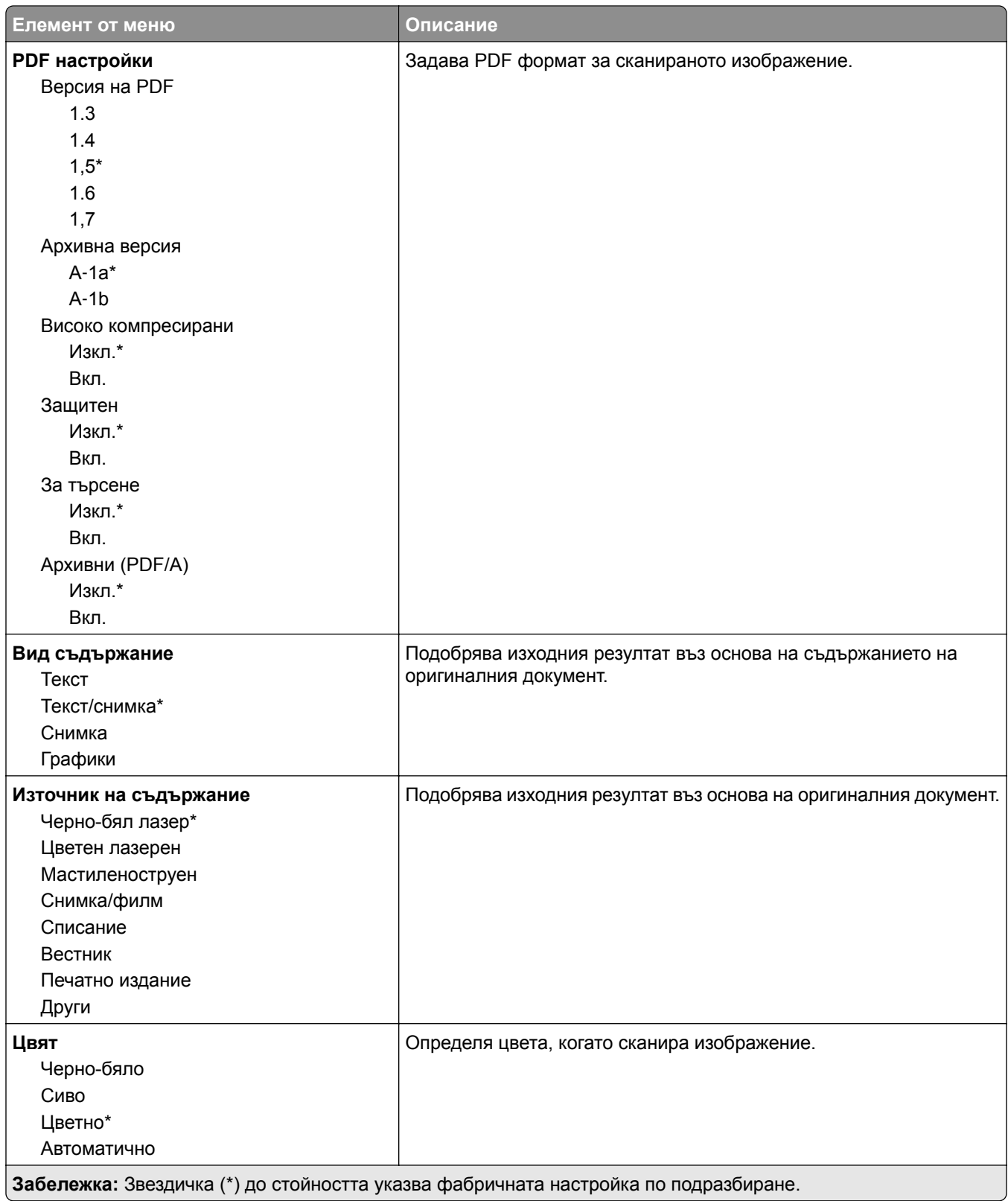

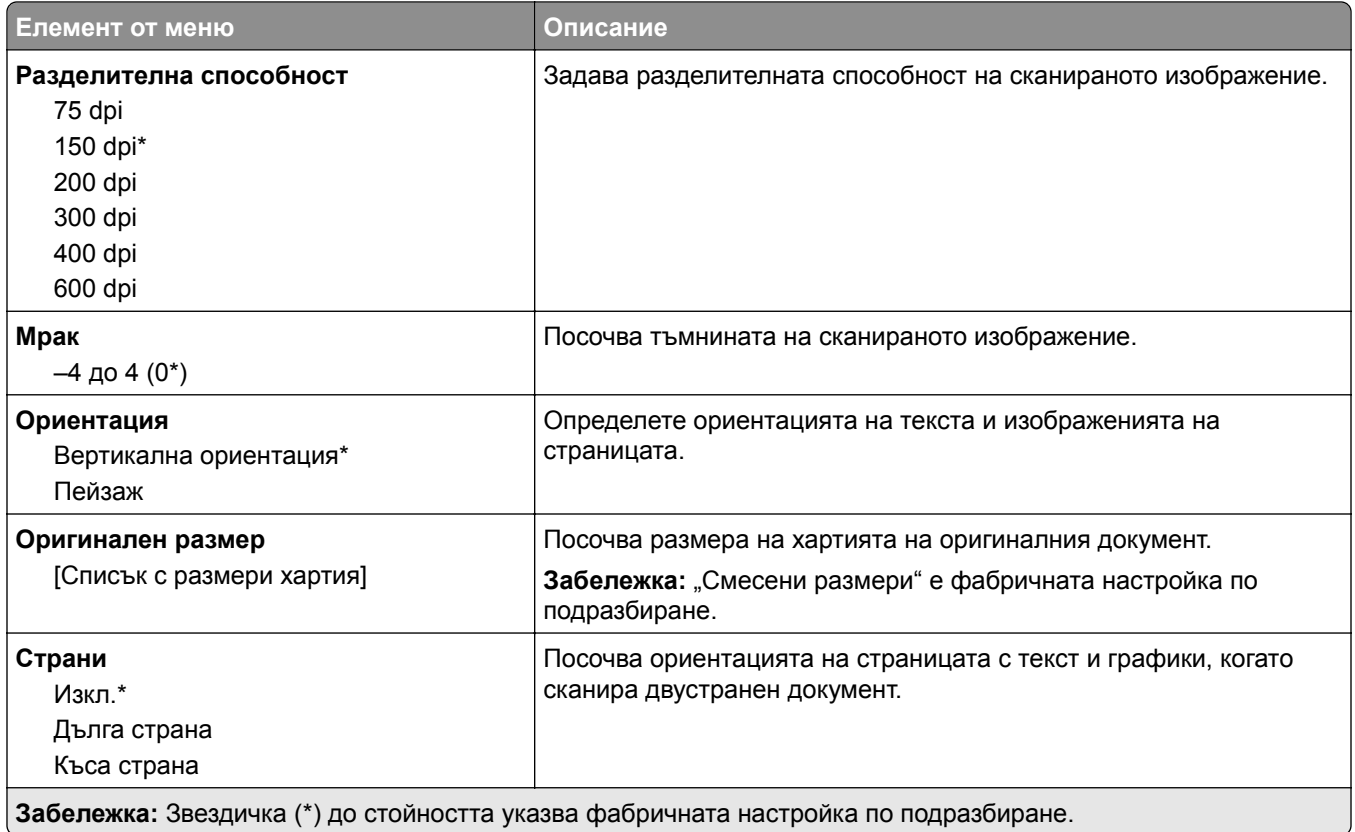

#### **Усъвършенствани изображения**

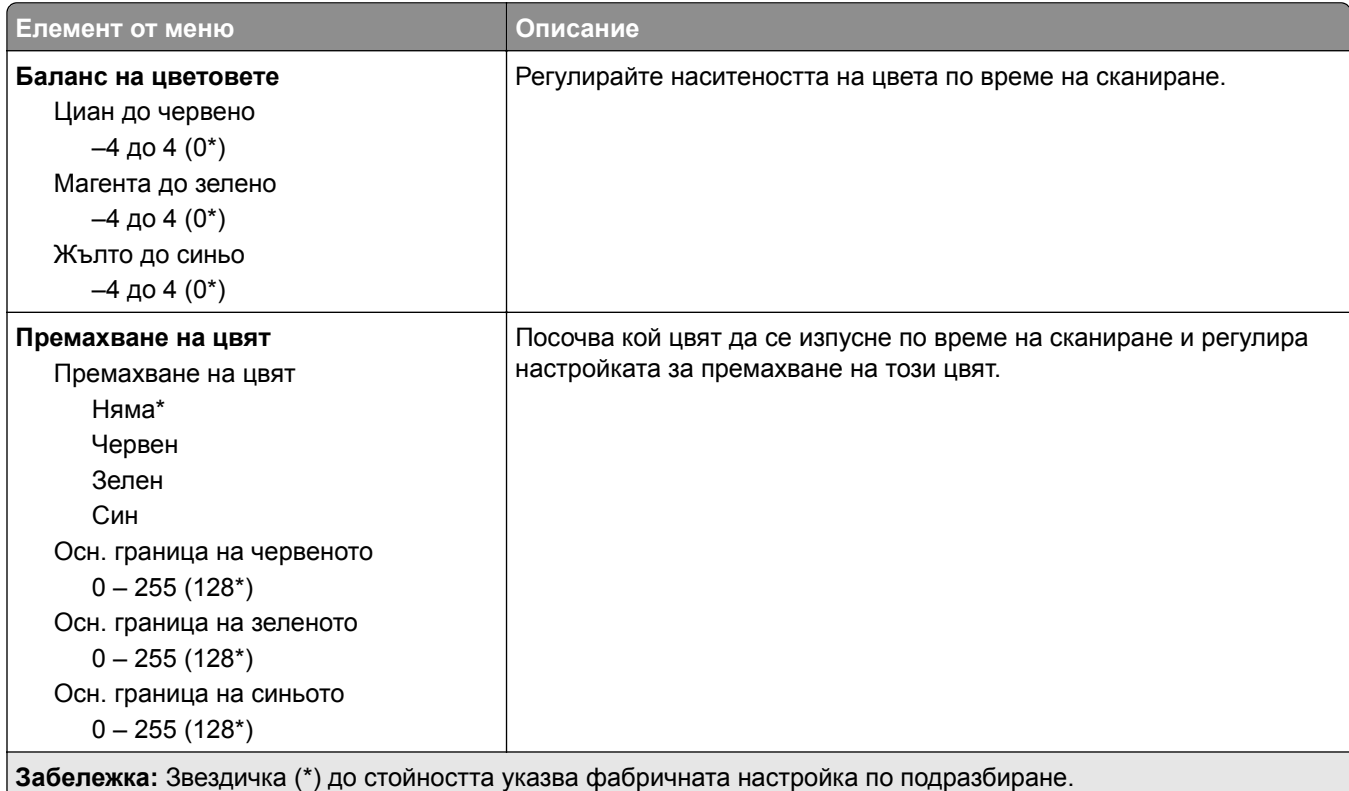

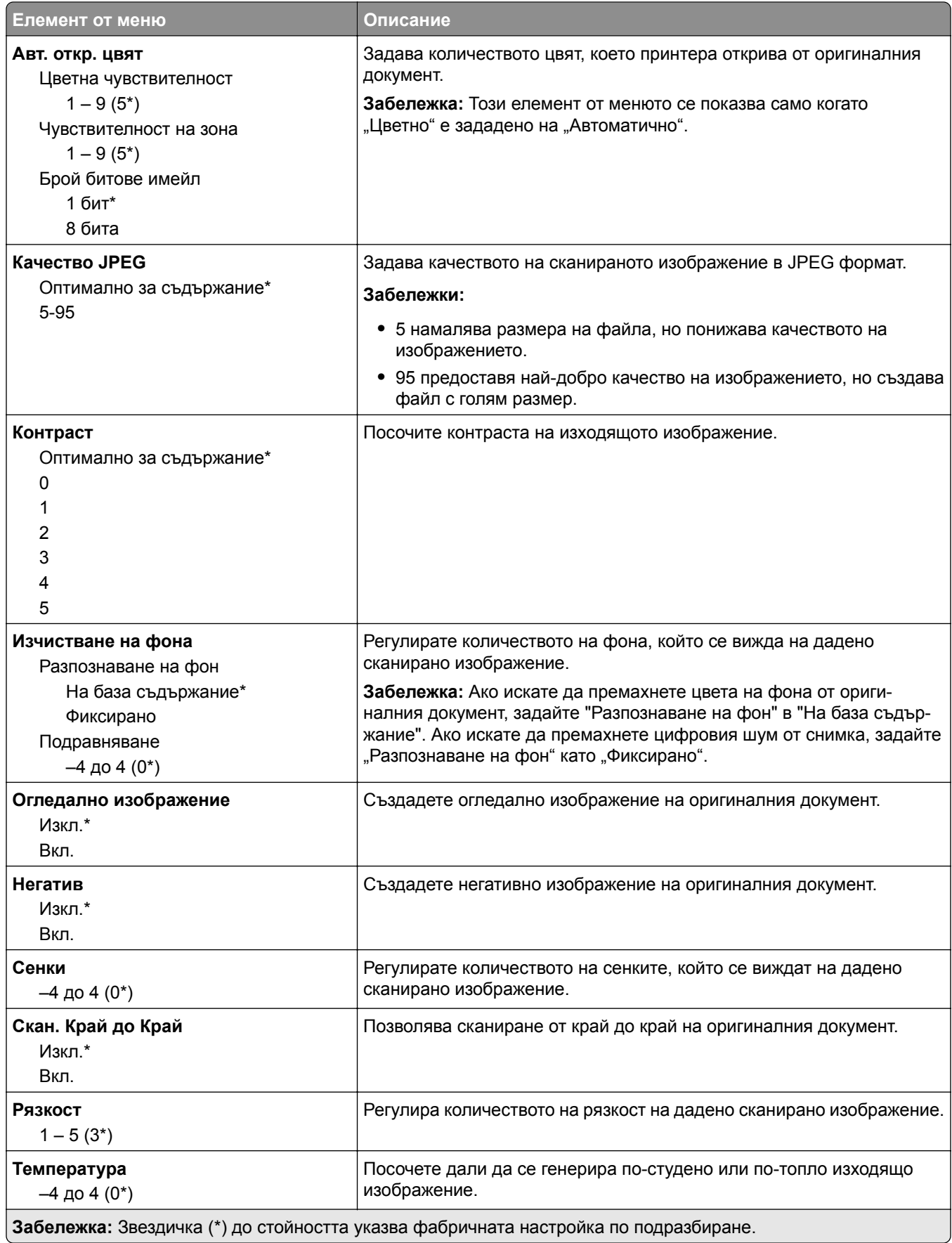

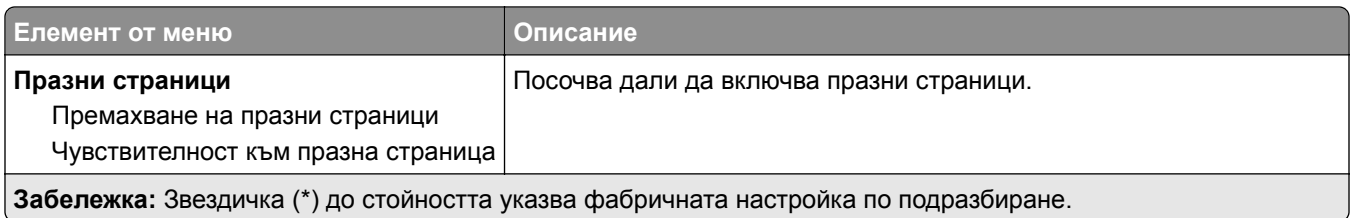

#### **Контроли за администратор**

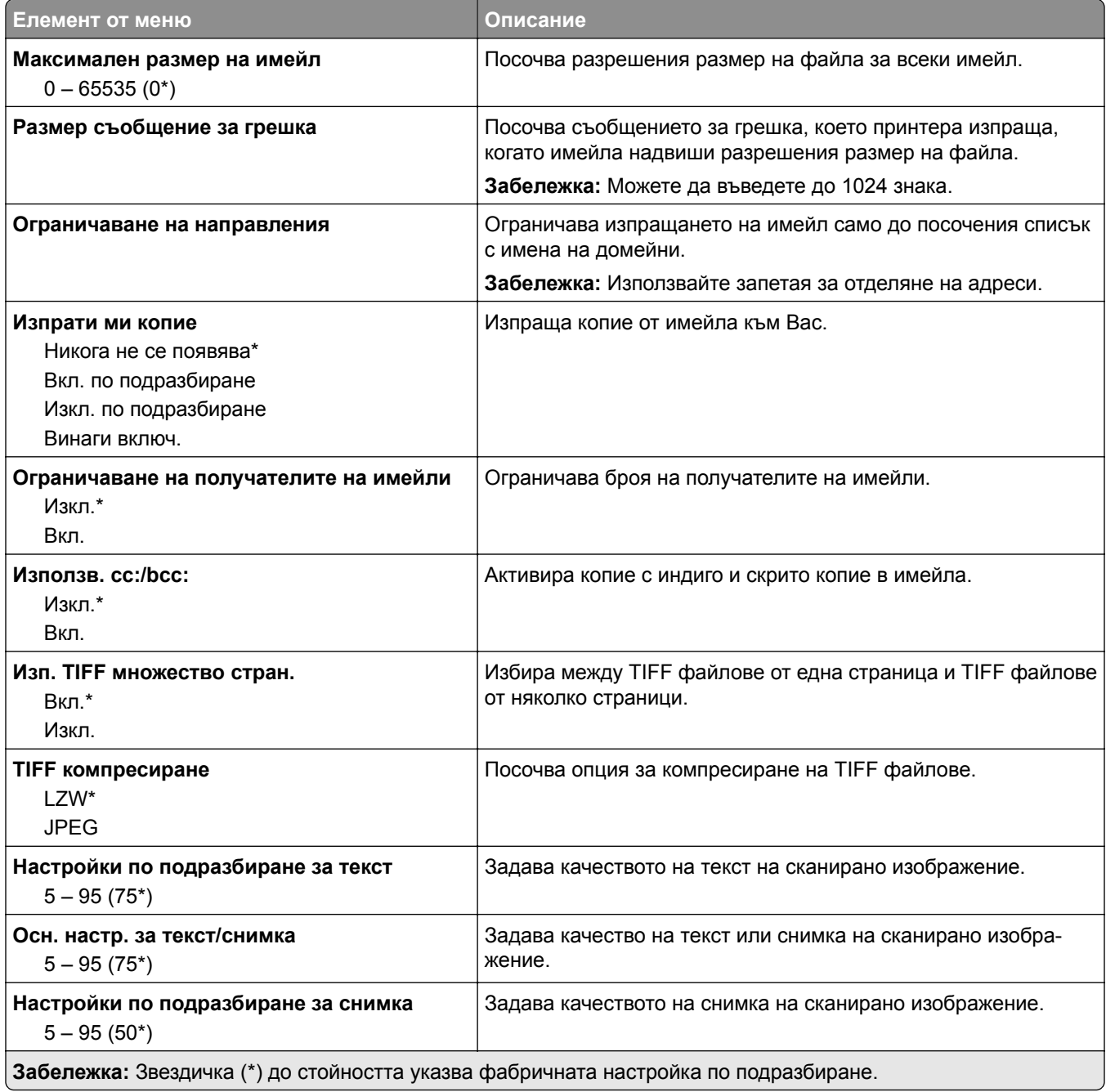

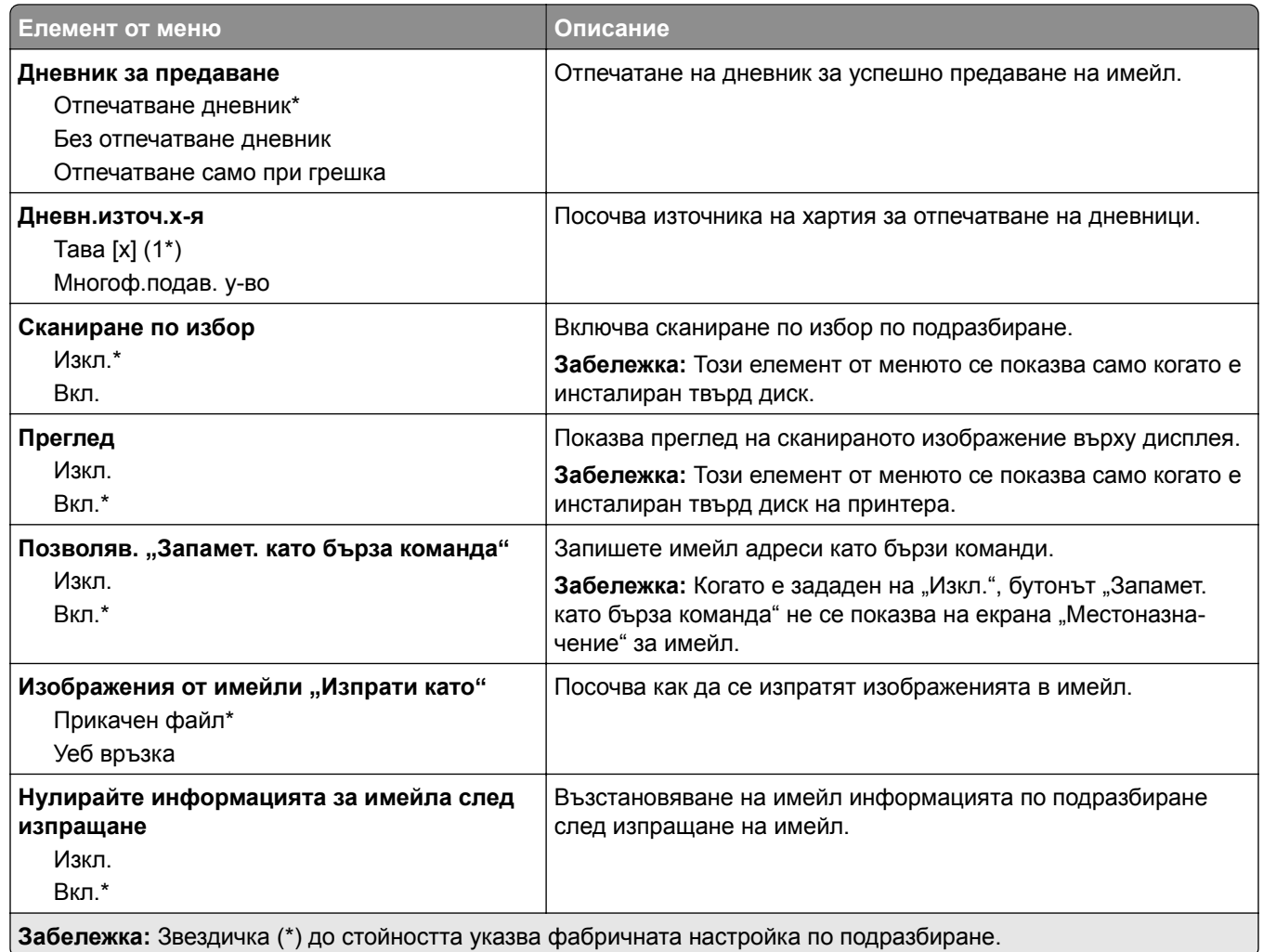

### **Настр.уеб връзка**

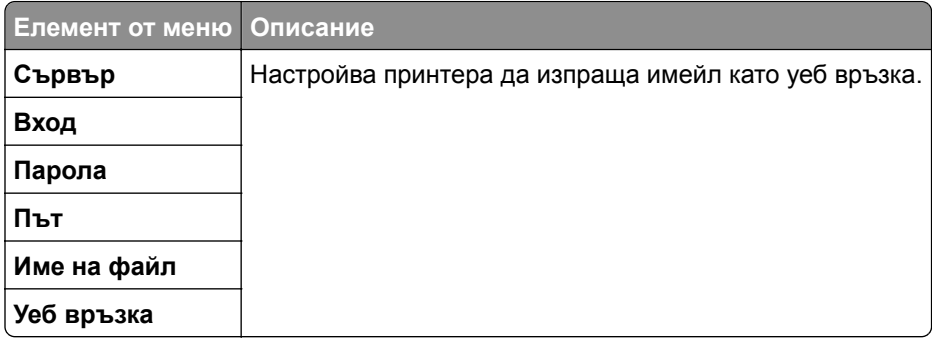

# **FTP**

### **FTP по подразбиране**

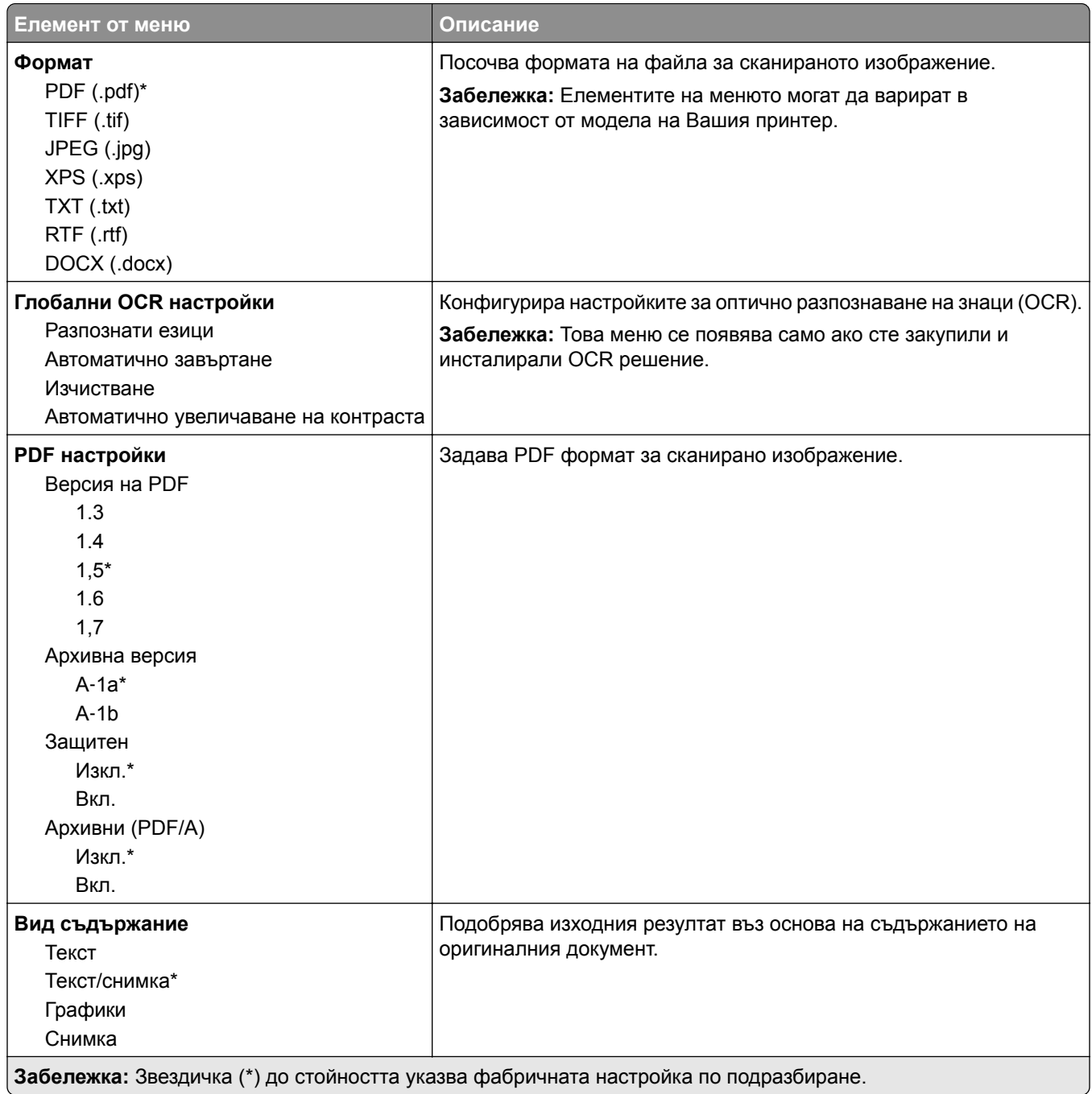

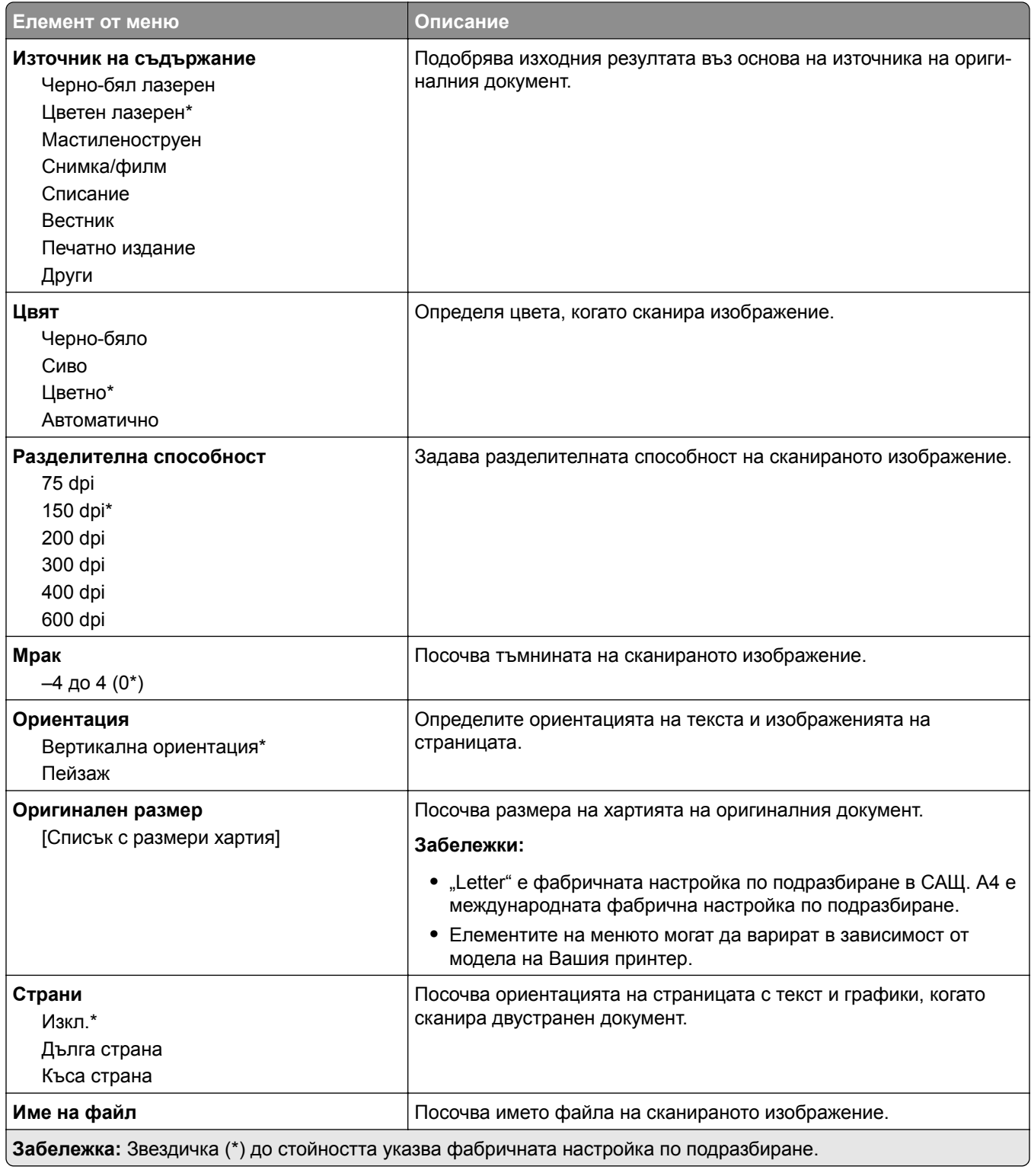

#### **Усъвършенствани изображения**

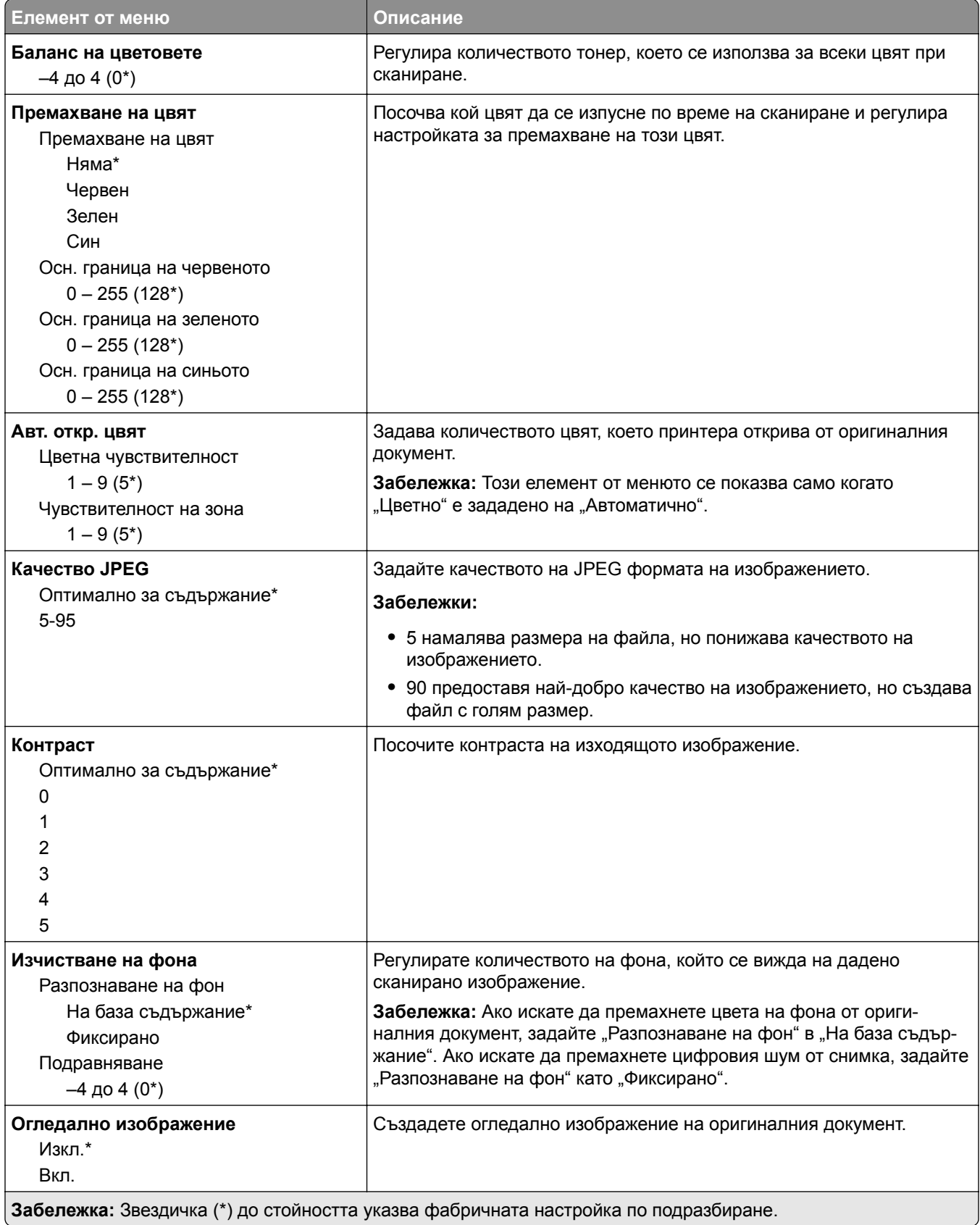

 $\overline{\phantom{a}}$ 

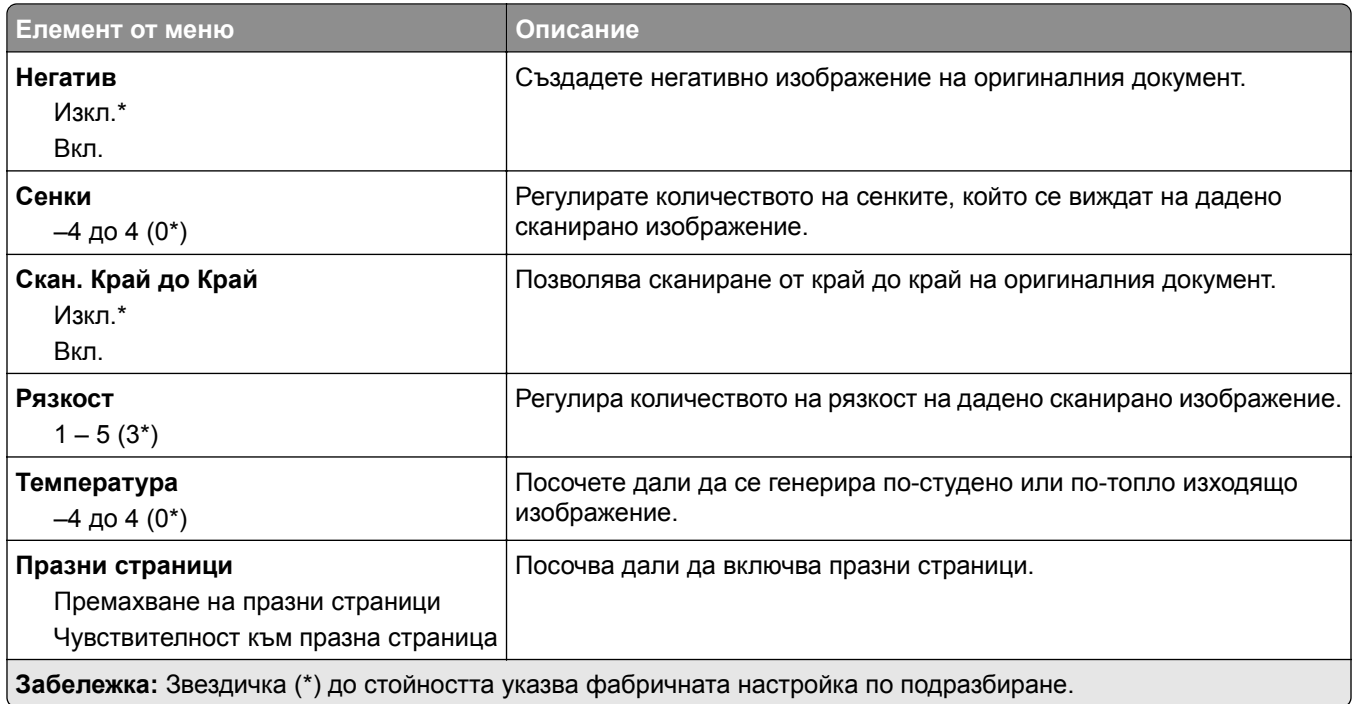

#### **Контроли за администратор**

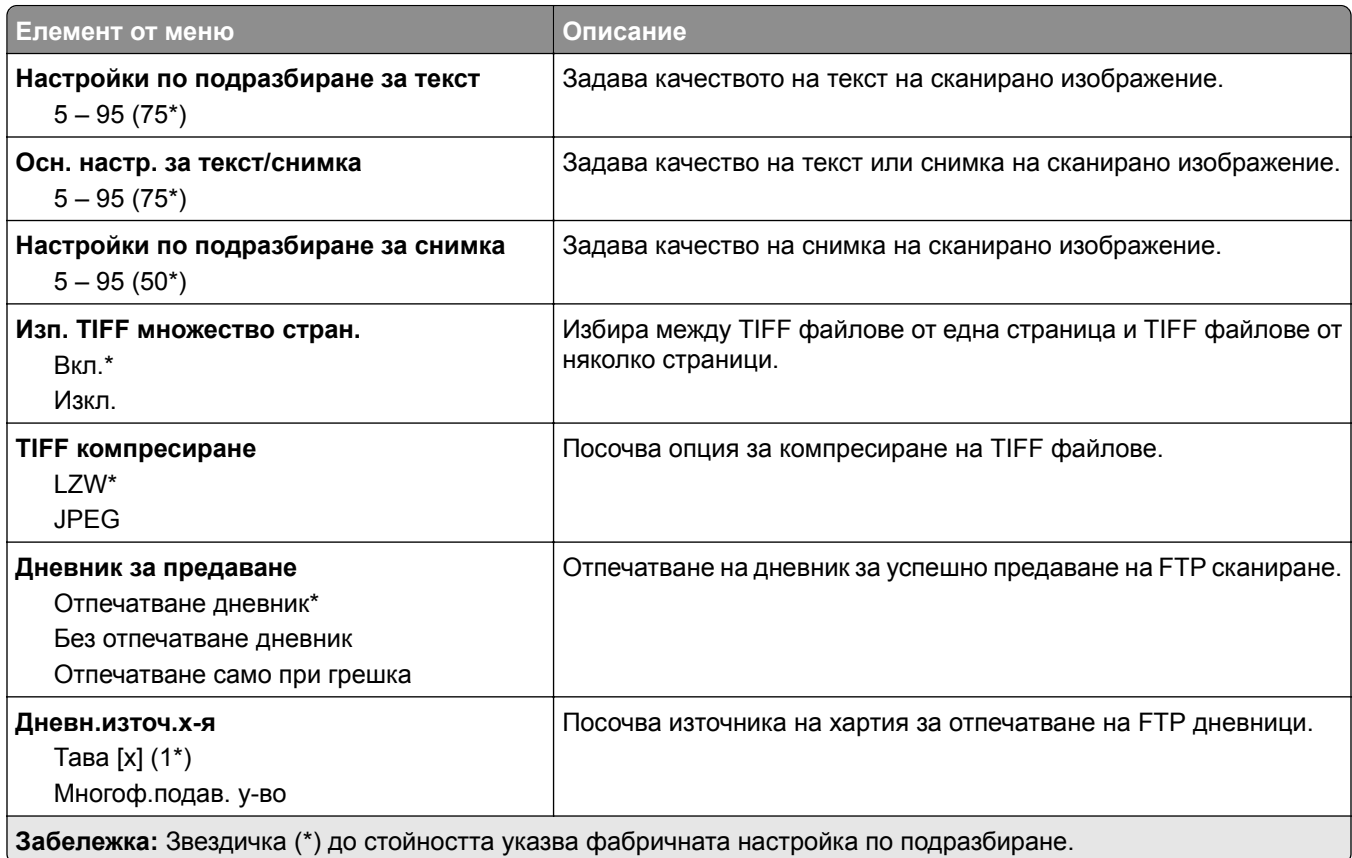

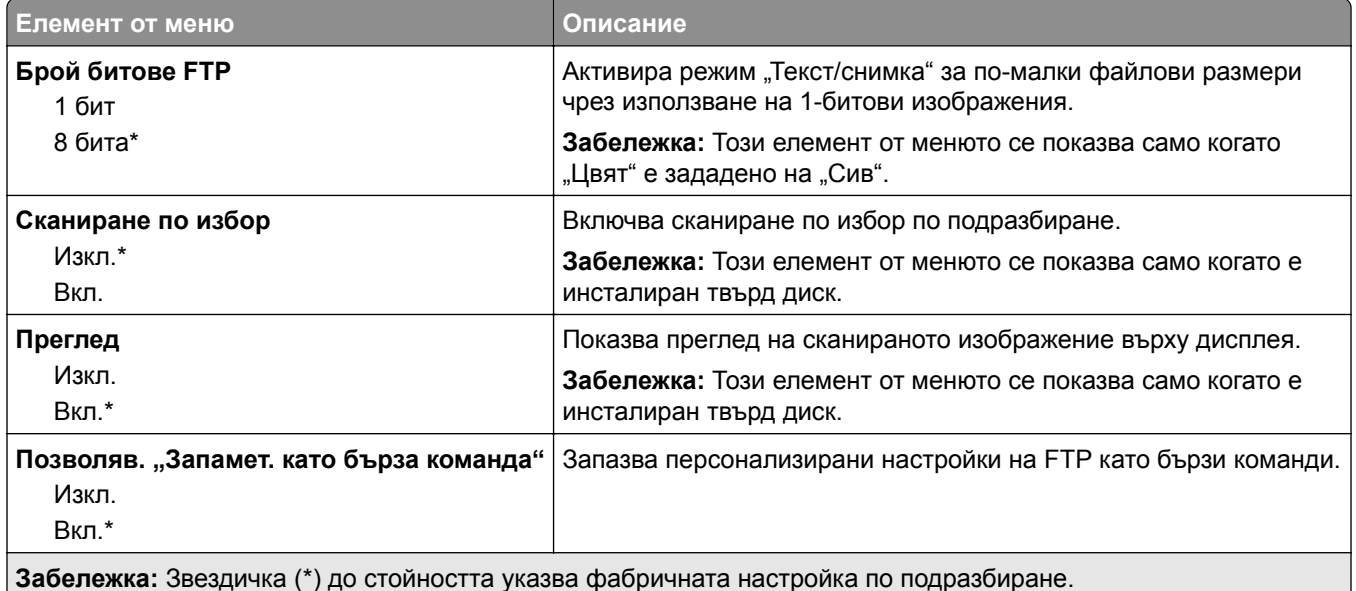

# **USB у-во**

### **Сканиране от флаш устройство**

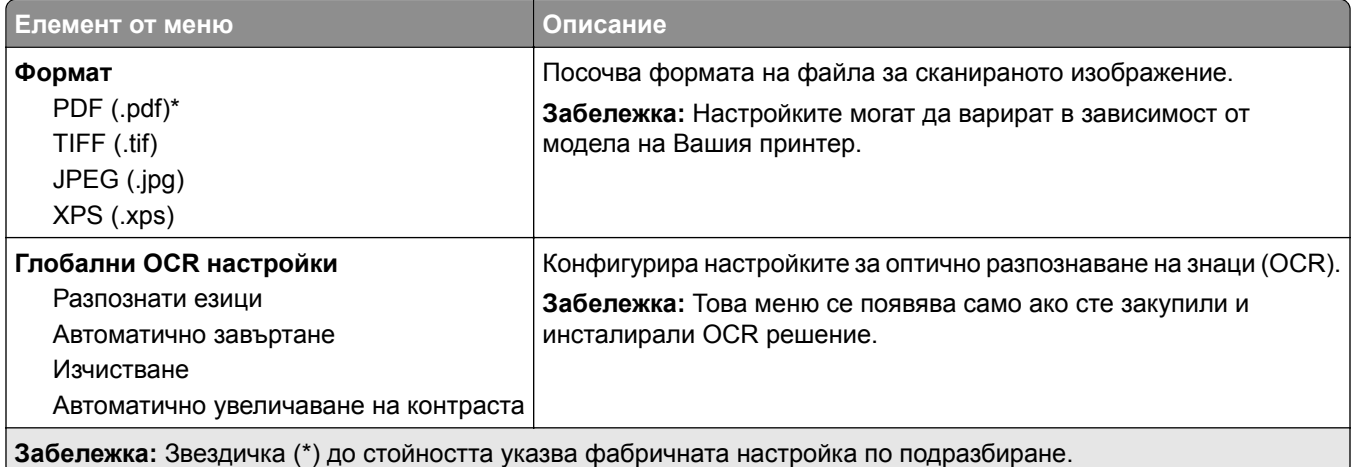
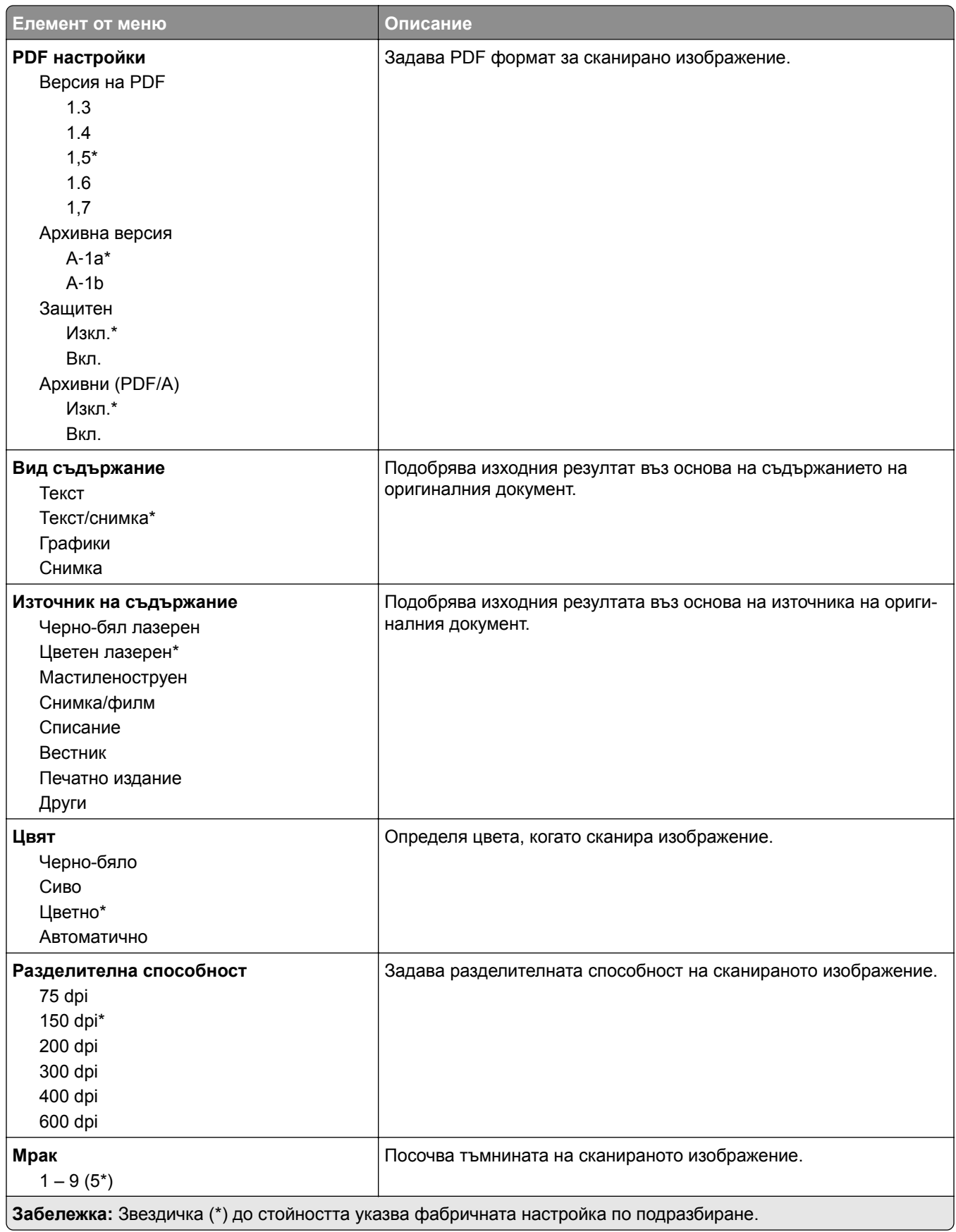

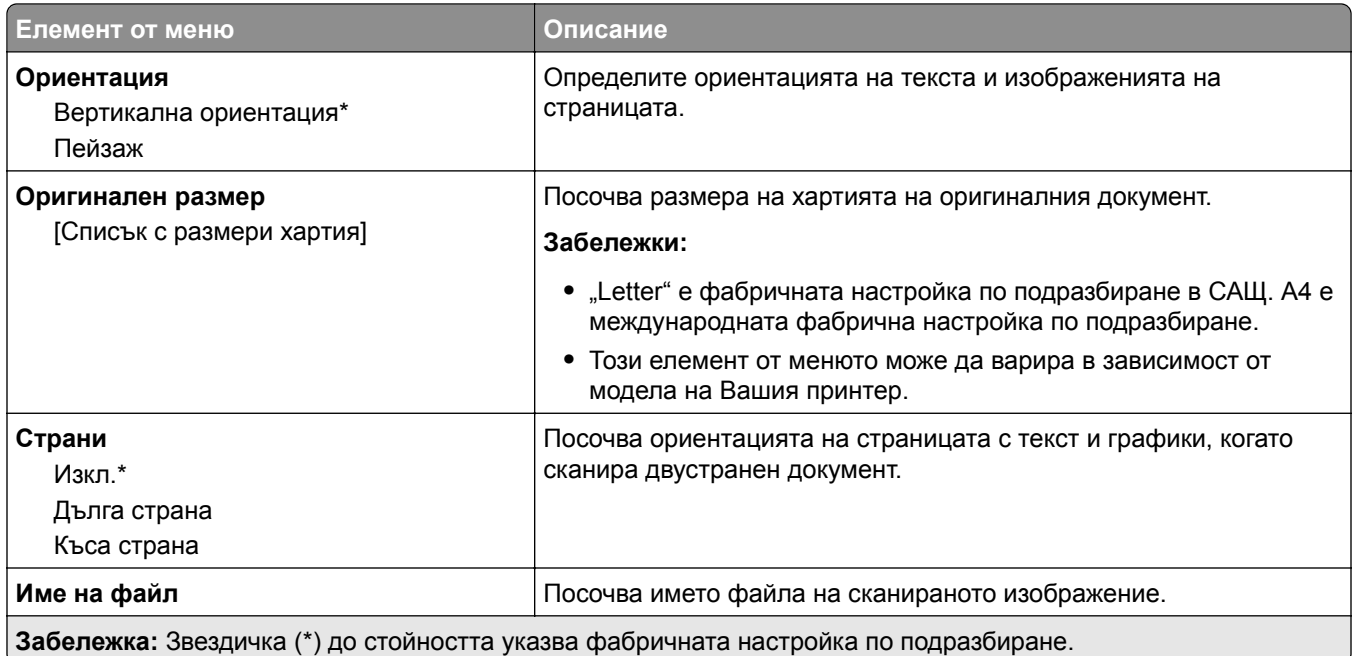

#### **Усъвършенствани изображения**

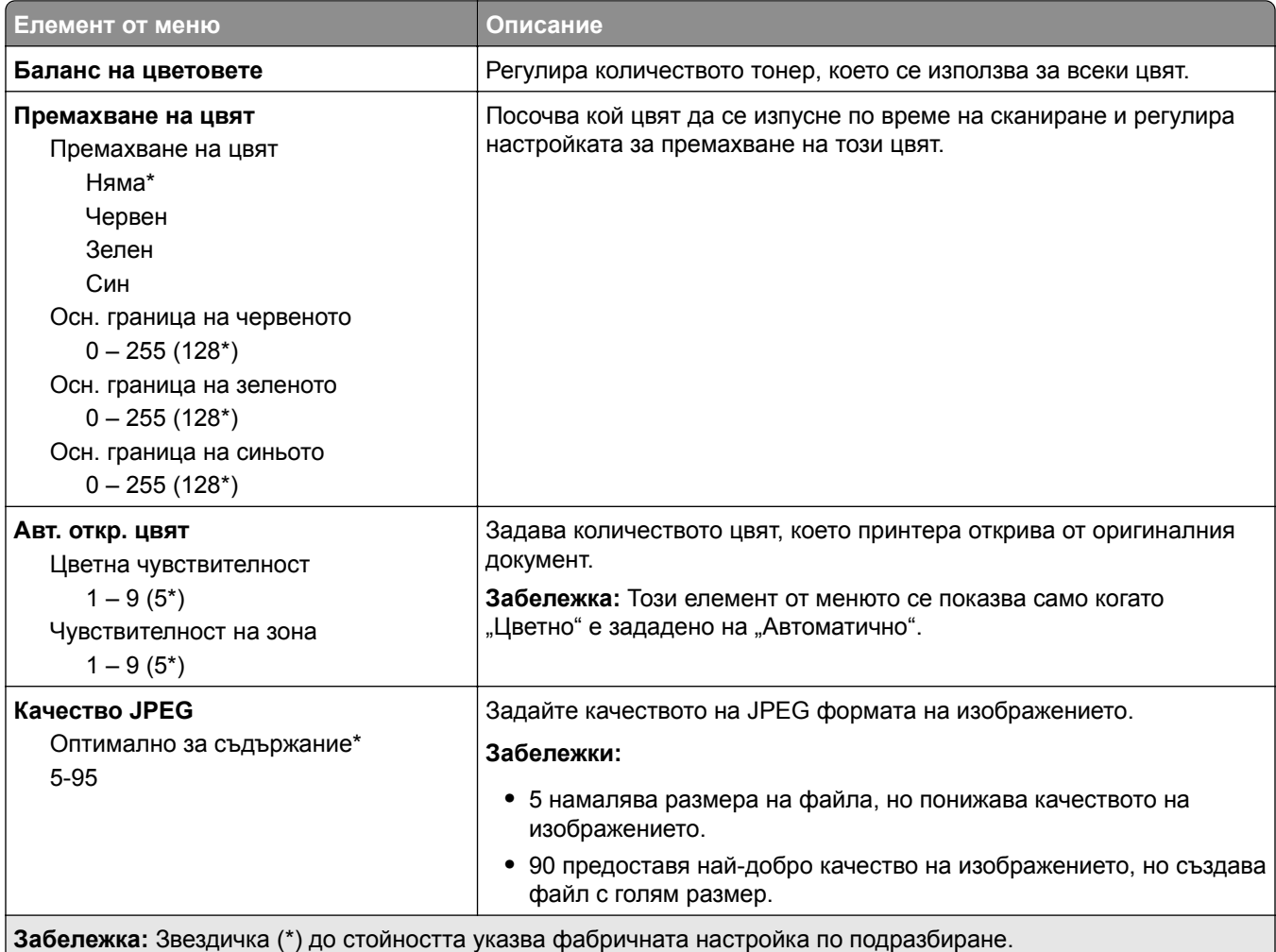

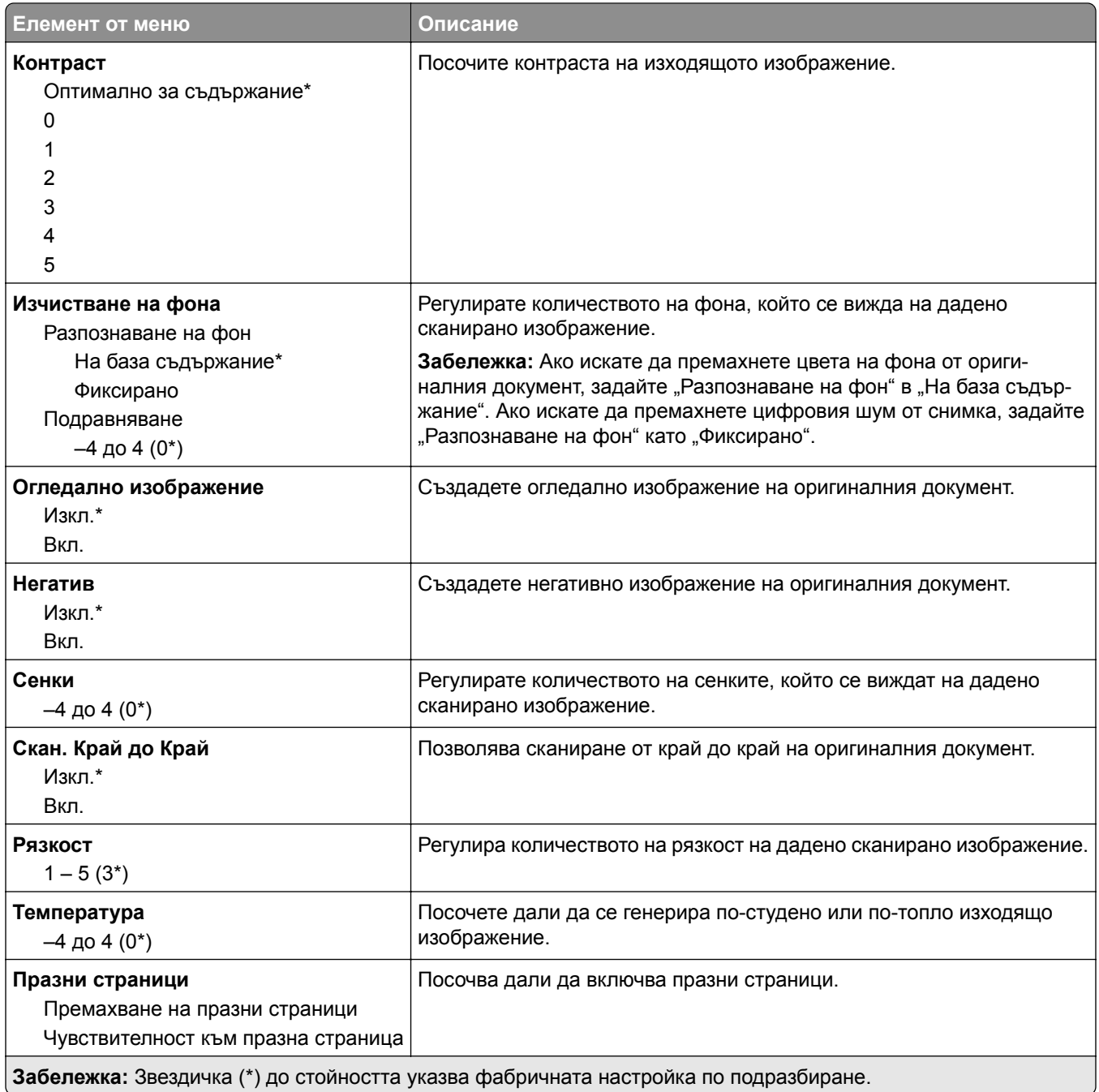

#### **Контроли за администратор**

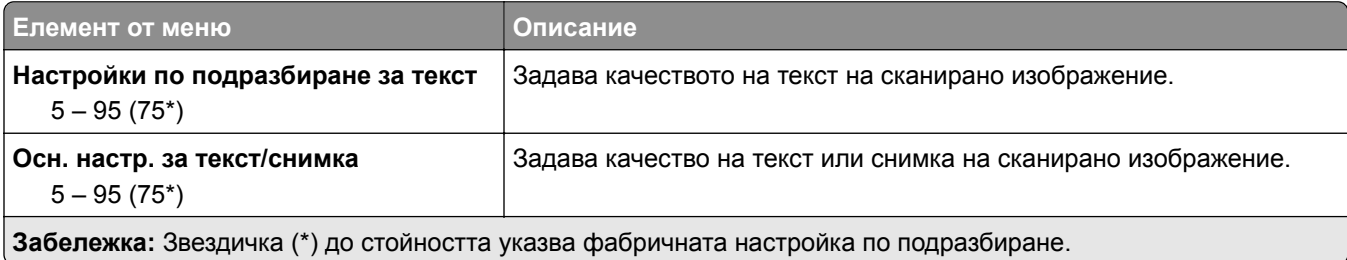

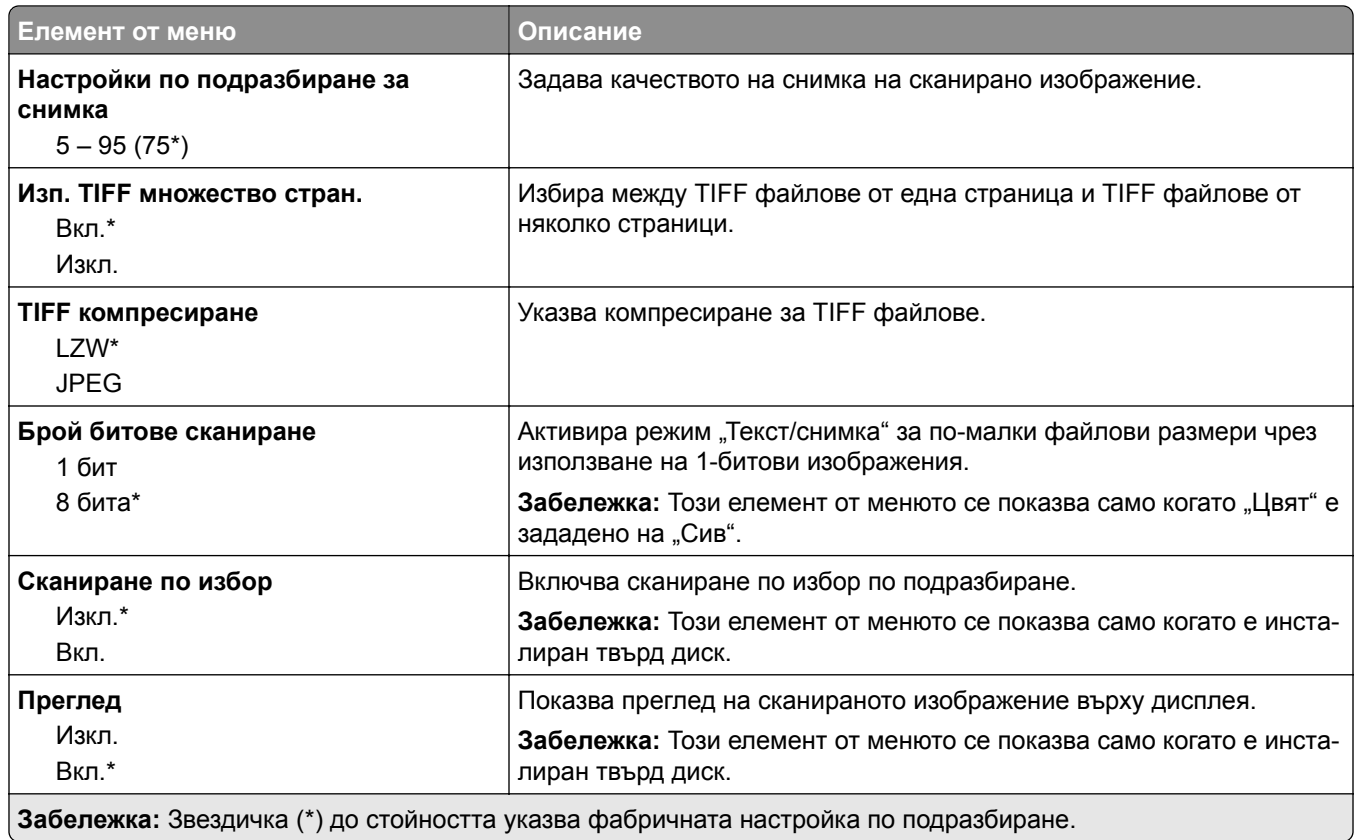

# **Печатане от флаш устройство**

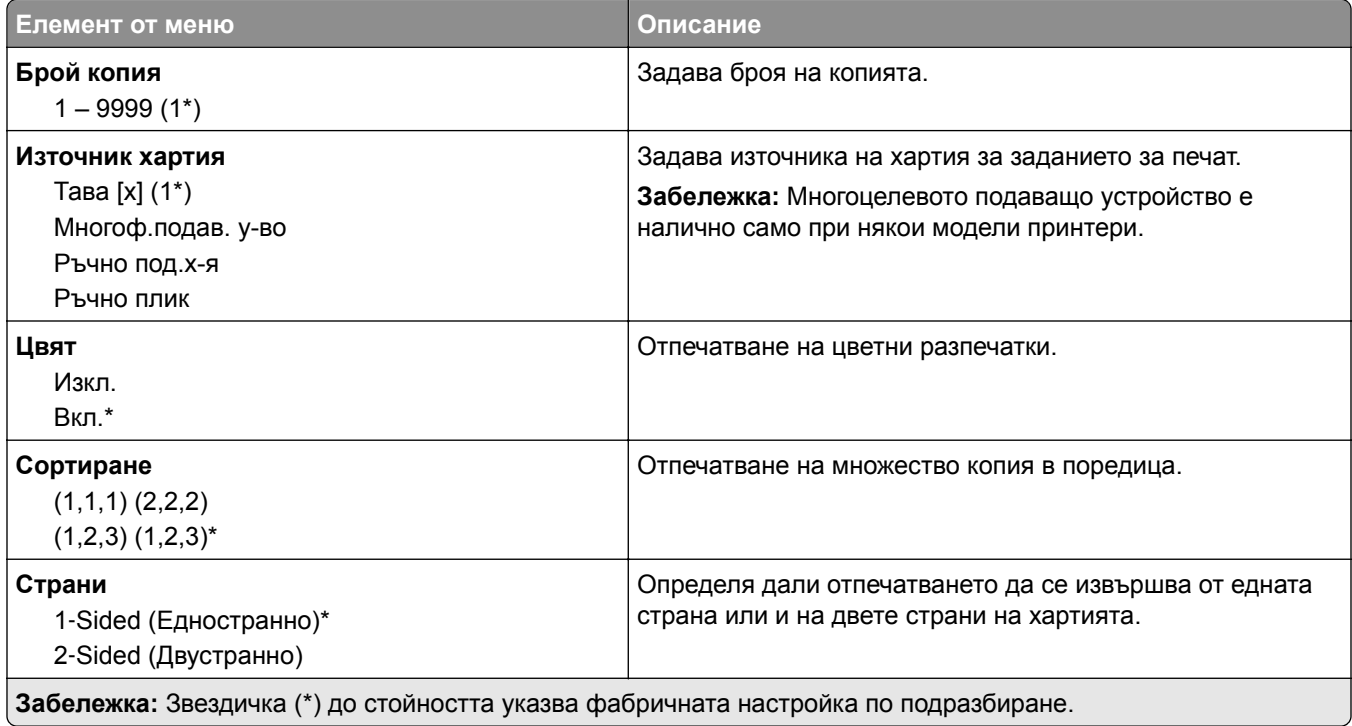

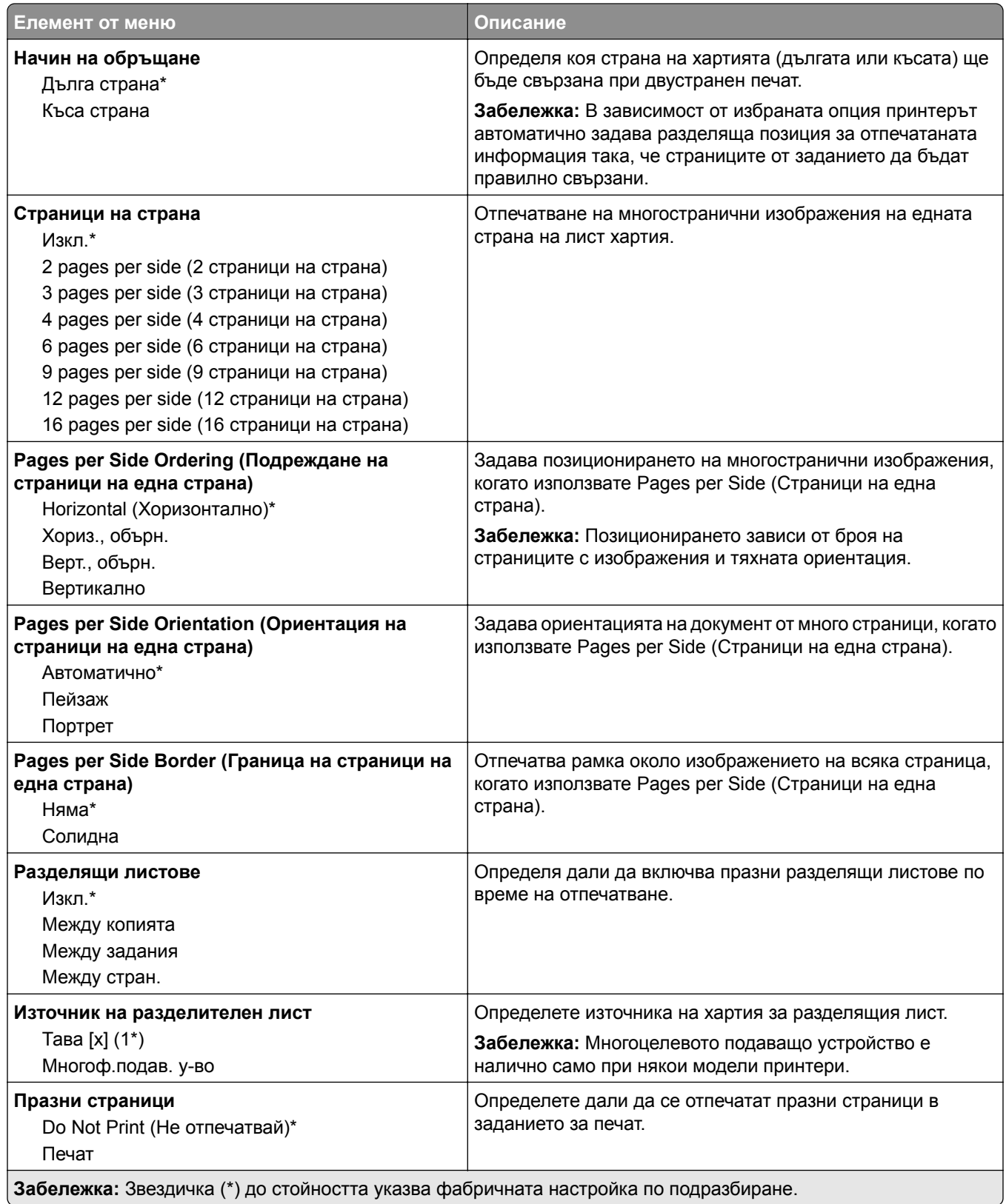

# **Мрежа/портове**

### **Преглед на мрежата**

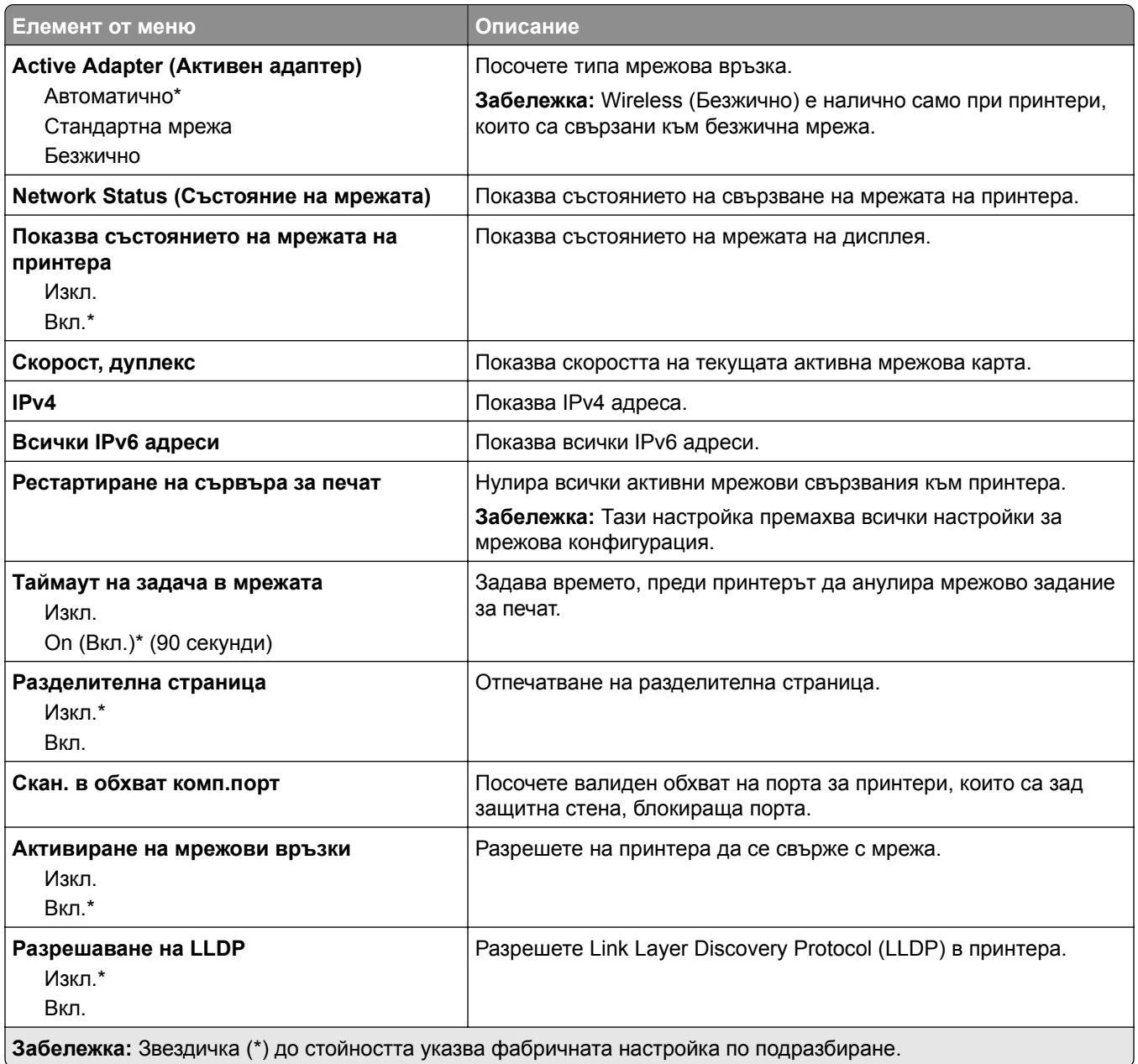

# **Безжична връзка**

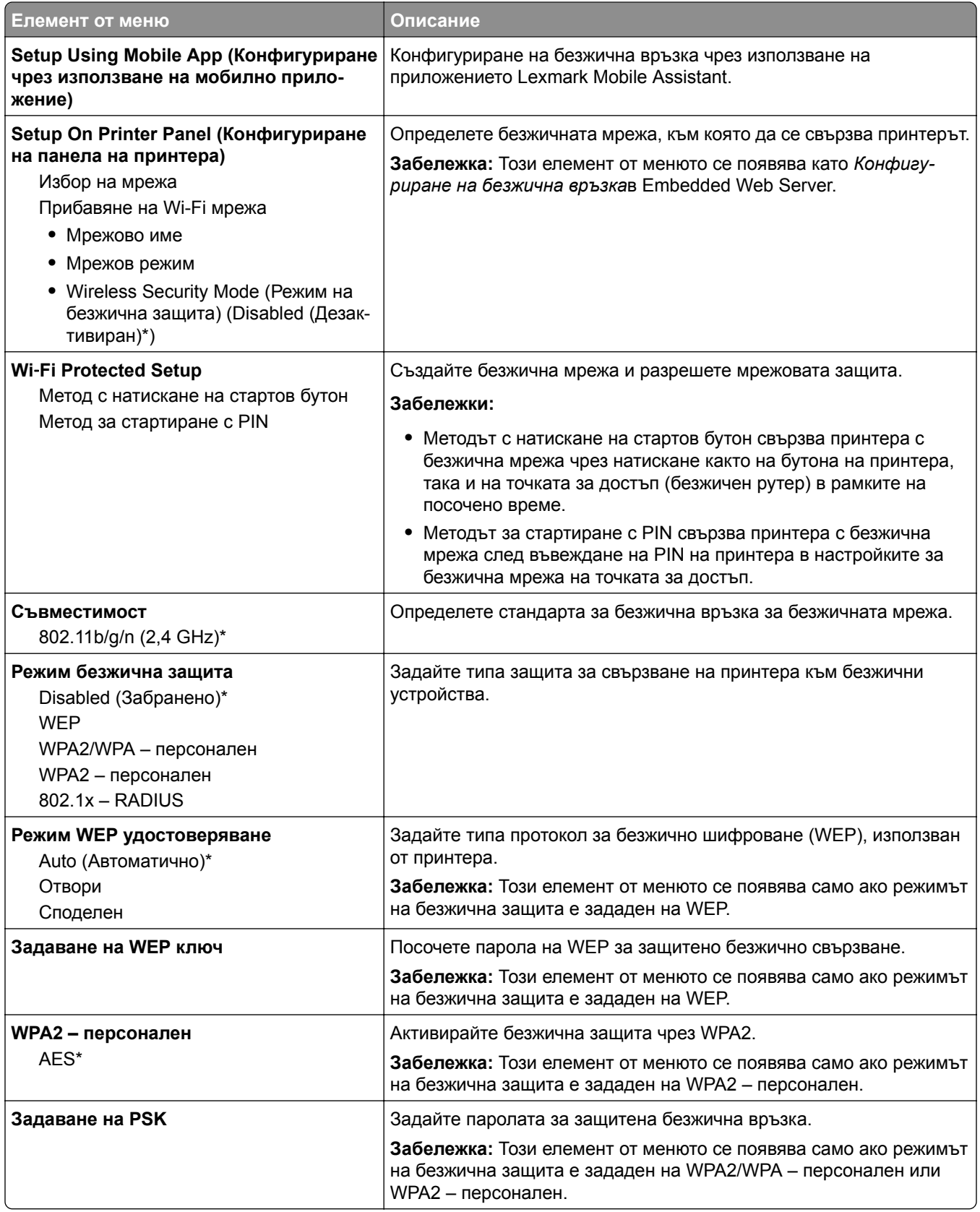

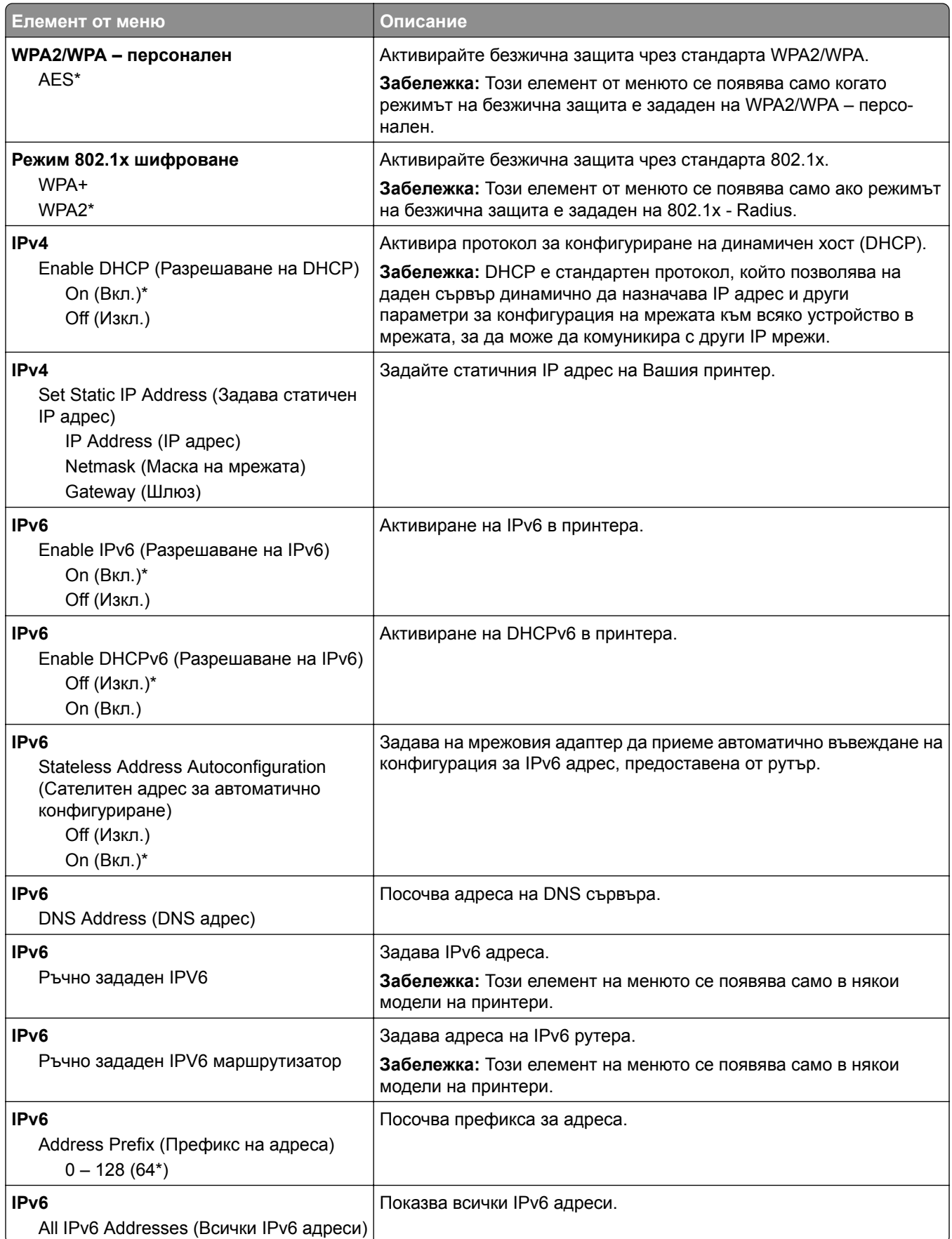

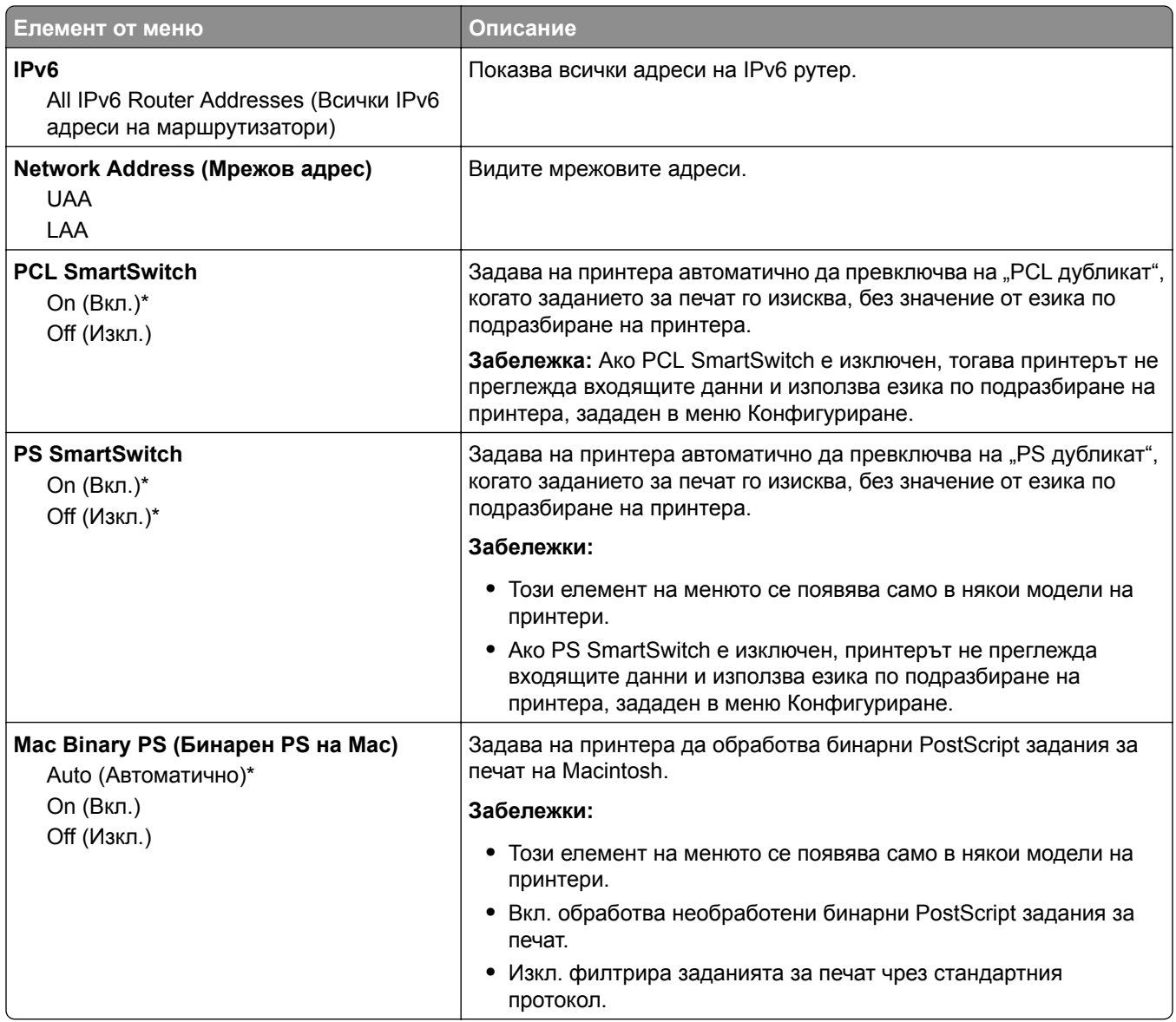

### **Wi**‑**Fi Direct**

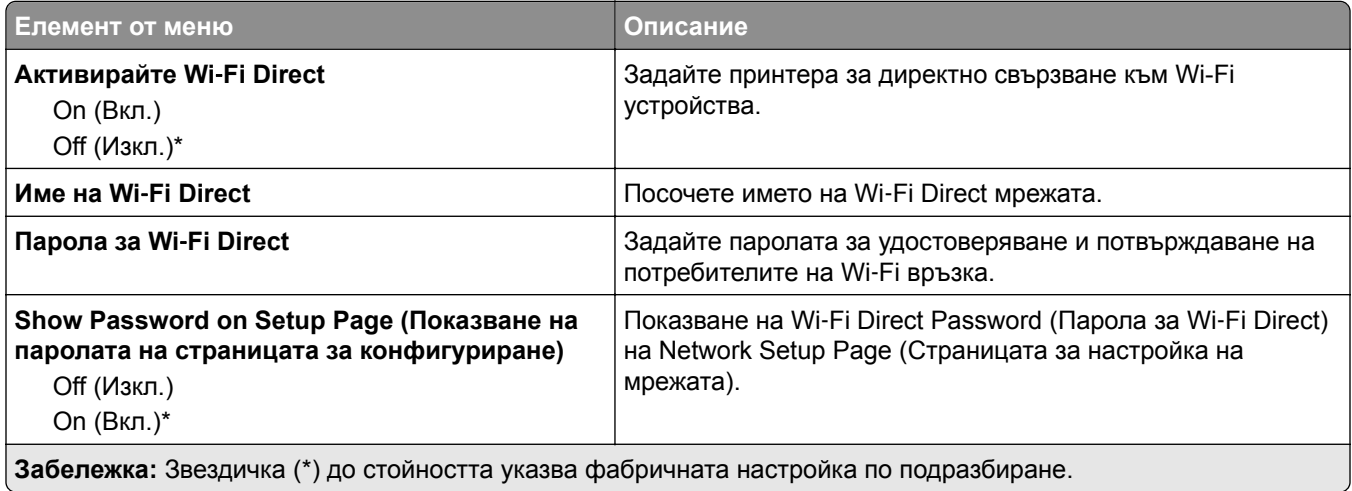

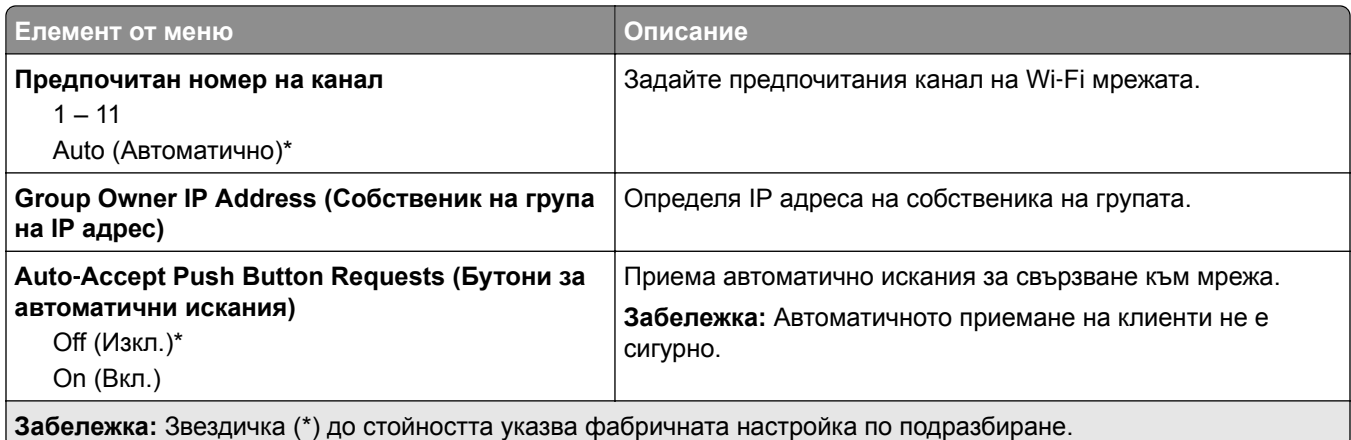

### **Ethernet**

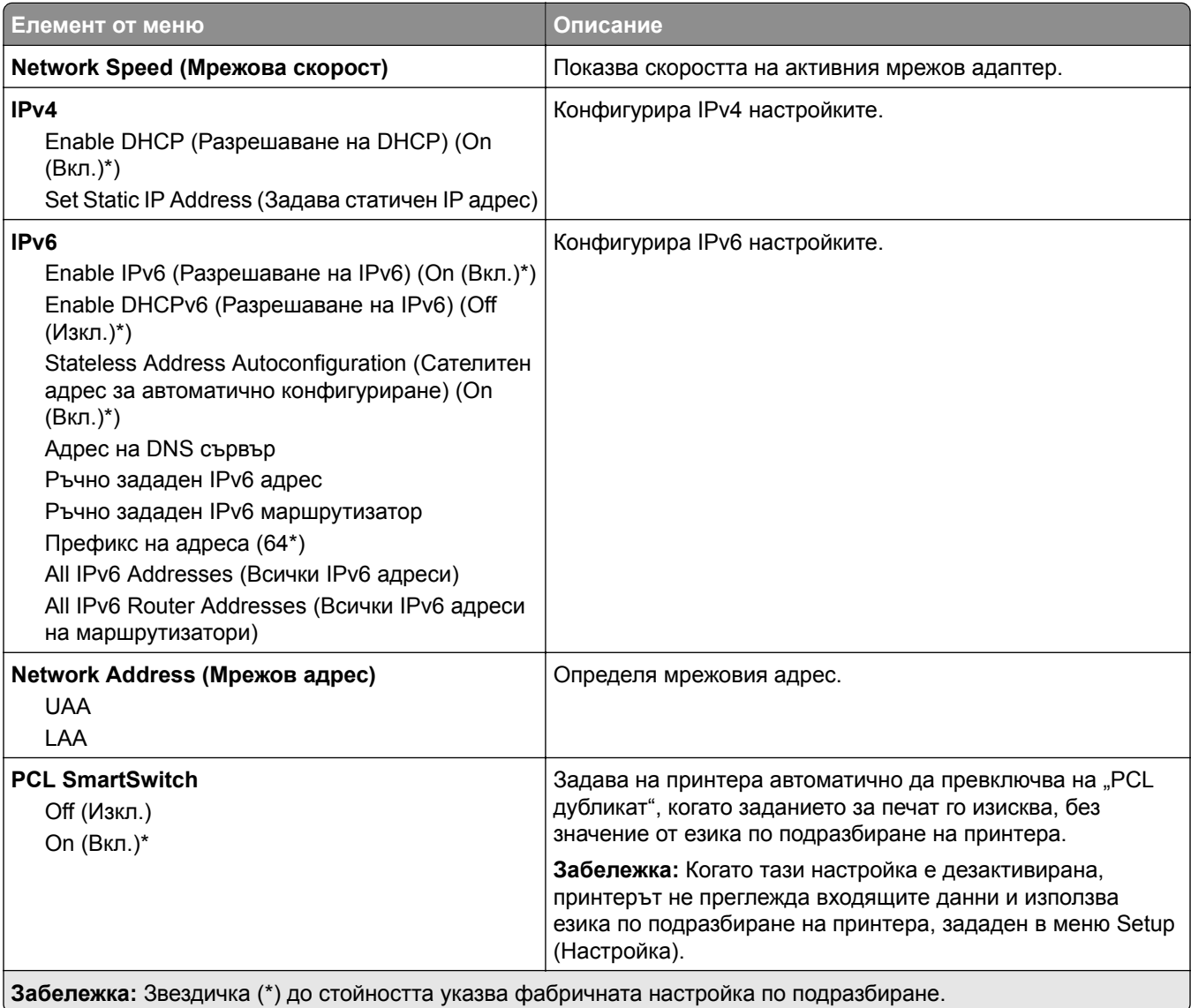

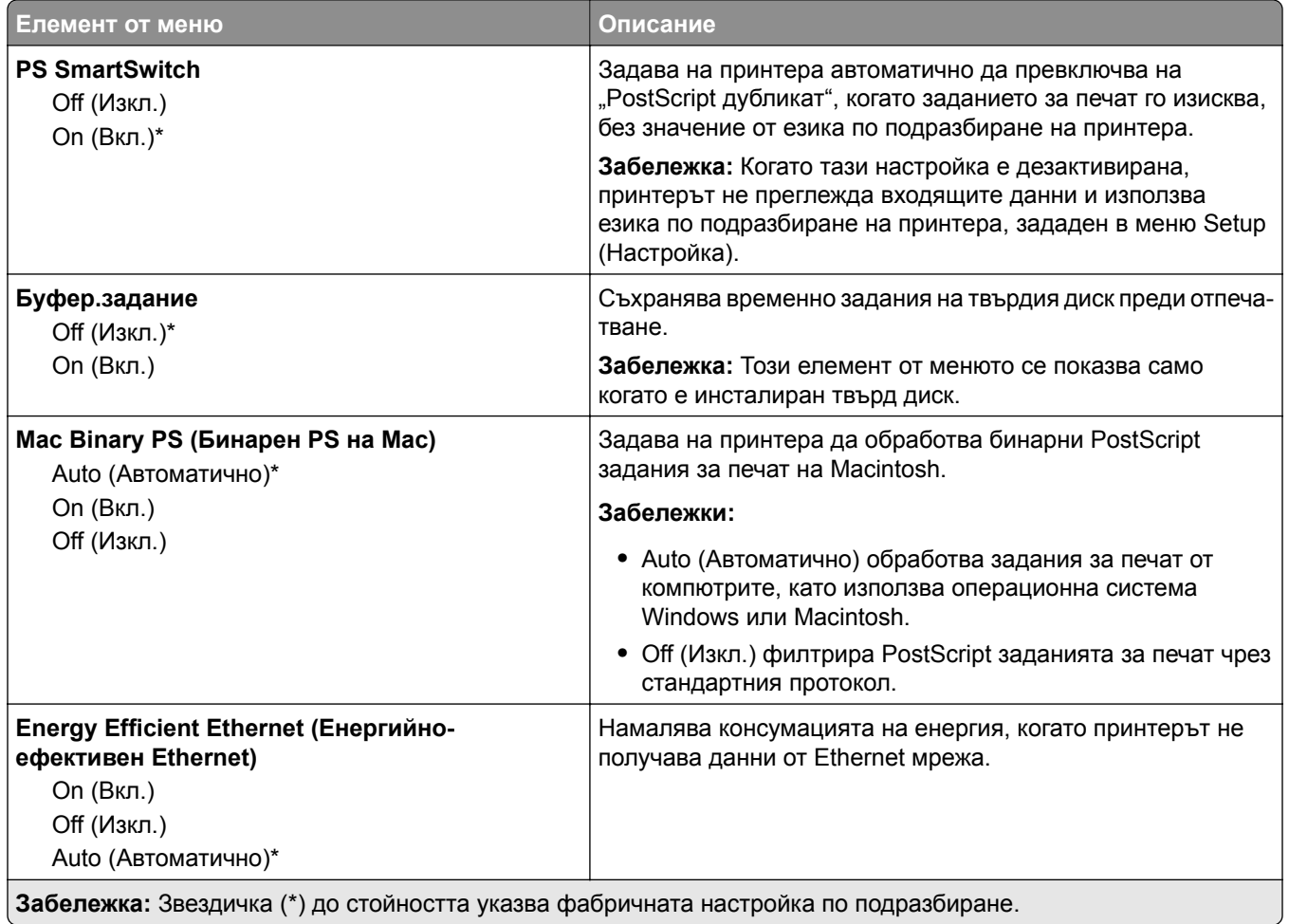

# **TCP/IP**

**Забележка:** Това меню се появява само в мрежовите принтери или принтерите, свързани към сървърите за печат.

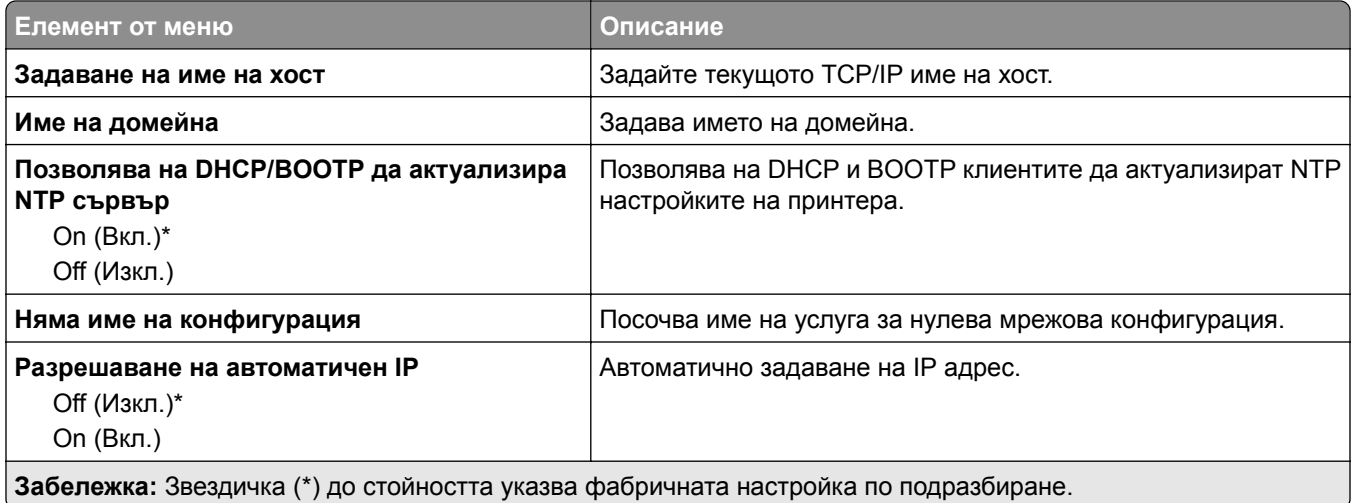

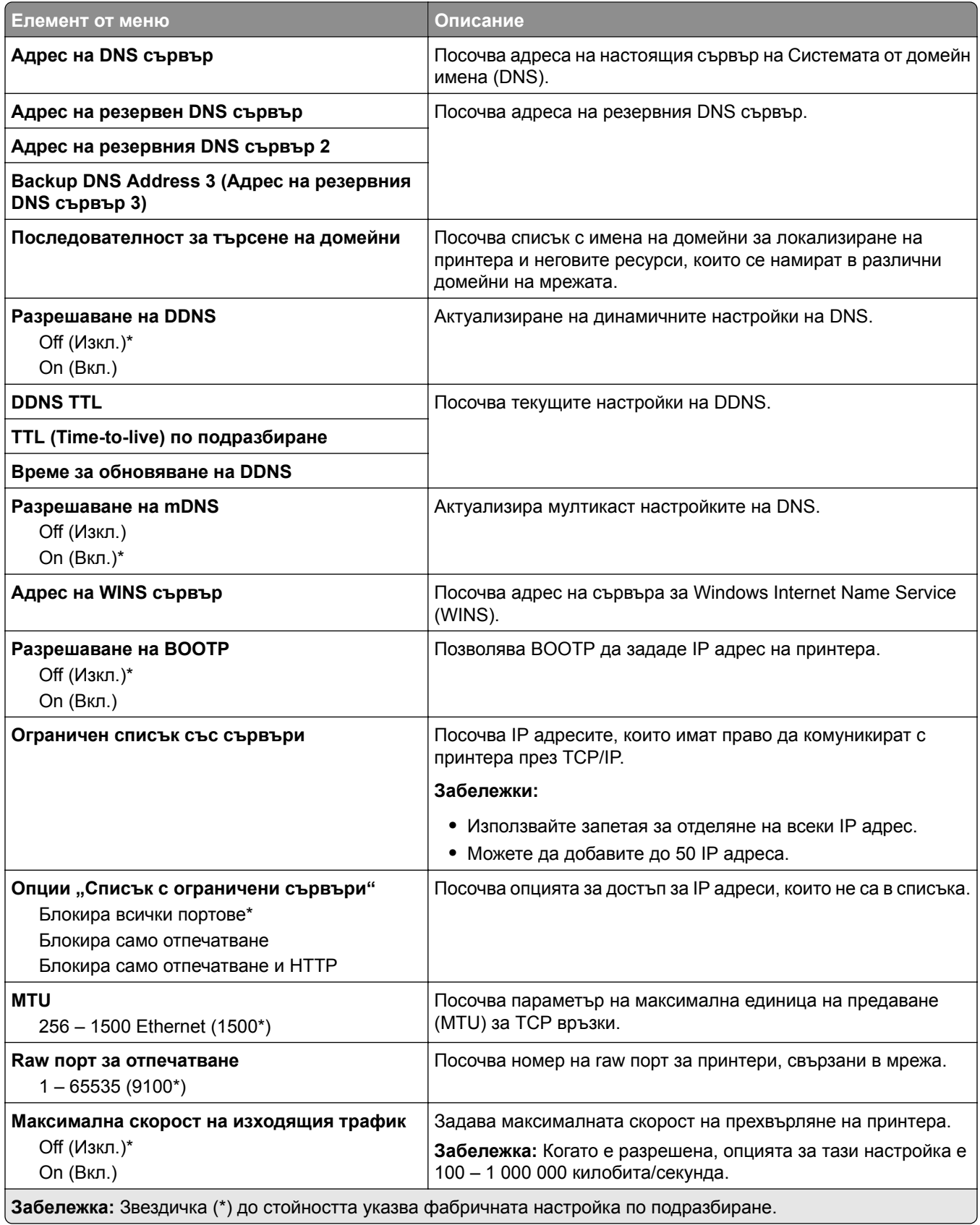

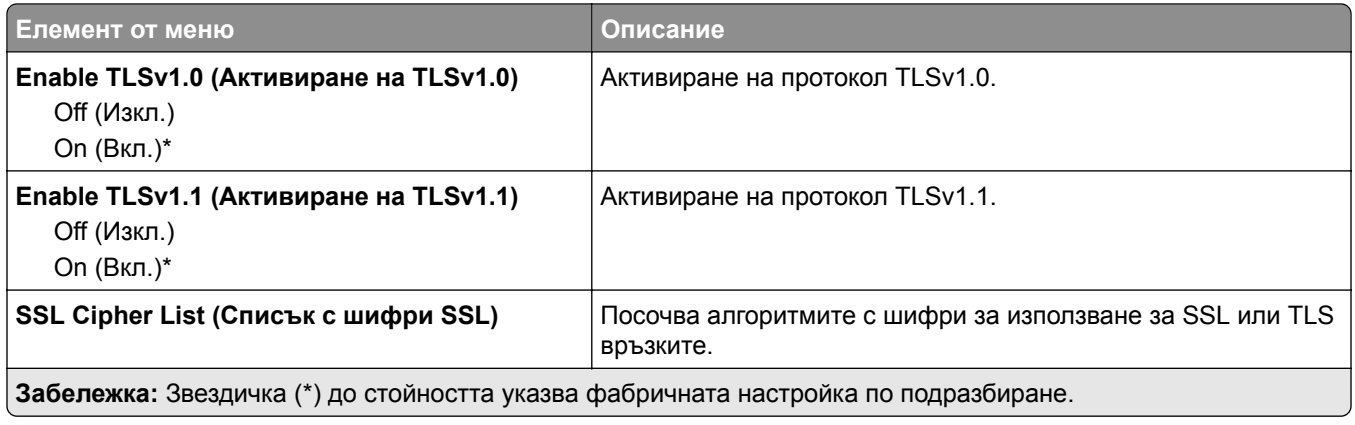

#### **SNMP**

**Забележка:** Това меню се появява само в мрежовите принтери или в принтерите, които са прикачени към сървъри за печат.

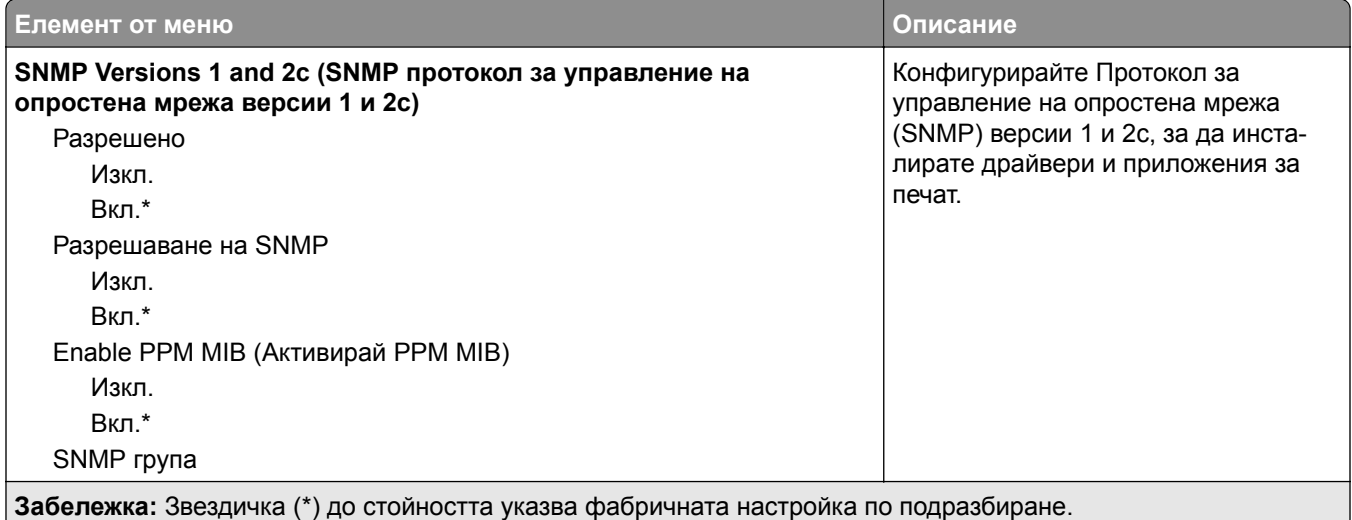

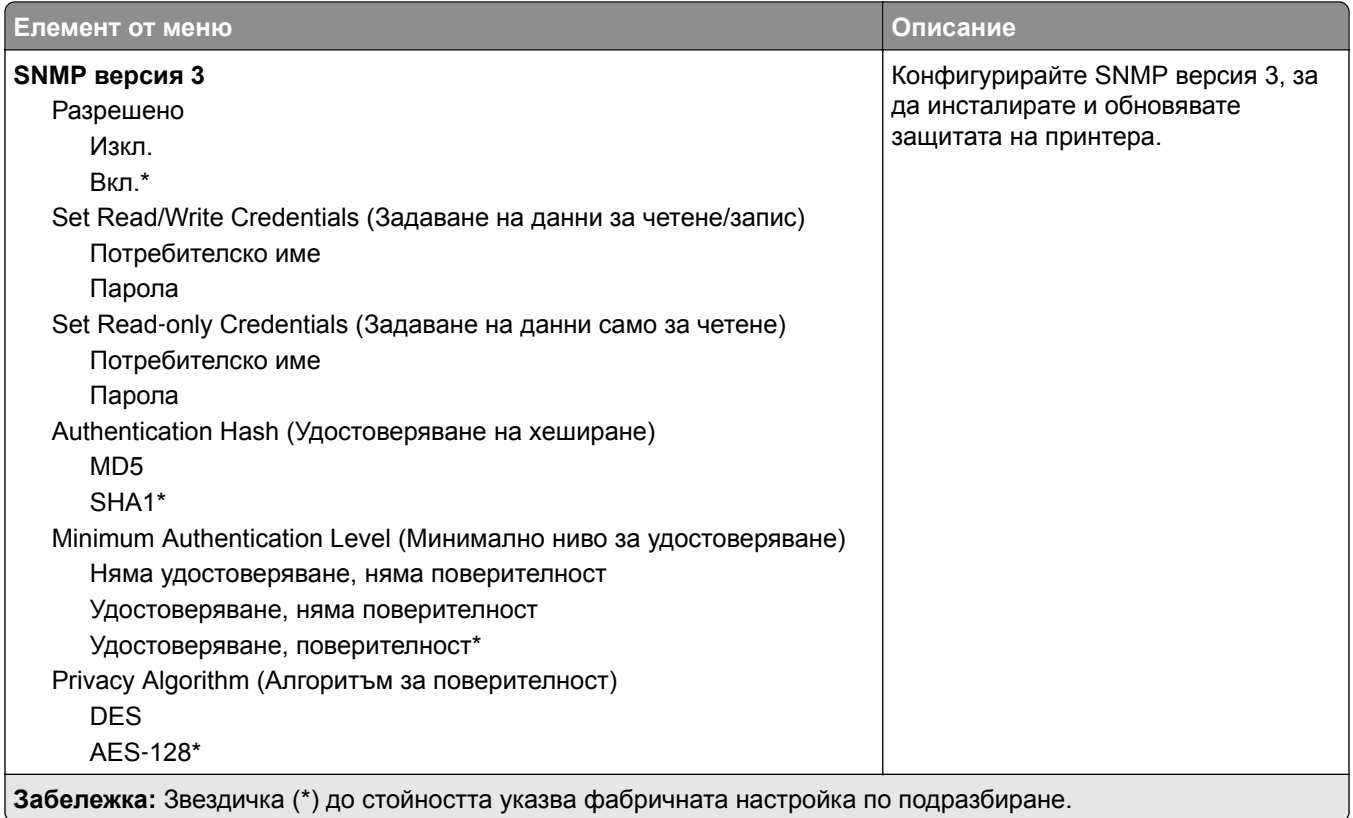

### **IPSec**

**Забележка:** Това меню се появява само в мрежовите принтери или в принтерите, които са прикачени към сървъри за печат.

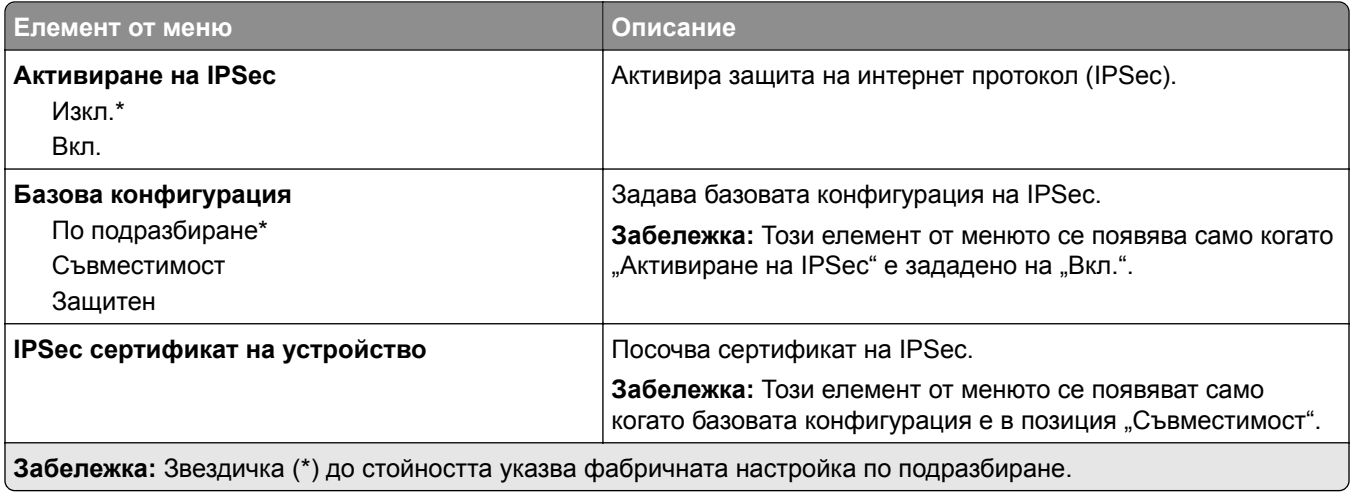

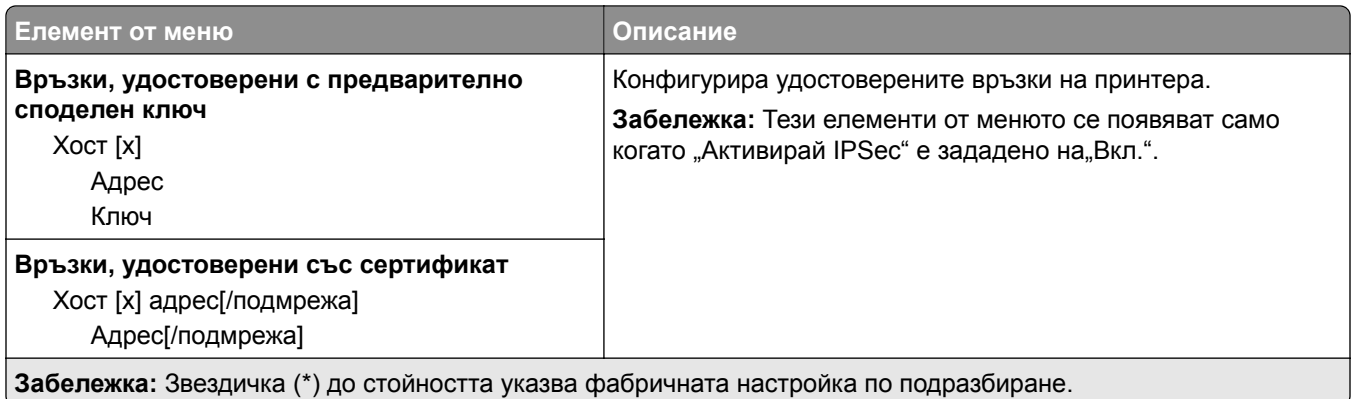

#### **802.1x**

**Забележка:** Това меню се появява само в мрежовите принтери или в принтерите, които са прикачени към сървъри за печат.

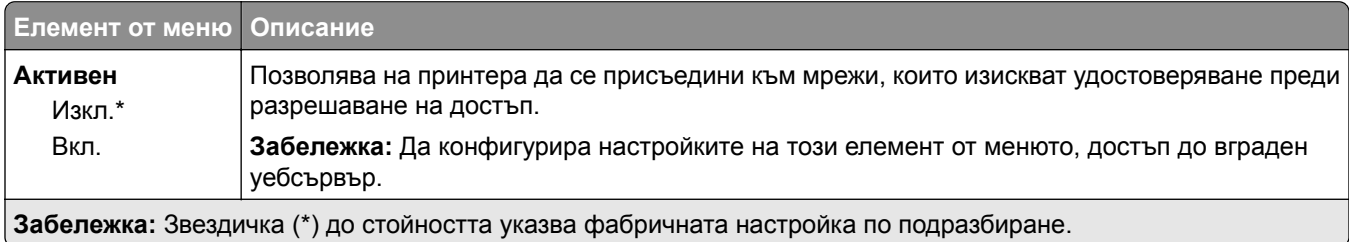

### **Конфигуриране на LPD**

**Забележка:** Това меню се появява само в мрежовите принтери или в принтерите, които са прикачени към сървъри за печат.

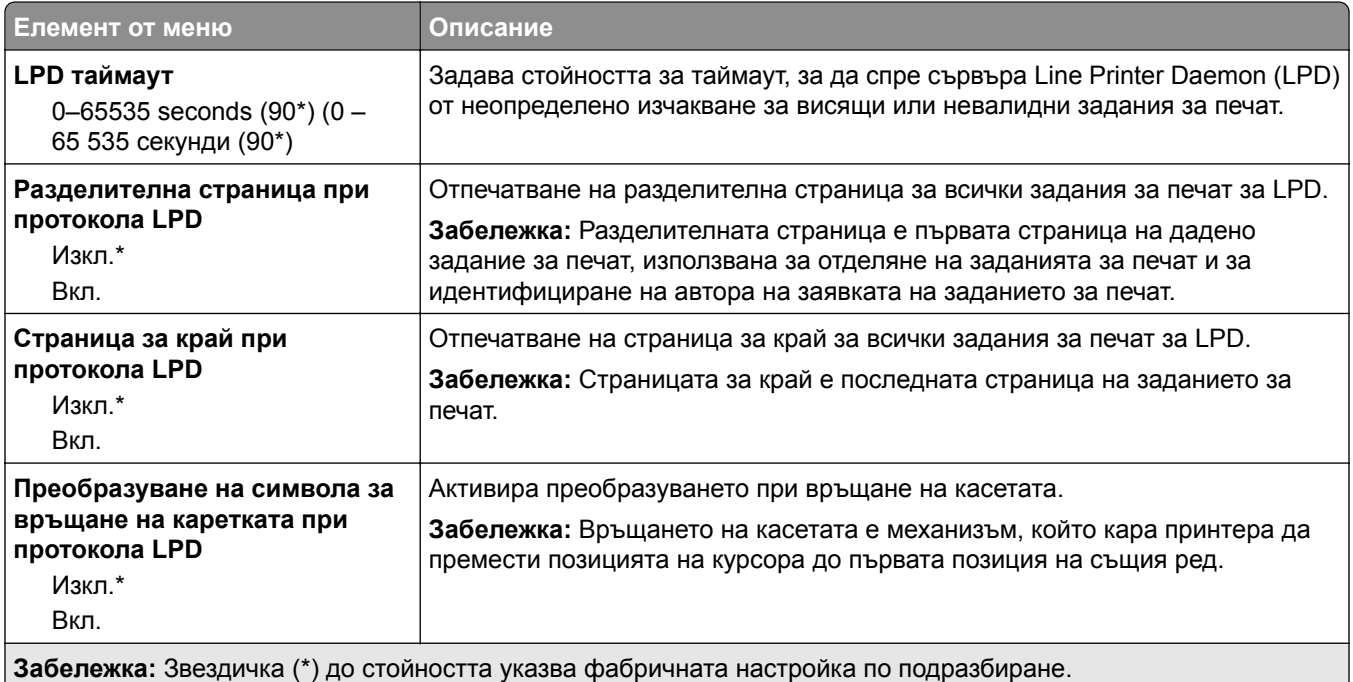

## **Настройки на HTTP/FTP**

**Забележка:** Това меню се появява само в мрежовите принтери или принтерите, свързани към сървърите за печат.

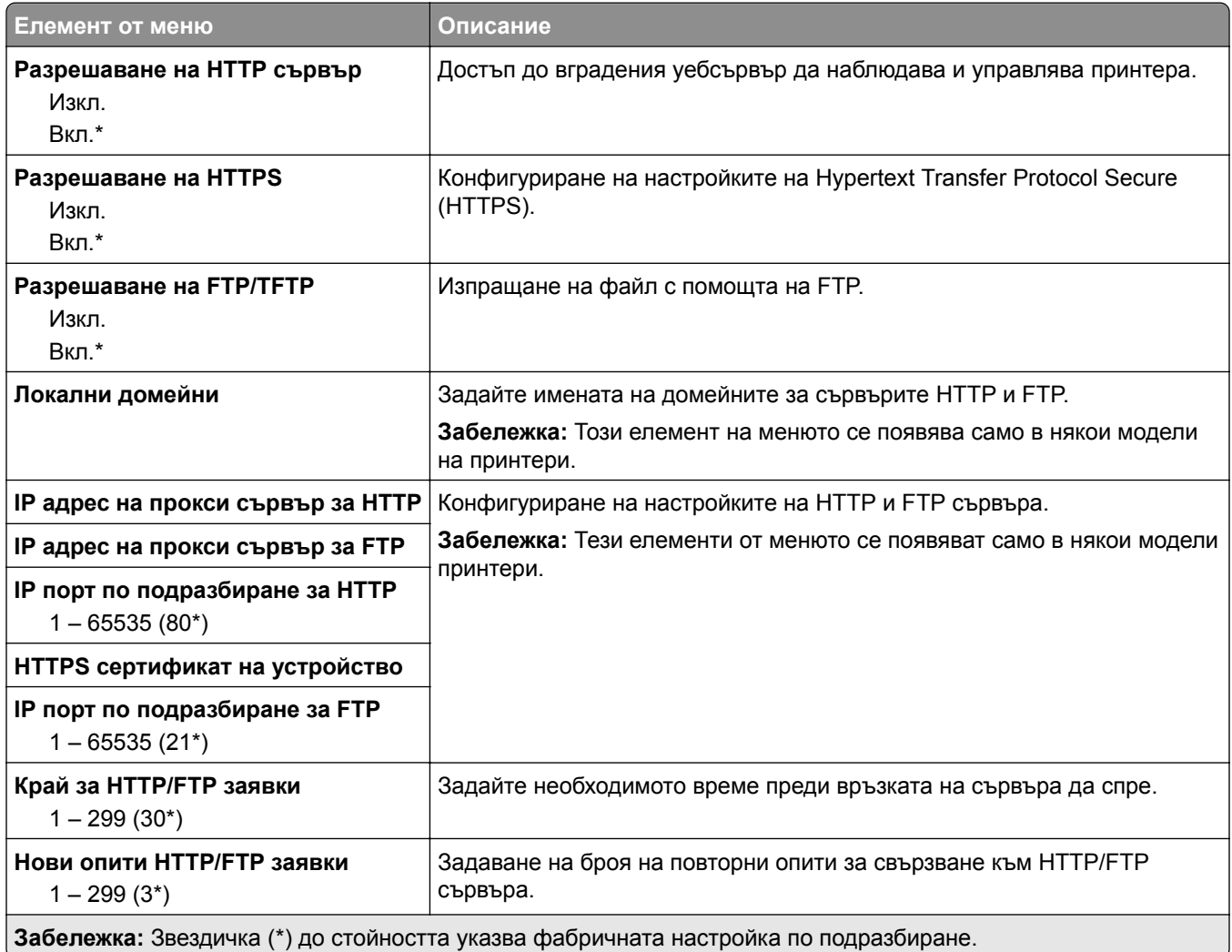

### **ThinPrint**

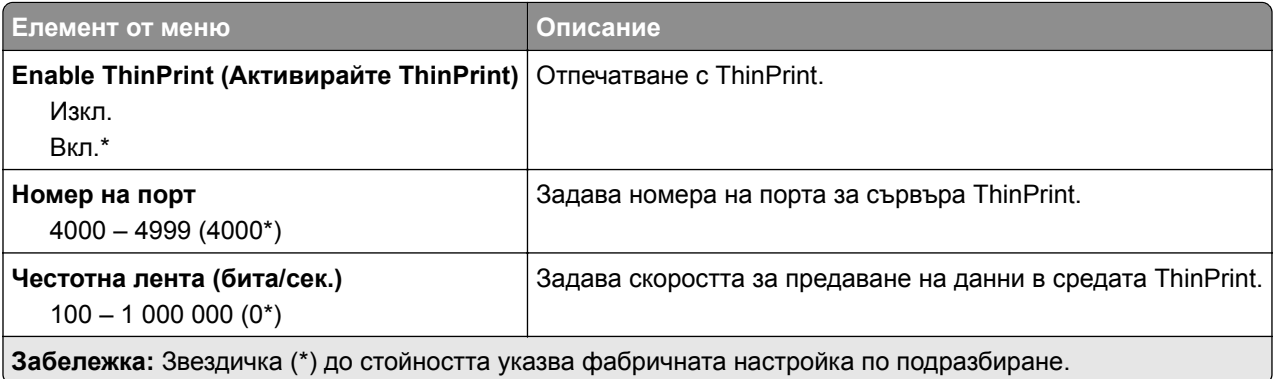

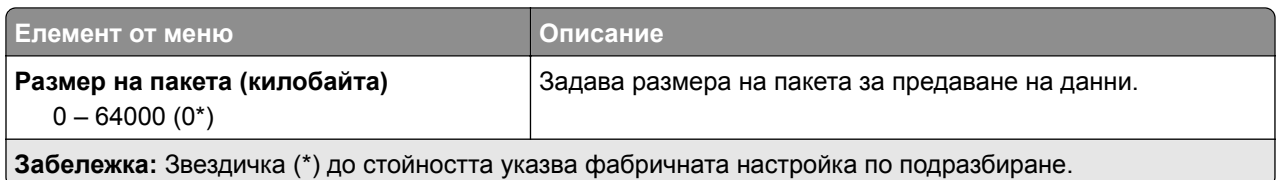

### **USB**

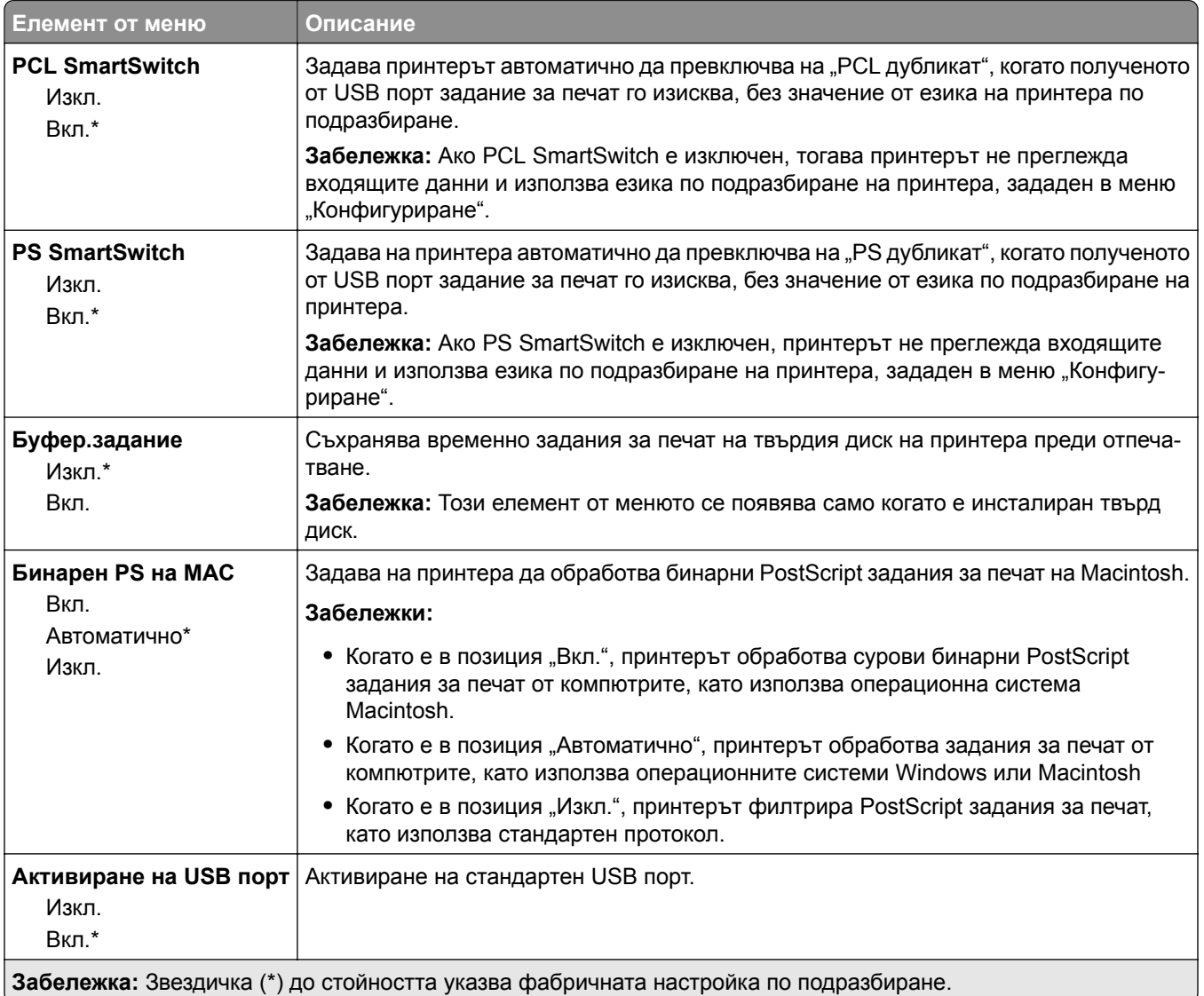

#### **Ограничаване на външен достъп до мрежата**

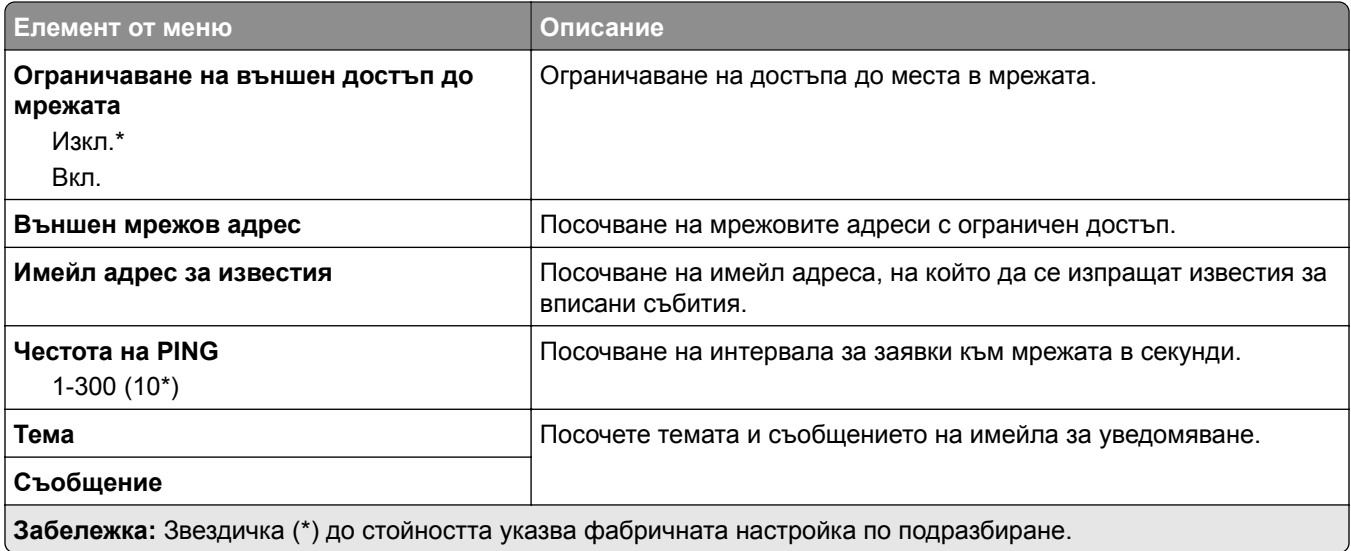

# **Защита**

#### **Методи за влизане**

#### **Управление на разрешения**

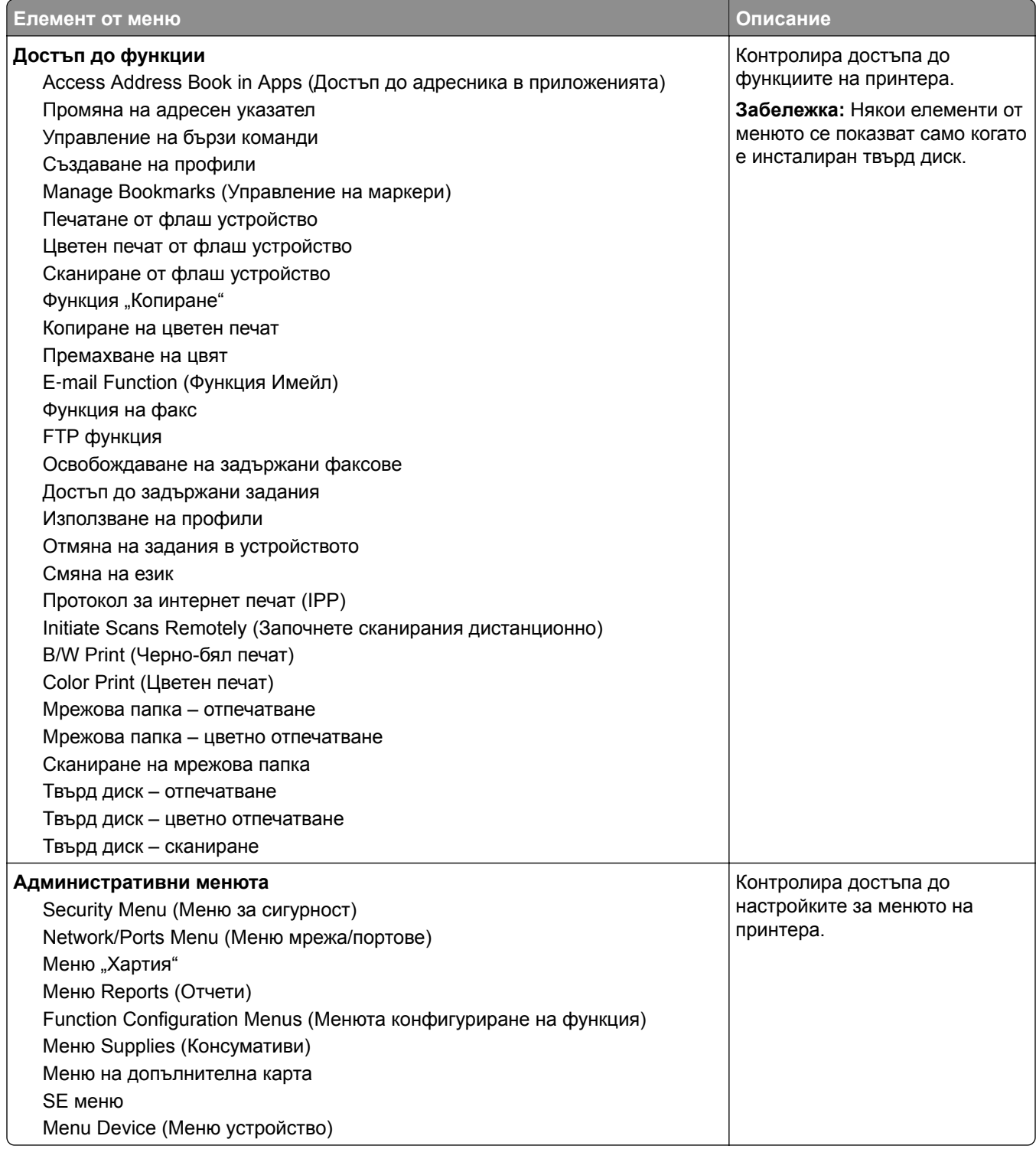

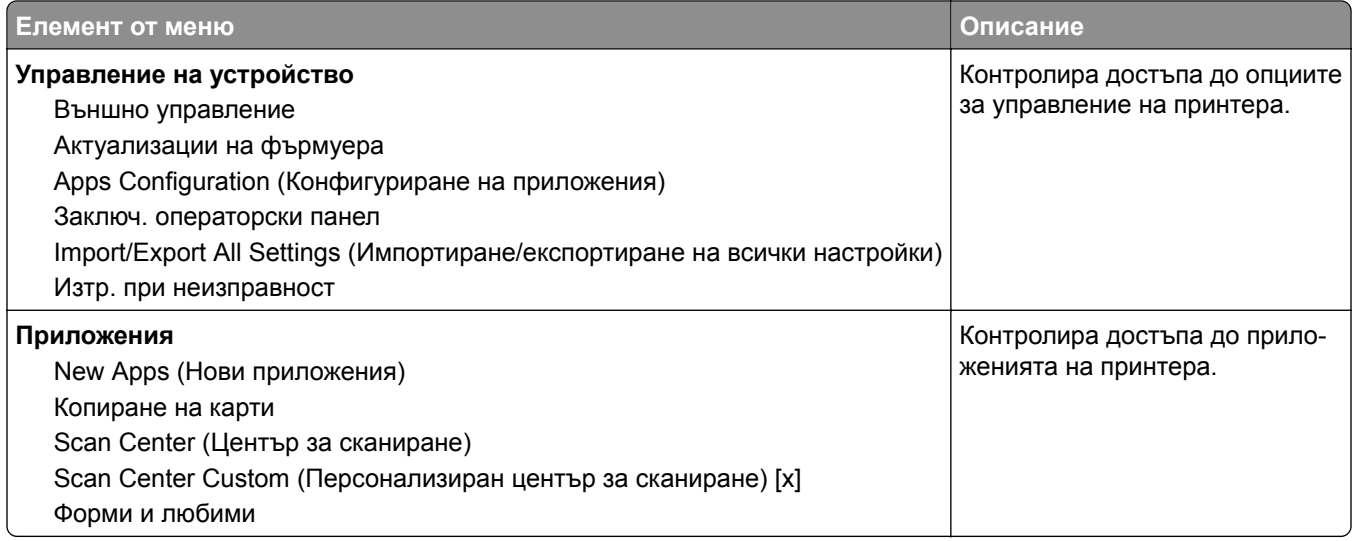

#### **Local Accounts (Локални акаунти)**

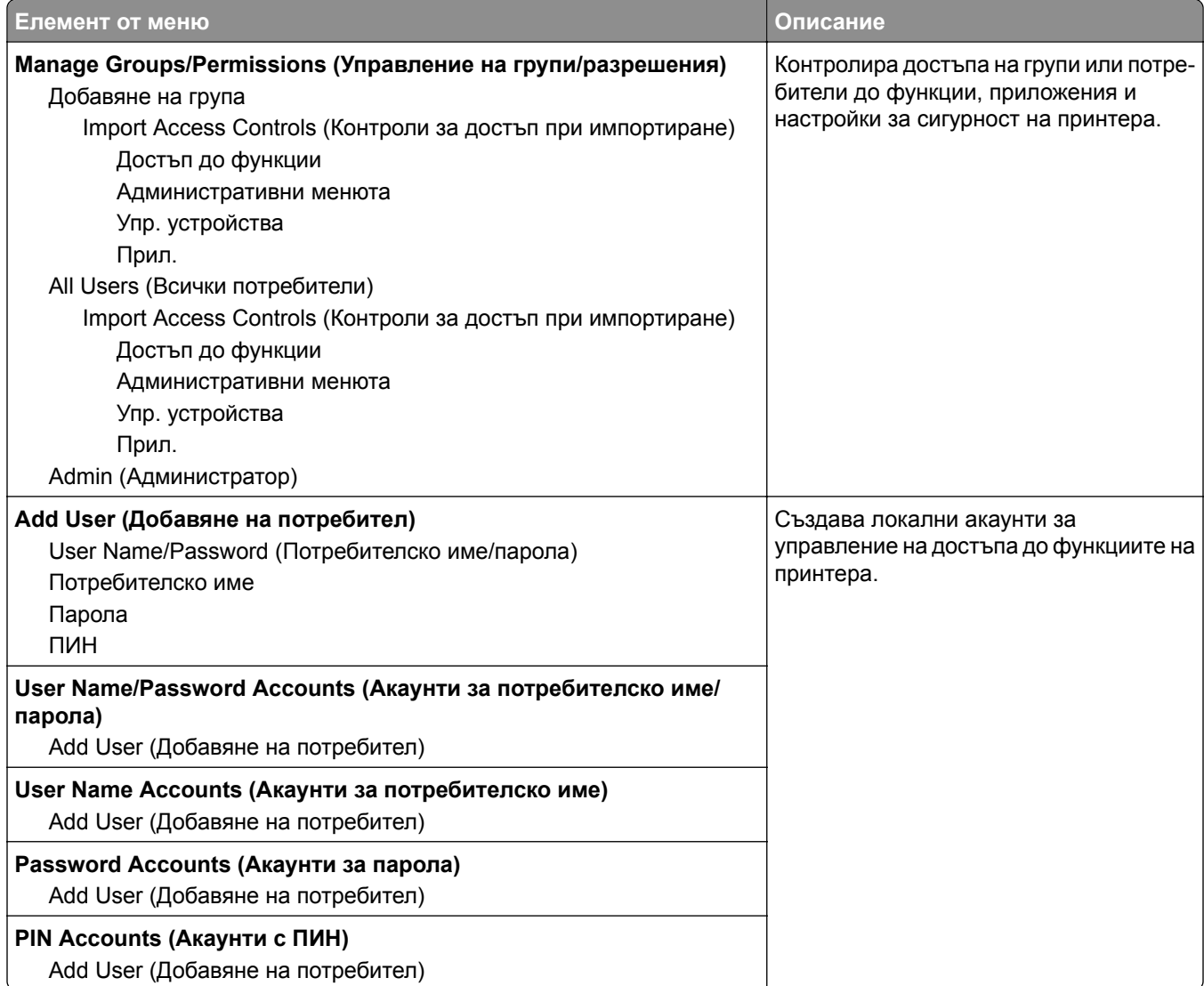

### **Планиране на USB устройства**

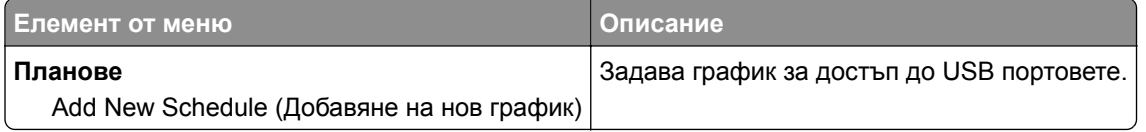

#### **Днев.пров.защ.**

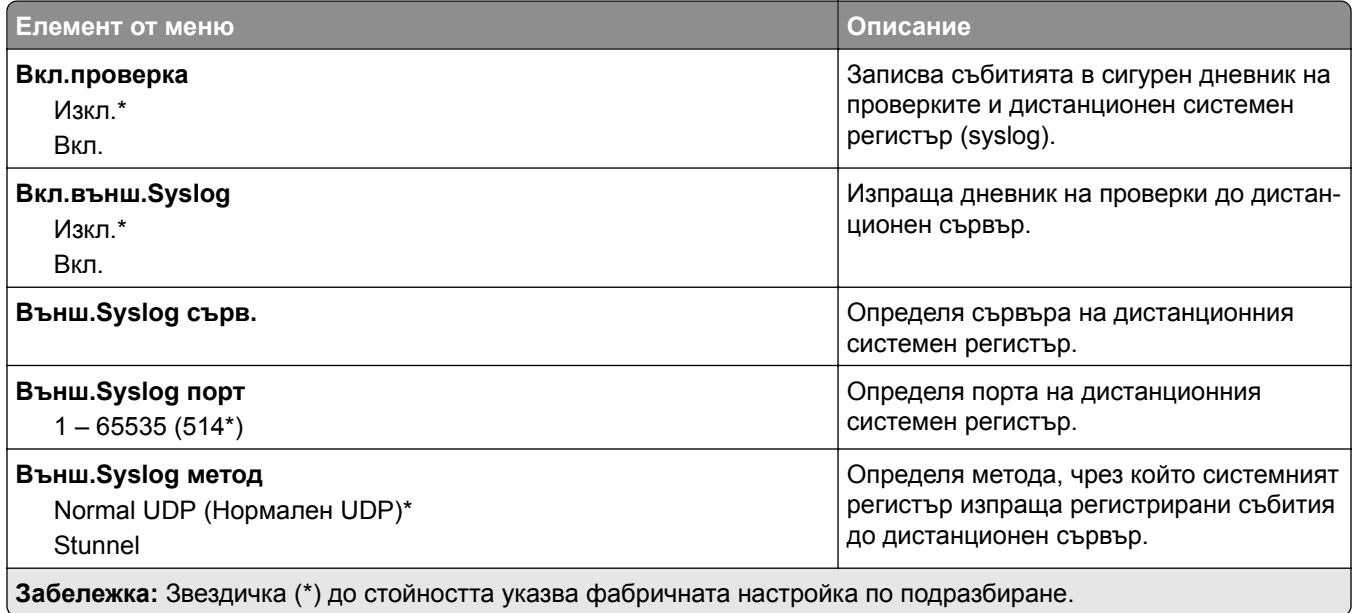

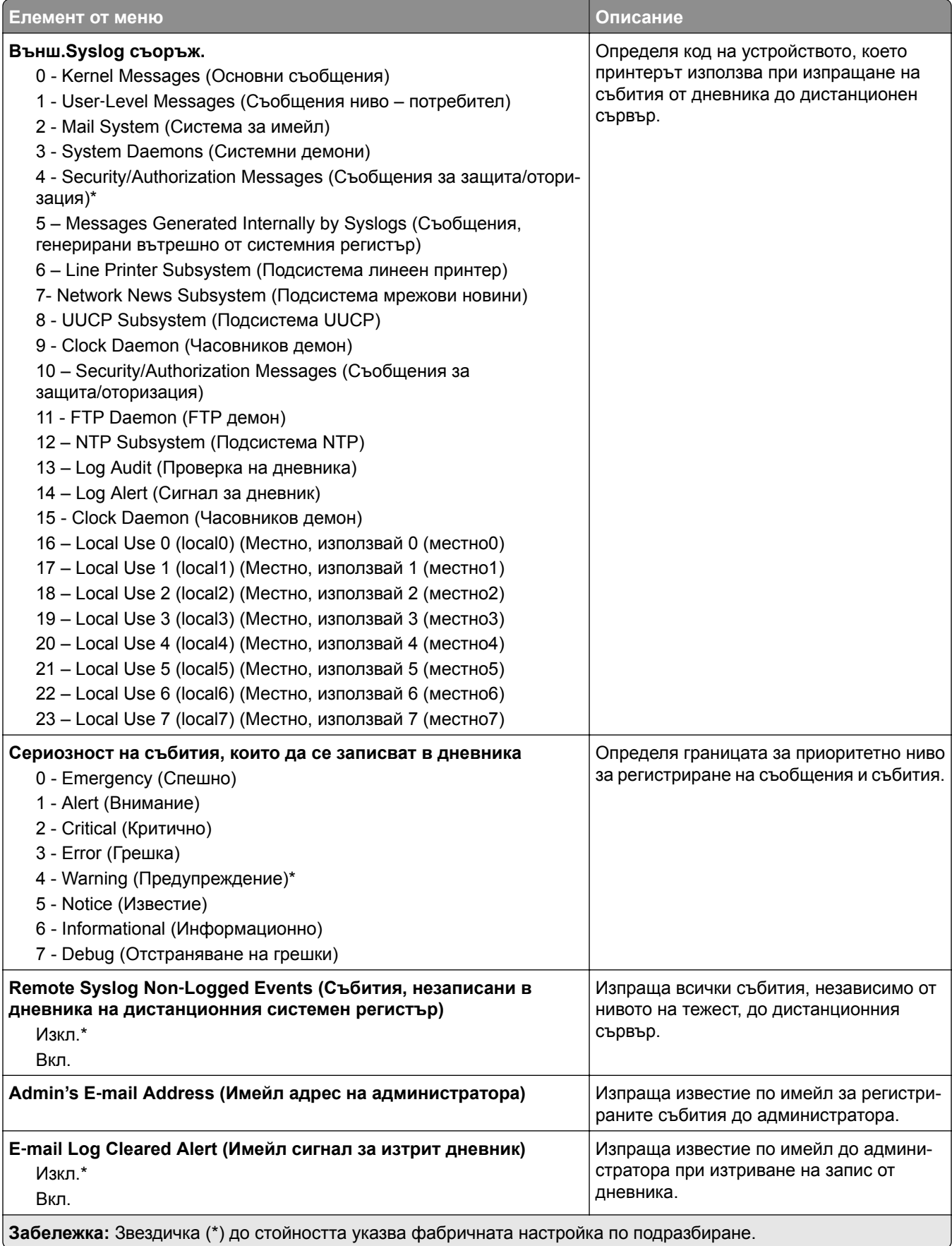

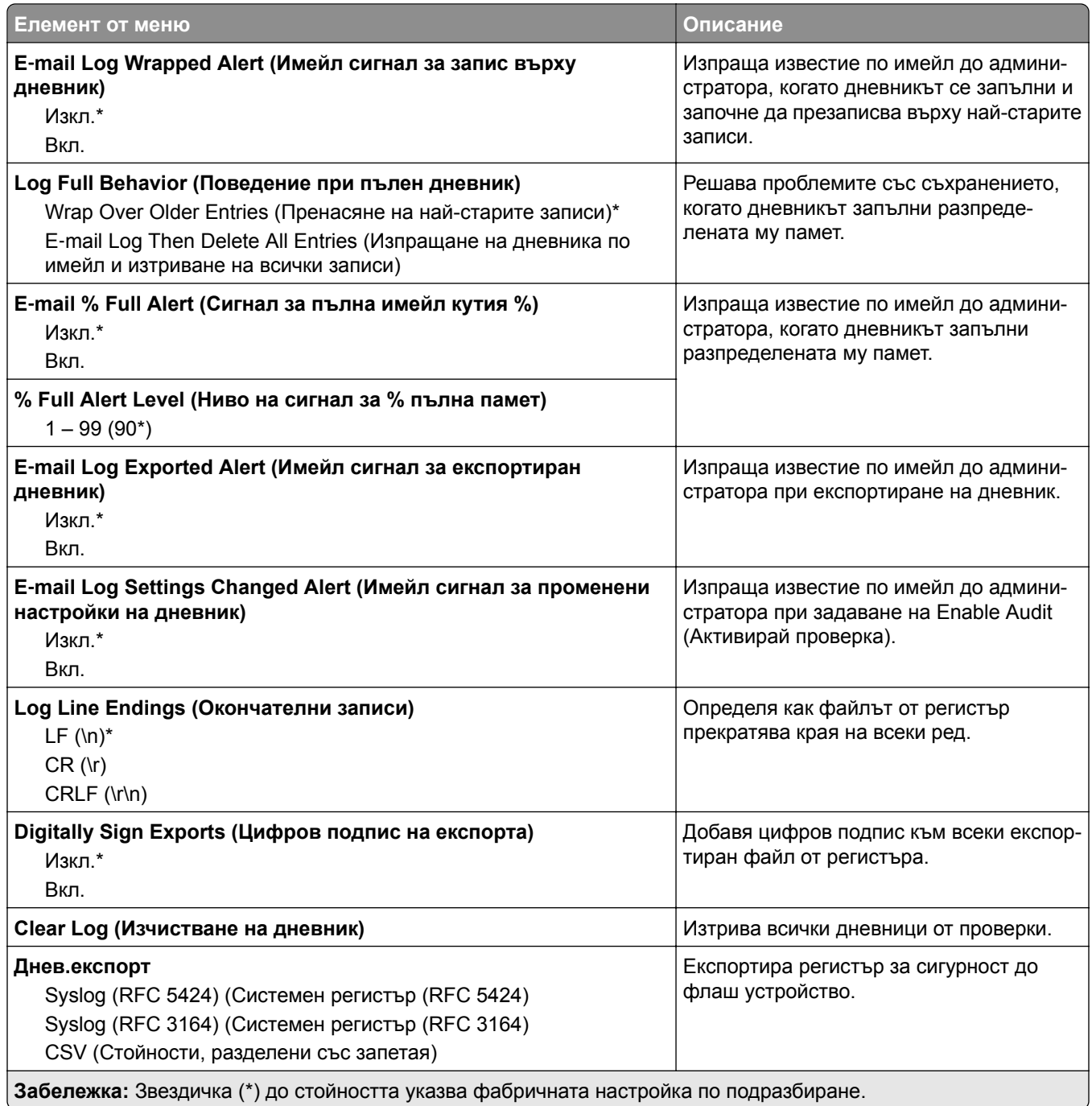

### **Ограничения за вход**

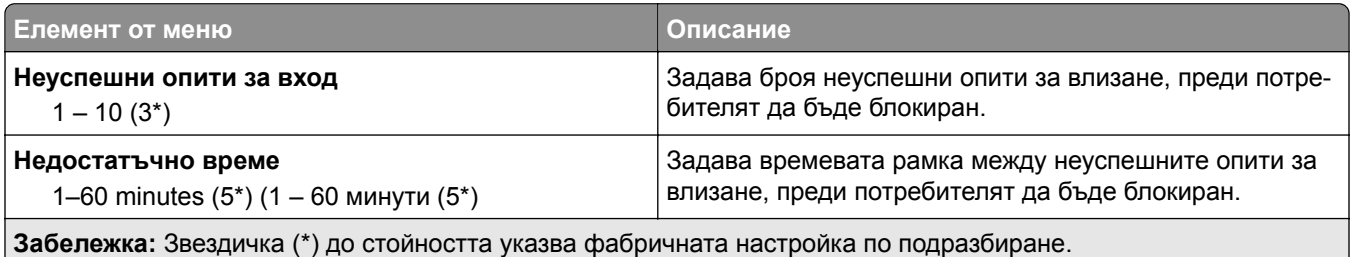

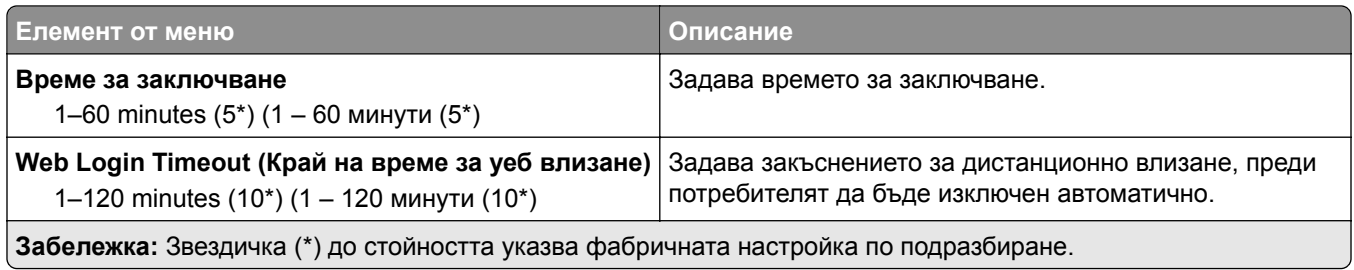

# **Настройка на поверителен печат**

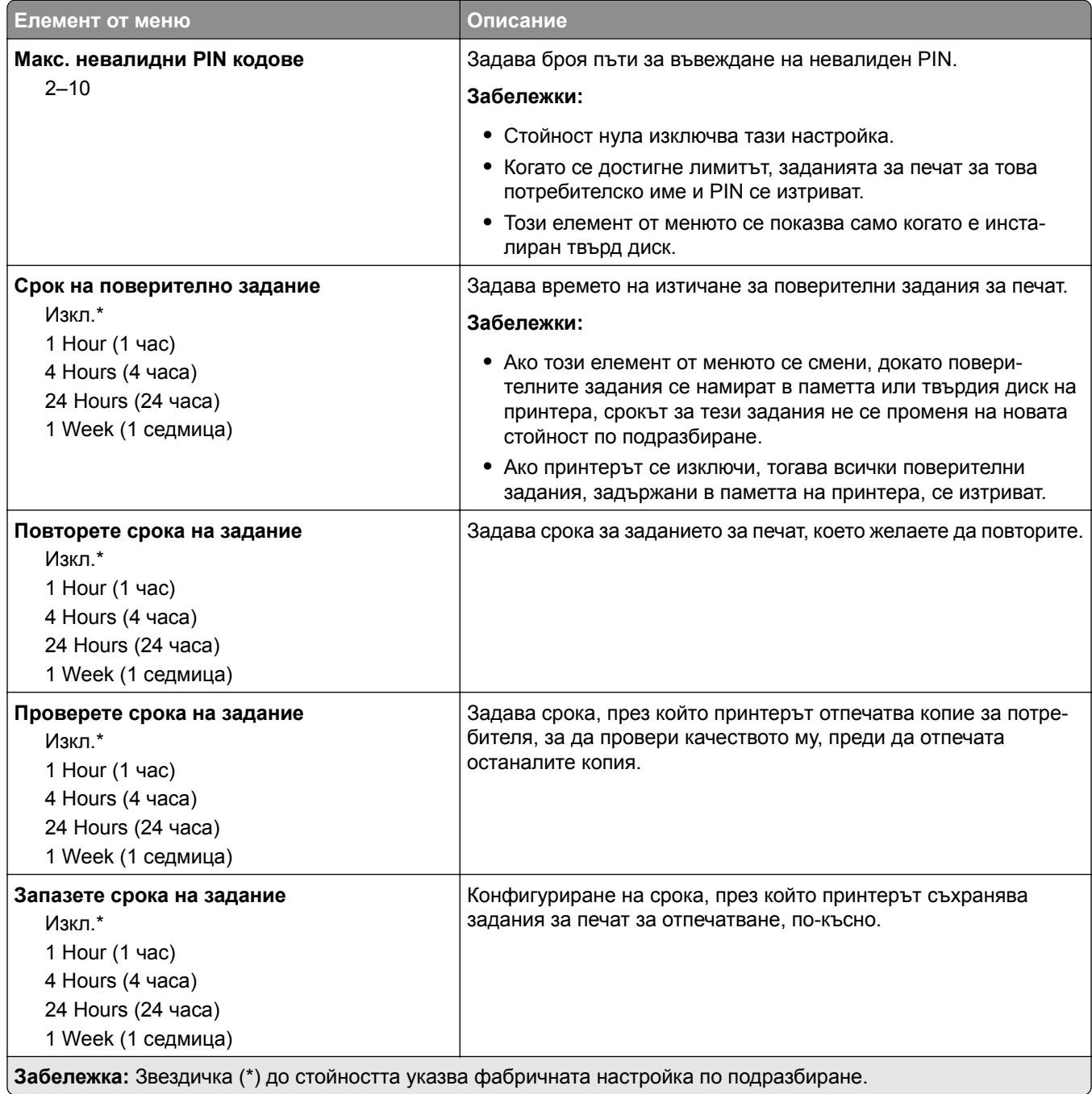

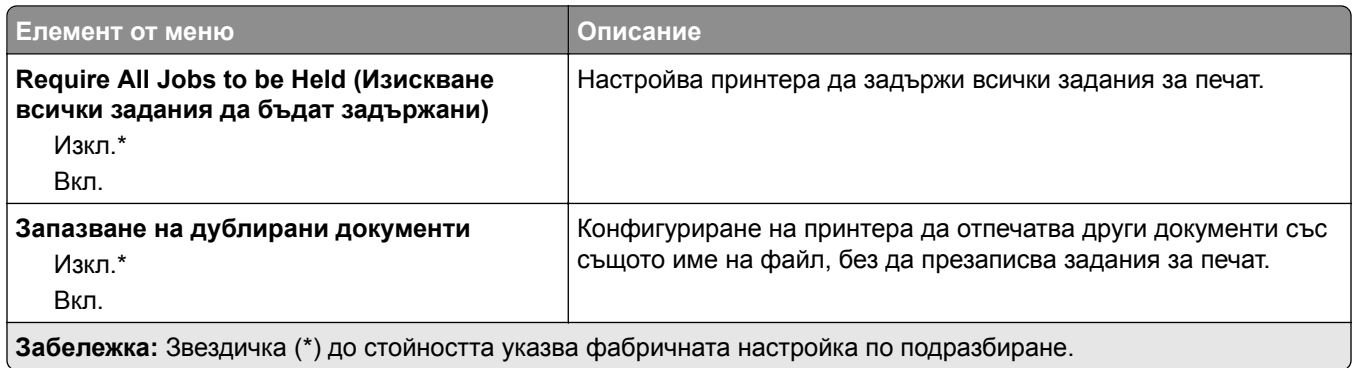

### **Кодиране диск**

**Забележка:** Това меню се показва само когато е инсталиран твърд диск на принтера.

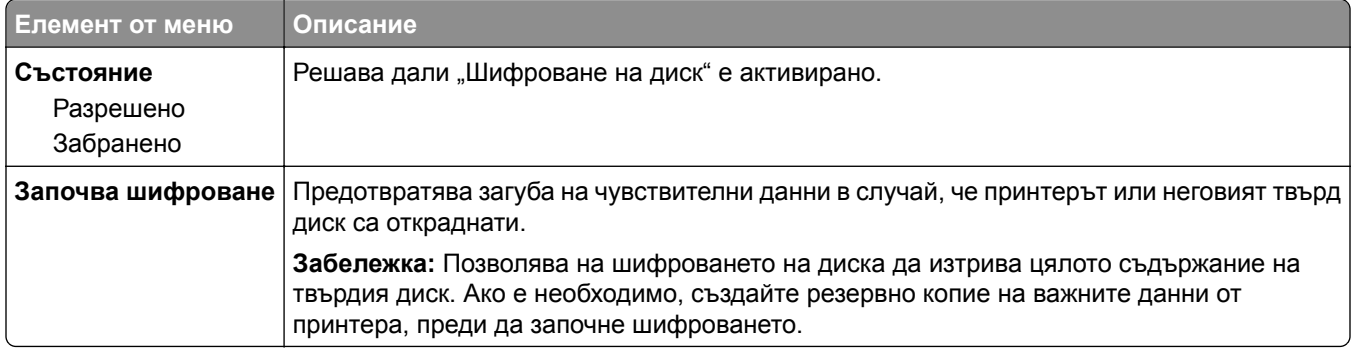

### **Изтр. временни файлове**

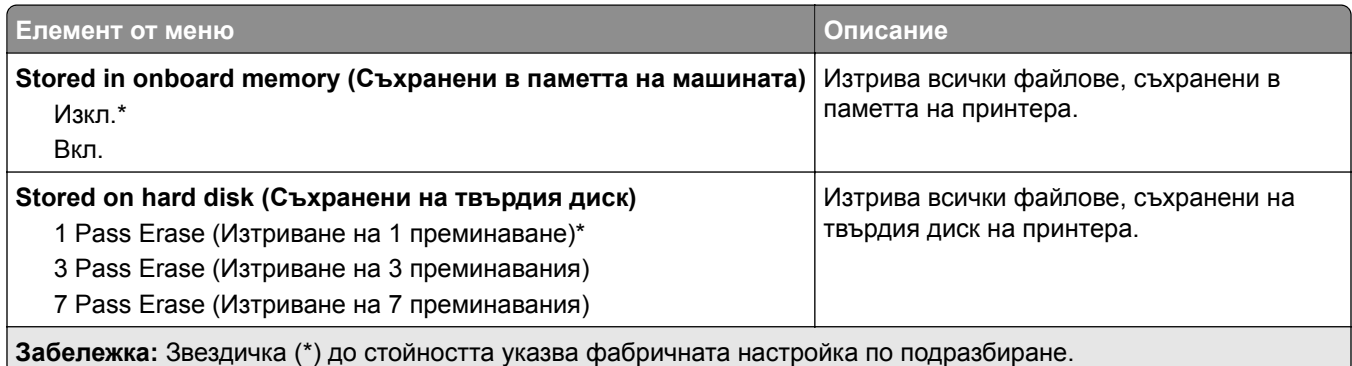

### **Решения за настройки на LDAP**

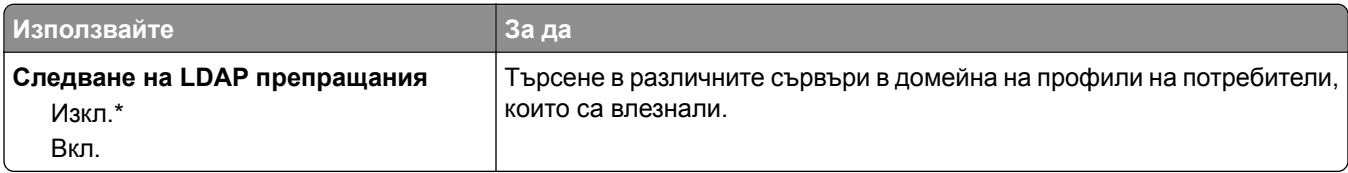

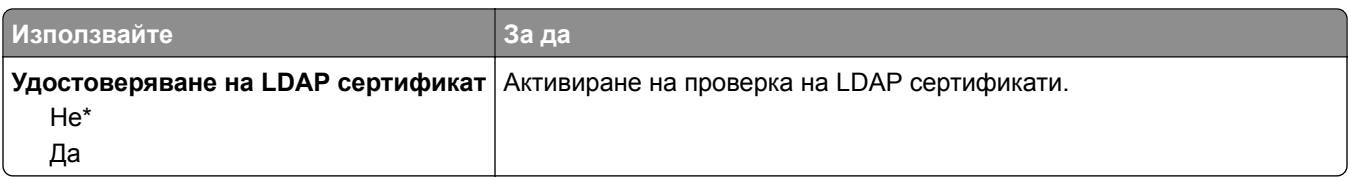

#### **Разни**

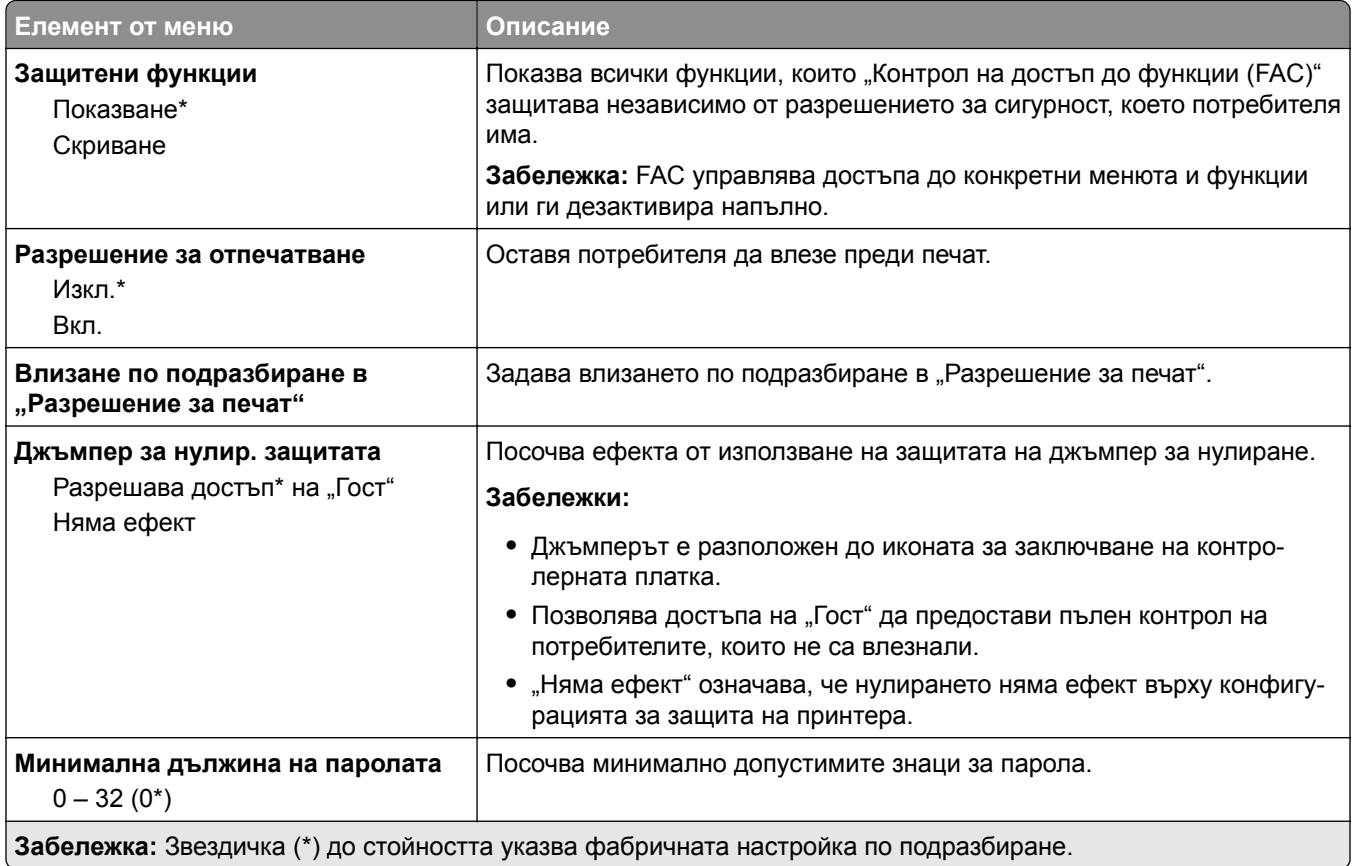

# **Отчети**

# **Стр. с настр. на меню**

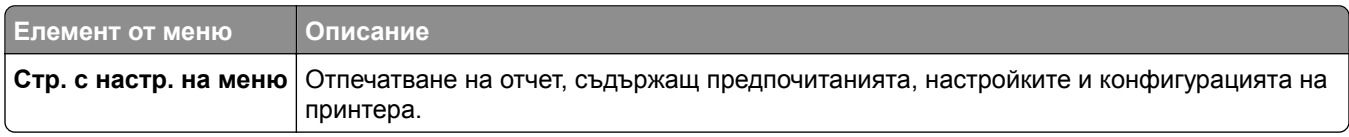

# **Устройство**

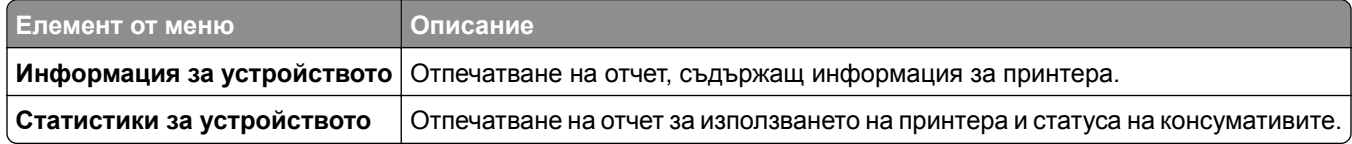

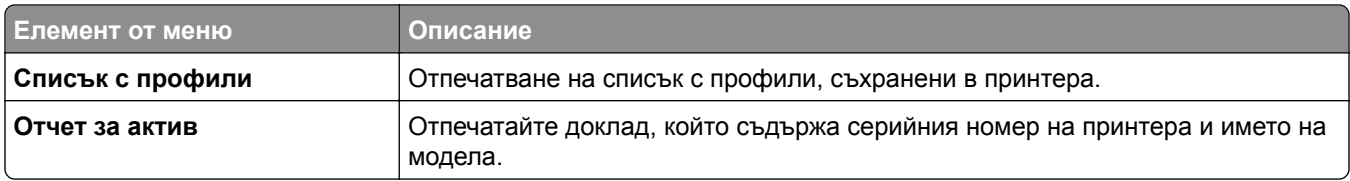

#### **Печат**

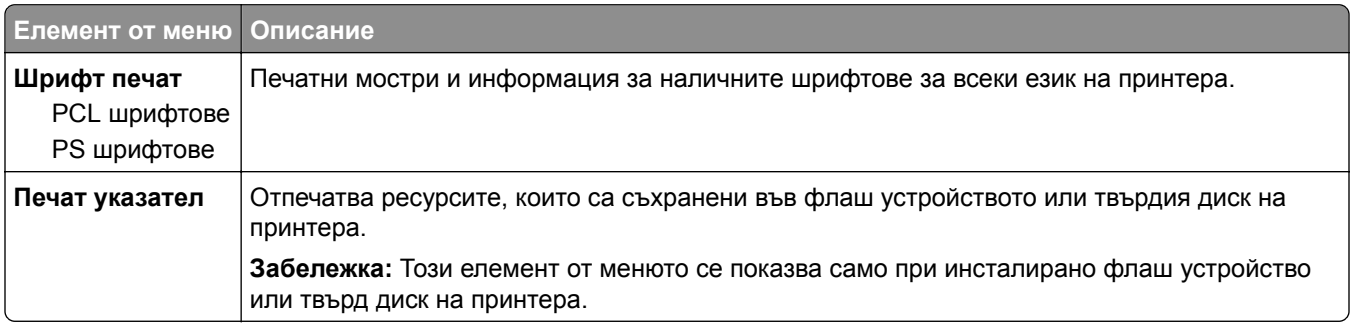

#### **Бързи команди**

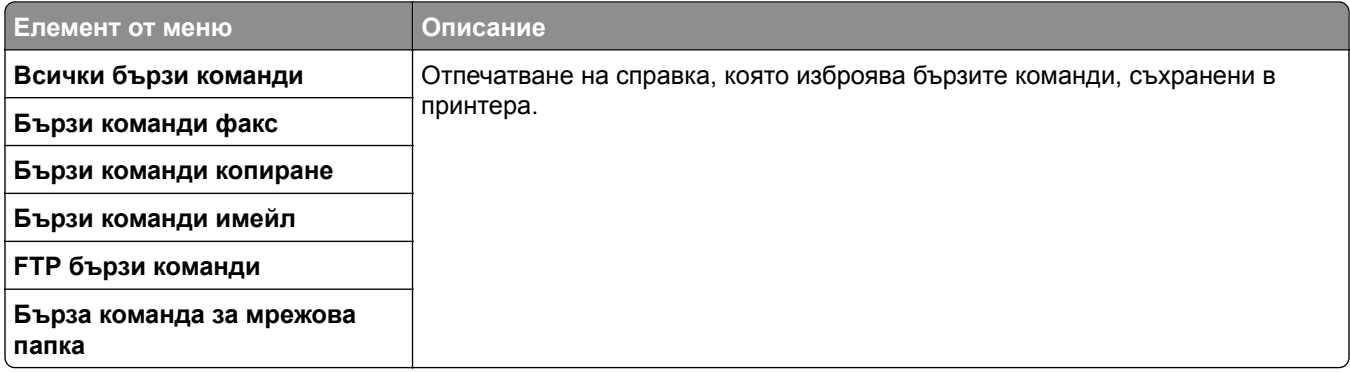

#### **Факс**

**Забележка:** Това меню се показва само ако Fax (Факс) е конфигуриран, а опцията Enable Job Log (Разрешаване на дневник на заданията) е зададена на On (Вкл.).

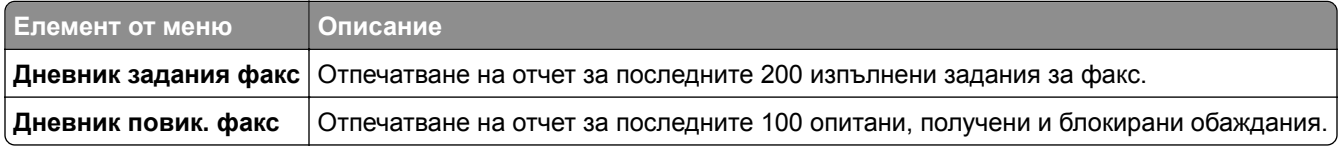

#### **Мрежа**

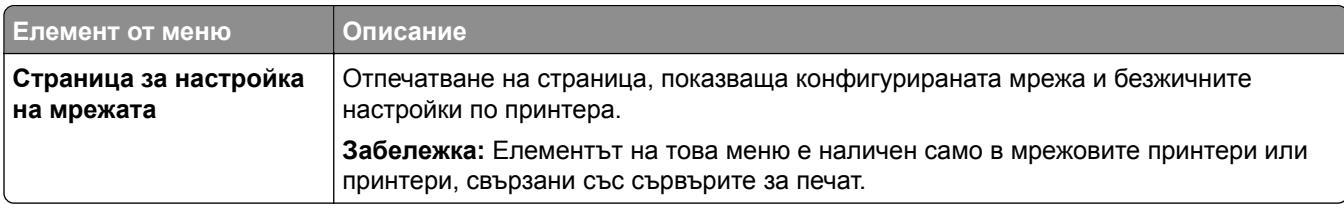

# **Помощ**

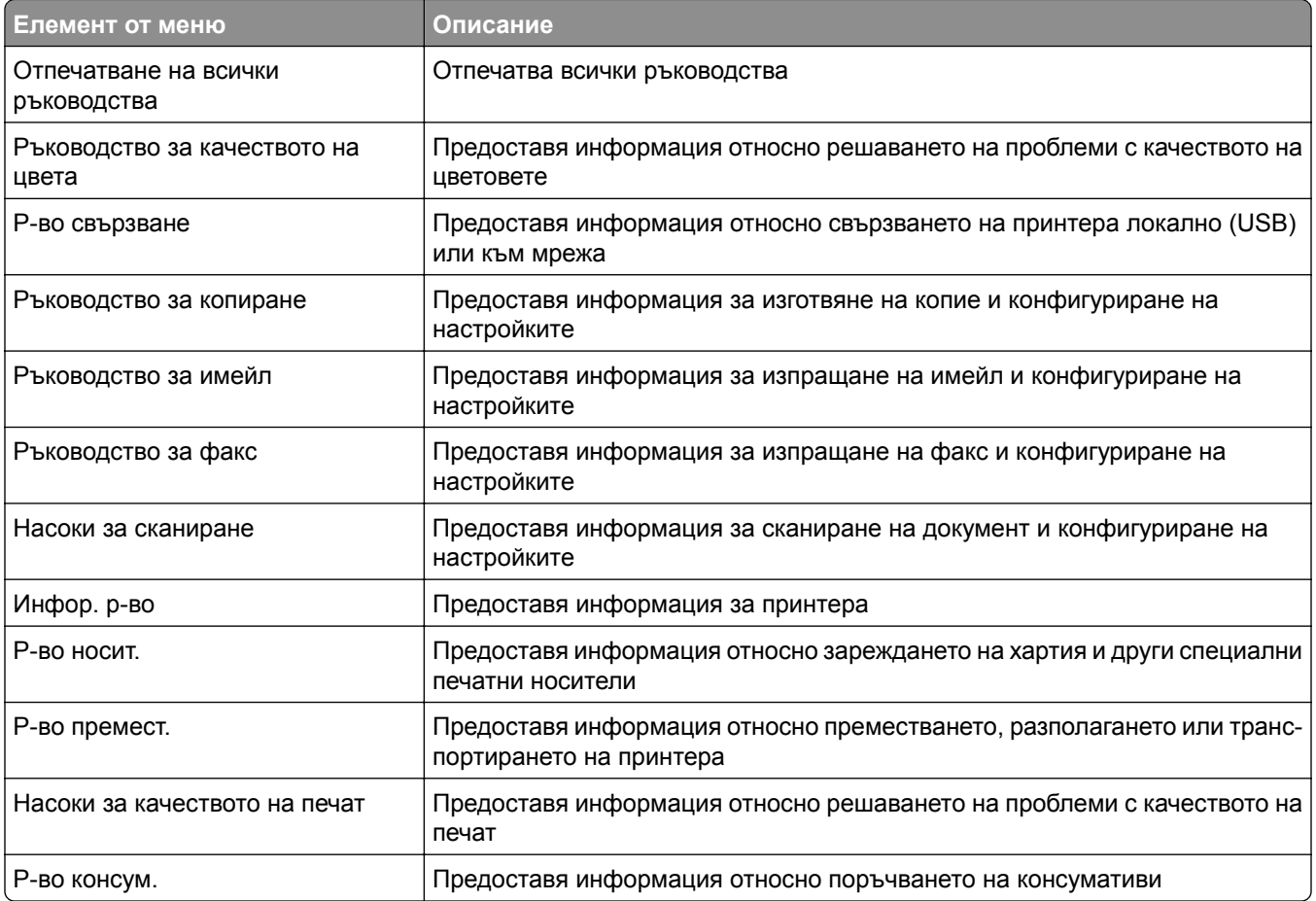

# **Отстраняване на неизправности**

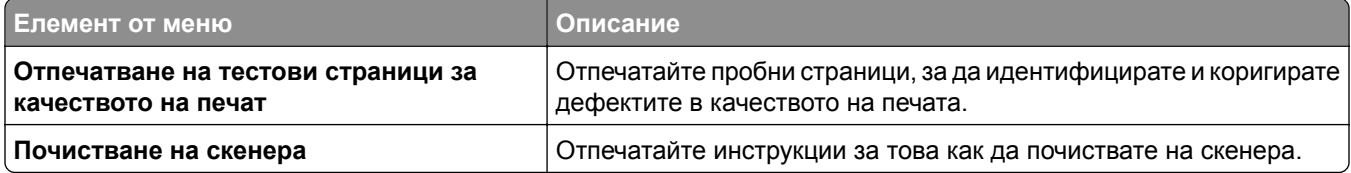

# **Печат на страница с настройки на менюто**

От контролния панел се придвижете до:

**Settings** (Настройки) > **Reports** (Отчети) > **Menu Settings Page**(Страница с настройки на менюто)

За модели на принтери без сензорен екран натиснете <sup>ОК</sup> за преминаване през настройките.

# **Защита на принтера**

**Забележка:** Твърдият диск се поддържа само в някои модели на принтери.

# **Намиране на слота за защита**

Принтерът е оборудван с функция за заключване за защита. Прикрепете заключване за защита на показаното място, съвместимо с повечето модели лаптопи, за да защитите принтера на мястото му.

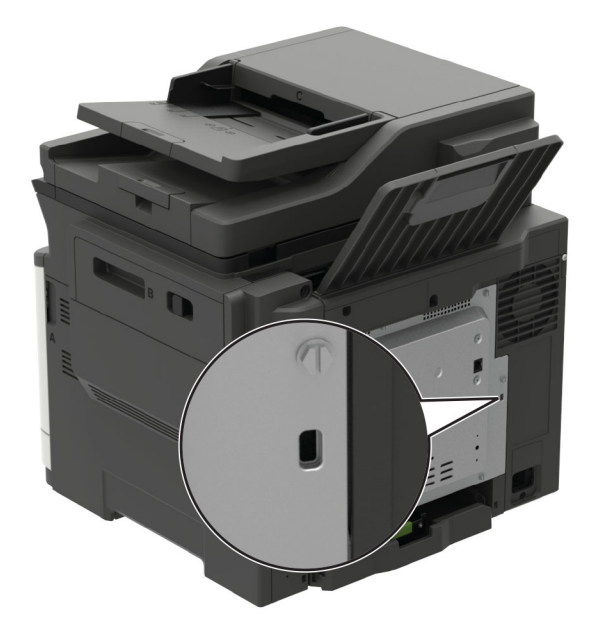

# **Изтриване на паметта на принтера**

За да изтриете енергозависимата памет или буферираните данни, изключете принтера.

За изтриване на енергонезависимата памет или отделни настройки, настройки на устройството и мрежата, настройки на защитата и вградени решения извършете следното:

**1** От контролния панел се придвижете до:

**Settings (Настройки)** > **Device (Устройство)** > **Maintenance (Поддръжка)** > **Out of Service Erase (Изтриване, когато не работи)** > **Sanitize all information on nonvolatile memory (Изчистване на цялата информация на енергонезависимата памет)**

За модели на принтери без сензорен екран натиснете  $\frac{10K}{1}$ за преминаване през настройките.

**2** Изберете или **Стартиране на първоначално конфигуриране**, или **Оставяне на принтера офлайн**.

# **Изтриване на паметта на твърдия диск на принтера**

**1** От контролния панел се придвижете до:

**Settings (Настройки)** > **Device (Устройство)** > **Maintenance (Поддръжка)** > **Out of Service Erase (Изтриване, когато не работи)** > **Sanitize all information on hard disk (Почистете цялата информация на твърдия диск)**

За модели на принтери без сензорен екран натиснете  $|^{0K}|$ , за да преминете през настройките.

- **2** В зависимост от модела на принтера, изберете **ERASE (ИЗТРИВАНЕ)** или **Continue (Продължете)**.
- **3** Следвайте инструкциите на дисплея.

**Забележка:** Този процес може да отнеме от няколко минути до повече от час, по време на което принтерът не може да извършва други задания.

# **Криптиране на твърдия диск на принтера**

Този процес изтрива цялото съдържание на твърдия диск. Ако е необходимо, създайте резервно копие на важните данни от принтера, преди да започне шифроването.

- **1** От началния екран докоснете **Settings (Настройки)** > **Security (Сигурност)** > **Disk Encryption (Криптиране на диска)** > **Start encryption (Начало на криптирането)**.
- **2** Следвайте инструкциите на дисплея.

#### **Забележки:**

- **•** За да избегнете загуба на данни, не изключвайте принтера по време на процеса на криптиране.
- **•** Този процес може да отнеме от няколко минути до повече от час, по време на което принтерът не може да извършва други задания.
- **•** След криптирането принтерът автоматично се рестартира.

# **Възстановяване на фабричните настройки по подразбиране**

**1** От контролния панел се придвижете до:

**Settings** (Настройки) > **Device** (Устройство) > **Restore Factory Defaults** (Възстановяване на настройки по подразбиране)

За модели на принтери без сензорен екран натиснете  $|^{OK}|$ , за да преминете през настройките.

**2** Изберете **Възст. всички настр.**.

# **Изявление за енергозависимост**

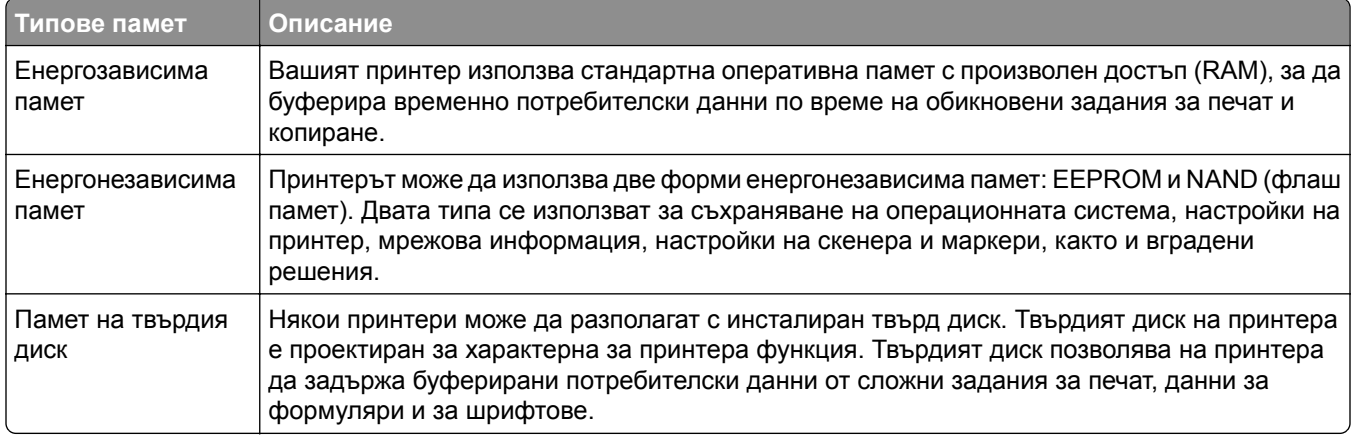

Изтрийте съдържанието на даден вид инсталирана памет на принтера при следните обстоятелства:

- **•** Принтерът се извежда от експлоатация.
- **•** Твърдият диск на принтера е сменен.
- **•** Принтерът е преместен в различен раздел или на различно местоположение.
- **•** Принтерът е обслужван от лице извън вашата организация.
- **•** Принтерът е отстранен от вашето помещение за обслужване.
- **•** Принтерът е продаден на друга организация.

#### **Изхвърляне на твърд диск на принтера**

- **• Размагнетизиране** прочиства твърдия диск с магнитно поле, което изтрива съхранените данни
- **• Натрошаване** физически компресира твърдия диск, за да счупи компонентите и да ги направи нечетливи
- **• Фрезоване** физически нарязва твърдия диск на малки метални парчета

**Забележка:** За да гарантирате, че всички данни са напълно изтрити, унищожете физически всеки твърд диск, на който се съхраняват данни.

# **Поддръжка на принтера**

**Предупреждение – потенциални щети:** Неуспешното поддържане на оптимална работа на принтера или неподменянето на части и консумативи може да доведе до повреда на вашия принтер.

# **Конфигуриране на известия за консумативи**

**1** Отворете уеб браузър и въведете IP адреса на принтера в полето за адрес.

#### **Забележки:**

- **•** Вижте IP адреса на принтера на началния екран на принтера. IP адресът се появява като четири поредици от цифри, разделени с точки, напр. 123.123.123.123.
- **•** В случай че използвате прокси сървър, временно го изключете, за да заредите уеб страницата правилно.
- **2** Щракнете върху **Настройки** > **Устройство** > **Известия**.
- **3** От меню Консумативи щракнете върху **Персонализирани известия за консумативи**.
- **4** Изберете известие за всеки консуматив.
- **5** Приложете промените.

# **Конфигуриране на уведомления с имейл**

Конфигурирайте принтера да изпраща имейл уведомления, когато консумативите са на привършване, когато хартията трябва да бъде сменена или добавена или когато има заседнала хартия.

**1** Отворете уеб браузър и въведете IP адреса на принтера в полето за адрес.

#### **Забележки:**

- **•** Вижте IP адреса на принтера на началния екран на принтера. IP адресът се появява като четири поредици от цифри, разделени с точки, напр. 123.123.123.123.
- **•** В случай че използвате прокси сървър, временно го изключете, за да заредите уеб страницата правилно.
- **2** Щракнете върху **Настройки** > > **Устройство** > **Известия** > > **Конфигуриране на имейл уведомления**, след което конфигурирайте настройките.

**Забележка:** За повече информация относно SMTP настройки се свържете с Вашия имейл доставчик.

- **3** Щракнете върху **Задаване на имейл списъци и уведомления**, след което конфигурирайте настройките.
- **4** Приложете промените.

# **Преглед на отчетите**

**1** От контролния панел се придвижете до:

**Settings (Настройки)** > **Reports (Отчети)**

За модели на принтери без сензорен екран натиснете  $\left\lceil \frac{\text{OK}}{\text{OK}} \right\rceil$ , за да преминете през настройките.

**2** Изберете отчета, който желаете да прегледате.

# **Регулиране на силата на звука на говорителя**

#### **Регулиране на силата на звука за вътрешния говорител по подразбиране**

**Забележка:** Високоговорителят е наличен само при някои модели на принтери.

- **1** От контролния панел докоснете **Settings (Настройки)** > **Device (Устройство)** > **Preferences (Предпочитания)** > **Audio Feedback (Звукова обратна връзка)**.
- **2** Регулиране на силата на звука.

#### **Забележки:**

- **•** Ако е активиран Quiet Mode (Безшумен режим), звуковите предупреждения са изключени. Тази настройка също забавя работното представяне на принтера.
- **•** Силата на звука се нулира към стойността по подразбиране след излизане от сесията или когато принтерът се събуди от режим Sleep (Заспиване) или Hibernate (Хибернация).

#### **Регулиране на силата на звука на слушалките по подразбиране**

**Забележка:** Жакът за слушалки е наличен само при някои модели на принтери.

- **1** От контролния панел се придвижете до: **Settings (Настройки)** > **Device (Устройство)** > **Accessibility (Достъпност)**
- **2** Регулирайте силата на звука на слушалките.

**Забележка:** Силата на звука се нулира към стойността по подразбиране след излизане от сесията или когато принтерът се събуди от режим Sleep (Заспиване) или Hibernate (Хибернация).

#### **Конфигуриране на настройките за говорителя на факса**

**Забележка:** Уверете се, че факсът е конфигуриран. За повече информация вижте "[Настройване](#page-66-0) на [принтера](#page-66-0) за факс" на стр. 67.

**1** От контролния панел се придвижете до:

**Settings (Настройки)** > **Fax (Факс)** > **Fax Setup (Конфигуриране на факс)** > **Speaker Settings (Настройки високоговорителя)**

За модели на принтери без сензорен екран натиснете  $\vert^{0K}\vert$ , за да преминете през настройките.

- **2** Направете следното:
	- **•** Задайте Режим на високоговор. на **Винаги включено**.
	- **•** Задайте Сила на звука на високогов. на **Висока**.
	- **•** Разрешаване на Сила на звънене.

# **Работа в мрежа**

#### **Свързване на принтера с Wi**‑**Fi мрежа**

Преди да започнете, се уверете, че:

**•** Active Adapter (Активен адаптер) е зададен на Auto (Автоматично). От контролния панел навигирайте до **Settings (Настройки)** > **Network/Ports (Мрежа/портове)** > **Network Overview (Преглед на мрежата)** > **Active Adapter (Активен адаптер)**.

За модели на принтери без сензорен екран натиснете  $\frac{0 \text{K}}{2}$ , за да преминете през настройките.

**•** Ethernet кабелът не е свързан към принтера.

#### **Използване на съветника за конфигуриране на безжична мрежа в принтера**

#### **Забележки:**

- **•** Тези инструкции се отнасят само за някои модели на принтери.
- **•** Преди да използвате съветника, се уверете, че фърмуерът на принтера е актуализиран. За повече информация вижте "[Актуализиране](#page-289-0) на фърмуера" на стр. 290.
- **1** От началния екран докоснете > **Set up now (Конфигурирайте сега)**.
- **2** Изберете Wi‑Fi мрежа, след което въведете паролата на мрежата.
- **3** Докоснете **Done** (Готово).

#### **Използване на менюто Settings (Настройки) в принтера**

**1** От контролния панел се придвижете до:

**Settings (Настройки)** > **Network/Ports (Мрежа/портове)** > **Wireless (Безжично)** > **Setup On Printer Panel (Конфигуриране на панела на принтера)**

За модели на принтери без сензорен екран натиснете  $\overline{0}K$ , за да преминете през настройките.

**2** Изберете Wi‑Fi мрежа, след което въведете паролата на мрежата.

**Забележка:** При моделите на принтер с Wi‑Fi мрежова функционалност по време на първоначалната настройка се появява подкана за настройка на Wi‑Fi мрежата.

#### **Използване на Lexmark Mobile Assistant**

- **1** В зависимост от мобилното Ви устройство изтеглете приложението Lexmark Mobile Assistant от Google PlayTM или от App Store.
- **2** В зависимост от Вашия модел на принтер направете едно от следните:
	- **•** От началния екран докоснете **Settings (Настройки)** > **Network/Ports (Мрежа/портове)** > **Wireless (Безжично)** > **Setup Using Mobile App (Конфигуриране с помощта на мобилно приложение)** > **Printer ID (ИД на принтер)**.
	- **•** От контролния панел се придвижете до: **Settings (Настройки)** > **Network/Ports (Мрежа/портове)** > **Wireless (Безжична мрежа)** > **Setup Using Mobile App (Конфигуриране чрез мобилно приложение)**

За модели на принтери без сензорен екран натиснете  $\overline{0}$ К, за да преминете през настройките. Следвайте инструкции на дисплея за преглед на ИД на принтера.

**Забележка:** ИД на принтера е SSID на безжичната мрежа на принтера.

**3** Стартирайте приложението от мобилното си устройство, след което приемете условията за използване.

**Забележка:** Ако е необходимо, предоставете разрешения.

- **4** Докоснете **Connect to Printer (Свързване към принтер)** > **Go to Wi**‑**Fi Settings (Отидете до Wi**‑**Fi настройките)**.
- **5** Свържете мобилното си устройство към безжичната мрежа на принтера.
- **6** Върнете се към приложението, след което докоснете **Setup Wi-Fi Connection (Конфигуриране на Wi-Fi връзка)**.
- **7** Изберете Wi-Fi мрежа, след което въведете паролата на мрежата.
- **8** Докоснете **Done (Готово)**.

### **Свързване на принтера към безжична мрежа чрез Wi**‑**Fi Protected Setup (WPS)**

Преди да започнете, се уверете, че:

- **•** Точката за достъп (безжичния рутер) е сертифицирана по WPS или е съвместима с WPS. За повече информация вижте документацията, доставена с точката за достъп.
- **•** Безжичен мрежов адаптер е инсталиран на вашия принтер. За повече информация вижте инструкциите, доставени с адаптера.
- **•** Active Adapter (Активен адаптер) е зададен на Auto (Автоматично). От контролния панел се придвижете до:

#### **Settings (Настройки)** > **Network/Ports (Мрежи/портове)** > **Network Overview (Преглед на мрежата)** > **Active Adapter (Активен адаптер)**

За модели на принтери без сензорен екран натиснете  $\frac{0 \kappa}{2}$ , за да преминете през настройките.

#### **Използване на метода чрез натискане на бутон**

**1** От контролния панел се придвижете до:

**Settings (Настройки)** > **Network/Ports (Мрежи/портове)** > **Wireless (Безжични)** > **Wi**‑**Fi Protected Setup** > **Start Push Button Method (Метод за стартиране с бутон)**

За модели на принтери без сензорен екран натиснете <sup>ОК</sup>, за да преминете през настройките.

**2** Следвайте инструкциите на дисплея.

#### **Използване на метода с персонален идентификационен номер (PIN)**

**1** От контролния панел се придвижете до:

**Settings (Настройки)** > **Network/Ports (Мрежа/портове)** > **Wireless (Безжични)** > **Wi**‑**Fi Protected Setup** > **Start PIN Method (Метод на стартиране с ПИН)**

За модели на принтери без сензорен екран натиснете  $\vert^{0K}\vert$ , за да преминете през настройките.

- **2** Копирайте осемцифрения WPS PIN.
- **3** Отворете уеб браузър и въведете IP адреса на точката за достъп в полето за адрес.

#### **Забележки:**

- **•** За да разберете IP адреса, вижте документацията, доставена с точката за достъп.
- **•** В случай че използвате прокси сървър, временно го изключете, за да заредите уеб страницата правилно.
- **4** Отворете на настройките за WPS. За повече информация вижте документацията, доставена с точката за достъп.
- **5** Въведете осемцифрения PIN и след това запишете промените.
## **Конфигуриране на Wi**‑**Fi Direct**

Wi‑Fi Direct е базирана на Wi-Fi технология за равноправен достъп, която позволява на безжични устройства да се свързват директно към принтер с разрешена Wi-Fi Direct, без да се използва точка за достъп (безжичен рутер).

**1** От контролния панел се придвижете до:

### **Settings (Настройки)** > **Network/Ports (Мрежа/портове)** > **Wi-Fi Direct**

За модели на принтери без сензорен екран натиснете  $\frac{0 \text{K}}{2}$ за преминаване през настройките.

- **2** Конфигурирайте настройките.
	- **• Enable Wi**‑**Fi Direct (Разрешаване на Wi**‑**Fi Direct)** разрешава на принтера да излъчва своя собствена Wi‑Fi Direct мрежа.
	- **• Wi**‑**Fi Direct Name (Име на Wi**‑**Fi Direct)** назначава име за Wi‑Fi Direct мрежата.
	- **• Wi**‑**Fi Direct Password (Парола на Wi**‑**Fi Direct)** назначава паролата за договаряне на безжичната защита, когато се използва връзката с равноправен достъп.
	- **• Show Password on Setup Page (Показване на парола на страницата за конфигуриране)** показва паролата на Network Setup Page (Страница за настройка на мрежа).
	- **• Auto-Accept Push Button Requests (Автоматично приемане на заявки с бутон)** позволява на принтера да приема автоматично заявки за връзка.

**Забележка:** Автоматичното приемане на заявки с бутон не е защитено.

#### **Забележки:**

- **•** По подразбиране паролата за Wi-Fi Direct мрежата не се вижда на дисплея на принтера. За да се покаже паролата, активирайте иконата за показване на парола. От контролния панел навигирайте до **Settings (Настройки)** > **Security (Защита)** > **Miscellaneous (Разни)** > **Enable Password/PIN Reveal (Разрешаване на показването на паролата/PIN)**.
- **•** За да разберете каква е паролата за Wi-Fi Direct мрежата, без да се показва на дисплея на принтера, от контролния панел навигирайте до **Settings (Настройки)** > **Reports (Отчети)** > **Network (Мрежа)** > **Network Setup Page (Страница за настройка на мрежа)**.

### **Свързване на мобилно устройство към принтера**

Преди да свържете своето мобилно устройство, се уверете, че Wi‑Fi Direct е конфигуриран. За повече информация вижте "Конфигуриране на Wi‑Fi Direct" на стр. 181.

### **Свързване чрез Wi**‑**Fi Direct**

- **1** От мобилното устройство отидете на менюто с настройки.
- **2** Разрешете **Wi**‑**Fi** и след това докоснете **Wi**‑**Fi Direct**.
- **3** Изберете името на Wi-Fi Direct на принтера.
- **4** Потвърдете връзката на контролния панел на принтера.

### **Свързване чрез Wi**‑**Fi**

- **1** От мобилното устройство отидете на менюто с настройки.
- **2** Докоснете **Wi**‑**Fi** и след това изберете името на Wi-Fi Direct на принтера.

**Забележка:** Низът DIRECT-xy (където x и y са два произволни знака) се добавя преди името на Wi-Fi Direct.

**3** Въведете паролата на Wi‑Fi Direct.

### **Свързване на компютър към принтера**

Преди да свържете компютъра си, се уверете, че сте направили следното:

**•** Включване Wi‑Fi Direct в принтера. От контролния панел се придвижете до:

```
Settings (Настройки) > Network/Ports (Мрежа/портове) > Wi-Fi Direct > Enable Wi‑Fi Direct
(Активиране на Wi‑Fi Direct) > On (Вкл.)
```
- **•** Обърнете внимание на името на Wi‑Fi Direct. От контролния панел се придвижете до: **Settings (Настройки)** > **Network/Ports (Мрежа/портове)** > **Wi-Fi Direct** > **Wi-Fi Direct Name (Име на Wi-Fi Direct)**
- **•** Обърнете внимание на паролата на Wi‑Fi Direct. От контролния панел се придвижете до: **Settings (Настройки)** > **Network/Ports (Мрежа/портове)** > **Wi-Fi Direct** > **Wi-Fi Direct Password (Парола на Wi-Fi Direct)**

**Забележка:** Можете също така да конфигурирате името и паролата на Wi‑Fi Direct.

За модели на принтери без сензорен екран натиснете <sup>| ОК</sup> , за да преминете през настройките.

### **За потребители на Windows**

- **1** Отворете **Printers & scanners (Принтери и скенери)**, след което кликнете върху **Add a printer or scanner (Добавяне на принтер или скенер)**.
- **2** Кликнете върху **Show Wi-Fi Direct printers (Показване на принтери с Wi-Fi Direct)**, след което изберете името на принтера с Wi‑Fi Direct.
- **3** От дисплея на принтера обърнете внимание на осемцифрения PIN на принтера.
- **4** Въведете PIN на принтера в компютъра.

**Забележка:** Ако драйверът на принтера вече не е инсталиран, тогава Windows изтегля подходящия драйвер.

### **За потребители на Macintosh**

**1** Кликнете върху иконата за безжична връзка, след което изберете името на принтера с Wi‑Fi Direct.

**Забележка:** Низът DIRECT-xy (където x и y са два произволни знака) се добавя преди името на Wi-Fi Direct.

**2** Въведете паролата на Wi‑Fi Direct.

**Забележка:** Върнете компютъра си към неговата предишна мрежа, след като прекъснете връзката с Wi-Fi Direct.

## **Дезактивиране на Wi**‑**Fi мрежата**

**1** От контролния панел на принтера се придвижете до:

#### **Настройки** > **Мрежа/портове** > **Преглед на мрежата** > **Активен адаптер** > **Стандартна мрежа**

За модели на принтери без сензорен екран натиснете  $\left[\frac{OK}{A}\right]$ , за да преминете през настройките.

**2** Следвайте инструкциите на дисплея.

## **Смяна на настройките на порта за принтера след инсталиране на вътрешен порт за решения**

#### **Забележки:**

- **•** Ако принтерът има статичен IP адрес, не променяйте конфигурацията.
- **•** Ако компютрите са конфигурирани да се използва мрежовото име вместо IP адрес, не променяйте конфигурацията.
- **•** Ако добавяте безжичен вътрешен порт за решения (ISP) към принтер, конфигуриран преди това за Ethernet връзка, изключете принтера от Ethernet мрежата.

### **За потребители на Windows**

- **1** Отворете папката с принтери.
- **2** От менюто за бързи команди на принтера с новия ISP отворете свойствата на принтера.
- **3** Конфигурирайте порта от списъка.
- **4** Актуализирайте IP адреса.
- **5** Приложете промените.

### **За потребители на Macintosh**

- **1** От системните предпочитания в менюто на Apple се придвижете до списъка с принтери и изберете  $+$  > **IP**.
- **2** Въведете IP адреса в полето за адрес.
- **3** Приложете промените.

# **Почистване на частите на принтера**

### **Почистване на принтера**

**ВНИМАНИЕ – ОПАСНОСТ ОТ ТОКОВ УДАР:** За да избегнете опасността от електрически удар при почистване на външните части на принтера, изключете захранващия кабел от контакта в стената и откачете всички кабели от принтера, преди да продължите нататък.

### **Забележки:**

- **•** Изпълнявайте тази задача на всеки няколко месеца.
- **•** Щети по принтера, които са причинени от неправилно обслужване, не се покриват от гаранцията на принтера.
- **1** Изключете принтера и след това извадете кабела от контакта.
- **2** Извадете хартията от стандартната изходна тава и многоцелевото подаващо устройство.
- **3** Отстранете прах, влакна и парчета хартия около принтера чрез мека четка или прахосмукачка.
- **4** Изтрийте външните повърхности на принтера с мокра, мека, немъхеста кърпа.

### **Забележки:**

- **•** Не използвайте битови почистващи или перилни препарати, тъй като могат да повредят покритието на принтера.
- **•** Уверете се, че всички части на принтера са сухи след почистване.
- **5** Включете захранващия кабел в контакт на стената и след това включете принтера.
	- **ВНИМАНИЕ ПОТЕНЦИАЛНО НАРАНЯВАНЕ:** За да избегнете риска от пожар или токов удар, свържете захранващия кабел към подходящ и правилно заземен електрически контакт, който е в близост до продукта и е леснодостъпен.

### **Почистване на скенера**

**1** Отворете капака на скенера.

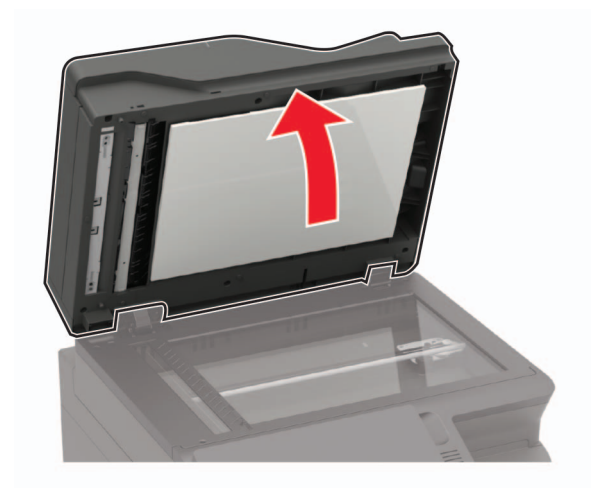

- **2** Почистете следните зони с помощта на влажна, мека и немъхеста кърпа:
	- **•** Стъкло на АПУ

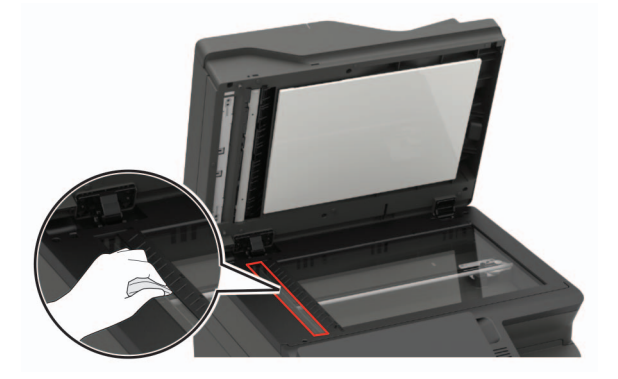

**•** Подложката на стъклото на АПУ

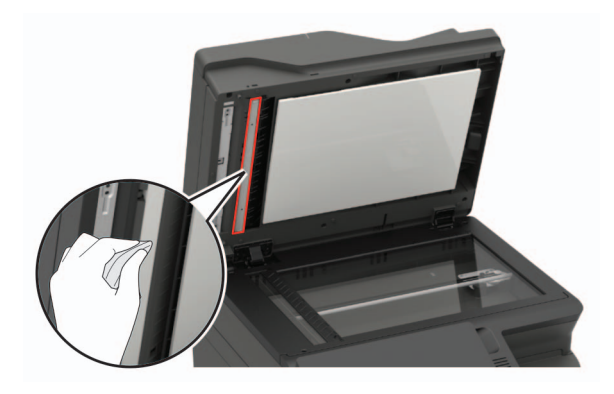

**•** Стъкло на скенера

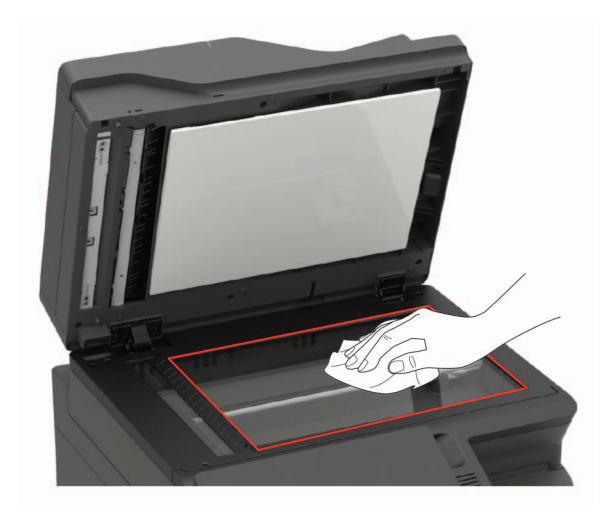

**•** Подложката на стъклото на скенера

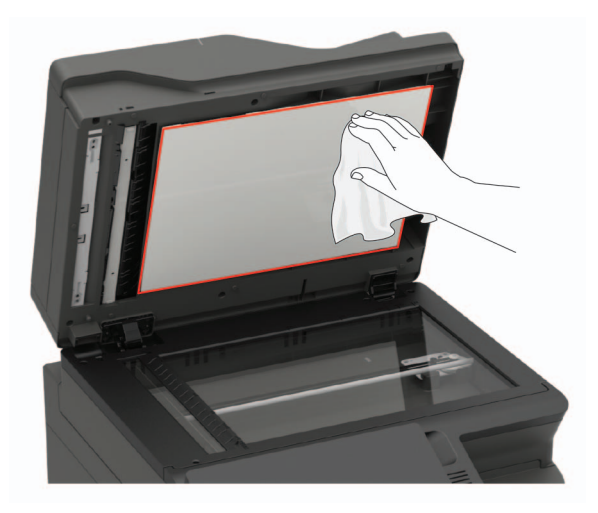

**3** Затворете капака на скенера.

Ако принтерът Ви има друго стъкло на АПУ във вратичка C, продължете със следните стъпки.

**4** Отворете вратичка С.

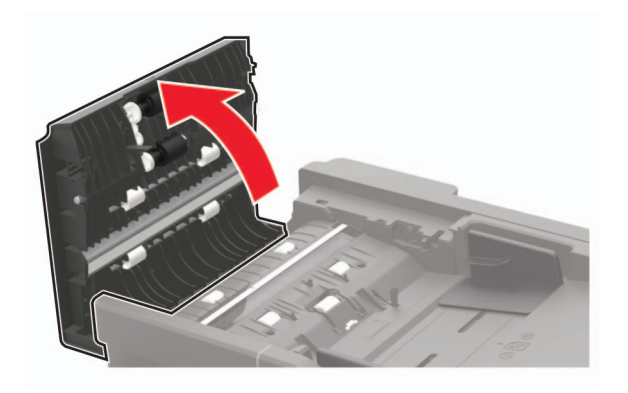

- **5** Почистете следните зони с помощта на влажна, мека и немъхеста кърпа:
	- **•** Подложка на стъклото на АПУ във вратичка C

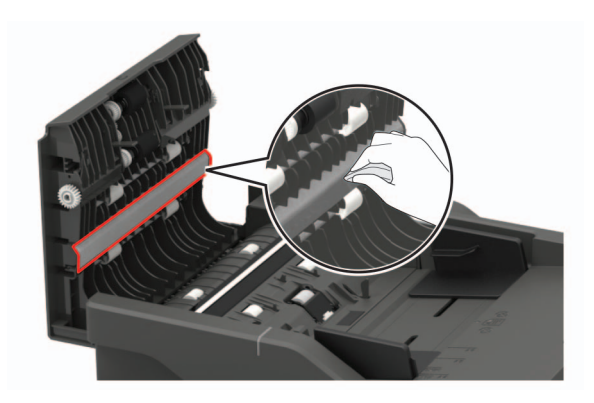

**•** Стъкло на АПУ във вратичка C

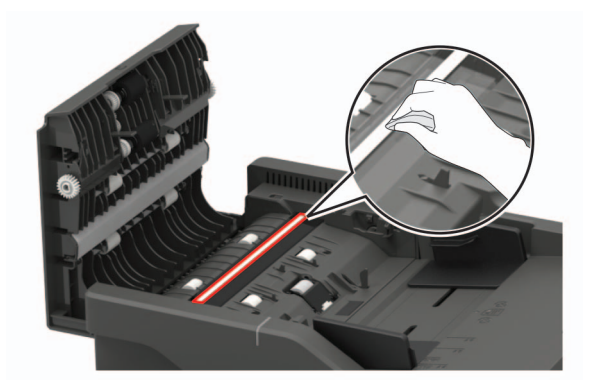

**6** Затворете вратичката.

### **Почистване на сензорния екран**

**ВНИМАНИЕ – ОПАСНОСТ ОТ ТОКОВ УДАР:** За да избегнете опасността от електрически удар при почистване на външните части на принтера, изключете захранващия кабел от електрическия контакт и откачете всички кабели от принтера, преди да продължите нататък.

- **1** Изключете принтера и след това извадете кабела от контакта.
- **2** Почистете сензорния екран с помощта на влажна, мека и немъхеста кърпа.

#### **Забележки:**

- **•** Не използвайте домакински препарати или почистващи препарати, тъй като те може да повредят сензорния екран.
- **•** След почистване се уверете, че сензорният екран е сух.
- **3** Включете захранващия кабел в контакт на стената и след това включете принтера.

**ВНИМАНИЕ – ПОТЕНЦИАЛНО НАРАНЯВАНЕ:** За да избегнете риска от пожар или токов удар, свържете захранващия кабел към подходящ и правилно заземен електрически контакт, който е в близост до продукта и е леснодостъпен.

## **Поръчване на части и консумативи**

За да поръчате части и консумативи в САЩ, обадете се на 1-800-539-6275 за информация относно оторизирани доставчици на Lexmark във Вашия регион. Ако се намирате в друга държава или регион, отидете на **[www.lexmark.com](http://www.lexmark.com)** или се свържете с мястото, откъдето сте закупили принтера.

**Забележка:** Очакваната трайност на консумативите на принтера е съобразена с печатане на обикновена хартия с размер А4 или letter.

### **Проверка на състоянието на части и консумативи**

- **1** От началния екран докоснете **Status/Supplies (Състояние/консумативи)**.
- **2** Изберете детайлите или консумативите, които желаете да проверите.

**Забележка:** Можете също да имате достъп до тази настройка, като докоснете горната част на началния екран.

### **Употреба на оригинални части и консумативи Lexmark**

Вашият принтер Lexmark е проектиран за най-добра работа с оригинални части и консумативи на Lexmark. Използването на консумативи и части от трети страни може да повлияе на качеството на работа, надеждността или живота на принтера и неговите компоненти. Може също да засегне покритието на гаранцията. Повреди, причинени от използването на части и консумативи от трети страни, не се покриват от гаранцията. Всички показатели за срока на експлоатация са проектирани за работа с части и консумативи на Lexmark и може да предоставят неочаквани резултати, ако се използват части и консумативи от трети страни. Използването на модула за изображения извън предназначения срок на експлоатация може да повреди вашия принтер Lexmark или свързаните с него компоненти.

## **Поръчване на касета с тонер**

### **Забележки:**

- **•** Прогнозираният капацитет на касетата е въз основа на стандарт ISO/IEC 19798.
- **•** Изключително ниското покритие на отпечатване за продължителен период от време може да се отрази негативно на действителния капацитет.

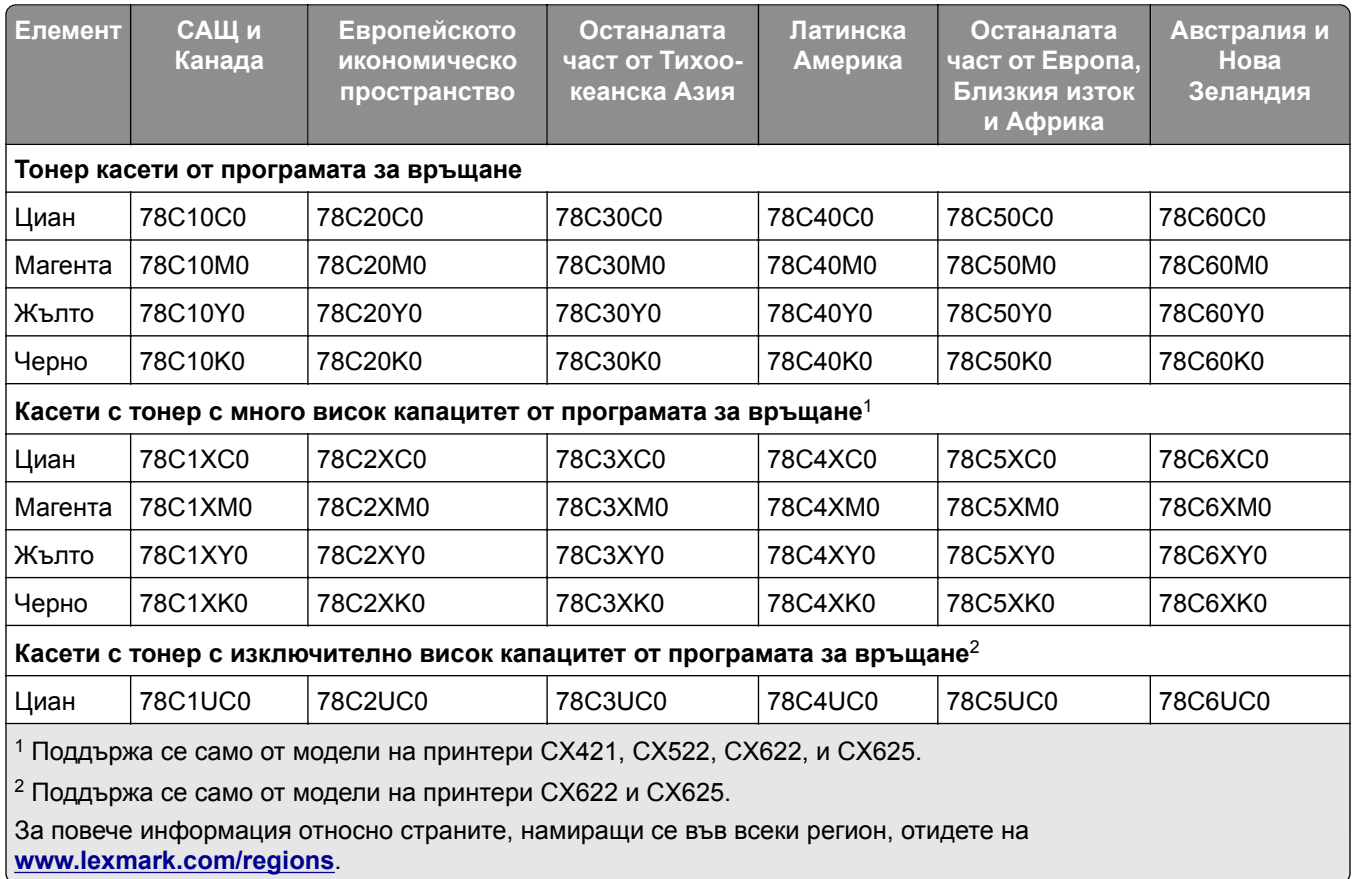

### **Касети с тонер от програмата за връщане Lexmark CX421, CX522, CX622, и CX625**

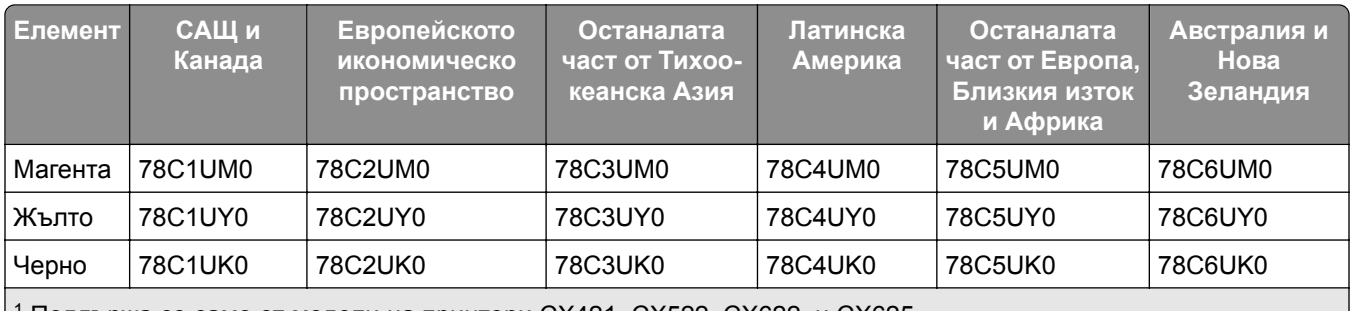

<sup>1</sup> Поддържа се само от модели на принтери CX421, CX522, CX622, и CX625.

<sup>2</sup> Поддържа се само от модели на принтери CX622 и CX625.

За повече информация относно страните, намиращи се във всеки регион, отидете на **[www.lexmark.com/regions](http://lexmark.com/regions)**.

### **Обикновени касети с тонер CX421, CX522, CX622 и CX625 на Lexmark**

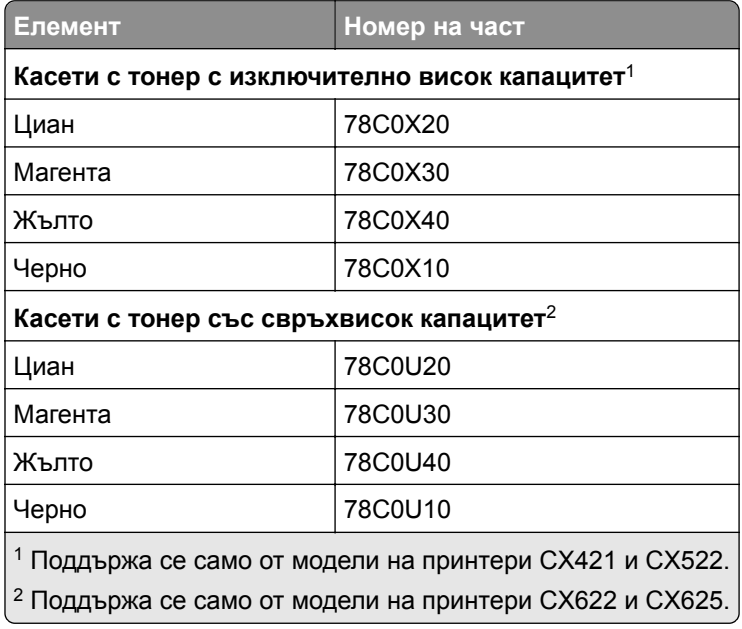

### **Касети с тонер от програмата за връщане Lexmark MC2325, MC2425, MC2535, и MC2640**

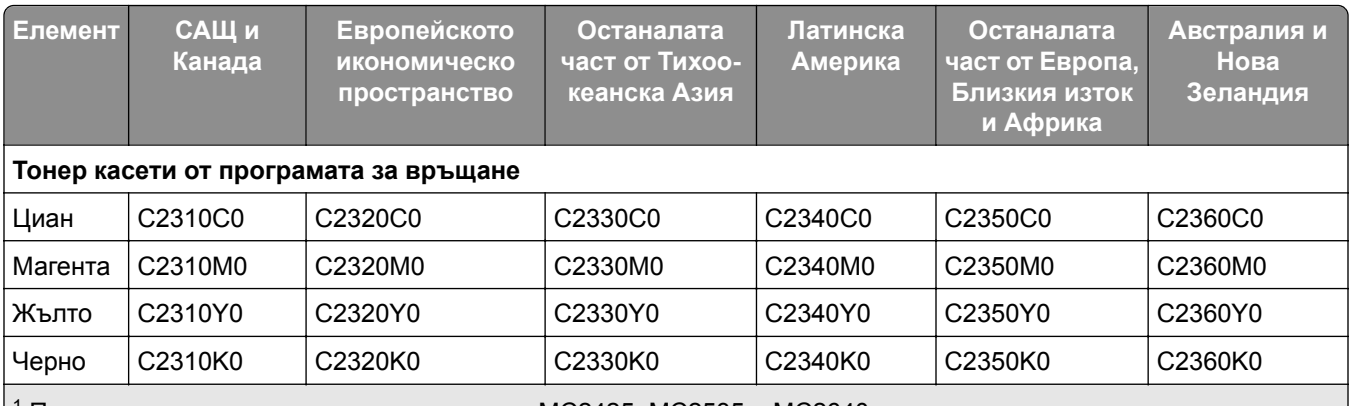

 $1$  Поддържа се само от модели на принтери MC2425, MC2535 и MC2640.

<sup>2</sup> Поддържа се само от модели на принтери MC2535 и MC2640.

За повече информация относно страните, намиращи се във всеки регион, отидете на **[www.lexmark.com/regions](http://lexmark.com/regions)**.

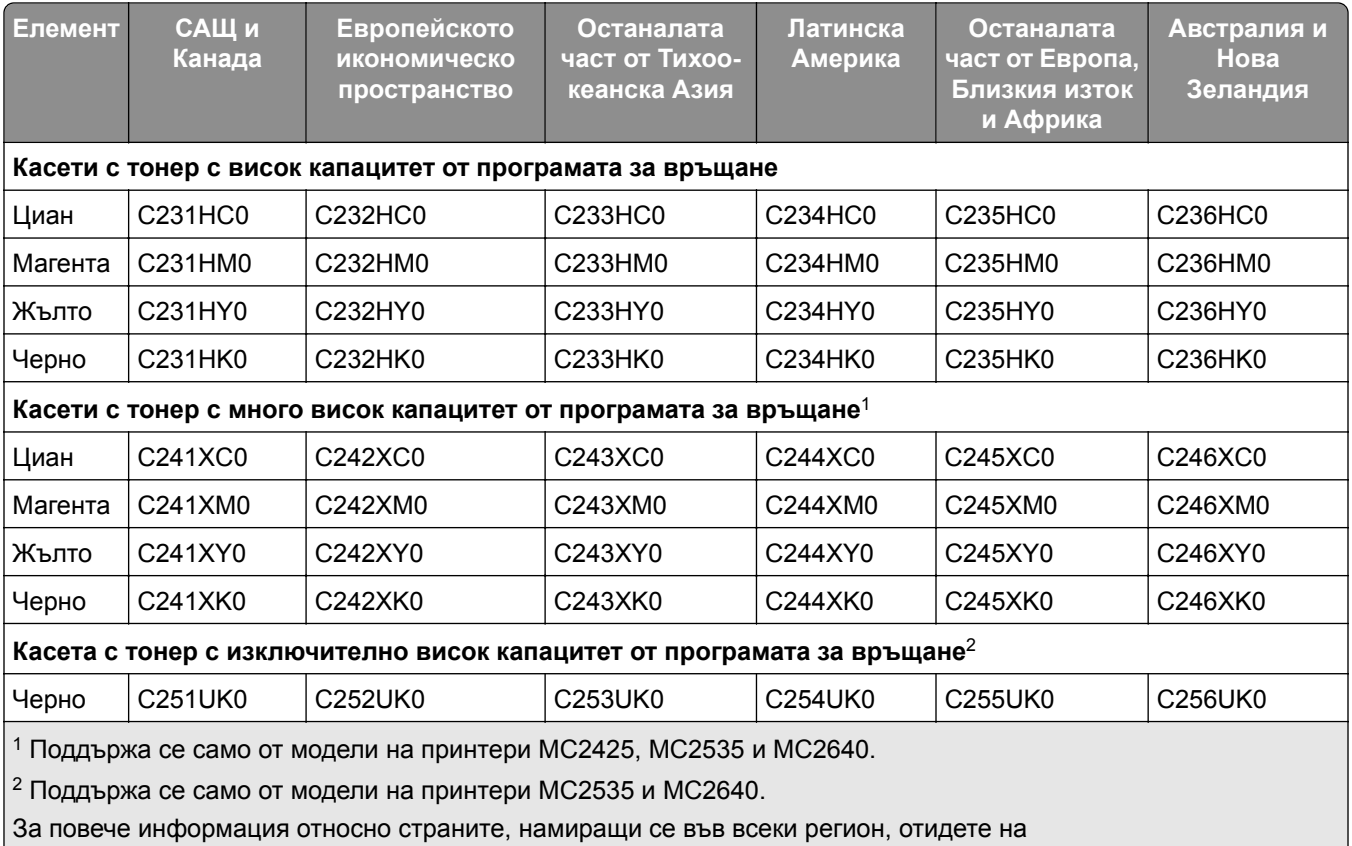

**[www.lexmark.com/regions](http://lexmark.com/regions)**.

## **Обикновени касети с тонер MC2325, MC2425, MC2535 и MC2640 на Lexmark**

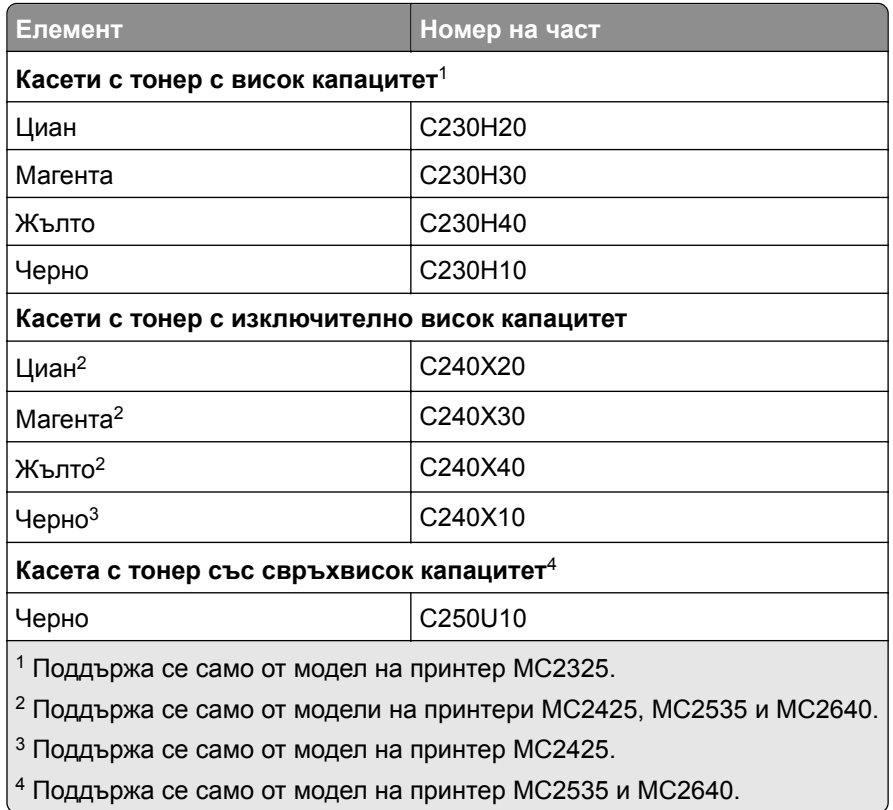

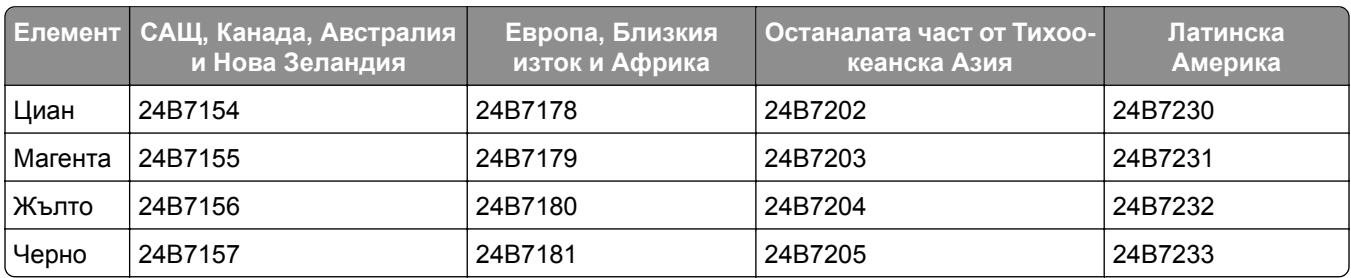

### **Обикновени касети с тонер XC2235 на Lexmark**

### **Обикновени касети с тонер XC4240 на Lexmark**

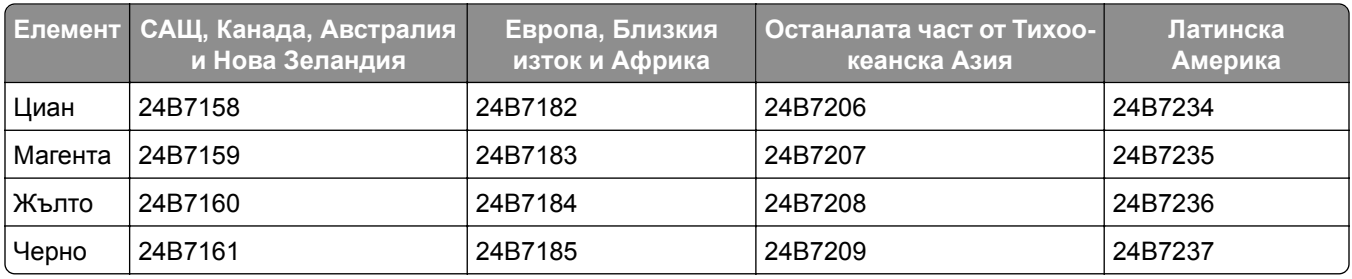

## **Поръчване на комплект за изображения**

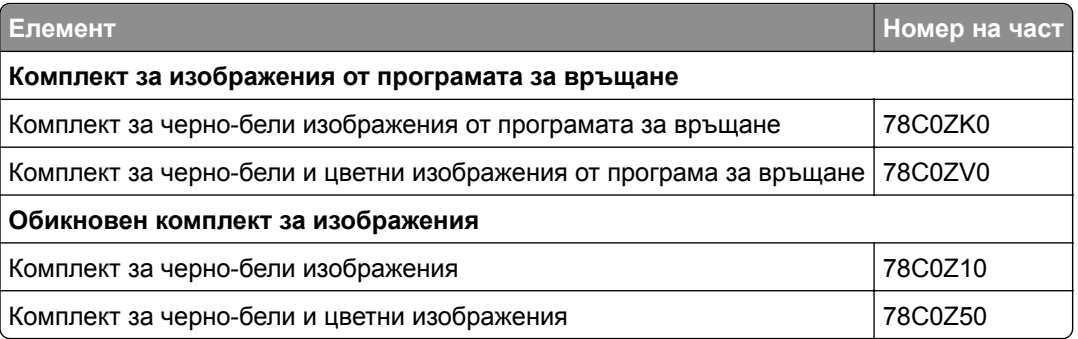

## **Поръчка на бутилка за употребяван тонер**

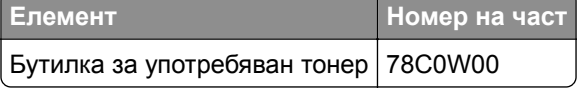

### **Поръчка на комплект за поддръжка**

Комплектът за поддръжка трябва да отговаря на напрежението на принтера.

#### **Забележки:**

- **•** Употребата на определени типове хартия може да изисква по-честа смяна на комплекта за поддръжка.
- **•** Комплектът за поддръжка включва фюзер и гуми за поемане. Тези части могат да бъдат поръчани и заменени поотделно, ако е необходимо.

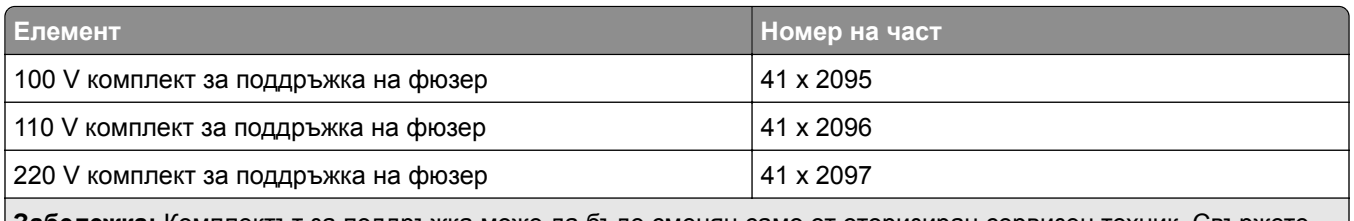

**Забележка:** Комплектът за поддръжка може да бъде сменян само от оторизиран сервизен техник. Свържете се с доставчика си на услуги.

# **Замяна на части и консумативи**

## **Смяна на касета с тонер**

**1** Отворете вратичка B, докато не се чуе *щракване* на място.

**Предупреждение – потенциални щети:** За да предотвратите повреди от електростатичен разряд, докоснете която и да е открита метална рамка на принтера, преди да осъществите достъп до или да докоснете вътрешните части на принтера.

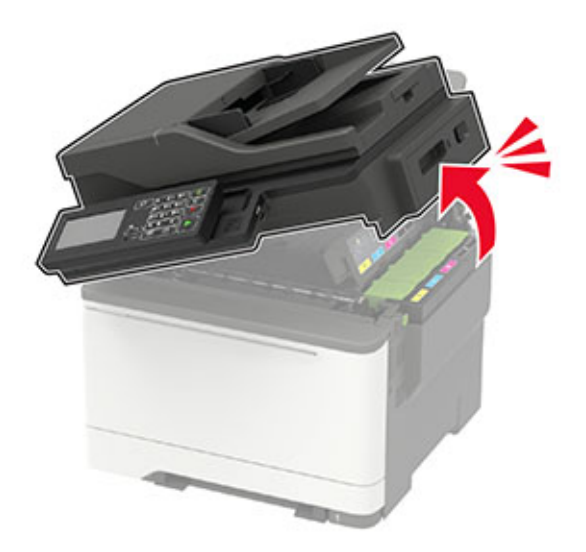

Отстранете използваната касета с тонер.

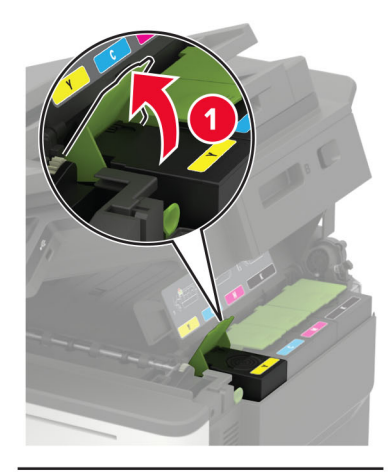

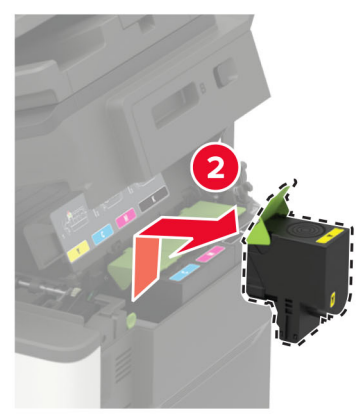

- Разопаковайте новата касета с тонер.
- Поставете новата касета с тонер.

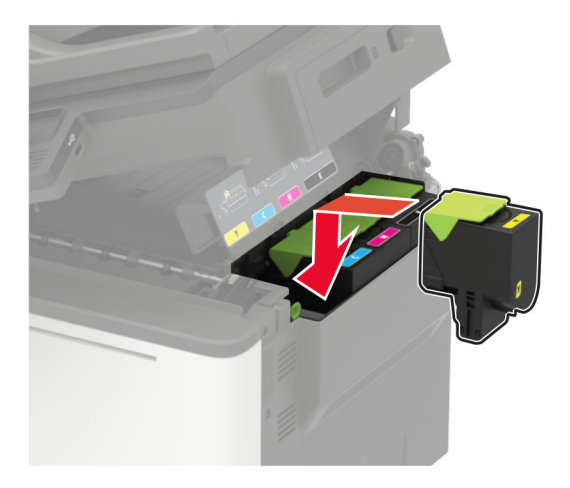

### **5** Затворете вратичка В.

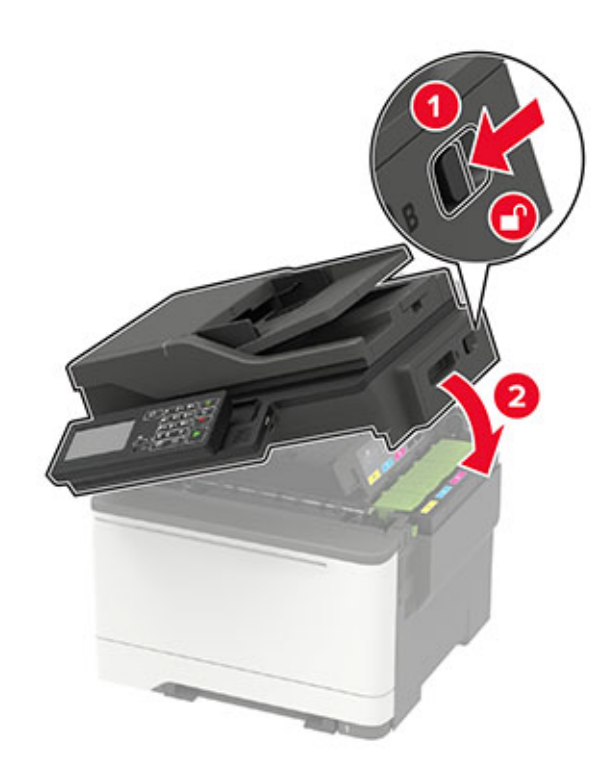

## **Смяна на бутилката за употребяван тонер**

**1** Отворете вратичка B, докато не се чуе *щракване* на място.

**Предупреждение – потенциални щети:** За да предотвратите повреди от електростатичен разряд, докоснете която и да е открита метална рамка на принтера, преди да осъществите достъп до или да докоснете вътрешните части на принтера.

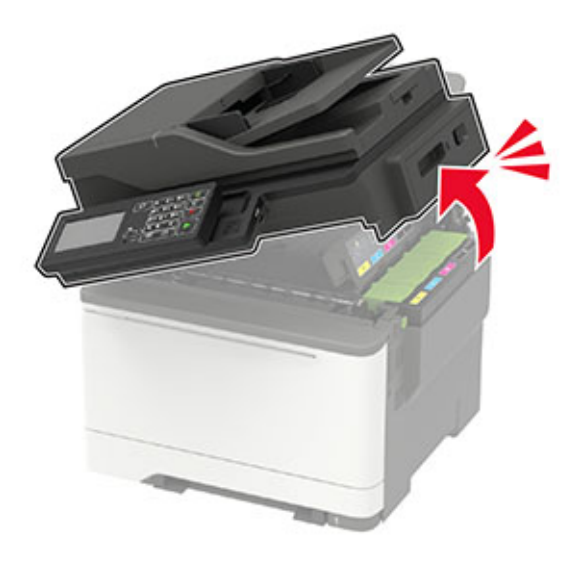

**2** Отворете вратичка А.

**ВНИМАНИЕ – ГОРЕЩА ПОВЪРХНОСТ:** Вътрешността на принтера може да е гореща. За да намалите риска от нараняване от горещ компонент, изчакайте повърхността да изстине, преди да я докоснете.

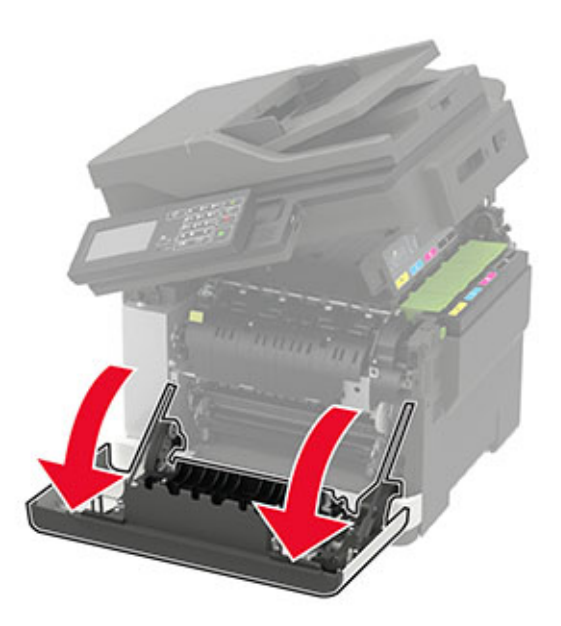

**3** Свалете десния страничен капак.

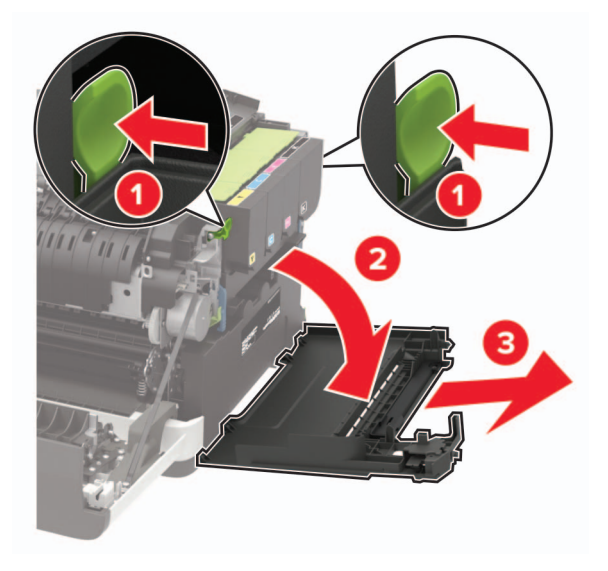

Отстранете използваната бутилка за употребяван тонер.

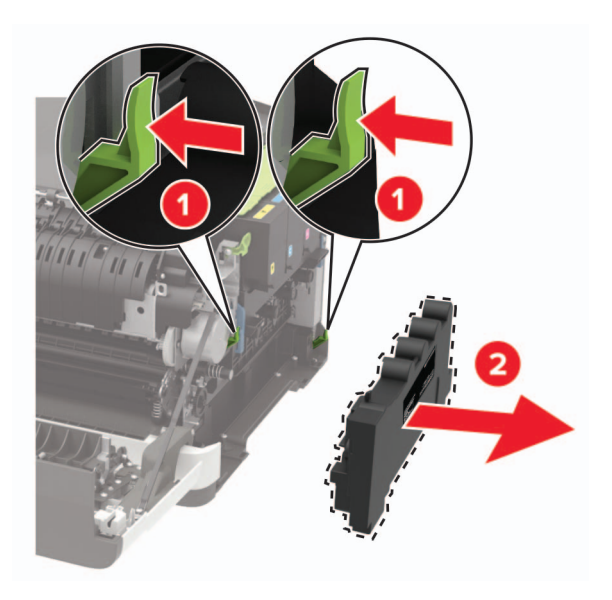

**Забележка:** За да избегнете разливане на тонера, поставете бутилката в изправено положение.

- Разопаковайте новата бутилка за употребяван тонер.
- Поставете новата бутилка за употребяван тонер.

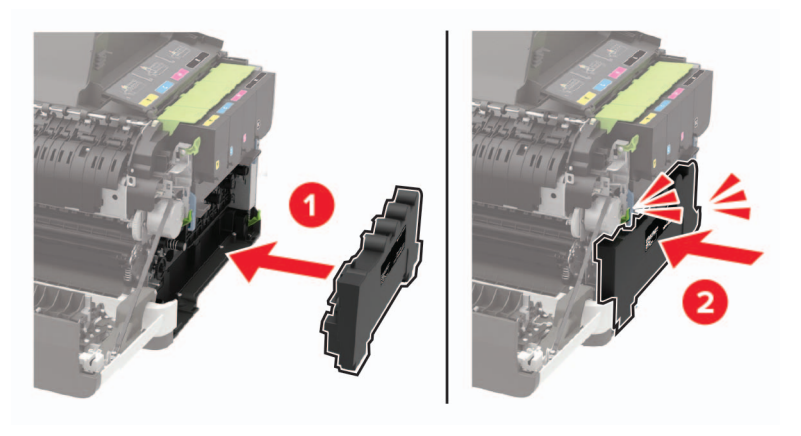

Вкарайте десния страничен капак.

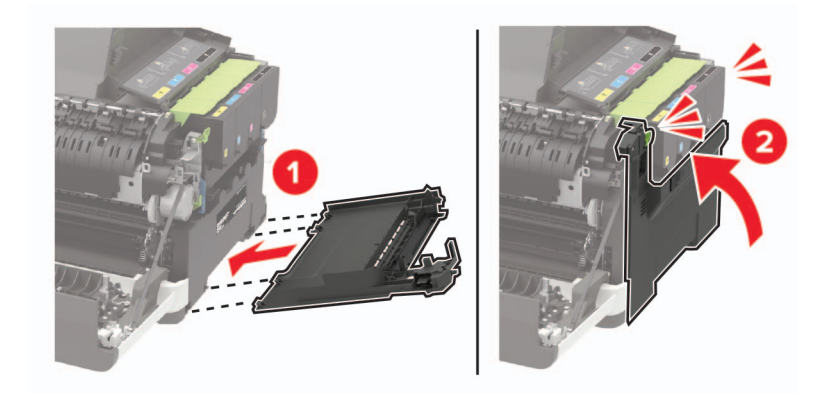

### **8** Затворете вратичка В.

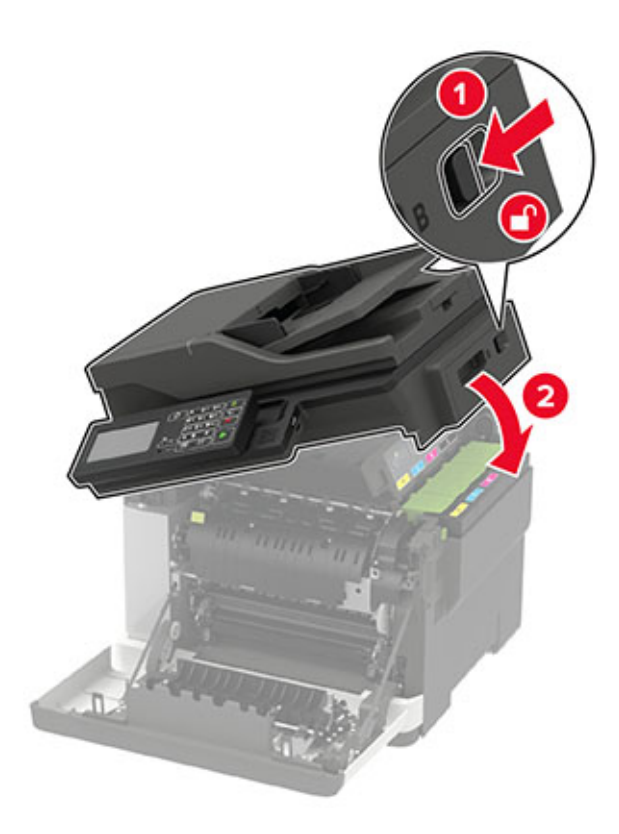

**9** Затворете вратичка А.

### **Смяна на комплекта за изображения**

**1** Отворете вратичка B, докато не се чуе *щракване* на място.

**Предупреждение – потенциални щети:** За да предотвратите повреди от електростатичен разряд, докоснете която и да е открита метална рамка на принтера, преди да осъществите достъп до или да докоснете вътрешните части на принтера.

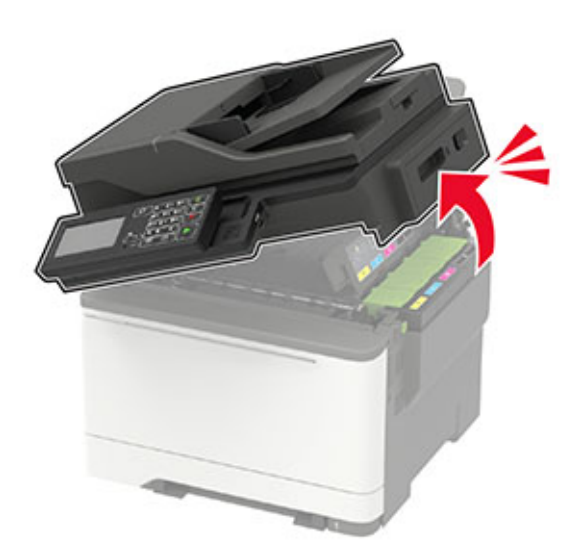

**2** Отворете вратичка А.

**ВНИМАНИЕ – ГОРЕЩА ПОВЪРХНОСТ:** Вътрешността на принтера може да е гореща. За да намалите риска от нараняване от горещ компонент, изчакайте повърхността да изстине, преди да я докоснете.

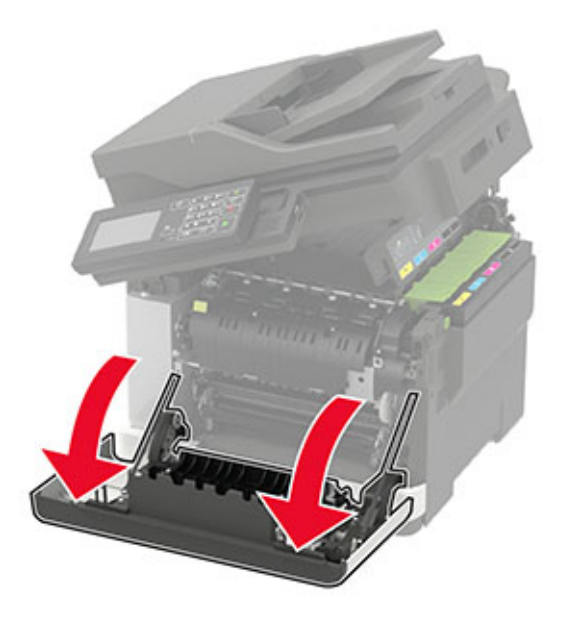

**3** Свалете десния страничен капак.

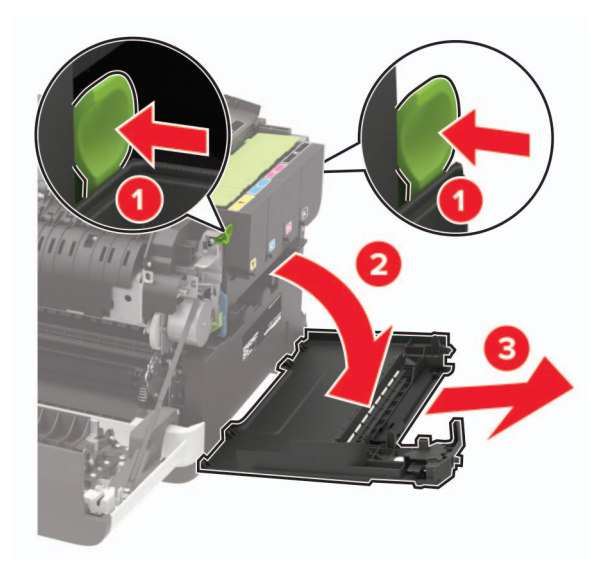

Извадете бутилката за употребяван тонер.

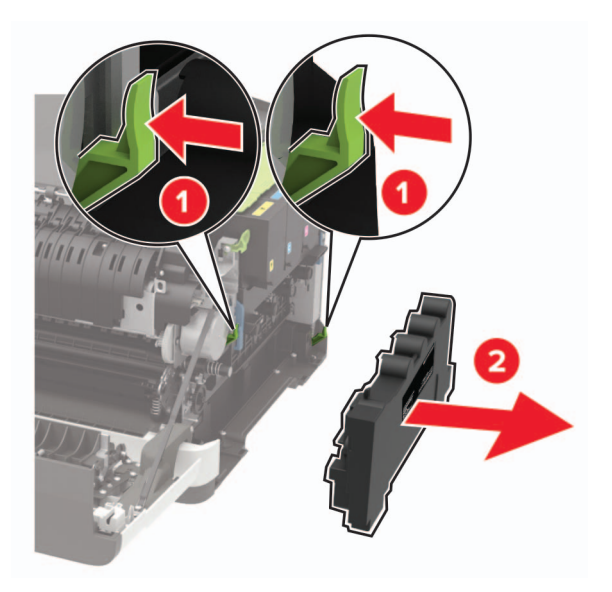

Отстранете касетите с тонер.

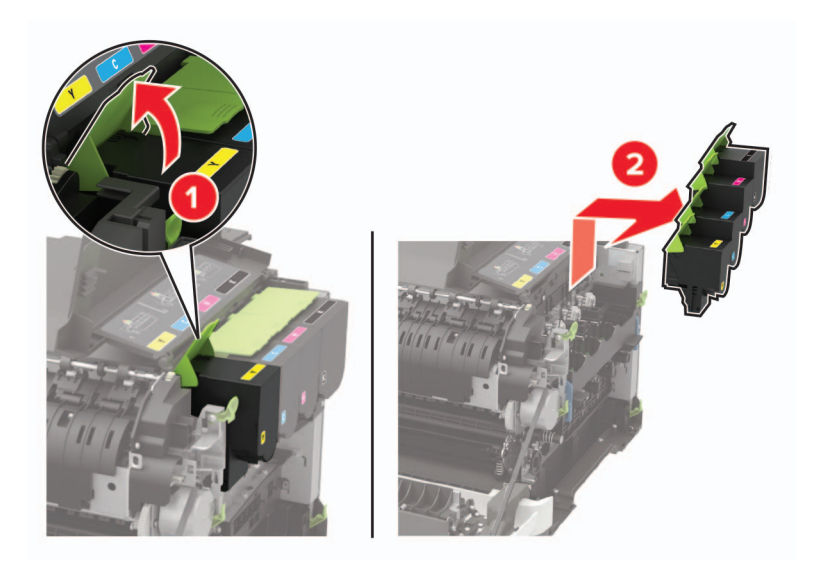

**6** Отстранете използвания комплект за изображения.

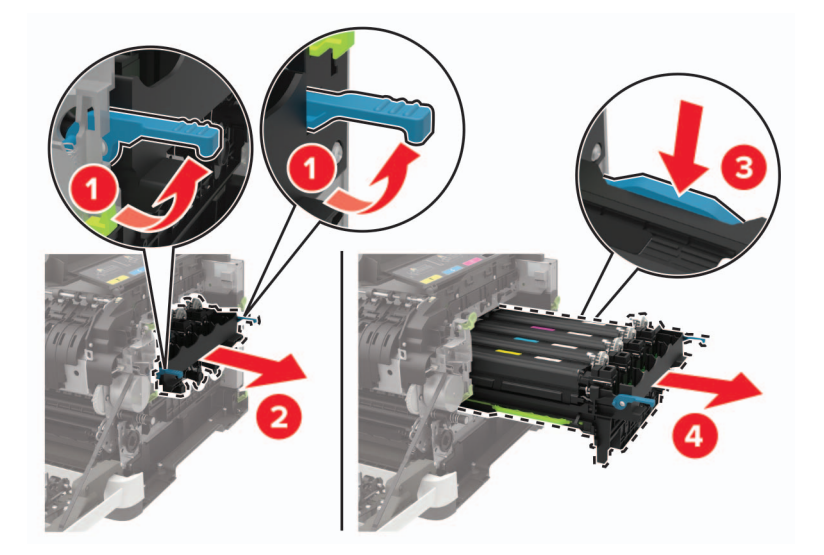

**7** Разопаковайте новия комплект за изображения.

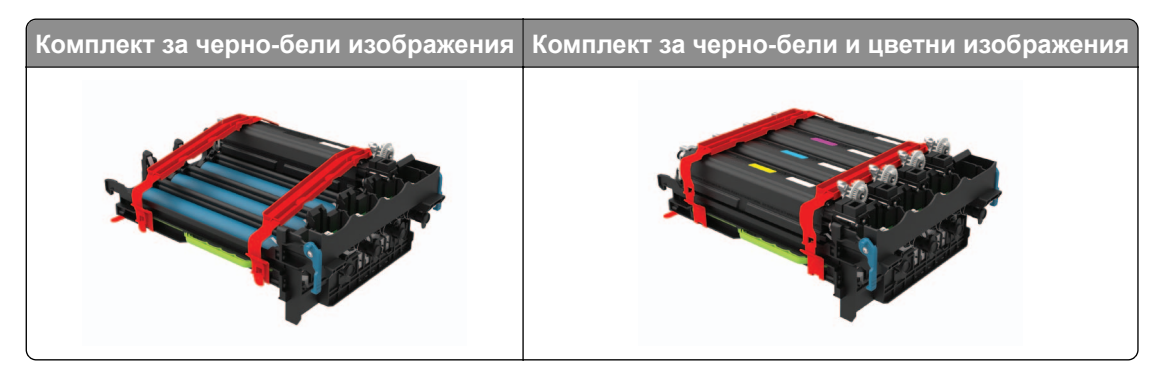

#### **Забележки:**

- **•** Комплектът за черно-бели изображения включва комплекта за изображения и модула за девелопер с черно.
- **•** Комплектът за черно-бели и цветни изображения включва комплекта за изображения и модулите за девелопер с черно, циан, магента и жълто.
- **•** Когато подменяте комплекта за черно-бели изображения, запазете модулите за девелопер с циан, магента и жълто от използвания комплект за изображения.

**8** Отстранете опаковъчния материал.

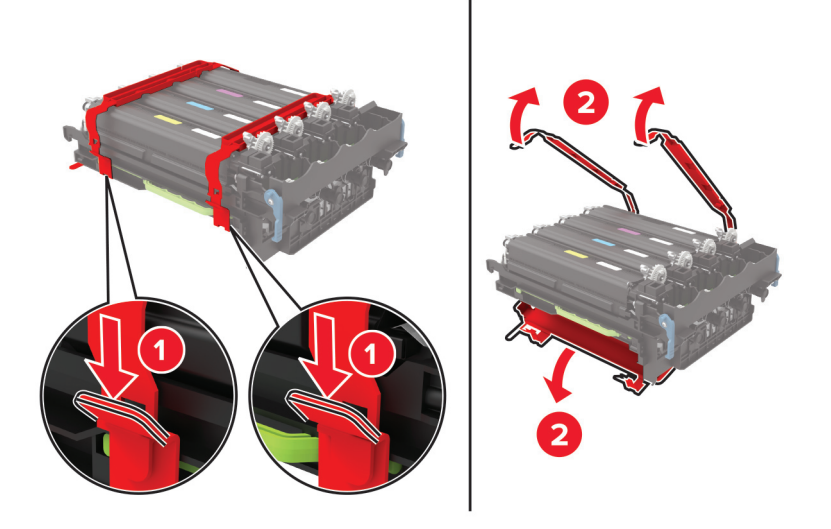

**Забележка:** Ако подменяте комплекта за черно-бели изображения, тогава вкарайте модулите за девелопер с магента, циан и жълт в новия комплект за изображения.

**Предупреждение – потенциални щети:** Не излагайте комплекта за изображения на директна светлина. Продължителното излагане на светлина може да причини някои проблеми при качеството на печат.

**Предупреждение – потенциални щети:** Не докосвайте фоточувствителния барабан. Това може да се отрази на качеството на бъдещите задания за печат.

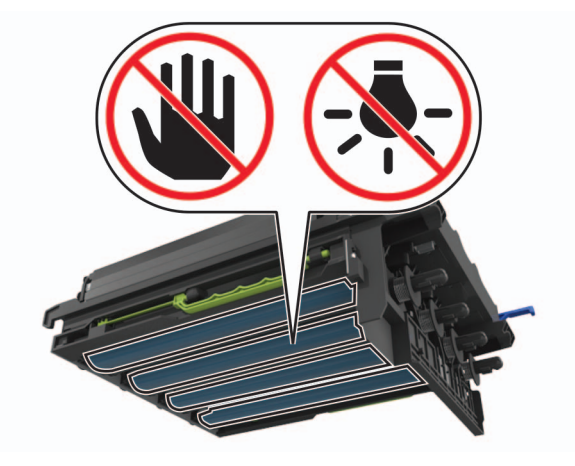

Вкарвайте комплекта за изображения, докато не бъде напълно разположен.

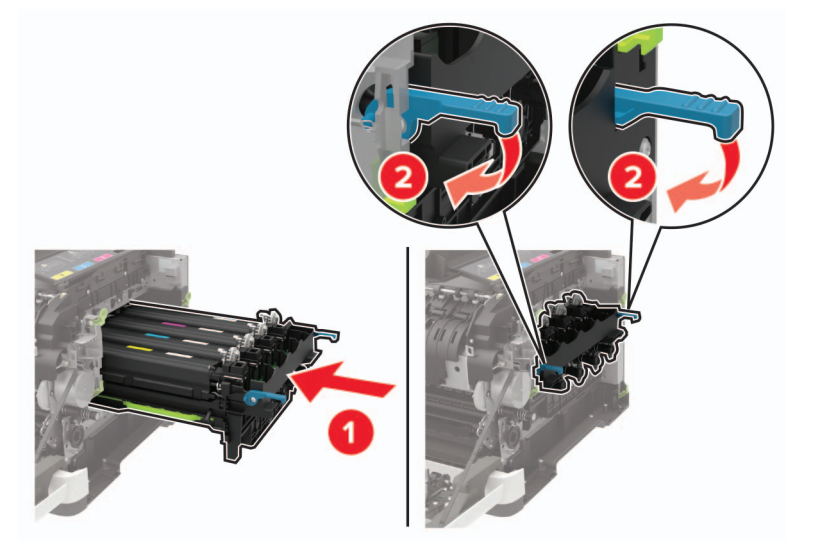

Вкарайте касетите с тонер.

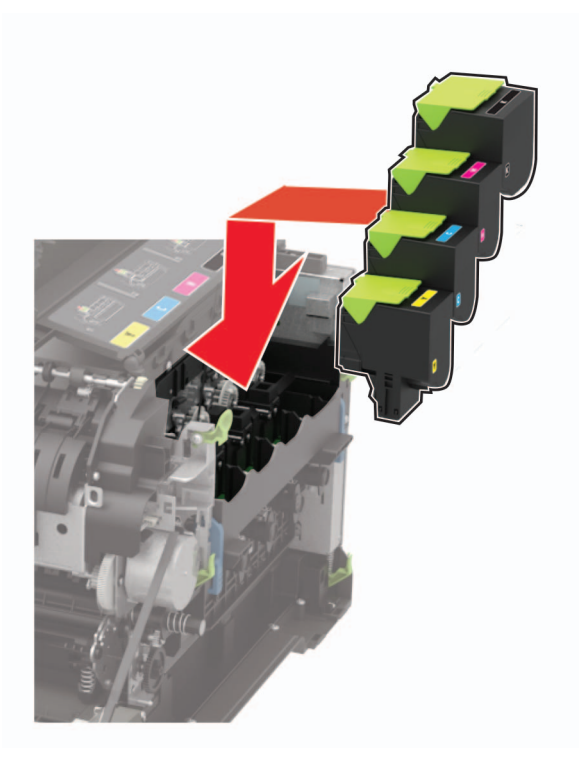

Вкарайте бутилката за употребяван тонер.

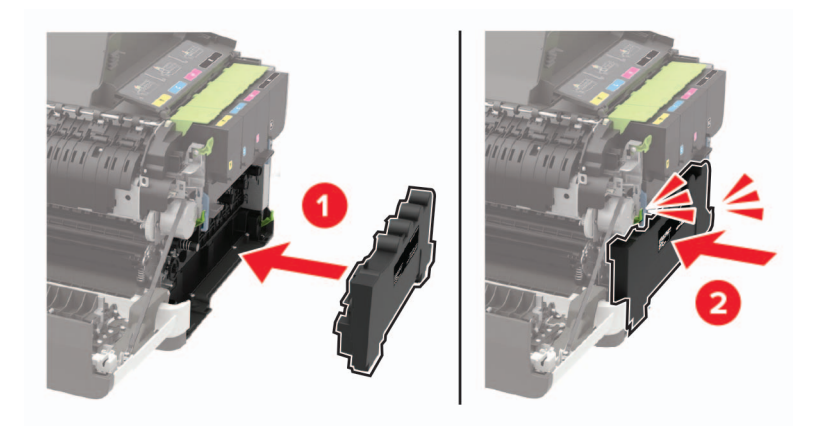

Вкарайте десния страничен капак.

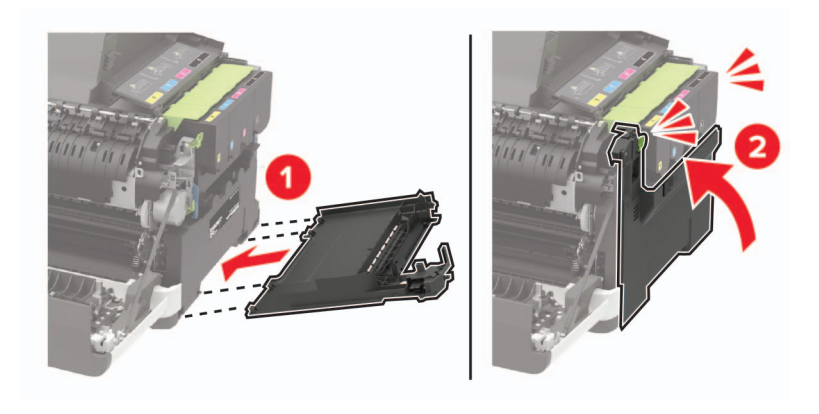

### **13** Затворете вратичка В.

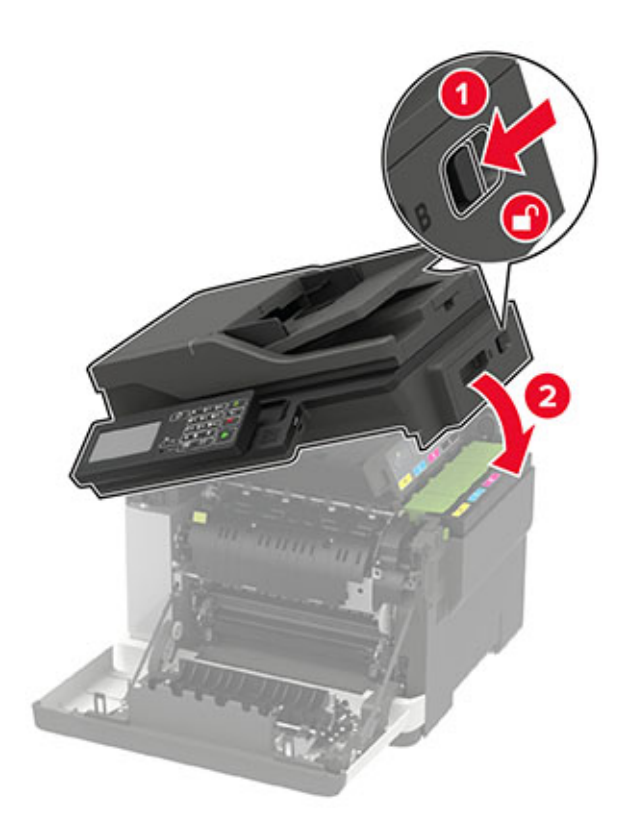

**14** Затворете вратичка А.

# **Преместване на принтера**

### **Преместване на принтера в друго местоположение**

**ВНИМАНИЕ – ПОТЕНЦИАЛНО НАРАНЯВАНЕ:** Ако принтерът тежи повече от 20 кг (44 фунта), тогава за безопасното му пренасяне могат да са необходими двама или повече човека.

**ВНИМАНИЕ – ПОТЕНЦИАЛНО НАРАНЯВАНЕ:** За да избегнете риска от пожар или токов удар, използвайте само захранващия кабел, предоставен с този продукт, или предложения за замяна от производителя разрешен кабел.

**ВНИМАНИЕ – ПОТЕНЦИАЛНО НАРАНЯВАНЕ:** Следвайте указанията по-долу при преместване на принтера, за да избегнете нараняване или повреда на принтера:

- **•** Уверете се, че всички врати и тави са затворени.
- **•** Изключете принтера и след това извадете кабела от контакта.
- **•** Разкачете всички кабели от принтера.
- **•** Ако принтерът има отделни допълнителни тави, стоящи на пода, или допълнителни изходни компоненти, свързани към него, тогава ги разкачете, преди да преместите принтера.
- **•** Ако принтерът има основа на колелца, тогава внимателно го изтърколете на новото място. Бъдете внимателни при преминаване през прагове и прекъсвания в подовата настилка.
- **•** Ако принтерът няма основа за колелца, но е конфигуриран с допълнителни тави или допълнителни изходни компоненти, тогава премахнете допълнителните изходни компоненти и повдигнете принтера от тавите. Не се опитвайте да вдигнете принтера и някои от допълнителните компоненти едновременно.
- **•** Винаги използвайте дръжките на принтера, за да го вдигнете.
- **•** Ако за преместване на принтера се използва количка, тя трябва да е с повърхност, побираща целия размер на принтера.
- **•** Ако за преместване на допълнителния хардуер се използва количка, тя трябва да е с повърхност, побираща целия размер на допълнителните компоненти.
- **•** Дръжте принтера в изправено положение.
- **•** Избягвайте силни удари при движение.
- **•** Уверете се, че пръстите ви не са под принтера, когато го поставяте.
- **•** Уверете се, че около принтера има достатъчно свободно пространство.

**Забележка:** Щети по принтера, които са причинени от неправилно преместване, не се покриват от гаранцията на принтера.

## **Транспортиране на принтера**

За инструкции за изпращане отидете на **<http://support.lexmark.com>** или се свържете с поддръжка на клиенти.

## **Пестене на енергия и хартия**

### **Конфигуриране на настройките за режим на пестене на енергия**

### **Режим на заспиване**

**1** От контролния панел се придвижете до:

**Settings** (Настройки) > **Device** (Устройство) > **Power Management** (Управление на захранването) > **Timeouts** (Времена на изчакване) > **Sleep Mode** (Режим на заспиване)

За модели на принтери без сензорен екран натиснете  $\sqrt{0}$  за преминаване през настройките.

**2** Въведете времето, през което принтерът остава в режим на готовност, преди да влезе в режим на заспиване.

### **Режим на хибернация**

**1** От контролния панел се придвижете до:

**Settings** (Настройки) > **Device** (Устройство) > **Power Management** (Управление на захранването) > **Timeouts** (Времена на изчакване) > **Hibernate Timeout** (Време на изчакване за активиране на режим на хибернация)

За модели на принтери без сензорен екран натиснете  $\frac{0K}{s}$ за преминаване през настройките.

**2** Изберете периода от време, преди принтерът да влезе в режим на хибернация.

#### **Забележки:**

- Не забравяйте да събудите принтера от "Режим на хибернация", преди да изпратите задание за печат.
- **•** За да "събудите" принтера от режим на хибернация, натиснете бутона за захранване.
- **•** Embedded Web Server е дезактивиран, когато принтерът е в режим Hibernate (Хибернация).

### **Регулира яркостта на дисплея**

**Забележка:** Тази настройка е наличен само в определени модели на принтери.

**1** От контролния панел се придвижете до: **Settings** (Настройки) > **Device** (Устройство) > **Preferences** (Предпочитания)

За модели на принтери без сензорен екран натиснете  $|^{0K}|$ , за да преминете през настройките.

**2** От менюто Screen Brightness (Яркост на екрана) регулирайте настройката.

### **Пестене на консумативи**

**•** Отпечатвайте от двете страни на хартията.

**Забележка:** Двустранният печат е настройка по подразбиране в драйвера на принтера.

- **•** Отпечатвайте няколко страници на един лист хартия.
- **•** Използвайте функцията за предварителен преглед, за да видите как ще изглежда документа, преди да го разпечатате.
- **•** Разпечатайте едно копие на документа, за да проверите съдържанието му и формата за точност.

# **Рециклиране**

### **Рециклиране на продукти на Lexmark**

За да върнете продукти на Lexmark за рециклиране:

- **1** Отидете на **[www.lexmark.com/recycle](http://www.lexmark.com/recycle)**.
- **2** Изберете продукта, който искате да рециклирате.

**Забележка:** Консумативите и хардуерът на принтера, които не са включени в списъка на програмата на Lexmark за събиране и рециклиране, могат да се рециклират чрез местния център за рециклиране.

## **Рециклиране на опаковки на Lexmark**

Lexmark се стреми непрекъснато към свеждане на опаковките до минимум. По-малкият брой опаковки помага да се гарантира, че принтерите на Lexmark се транспортират по най-ефективния и предпазващ околната среда начин и че има по-малък брой опаковки за изхвърляне. Тези ефективни мерки водят до по-малко емисии на парникови газове, пестят се енергия и природни ресурси. Lexmark също предлага рециклиране на компоненти на опаковки в някои страни или региони. За повече информация отидете на **[www.lexmark.com/recycle](http://www.lexmark.com/recycle)** и после изберете вашата страна или регион. Информация относно наличните програми за рециклиране на опаковки е включена в информацията за рециклиране на продукта.

Картонените опаковки на Lexmark са 100% годни за рециклиране, където съществуват съоръжения за рециклиране на велпапе. Може да не съществуват подобни съоръжения във вашия район.

Пяната, която се използва при опаковките на Lexmark, може да се рециклира, където съществуват съоръжения за рециклиране на пяна. Може да не съществуват подобни съоръжения във вашия район.

Когато върнете касета на Lexmark, можете да използвате повторно кутията, в която сте получили касетата. Lexmark рециклира кутията.

# **Отстраняване на заседнала хартия**

# **Предотвратяване на засядането**

### **Правилно зареждане на хартия**

**•** Уверете се, че хартията е поставена хоризонтално в тавата.

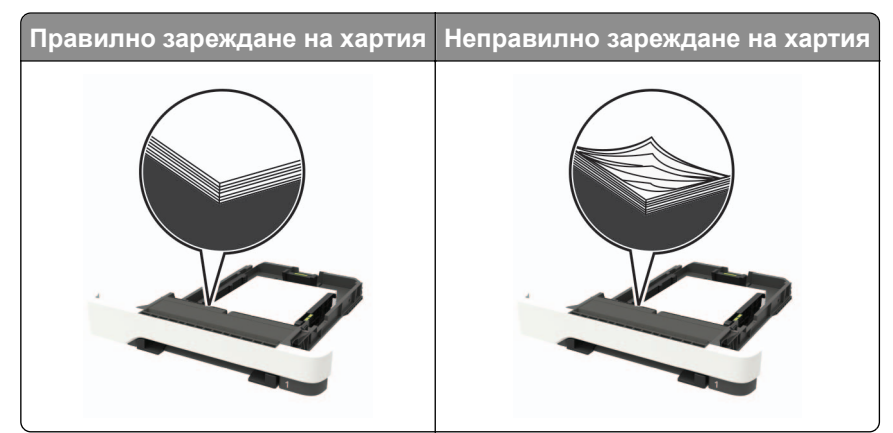

- **•** Не зареждайте и не изваждайте тавата, докато принтерът печата.
- **•** Не зареждайте прекалено много хартия. Уверете се, че височината на топа е под индикатора за максимално ниво на хартията.
- **•** Не плъзгайте хартията в тавата. Заредете хартията, както е показано на илюстрацията.

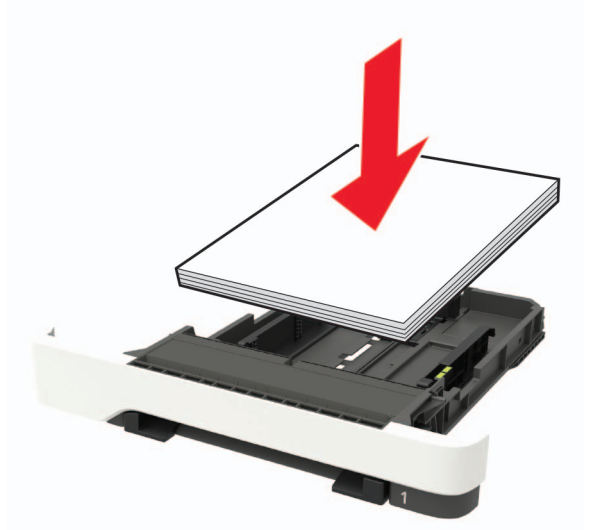

- **•** Уверете се, че водачите на хартията са позиционирани правилно и не са притиснати плътно към хартията или пликовете.
- **•** Избутайте добре тавата в принтера, след като заредите хартия.

### **Използване на препоръчана хартия**

- **•** Използвайте само препоръчана хартия или специален печатен носител.
- **•** Не зареждайте намачкана, нагъната, влажна, подгъната или набръчкана хартия.

**•** Изпънете, развейте и изгладете ръбовете на хартията преди зареждане.

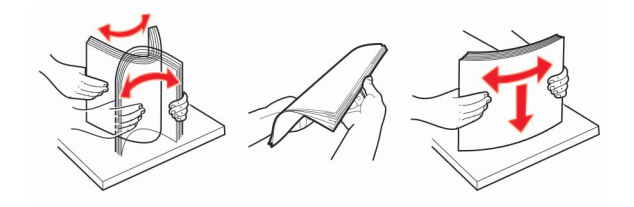

- **•** Не използвайте хартия, която е срязана или подрязана на ръка.
- **•** Не смесвайте хартия с различен размер, тегло или тип в същата тава.
- **•** Уверете се, че размерът и типът хартия са зададени правилно на компютъра или контролния панел на принтера.
- **•** Съхранявайте хартията в съответствие с препоръките на производителя.

# **Идентифициране на места на засядане**

#### **Забележки:**

- **•** Когато функцията Подпомагане при засядане е зададена на Вкл., принтерът почиства празни страници или страници с частичен печат след изчистване на заседнала страница. Проверете Вашите отпечатани страници за празни страници.
- **•** Когато функцията Възстановяване на заседнали страници е зададена на Вкл. или Автоматично, принтерът отпечатва заседналите страници повторно.

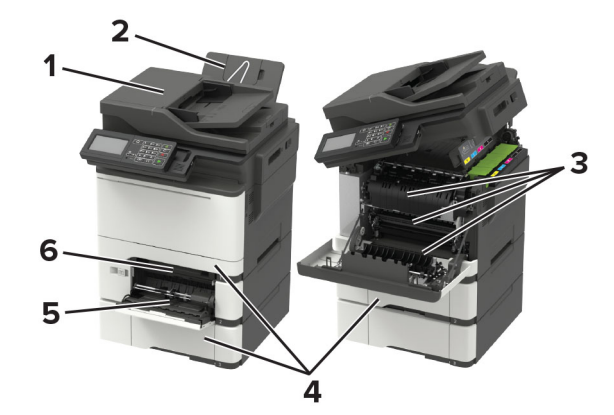

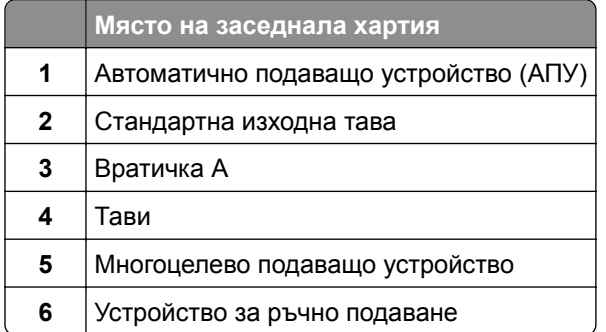

# **Заседнала хартия в тавите**

**1** Отстранете тавата.

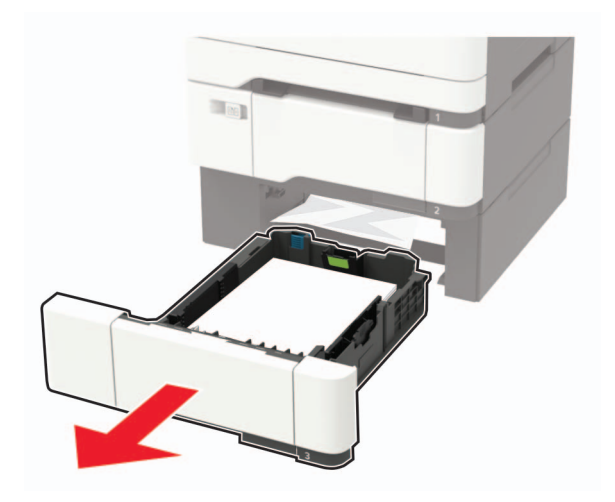

**2** Отстранете заседналата хартия.

**Забележка:** Уверете се, че всички парчета хартия са отстранени.

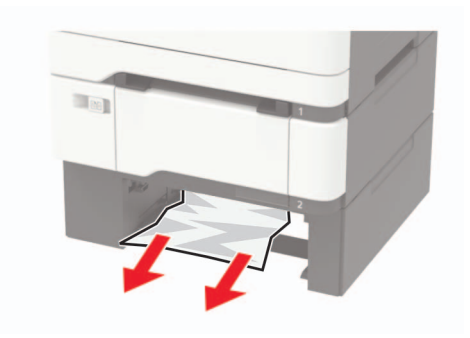

**3** Поставете тавата.

## **Засядане на хартия във врата A**

### **Засядане на хартия под фюзера**

**1** Отворете вратичка A, а след това отворете вратичка B, докато не се чуе *щракване* на място.

**ВНИМАНИЕ – ГОРЕЩА ПОВЪРХНОСТ:** Вътрешността на принтера може да е гореща. За да намалите риска от нараняване от горещ компонент, изчакайте повърхността да изстине, преди да я докоснете.

**Предупреждение – потенциални щети:** За да предотвратите повреди от електростатичен разряд, докоснете която и да е открита метална рамка на принтера, преди да осъществите достъп до или да докоснете вътрешните части на принтера.

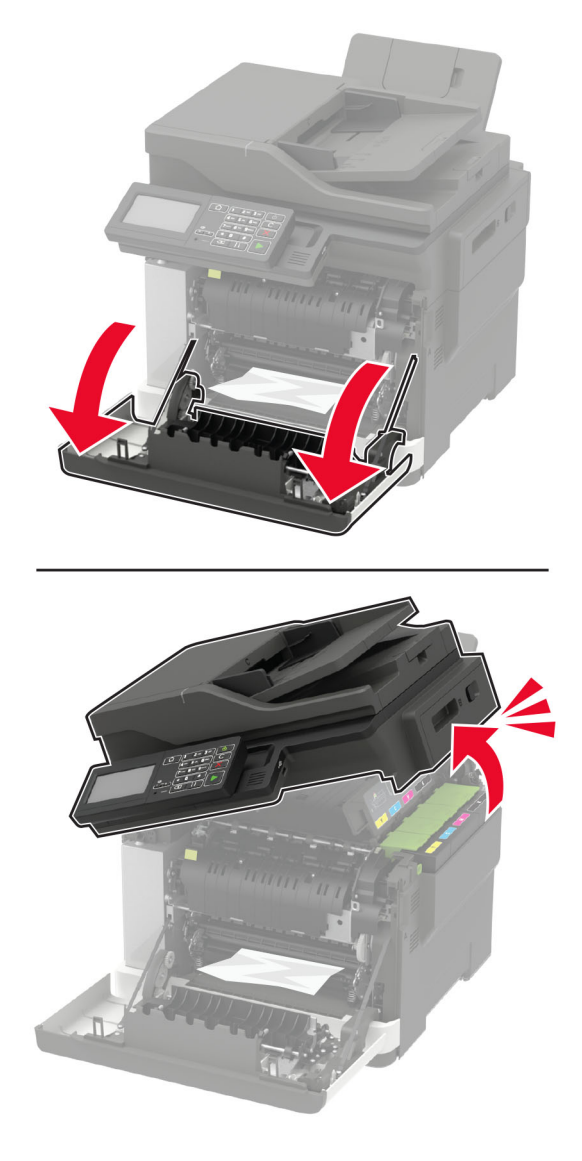

**2** Отстранете заседналата хартия.

**Забележка:** Уверете се, че всички парчета хартия са отстранени.

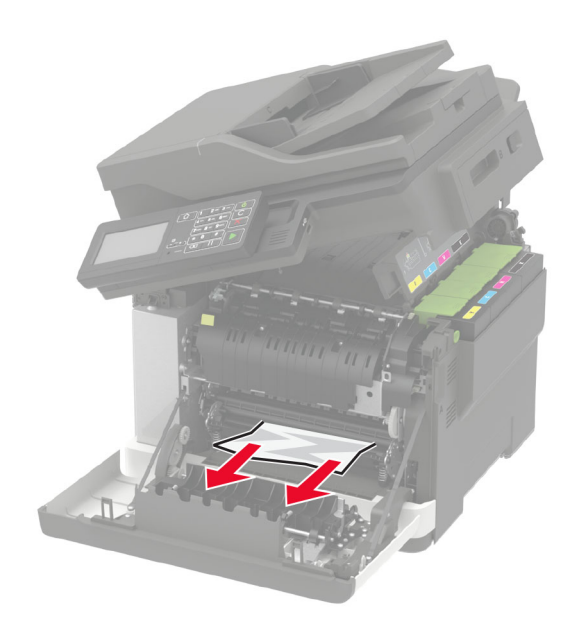

**3** Затворете вратички B и A.

### **Засядане на хартия в модула**

**1** Отворете вратички A и B.

**ВНИМАНИЕ – ГОРЕЩА ПОВЪРХНОСТ:** Вътрешността на принтера може да е гореща. За да намалите риска от нараняване от горещ компонент, изчакайте повърхността да изстине, преди да я докоснете.

**Предупреждение – потенциални щети:** За да предотвратите повреди от електростатичен разряд, докоснете която и да е открита метална рамка на принтера, преди да осъществите достъп до или да докоснете вътрешните части на принтера.

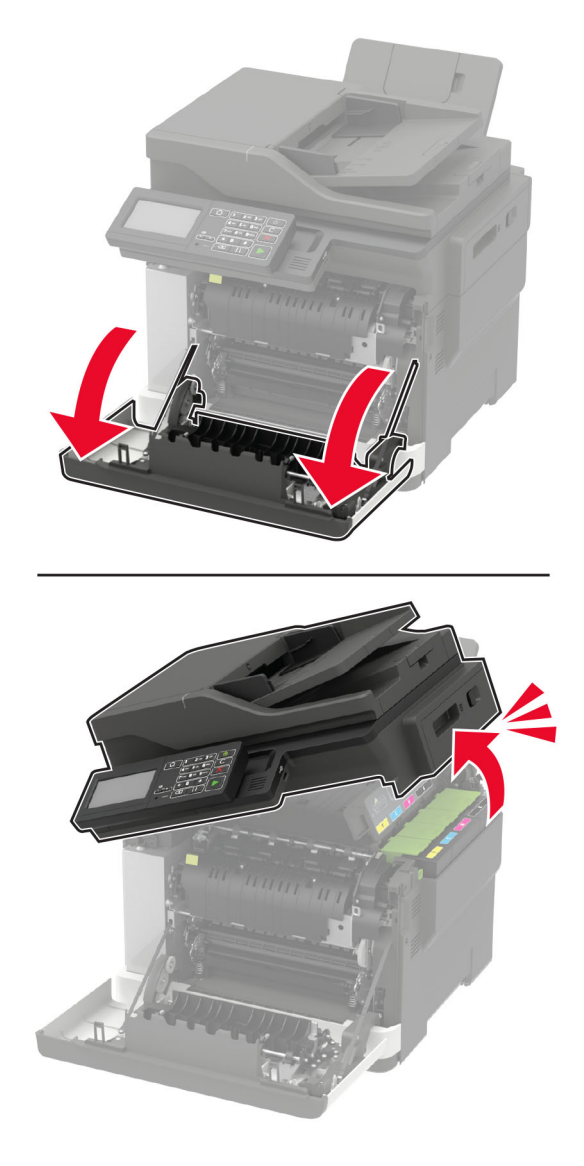

**2** Отворете вратичката за достъп на фиксиращия модул и извадете заседналата хартия. **Забележка:** Уверете се, че всички парчета хартия са отстранени.

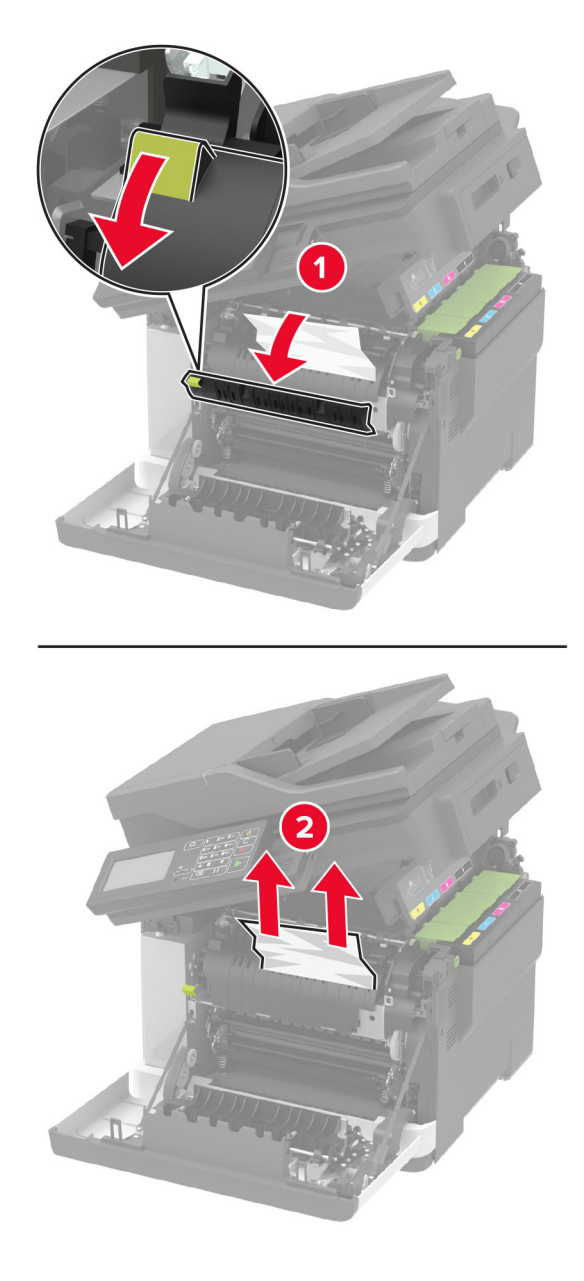

**3** Затворете вратички B и A.

### **Засядане на хартия в устройството за двустранен печат**

**1** Отворете вратичка А.

**ВНИМАНИЕ – ГОРЕЩА ПОВЪРХНОСТ:** Вътрешността на принтера може да е гореща. За да намалите риска от нараняване от горещ компонент, изчакайте повърхността да изстине, преди да я докоснете.

**Предупреждение – потенциални щети:** За да предотвратите повреди от електростатичен разряд, докоснете която и да е открита метална рамка на принтера, преди да осъществите достъп до или да докоснете вътрешните части на принтера.

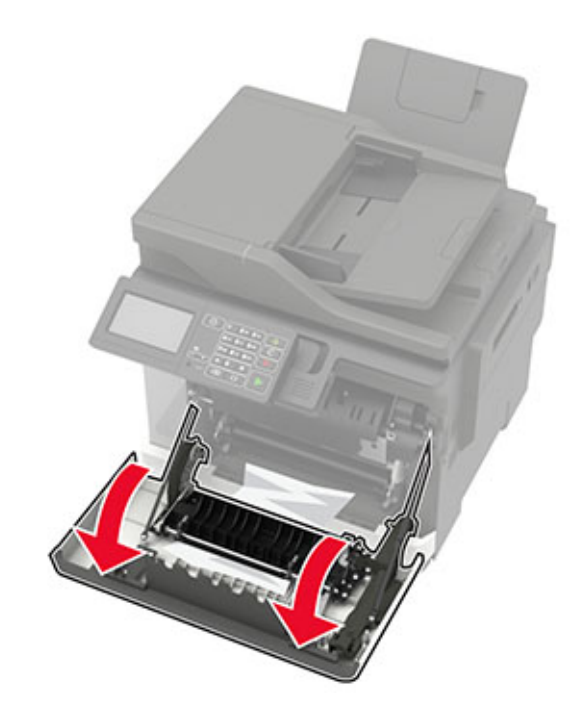

**2** Отстранете заседналата хартия.

**Забележка:** Уверете се, че всички парчета хартия са отстранени.

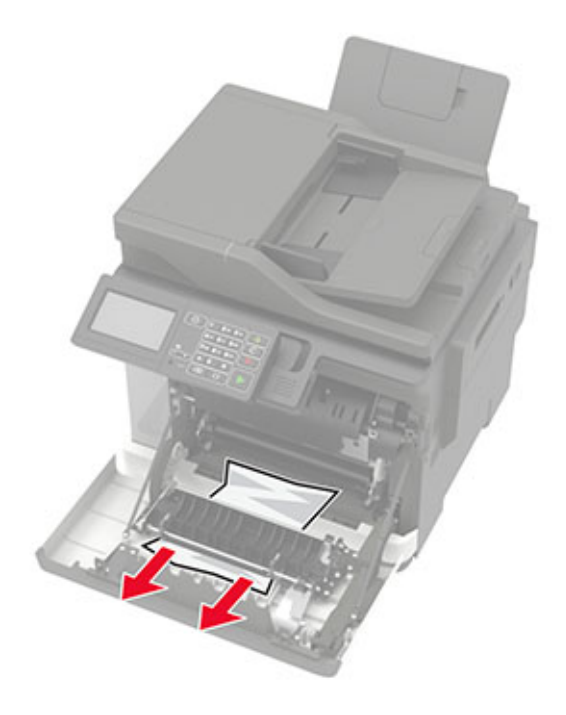

**3** Затворете вратичка А.

# **Засядане на хартия във вратичка C**

- **1** Отстр.всички оригинали от тавата на АПУ.
- **2** Отворете вратичка С.

**Предупреждение – потенциални щети:** За да предотвратите повреди от електростатичен разряд, докоснете която и да е открита метална рамка на принтера, преди да осъществите достъп до или да докоснете вътрешните части на принтера.

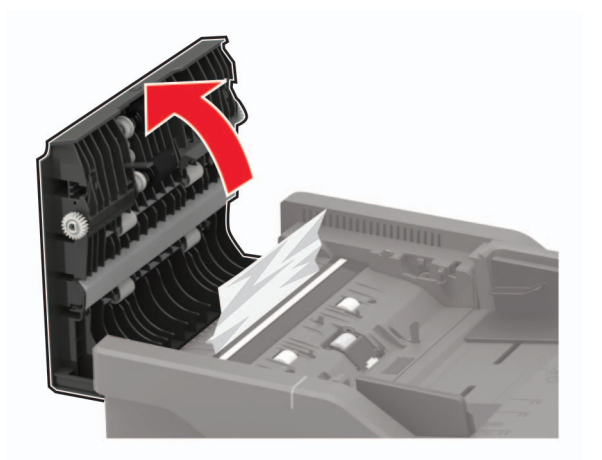

**3** Отстранете заседналата хартия.

**Забележка:** Уверете се, че всички парчета хартия са отстранени.

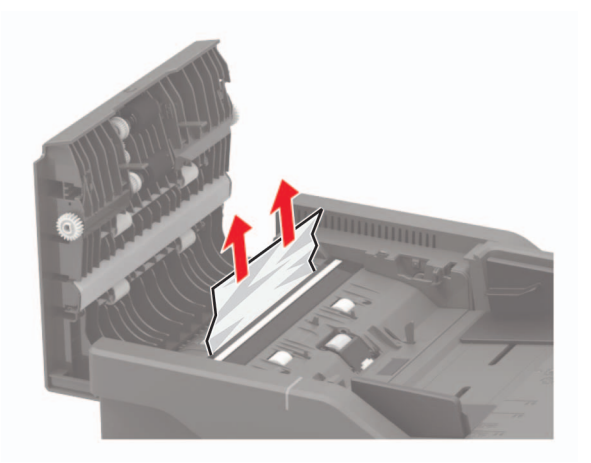

**4** Затворете вратичка С.

## **Заседнала хартия в стандартната изходна тава**

**1** Отворете вратичка B, докато не се чуе *щракване* на място и премахнете заседналата хартия.

**Предупреждение – потенциални щети:** За да предотвратите повреди от електростатичен разряд, докоснете която и да е открита метална рамка на принтера, преди да осъществите достъп до или да докоснете вътрешните части на принтера.

**Забележка:** Уверете се, че всички парчета хартия са отстранени.
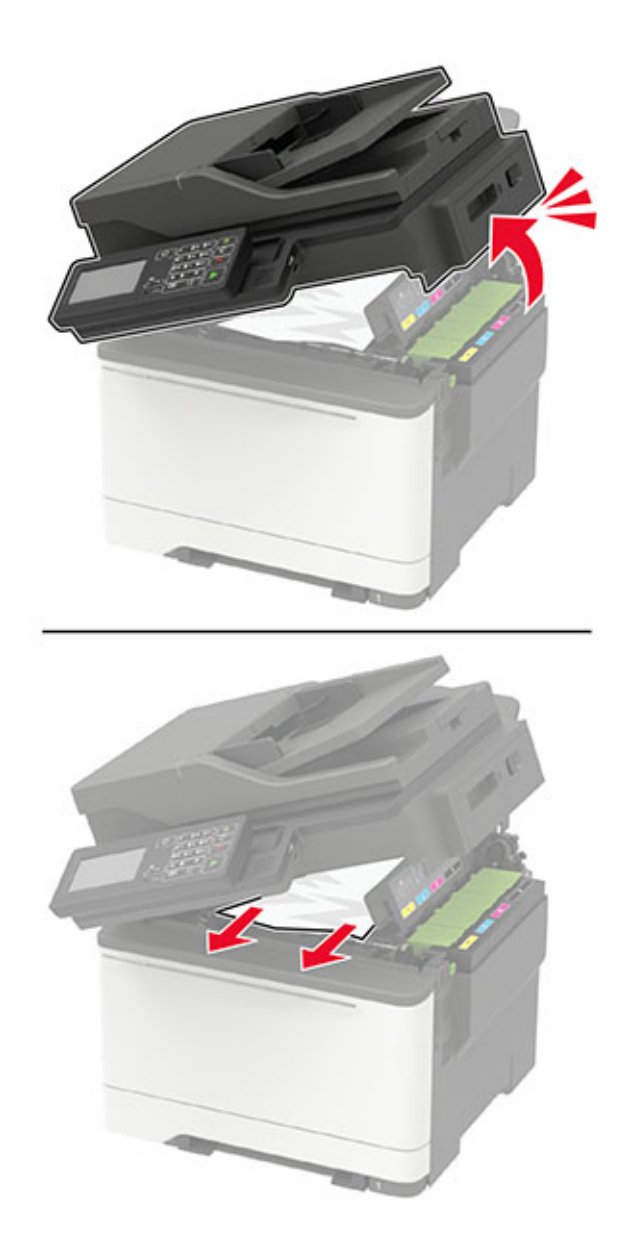

**2** Отворете вратичка А.

**ВНИМАНИЕ – ГОРЕЩА ПОВЪРХНОСТ:** Вътрешността на принтера може да е гореща. За да намалите риска от нараняване от горещ компонент, изчакайте повърхността да изстине, преди да я докоснете.

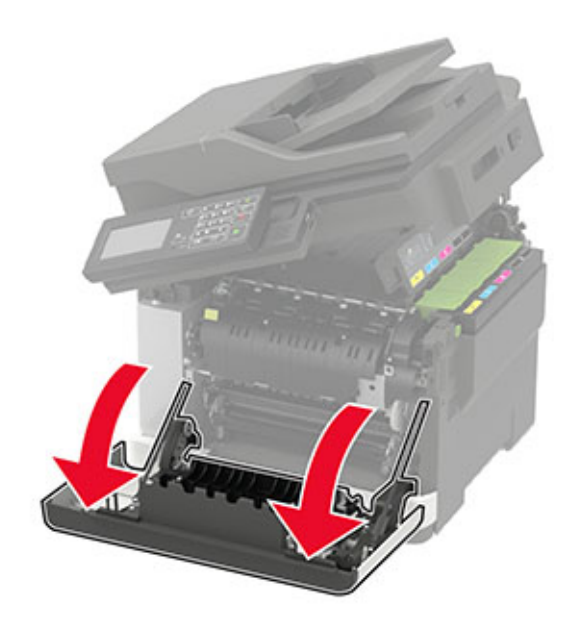

**3** Отворете вратичката за достъп на фиксиращия модул и извадете заседналата хартия. **Забележка:** Уверете се, че всички парчета хартия са отстранени.

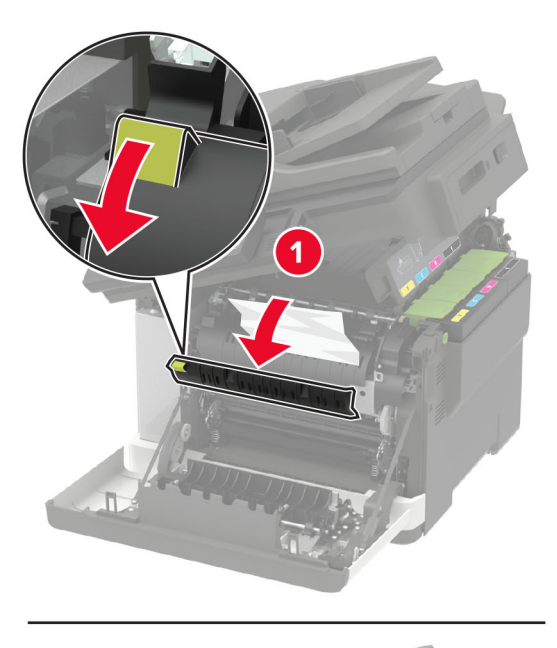

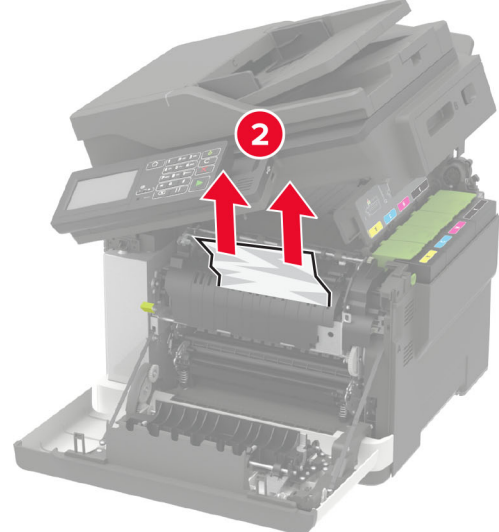

**4** Затворете вратички A и B.

## **Заседнала хартия в многоцелевото подаващо устройство**

**Забележка:** Многоцелевото подаващо устройство е налично само при някои модели принтери.

**1** Отстранете хартията от многоцелевото подаващо устройство.

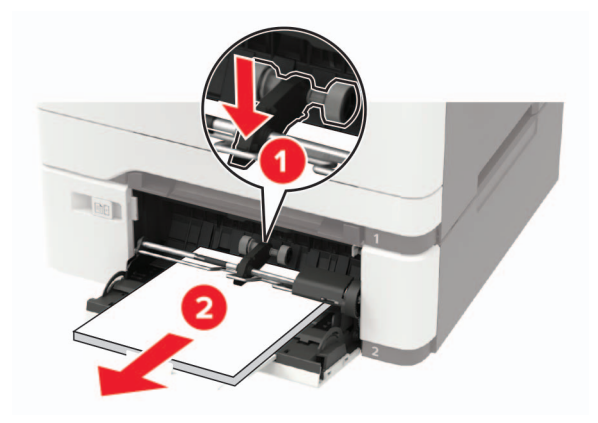

**2** Отстранете заседналата хартия.

**Забележка:** Уверете се, че всички парчета хартия са отстранени.

**3** Изпънете, развейте и изгладете ръбовете на хартията преди зареждане.

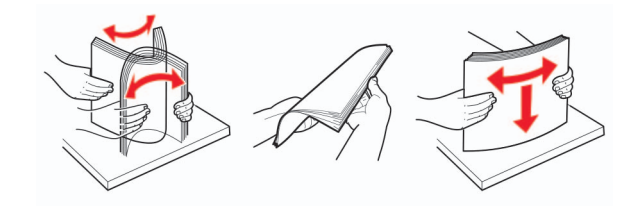

**4** Заредете отново с хартия.

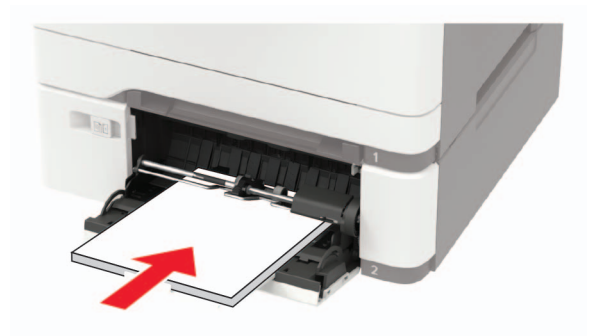

# **Заседнала хартия в ръчното подаващо устройство**

**1** Отстранете тавата.

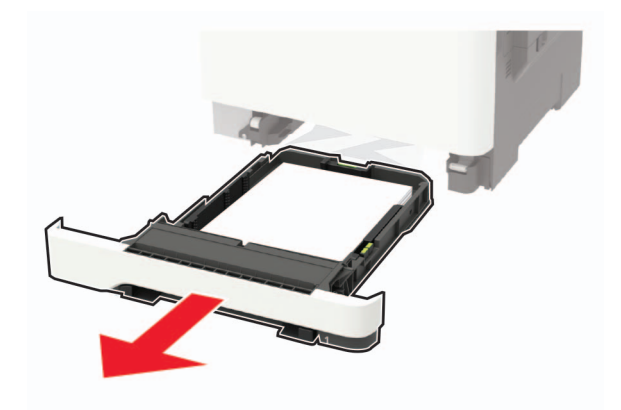

**2** Отстранете заседналата хартия.

**Забележка:** Уверете се, че всички парчета хартия са отстранени.

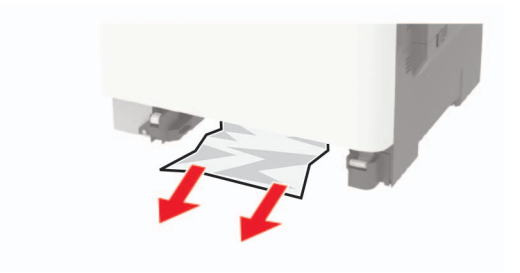

**3** Поставете тавата.

# **Откриване и отстраняване на неизправности**

## **Проблеми с качеството на печата**

стр[. 233](#page-232-0)

Намерете изображението, което прилича на проблема с качеството на печат, който изпитвате, и после кликнете на връзката под него, за да прочетете стъпките по решаването на проблема.

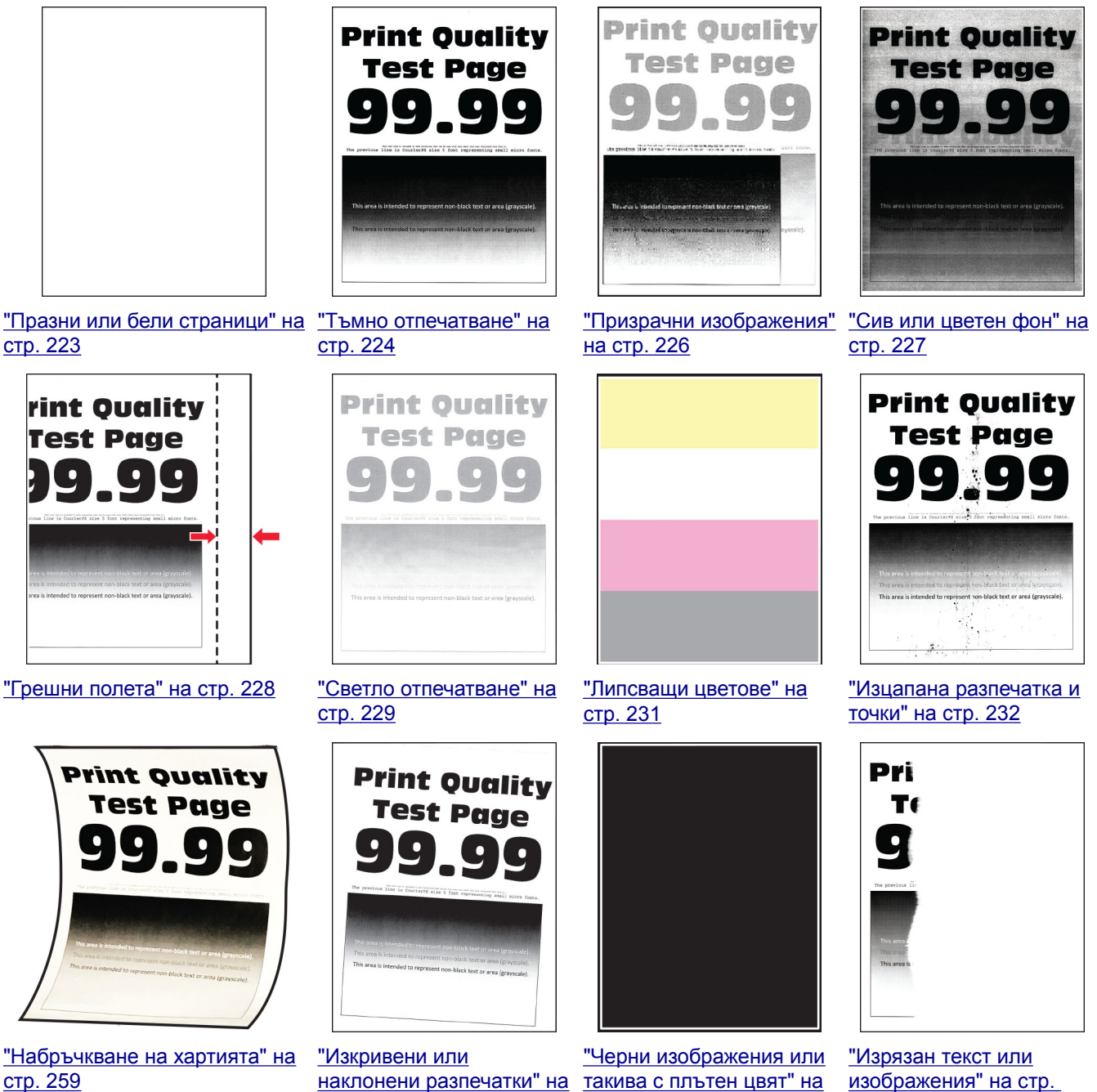

стр[. 234](#page-233-0)

[изображения](#page-234-0)" на стр. [235](#page-234-0)

<span id="page-222-0"></span>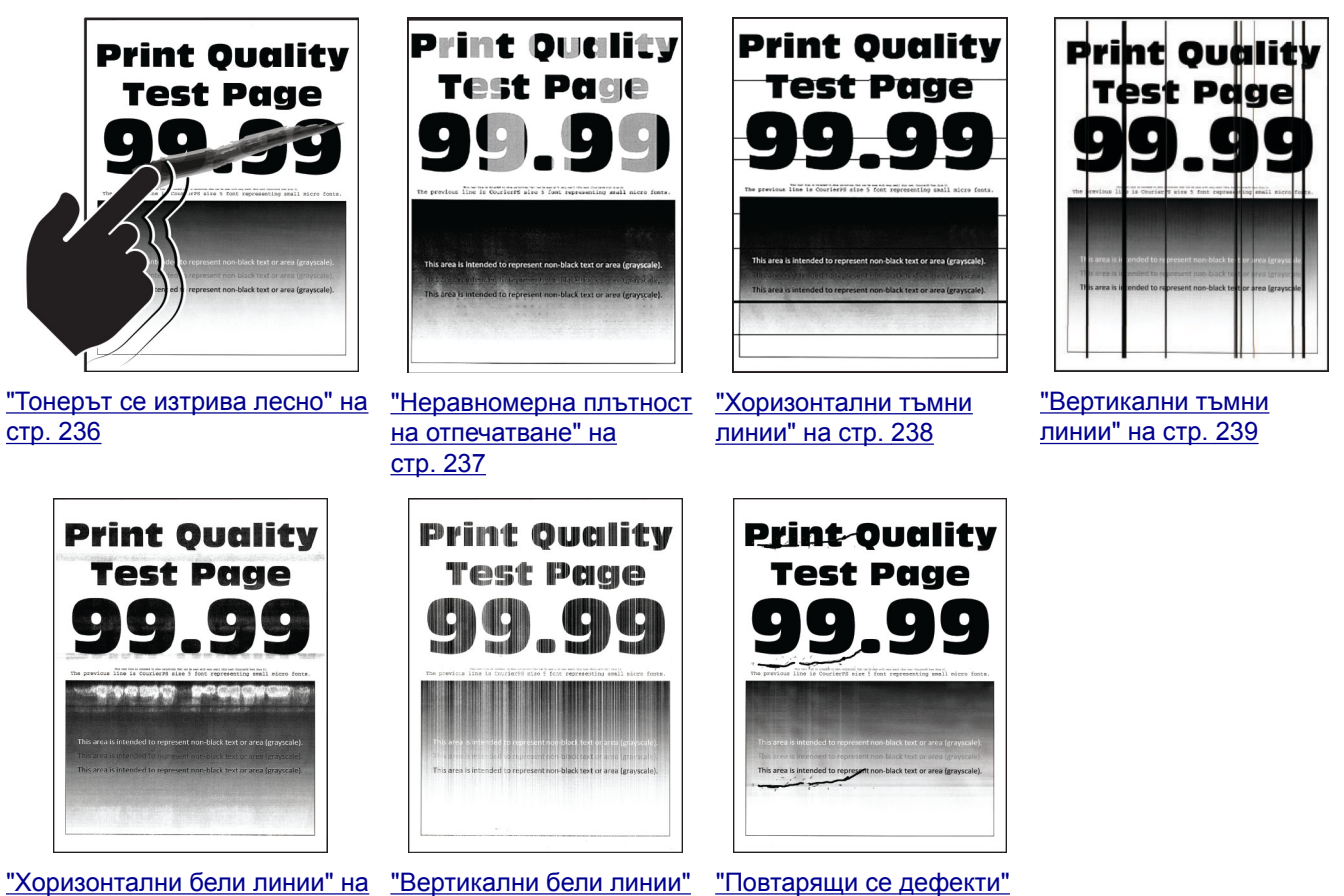

стр[. 241](#page-240-0)

на стр[. 242](#page-241-0)

"[Повтарящи](#page-243-0) се дефекти" на стр[. 244](#page-243-0)

# **Проблеми с печата**

### **Качеството на печат е лошо**

### **Празни или бели страници**

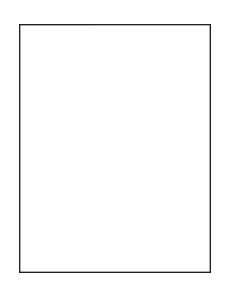

**Забележка:** Преди разрешаване на проблема отпечатайте тестови страници за качество на печат. От контролния панел преминете към **Настройки** > **Отстраняване на неизправности** > **Тестови**

**страници за качество на печат**. За модели на принтери без сензорен екран натиснете  $\overline{O}K$ , за да преминете през настройките.

<span id="page-223-0"></span>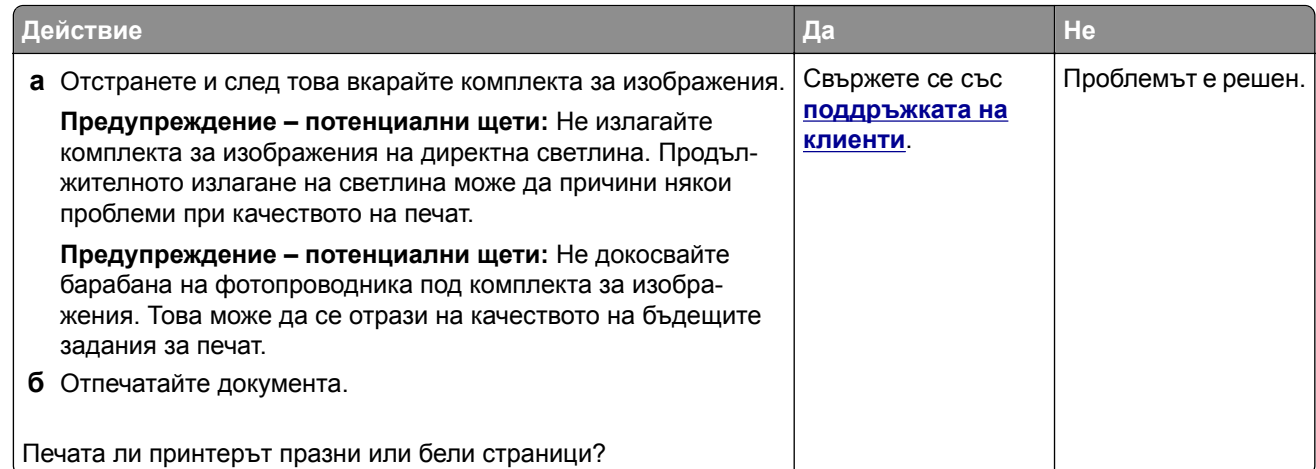

#### **Тъмно отпечатване**

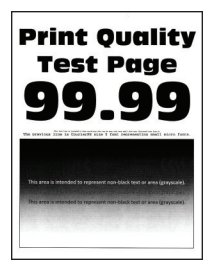

**Забележка:** Преди разрешаване на проблема отпечатайте тестови страници за качество на печат. От контролния панел преминете към **Настройки** > **Отстраняване на неизправности** > **Тестови**

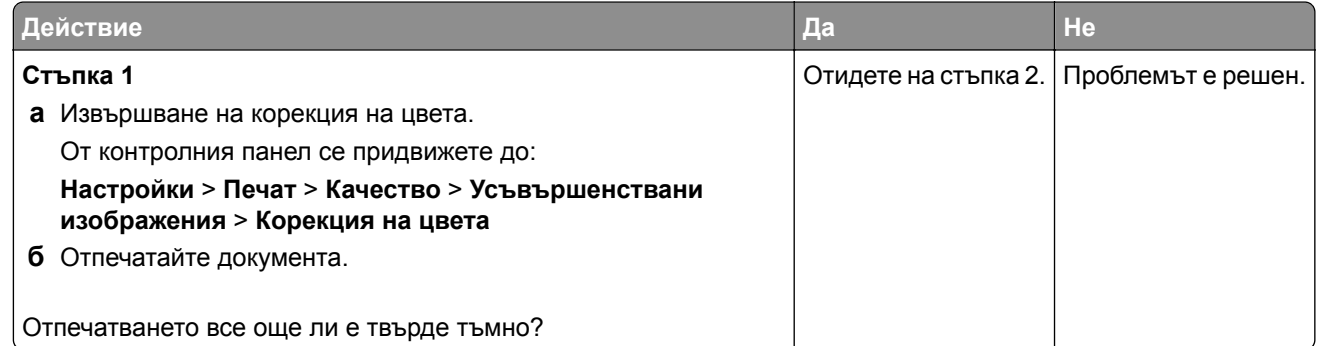

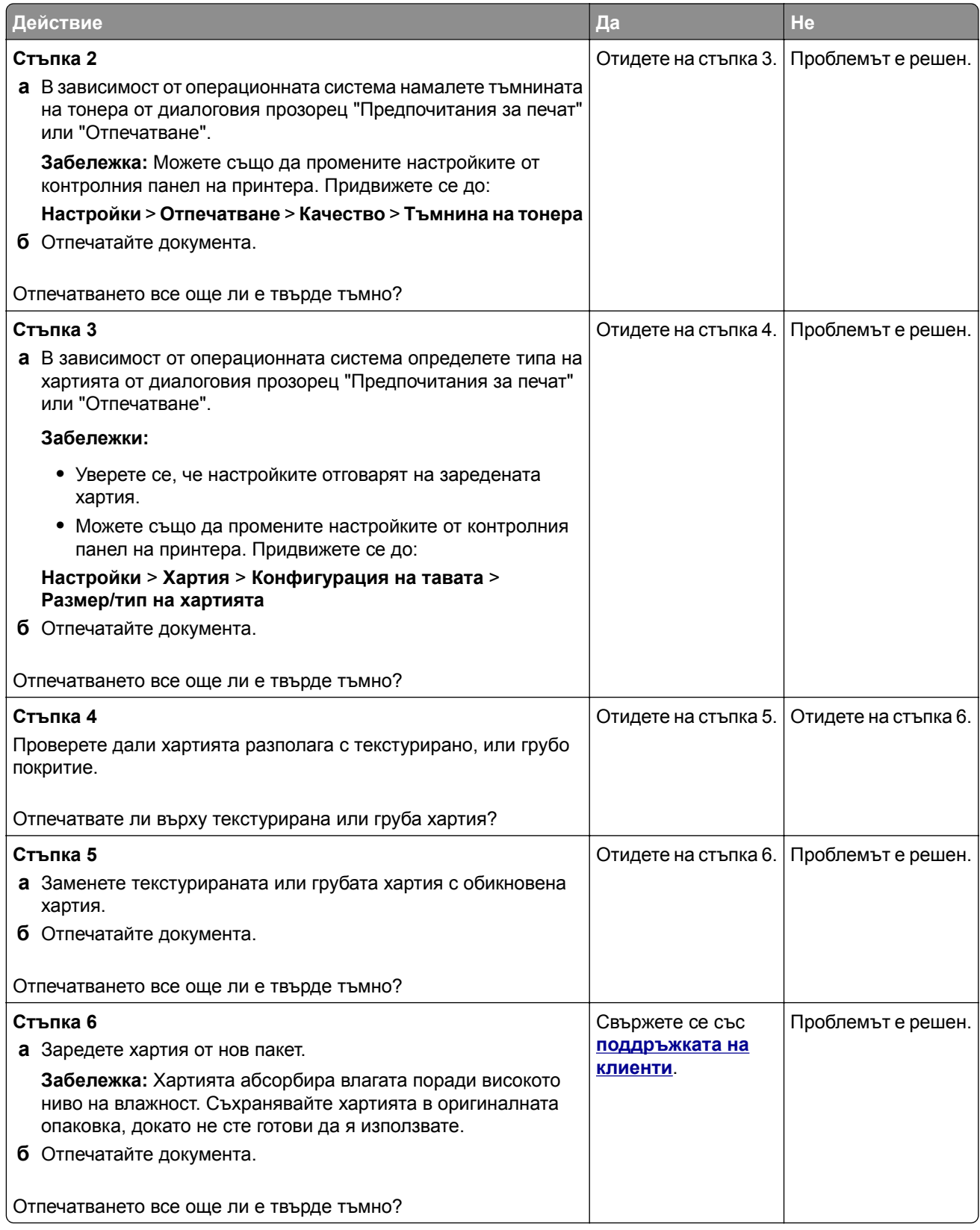

#### <span id="page-225-0"></span>**Призрачни изображения**

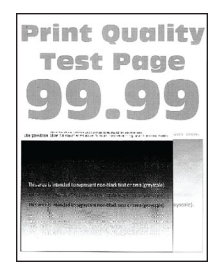

**Забележка:** Преди разрешаване на проблема отпечатайте тестови страници за качество на печат. От контролния панел преминете към **Настройки** > **Отстраняване на неизправности** > **Тестови**

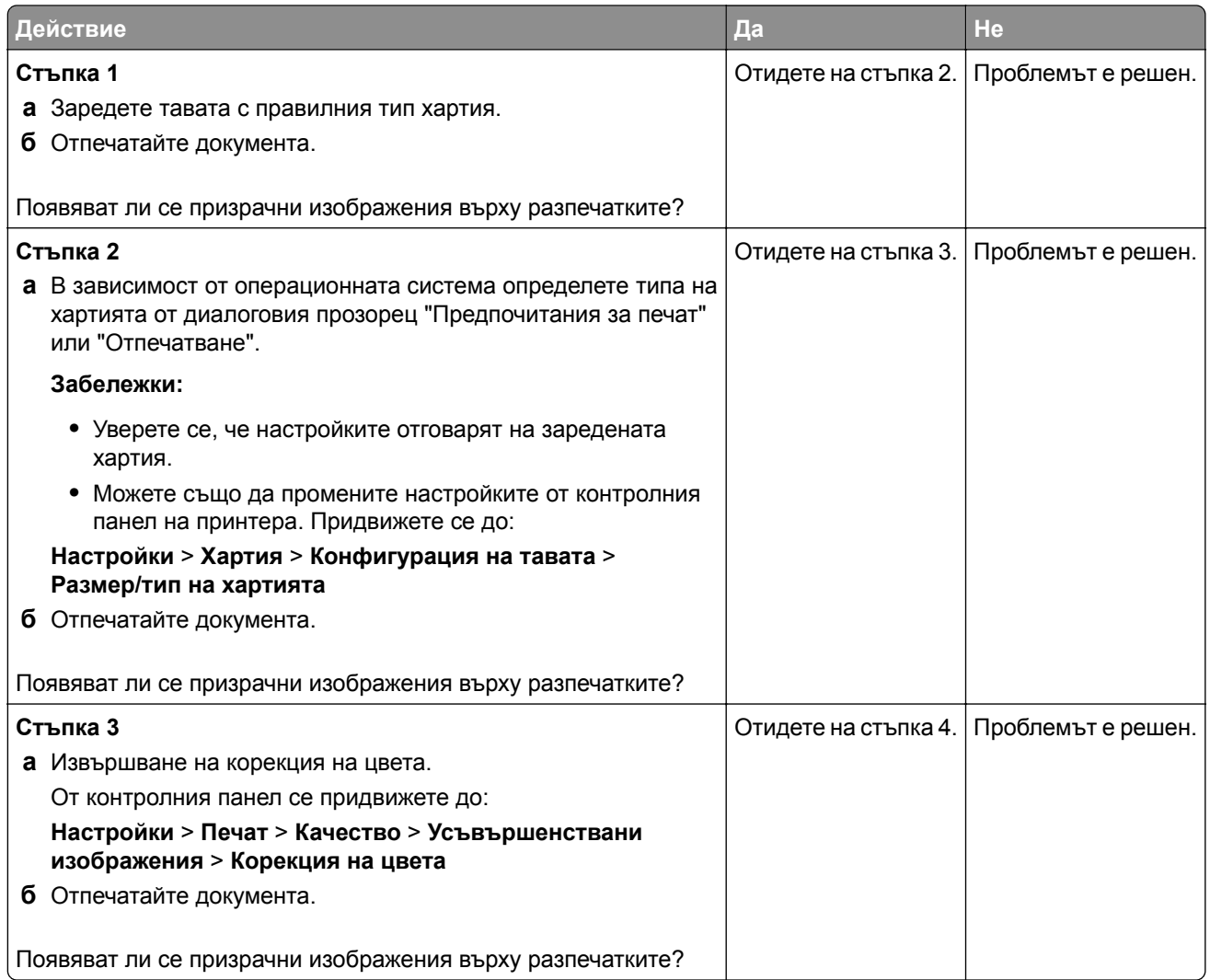

<span id="page-226-0"></span>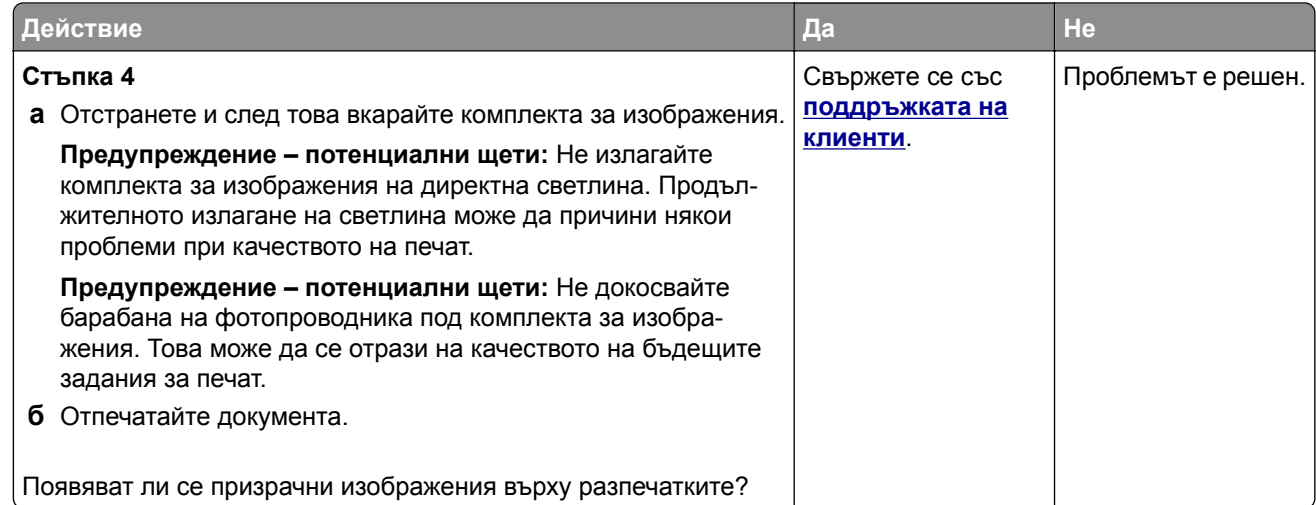

#### **Сив или цветен фон**

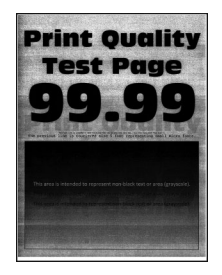

**Забележка:** Преди разрешаване на проблема отпечатайте тестови страници за качество на печат. От контролния панел преминете към **Настройки** > **Отстраняване на неизправности** > **Тестови**

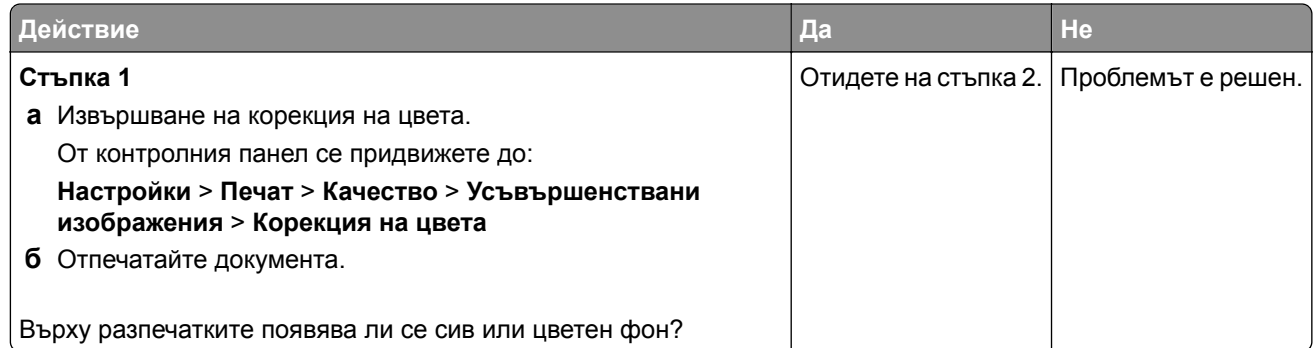

<span id="page-227-0"></span>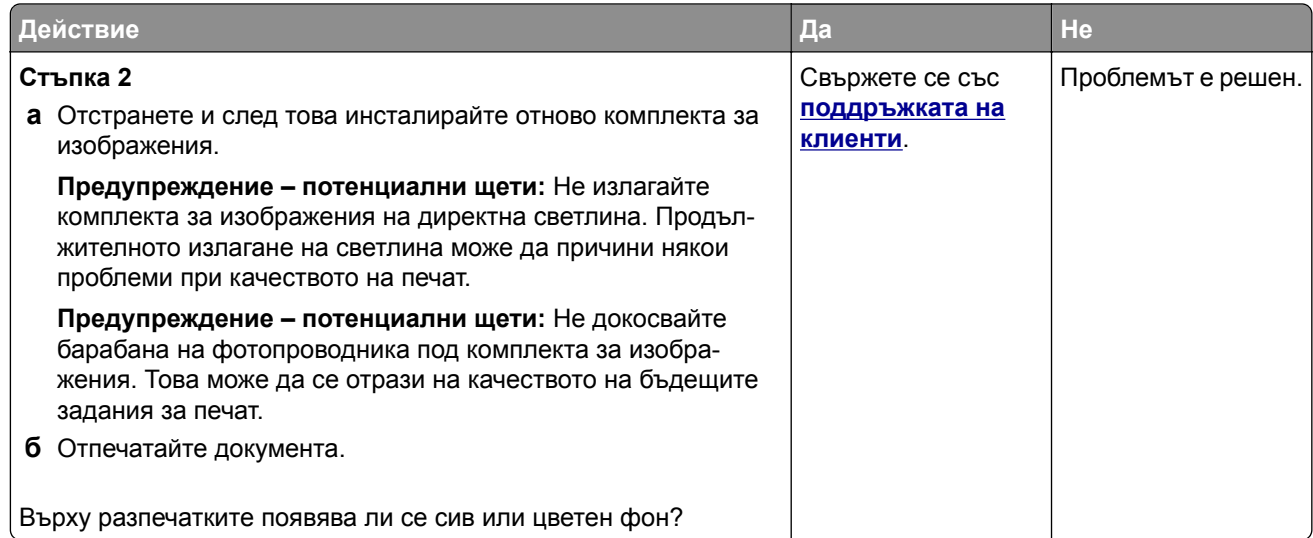

### **Грешни полета**

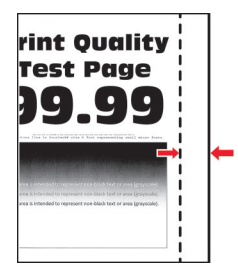

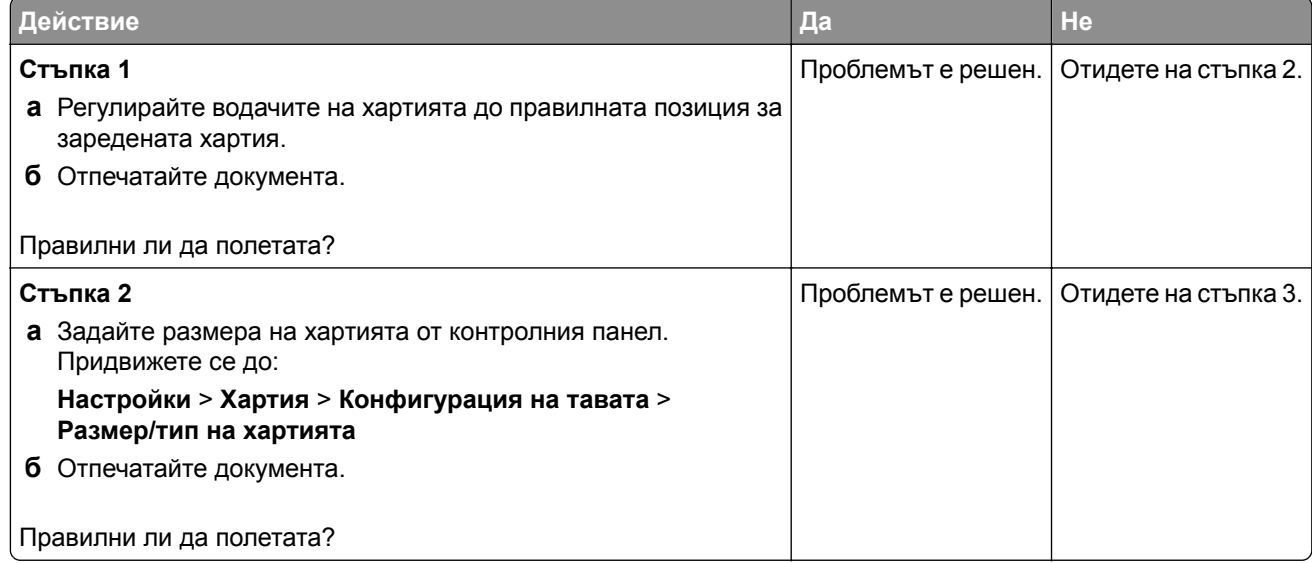

<span id="page-228-0"></span>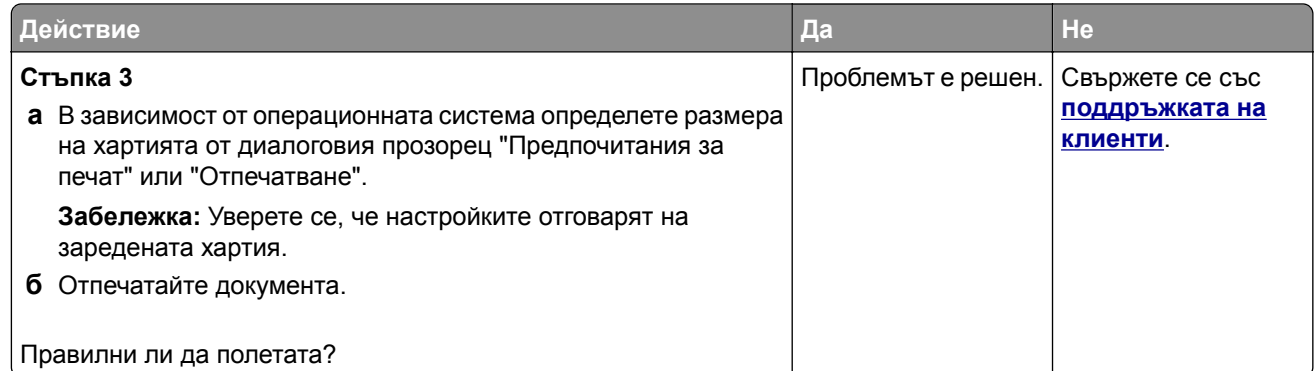

#### **Светло отпечатване**

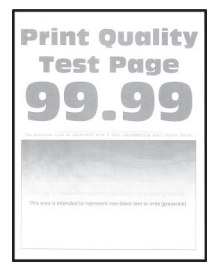

**Забележка:** Преди разрешаване на проблема отпечатайте тестови страници за качество на печат. От контролния панел преминете към **Настройки** > **Отстраняване на неизправности** > **Тестови**

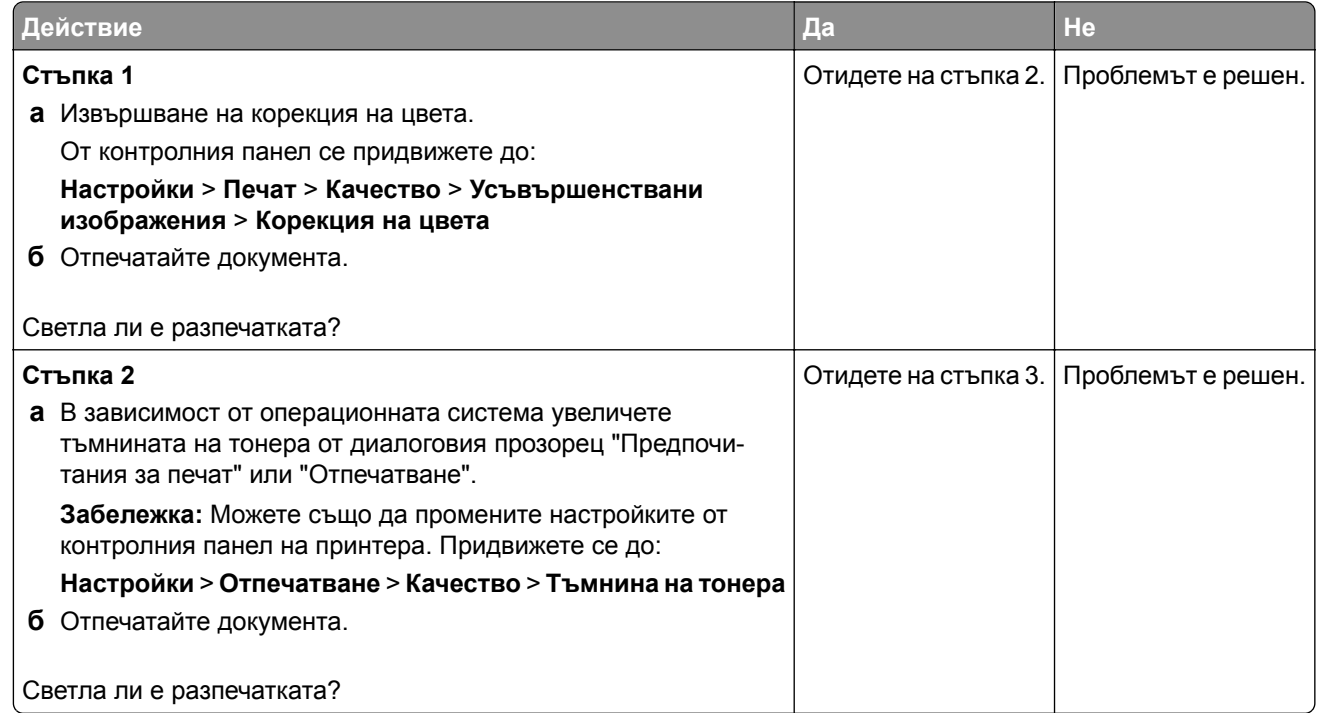

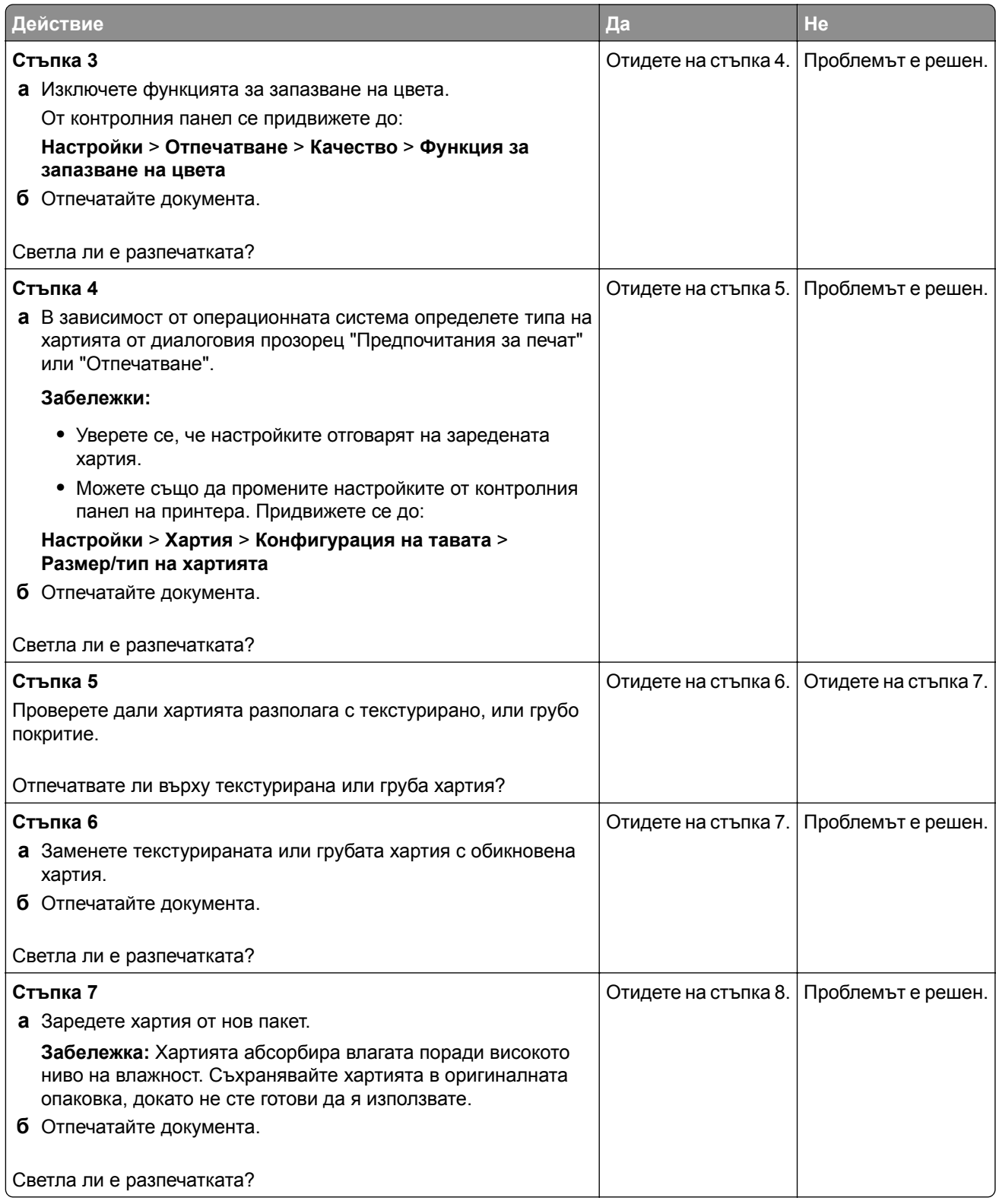

<span id="page-230-0"></span>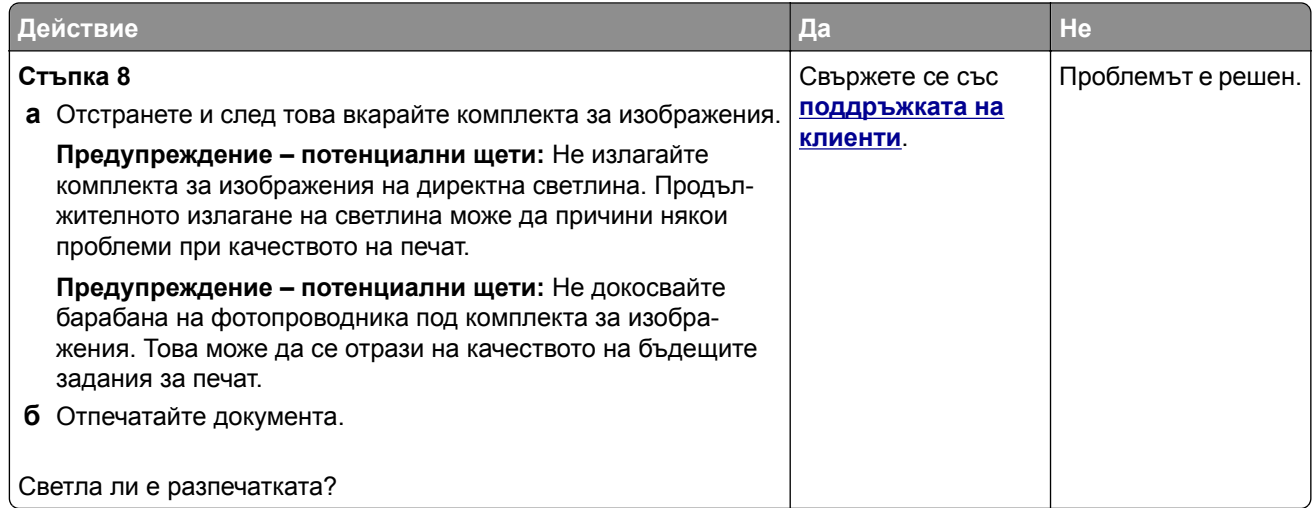

#### **Липсващи цветове**

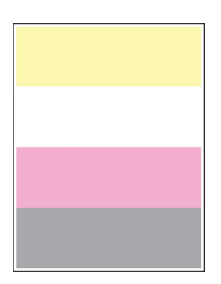

**Забележка:** Преди разрешаване на проблема отпечатайте тестови страници за качество на печат. От контролния панел преминете към **Настройки** > **Отстраняване на неизправности** > **Тестови**

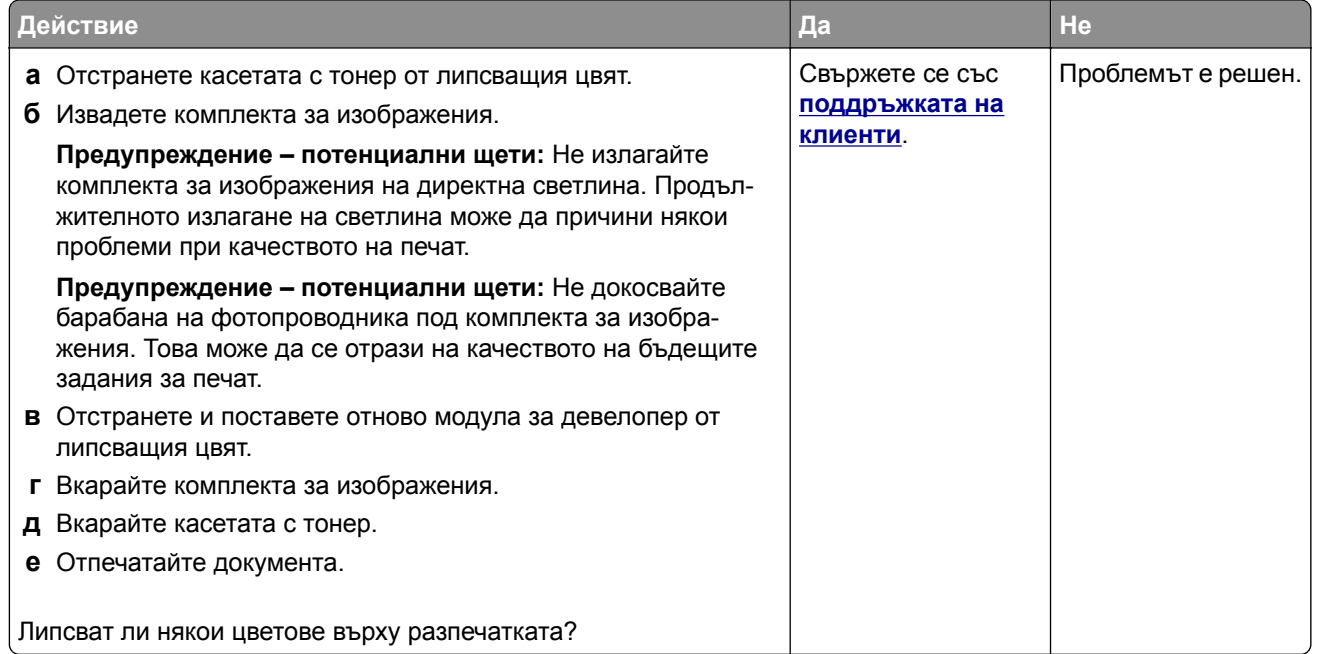

#### <span id="page-231-0"></span>**Изцапана разпечатка и точки**

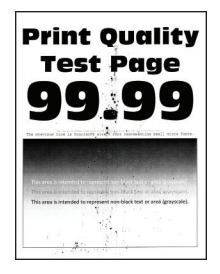

**Забележка:** Преди разрешаване на проблема отпечатайте тестови страници за качество на печат. От контролния панел преминете към **Настройки** > **Отстраняване на неизправности** > **Тестови**

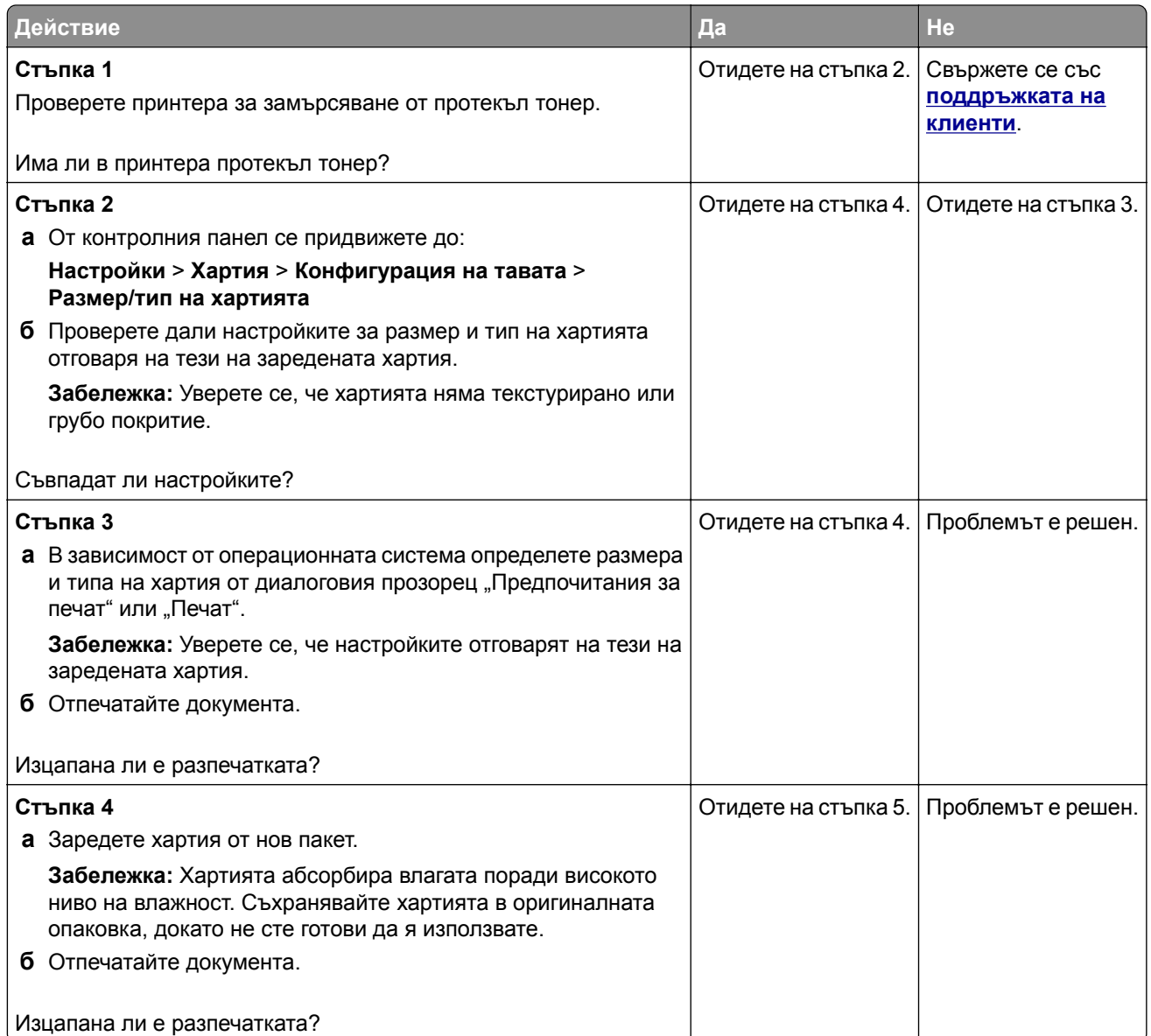

<span id="page-232-0"></span>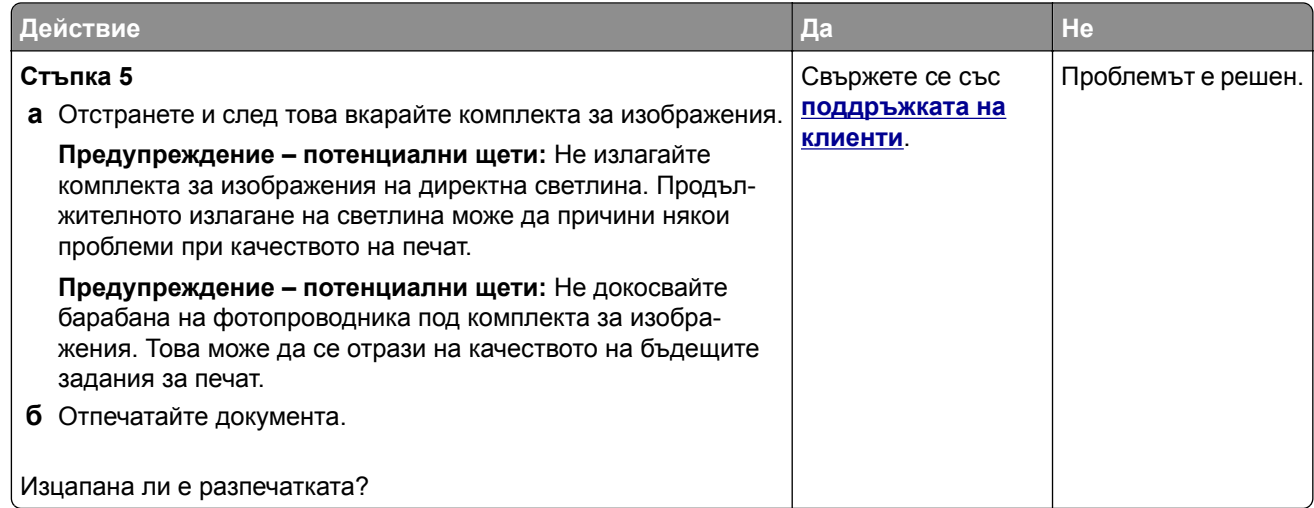

#### **Изкривени или наклонени разпечатки**

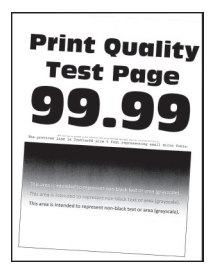

**Забележка:** Преди разрешаване на проблема отпечатайте тестови страници за качество на печат. От контролния панел преминете към **Настройки** > **Отстраняване на неизправности** > **Тестови**

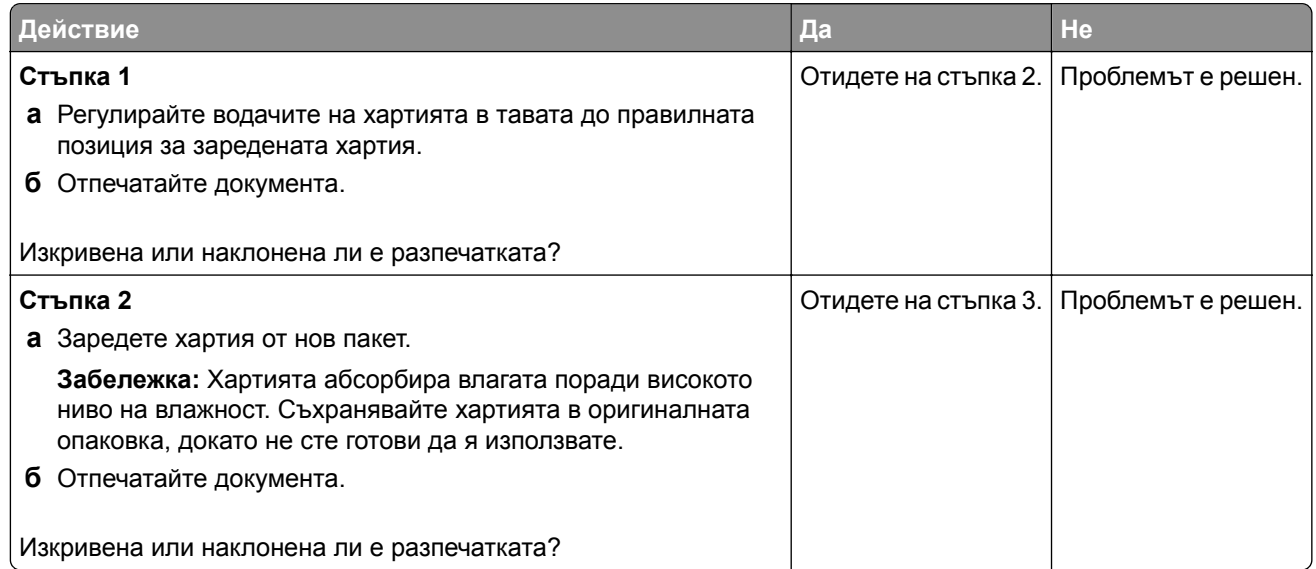

<span id="page-233-0"></span>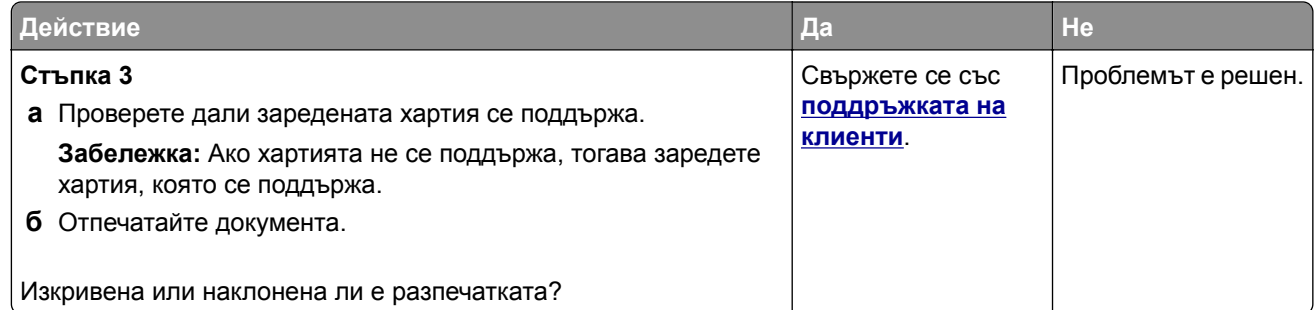

#### **Черни изображения или такива с плътен цвят**

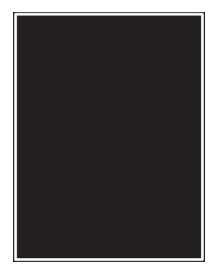

**Забележка:** Преди разрешаване на проблема отпечатайте тестови страници за качество на печат. От контролния панел преминете към **Настройки** > **Отстраняване на неизправности** > **Тестови**

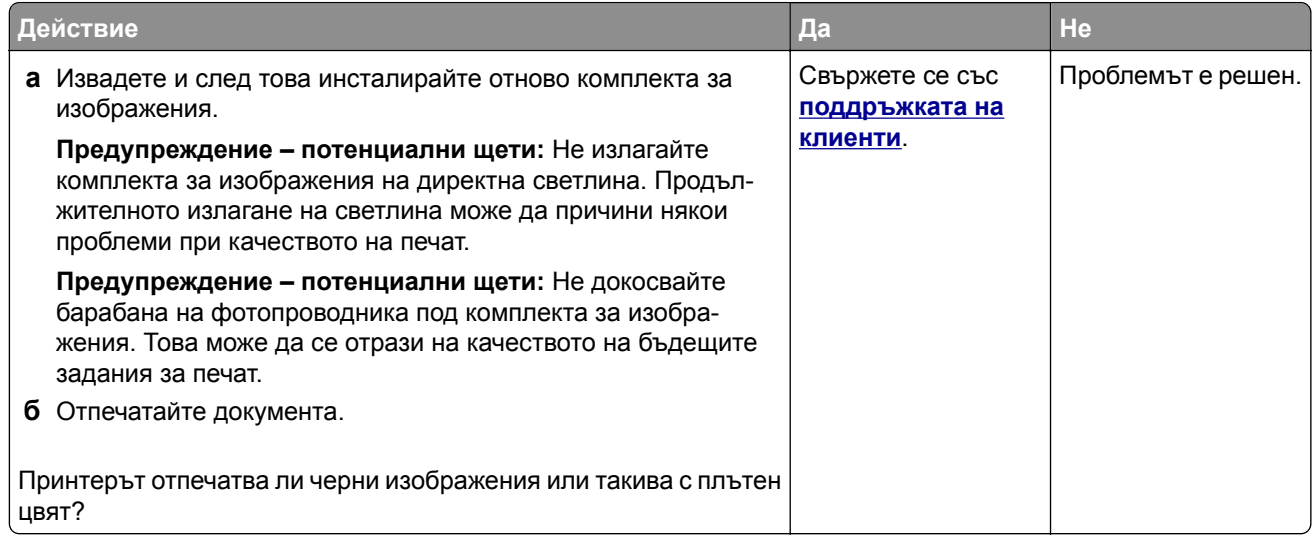

#### <span id="page-234-0"></span>**Изрязан текст или изображения**

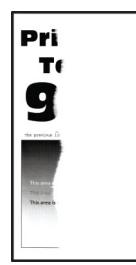

**Забележка:** Преди разрешаване на проблема отпечатайте тестови страници за качество на печат. От контролния панел преминете към **Настройки** > **Отстраняване на неизправности** > **Тестови**

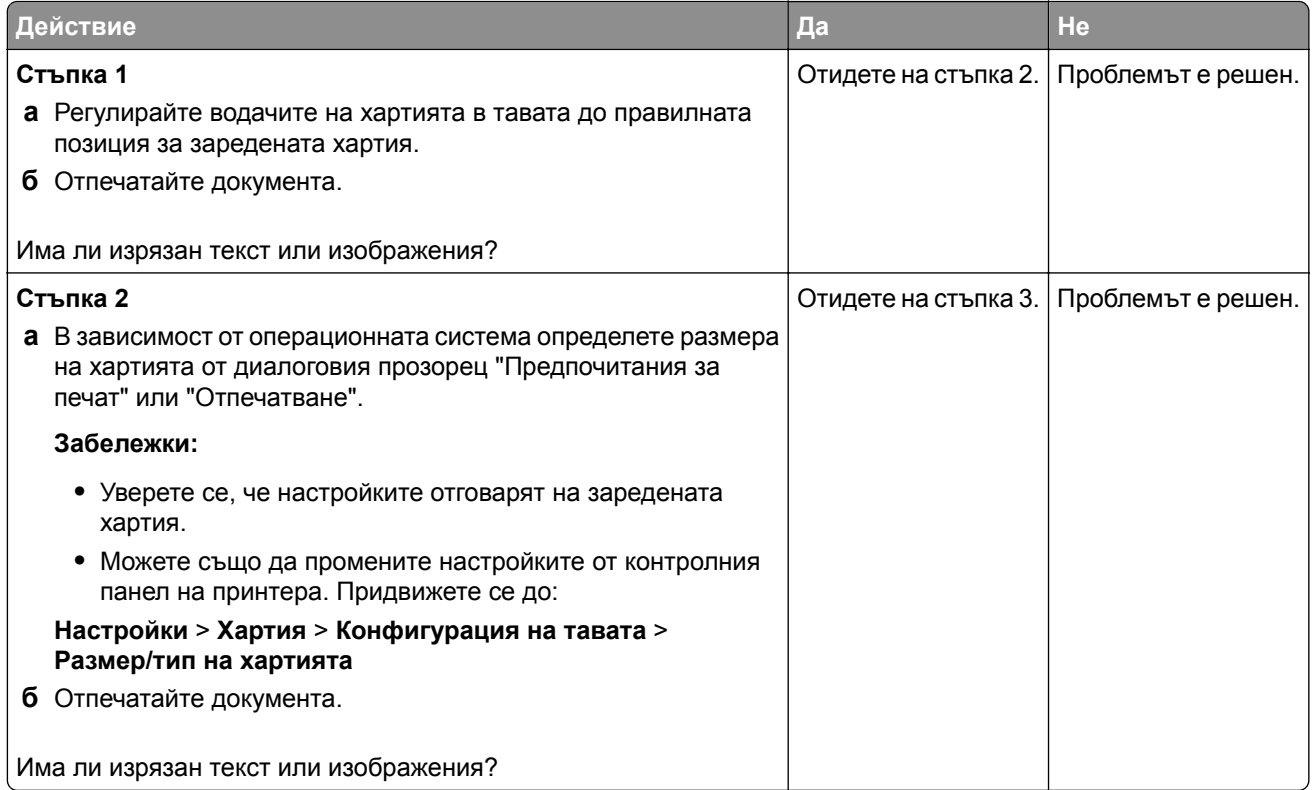

<span id="page-235-0"></span>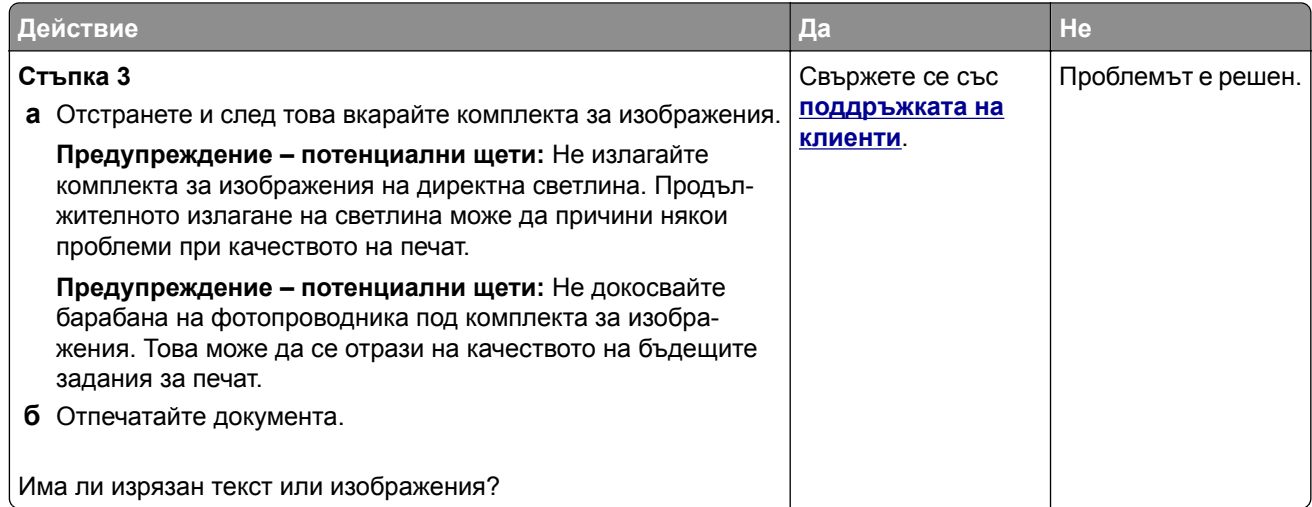

#### **Тонерът се изтрива лесно**

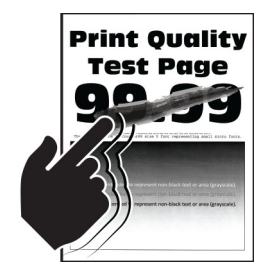

**Забележка:** Преди разрешаване на проблема отпечатайте тестови страници за качество на печат. От контролния панел преминете към **Настройки** > **Отстраняване на неизправности** > **Тестови**

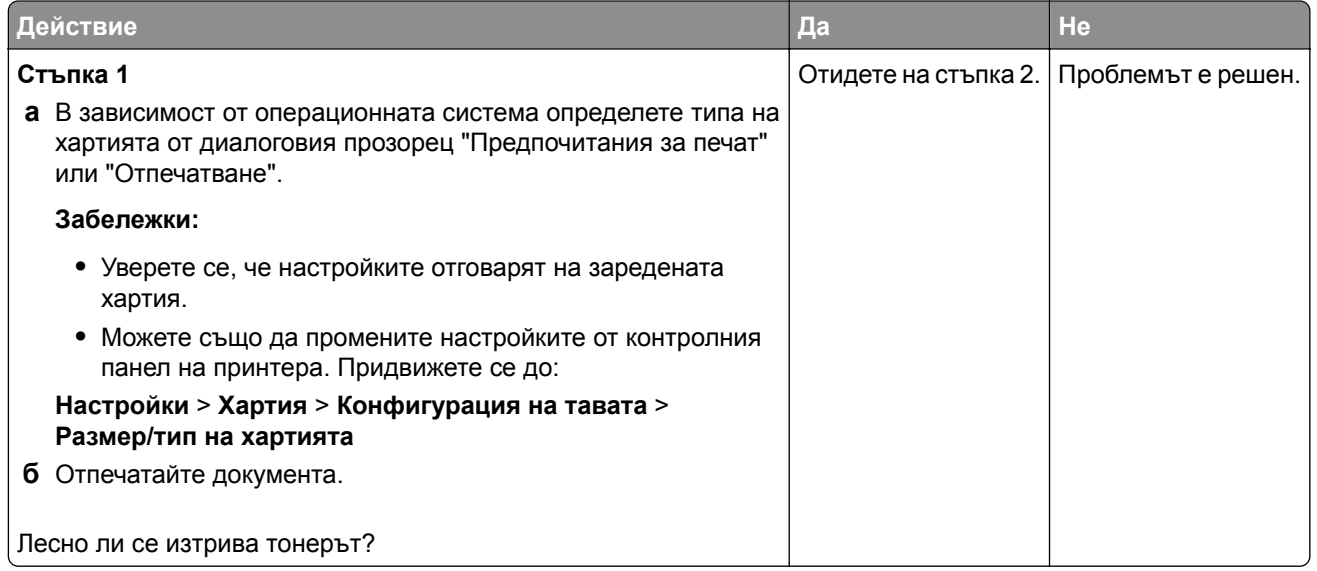

<span id="page-236-0"></span>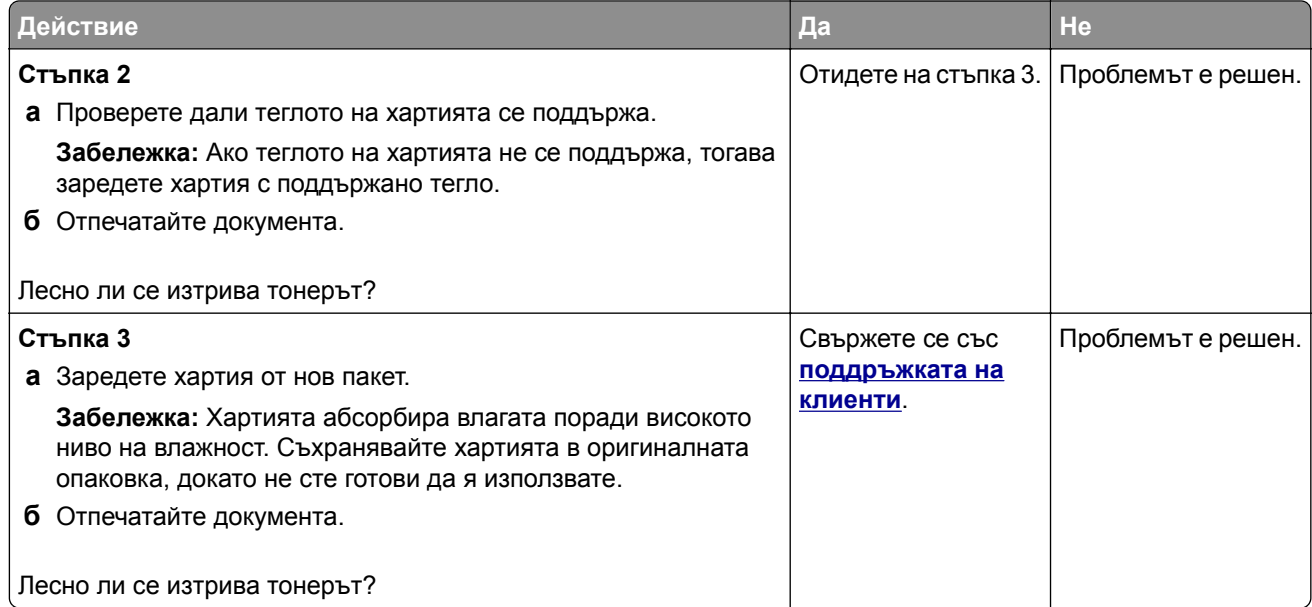

#### **Неравномерна плътност на отпечатване**

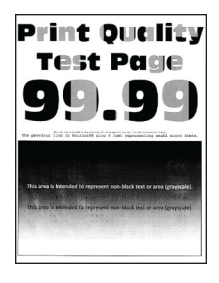

**Забележка:** Преди разрешаване на проблема отпечатайте тестови страници за качество на печат. От контролния панел преминете към **Настройки** > **Отстраняване на неизправности** > **Тестови**

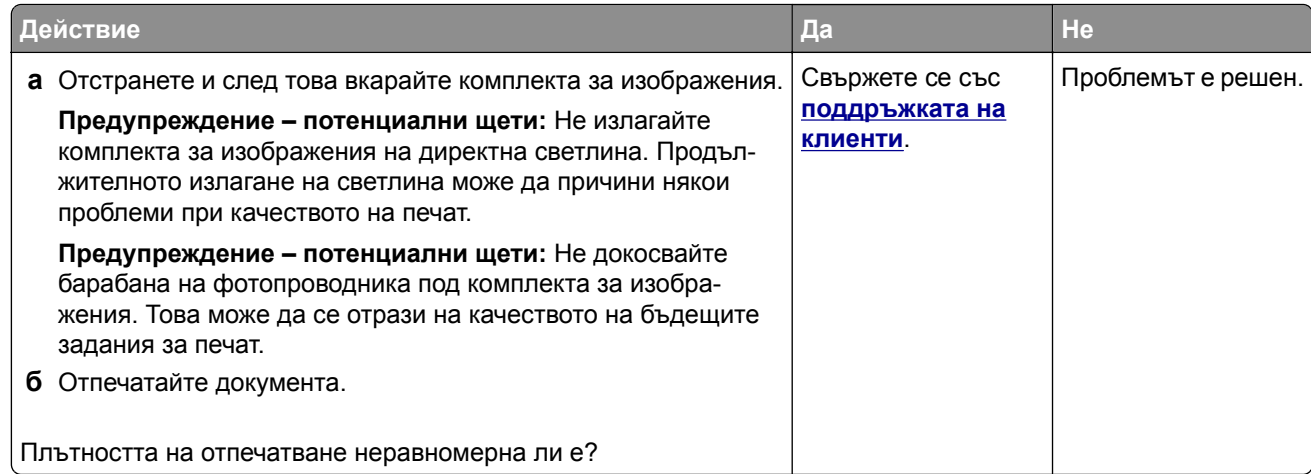

#### <span id="page-237-0"></span>**Хоризонтални тъмни линии**

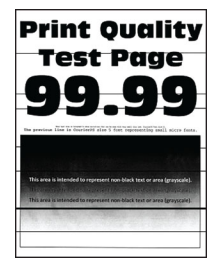

#### **Забележки:**

**•** Преди разрешаване на проблема отпечатайте тестови страници за качество на печат. От контролния панел преминете към **Настройки** > **Отстраняване на неизправности** > **Тестови**

**страници за качество на печат**. За модели на принтери без сензорен екран натиснете  $\frac{0 \text{K}}{2}$ , за да преминете през настройките.

**•** Ако върху разпечатките се появяват хоризонтални тъмни линии, вижте темата "Повтарящи се дефекти".

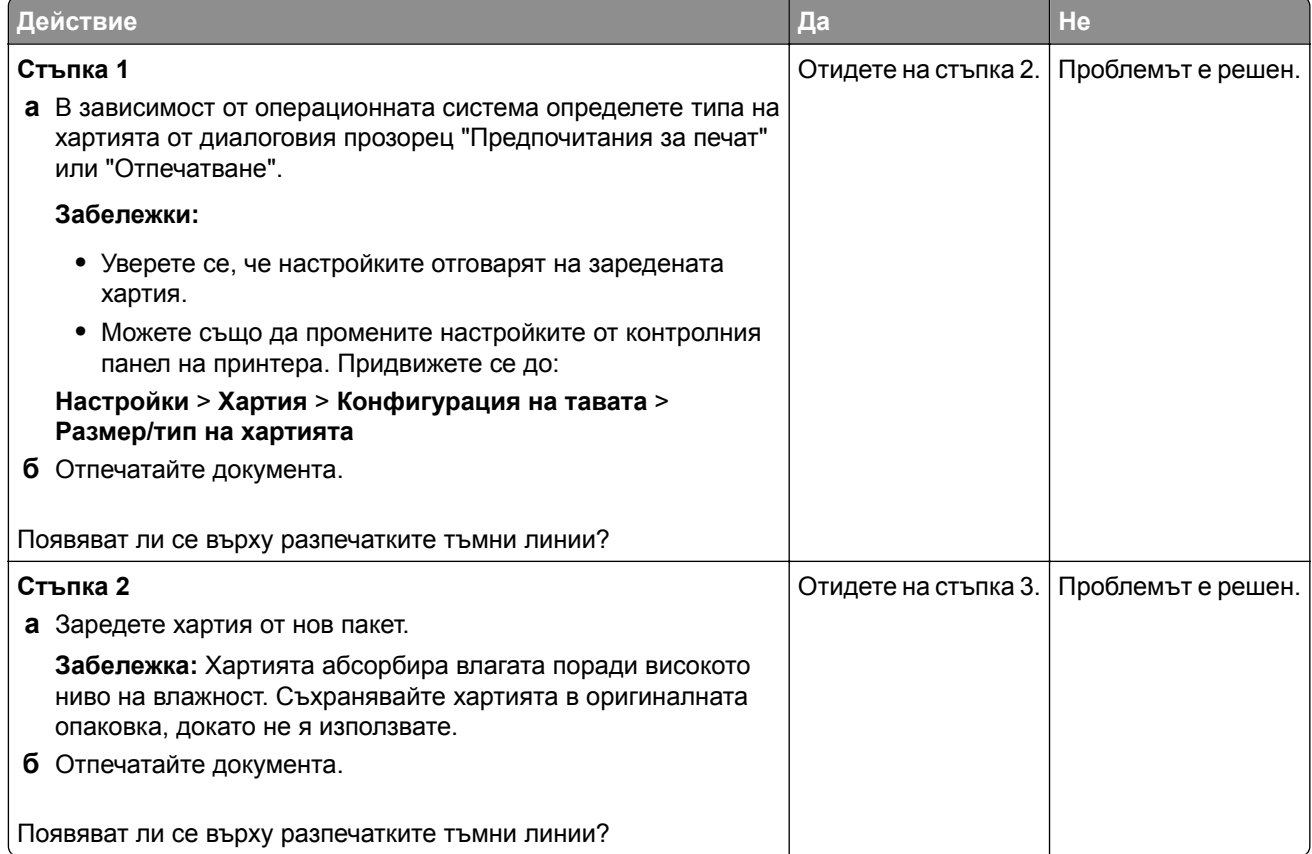

<span id="page-238-0"></span>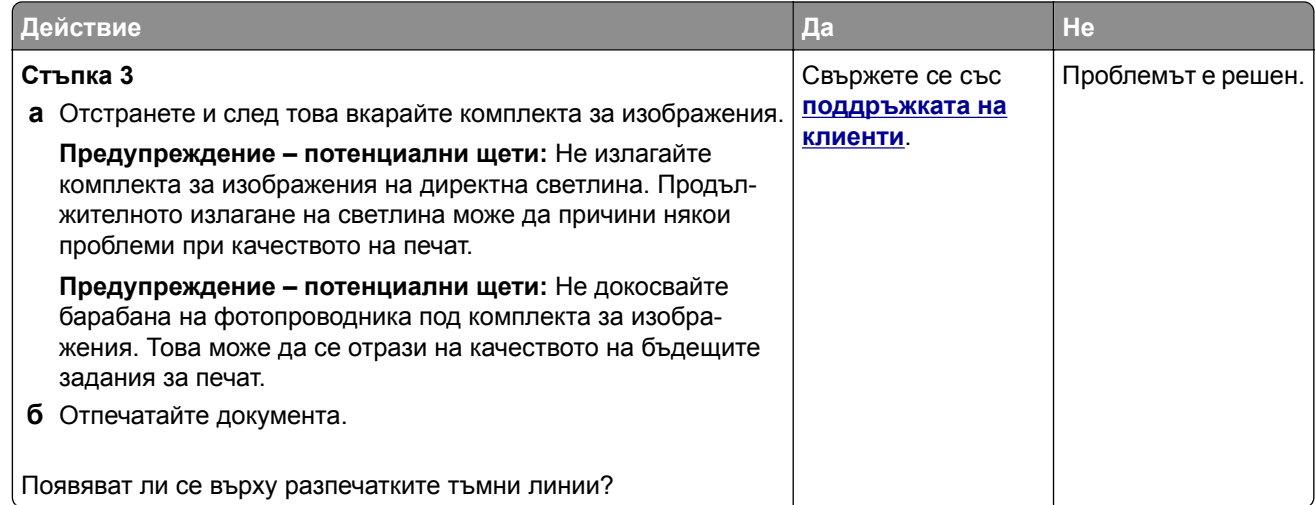

#### **Вертикални тъмни линии**

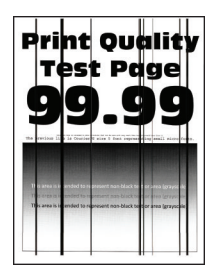

**Забележка:** Преди разрешаване на проблема отпечатайте тестови страници за качество на печат. От контролния панел преминете към **Настройки** > **Отстраняване на неизправности** > **Тестови**

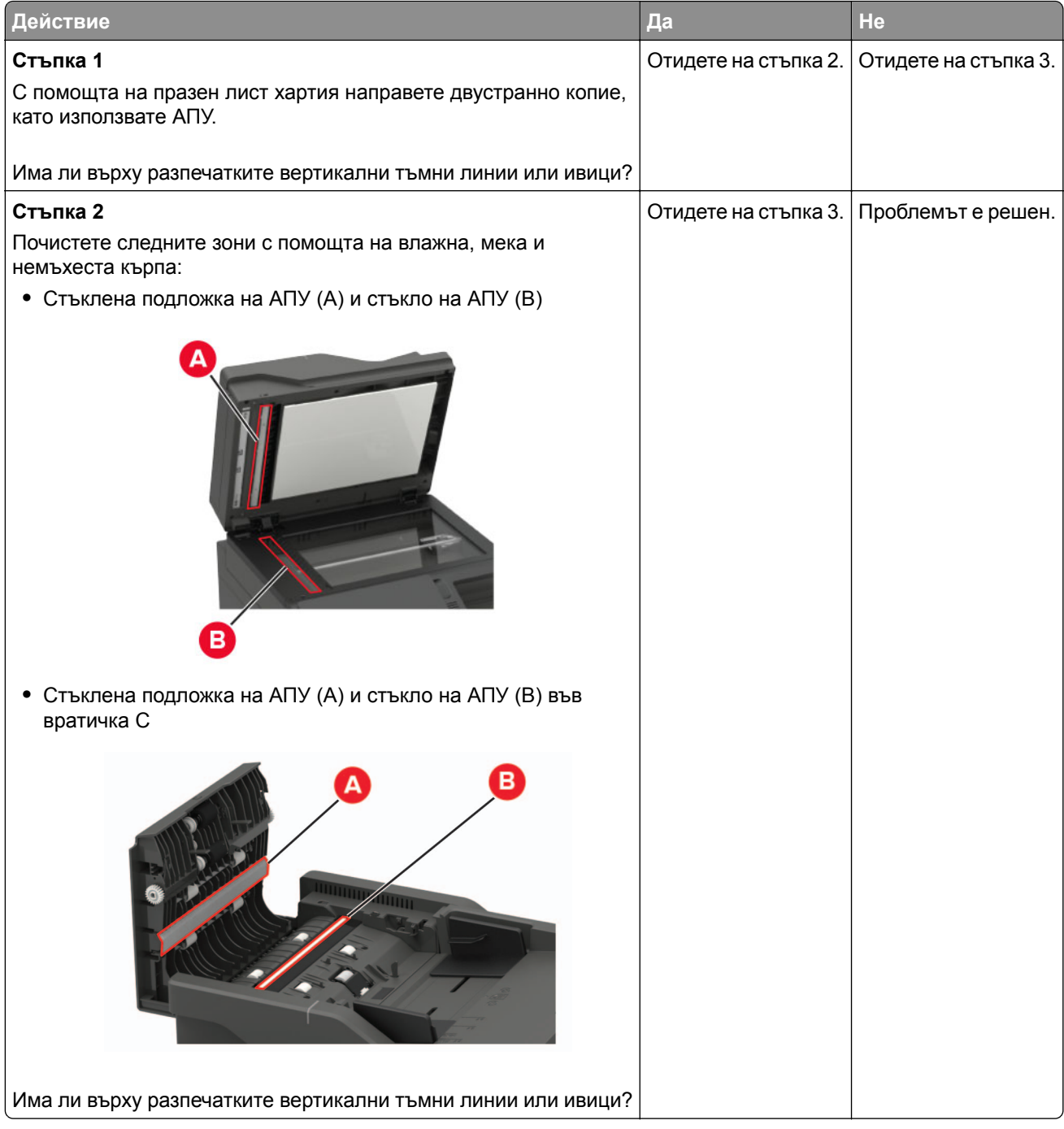

<span id="page-240-0"></span>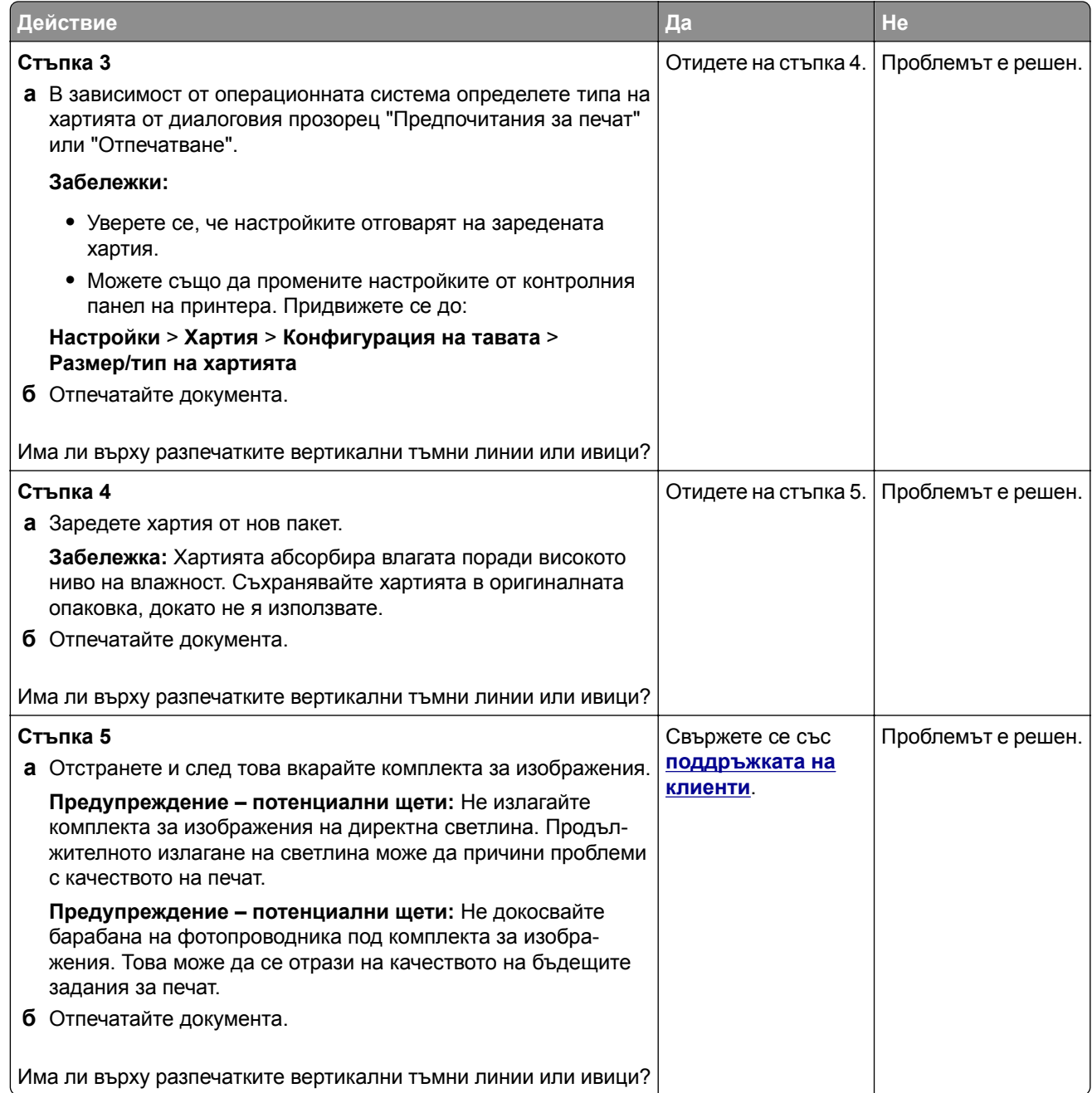

### **Хоризонтални бели линии**

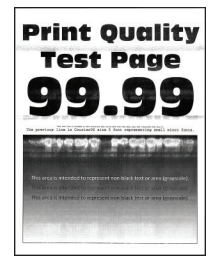

#### <span id="page-241-0"></span>**Забележки:**

**•** Преди разрешаване на проблема отпечатайте тестови страници за качество на печат. От контролния панел преминете към **Настройки** > **Отстраняване на неизправности** > **Тестови**

**страници за качество на печат**. За модели на принтери без сензорен екран натиснете <sup>ОК</sup>, за да преминете през настройките.

**•** Ако върху разпечатките Ви се появяват хоризонтални бели линии, вижте темата "Повтарящи се дефекти".

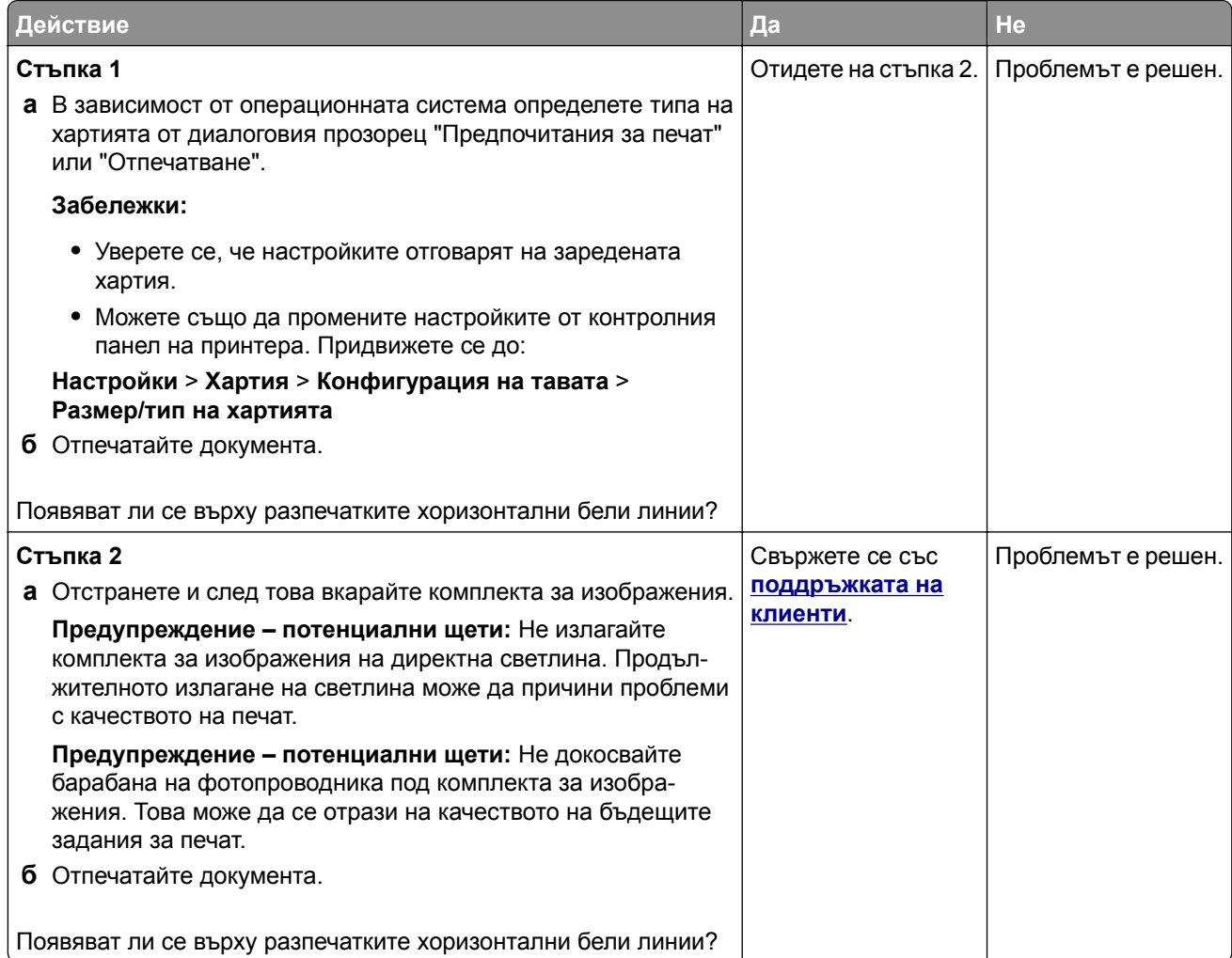

#### **Вертикални бели линии**

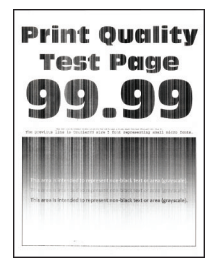

**Забележка:** Преди разрешаване на проблема отпечатайте тестови страници за качество на печат. От контролния панел преминете към **Настройки** > **Отстраняване на неизправности** > **Тестови**

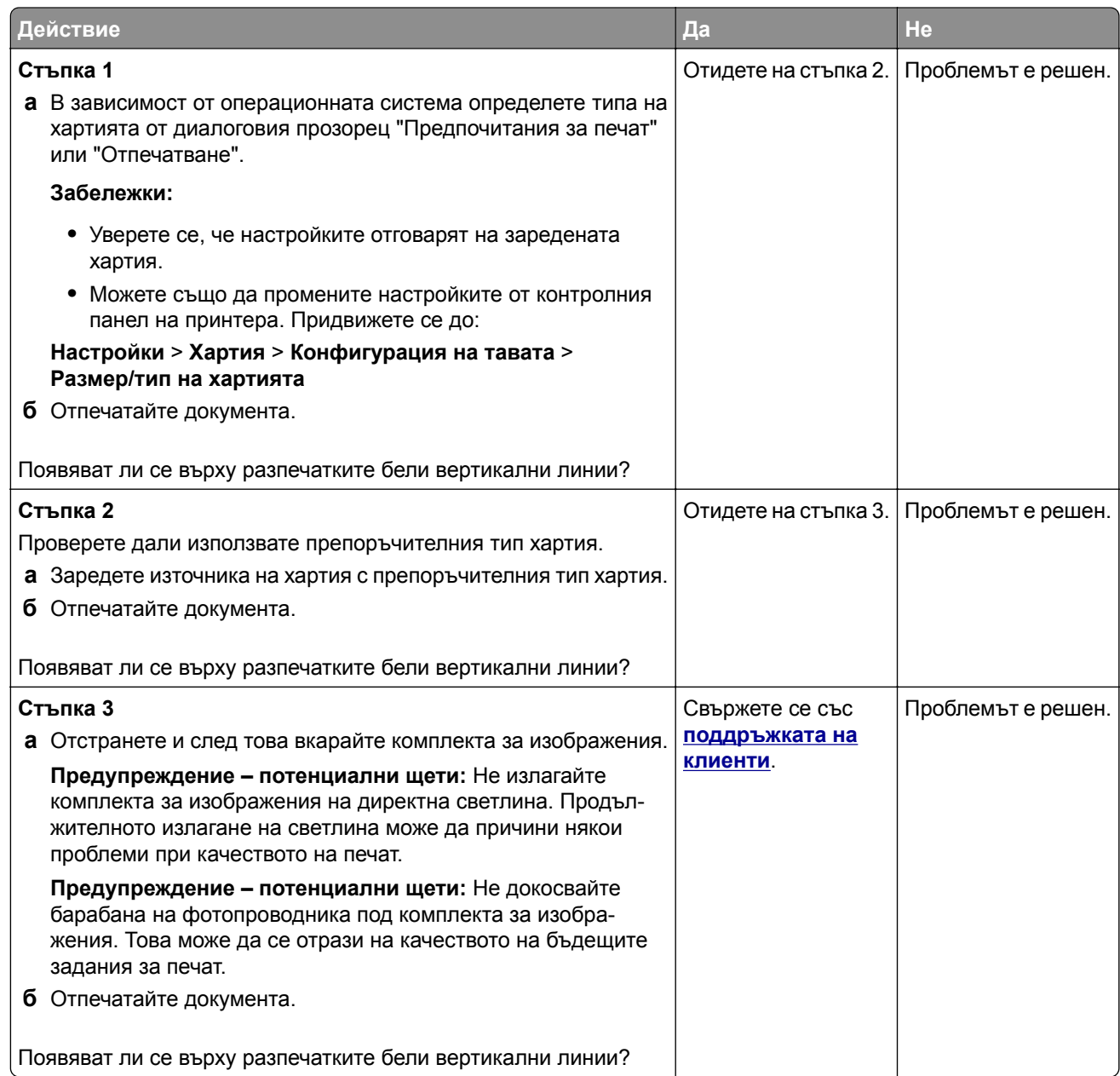

#### <span id="page-243-0"></span>**Повтарящи се дефекти**

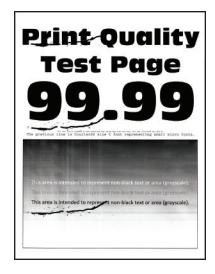

**Забележка:** Преди разрешаване на проблема отпечатайте тестови страници за качество на печат. От контролния панел преминете към **Настройки** > **Отстраняване на неизправности** > **Тестови**

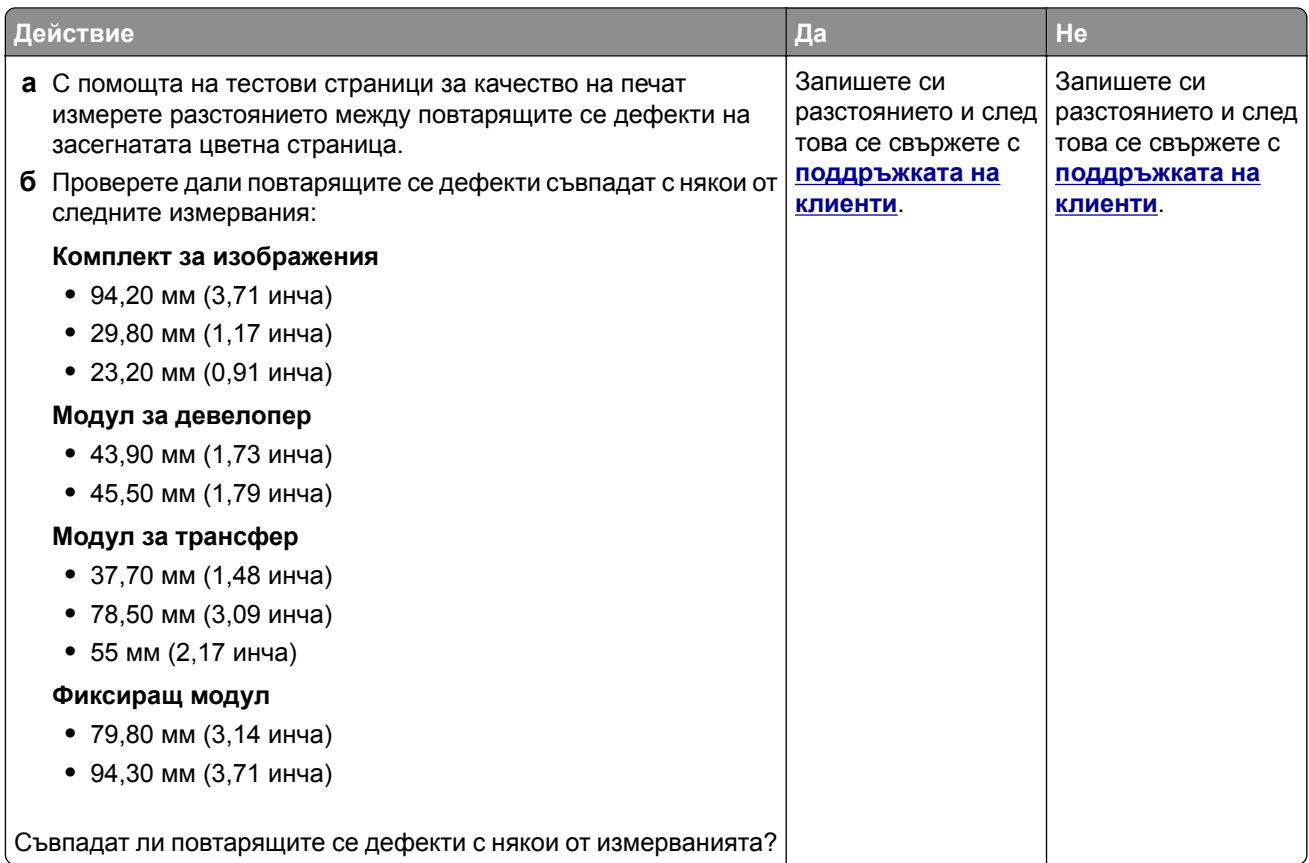

### **Заданията за печат не се отпечатват**

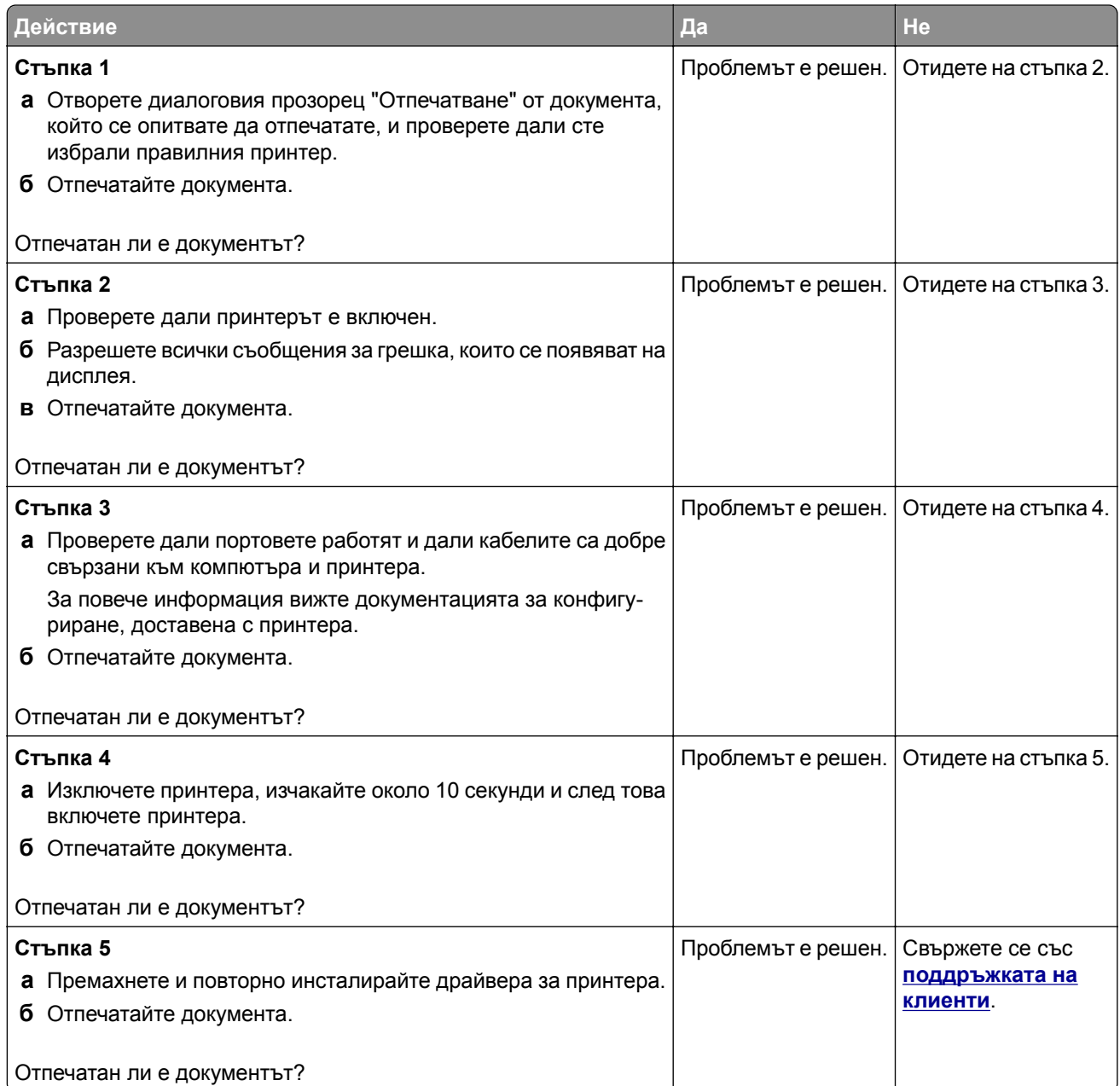

### **Бавно отпечатване**

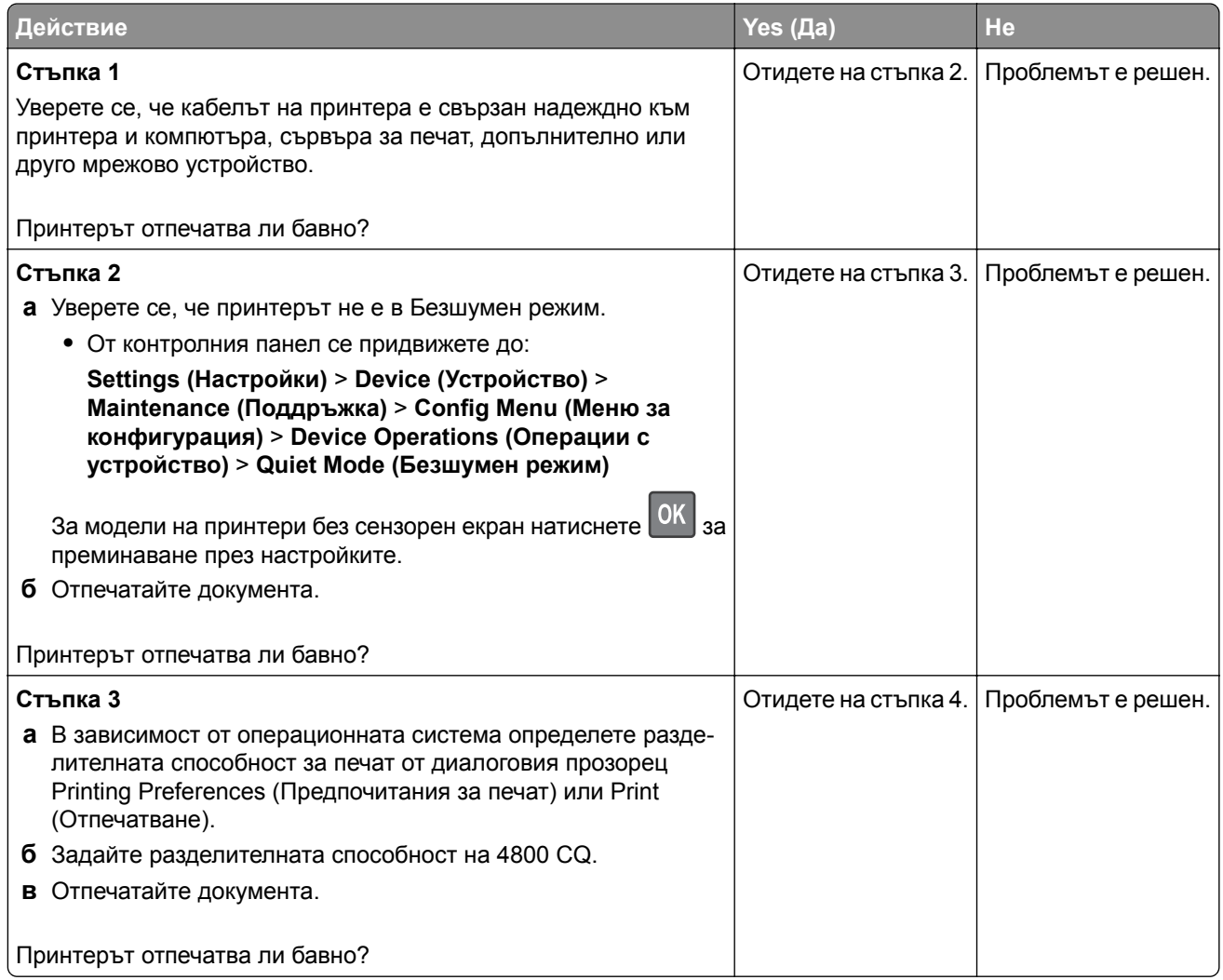

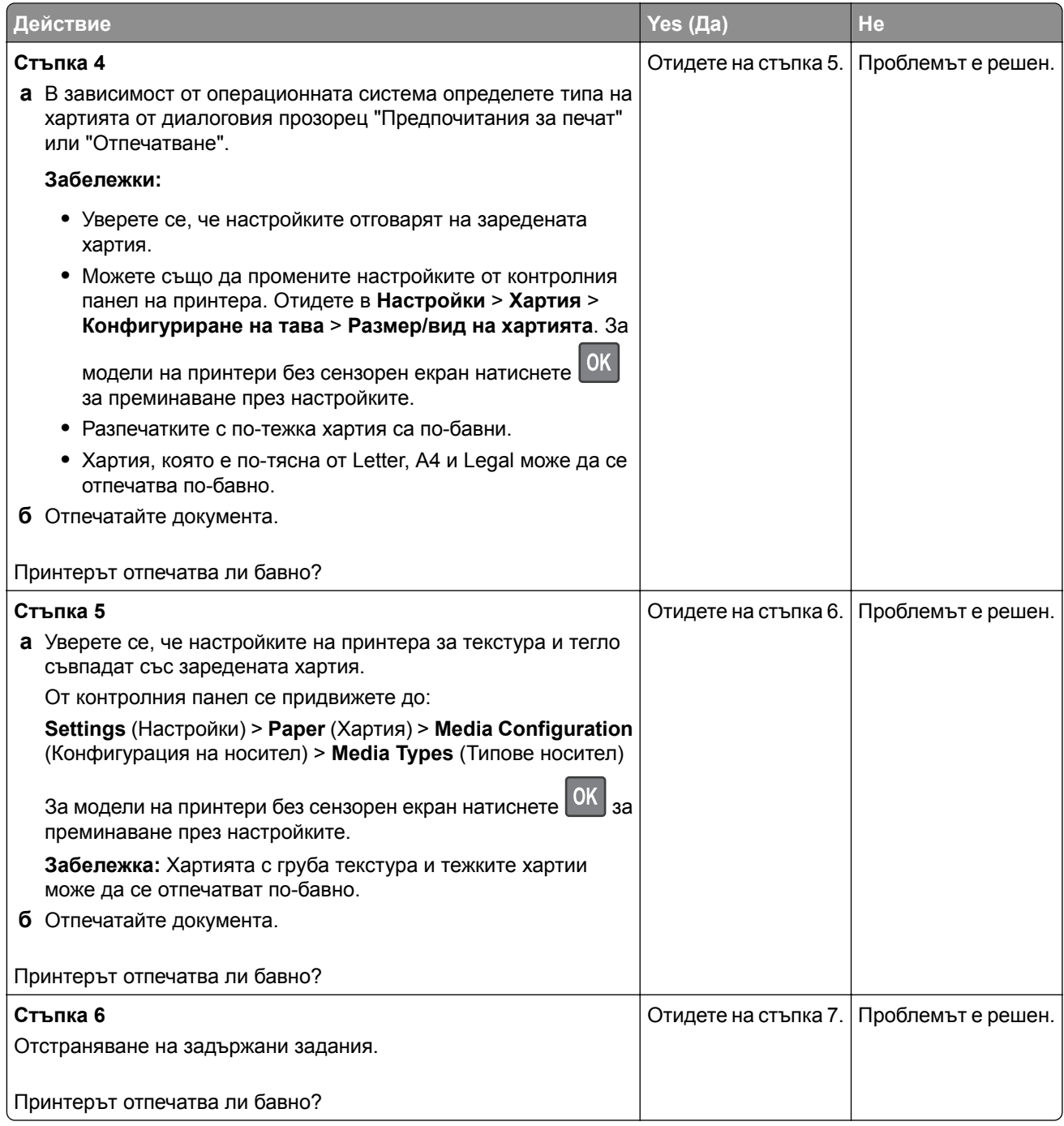

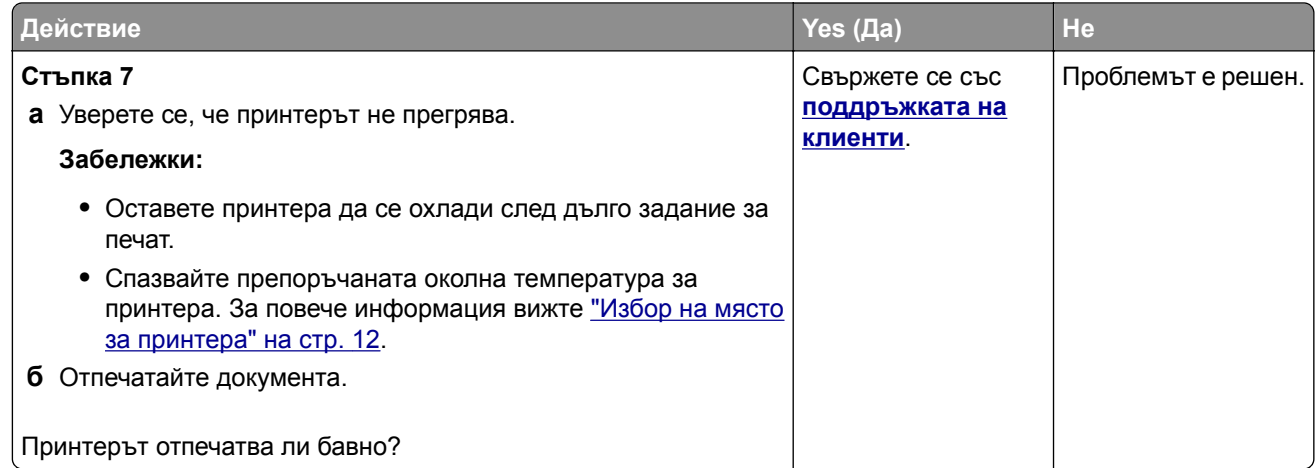

### **Заданието се отпечатва от грешната тава или върху грешната хартия**

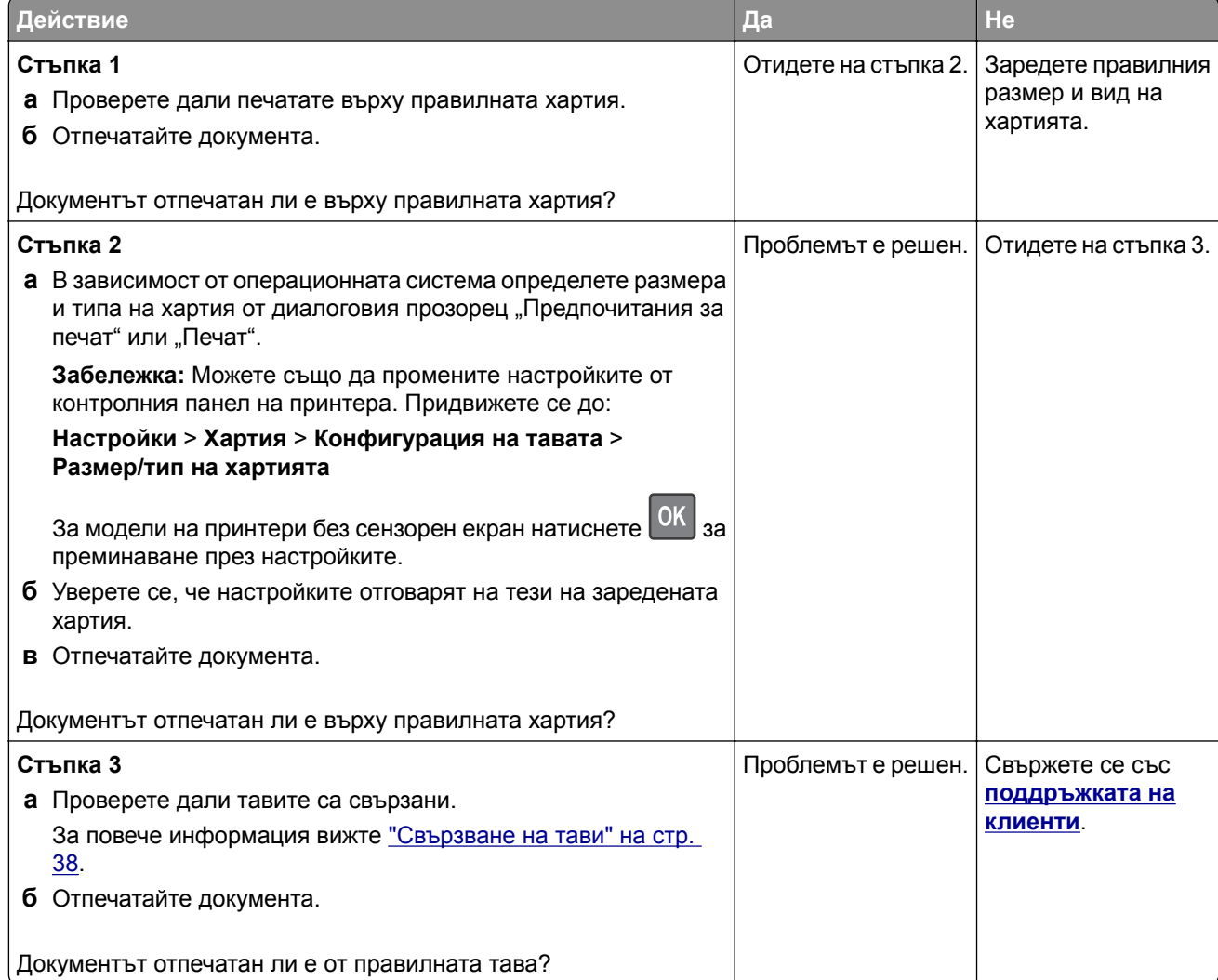

### **Поверителни и други изчакващи документи не се отпечатват**

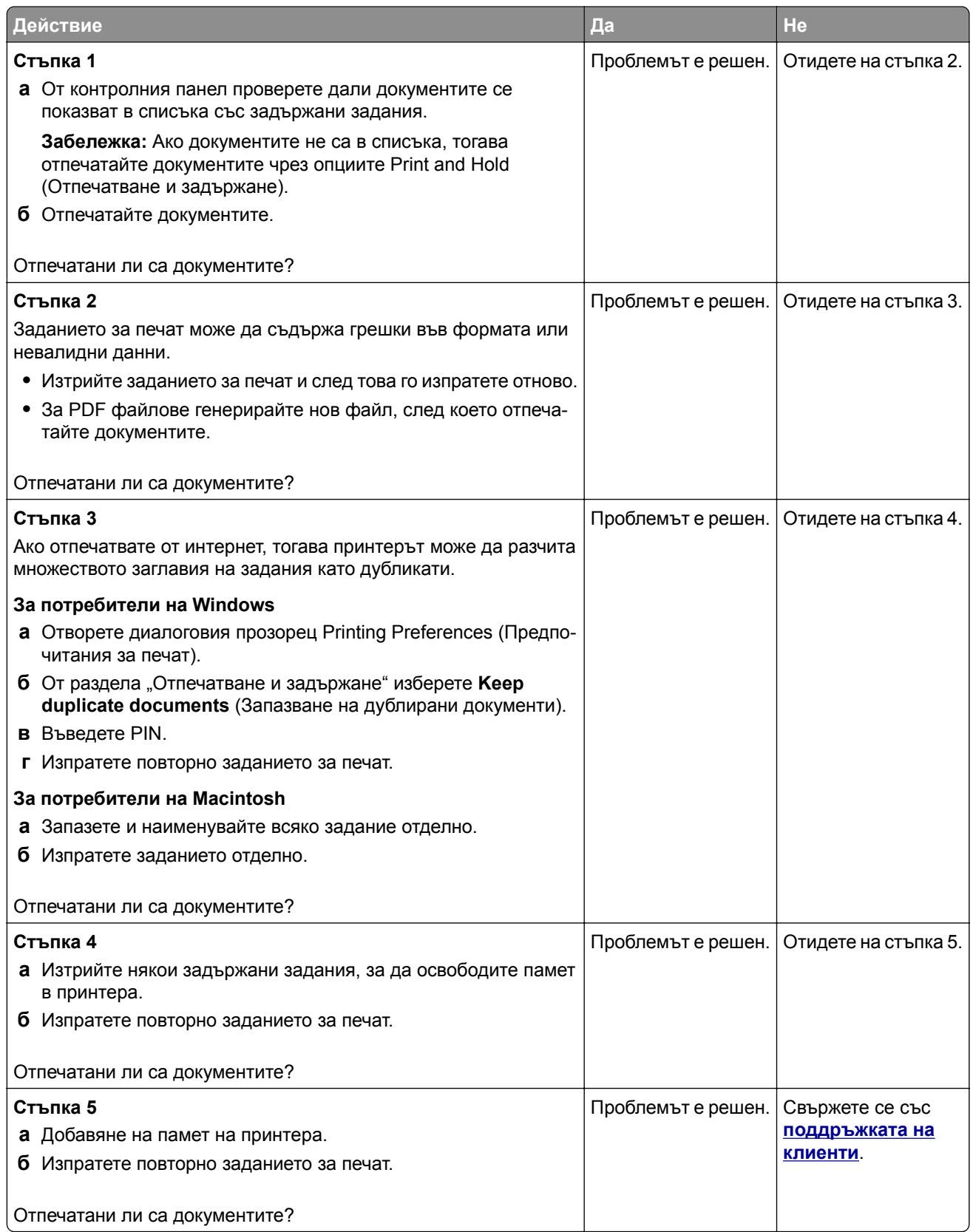

# **Принтерът не отговаря**

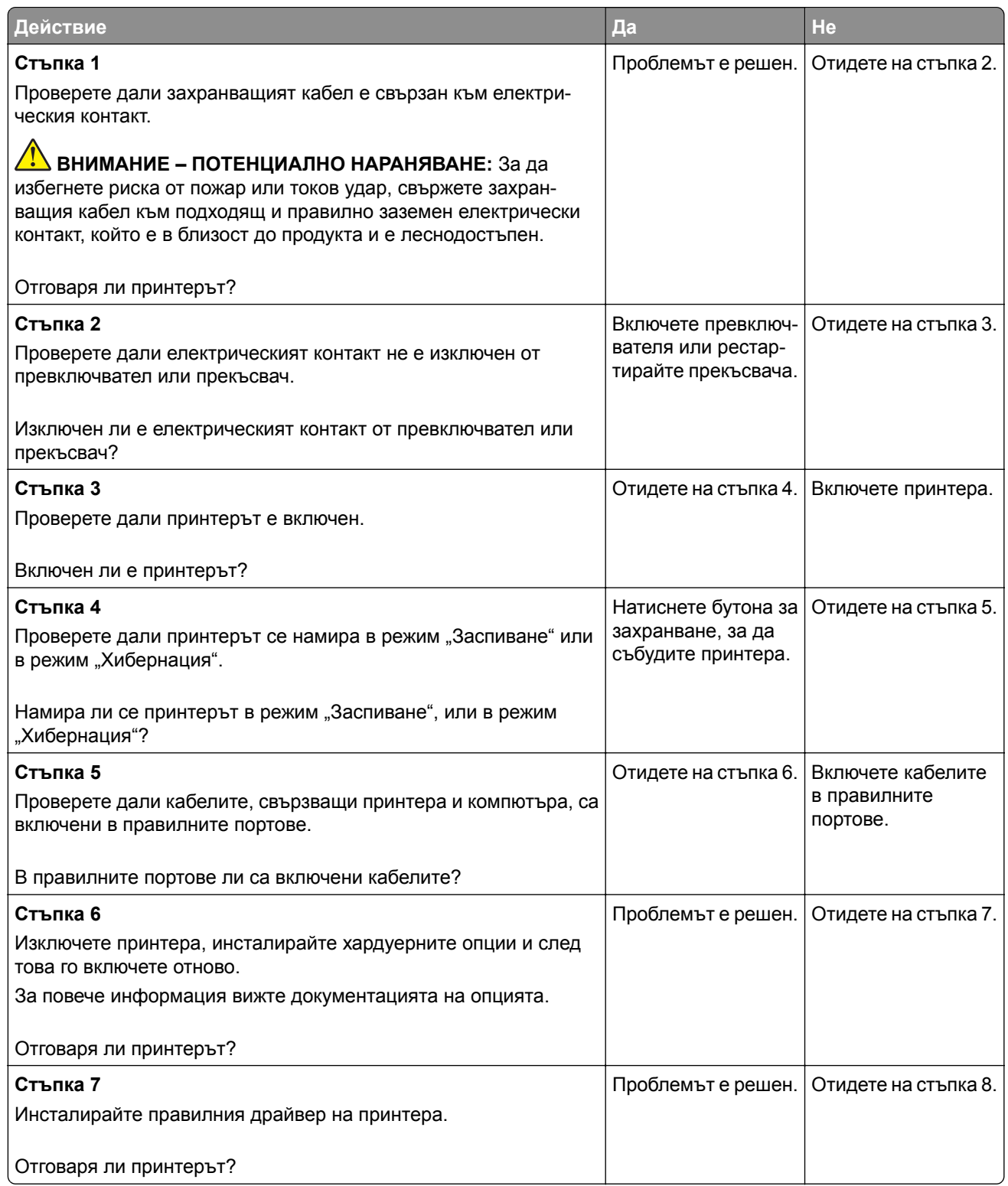

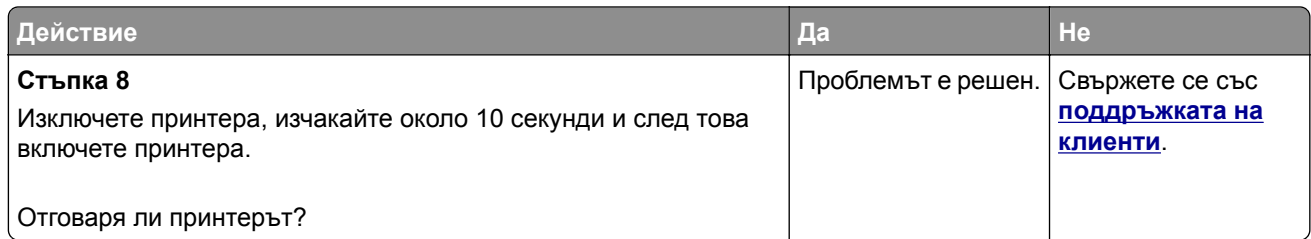

## **Не може да разчете флаш устройството**

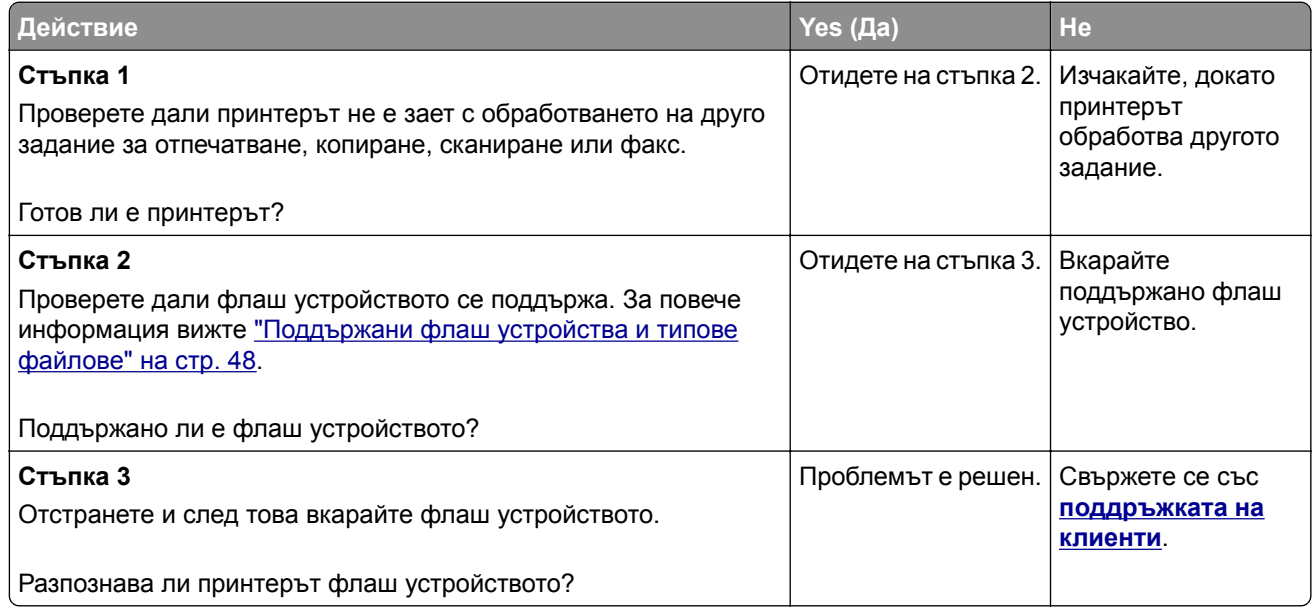

## **Разрешаване на USB порт**

От контролния панел се придвижете до:

```
Settings (Настройки) > Network/Ports (Мрежа/портове) > USB (USB) > Enable USB Port
(Разрешаване на USB порт)
```
За модели на принтери без сензорен екран натиснете <sup>ОК</sup>, за да преминете през настройките.

# **Проблеми с мрежовата връзка**

### **не може да отвори вграденият уеб сървър**

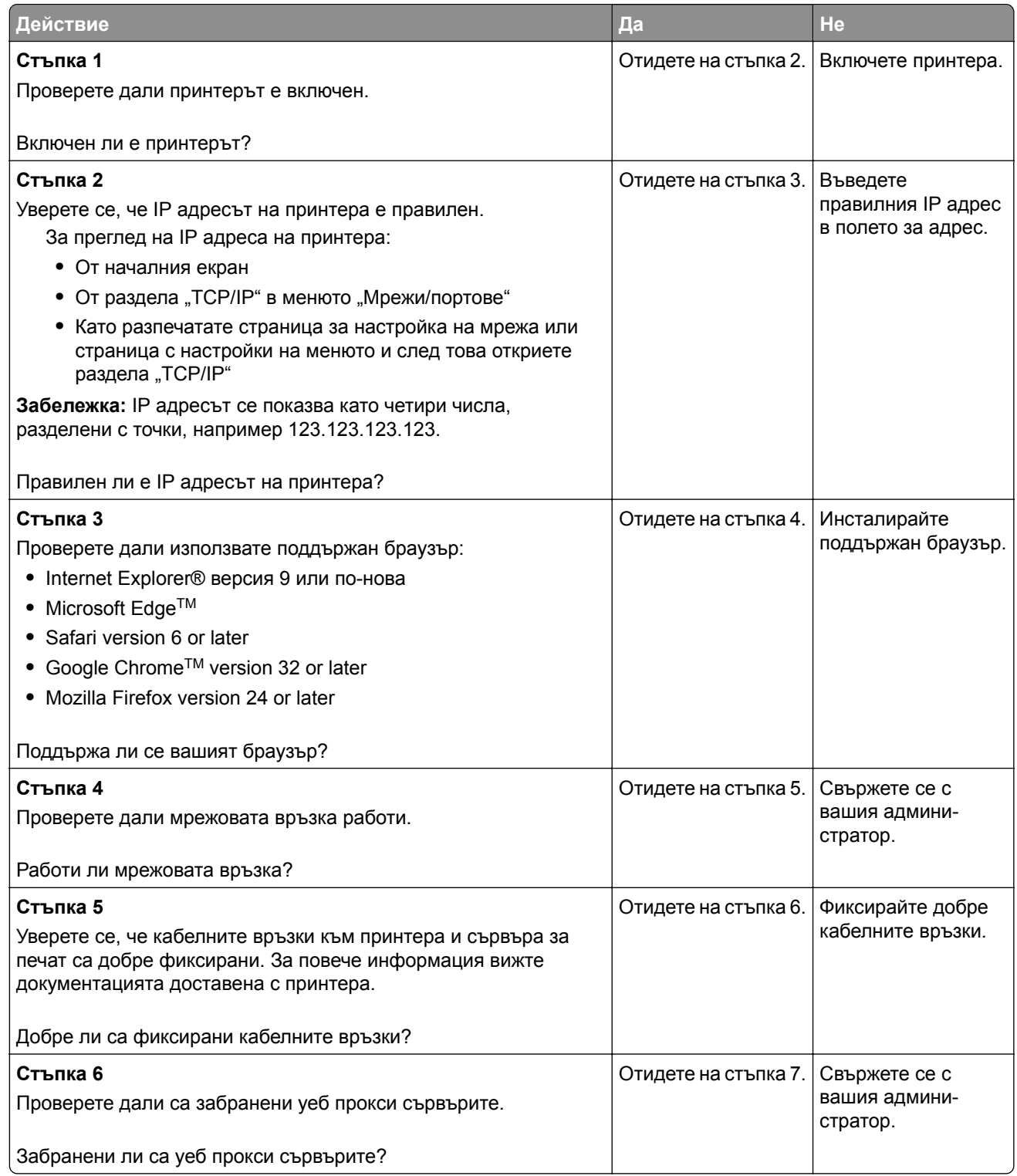
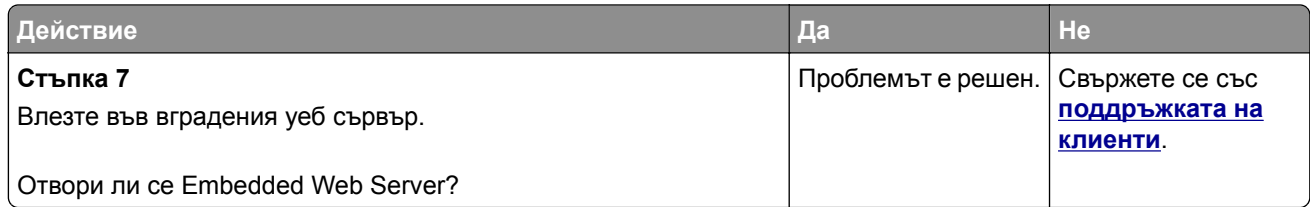

# **Неуспешно свързване на принтера с Wi**‑**Fi мрежата**

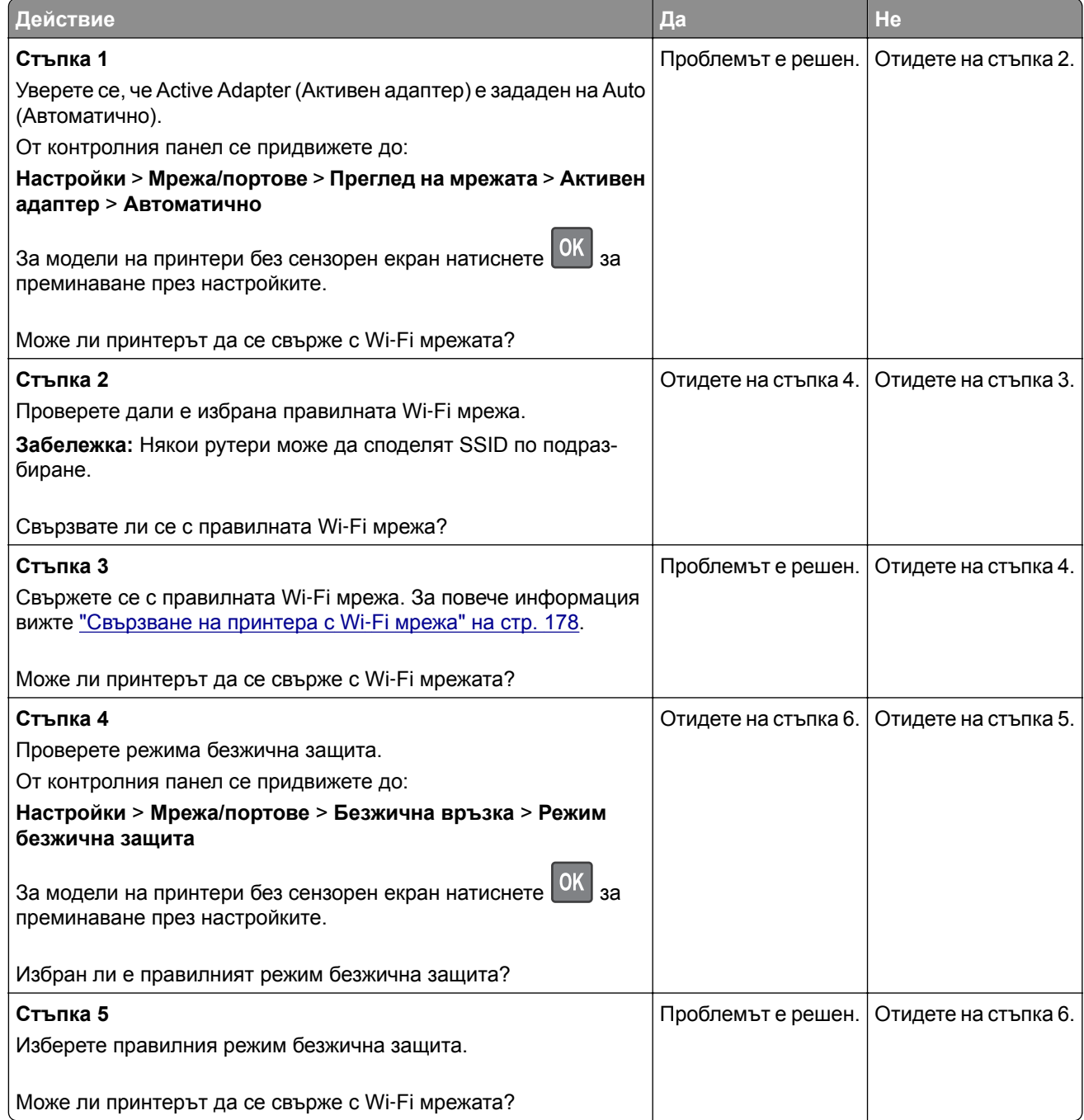

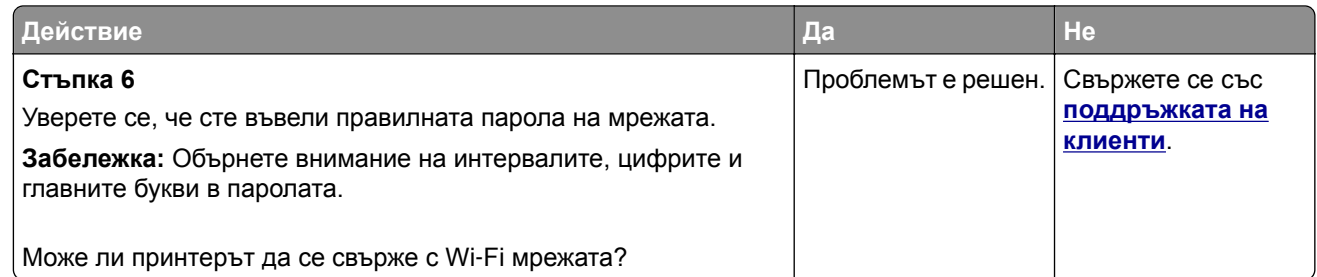

### **Проверка на свързването на принтера**

**1** Печат на страница за настройки на мрежа.

От контролния панел се придвижете до:

**Settings** (Настройки) > **Reports** (Отчети) > **Network** (Мрежа) > **Network Setup Page** (Страница за настройка на мрежа)

За модели на принтери без сензорен екран натиснете  $\frac{0K}{s}$ , за да преминете през настройките.

**2** Проверете първия раздел на страницата и потвърдете, че състоянието е свързано.

Ако състоянието не е свързано, отворът за LAN може да не е активен или мрежовият кабел може да е разкачен или дефектен. Свържете се с вашия администратор за помощ.

# **Проблеми с хардуерните опции**

### **Не може да бъде разпознат вътрешен допълнителен компонент**

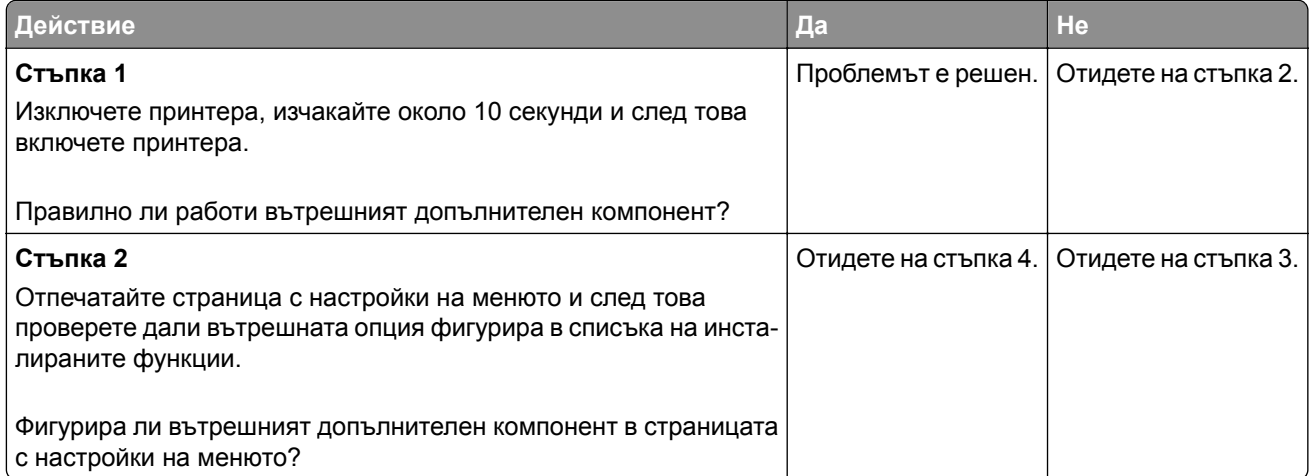

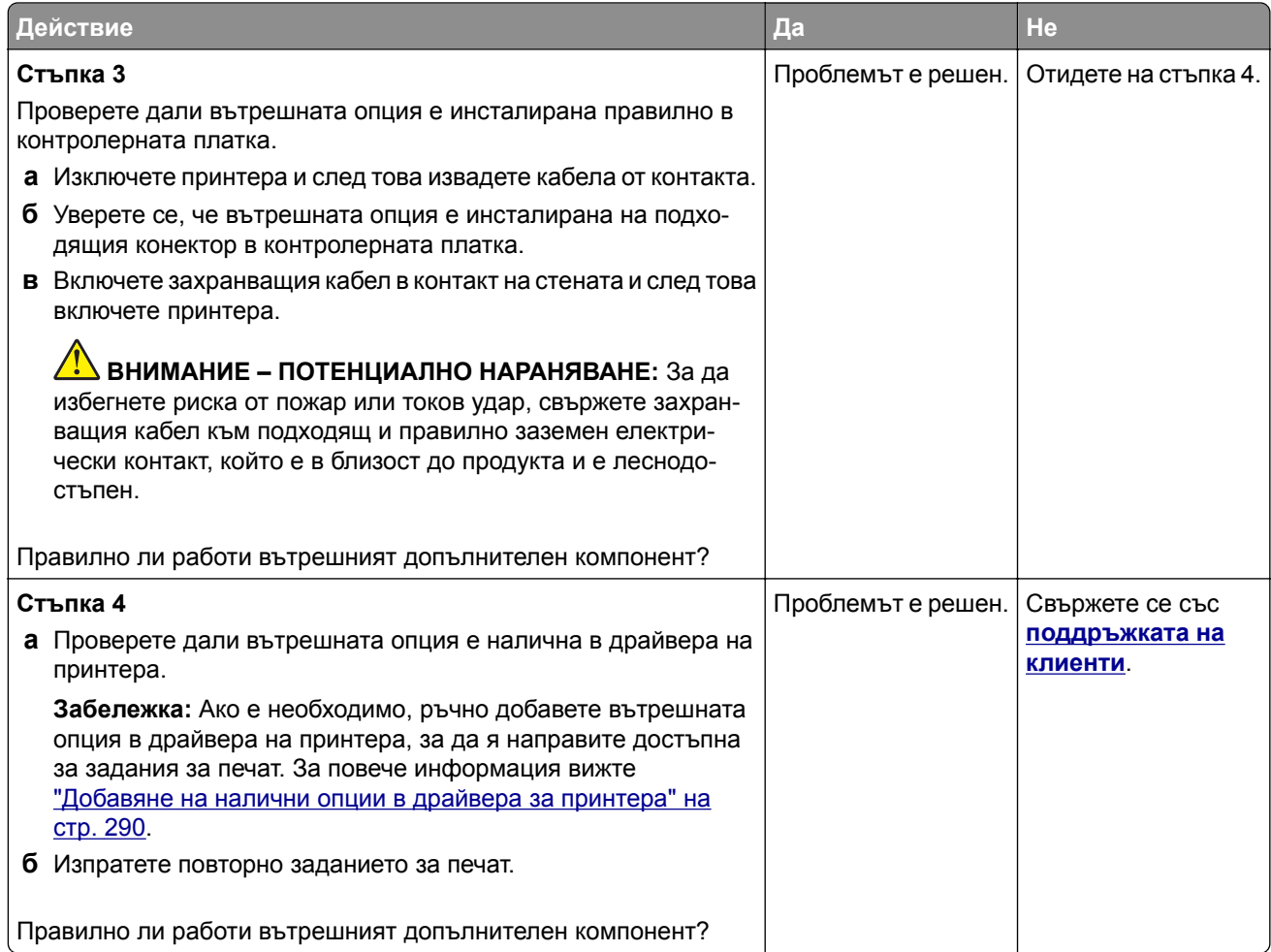

# **Открито дефектно флаш устройство**

Опитайте едно или няколко от следните неща:

- **•** Сменете повредената флаш памет.
- **•** От контролния панел на принтера изберете **Continue (Продължаване)**, за да игнорирате съобщението и да продължите печатането.
- **•** Отменете текущото задание за печат.

## **Няма достатъчно свободно пространство във флаш паметта за ресурси**

Опитайте едно или няколко от следните неща:

- **•** От контролния панел на принтера изберете **Continue (Продължаване)**, за да изчистите съобщението и да продължите печатането.
- **•** Изтрийте шрифтове, макроси и други данни, съхранени във флаш паметта.
- **•** Инсталирайте флаш памет с по-голям капацитет.

**Забележка:** Изтеглените шрифтове и макроси, които преди това не са съхранени във флаш паметта, се изтриват.

### **Открито неформатирано флаш устройство**

Опитайте едно или няколко от следните неща:

- **•** От контролния панел изберете **Continue** (Продължаване), за да спрете дефрагментирането и да продължите печатането.
- **•** Форматирайте флаш паметта.

**Забележка:** Ако съобщението за грешка остане, тогава е възможно флаш паметта да е повредена и да има нужда да бъде сменена.

# **Проблеми с консумативите**

#### **Заменете касетата, несъответствие с региона на принтера**

За да разрешите този проблем, купувайте касети за правилния регион, отговарящ на региона на принтера, или касети, които могат да се използват в целия свят.

- **•** Първата цифра след 42 в съобщението посочва региона на принтера.
- **•** Втората цифра след 42 в съобщението посочва региона на касетата.

#### **Региони на касета с тонер и принтер**

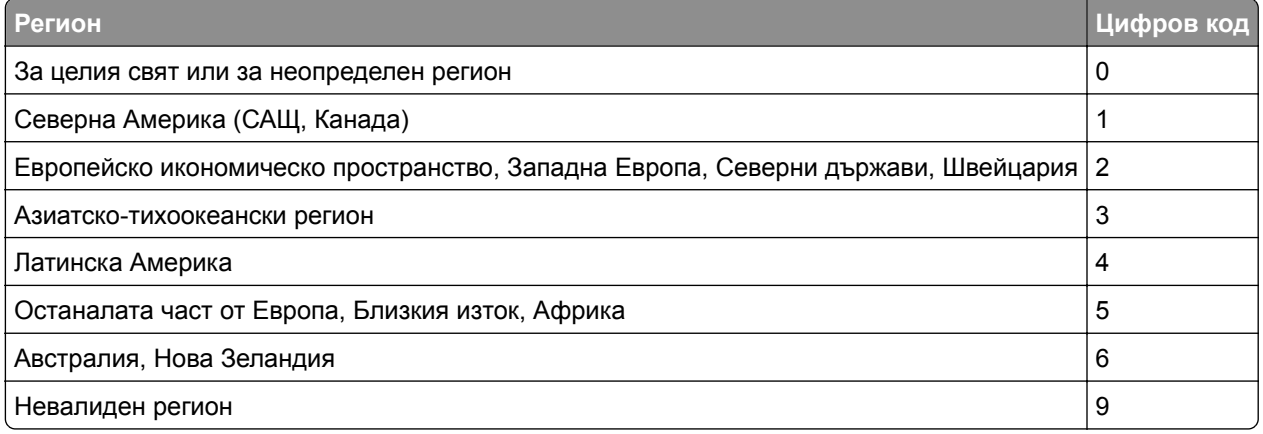

**Забележка:** За да откриете регионалните настройки на принтера и касетата с тонер, отпечатайте тестовите страници за качество на печат. От контролния панел се придвижете до: **Settings (Настройки)** > **Troubleshooting (Отстраняване на неизправности)** > **Print Quality Test Pages (Отпечатване на тестови страници за качество)**.

### **Консумативи, които не са на Lexmark**

Принтерът установи поставен консуматив или част, която не е от Lexmark.

Вашият принтер Lexmark е разработен за най-добра работа с оригинални консумативи и части от Lexmark. Използването на консумативи и части от трети страни може да повлияе на качеството на работа, надеждността или живота на принтера и неговите компоненти.

Всички показатели за срока на експлоатация са проектирани за работа с консумативи и части от Lexmark и може да предоставят неочаквани резултати, ако се използват консумативи или части от трети страни. Използването на модула за изображения извън предназначения срок на експлоатация може да повреди Вашия принтер Lexmark или свързаните с него компоненти.

**Предупреждение – потенциални щети:** Използването на консумативи или части от трети страни може да повлияе на гаранционния обхват. Щети, причинени от използването на консумативи или части от трети страни, може да не се покриват от гаранцията.

За да приемете някои или всички от тези рискове и да използвате неоригинални консумативи или части за Вашия принтер, натиснете и задръжте едновременно за 15 секунди **X** и **#** на контролния панел на принтера.

Ако не желаете да приемате тези рискове, отстранете консумативите или частите от трети страни и след това поставете в принтера си оригинални консумативи или части на Lexmark. За повече информация вижте "Употреба на оригинални части и [консумативи](#page-187-0) Lexmark" на стр. 188.

Ако принтерът не печата след едновременно натискане и задържане на **X** и **#** за 15 секунди, нулирайте брояча за използването на консумативи.

**1** От контролния панел се придвижете до:

**Settings (Настройки)** > **Device (Устройство)** > **Maintenance (Поддръжка)** > **Configuration Menu (Меню Конфигур.)** > **Supply Usage And Counters (Използване на консумативи и броячи)**

- **2** Изберете частта или консуматива, който искате да нулирате, след което изберете **Start (Старт)**.
- **3** Прочетете предупредителното съобщение и след това изберете **Continue (Продължаване)**.
- **4** Натиснете и задръжте едновременно **X** и **#** за 15 секунди, за да изчистите съобщението.

**Забележка:** Ако не можете да нулирате броячите за използването на консумативи, върнете продукта там, откъдето сте го закупили.

### **Изисква се поддръжка на скенера, използвайте комплекта АПУ**

Принтерът е планиран за поддръжка. За повече информация отидете на **<http://support.lexmark.com>** или се свържете с Вашия сервизен представител и след това докладвайте съобщението.

# **Проблеми с подаването на хартия**

### **Пликът се запечатва при отпечатване**

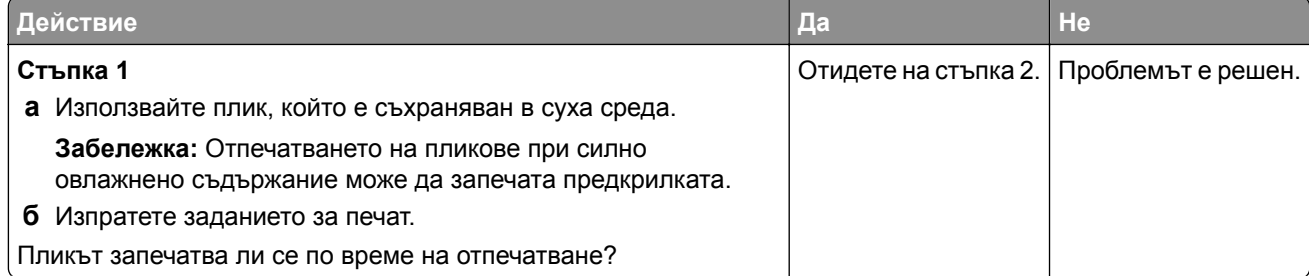

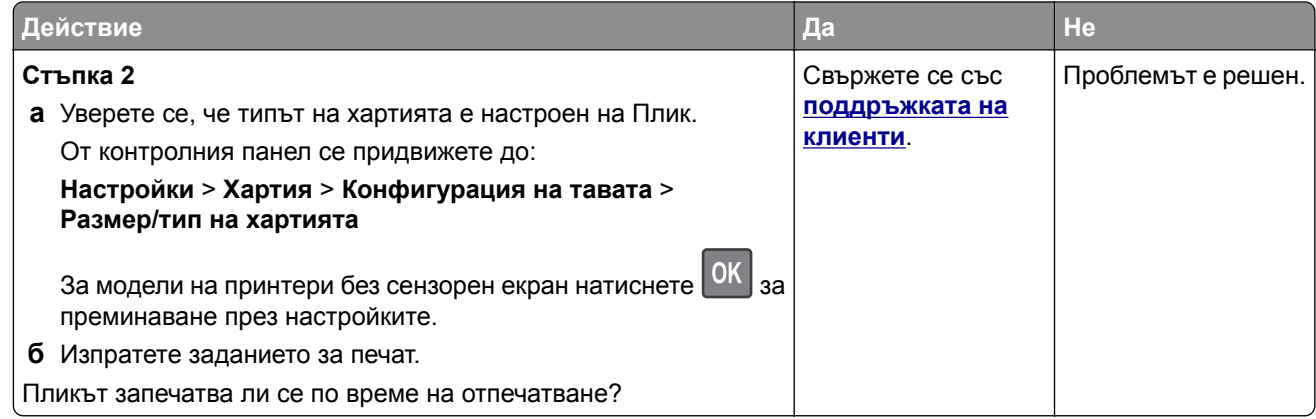

# **Отпечатването с колиране не работи**

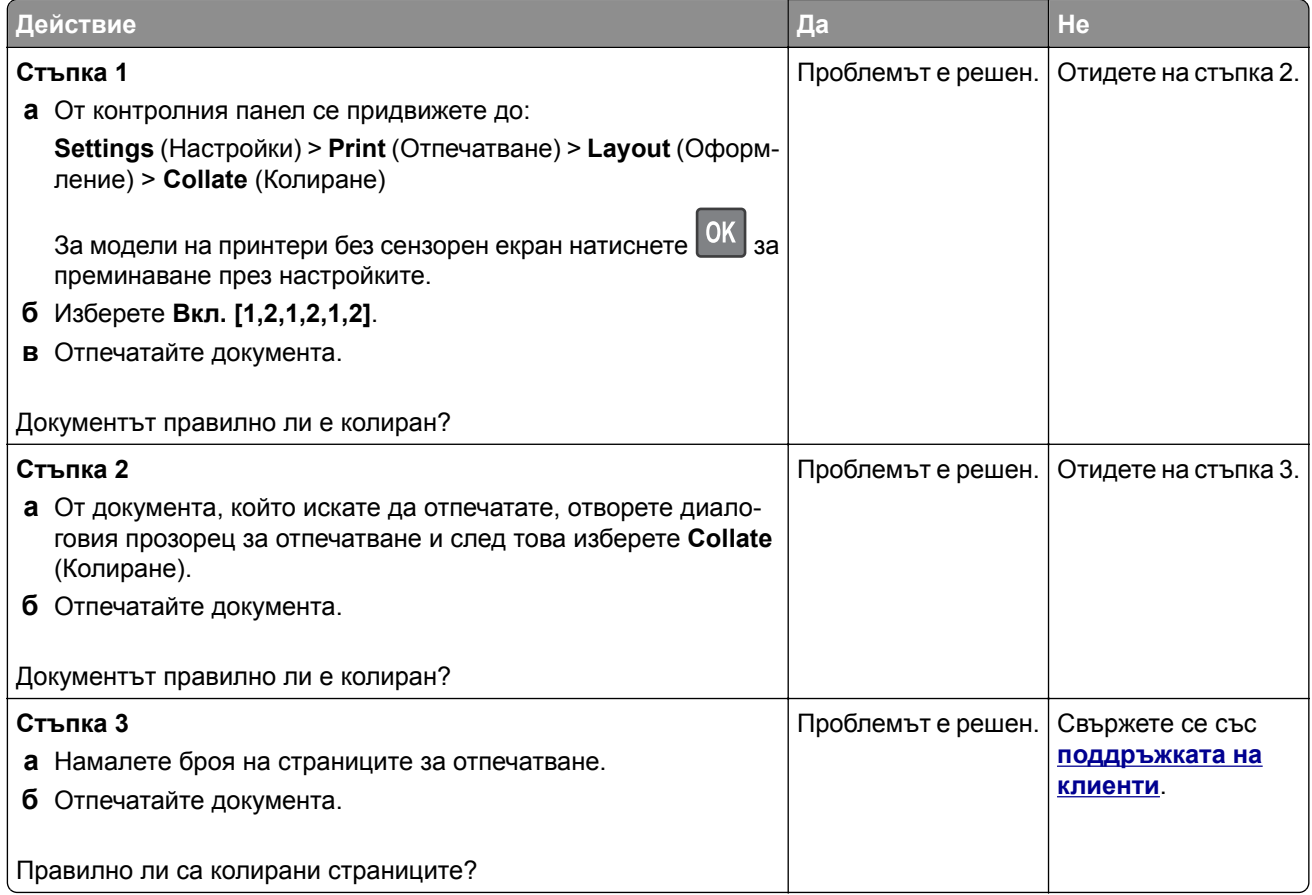

# **Набръчкване на хартията**

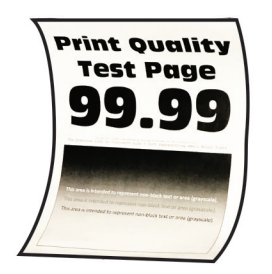

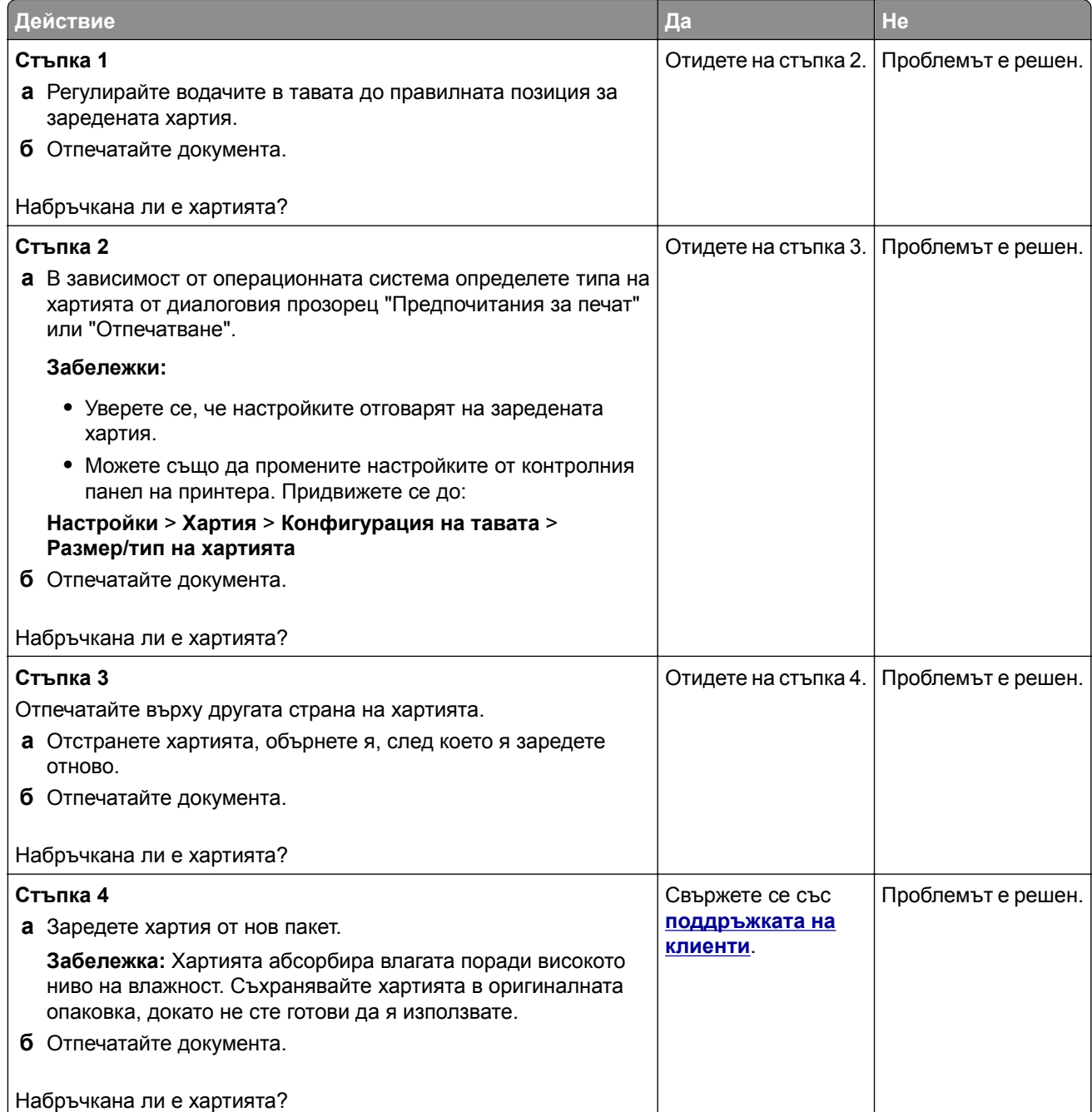

# **Свързването на тавите не работи**

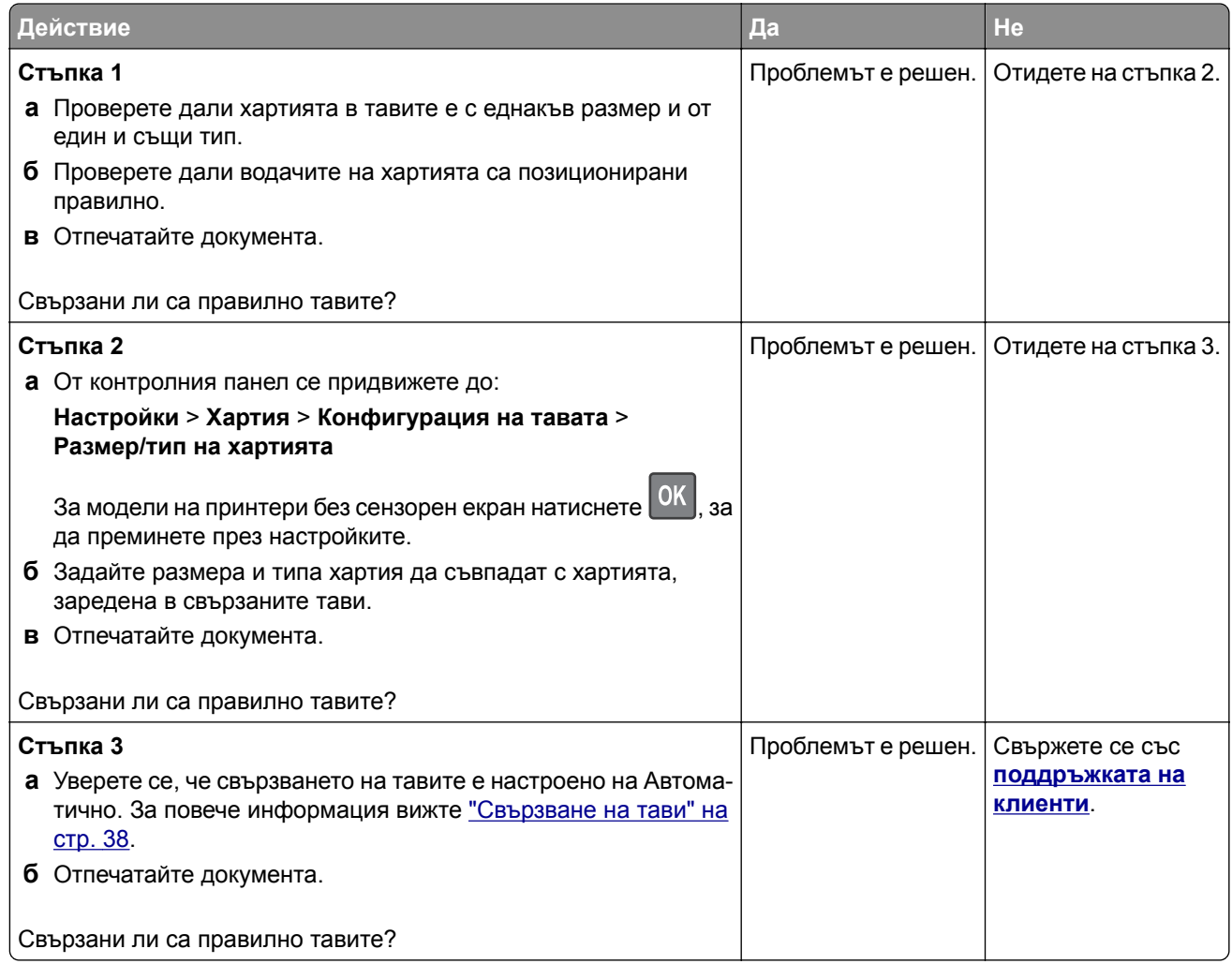

# **Хартията често засяда**

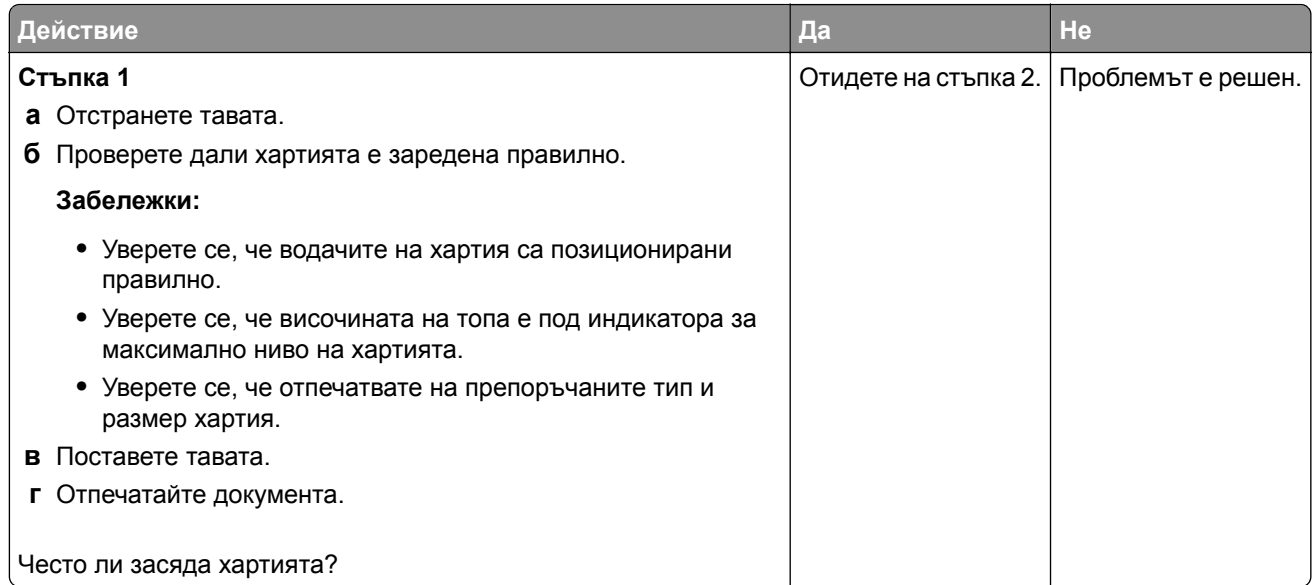

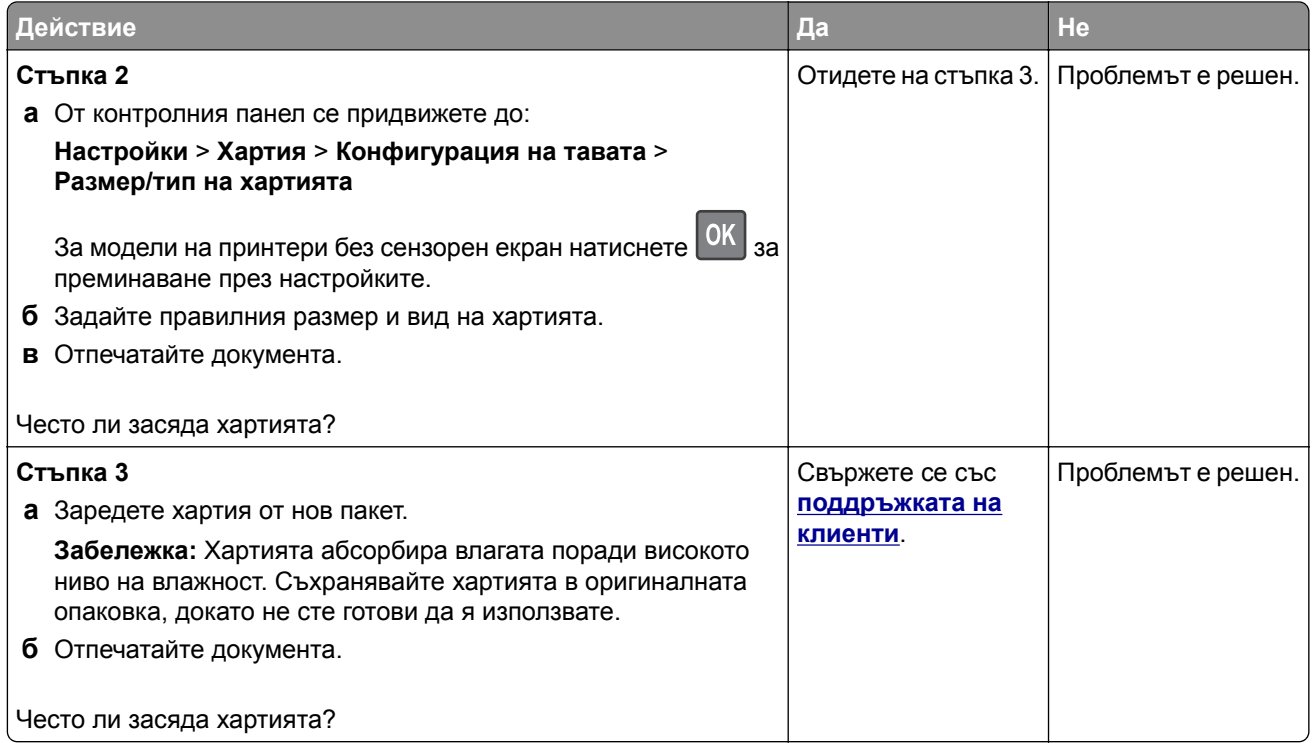

### **Заседналите страници не се отпечатват повторно**

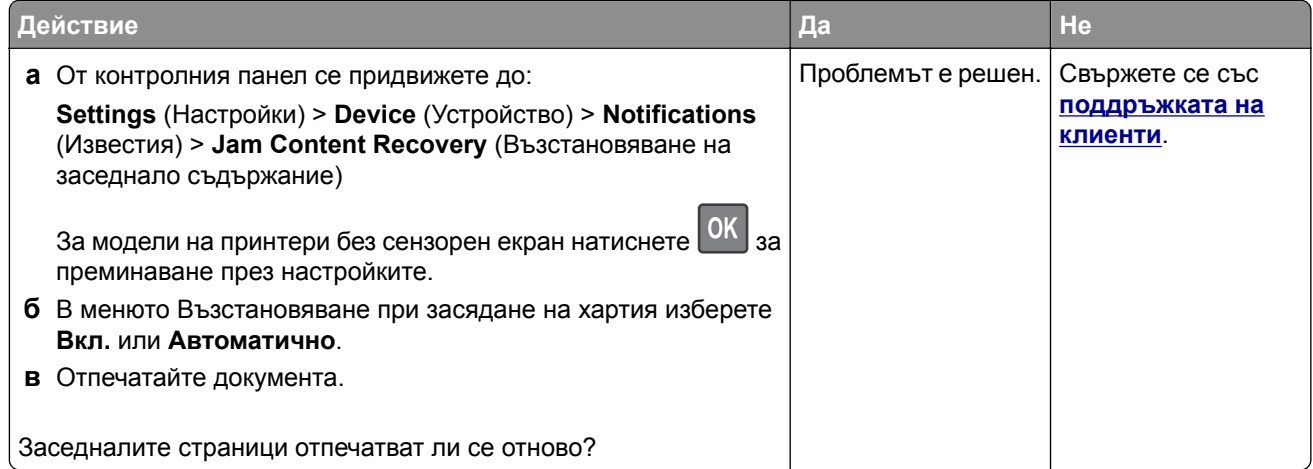

# **Проблеми с качеството на цветовете**

## **Регулиране на тъмнотата на тонера**

**1** От контролния панел се придвижете до:

**Настройки** > **Отпечатване** > **Качество** > **Тъмнина на тонера**

За модели на принтери без сензорен екран натиснете  $\vert$  ОК  $\vert$ , за да преминете през настройките.

**2** Регулирайте настройката.

<span id="page-261-0"></span>**3** Приложете промените.

### **Промяна на цветовете на отпечатаните разпечатки**

За модели на принтери без сензорен екран натиснете  $|^{0K}|$ , за да преминете през настройките.

**1** От контролния панел се придвижете до:

**Settings** (Настройки) > **Print** (Печат) > **Quality** (Качество) > **Advanced Imaging** (Усъвършенствани изображения) > **Color Correction** (Корекция на цвета)

- **2** От менюто Color Correction (Корекция на цвета) изберете **Manual** (Ръчно) > **Color Correction Content** (Съдържание на корекция на цветовете).
- **3** Изберете подходящата настройка за конвертиране на цветовете.

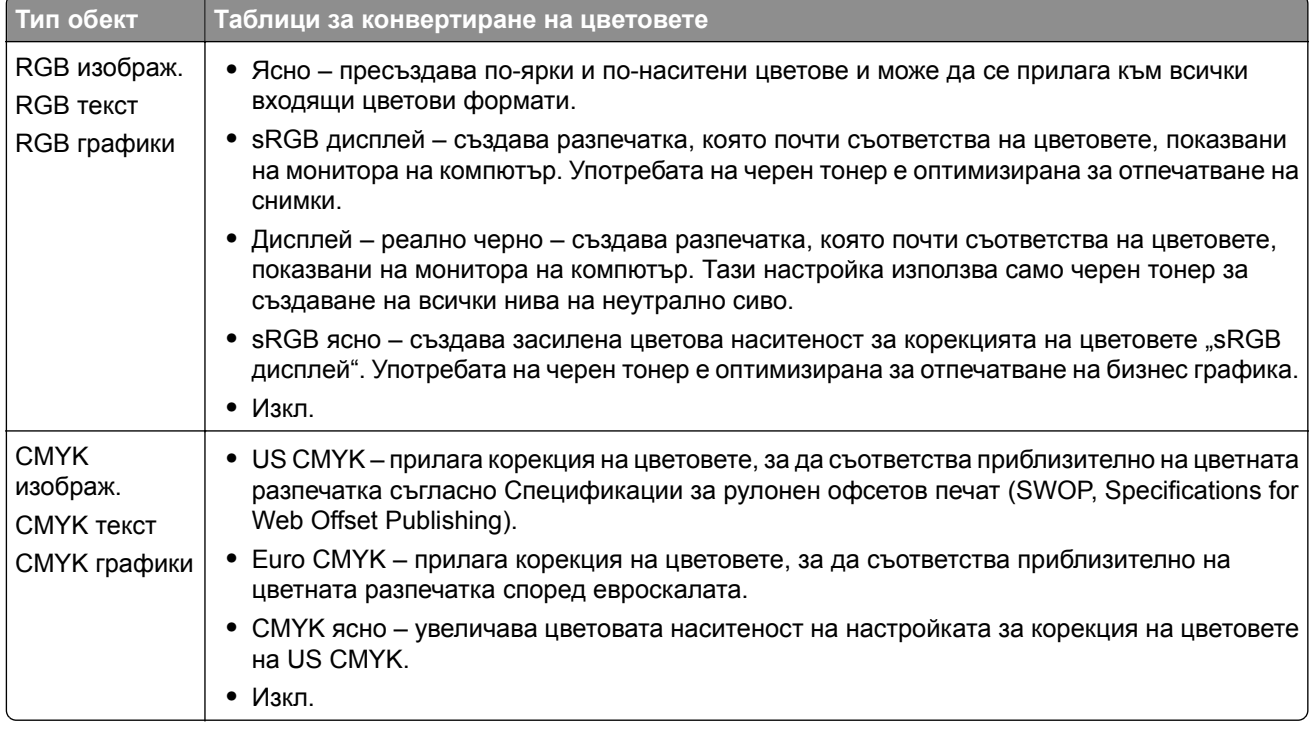

### **ЧЗВ за цветното отпечатване**

#### **Какво е RGB цвят?**

RGB цвят е начин за описване на цветове чрез посочване на количеството червено, зелено или синьо, използвани за получаване на определен цвят. Червената, зелената и синята светлина могат да бъдат добавени в различни количества, за да се получи широка гама цветове, които се наблюдават в природата. Компютърните екрани, скенерите и дигиталните фотоапарати използват този метод, за да показват цветове.

#### **Какво е CMYK цвят?**

CMYK цвят е начин за описване на цветове чрез посочване на количеството циан, магента, жълто и черно, използвани за възпроизвеждане на определен цвят. Мастилата или тонерите циан, магента, жълто и черно могат да бъдат отпечатване в различни количества, за да се получи широка гама цветове, които се наблюдават в природата. Печатарските преси, мастиленоструйните принтери и цветните лазерни принтери създават цветовете по този начин.

#### **Как се указва цветът в документ, който ще се отпечатва?**

Софтуерните програми се използват за указване и променяне на цвета на документа чрез комбинации от RGB или CMYK цветове. За повече информация вижте помощните теми на софтуерната програма.

#### **Как принтерът разбира какъв цвят да печата?**

Информация, описваща вида и цвета на всеки обект, се изпраща на принтера и се предава през таблици за преобразуване на цветове при отпечатване на документ. Цвят се предава в подходящите количества тонер от цветовете циан, магента, жълто и черно, използвани за създаването на цвета, който искате. Информацията за обектите определя прилагането на таблиците за конвертиране на цветовете. Например е възможно да се приложи един тип таблица за конвертиране на цветовете към текст, като същевременно се приложи различна таблица за конвертиране на цветовете към фотографски изображения.

#### **Какво е ръчна корекция на цветовете?**

Когато ръчната корекция на цветовете е разрешена, принтерът използва избрани от потребителя таблици за конвертиране на цветовете, за да обработи обектите. Настройките за ръчно коригиране на цвета са специфични за вида на обекта, който се отпечатва (текст, графики или изображения). Също така са специфични за това как цветът на обекта е указан в софтуерната програма (комбинации от RGB или CMYK). За това как да приложите различна таблица за преобразуване на цветове вижте "Промяна на цветовете на [отпечатаните](#page-261-0) разпечатки" на стр. 262.

Ако софтуерната програма не указва цветове с комбинации от RGB или CMYK, тогава ръчното коригиране на цветовете не е полезно. Тя също така не е ефективна, в случай че софтуерната програма или операционната система на компютъра контролира регулирането на цветове. В повечето ситуации задаването на Color Correction (Коригиране на цветове) на Auto (Автоматично) генерира предпочитани цветове за документите.

#### **Как мога да получа съвпадение с определен цвят (като например фирмено лого)?**

От меню Quality (Качество) на принтера са налични девет вида комплекти Color Samples (Цветови мостри). Тези комплекти също са достъпни от страницата Color Samples (Цветови мостри) на вградения уебсървър. Избирането на който и да е комплект мостри генерира отпечатвания от много страници, съдържащи стотици оцветени квадратчета. Всяко квадратче съдържа комбинация от CMYK или RGB в зависимост от избраната таблица. Наблюдаваният цвят във всяко квадратче се получава чрез прекарване на CMYK или RGB комбинацията, обозначена върху квадратчето, през избраната таблица за конвертиране на цветовете.

Чрез преглед на комплектите Color Samples (Цветови мостри) можете да идентифицирате квадратчето, цветът на което е най-близко до съвпадащия цвят. Цветовата комбинация, обозначена върху квадратчето, може после да бъде използвана за модифициране на цвета на обекта в дадена софтуерна програма. За повече информация вижте помощните теми на софтуерната програма. Може да е необходимо ръчно коригиране на цветовете, за да се използва избраната таблица за преобразуване на цветове за определения обект.

Изборът кой от комплектите Color Samples (Цветови мостри) да се използва за определен проблем със съвпадение на цветовете зависи от:

- **•** Използваната настройка за Color Correction (Коригиране на цветове) (Auto (Автоматично), Off (Изкл.) или Manual (Ръчно)
- **•** Видът на обекта, който се отпечатва (текст, графики или изображения)
- **•** Как цветът на обекта е указан в софтуерната програма (комбинации от RGB или CMYK)

Ако софтуерната програма не указва цветове с комбинации от RGB или CMYK, тогава страниците "Цветови мостри" не са полезни. Освен това някои софтуерни програми регулират комбинациите от RGB или CMYK, указани в програмата чрез управление на цветовете. В тези ситуации отпечатаният цвят може да не съвпада точно със страниците "Цветови мостри".

### **Разпечатката изглежда със светъл оттенък**

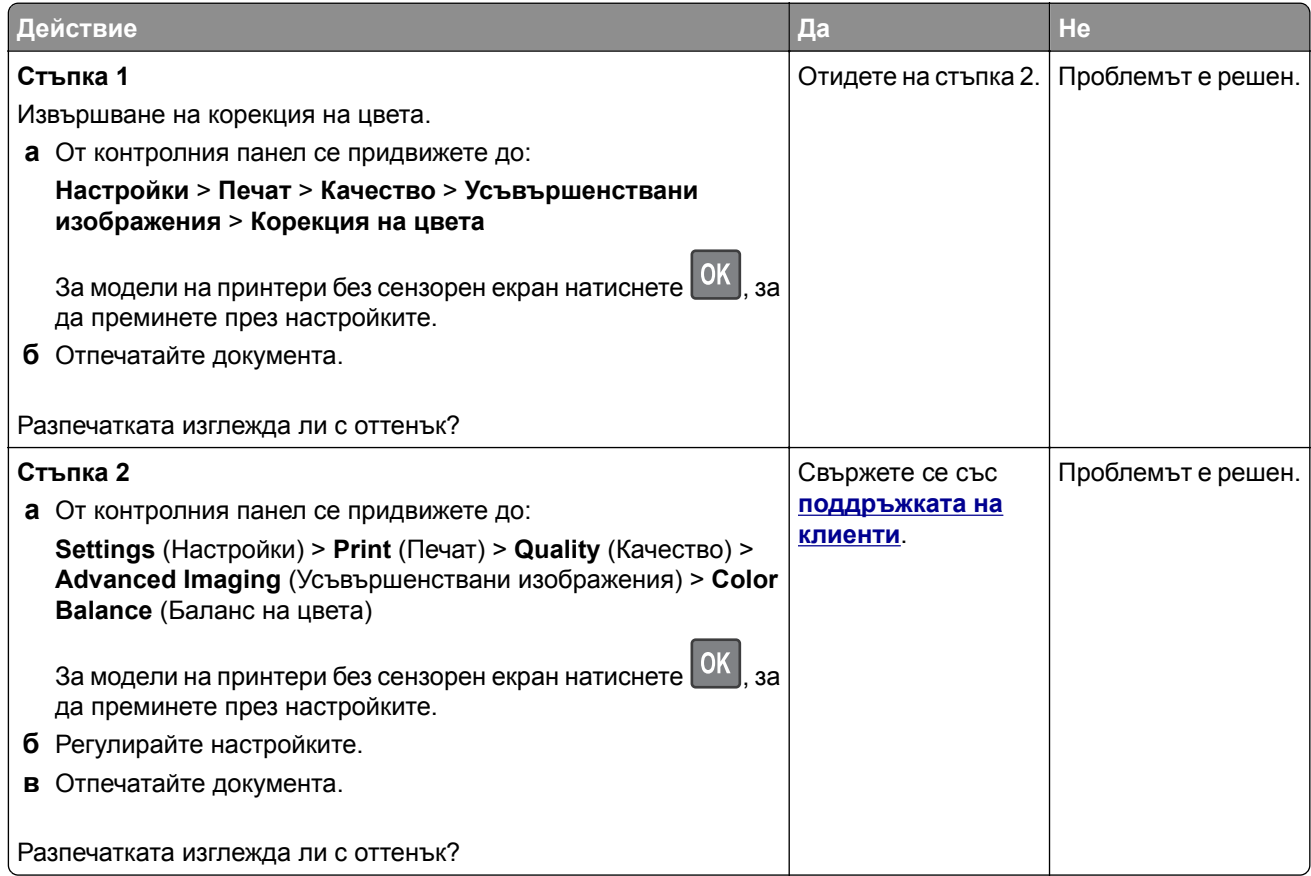

# **Проблеми с изпращането на имейли**

### **Не могат да се изпращат имейли**

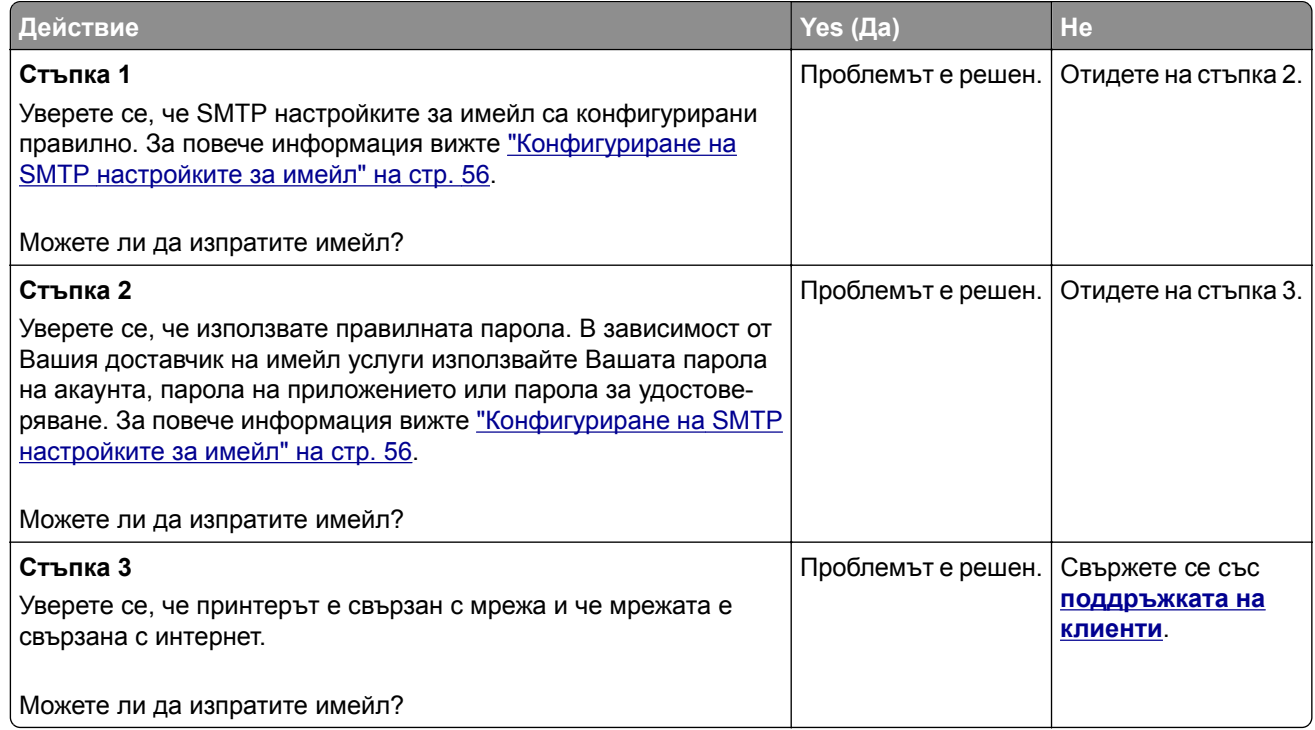

# **Проблеми с работата на факса**

## **Не се показва ID на повикващ**

**Забележка:** Тези инструкции се отнасят само за принтери, които поддържат аналогов факс. За повече информация вижте "[Настройване](#page-66-0) на принтера за факс" на стр. 67.

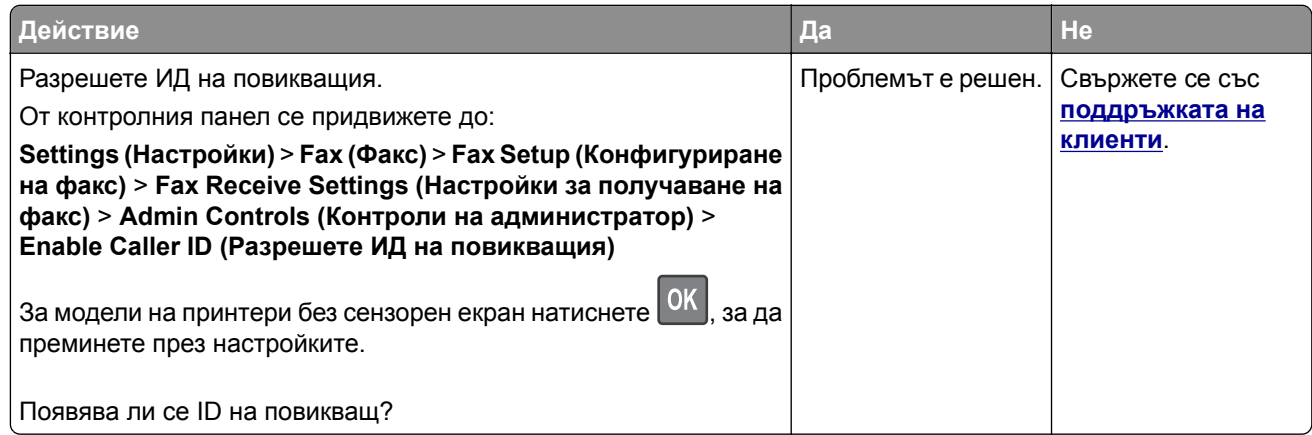

## **Не могат да се изпращат или получават факсове чрез използване на аналогов факс**

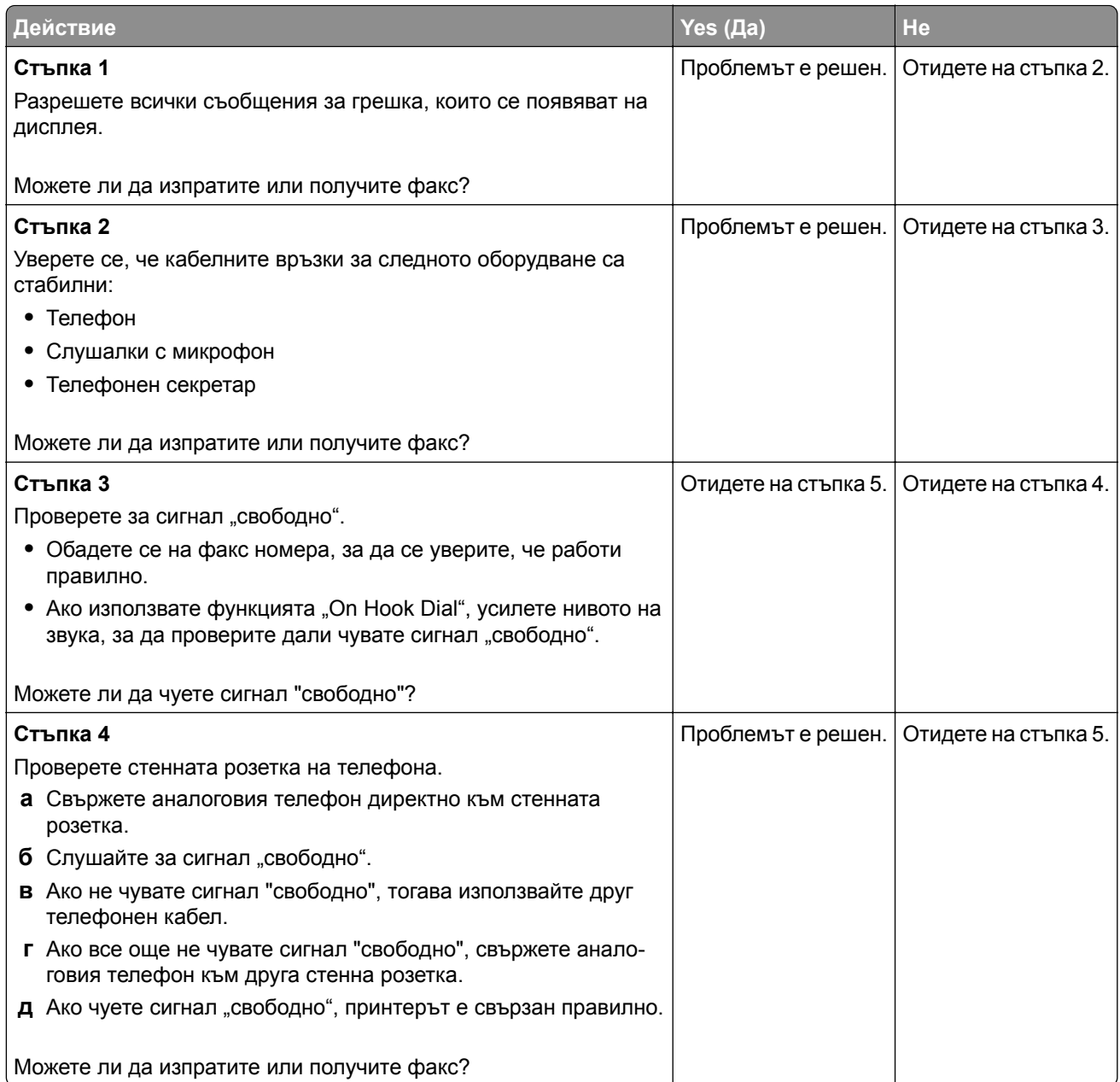

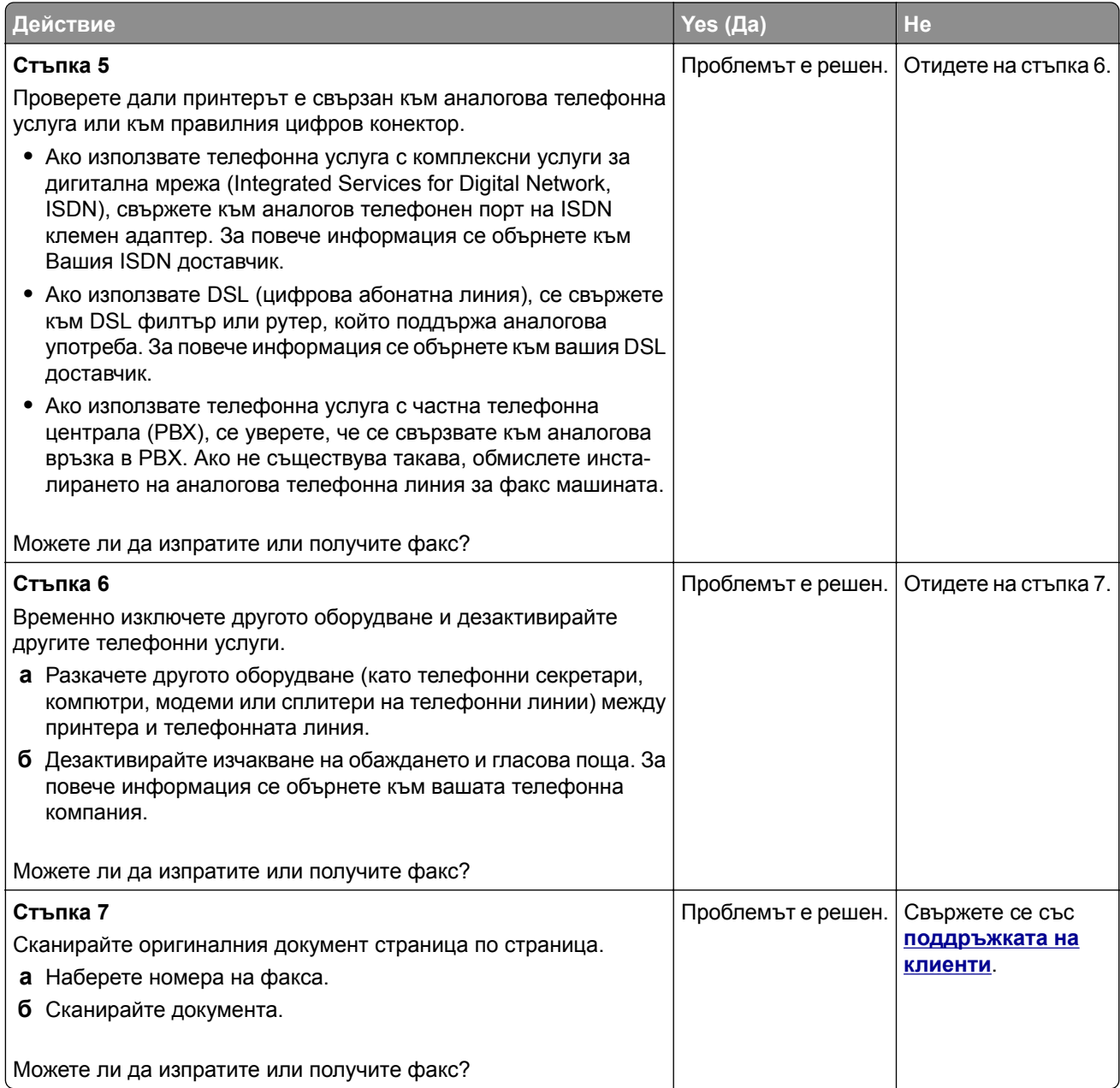

## **Могат да се получават, но не могат да се изпращат факсове чрез използване на аналогов факс**

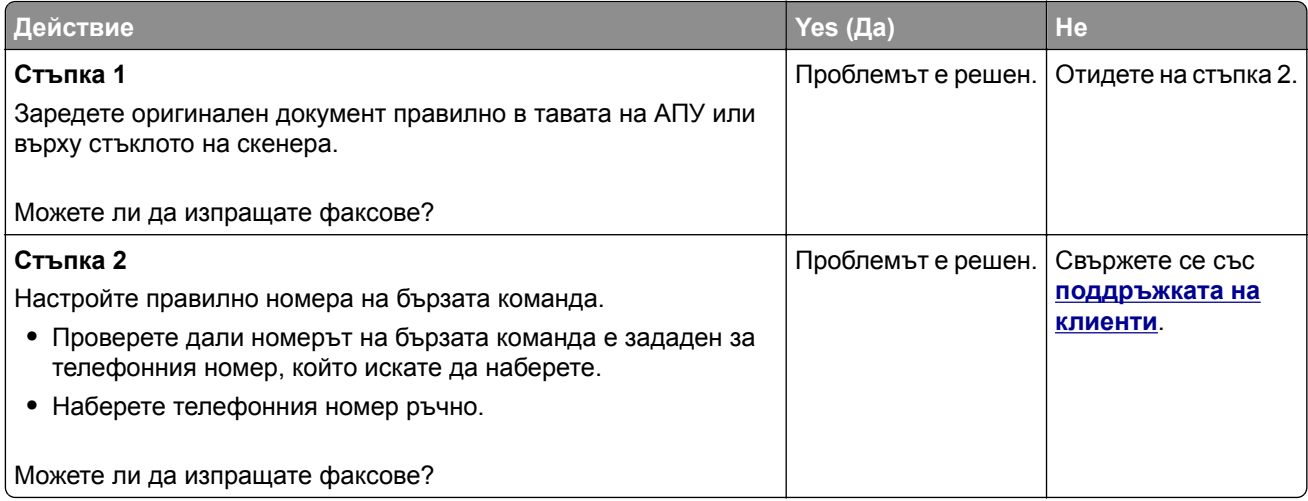

### **Могат да се изпращат, но не могат да се получават факсове чрез използване на аналогов факс**

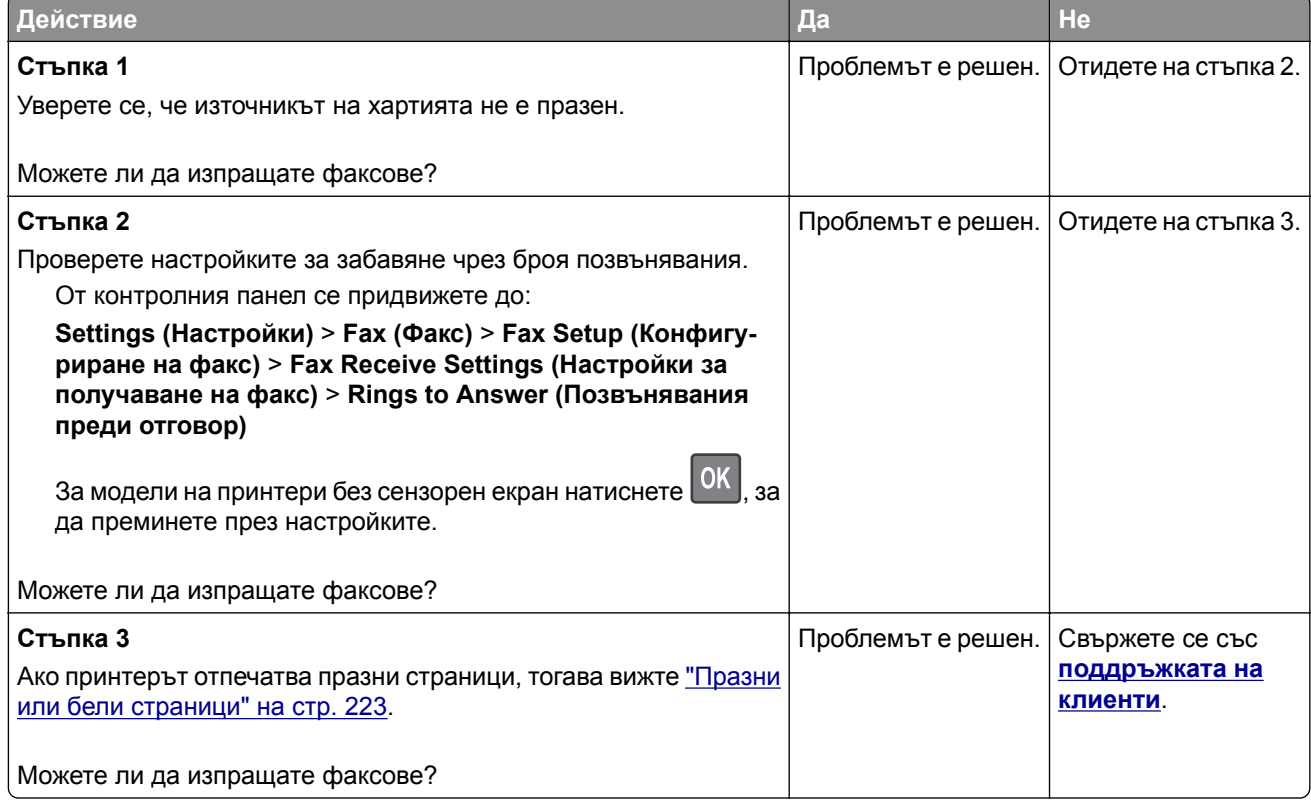

# **Не може да се настрои etherFAX**

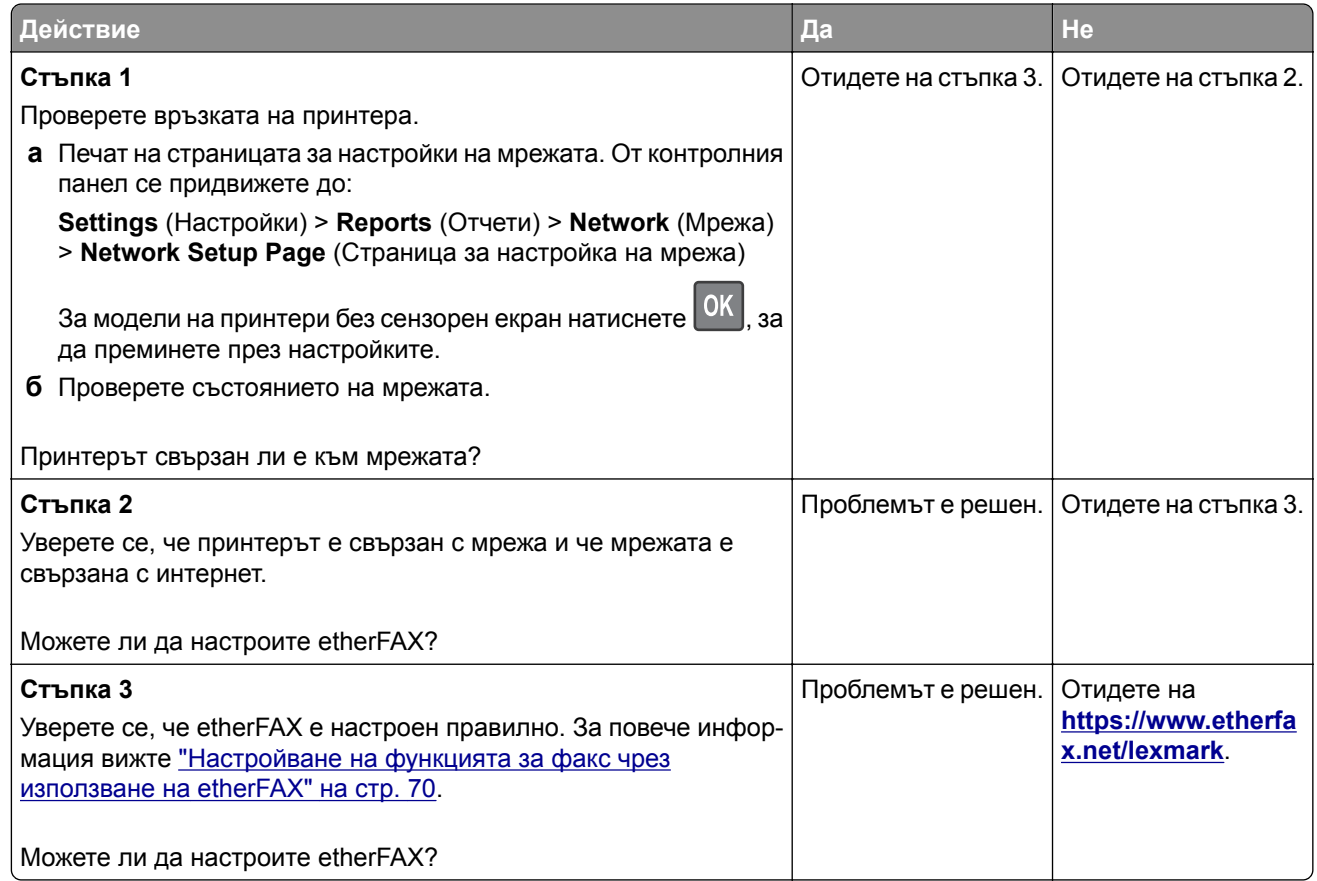

## **Не могат да се изпращат или получават факсове чрез използване на etherFAX**

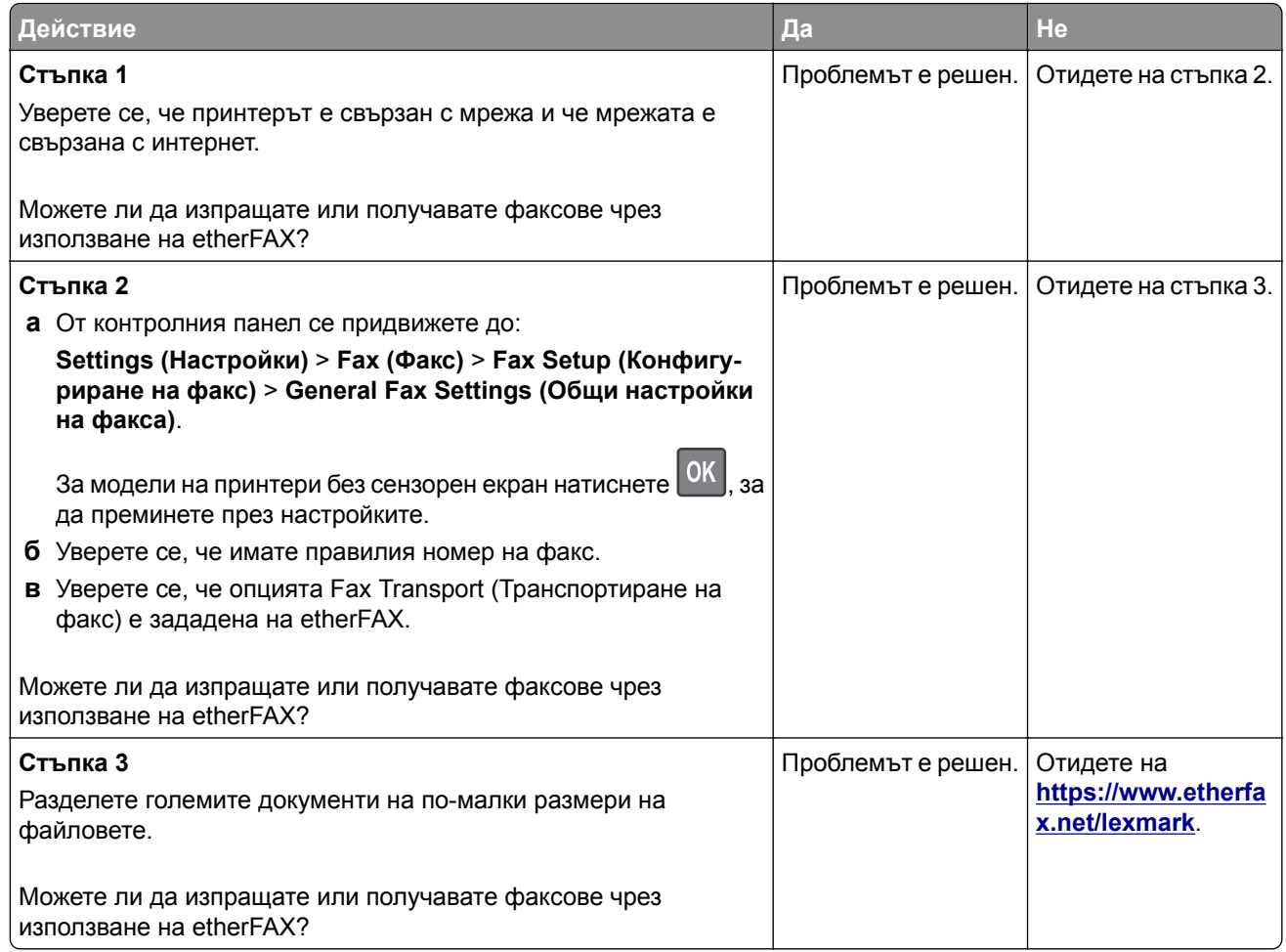

### **Лошо качество на печат на факса**

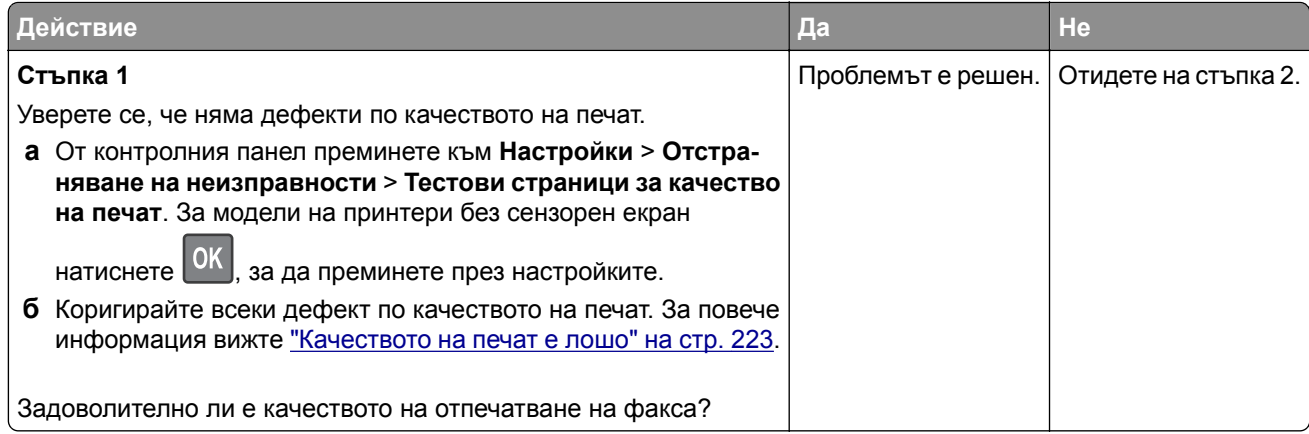

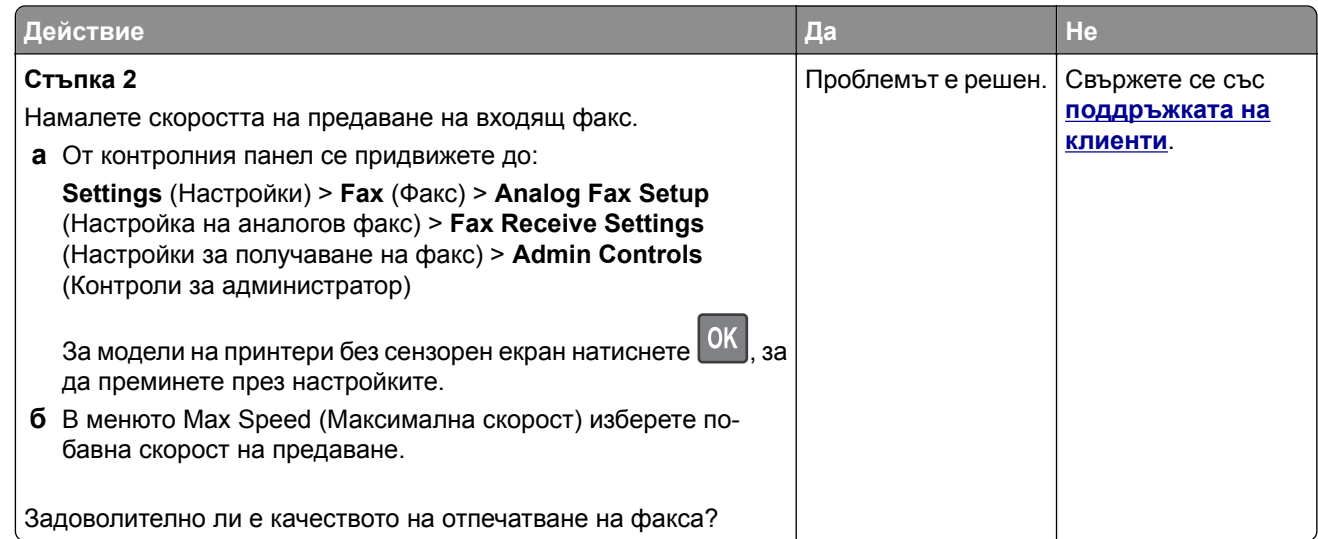

# **Липсваща информация на заглавната страница за факс**

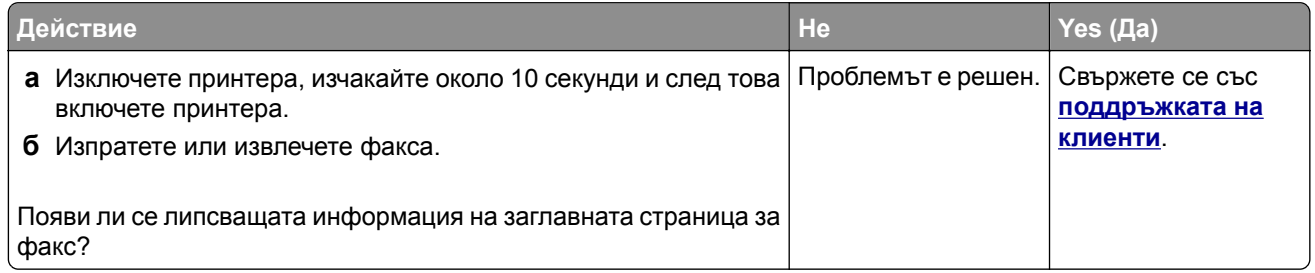

# **Не може да се изпраща заглавната страница за факс от компютъра**

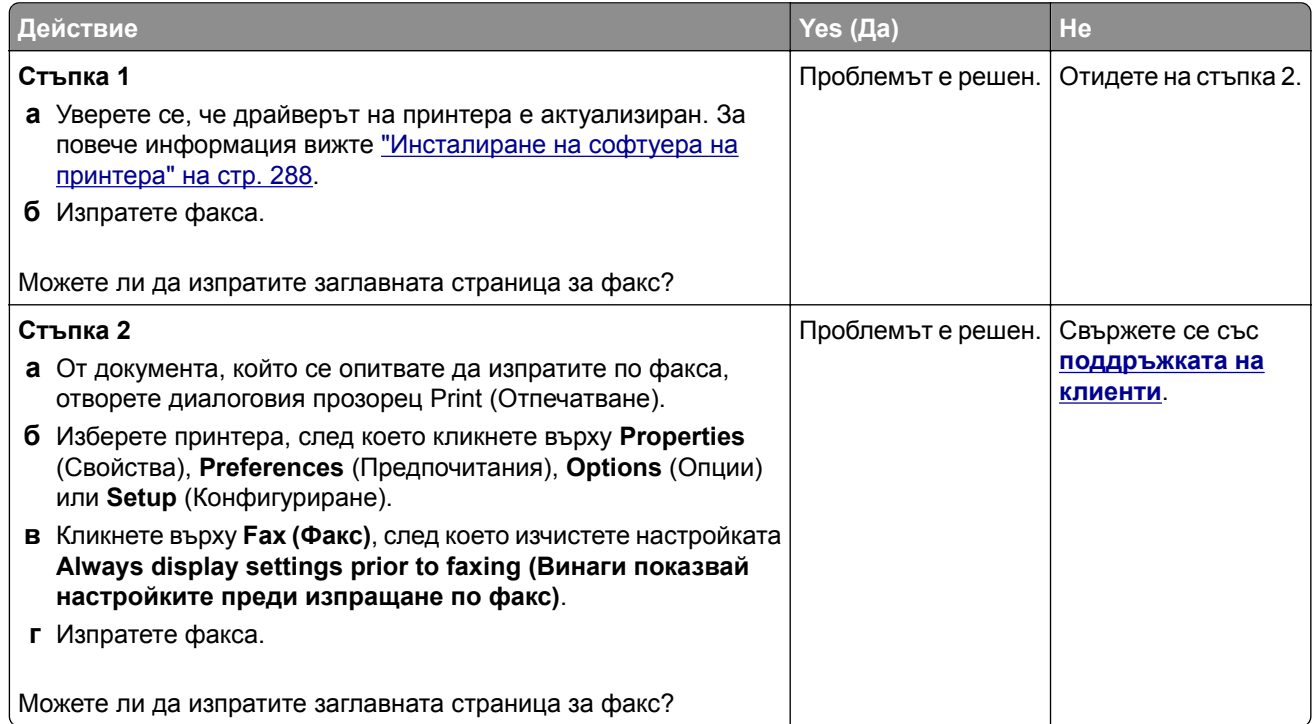

# **Проблеми със сканирането**

## **Не може да се извърши сканиране от компютър**

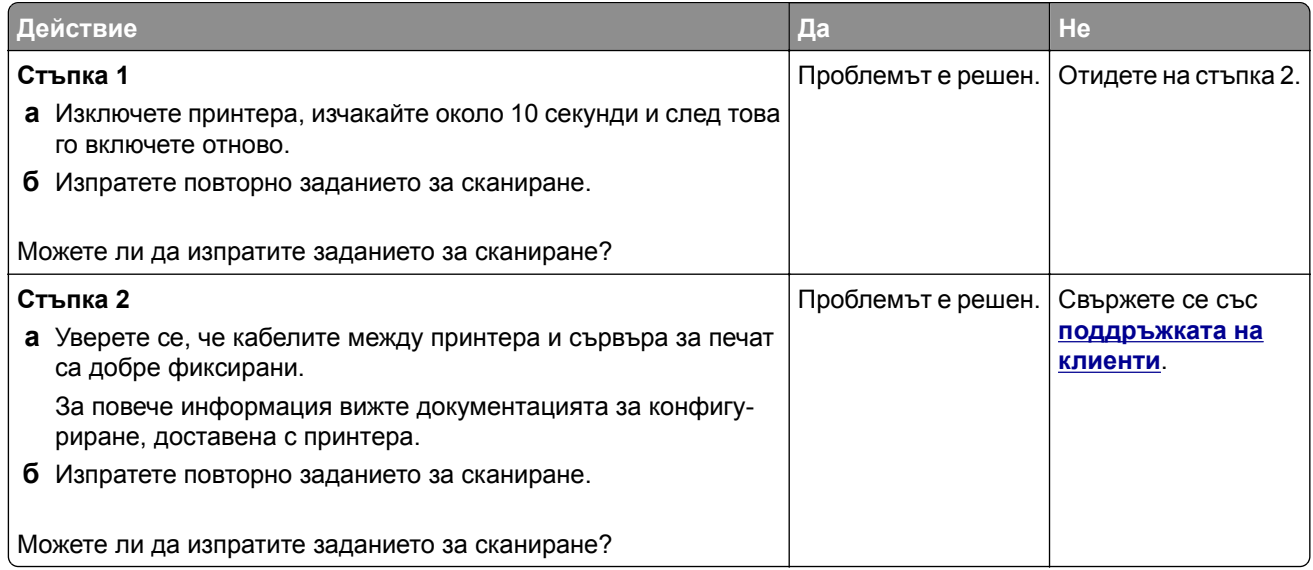

### **Не може да се извърши сканиране към мрежова папка**

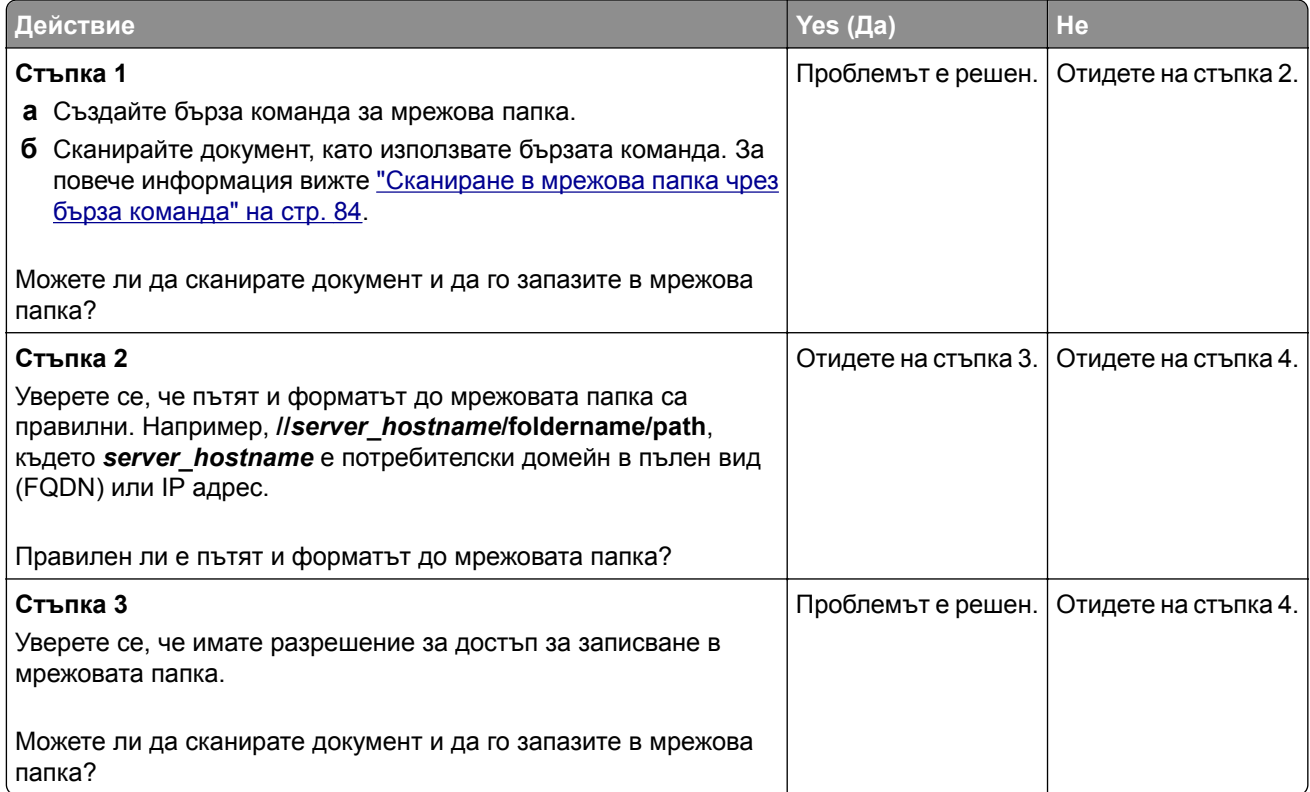

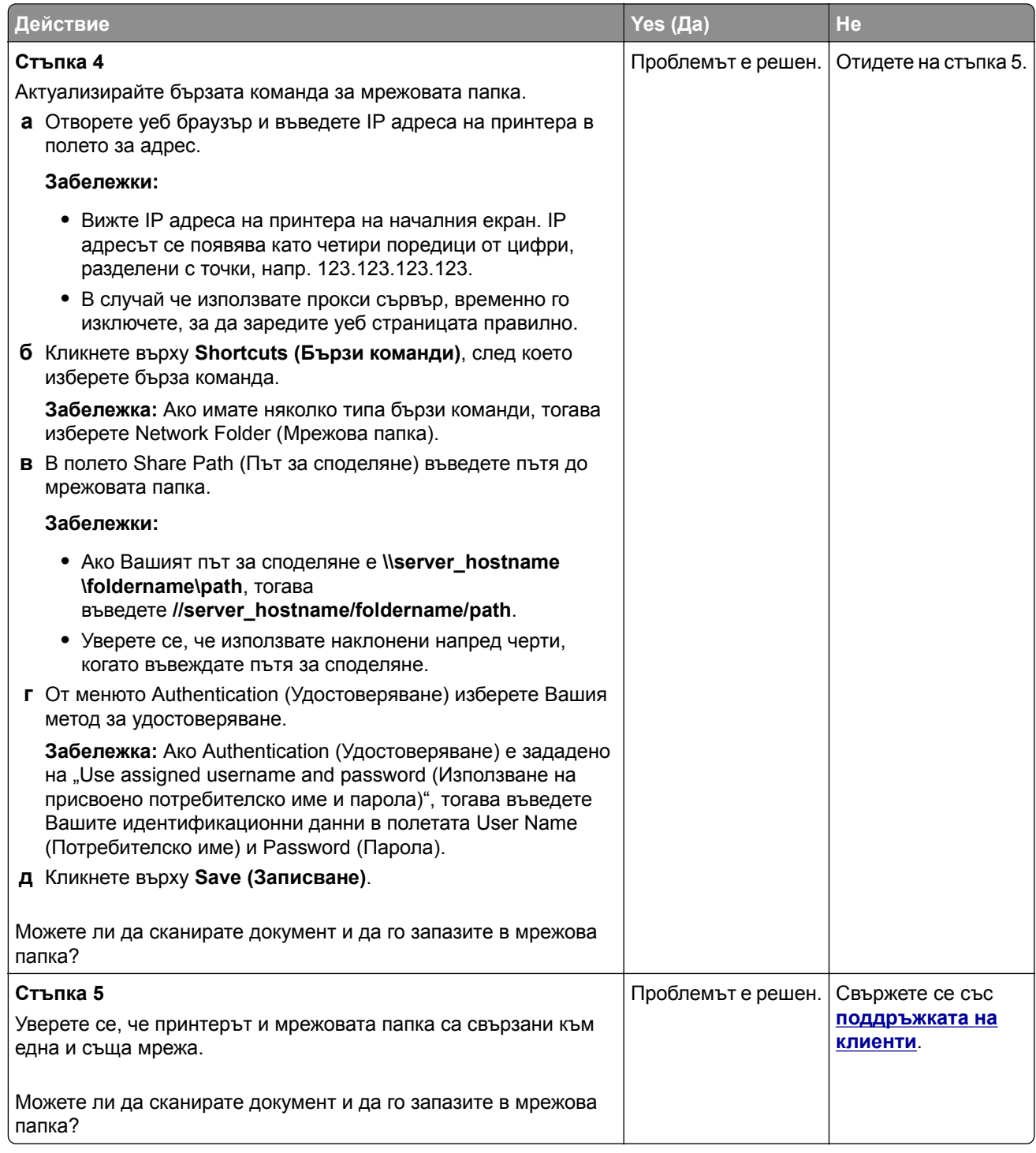

# **Частични копия на документ или снимка**

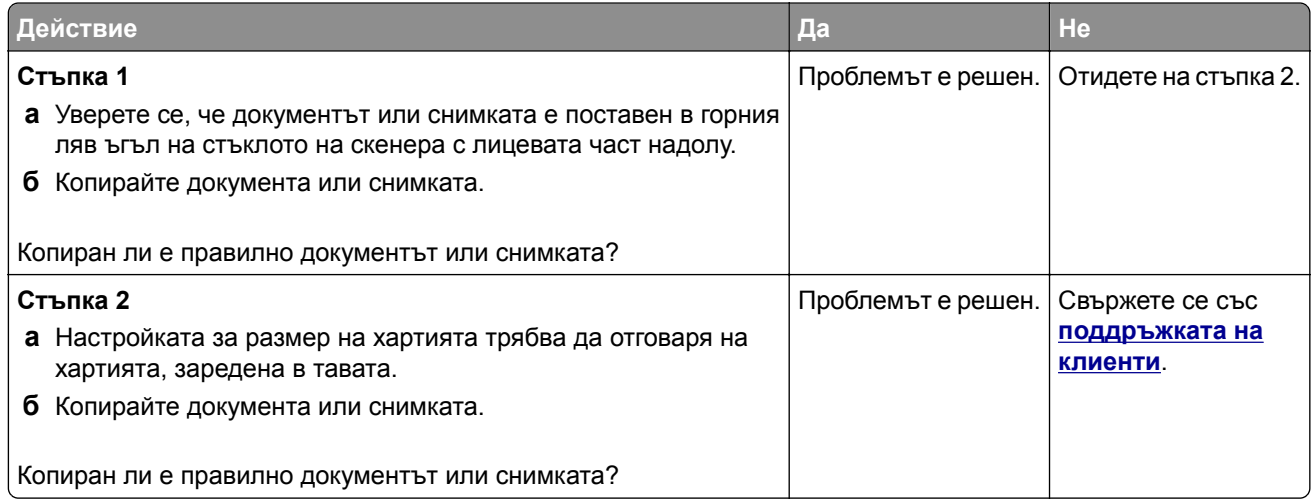

### **Лошо качество на копиране**

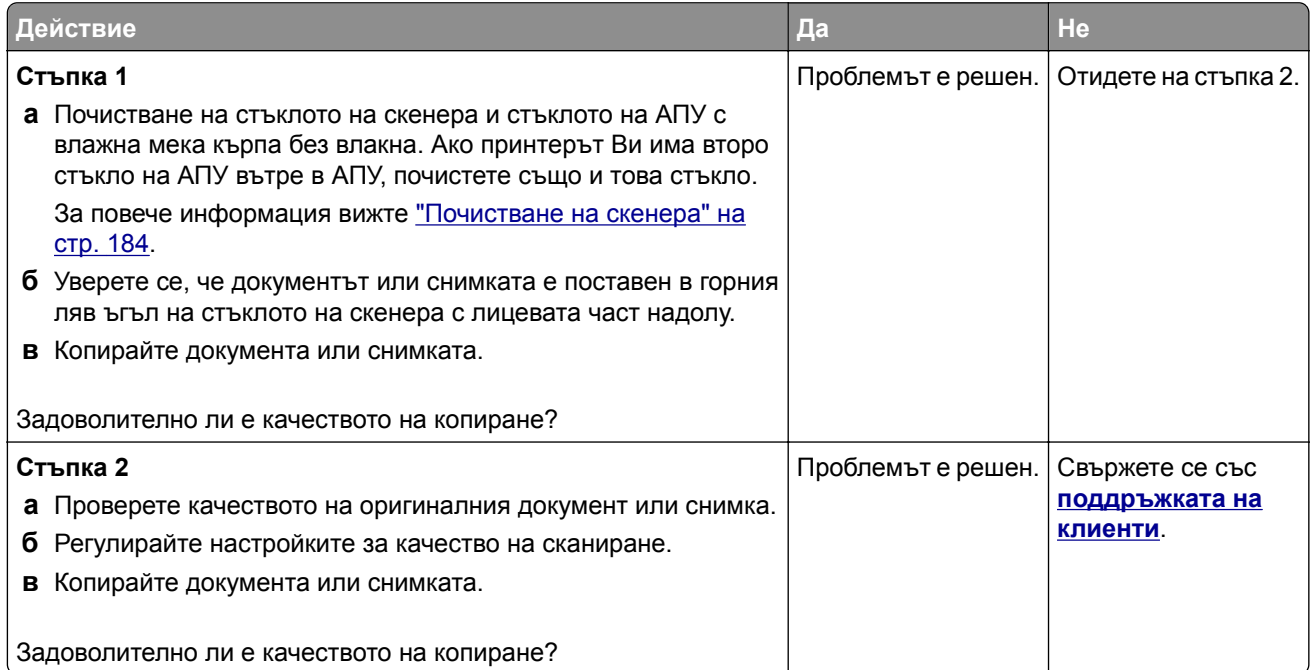

# **Заданието за сканиране е неуспешно**

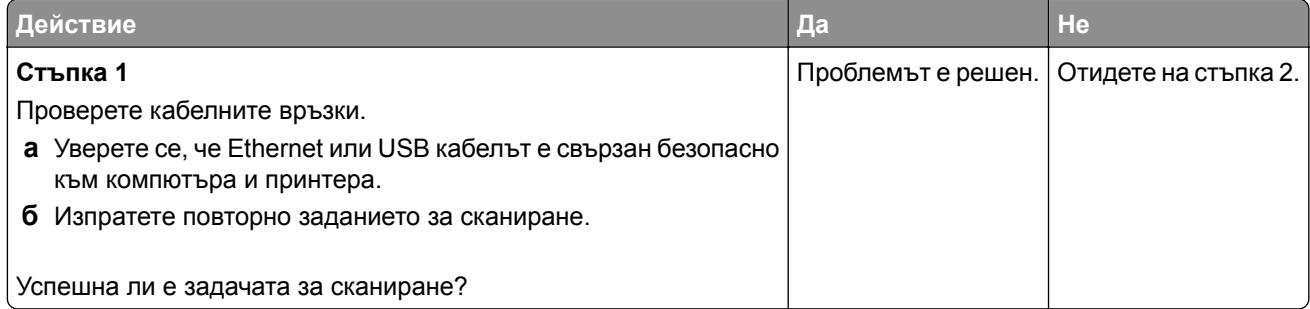

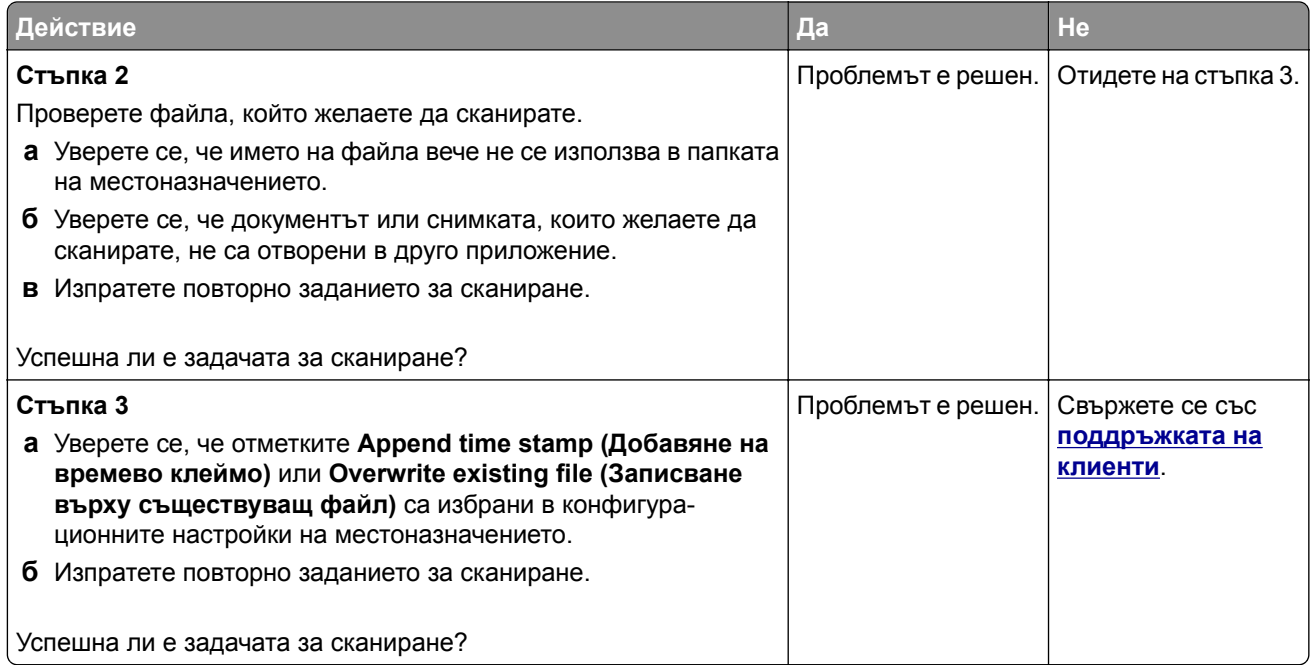

### **Скенерът не се затваря**

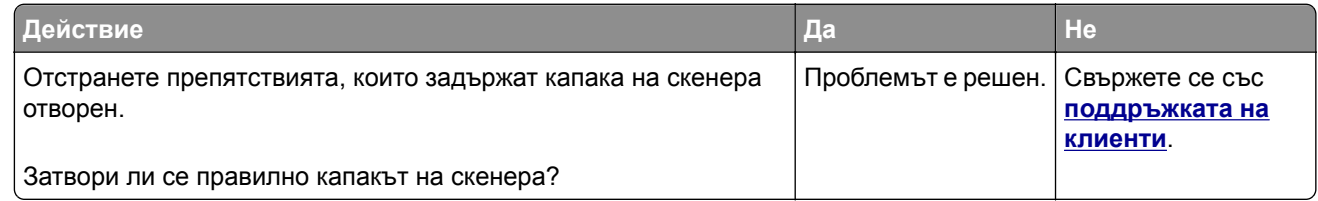

# **Сканирането е много бавно или блокира компютъра**

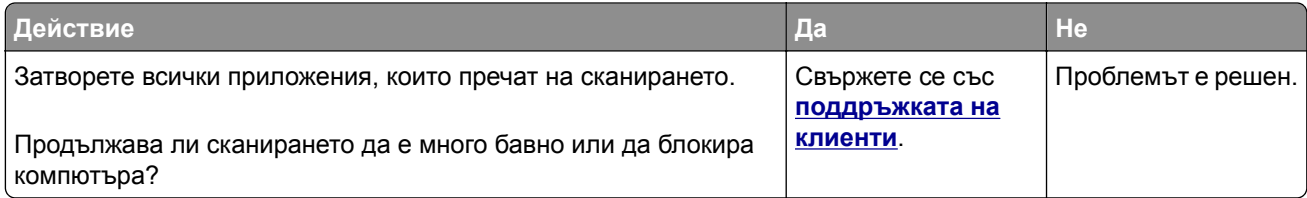

## **Скенерът не реагира**

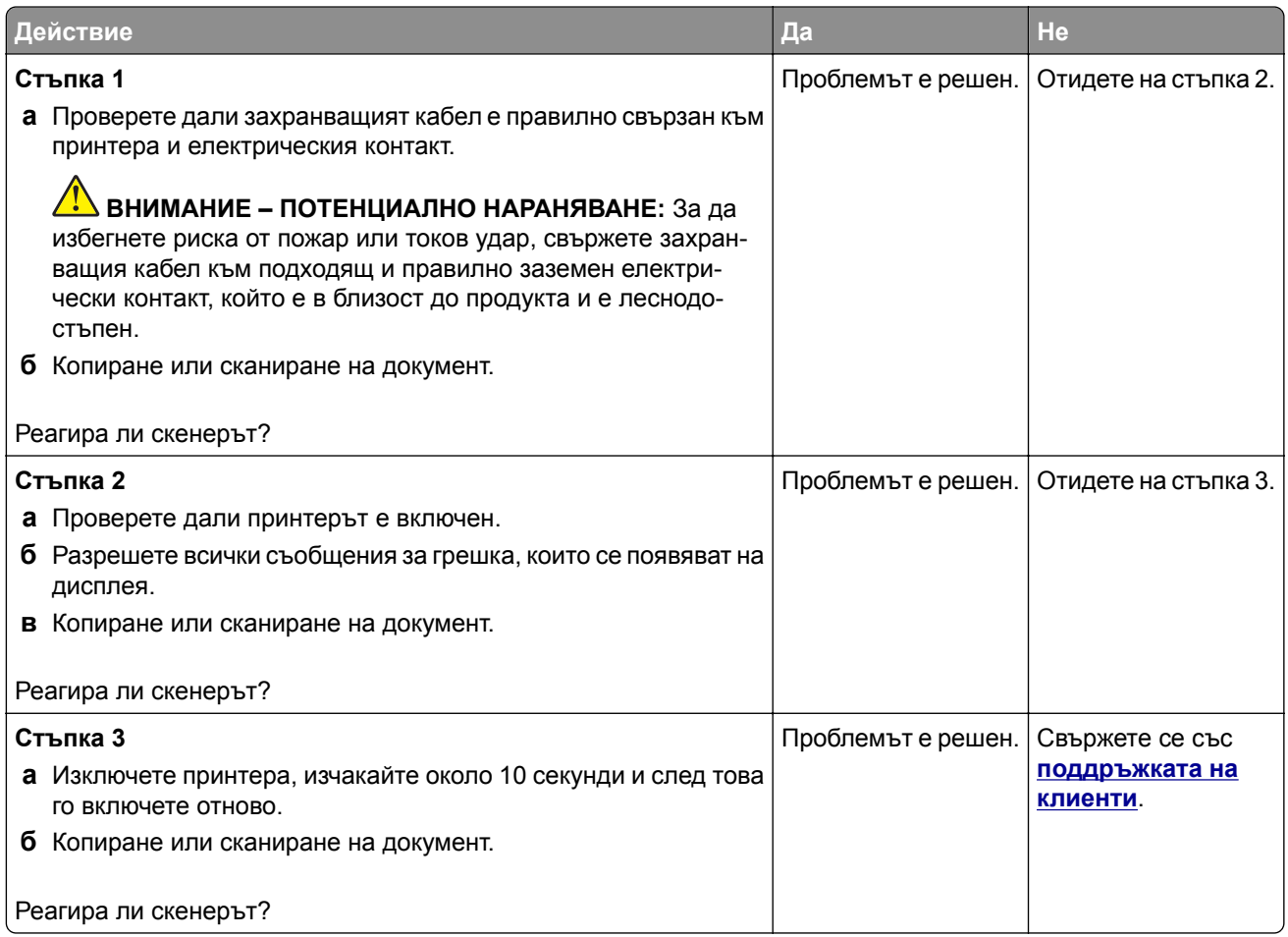

### **Коригиране на регистрацията на скенера**

**1** От контролния панел се придвижете до:

**Settings (Настройки)** > **Device (Устройство)** > **Maintenance (Поддръжка)** > **Configuration Menu (Меню за конфигуриране)** > **Scanner Configuration (Конфигуриране на скенера)** > **Scanner Manual Registration (Ръчна регистрация на скенера)**

За модели на принтери без сензорен екран натиснете <sup>ОК</sup>, за да преминете през настройките.

- **2** От менюто Print Quick Test (Бърз тест за отпечатване) докоснете **Start** (Старт).
- **3** Поставете страницата Print Quick Test (Бърз тест за отпечатване) върху стъклото на скенера, след което докоснете **Flatbed Registration** (Регистрация на хоризонтален скенер).
- **4** От менюто Copy Quick Test (Бърз тест за копиране) докоснете **Start** (Старт).
- **5** Сравнете страницата Copy Quick Test (Бърз тест за копиране) с оригиналния документ.

**Забележка:** Ако границите на тестовата страница се различават от оригиналния документ, то коригирайте Left Margin (Лява граница) и Top Margin (Горна граница).

**6** Повторете стъпка 4 и стъпка 5, докато полетата на страницата Copy Quick Test (Бърз тест за копиране) съвпаднат с оригиналния документ.

### <span id="page-276-0"></span>**Коригиране на регистрацията на АПУ**

**1** От контролния панел се придвижете до:

**Settings (Настройки)** > **Device (Устройство)** > **Maintenance (Поддръжка)** > **Configuration Menu (Меню за конфигуриране)** > **Scanner Configuration (Конфигуриране на скенера)** > **Scanner Manual Registration (Ръчна регистрация на скенера)**

За модели на принтери без сензорен екран натиснете <sup>| ОК</sup> , за да преминете през настройките.

- **2** От менюто Print Quick Test (Бърз тест за отпечатване) докоснете **Start** (Старт).
- **3** Поставете страницата от Print Quick Test (Бърз тест за отпечатване) върху тавата на АПУ.
- **4** Докоснете **Front ADF Registration** (Предна регистрация на АПУ) или **Rear ADF Registration** (Задна регистрация на АПУ).

#### **Забележки:**

- **•** За да подравните Front ADF Registration (Предна регистрация на АПУ), поставете тестовата страница с лицето нагоре, с късата страна първо в АПУ.
- **•** За да подравните Rear ADF Registration (Задна регистрация на АПУ), поставете тестовата страница с лицето надолу, с късата страна първо в АПУ.
- **5** От менюто Copy Quick Test (Бърз тест за копиране) докоснете **Start** (Старт).
- **6** Сравнете страницата Copy Quick Test (Бърз тест за копиране) с оригиналния документ.

**Забележка:** Ако границите на тестовата страница се различават от оригиналния документ, то коригирайте Horizontal Adjust (Хоризонтална корекция) и Top Margin (Горна граница).

**7** Повторете стъпка 5 и стъпка 6, докато полетата на страницата Copy Quick Test (Бърз тест за копиране) съвпаднат с оригиналния документ.

# **Свързване с поддръжка на клиенти**

Преди да се свържете с поддръжка на клиенти, се уверете, че разполагате със следната информация:

- **•** Проблеми с принтера
- **•** Съобщение за грешка
- **•** Тип на модела на принтера и сериен номер

Отидете на **<http://support.lexmark.com>**, за да получавате поддръжка по имейл или чат или прегледайте библиотеката от ръководства, документация за поддръжка, драйвери и други изтегляния.

Техническа поддръжка през телефона също е достъпна. За САЩ или Канада използвайте 1-800-539-6275. За други държави или региони отидете на **<http://support.lexmark.com>**.

# **Надстройване и миграция**

# **Хардуер**

### **Налични вътрешни опции**

- **•** Карти с памет
	- **–** PCIe
	- **–** DDR3 DRAM
	- **–** Флаш памет
- **•** Допълнителни карти
	- **–** Карти за шрифт
	- **–** Карти на фърмуера
		- **•** Формуляри и баркодове
		- **•** Карта за PRESCRIBE
- **•** Твърд диск на принтера (SATA)

**Забележка:** Някои опции са налични само при някои модели на принтери.

# **Достъп до контролерната платка**

**ВНИМАНИЕ – ОПАСНОСТ ОТ ТОКОВ УДАР:** За да избегнете риска от токов удар при достъп до платката на контролера или при инсталирането на допълнителен хардуер или устройство за памет, след като сте настроили принтера, изключете го и извадете захранващия кабел от електрическия контакт, преди да продължите. Ако има други устройства, свързани към принтера, изключете ги и извадете кабелите, които ги свързват с принтера.

- **1** Изключете принтера.
- **2** Извадете кабела за захранване от електрическия контакт и след това от принтера.
- **3** С помощта на права отвертка отстранете капака за достъп до контролерната платка.

**Предупреждение – потенциални щети:** Електронните компоненти на платката на контролера се повреждат лесно от статично електричество. Докоснете метална повърхност на принтера, преди да докоснете каквито и да е електронни компоненти или конектори на платката на контролера.

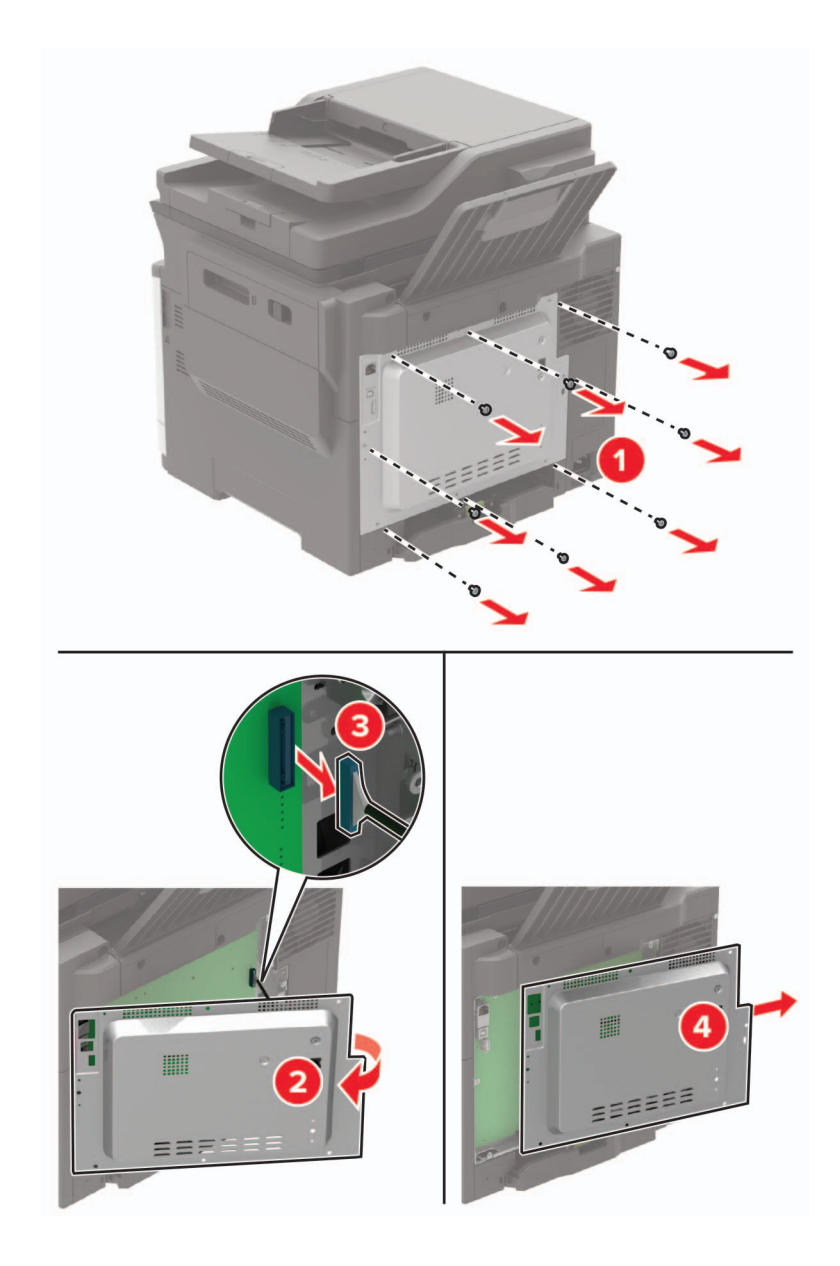

**4** Закрепете капака за достъп.

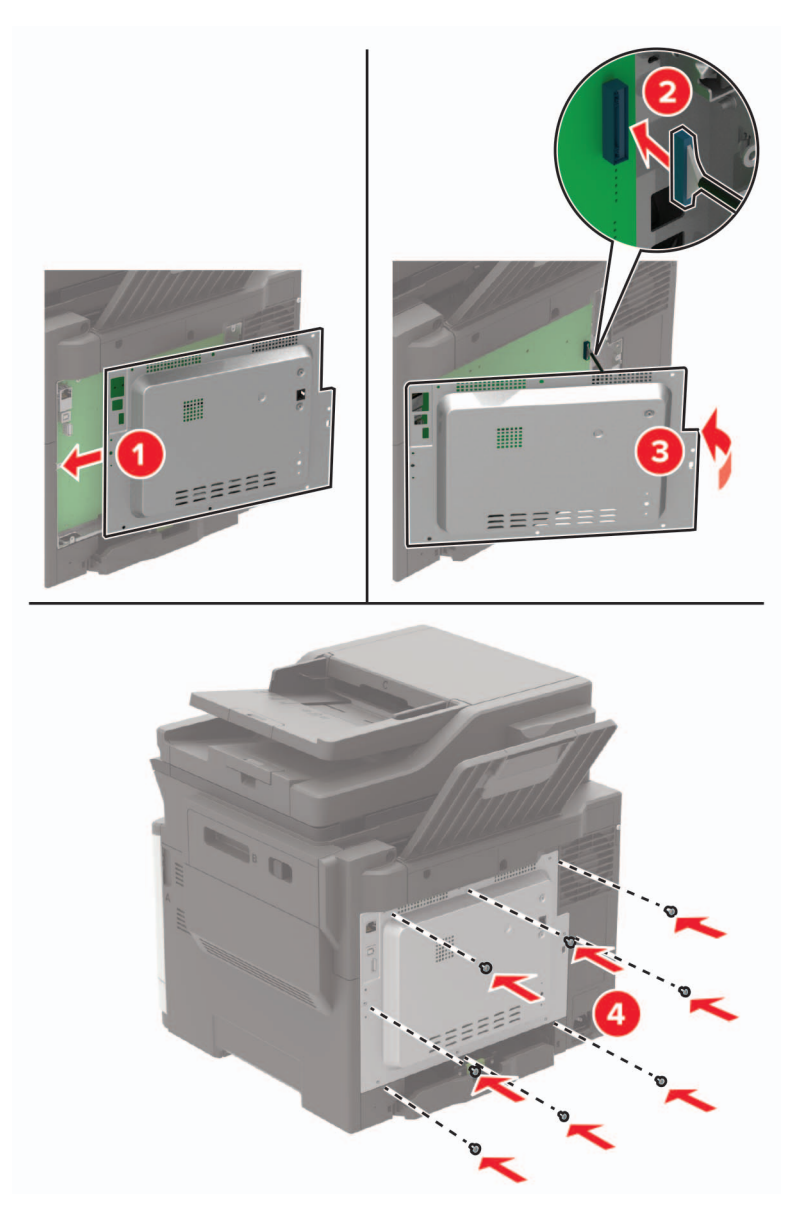

**5** Включете захранващия кабел в принтера, а след това и в електрическия контакт.

**ВНИМАНИЕ – ПОТЕНЦИАЛНО НАРАНЯВАНЕ:** За да избегнете риска от пожар или токов  $\sqrt{1}$ удар, свържете захранващия кабел към подходящ и правилно заземен електрически контакт, който е в близост и е леснодостъпен.

**6** Включете принтера.

### **Инсталиране на карта с памет**

**ВНИМАНИЕ – ОПАСНОСТ ОТ ТОКОВ УДАР:** За да избегнете риска от токов удар при достъп до платката на контролера или при инсталирането на допълнителен хардуер или устройство за памет, след като сте настроили принтера, изключете го и извадете захранващия кабел от електрическия контакт, преди да продължите. Ако има други устройства, свързани към принтера, изключете ги и извадете кабелите, които ги свързват с принтера.

- **1** Изключете принтера.
- **2** Извадете кабела за захранване от електрическия контакт и след това от принтера.
- **3** С помощта на права отвертка отстранете капака за достъп до контролерната платка.

**Предупреждение – потенциални щети:** Електронните компоненти на платката на контролера се повреждат лесно от статично електричество. Докоснете метална повърхност на принтера, преди да докоснете каквито и да е компоненти или конектори на платката на контролера.

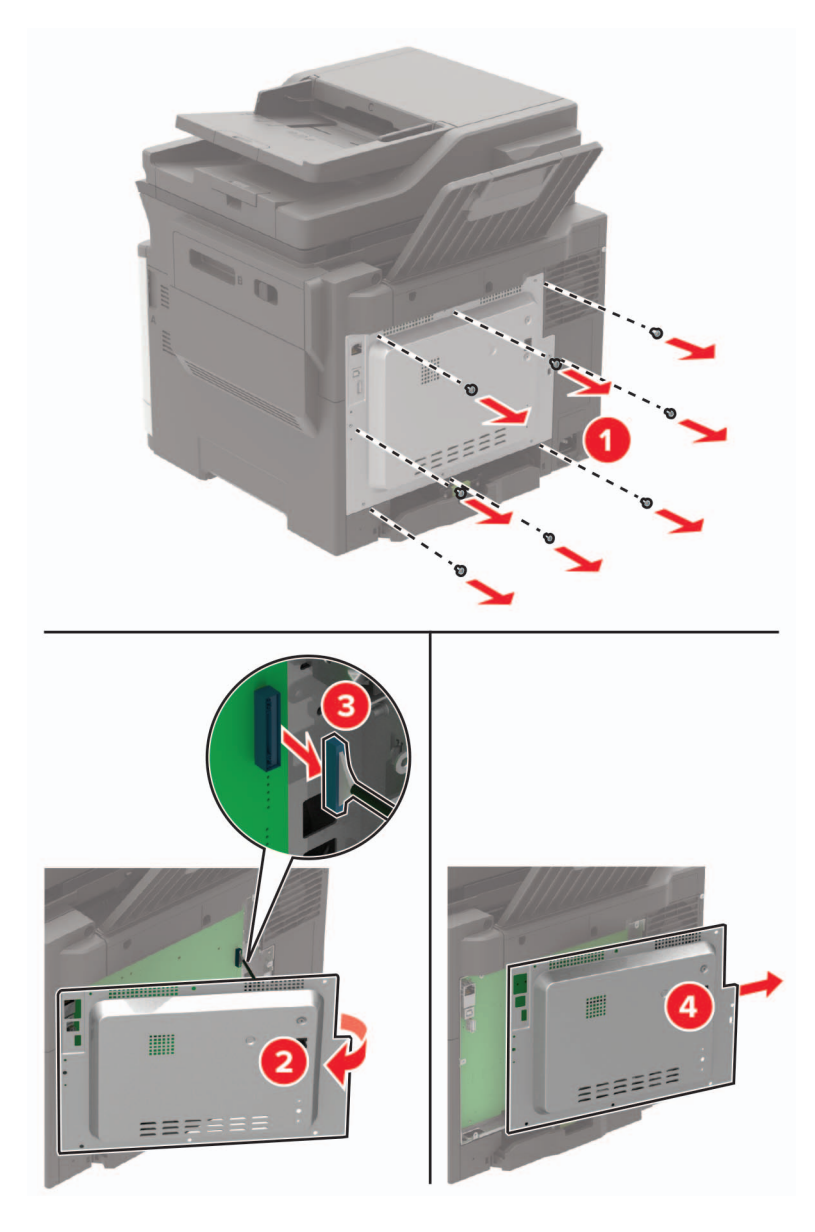

**4** Извадете картата с памет.

**Предупреждение – потенциални щети:** Не докосвате точките на свързване по страните на картата.

**5** Вкарвайте картата с памет, докато не *щракне* на място.

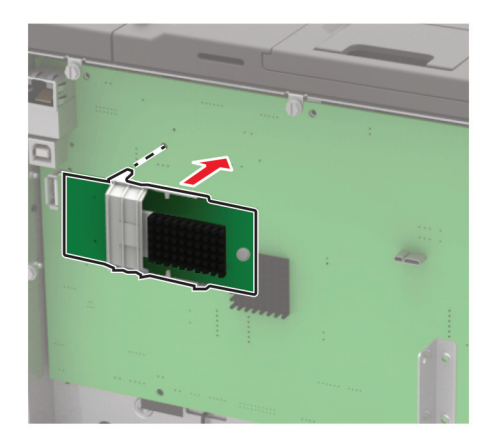

- **6** Закрепете капака за достъп.
- **7** Включете захранващия кабел в принтера, а след това и в електрическия контакт.

**ВНИМАНИЕ – ПОТЕНЦИАЛНО НАРАНЯВАНЕ:** За да избегнете риска от пожар или токов удар, свържете захранващия кабел към подходящ и правилно заземен електрически контакт, който е в близост до продукта и е леснодостъпен.

**8** Включете принтера.

### **Инсталиране на допълнителна карта**

- **ВНИМАНИЕ ОПАСНОСТ ОТ ТОКОВ УДАР:** За да избегнете риска от токов удар при достъп до платката на контролера или при инсталирането на допълнителен хардуер или устройство за памет, след като сте настроили принтера, изключете го и извадете захранващия кабел от електрическия контакт, преди да продължите. Ако има други устройства, свързани към принтера, изключете ги и извадете кабелите, които ги свързват с принтера.
- **1** Изключете принтера.
- **2** Извадете кабела за захранване от електрическия контакт и след това от принтера.
- **3** С помощта на права отвертка отстранете капака за достъп до контролерната платка.

**Предупреждение – потенциални щети:** Електронните компоненти на платката на контролера се повреждат лесно от статично електричество. Докоснете метална повърхност на принтера, преди да докоснете каквито и да е електронни компоненти или конектори.

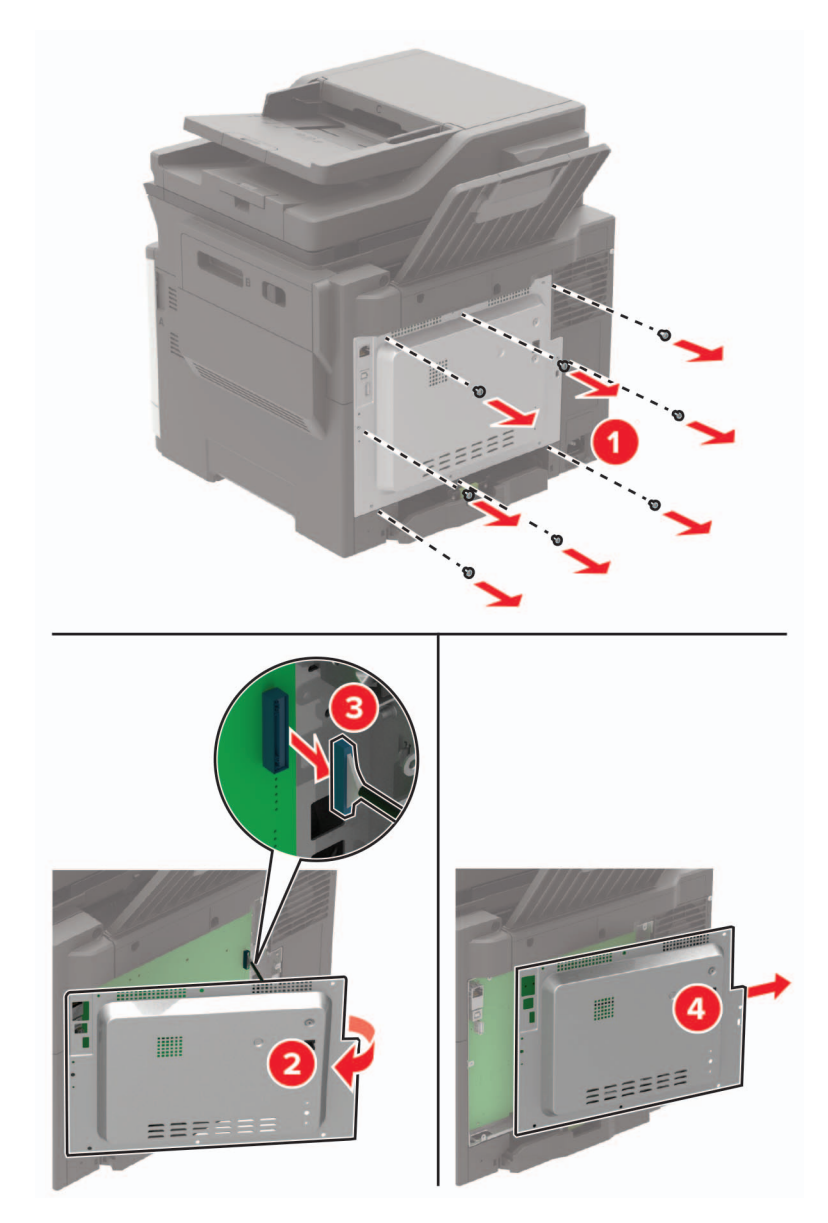

**4** Освободете допълнителната карта.

**Предупреждение – потенциални щети:** Не докосвате точките на свързване по страните на картата.

**5** Избутайте добре картата до мястото й.

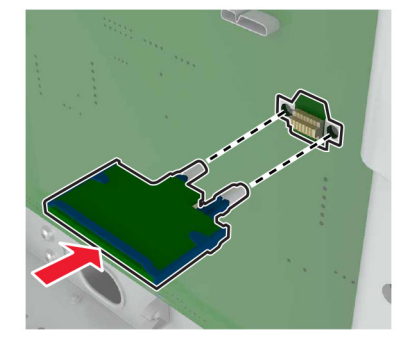

**Забележка:** Конекторът на картата трябва да докосва по цялата си дължина и да бъдат поставен с лице срещу контролерната платка.

**Предупреждение – потенциални щети:** Неправилната инсталация на картата може да повреди картата и контролерната платка.

- **6** Закрепете капака за достъп.
- **7** Включете захранващия кабел в принтера, а след това и в електрическия контакт.

**ВНИМАНИЕ – ПОТЕНЦИАЛНО НАРАНЯВАНЕ:** За да избегнете риска от пожар или токов удар, свържете захранващия кабел към подходящ и правилно заземен електрически контакт, който е в близост до продукта и е леснодостъпен.

**8** Включете принтера.

### **Инсталиране на твърд диск на принтера**

**ВНИМАНИЕ – ОПАСНОСТ ОТ ТОКОВ УДАР:** За да избегнете риска от токов удар при достъп до платката на контролера или при инсталирането на допълнителен хардуер или устройство за памет, след като сте настроили принтера, изключете го и извадете захранващия кабел от електрическия контакт, преди да продължите. Ако има други устройства, свързани към принтера, изключете ги и извадете кабелите, които ги свързват с принтера.

- **1** Изключете принтера.
- **2** Извадете кабела за захранване от електрическия контакт и след това от принтера.
- **3** С помощта на права отвертка отстранете капака за достъп до контролерната платка.

**Предупреждение – потенциални щети:** Електронните компоненти на платката на контролера се повреждат лесно от статично електричество. Докоснете метална повърхност на принтера, преди да докоснете каквито и да е компоненти или конектори на платката на контролера.

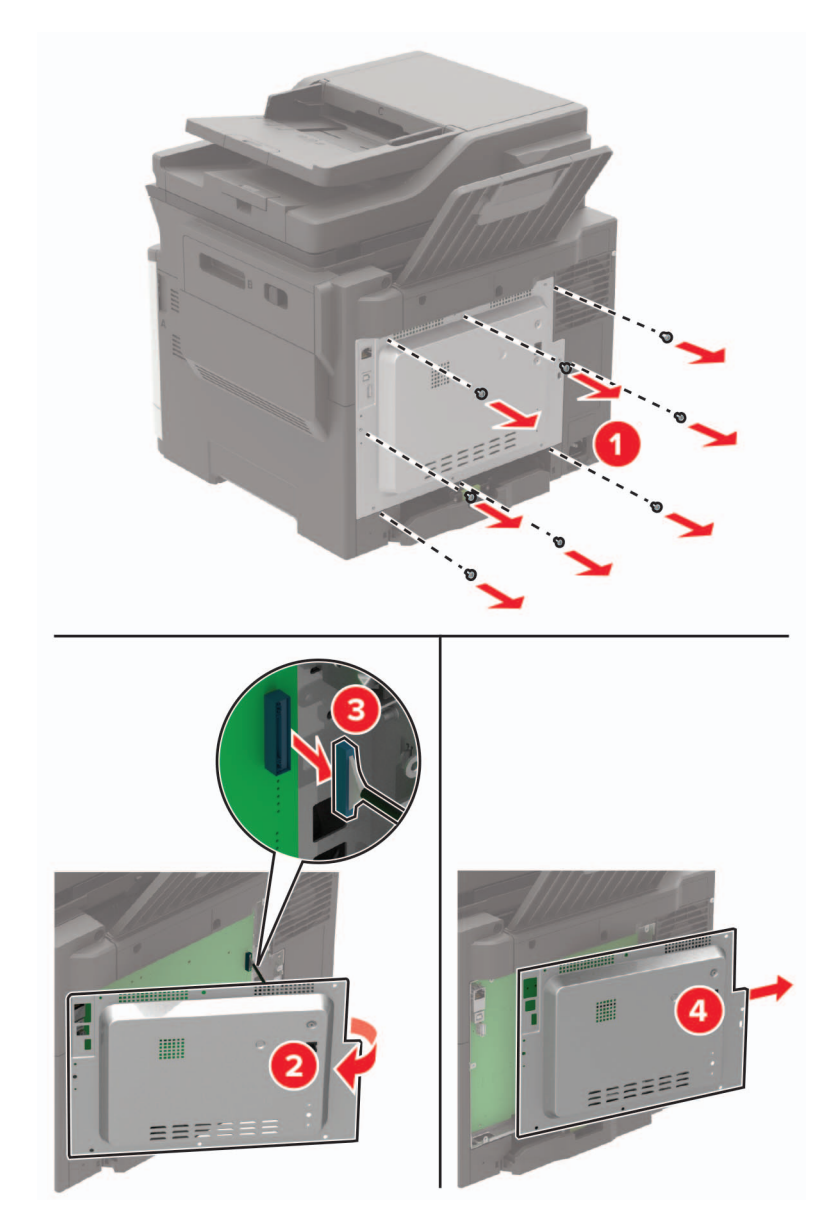

- **4** Разопаковайте твърдия диск на принтера.
- **5** Прикачете твърдия диск и след това свържете интерфейсния кабел на твърдия диск към контролерната платка.

**Предупреждение – потенциални щети:** Не докосвайте или натискайте твърдия диск в центъра.

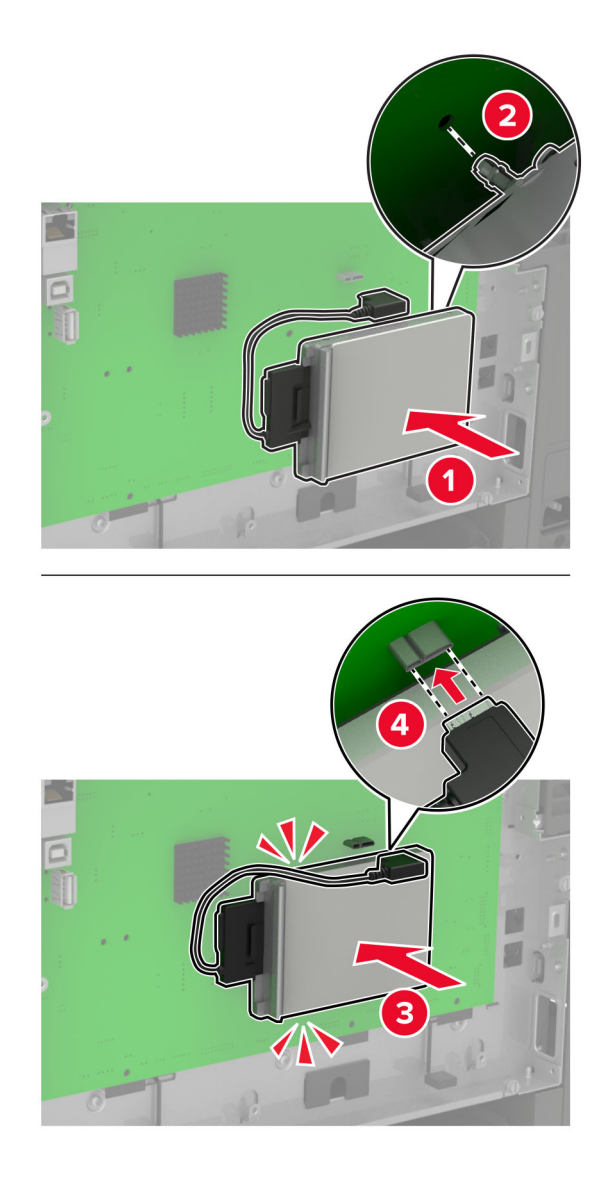

- **6** Закрепете капака за достъп.
- **7** Включете захранващия кабел в принтера, а след това и в електрическия контакт.

**ВНИМАНИЕ – ПОТЕНЦИАЛНО НАРАНЯВАНЕ:** За да избегнете риска от пожар или токов удар, свържете захранващия кабел към подходящ и правилно заземен електрически контакт, който е в близост до продукта и е леснодостъпен.

**8** Включете принтера.

### **Инсталиране на допълнителни тави**

**Забележка:** В зависимост от модела на принтера можете да инсталирате двойна тава за 650 листа или и двете – двойна тава за 650 листа и тава за 550 листа.

**ВНИМАНИЕ – ОПАСНОСТ ОТ ТОКОВ УДАР:** За да избегнете риска от токов удар при достъп до платката на контролера или при инсталирането на допълнителен хардуер или устройство за памет, след като сте настроили принтера, изключете го и извадете захранващия кабел от електрическия контакт, преди да продължите. Ако има други устройства, свързани към принтера, изключете ги и извадете кабелите, които ги свързват с принтера.

- **1** Изключете принтера.
- **2** Извадете кабела за захранване от електрическия контакт и след това от принтера.
- **3** Извадете допълнителната тава и след това отстранете опаковъчния материал.
- **4** Изравнете принтера с допълнителната тава и след това спуснете принтера, докато щракне на място.

**ВНИМАНИЕ – ПОТЕНЦИАЛНО НАРАНЯВАНЕ:** Ако принтерът тежи повече от 20 kg (40 lb), тогава за безопасното му пренасяне са необходими двама или повече обучени служители.

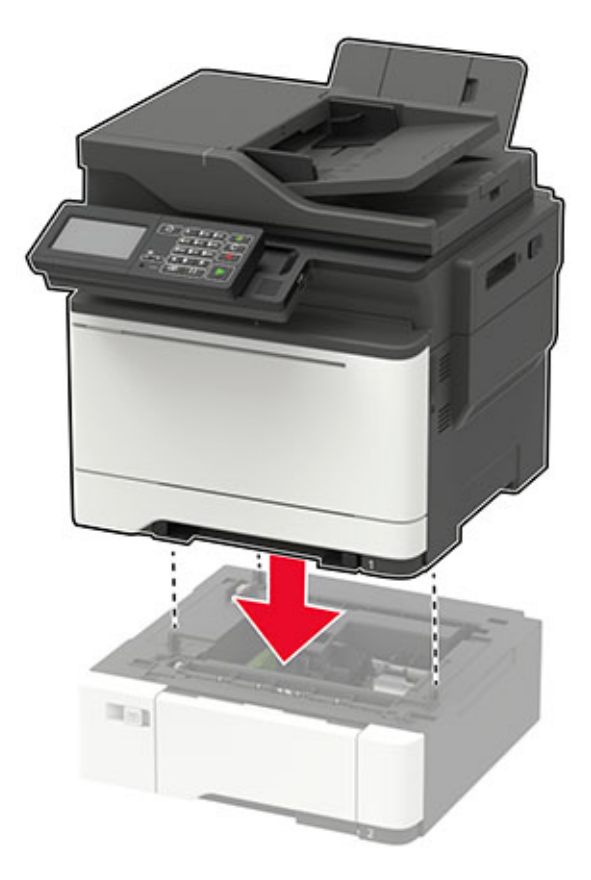

**Забележка:** Ако инсталирате и двете допълнителни тави, тогава поставете тавата за 550 листа под двойната тава за 650 листа.

<span id="page-287-0"></span>**5** Включете захранващия кабел в принтера, а след това и в електрическия контакт.

**ВНИМАНИЕ – ПОТЕНЦИАЛНО НАРАНЯВАНЕ:** За да избегнете риска от пожар или токов удар, свържете захранващия кабел към подходящ и правилно заземен електрически контакт, който е в близост до продукта и е леснодостъпен.

**6** Включете принтера.

Добавете тавата в драйвера на принтера, за да я направите достъпна за задания за печат. За повече информация вижте "[Добавяне](#page-289-0) на налични опции в драйвера за принтера" на стр. 290.

# **Софтуер**

### **Инсталиране на софтуера на принтера**

#### **Забележки:**

- **•** Драйверът на принтера е включен в инсталационния пакет на софтуера.
- **•** За компютри Macintosh с macOS версия 10.7 или по-нова не е необходимо да инсталирате драйвера за отпечатване на сертифициран принтер AirPrint. Ако желаете персонализирани функции за печат, изтеглете драйвера на принтера.
- **1** Сдобийте се с копие от инсталационния пакет на софтуера.
	- **•** От CD със софтуера, който се доставя с принтера.
	- **•** Отидете на **[www.lexmark.com/downloads](http://www.lexmark.com/downloads)**.
- **2** Стартирайте инсталиращата програма и след това следвайте инструкциите на екрана на компютъра.

## **Инсталиране на факс драйвера**

- **1** Отидете на **[www.lexmark.com/downloads](http://www.lexmark.com/downloads)**, потърсете модела на Вашия принтер, след което изтеглете подходящия инсталационен пакет.
- **2** От Вашия компютър кликнете върху **Printer Properties (Свойства на принтера)**, след което навигирайте до раздела **Configuration (Конфигуриране)**.
- **3** Изберете **Fax (Факс)**, след което кликнете върху **Apply (Приложи)**.

## **Добавяне на принтери към компютър**

Преди да започнете, направете едно от следните неща:

- **•** Свържете принтера и компютъра към една и съща мрежа. За повече информация относно свързването на принтера към мрежа вижте "[Свързване](#page-177-0) на принтера с Wi‑Fi мрежа" на стр. 178.
- **•** Свържете компютъра към принтера. За повече информация вижте "[Свързване](#page-181-0) на компютър към [принтера](#page-181-0)" на стр. 182.
- **•** Свържете принтера към компютъра чрез USB кабел. За повече информация вижте "[Свързване](#page-14-0) на [кабели](#page-14-0)" на стр. 15.

**Забележка:** USB кабелът се продава отделно.
#### **За потребители на Windows**

**1** От компютър инсталирайте драйвера на принтера.

**Забележка:** За повече информация вижте "[Инсталиране](#page-287-0) на софтуера на принтера" на стр. 288.

- **2** Отворете **Printers & scanners (Принтери и скенери)**, след което кликнете върху **Add a printer or scanner (Добавяне на принтер или скенер)**.
- **3** В зависимост от връзката на Вашия принтер направете едно от следните неща:
	- **•** Изберете принтер от списъка и след това кликнете върху **Add device (Добавяне на устройство)**.
	- **•** Кликнете върху **Show Wi**‑**Fi Direct printers (Показване на принтери с Wi-Fi Direct)**, изберете принтер и след това кликнете върху **Add device (Добавяне на устройство)**.
	- **•** Кликнете върху **The printer that I want isn't listed (Желаният от мен принтер не е в списъка)** и след това от прозореца Add Printer (Добавяне на принтер) направете следното:
		- **а** Изберете **Add a printer using a TCP/IP address or hostname (Добавяне на принтер чрез TCP/IP адрес или име на хост)** и след това кликнете върху **Next (Напред)**.
		- **б** В полето "Hostname or IP address (Име на хост или IP адрес)" напишете IP адреса и след това кликнете върху **Next (Напред)**.

#### **Забележки:**

- **–** Вижте IP адреса на принтера на началния екран на принтера. IP адресът се появява като четири поредици от цифри, разделени с точки, напр. 123.123.123.123.
- **–** В случай че използвате прокси сървър, временно го изключете, за да заредите уеб страницата правилно.
- **в** Изберете драйвер на принтер и след това кликнете върху **Next (Напред)**.
- **г** Изберете **Use the print driver that is currently installed (recommended) (Използване на драйвера на принтер, който е инсталиран в момента (препоръчително)** и след това кликнете върху **Next (Напред)**.
- **д** Напишете име на принтера и след това кликнете върху **Next (Напред)**.
- **е** Изберете опция за споделяне на принтер и след това кликнете върху **Next (Напред)**.
- **ж** Кликнете върху **Готово**.

#### **За потребители на Macintosh**

- **1** От компютър отворете **Printers & Scanners (Принтери и скенери)**.
- **2** Кликнете върху + и след това изберете принтер.
- **3** От менюто Use (Използване) изберете драйвер на принтер.

#### **Забележки:**

- **•** За да използвате драйвера на принтер на Macintosh, изберете **AirPrint** или **Secure AirPrint (Защитен AirPrint)**.
- **•** Ако желаете персонализирани функции за печат, изберете драйвера на принтер на Lexmark. За да инсталирате драйвера, вижте "[Инсталиране](#page-287-0) на софтуера на принтера" на стр. 288.
- **4** Добавете принтера.

# <span id="page-289-0"></span>**Добавяне на налични опции в драйвера за принтера**

#### **За потребители на Windows**

- **1** Отворете папката с принтери.
- **2** Изберете принтера, който искате да актуализирате, и извършете едно от следните действия:
	- **•** За Windows 7 или по-нова версия изберете **Printer properties** (Свойства на принтера).
	- **•** За по-ранни версии изберете **Properties** (Свойства).
- **3** Отидете до раздела Configuration (Конфигурация), след което изберете **Update Now** ‑ **Ask Printer** (Актуализиране сега – Допитване до принтера).
- **4** Приложете промените.

#### **За потребители на Macintosh**

- **1** От системните предпочитания в менюто на Apple се придвижете до Вашия принтер и изберете **Options & Supplies** (Опции и консумативи).
- **2** Отидете до списъка с хардуерни опции, след което добавете всички инсталирани опции.
- **3** Приложете промените.

# **Фърмуер**

#### **Експортиране или импортиране на конфигурационен файл**

Може да експортирате конфигурационни настройки на Вашия принтер в текстов файл и след това да импортирате файла, за да приложите настройките на други принтери.

**1** Отворете уеб браузър и въведете IP адреса на принтера в полето за адрес.

#### **Забележки:**

- **•** Вижте IP адреса на принтера на началния екран на принтера. IP адресът се появява като четири поредици от цифри, разделени с точки, напр. 123.123.123.123.
- **•** В случай че използвате прокси сървър, временно го изключете, за да заредите уеб страницата правилно.
- **2** От вградения уеб сървър щракнете върху **Export Configuration** (Експортиране на конфигурация) или **Import Configuration** (Импортиране на конфигурация).
- **3** Следвайте инструкциите на екрана.
- **4** Ако принтерът поддържа приложения, направете следното:
	- **а** Щракнете върху **Приложения** > изберете приложението > **Конфигуриране**.
	- **б** Щракнете върху **Export** (Експортиране) или **Import** (Импортиране).

## **Актуализиране на фърмуера**

Някои приложения изискват минимално ниво на фърмуера на устройството, за да работят правилно.

За повече информация относно актуализирането на фърмуера на устройството се свържете с вашия представител на Lexmark.

**1** Отворете уеб браузър и въведете IP адреса на принтера в полето за адрес.

#### **Забележки:**

- **•** Вижте IP адреса на принтера на началния екран на принтера. IP адресът се появява като четири поредици от цифри, разделени с точки, напр. 123.123.123.123.
- **•** В случай че използвате прокси сървър, временно го изключете, за да заредите уеб страницата правилно.
- **2** Кликнете върху **Settings (Настройки)** > > **Device (Устройство)** > **Update Firmware (Актуализиране на фърмуер)**.
- **3** Извършете едно от следните неща:
	- **•** Кликнете върху **Проверка за актуализации** > **Приемам, стартиране на актуализацията**.
	- **•** Качете файл за запис на данни.

**Забележка:** За да получите най-новия фърмуер, отидете на **[www.lexmark.com/downloads](https://www.lexmark.com/downloads)** и потърсете вашия модел на принтер.

**а** Потърсете флаш файла.

**Забележка:** Уверете се, че сте разархивирали zip файла на фърмуера.

**б** Кликнете върху **Качване** > **Старт**.

# **Известия**

#### **Информация за продукта**

Име на продукта:

Lexmark CX522ade, Lexmark CX522de; Lexmark CX622ade, Lexmark CX622de; Lexmark CX625ade, Lexmark CX625adhe, Lexmark CX625de; Lexmark MC2425adw; Lexmark MC2535adw; Lexmark MC2640adwe; Lexmark XC2235; Lexmark XC4240, Lexmark XC4240i

Тип на машината:

7529

Модели:

081, 230, 238, 436, 486, 496, 636, 638, 686, 698, 836, 838, 898

#### **Известие за нова версия**

февруари 2021 г.

**Следващият параграф не важи за страни, в които такива разпоредби противоречат на закона:** LEXMARK INTERNATIONAL, INC. ПРЕДОСТАВЯ ТОВА ИЗДАНИЕ ВЪВ ВИДА, В КОЙТО Е, БЕЗ КАКВАТО И ДА Е ГАРАНЦИЯ, ИЗРИЧНА ИЛИ МЪЛЧАЛИВА, ВКЛЮЧИТЕЛНО, НО НЕ САМО, ПОДРАЗБИРАЩИТЕ СЕ ГАРАНЦИИ ЗА ПРОДАВАЕМОСТ ИЛИ ПРИГОДНОСТ ЗА ОПРЕДЕЛЕНА ЦЕЛ. Някои щати не допускат отказ от изрични или мълчаливи гаранции за определени сделки; поради тази причина настоящата декларация може да не се отнася за вас.

Настоящото издание може да съдържа технически неточности или печатни грешки. Информацията в настоящото издание периодично се обновява. Тези промени ще бъдат включени в следващите издания. В описаните продукти или програми могат по всяко време да бъдат направени подобрения или промени.

Споменаването на продукти, програми или услуги в това издание не означава, че производителят възнамерява да ги предлага във всички страни, в които развива дейност. Всяко споменаване на продукт, програма или услуга не означава и няма за цел да подскаже, че единствено този продукт, програма или услуга могат да се ползват. Всеки функционално еквивалентен продукт, програма или услуга, които не нарушават съществуващо право върху интелектуална собственост, могат да се ползват вместо тях. Потребителят носи отговорност за оценка и проверка на съвместната работа с други продукти, програми или услуги, с изключение на изрично посочените от производителя.

За техническа поддръжка на Lexmark, посетете **<http://support.lexmark.com>**.

За информация за консумативи и файлове за изтегляне, посетете **[www.lexmark.com](http://www.lexmark.com)**.

**© 2018 Lexmark International, Inc.**

**Всички права запазени.**

## **Търговски марки**

Lexmark и логото на Lexmark са търговски марки или регистрирани търговски марки на Lexmark International, Inc. в Съединените щати и/или други държави.

<span id="page-292-0"></span>Gmail, Android, Google Play, и Google Chrome са търговски марки на Google LLC.

Macintosh, Safari, and AirPrint are trademarks of Apple Inc., registered in the U.S. and other countries. App Store and iCloud are service marks of Apple Inc., registered in the U.S. and other countries. Use of the Works with Apple badge means that an accessory has been designed to work specifically with the technology identified in the badge and has been certified by the developer to meet Apple performance standards.

Словната марка на Mopria® е регистрирана и/или нерегистрирана търговска марка на Mopria Alliance, Inc. в САЩ и други държави. Неоторизираното използване е строго забранено.

PCL® е регистрирана търговска марка на Hewlett-Packard Company. PCL е обозначение на Hewlett-Packard Company за набор от команди (език) и функции на принтера, включени в нейните принтери. Този принтер е разработен, за да бъде съвместим с езика PCL. Това означава, че принтерът разпознава командите на PCL, използвани в различни програмни приложения и че принтерът дублира функциите, които отговарят на командите.

PostScript е регистрирана търговска марка на Adobe Systems Incorporated в САЩ и/или други страни.

Wi-Fi® и Wi-Fi Direct® са регистрирани търговски марки на Wi-Fi Alliance®.

Всички други търговски марки са собственост на съответните им притежатели.

#### **Известия за лицензиране**

Всички известия за лицензиране, свързани с този продукт, може да бъдат разгледани от компактдиска:\NOTICES директория на компактдиска за инсталиране на софтуер.

#### **Нива на емисии на шум**

Следните измервания са направени в съответствие с ISO 7779 и отчетени в съответствие с ISO 9296.

**Забележка:** Някои режими може да не се отнасят до вашия продукт.

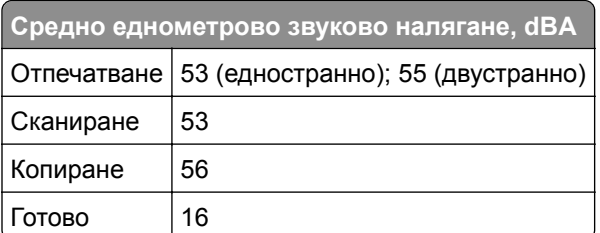

Стойностите се променят. Вижте **[www.lexmark.com](http://www.lexmark.com)** за текущи стойности.

# <span id="page-293-0"></span>**Директива относно отпадъци от електрическо и електронно оборудване (WEEE)**

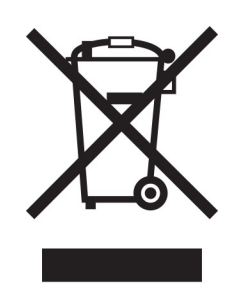

Логото WEEE обозначава специални програми и процедури за рециклиране на електронни продукти в страни от Европейския съюз. Ние насърчаваме рециклирането на нашите продукти.

Ако имате допълнителни въпроси относно възможностите за рециклиране, посетете уеб сайта на Lexmark на **[www.lexmark.com](http://www.lexmark.com)** за телефонния номер на вашето търговско представителство.

#### **Изхвърляне на продукта**

Не изхвърляйте принтера или консумативите по същия начин като нормален домашен боклук. Консултирайте се с местните власти относно изхвърляне и рециклиране.

# **Директива на ЕС относно батериите**

Този продукт може да съдържа дискова литиева акумулаторна батерия. Този продукт е в съответствие с Директива на ЕС 2006/66/ЕО, изменена с Директива 208/12/ЕО, 2008/103/ЕО и 2013/56/ЕС.

## **Връщане на касетите на Lexmark за повторна употреба или**

#### **рециклиране**

Програмата на Lexmark за събиране на касети ви позволява да върнете използваните касети безплатно до Lexmark за повторна употреба или рециклиране. Сто процента от празните касети, върнати на Lexmark, се използват повторно или се преработват за рециклиране. Кутиите, които се използват за връщане на касетите, също се рециклират.

За да върнете касети на Lexmark за повторна употреба или рециклиране, направете следното:

- **1** Отидете на **[www.lexmark.com/recycle](http://www.lexmark.com/recycle)**.
- **2** Изберете продукта, който искате да рециклирате.

#### <span id="page-294-0"></span>**Известие за чувствителност към статично електричество**

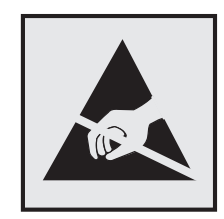

Този символ обозначава части, чувствителни към статично електричество. Не докосвайте зоните около тези символи, преди първо да докоснете метална повърхност в зона, далеч от символа.

За да предотвратите повреди от електростатичен разряд при извършване на задачите по поддръжка, като например почистване на заседнала хартия или подмяна на консумативи, докоснете която и да е открита метална рамка на принтера, преди да осъществите достъп до или да докоснете вътрешните части на принтера.

# **ENERGY STAR**

Всеки продукт на Lexmark, който носи ENERGY STAR® емблемата на продукта или на екрана за стартиране, е сертифициран, че съответства с изискванията на ENERGY STAR на Агенцията за опазване на околната среда на САЩ (EPA) от датата на производството.

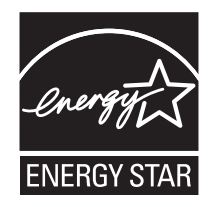

## **Информация за температурата**

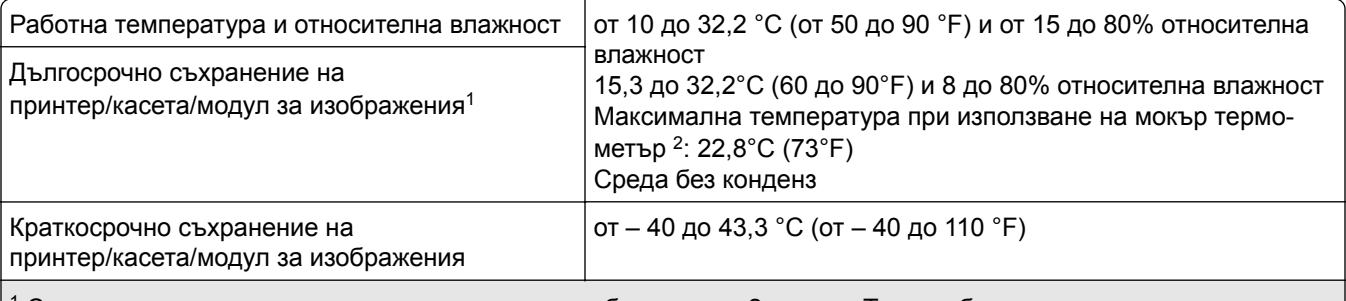

 $^{\text{\tiny{\textup{1}}}}$  Срокът на експлоатация на консумативите е приблизително 2 години. Това се базира на съхранение в стандартна офис среда при 22°C (72°F) и влажност от 45%.

 $^2$  Температурата при използване на мокър термометър се определя от температурата на въздуха и относителната влажност.

# <span id="page-295-0"></span>**Известие за лазера**

Принтерът е сертифициран в САЩ в съответствие с изискванията на DHHS 21 CFR, глава I, подглава J за лазерни продукти клас I (1), а в останалите държави е сертифициран като лазерен продукт клас I, отговарящ на изискванията на IEC 60825-1: 2014.

Лазерните продукти клас I не се смятат за опасни. Лазерната система и принтерът са създадени по начин, който не позволява никакъв достъп на хора до лазерна радиация над клас I по време на нормална работа, при поддръжка от потребителя или при определени сервизни условия. Принтерът има неподлежащ на обслужване модул на печатащата глава, който съдържа лазер със следните спецификации:

Клас: IIIb (3b) AlGaInP

Номинална изходна мощност (миливата): 15

Дължина на вълната (нанометри): 650 – 670

# **Потребление на енергия**

#### **Потребление на енергия от продукта**

Следната таблица представя характеристиките на потреблението на енергия на продукта.

**Забележка:** Някои режими може да не се отнасят до вашия продукт.

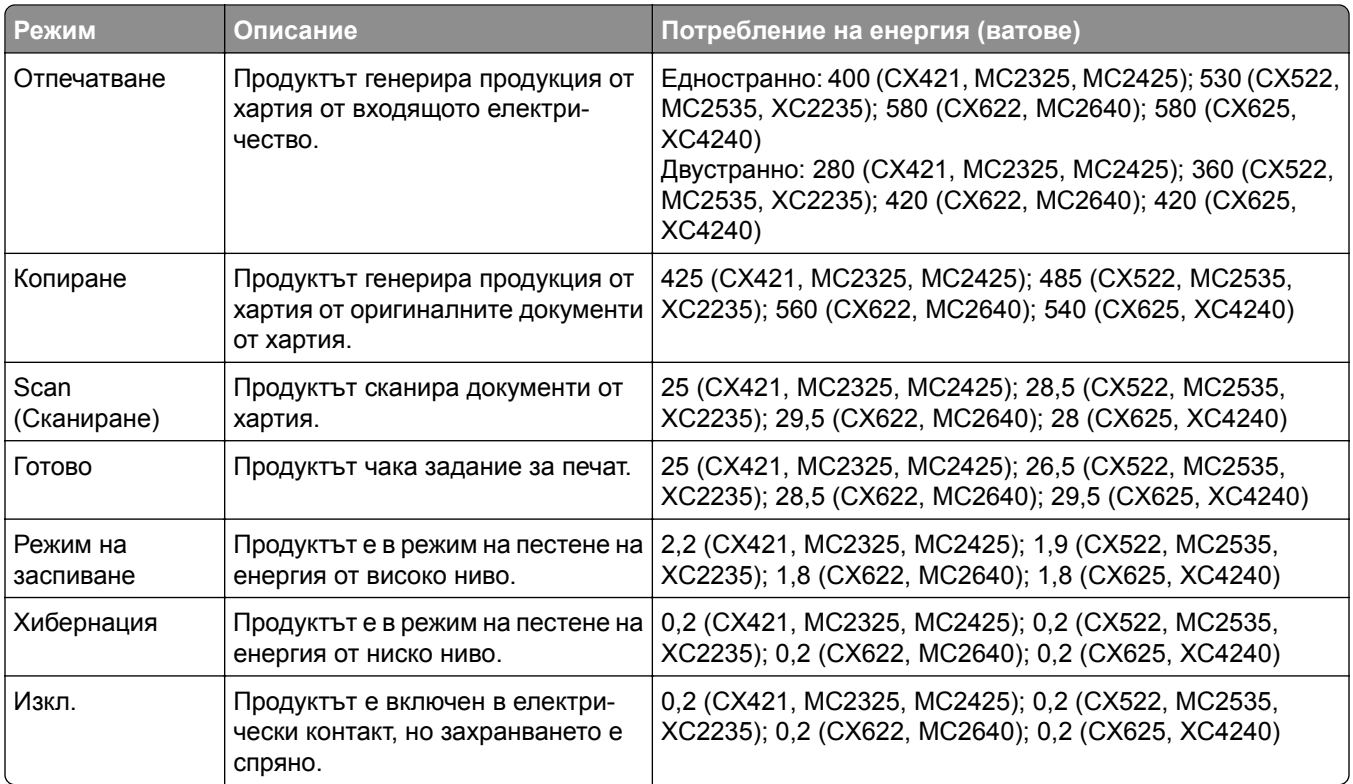

<span id="page-296-0"></span>Нивата на потребление на енергия, показани в предишната таблица, представят усреднени измервания за време. Мигновените изтегляния на енергия може да са значително по-високи от средното.

Стойностите се променят. Вижте **[www.lexmark.com](http://www.lexmark.com)** за текущи стойности.

#### **Режим на заспиване**

Този продукт притежава режим за пестене на енергия, наречен *Режим на заспиване*. Режимът на заспиване спестява енергия, като намалява консумацията на енергия по време на продължителни периоди на бездействие. Режимът на заспиване се включва автоматично, след като продуктът не се използва за определен период от време, наречен *Време на изчакване за активиране на режима на заспиване*.

Стойностите по подразбиране на времето на изчакване за този продукт са (в минути): 15

Чрез използването на менютата за конфигурация времето на изчакване за активиране на режима на заспиване може да бъде зададено на между 1 и 120 минути. Ако скоростта на печат е по-малка или равна на 30 страници в минута, тогава можете да зададете времето за изчакване само до 60 минути. Задаването на времето на изчакване на ниска стойност намалява консумацията на енергия, но може да увеличи времето за реакция на продукта. Задаването на времето на изчакване на висока стойност запазва бърза скоростта на реакция, но се изразходва повече енергия.

#### **Режим Хибернация**

Този продукт притежава работен режим за изключително ниска консумация на енергия, наречен *Режим на хибернация*. При работа в режим на хибернация всички други системи и устройства се изключват безопасно.

Режимът на хибернация може да бъде активиран по един от следните начини:

- **•** Чрез времето на изчакване за активиране на хибернация
- **•** Чрез режими за планиране на захранването

Фабрично зададено време на изчакване за активиране на хибернация за този продукт във всички страни 3 дни или региони

Периодът от време, който принтерът изчаква след отпечатването на задание, преди да влезе в режим на хибернация, може да бъде зададен между един час и един месец.

#### **Забележки относно продуктите за оборудване за изображения, регистрирани по EPEAT:**

- **•** Нивото на мощност в режим на готовност се появява в режим на хибернация или изключен режим.
- **•** Продуктът ще се изключи автоматично до ниво на мощност в режим на готовност ≤ 1 W. Функцията за автоматично преминаваме в режим на готовност (при хибернация или изключен режим) трябва да бъде активирана при изпращане на продукта.

#### **Режим "Изключен"**

Ако режимът "Изключен" на този продукт все пак изразходва малко количество енергия, извадете захранващия кабел от електрическия контакт, за да прекратите напълно потреблението на енергия.

#### <span id="page-297-0"></span>**Общо потребление на енергия**

Понякога е полезно да се определи общото потребление на енергия. Тъй като се изисква консумацията на енергия да се осигурява във ватова мощност, тя трябва да бъде умножена по времето, което продуктът прекарва във всеки режим, за да се изчисли потреблението на енергия. Общото потребление на енергия е сумата от потреблението на енергия във всеки режим.

# **Нормативни разпоредби, касаещи оборудване за**

#### **телекомуникационни терминали**

Този раздел съдържа нормативна информация за продукти, които съдържат аналогова факс карта:

Регулиращ вид/номер на модел на Lexmark:

LEX-M14-002 или LEX-M03-002

#### **Нормативни разпоредби за безжични продукти**

Този раздел съдържа нормативна информация, която се отнася само за безжичните модели.

Ако имате съмнение дали Вашият модел е безжичен, отидете на **<http://support.lexmark.com>**.

#### **Известие за модулен компонент**

Моделите с безжична връзка съдържат един от следните модулни компоненти:

Регулиращ вид/номер на модел на Lexmark LEX-M07-001; FCC ID:IYLLEXM07001; IC:2376A-LEXM07001

Регулиращ вид/номер на модел на Lexmark LEX-M08-001; FCC ID:IYLLEXM08001; IC:2376A-LEXM08001

За да определите кой модулен компонент е инсталиран във Вашия продукт, вижте етикета на действителния продукт.

#### **Излагане на радиочестотно лъчение**

Радиационното излъчване на това устройство е много под ограниченията за радиочестотно излъчване, налагани от ФКС и други регулаторни органи. Между антената и човек трябва да се спазва минимално разстояние от 20 см (8 инча), за да отговаря това устройство на изискванията на ФКС за радио-честотно лъчение и на тези н другите регулаторни органи.

# **Съответствие с директиви на Европейската общност (ЕО)**

Този продукт е в съответствие с изискванията за защита на Директива 2014/53/ЕС на Съвета на ЕО относно сближаването и хармонизирането на законодателството на държавите-членки във връзка с радиосъоръженията.

Производителят на този продукт е: Lexmark International, Inc., 740 West New Circle Road, Lexington, KY, 40550 САЩ. Упълномощеният представител за ЕИП/ЕС е: Lexmark International Technology Hungária Kft., 8 Lechner Ödön fasor, Millennium Tower III, 1095 Budapest, УНГАРИЯ. Вносителят за ЕИП/ЕС е:

.

<span id="page-298-0"></span>Lexmark International Technology S.à.r.l. 20, Route de Pré-Bois, ICC Building, Bloc A, CH-1215 Genève, Швейцария. Декларация за съответствие с изискванията на Директивите е налична при поискване от упълномощения представител или може да бъде получена на адрес **[www.lexmark.com/en\\_us/about/regulatory-compliance/european-union-declaration-of-conformity.html](http://www.lexmark.com/en_us/about/regulatory-compliance/european-union-declaration-of-conformity.html)**

Съвместимостта е обозначена със знака CE:

# $\epsilon$

#### **Заявление на ЕС и други държави относно работните честотни ленти на**

#### **радиопредавателя и максимална RF мощност**

Този радиопродукт предава по лента с честота 2,4 GHz (2,412 – 2,472 GHz) в ЕС. Максималната EIRP изходна мощност, включително усилване на антената,  $e \le 20$  dBm.

#### **Информация за няколко модела**

Следната информация се отнася за всички модели на принтер CX421 (7529-230), CX522 (7529-436), MC2325 (7529-081), MC2425 (7529-238), MC2535 (7529-486), i XC2235 (7529-496).

## **Съответствие с директиви на Европейската общност (ЕО)**

Този продукт е в съответствие със защитните изисквания на Директиви 2014/30/EС, 2014/35/EС, 2009/125/ЕО и 2011/65/ЕС на Съвета на ЕК, изменени с (ЕС) 2015/863, относно сближаването и хармонизацията на законодателството на държавите членки относно електромагнитната съвместимост, безопасността на електрическото оборудване, предназначено за използване при някои ограничения на напрежението, относно екодизайна на свързаните с енергопотребление продукти и ограниченията за употреба на определени опасни вещества в електрическото и електронното оборудване.

Производителят на този продукт е: Lexmark International, Inc., 740 West New Circle Road, Lexington, KY, 40550 САЩ. Упълномощеният представител за ЕИП/ЕС е: Lexmark International Technology Hungária Kft., 8 Lechner Ödön fasor, Millennium Tower III, 1095 Budapest, УНГАРИЯ. Вносителят за ЕИП/ЕС е: Lexmark International Technology S.à.r.l. 20, Route de Pré-Bois, ICC Building, Bloc A, CH-1215 Genève, Швейцария. Декларация за съответствие с изискванията на Директивите е налична при поискване от упълномощения представител или може да бъде получена на адрес

**[www.lexmark.com/en\\_us/about/regulatory-compliance/european-union-declaration-of-conformity.html](http://www.lexmark.com/en_us/about/regulatory-compliance/european-union-declaration-of-conformity.html)** .

Този продукт удовлетворява ограниченията от Клас В на EN 55032 и изискванията за безопасност на EN 62368-1.

#### **Специфична за модела информация**

Следната информация се отнася само за модели на принтер CX622 (7529-636, 7529-638), CX625 (7529-836, 7529-838), MC2640 (7529-686) и XC4240 (7529-898).

# **Съответствие с директиви на Европейската общност (ЕО)**

Този продукт е в съответствие със защитните изисквания на Директиви 2014/30/ЕС, 2014/35/ЕС и 2011/65/ЕС на Съвета на ЕК, изменени с (ЕС) 2015/863, относно унифицирането и хармонизацията на законодателството на държавите членки относно електромагнитната съвместимост и безопасността на електрическото оборудване, предназначено за използване при някои ограничения на напрежението, и относно ограниченията за употреба на определени опасни вещества в електрическото и електронното оборудване.

Производителят на този продукт е: Lexmark International, Inc., 740 West New Circle Road, Lexington, KY, 40550 САЩ. Упълномощеният представител за ЕИП/ЕС е: Lexmark International Technology Hungária Kft., 8 Lechner Ödön fasor, Millennium Tower III, 1095 Budapest, УНГАРИЯ. Вносителят за ЕИП/ЕС е: Lexmark International Technology S.à.r.l. 20, Route de Pré-Bois, ICC Building, Bloc A, CH-1215 Genève, Швейцария. Декларация за съответствие с изискванията на Директивите е налична при поискване от упълномощения представител или може да бъде получена на адрес

**[www.lexmark.com/en\\_us/about/regulatory-compliance/european-union-declaration-of-conformity.html](http://www.lexmark.com/en_us/about/regulatory-compliance/european-union-declaration-of-conformity.html)**

Този продукт удовлетворява ограниченията от Клас А на EN 55032 и изискванията за безопасност на EN 62368-1.

#### **Бележка за радиосмущения**

#### **Предупреждение**

.

Това е продукт, който отговаря на изискванията за ограничение на емисии от клас А на EN 55032 и изискванията за устойчивост на EN 55024. Този продукт не е предназначен за използване в жилищни/битови условия.

Това е продукт от клас А. В домашна среда този продукт може да причини радиосмущения, като в този случай потребителят може да се наложи да вземе адекватни мерки.

# **Индекс**

#### **A**

**AirPrint** използване [46](#page-45-0)

# **C**

Color Correction Content (Съдържание на корекция на цветовете) [262](#page-261-0) Customer Support (Поддръжка на клиенти) използване [27](#page-26-0)

# **D**

Device Quotas (Квоти на устройството) настройване [25](#page-24-0)

# **E**

etherFAX, използване на настройване на функцията за факс [70](#page-69-0) Ethernet кабел [15](#page-14-0) Ethernet порт [15](#page-14-0)

# **F**

FTP адрес създаване на пряк път [84](#page-83-0) FTP сървър, сканиране към използване на контролния панел [84](#page-83-0)

#### **L**

LINE порт [15](#page-14-0)

## **Q**

QR кодове добавяне [26](#page-25-0)

## **S**

Scan Center (Център за сканиране) настройване [25](#page-24-0) SMTP настройки конфигуриране [56](#page-55-0)

#### **U** USB кабел [15](#page-14-0)

#### **W**

Wi‑Fi Direct конфигуриране [181](#page-180-0) отпечатване от мобилно устройство [46](#page-45-0) разрешаване [181](#page-180-0) Wi‑Fi Protected Setup безжична мрежа [180](#page-179-0) Wi‑Fi мрежа дезактивиране [183](#page-182-0)

# **А**

автоматично подаващо устройство (АПУ) използване [52](#page-51-0)[, 56,](#page-55-0) [67](#page-66-0)[, 82](#page-81-0) адаптер RJ-11 [74](#page-73-0) адаптерен щепсел [74](#page-73-0) активиране на Wi‑Fi Direct [181](#page-180-0) активиране на гласовата навигация [31](#page-30-0) активиране на гласови пароли [32](#page-31-0) активиране на лични идентификационни номера [32](#page-31-0) активиране на режим "Увеличение" [31](#page-30-0) актуализиране на фърмуера [290](#page-289-0) аналогов факс настройване [69](#page-68-0) не могат да се получават факсове [268](#page-267-0)

## **Б**

бавно отпечатване [246](#page-245-0) безжична мрежа [178](#page-177-0) Wi‑Fi Protected Setup [180](#page-179-0) свързване на принтера с [178](#page-177-0) бележки за FCC [298](#page-297-0) бланка зареждане [35](#page-34-0), [36](#page-35-0) копиране върху [53](#page-52-0) блокиране на нежелани факсове [80](#page-79-0)

броячи за използването на консумативи нулиране [256](#page-255-0) бутилка за употребяван тонер замяна [194](#page-193-0) бърза команда FTP [24](#page-23-0) Имейл [24](#page-23-0) Копиране [24](#page-23-0) Факс [24](#page-23-0) бързи команди създаване [24](#page-23-0)

# **В**

виртуална клавиатура използване [32](#page-31-0) високоговорител сила на звука по подразбиране [177](#page-176-0) влажност около принтера [295](#page-294-0) възстановяване на фабрични настройки по подразбиране [174](#page-173-0) вътрешни опции карта на фърмуера [278](#page-277-0) карта с памет [278](#page-277-0) твърд диск на принтера [278](#page-277-0) вътрешни опции, добавяне драйвер за принтера [290](#page-289-0)

## **Г**

Гласова навигация активиране [31](#page-30-0) скорост на говор [31](#page-30-0) гласови пароли разрешаване [32](#page-31-0) гнездо за захранващия кабел [15](#page-14-0) групи добавяне [29](#page-28-0) изтриване [30](#page-29-0) редактиране [30](#page-29-0)

## **Д**

дата и час настройки на факса [76](#page-75-0) двустранно копиране [53](#page-52-0) дезактивиране на Wi‑Fi мрежата [183](#page-182-0) дневник на факсове отпечатване [79](#page-78-0) добавяне на вътрешни опции драйвер за принтера [290](#page-289-0) добавяне на групи [29](#page-28-0) добавяне на контакти [29](#page-28-0) добавяне на опции за хардуер драйвер за принтера [290](#page-289-0) добавяне на принтери към компютър [288](#page-287-0) документи, отпечатване от компютър [45](#page-44-0) от мобилно устройство [45](#page-44-0) допълнителна карта инсталиране [282](#page-281-0) доставчици на имейл услуги [56](#page-55-0) достъп до платката на контролера [278](#page-277-0) драйвер за принтера инсталиране [288](#page-287-0) опции за хардуер, добавяне [290](#page-289-0)

#### **Е**

Екологичен режим настройка [205](#page-204-0) Екосъобразни настройки конфигуриране [27](#page-26-0) експортиране на конфигурационен файл използване на вградения уебсървър [290](#page-289-0) енергозависима памет [175](#page-174-0) изтриване [173](#page-172-0) енергонезависима памет [175](#page-174-0) изтриване [173](#page-172-0)

#### **З**

задания за поверителен печат [48](#page-47-0) задържане на факсове [80](#page-79-0) задържани задания [48](#page-47-0) Заменете касетата, несъответствие с региона на принтера [256](#page-255-0) зареждане на многоцелевото подаващо устройство [35](#page-34-0) зареждане на тави [33](#page-32-0)

зареждане на устройство за ръчно подаване [36](#page-35-0) заседания на хартия, отстраняване в устройството за двустранен печат [210](#page-209-0) в устройството за ръчно подаване [221](#page-220-0) във фиксиращия модул [210](#page-209-0) заседнала хартия избягване [208](#page-207-0) заседнала хартия в автоматичното подаващо устройство (АПУ) [216](#page-215-0) заседнала хартия в многофункционалното устройство за подаване [220](#page-219-0) заседнала хартия в стандартната изходна тава [216](#page-215-0) заседнала хартия в тавите [210](#page-209-0) заседнала хартия, отстраняване в автоматичното подаващо устройство [216](#page-215-0) заседналите страници не се отпечатват повторно [261](#page-260-0) засядане на хартия избягване [208](#page-207-0) местоположения [209](#page-208-0) намиране на зони на засядане на хартия [209](#page-208-0) засядане на хартия във врата A [210](#page-209-0) засядане на хартия, отстраняване в автоматичното подаващо устройство [216](#page-215-0) в устройството за двустранен печат [210](#page-209-0) в устройството за ръчно подаване [221](#page-220-0) във фиксиращия модул [210](#page-209-0) защитаване на паметта на принтера [175](#page-174-0)

#### **И**

избор на място за принтера [12](#page-11-0) известия [293,](#page-292-0) [294](#page-293-0)[, 296,](#page-295-0) [297](#page-296-0)[,](#page-297-0)  [298,](#page-297-0) [299](#page-298-0) известия за лъчения [293,](#page-292-0) [298](#page-297-0)

известявания за консумативи конфигуриране [176](#page-175-0) Изисква се поддръжка на скенера, използвайте комплекта АПУ [257](#page-256-0) използване оригинални консумативи на Lexmark [188](#page-187-0) оригинални части на Lexmark [188](#page-187-0) използване на Генератор на QR кодове [26](#page-25-0) използване на контролния панел Lexmark CX421 [18](#page-17-0) Lexmark CX625 [20](#page-19-0) Lexmark MC2325 [18](#page-17-0) Lexmark MC2425 [18](#page-17-0) Lexmark XC4240 [20](#page-19-0) използване на началния екран [22](#page-21-0) използване на Персонализиране на дисплея [24](#page-23-0) използване на Поддръжка на клиенти [27](#page-26-0) използване на стъклото на скенера [52](#page-51-0)[, 56,](#page-55-0) [67,](#page-66-0) [82](#page-81-0) изпращане на имейл [65](#page-64-0) използване на стъклото на скенера [56](#page-55-0) с помощта на автоматичното подаващо устройство (АПУ) [56](#page-55-0) изпращане на факс [77](#page-76-0) задаване на датата и часа [76](#page-75-0) използване на стъклото на скенера [67](#page-66-0) планиран [78](#page-77-0) с помощта на автоматичното подаващо устройство (АПУ) [67](#page-66-0) изтриване на групи [30](#page-29-0) изтриване на контакти [30](#page-29-0) изтриване на памет от твърдия диск на принтера [174](#page-173-0) изтриване на паметта на принтера [173](#page-172-0)[, 175](#page-174-0) изтриване на паметта на твърдия диск на принтера [174](#page-173-0)

изявление за енергозависимост [175](#page-174-0) икони на началния екран използване [22](#page-21-0) показване [23](#page-22-0) имейл изпращане [65](#page-64-0) създаване на пряк път [66](#page-65-0) имейл сървър конфигуриране [56](#page-55-0) импортиране конфигурационен файл използване на вградения уебсървър [290](#page-289-0) инсталиране на допълнителна карта [282](#page-281-0) инсталиране на допълнителни компоненти твърд диск на принтера [284](#page-283-0) инсталиране на драйвера на принтера [288](#page-287-0) инсталиране на карта с памет [281](#page-280-0) инсталиране на софтуера на принтера [288](#page-287-0) инсталиране на тави [287](#page-286-0) инсталиране на факс драйвера [288](#page-287-0) информация за безопасност [9,](#page-8-0) [10](#page-9-0) информация за принтера намиране [11](#page-10-0)

## **К**

карта с памет инсталиране [281](#page-280-0) картон за картички зареждане [35](#page-34-0) касета с тонер замяна [192](#page-191-0) поръчване [188](#page-187-0) качество на печат почистване на скенера [184](#page-183-0) клавиатура на дисплея използване [32](#page-31-0) комплект за изображения замяна [197](#page-196-0) поръчване [191](#page-190-0) комплект за поддръжка на фюзера поръчване [191](#page-190-0)

компютър свързване към принтера [182](#page-181-0) компютър, сканиране към [82](#page-81-0) консумативи пестене [206](#page-205-0) Консумативи, които не са на Lexmark [256](#page-255-0) контакти добавяне [29](#page-28-0) изтриване [30](#page-29-0) редактиране [30](#page-29-0) контролен панел Lexmark CX522 [19](#page-18-0) Lexmark CX622 [19](#page-18-0) Lexmark MC2535 [19](#page-18-0) Lexmark MC2640 [19](#page-18-0) Lexmark XC2235 [19](#page-18-0) конфигурации на принтера [13](#page-12-0) конфигуриране на Wi‑Fi Direct [181](#page-180-0) конфигуриране на лятното часово време [76](#page-75-0) конфигуриране на настройките за имейл сървъра [56](#page-55-0) конфигуриране на настройките на говорителя на факса [178](#page-177-0) конфигуриране на уведомления за консумативи [176](#page-175-0) конфигуриране на уведомления с имейл [176](#page-175-0) конфигуриране на универсална хартия [33](#page-32-0) копиране двете страни на хартията [53](#page-52-0) използване на АПУ [52](#page-51-0) използване на стъклото на скенера [52](#page-51-0) с помощта на автоматичното подаващо устройство (АПУ) [52](#page-51-0) създаване на пряк път [54](#page-53-0) копиране върху бланка [53](#page-52-0) Копиране на карти настройване [23](#page-22-0) копиране на множество страници [54](#page-53-0) копиране на няколко страници върху един лист [54](#page-53-0) копиране на снимки [52](#page-51-0) Кор.цветове ръчно [262](#page-261-0)

# **Л**

липсваща информация на заглавната страница за факс [271](#page-270-0) лошо качество на печат на факса [270](#page-269-0) лятно часово време конфигуриране [76](#page-75-0)

# **М**

меню 802.1x [159](#page-158-0) Ethernet [154](#page-153-0) FTP по подразбиране [140](#page-139-0) HTML [113](#page-112-0) IPSec [158](#page-157-0) Local Accounts (Локални акаунти) [164](#page-163-0) PCL [111](#page-110-0) PDF [110](#page-109-0) PostScript [110](#page-109-0) SNMP [157](#page-156-0) TCP/IP [155](#page-154-0) ThinPrint [160](#page-159-0) USB [161](#page-160-0) Wi‑Fi Direct [153](#page-152-0) XPS [110](#page-109-0) Безжична връзка [151](#page-150-0) Бързи команди [171](#page-170-0) Видими икони на началния екран [103](#page-102-0) Възстановяване на фабрични настройки [98](#page-97-0) Дневник на проведена защита [165](#page-164-0) Достъпност [96](#page-95-0) Екологичен режим [90](#page-89-0) Известия [91](#page-90-0) Изображение [113](#page-112-0) Изтр. временни файлове [169](#page-168-0) Изтр. при неизправност [103](#page-102-0) Имейл по подразбиране [134](#page-133-0) Информация за този принтер [103](#page-102-0) Качество [106](#page-105-0) Конфигуриране на LPD [159](#page-158-0) Конфигуриране на имейл [133](#page-132-0) Конфигуриране на тава [114](#page-113-0) Копиране по подр. [116](#page-115-0) Меню "Конфигур." [98](#page-97-0) Мрежа [171](#page-170-0)

Настр.уеб връзка [139](#page-138-0) Настройка [105](#page-104-0) Настройка на поверителен печат [168](#page-167-0) Настройка факс сървър [130](#page-129-0) Настройки на HTTP/FTP [160](#page-159-0) Ограничаване на външен достъп до мрежата [162](#page-161-0) Ограничения за вход [167](#page-166-0) Откриване и отстраняване на неизправности [172](#page-171-0) Отчитане задан. [108](#page-107-0) Оформление [104](#page-103-0) Панел Remote Operator (Дистанционен оператор) [91](#page-90-0) Персонал. размери скан. [115](#page-114-0) Печат [171](#page-170-0) Печатане от флаш устройство [148](#page-147-0) Помощ [172](#page-171-0) Преглед на мрежата [150](#page-149-0) Предпочитания [88](#page-87-0) Разни [170](#page-169-0) Режим факс [120](#page-119-0) Решения за настройки на LDAP [169](#page-168-0) Сканиране от флаш устройство [144](#page-143-0) Стр. с настр. на меню [170](#page-169-0) Събиране на анонимни данни [96](#page-95-0) Типове носители [116](#page-115-0) Универсална настройка [115](#page-114-0) Управление на захранването [95](#page-94-0) Управление на разрешения [163](#page-162-0) Устройство [170](#page-169-0) Факс [171](#page-170-0) Факс нас. [120](#page-119-0) меню HTTP/FTP Settings (Настройки на HTTP/FTP) [160](#page-159-0) менюта Кодиране диск [169](#page-168-0) Планиране на USB устройства [165](#page-164-0) менюта на принтера [87](#page-86-0) местоположение на принтера избор [12](#page-11-0) Метод с натискане на бутон [180](#page-179-0)

метод с персонален идентификационен номер [180](#page-179-0) многофунк. подав. у-во зареждане [35](#page-34-0) Мобилен печат на Lexmark използване [45](#page-44-0) мобилно устройство отпечатване от [45](#page-44-0)[, 46](#page-45-0) свързване към принтер [181](#page-180-0) мрежова папка сканиране към [84](#page-83-0)

#### **Н**

навигиране на екрана с помощта на жестове [32](#page-31-0) навигиране по екрана използване на жестове [32](#page-31-0) назначаване на принтер към модел на звънене [76](#page-75-0) намаляване на копие [53](#page-52-0) намиране на информация за принтера [11](#page-10-0) намиране на серийния номер на принтера [16](#page-15-0) намиране на слота за защита [173](#page-172-0) насрочване на факс [78](#page-77-0) настройване аналогов факс [69](#page-68-0) настройване на факса връзка по стандартна телефонна линия [72](#page-71-0) специфично за държава или регион [74](#page-73-0) настройване на функция за факс чрез използване на etherFAX [70](#page-69-0) настройване на функцията за факс чрез факс сървър [71](#page-70-0) настройка на Квоти на устройството [25](#page-24-0) настройка на размера на хартията [33](#page-32-0) настройка на типа хартия [33](#page-32-0) настройка на факс връзка по стандартна телефонна линия [72](#page-71-0) специфично за държава или регион [74](#page-73-0) настройки за опазване на околната среда [205](#page-204-0)

настройки на говорителя на факса конфигуриране [178](#page-177-0) настройки на порта на принтера променяне [183](#page-182-0) настройки на принтера възстановяване на фабрични настройки по подразбиране [174](#page-173-0) начален екран персонализиране [23](#page-22-0) показване на икони [23](#page-22-0) не е открита вътрешна опция [254](#page-253-0) не могат да се изпращат или получават факсове чрез използване на etherFAX [270](#page-269-0) не могат да се изпращат или получават факсове чрез използване на аналогов факс [266](#page-265-0) не могат да се изпращат имейли [265](#page-264-0) не могат да се получават факсове чрез използване на аналогов факс [268](#page-267-0) не може да отвори вграденият уеб сървър [252](#page-251-0) не може да разчете флаш устройството отстраняване на неизправности, отпечатване [251](#page-250-0) не може да се извърши сканиране към мрежова папка [272](#page-271-0) не може да се изпраща заглавната страница за факс от компютъра [271](#page-270-0) нежелани факсове блокиране [80](#page-79-0) неотпечатани задания за печат [245](#page-244-0) неуспешно свързване на принтера към Wi‑Fi [253](#page-252-0) нива на емисии на шум [293](#page-292-0) нулиране броячи за използването на консумативи [256](#page-255-0)

нулиране на броячите за използването на консумативи [256](#page-255-0) Няма достатъчно свободно пространство във флаш паметта за ресурси [255](#page-254-0) Няма задания за печат [48](#page-47-0)

# **О**

опции за хардуер, добавяне драйвер за принтера [290](#page-289-0) откриване и отстраняване на неизправности не може да отвори вграденият уеб сървър [252](#page-251-0) неуспешно свързване на принтера към Wi‑Fi [253](#page-252-0) принтерът не отговаря [250](#page-249-0) ЧЗВ за цветното отпечатване [262](#page-261-0) Открито дефектно флаш устройство [255](#page-254-0) Открито неформатирано флаш устройство [256](#page-255-0) отпечатване дневник на факсове [79](#page-78-0) задания за поверителен печат [49](#page-48-0) задържани задания [49](#page-48-0) запазване на задания за печат [49](#page-48-0) от компютър [45](#page-44-0) от мобилно устройство [45](#page-44-0)[, 46](#page-45-0) от профил в Cloud Connector [50](#page-49-0) от флаш устройство [47](#page-46-0) повтаряне на задания за печат [49](#page-48-0) потвърдете задания за печат [49](#page-48-0) списък с директории [51](#page-50-0) списък с примери на шрифтове [51](#page-50-0) Стр. с настр. на меню [172](#page-171-0) тестови страници за качество на печата [172](#page-171-0) Услуга на принтер Mopria [45](#page-44-0) чрез Wi‑Fi Direct [46](#page-45-0) отпечатване от компютър [45](#page-44-0) отпечатване от флаш устройство [47](#page-46-0)

отпечатването с колиране не работи [258](#page-257-0) отстраняваме на неизправности, сканиране заданието за сканиране е неуспешно [274](#page-273-0) лошо качество на копиране [274](#page-273-0) не може да се извърши сканиране към мрежова папка [272](#page-271-0) не може да се извърши сканиране от компютър [272](#page-271-0) скенерът не отговаря [276](#page-275-0) скенерът не се затваря [275](#page-274-0) частични копия на документи или снимки [274](#page-273-0) отстраняване на заседнала хартия в многоцелевото подаващо устройство [220](#page-219-0) в тавите [210](#page-209-0) станд.изх.т. [216](#page-215-0) отстраняване на неизправности на печата бавно отпечатване [246](#page-245-0) грешни полета [228](#page-227-0) задания за печат върху неправилната хартия [248](#page-247-0) задания за печат от неправилната тава [248](#page-247-0) заданията за печат не се отпечатват [245](#page-244-0) заседналите страници не се отпечатват повторно [261](#page-260-0) конфиденциални и други изчакващи документи не се отпечатват [249](#page-248-0) не може да разчете флаш устройството [251](#page-250-0) отпечатването с колиране не работи [258](#page-257-0) пликът се запечатва при отпечатване [257](#page-256-0) свързването на тавите не работи [260](#page-259-0) хартията често засяда [260](#page-259-0) отстраняване на неизправности при копиране лошо качество на копиране [274](#page-273-0) скенерът не отговаря [276](#page-275-0)

частични копия на документи или снимки [274](#page-273-0) отстраняване на неизправности при работа с факс липсваща информация на заглавната страница за факс [271](#page-270-0) лошо качество на печат на факса [270](#page-269-0) не могат да се изпращат или получават факсове чрез използване на etherFAX [270](#page-269-0) не могат да се изпращат или получават факсове чрез използване на аналогов факс [266](#page-265-0) не могат да се изпращат факсове чрез използване на аналогов факс [268](#page-267-0) не могат да се получават факсове чрез използване на аналогов факс [268](#page-267-0) не може да се изпраща заглавната страница за факс от компютъра [271](#page-270-0) не може да се настрои etherFAX [269](#page-268-0) не се показва ID на повикващ [265](#page-264-0) отстраняване на неизправности при сканиране заданието за сканиране е неуспешно [274](#page-273-0) лошо качество на копиране [274](#page-273-0) не може да се извърши сканиране към мрежова папка [272](#page-271-0) не може да се извърши сканиране от компютър [272](#page-271-0) при сканиране компютърът "замръзва" [275](#page-274-0) сканирането отнема твърде дълго [275](#page-274-0) скенерът не отговаря [276](#page-275-0) частични копия на документи или снимки [274](#page-273-0) отстраняване на неизправности с имейл не могат да се изпращат имейли [265](#page-264-0)

отстраняване на неизправности с качеството на печата бели страници [223](#page-222-0) вертикални бели линии [242](#page-241-0) вертикални цветни линии или ивици [239](#page-238-0) изкривен печат [233](#page-232-0) изрязан текст или изображения [235](#page-234-0) изцапана разпечатка и точки [232](#page-231-0) липсващи цветове [231](#page-230-0) набръчкване на хартията [259](#page-258-0) неравномерна плътност на печата [237](#page-236-0) повтарящи се дефекти [244](#page-243-0) празни страници [223](#page-222-0) призрачни изображения върху разпечатките [226](#page-225-0) разпечатка с изкривяване [233](#page-232-0) разпечатката изглежда със светъл оттенък [264](#page-263-0) светло отпечатване [229](#page-228-0) сив или цветен фон [227](#page-226-0) тонерът се изтрива лесно [236](#page-235-0) тъмно отпечатване [224](#page-223-0) хоризонтални бели линии [241](#page-240-0) хоризонтални тъмни линии [238](#page-237-0) черни изображения или такива с плътен цвят [234](#page-233-0) отстраняване на неизправности с опциите на принтера не може да бъде разпозната вътрешна опция [254](#page-253-0) отстраняване на неизправности, имейл не могат да се изпращат имейли [265](#page-264-0) отстраняване на неизправности, качество на печата бели страници [223](#page-222-0) вертикални бели линии [242](#page-241-0) вертикални цветни линии или ивици [239](#page-238-0) изкривен печат [233](#page-232-0)

изрязан текст или изображения [235](#page-234-0) изцапана разпечатка и точки [232](#page-231-0) липсващи цветове [231](#page-230-0) набръчкване на хартията [259](#page-258-0) неравномерна плътност на печата [237](#page-236-0) повтарящи се дефекти [244](#page-243-0) празни страници [223](#page-222-0) призрачни изображения върху разпечатките [226](#page-225-0) разпечатка с изкривяване [233](#page-232-0) разпечатката изглежда със светъл оттенък [264](#page-263-0) светло отпечатване [229](#page-228-0) сив или цветен фон [227](#page-226-0) тонерът се изтрива лесно [236](#page-235-0) тъмно отпечатване [224](#page-223-0) хоризонтални бели линии [241](#page-240-0) хоризонтални тъмни линии [238](#page-237-0) черни изображения или такива с плътен цвят [234](#page-233-0) отстраняване на неизправности, копиране лошо качество на копиране [274](#page-273-0) скенерът не отговаря [276](#page-275-0) скенерът не се затваря [275](#page-274-0) частични копия на документи или снимки [274](#page-273-0) отстраняване на неизправности, опции на принтера не може да бъде разпозната вътрешна опция [254](#page-253-0) отстраняване на неизправности, отпечатване бавно отпечатване [246](#page-245-0) грешни полета [228](#page-227-0) задания за печат върху неправилната хартия [248](#page-247-0) задания за печат от неправилната тава [248](#page-247-0) заданията за печат не се отпечатват [245](#page-244-0) заседналите страници не се отпечатват повторно [261](#page-260-0)

конфиденциални и други изчакващи документи не се отпечатват [249](#page-248-0) отпечатването с колиране не работи [258](#page-257-0) пликът се запечатва при отпечатване [257](#page-256-0) свързването на тавите не работи [260](#page-259-0) хартията често засяда [260](#page-259-0) отстраняване на неизправности, факс липсваща информация на заглавната страница за факс [271](#page-270-0) не могат да се изпращат или получават факсове чрез използване на etherFAX [270](#page-269-0) не могат да се изпращат или получават факсове чрез използване на аналогов факс [266](#page-265-0) не могат да се изпращат факсове чрез използване на аналогов факс [268](#page-267-0) не може да се изпраща заглавната страница за факс от компютъра [271](#page-270-0) не може да се настрои etherFAX [269](#page-268-0) не се показва ID на повикващ [265](#page-264-0) отчети на принтер преглеждане [177](#page-176-0)

#### **П**

памет на принтера изтриване [173](#page-172-0) памет на твърдия диск на принтера [175](#page-174-0) изтриване [174](#page-173-0) Персонализиране на дисплея използване [24](#page-23-0) персонализиране на дисплея [24](#page-23-0) персонални идентификационни номера разрешаване [32](#page-31-0) пестене на консумативи [206](#page-205-0) платка на контролера достъп до [278](#page-277-0)

пликове зареждане [35](#page-34-0), [36](#page-35-0) пликът се запечатва при отпечатване [257](#page-256-0) повтаряне на задания за печат [48](#page-47-0) повтарящи се дефекти [244](#page-243-0) поддръжката на клиенти осъществяване на контакт [277](#page-276-0) поддържан факс [68](#page-67-0) поддържани видове файлове [48](#page-47-0) поддържани приложения [23](#page-22-0) поддържани размери хартия [39](#page-38-0) поддържани тегла на хартията [42](#page-41-0) поддържани типове хартия [42](#page-41-0) поддържани флаш устройства [48](#page-47-0) подмяна на консумативи бутилка за употребяван тонер [194](#page-193-0) касета с тонер [192](#page-191-0) комплект за черно-бели и цветни изображения [197](#page-196-0) комплект за черно-бели изображения [197](#page-196-0) показалци създаване [28](#page-27-0) създаване на папки за [28](#page-27-0) показване на икони върху началния екран [23](#page-22-0) показване на слайдшоу [24](#page-23-0) Помощна програма Lexmark **ScanBack** използване [82](#page-81-0) портове на принтера [15](#page-14-0) портът [15](#page-14-0) разрешаване [251](#page-250-0) поръчване комплект за поддръжка на фюзера [191](#page-190-0) поръчка на бутилка за употребяван тонер [191](#page-190-0) поръчка на комплект за чернобели и цветни изображения [191](#page-190-0) поръчка на комплект за чернобели изображения [191](#page-190-0)

поръчка на консумативи бутилка за употребяван тонер [191](#page-190-0) касета с тонер [188](#page-187-0) комплект за изображения [191](#page-190-0) поставяне на разделителни листове между копията [54](#page-53-0) потвърдете задания за печат [48](#page-47-0) почистване външни части на принтера [184](#page-183-0) вътрешни части на принтера [184](#page-183-0) скенер [184](#page-183-0) почистване на принтера [184](#page-183-0) почистване на сензорния екран [187](#page-186-0) почистване на скенера [172](#page-171-0) правене на копие [52](#page-51-0) преглед на отчетите [177](#page-176-0) предотвратяване на засядането на хартия [208](#page-207-0) прекъсване на връзката между тавите [38](#page-37-0) преместване на принтера [204](#page-203-0) препращане на факс [80](#page-79-0) приложения, поддържани [23](#page-22-0) принтер напълно конфигуриран [13](#page-12-0) транспортиране [205](#page-204-0) принтерът не отговаря [250](#page-249-0) проверка на свързването на принтера [254](#page-253-0) проверка на състоянието на части и консумативи [187](#page-186-0) промяна на настройките на порта за принтера след инсталирането на ISP [183](#page-182-0) промяна на разделителната способност на факса [79](#page-78-0) профил в Cloud Connector отпечатване от [50](#page-49-0) сканиране към [86](#page-85-0) създаване [27](#page-26-0)

#### **Р**

разделителна способност на факса променяне [79](#page-78-0)

разделителни листове между копията поставяне [54](#page-53-0) разрешаване на USB порт [251](#page-250-0) регулиране регистриране на АПУ [277](#page-276-0) регистриране на скенер [276](#page-275-0) регулиране на силата на звука на високоговорителя по подразбиране [177](#page-176-0) регулиране на силата на звука на слушалките по подразбиране [177](#page-176-0) регулиране на скоростта на говора Гласова навигация [31](#page-30-0) регулиране на тъмнината на факса [79](#page-78-0) регулиране на тъмнотата на тонера [261](#page-260-0) регулиране на яркостта дисплей [206](#page-205-0) редактиране на групи [30](#page-29-0) редактиране на контакти [30](#page-29-0) режим "Увеличение" разрешаване [31](#page-30-0) режим за икономия на енергия настройка [205](#page-204-0) Режим на заспиване настройка [205](#page-204-0) Режим на хибернация настройка [205](#page-204-0) рециклиране опаковки на Lexmark [207](#page-206-0) продукти на Lexmark [206](#page-205-0) ръчна корекция на цветовете прилагане [262](#page-261-0)

#### **С**

с помощта на автоматичното подаващо устройство (АПУ) [52](#page-51-0), [56,](#page-55-0) [67](#page-66-0)[, 82](#page-81-0) светлина на бутона за захранване запознаване със състоянието [21](#page-20-0) светлинен индикатор запознаване със състоянието [21](#page-20-0) свободни пространства около принтера [12](#page-11-0)

свързаност на принтер проверка [254](#page-253-0) свързване на кабели [15](#page-14-0) свързване на компютър към принтера [182](#page-181-0) свързване на мобилно устройство към принтер [181](#page-180-0) свързване на принтер към услуга за специално позвъняване [76](#page-75-0) свързване на принтера с безжична мрежа [178](#page-177-0) свързване на тави [38](#page-37-0) свързване с безжична мрежа чрез метода с PIN [180](#page-179-0) чрез метода с натискане на бутон [180](#page-179-0) свързване с поддръжката на клиенти [277](#page-276-0) сензорен екран почистване [187](#page-186-0) сериен номер, принтер намиране [16](#page-15-0) сила на звука на високоговорителя по подразбиране регулиране [177](#page-176-0) сила на звука на слушалките по подразбиране регулиране [177](#page-176-0) сканиране използване на стъклото на скенера [82](#page-81-0) към FTP сървър [84](#page-83-0) към имейл [65](#page-64-0) към компютър [82](#page-81-0) към мрежова папка [84](#page-83-0) към профил в Cloud Connector [86](#page-85-0) с помощта на автоматичното подаващо устройство (АПУ) [82](#page-81-0) сканиране към FTP сървър използване на контролния панел [84](#page-83-0) сканиране към флаш устройство [85](#page-84-0) скенер почистване [184](#page-183-0) скенерът не се затваря [275](#page-274-0)

Скорост на говор при гласовата навигация регулиране [31](#page-30-0) слот за защита намиране [173](#page-172-0) смяна на тапета [24](#page-23-0) снимки копиране [52](#page-51-0) сортиране на копия копиране [54](#page-53-0) софтуер на принтера инсталиране [288](#page-287-0) спестяване на хартия [54](#page-53-0) списък с директории отпечатване [51](#page-50-0) списък с примери на шрифтове отпечатване [51](#page-50-0) статус на частите проверка [187](#page-186-0) Стр. с настр. на меню отпечатване [172](#page-171-0) стъкло на скенера използване [52](#page-51-0)[, 56,](#page-55-0) [67](#page-66-0)[, 82](#page-81-0) създаване на бърза команда за FTP [84](#page-83-0) създаване на бърза команда за факсово местоназначение [78](#page-77-0) създаване на бързи команди [24](#page-23-0) създаване на маркери [28](#page-27-0) създаване на папки за маркери [28](#page-27-0) създаване на профил в Cloud Connector [27](#page-26-0) създаване на пряк път FTP адрес [84](#page-83-0) имейл [66](#page-65-0) копиране [54](#page-53-0) факсово местоназначение [78](#page-77-0) създаване на пряк път за имейл [66](#page-65-0) създаване на пряк път за копиране [54](#page-53-0) съобщения на принтера Заменете касетата, несъответствие с региона на принтера [256](#page-255-0) Изисква се поддръжка на скенера, използвайте комплекта АПУ [257](#page-256-0)

Консумативи, които не са на Lexmark [256](#page-255-0) Няма достатъчно свободно пространство във флаш паметта за ресурси [255](#page-254-0) Открито дефектно флаш устройство [255](#page-254-0) Открито неформатирано флаш устройство [256](#page-255-0) състояние на консумативите проверка [187](#page-186-0) състояние на принтера [21](#page-20-0)

#### **Т**

тави зареждане [33](#page-32-0) инсталиране [287](#page-286-0) прекъсване на връзката [38](#page-37-0) свързване [38](#page-37-0) твърд диск на принтера инсталиране [284](#page-283-0) шифроване [174](#page-173-0) телефонен секретар настройване [72](#page-71-0) температура около принтера [12,](#page-11-0) [295](#page-294-0) транспортиране на принтера [205](#page-204-0) тъмнина на факс регулиране [79](#page-78-0) тъмнота на тонера регулиране [261](#page-260-0)

#### **У**

уведомления с имейл настройване [176](#page-175-0) увеличаване на копие [53](#page-52-0) Универсална хартия конфигуриране [33](#page-32-0) управление на скрийнсейвър [24](#page-23-0) Услуга за печат Mopria [45](#page-44-0) услуга за специално позвъняване, факс разрешаване [76](#page-75-0) устройство за ръчно подаване зареждане [36](#page-35-0)

#### **Ф**

фабрични настройки по подразбиране възстановяване [174](#page-173-0) факс задържане [80](#page-79-0) изпращане [77](#page-76-0) препращане [80](#page-79-0) факс драйвер инсталиране [288](#page-287-0) факс сървър, използване настройване на функцията за факс [71](#page-70-0) факсово местоназначение създаване на пряк път [78](#page-77-0) флаш диск отпечатване от [47](#page-46-0) сканиране към [85](#page-84-0) функция за имейл настройване [56](#page-55-0) фърмуер, актуализиране [290](#page-289-0)

# **Х**

хардуерни опции карта с памет [281](#page-280-0) тави [287](#page-286-0)

#### **Ч**

ЧЗВ за цветното отпечатване [262](#page-261-0)

#### **Ш**

шифроване твърд диск на принтера [174](#page-173-0)

## **Я**

яркост на дисплея регулиране [206](#page-205-0)